# **Web** 应用防火墙

# 用户指南

文档版本 06 发布日期 2023-10-30

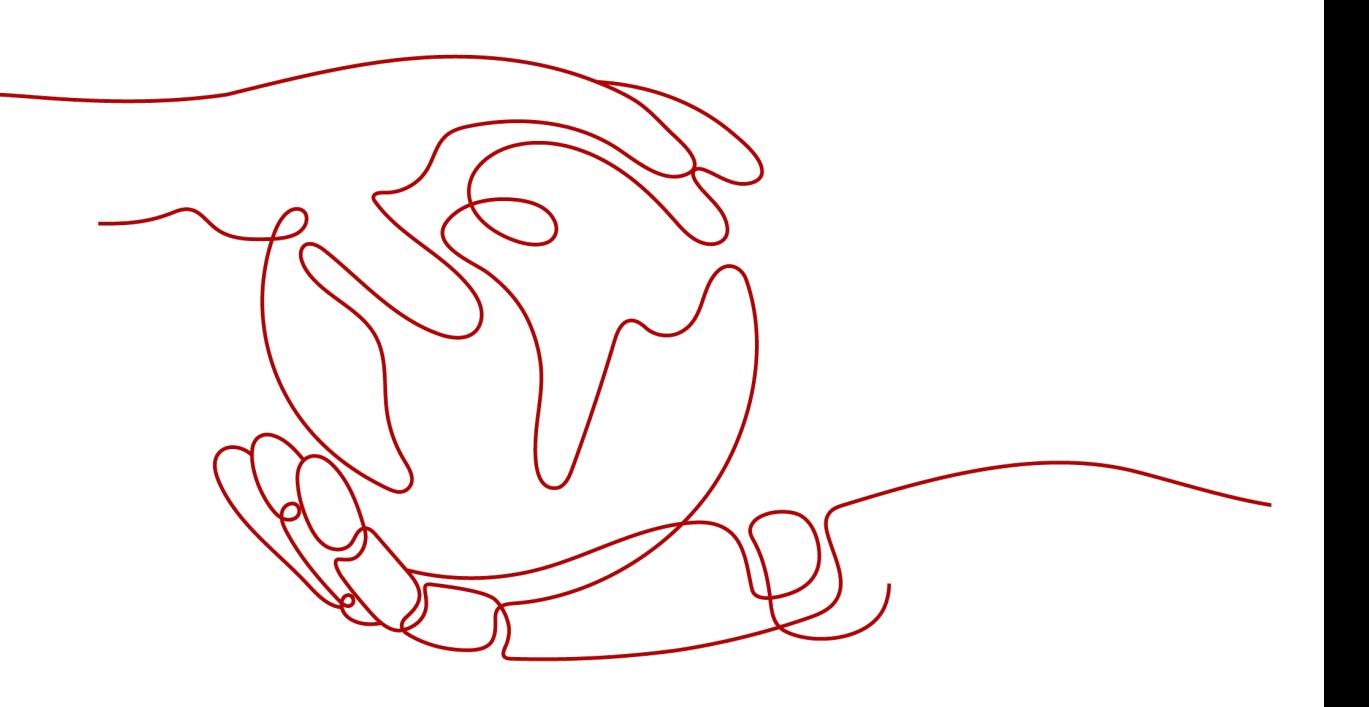

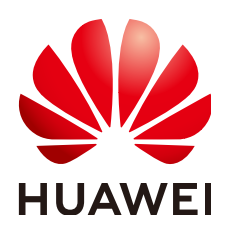

### 版权所有 **©** 华为云计算技术有限公司 **2024**。 保留一切权利。

非经本公司书面许可,任何单位和个人不得擅自摘抄、复制本文档内容的部分或全部,并不得以任何形式传 播。

### 商标声明

**、<br>HUAWE和其他华为商标均为华为技术有限公司的商标。** 本文档提及的其他所有商标或注册商标,由各自的所有人拥有。

### 注意

您购买的产品、服务或特性等应受华为云计算技术有限公司商业合同和条款的约束,本文档中描述的全部或部 分产品、服务或特性可能不在您的购买或使用范围之内。除非合同另有约定,华为云计算技术有限公司对本文 档内容不做任何明示或暗示的声明或保证。

由于产品版本升级或其他原因,本文档内容会不定期进行更新。除非另有约定,本文档仅作为使用指导,本文 档中的所有陈述、信息和建议不构成任何明示或暗示的担保。

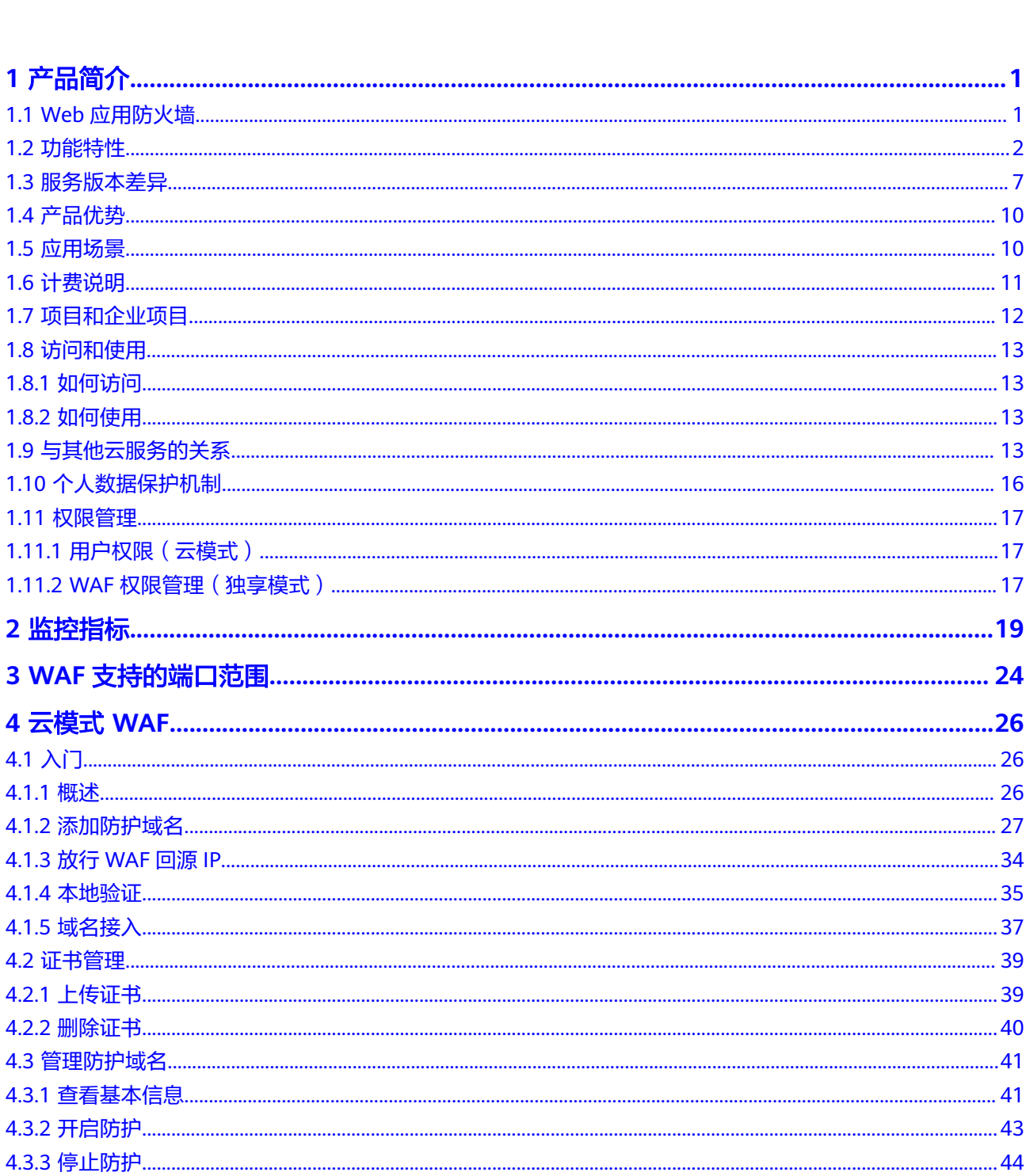

目录

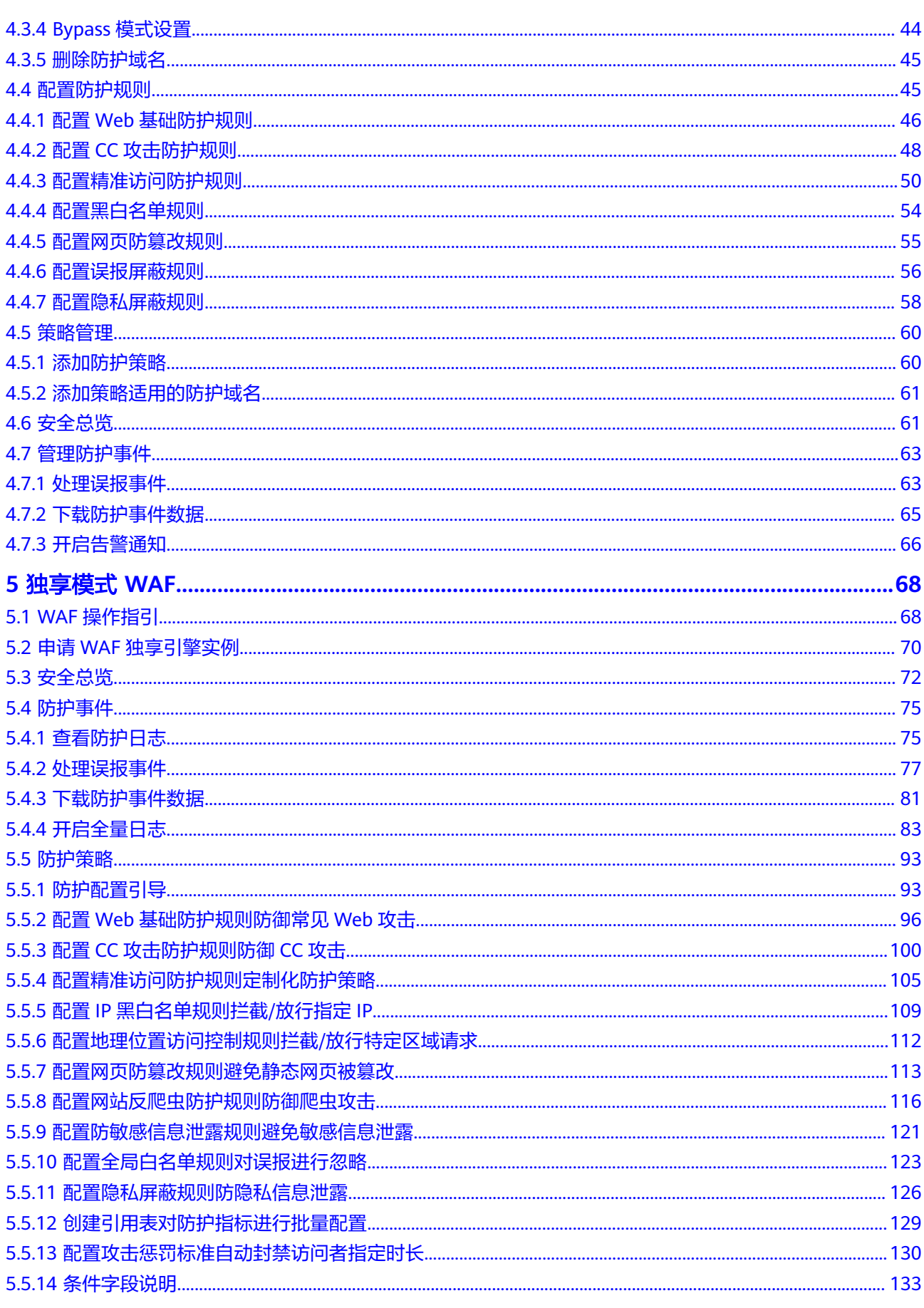

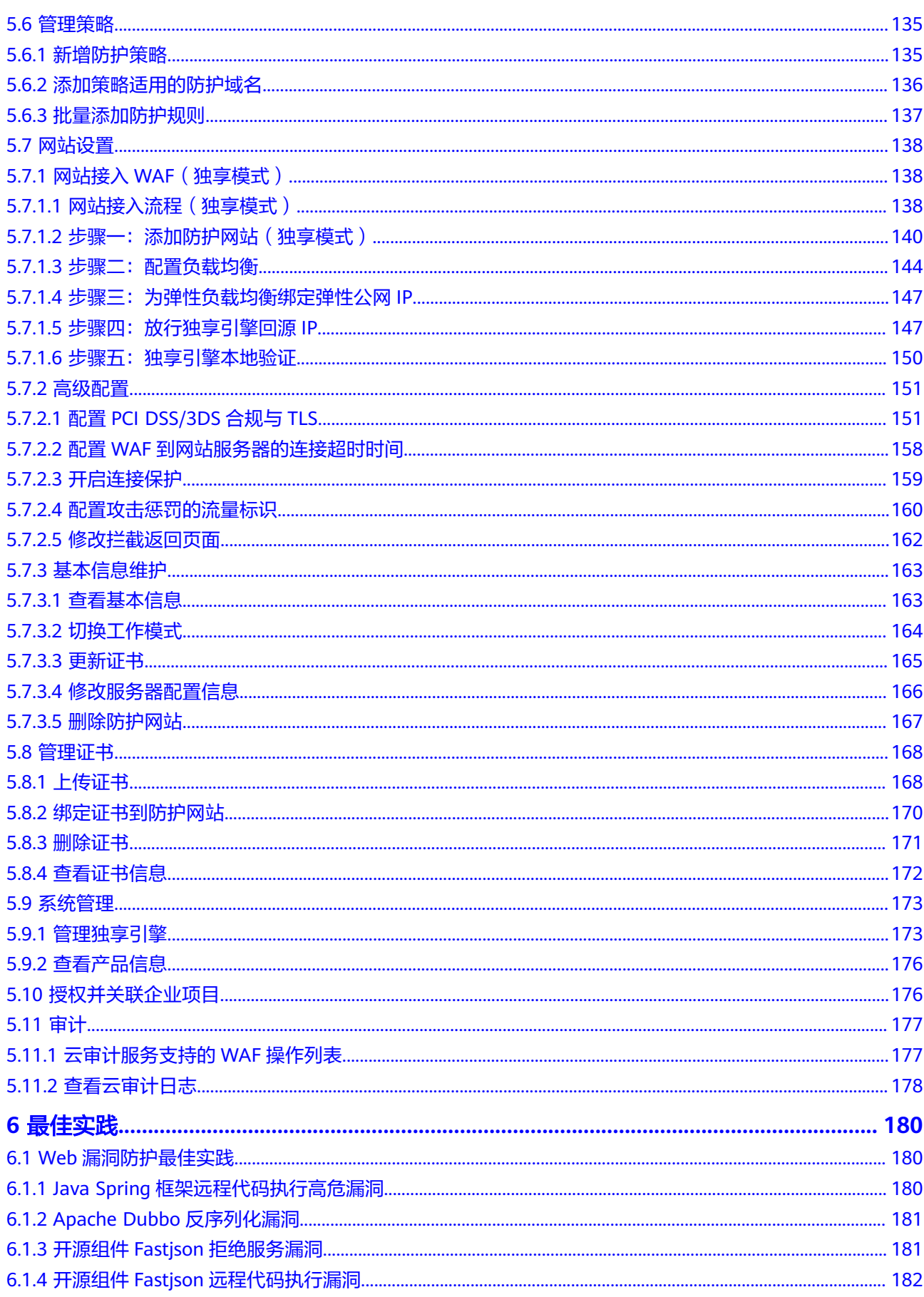

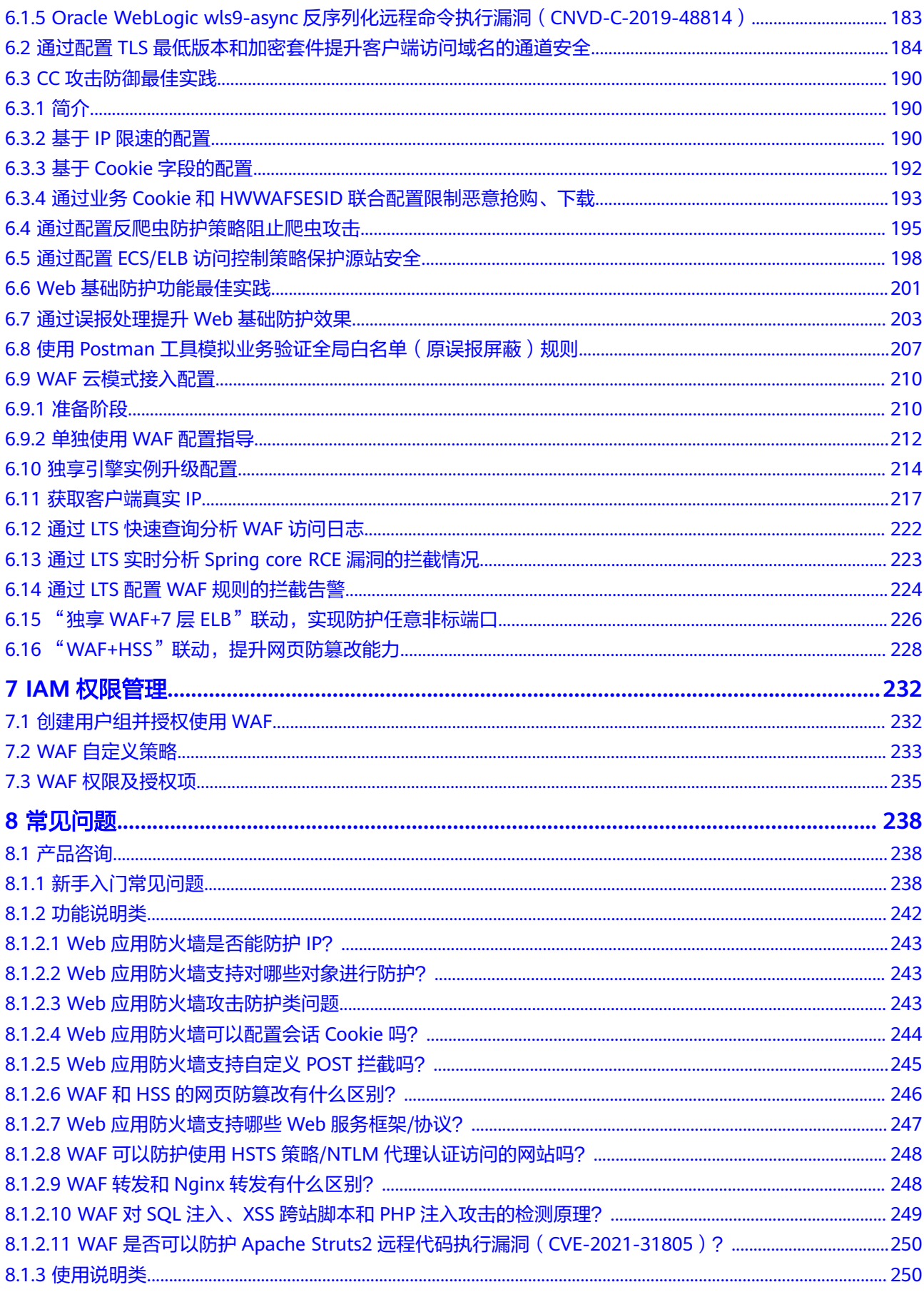

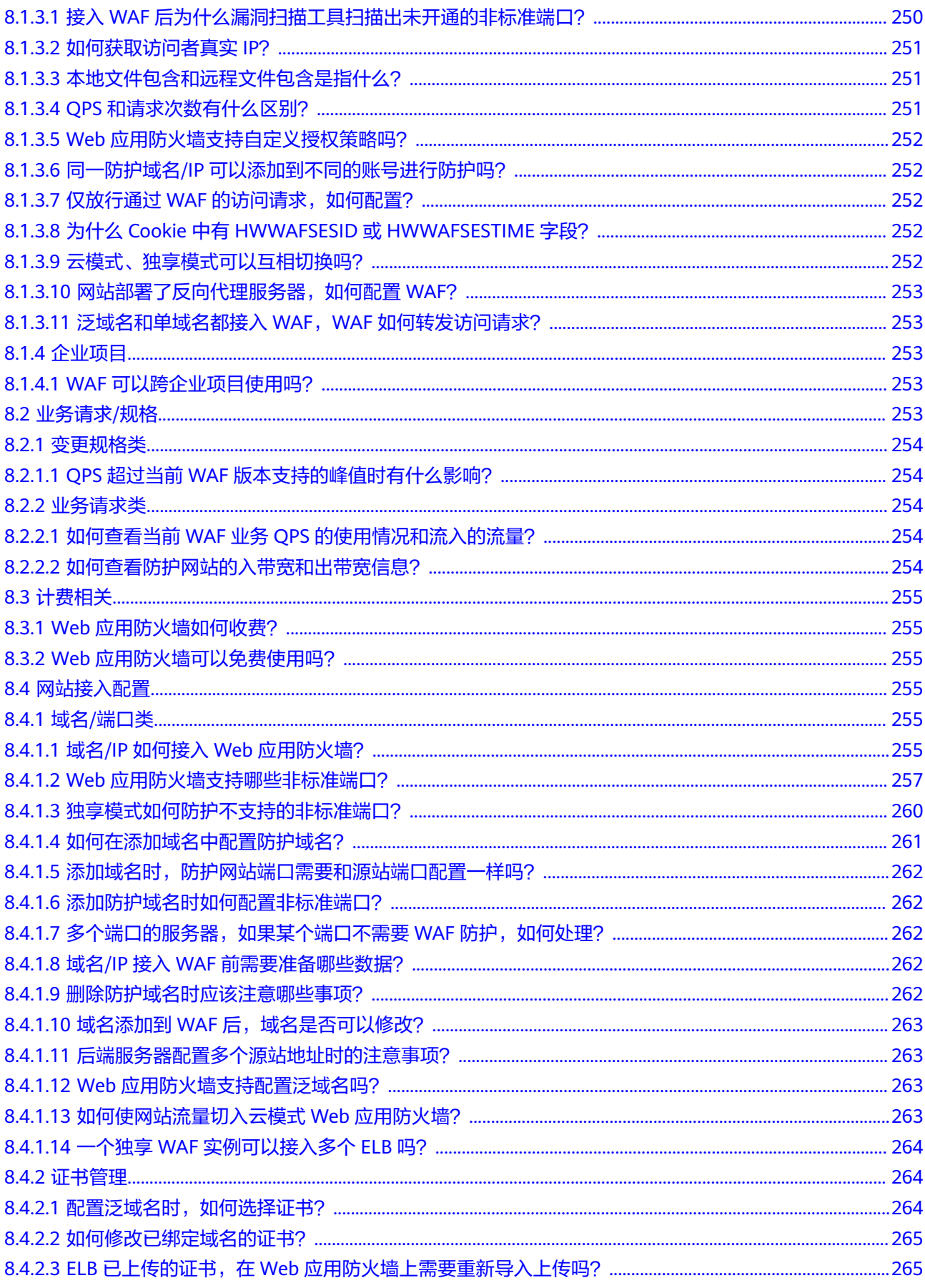

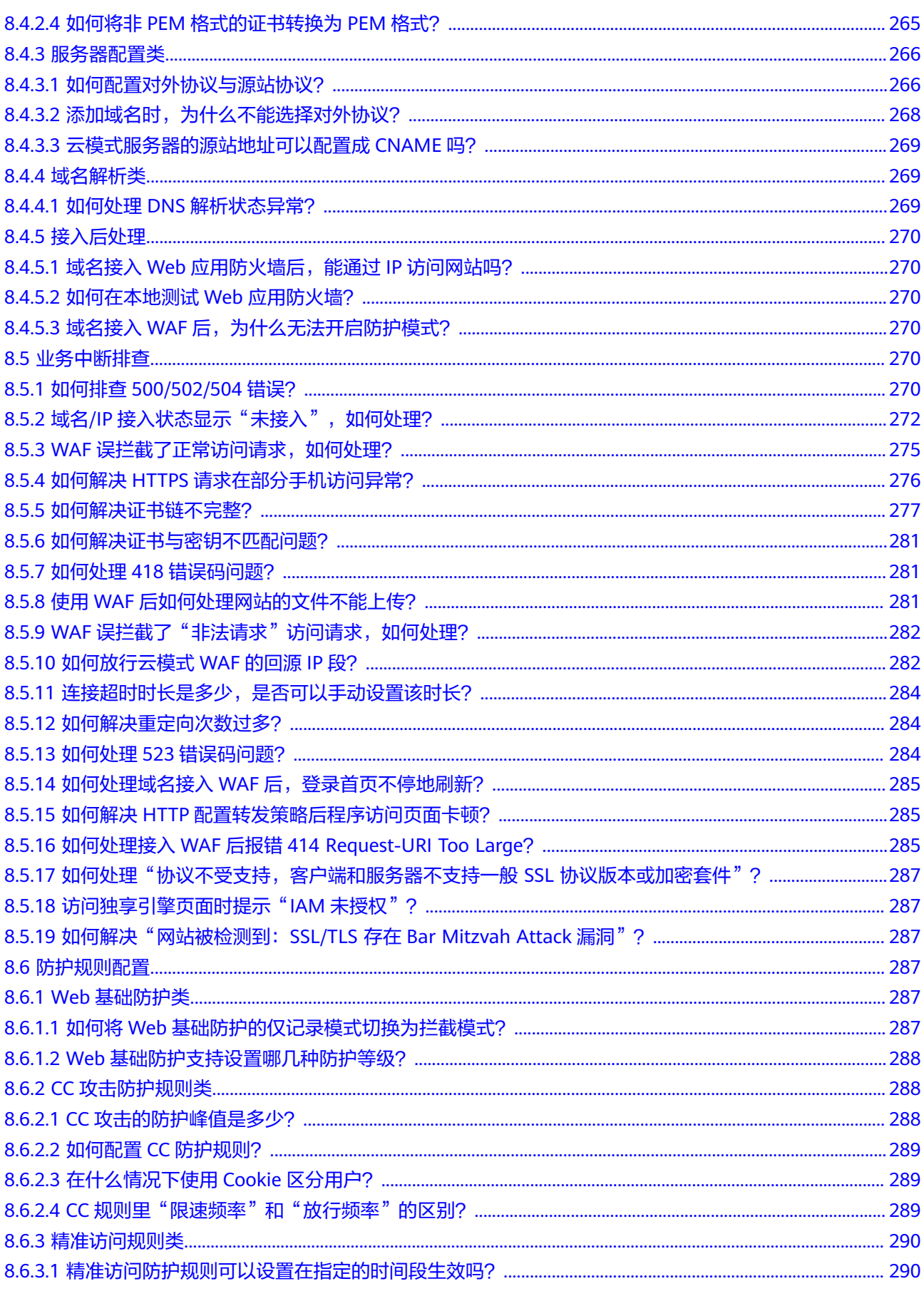

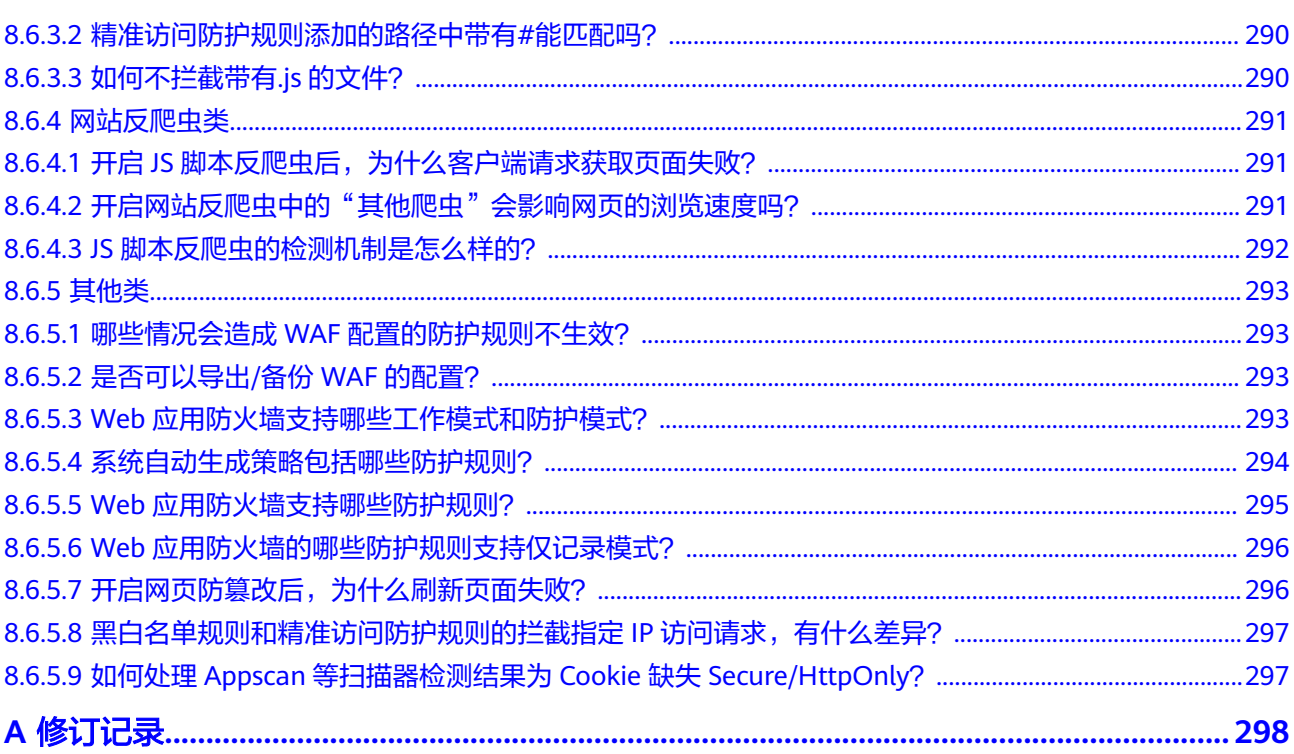

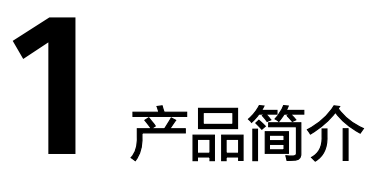

# <span id="page-9-0"></span>**1.1 Web** 应用防火墙

Web应用防火墙 (Web Application Firewall, WAF), 通过对HTTP(S)请求进行检 测,识别并阻断SQL注入、跨站脚本攻击、网页木马上传、命令/代码注入、文件包 含、敏感文件访问、第三方应用漏洞攻击、CC攻击、恶意爬虫扫描、跨站请求伪造等 攻击,保护Web服务安全稳定。

# 防护原理

开通WAF后,在WAF管理控制台将网站添加并接入WAF。网站成功接入WAF后,网站 所有访问请求将先流转到WAF, WAF检测过滤恶意攻击流量后, 将正常流量返回给源 站,从而确保源站安全、稳定、可用。

图 **1-1** CNAME 接入、独享模式接入防护原理

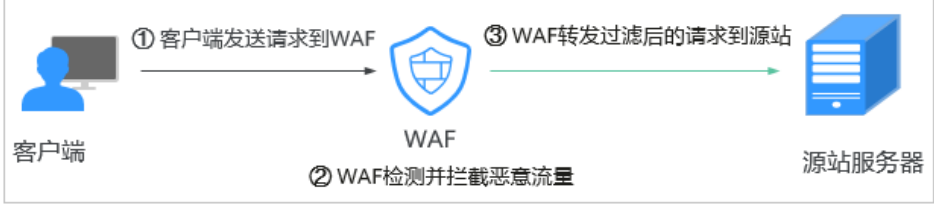

流量经WAF返回源站的过程称为回源。WAF通过回源IP代替客户端发送请求到源站服 务器,接入WAF后,在客户端看来,所有的目标IP都是WAF的IP,从而隐藏源站IP。

### <span id="page-10-0"></span>图 **1-2** 回源 IP

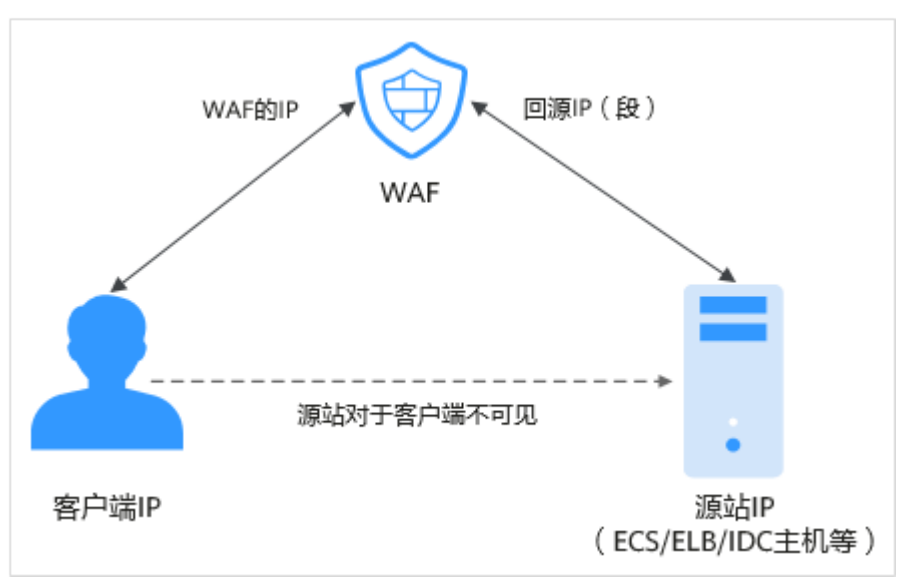

# 防护对象

WAF支持云模式、独享模式两种部署模式,各部署模式支持防护的对象说明如下:

- 云模式:域名,云上或云下的Web业务。
- 独享模式:域名或IP,云上的Web业务。

# **1.2** 功能特性

通过Web应用防火墙,轻松应对各种Web安全风险。

# 域名(泛域名、一级域名、二级域名等各级域名)**/IP** 防护

WAF支持云模式和独享模式两种部署模式,各部署模式支持防护的对象说明如下:

- 云模式:域名,云上或云下的Web业务
- 独享模式:域名或IP,云上的Web业务

### **HTTP/HTTPS** 业务防护

WAF可以防护HTTP/HTTPS业务,通过对HTTP/HTTPS请求进行检测,识别并阻断SQL 注入、跨站脚本攻击、网页木马上传、命令/代码注入、文件包含、敏感文件访问、第 三方应用漏洞攻击、CC攻击、恶意爬虫扫描、跨站请求伪造等攻击,保护Web服务安 全稳定。

# 支持 **WebSocket/WebSockets** 协议

WAF支持WebSocket/WebSockets协议,且默认为开启状态。

# **PCI DSS/PCI 3DS** 合规认证和 **TLS**

TLS支持TLS v1.0、TLS v1.1和TLS v1.2三个版本和七种加密套件,可以满足各种 行业客户的安全需求。

WAF支持PCI DSS和PCI 3DS合规认证功能。

### **Web** 基础防护

覆盖OWASP(Open Web Application Security Project,简称OWASP)TOP 10中常 见安全威胁,通过预置丰富的信誉库,对漏洞攻击、网页木马等威胁进行检测和拦 截。

● 全面的攻击防护

支持SQL注入、XSS跨站脚本、远程溢出攻击、文件包含、Bash漏洞攻击、目录 (路径)遍历、敏感文件访问、命令/代码注入、网页木马上传、后门隔离保护、 非法HTTP协议请求、第三方漏洞攻击等威胁检测和拦截。

- 识别精准
	- 内置语义分析+正则双引擎,黑白名单配置,误报率更低。
	- 支持防逃逸,自动还原常见编码,识别变形攻击能力更强。 默认支持的编码还原类型: url\_encode、Unicode、xml、OCT(八进制)、 HEX(十六进制)、html转义、base64、大小写混淆、javascript/shell/php 等拼接混淆。

# **CC** 攻击防护

CC攻击防护规则支持通过限制单个IP/Cookie/Referer访问者对防护网站上特定路径 (URL)的访问频率,精准识别CC攻击以及有效缓解CC攻击,阻挡暴力破解、探测和 统计弱密码撞库等高频攻击。支持人机验证、阻断、动态阻断和仅记录防护动作。

- 策略配置灵活 可以根据IP、Cookie或者Referer字段名设置灵活的限速策略。
- 阻断页面可定制 阻断页面可自定义内容和类型,满足业务多样化需要。

# 安全可视化

提供简洁友好的控制界面,实时查看攻击信息和事件日志。

- 策略事件集中配置 在Web应用防火墙服务的控制台集中配置适用于多个防护域名的策略,快速下 发,快速生效。
- 流量及事件统计信息 实时查看访问次数、安全事件的数量与类型、详细的日志信息。

# 非标准端口防护

Web应用防火墙除了可以防护标准的80,443端口外,还支持非标准端口的防护。

表 **1-1** WAF 支持的端口

| 部署模<br>式 | 端口分类 | HTTP协议 | HTTPS协议 | 端口防护限制<br>数 |
|----------|------|--------|---------|-------------|
| 云模式      | 标准端口 | 80     | 443     | 不限制         |

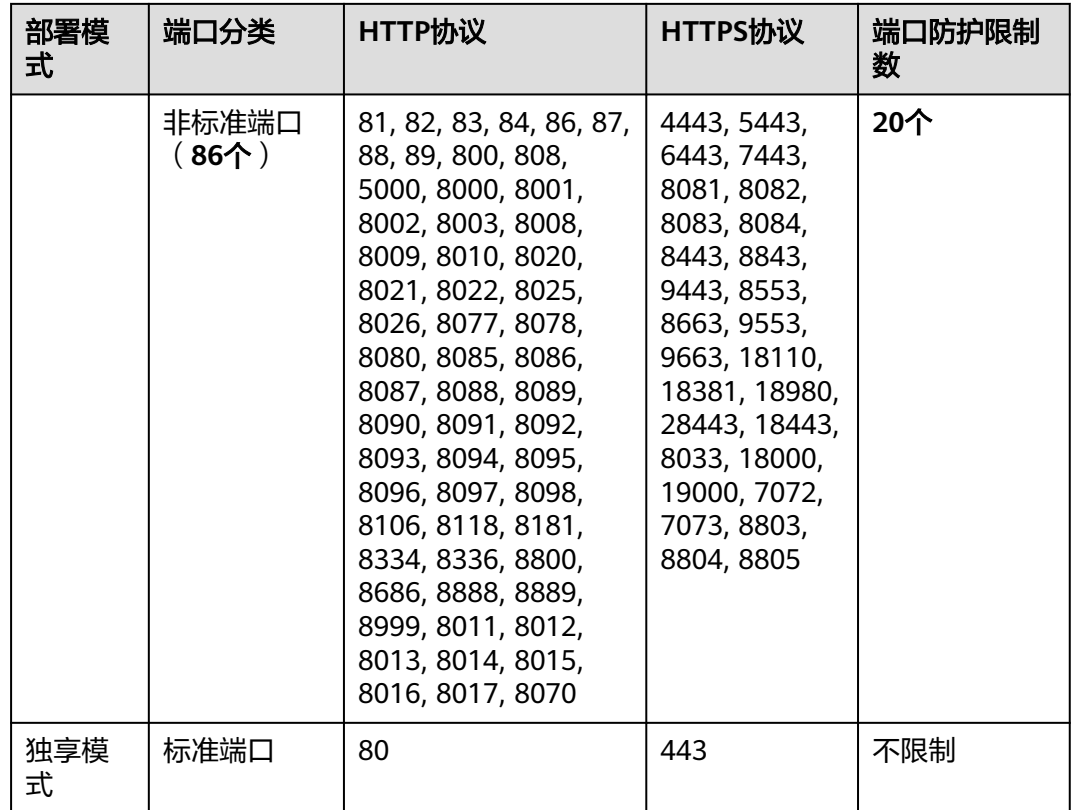

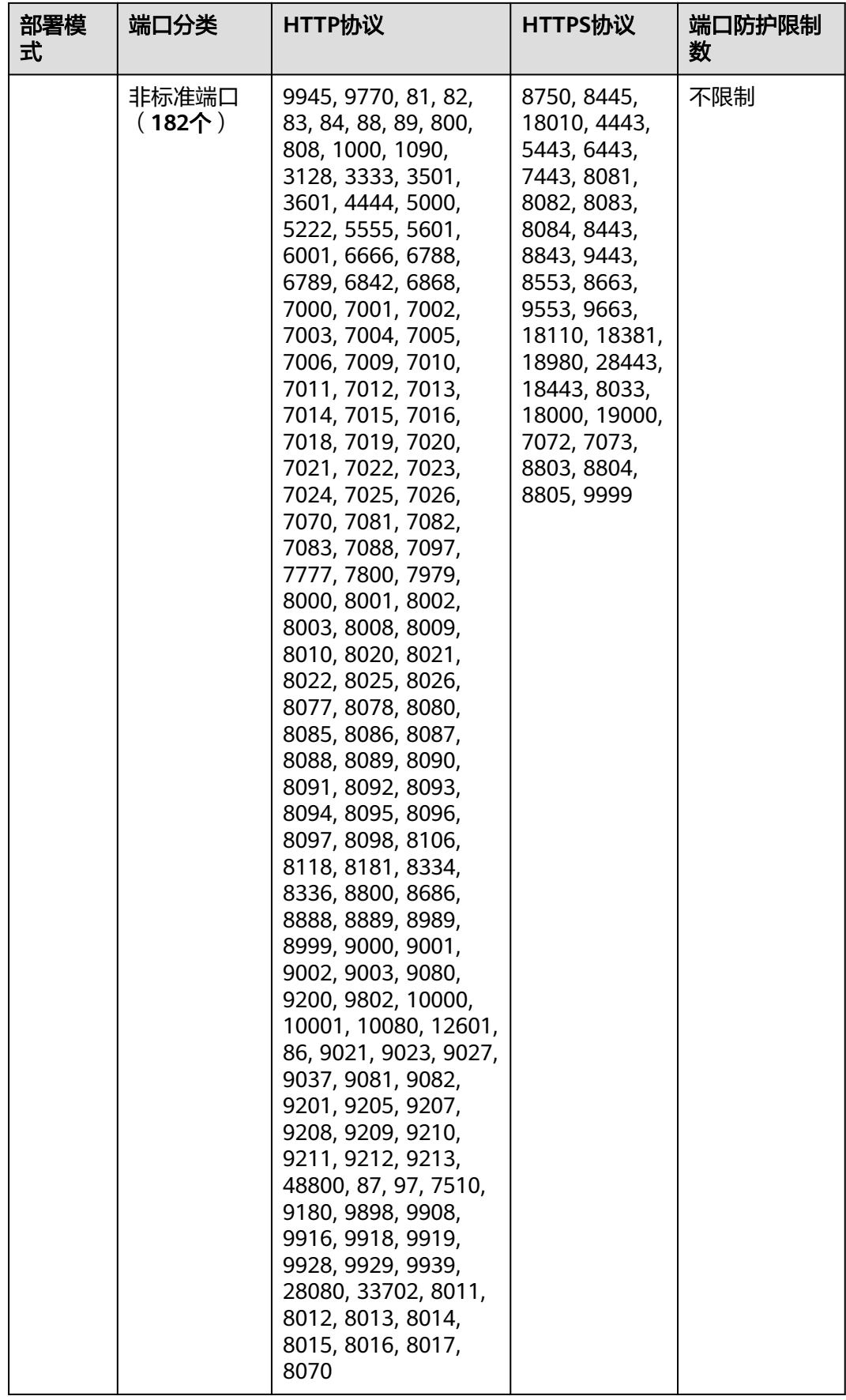

# 精准访问防护

基于丰富的字段和逻辑条件组合,打造强大的精准访问控制策略。

支持丰富的字段条件

支持IP、URL、Referer、User Agent、Params、Header等HTTP常见参数和字段 的条件组合。

支持多种条件逻辑 支持包含、不包含、等于、不等于、前缀为、前缀不为等逻辑条件,设置阻断或 放行策略。

# 扫描器爬虫防护

自定义扫描器与爬虫规则,用于阻断网页爬取行为,添加定制的恶意爬虫、扫描器特 征,使爬虫防护更精准。

# **IP** 黑白名单设置

添加始终拦截与始终放行的黑白名单IP/IP地址段,增加防御准确性。

# 攻击惩罚

- 当访问者的IP、Cookie或Params恶意请求被WAF拦截时,您可以通过配置攻击惩 罚,使WAF按配置的攻击惩罚时长来自动封禁访问者。
- Web基础防护、精准访问防护和黑白名单设置支持攻击惩罚功能。

### 连接保护

网站接入WAF防护之后,若您访问网站时出现大量的502 Bad Gateway,504 Gateway Timeout错误或者等待处理的请求,为了保护源站的安全,可使用WAF的宕 机保护和连接保护功能。当502/504请求数量或读等待URL请求数量以及占比阈值达到 您设置的值时,将触发WAF熔断功能开关,实现宕机保护和读等待URL请求保护。

# 手动设置网站连接超时时间

- 浏览器到WAF引擎的连接超时时长是120秒,该值不可以手动设置。
- WAF到客户源站的连接超时时长默认为60秒,该值可以手动设置,但仅"独享模 式"和"云模式"的专业版(原企业版)、铂金版(原旗舰版)支持手动设置连 接超时时长。

在域名的基本信息页面,开启"超时配置"并单击 $\mathcal Q$ ,设置"连接超时"、"读 超时"、"写超时"的时间,并单击 保存设置。

# 地理位置访问控制

可以针对国家、地区地理位置来源IP进行自定义访问控制。

# <span id="page-15-0"></span>网页防篡改

对网站的静态网页进行缓存配置,当用户访问时返回给用户缓存的正常页面,并随机 检测网页是否被篡改。

### 网站反爬虫

动态分析网站业务模型,结合人机识别技术和数据风控手段,精准识别爬虫行为。

- 特征反爬虫 自定义扫描器与爬虫规则,用于阻断网页爬取行为,添加定制的恶意爬虫、扫描 器特征,使爬虫防护更精准。
- JS脚本反爬虫 通过自定义规则识别并阻断JS脚本爬虫行为。

# 全局白名单(原误报屏蔽)规则

针对特定请求忽略某些攻击检测规则,用于处理误报事件。

### 隐私屏蔽

避免在防护事件日志中,出现用户名或者密码等敏感信息。

### 防敏感信息泄露

防止在页面中泄露用户的敏感信息,例如:用户的身份证号码、手机号码、电子邮箱 等。

### 稳定可靠

多区域多集群部署,支持负载均衡,可在线平滑扩容,没有单点故障,最大限度保护 业务运行稳定。

### 告警通知

用户可以通过Web应用防火墙服务对攻击日志进行通知设置。开启告警通知后,Web 应用防火墙将仅记录和拦截的攻击日志通过用户设置的接收通知方式发送给用户。

### 管理防护事件

- 当Web应用防火墙拦截或者仅记录的攻击事件为误报时,用户可通过Web应用防 火墙处理误报事件、查看事件详情。
- 用户可以通过Web应用防火墙服务下载5天内的全量防护事件数据。

# **1.3** 服务版本差异

Web应用防火墙支持云模式和独享模式两种部署方式,部署模式的差异说明[如云模](#page-16-0) [式、独享模式使用说明。](#page-16-0)

# <span id="page-16-0"></span>云模式、独享模式使用说明

请您根据业务需求选择使用云模式或独享模式,您也可以同时使用两种模式, 两种模 式的部署架构如图**1-3**所示,主要差异说明如表**1-2**所示。

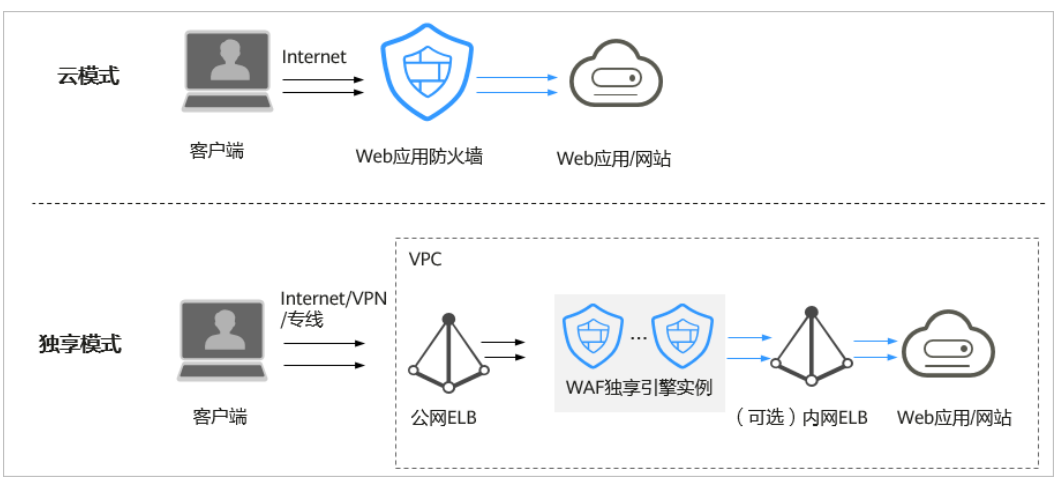

### 图 **1-3** 云模式和独享模式部署架构

### 表 **1-2** 各模式使用说明

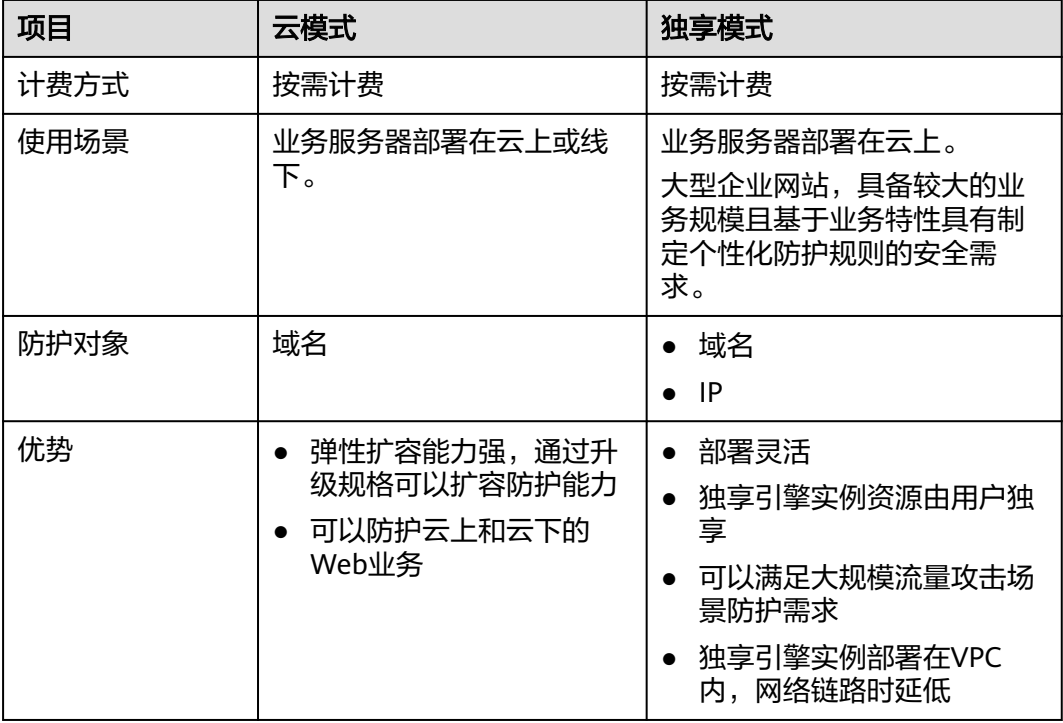

# 各版本支持的业务规格

云模式、独享模式适用的业务规格如表**[1-3](#page-17-0)**所示。

# <span id="page-17-0"></span>表 **1-3** 适用的业务规格

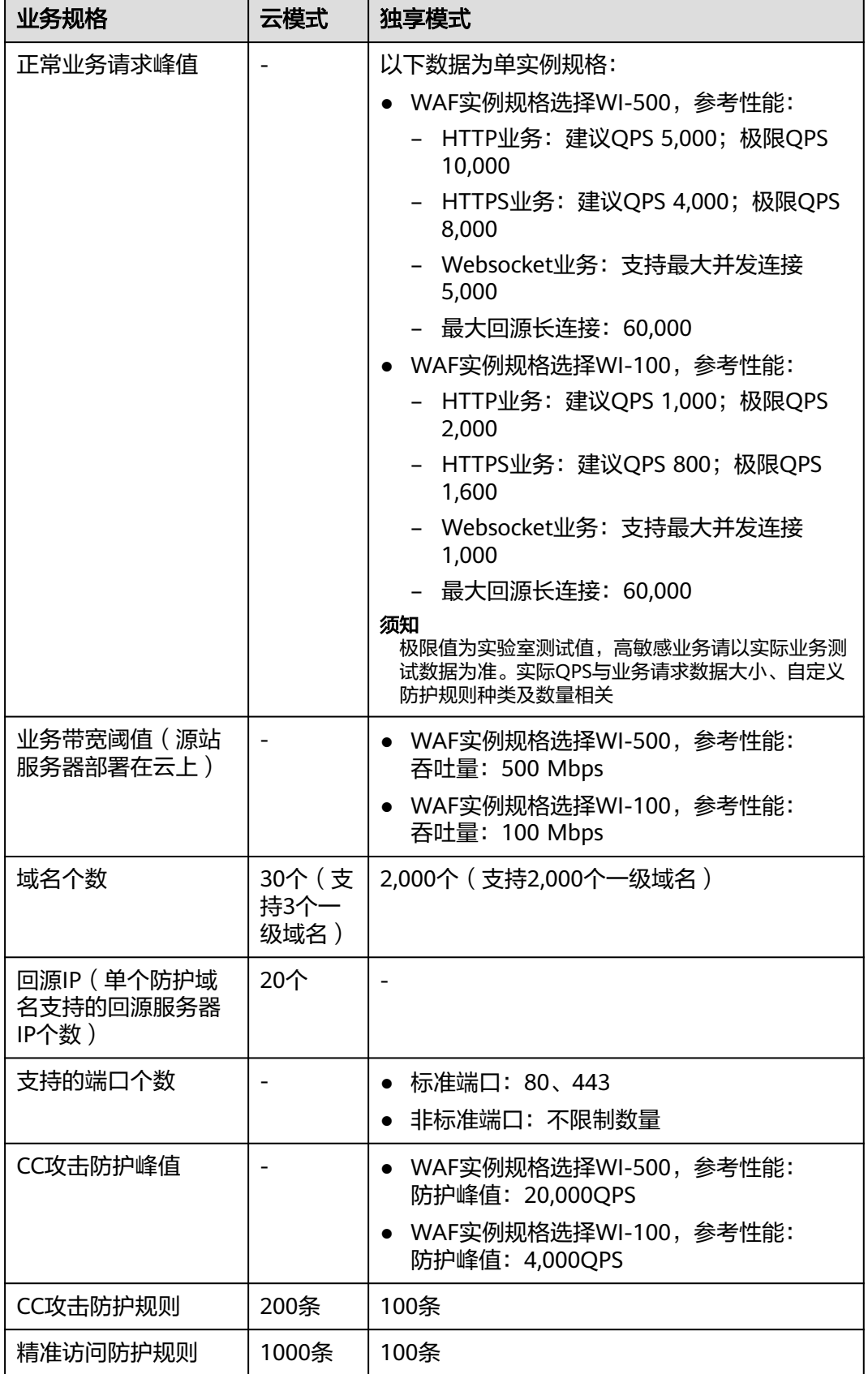

<span id="page-18-0"></span>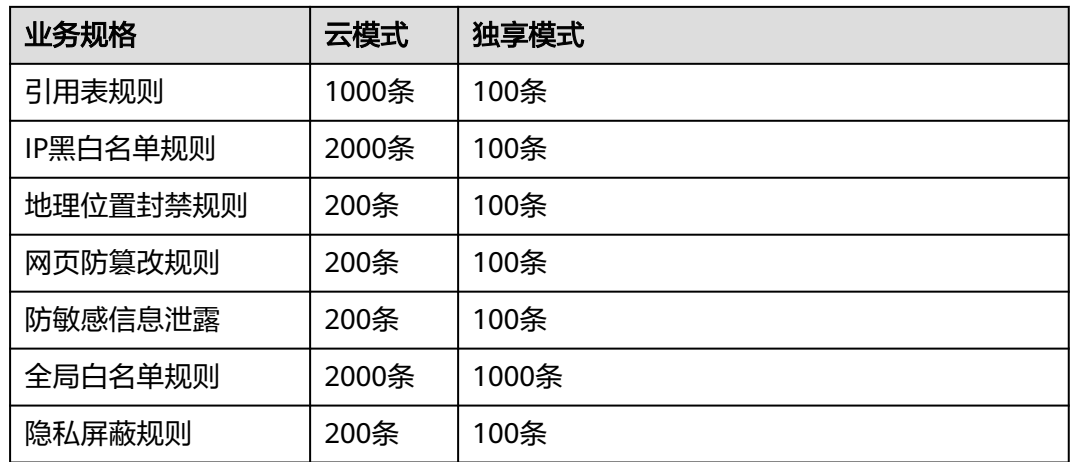

# **1.4** 产品优势

Web应用防火墙对网站业务流量进行多维度检测和防护,降低数据被篡改、失窃的风 险。

# 精准高效的威胁检测

- 采用规则和AI双引擎架构,默认集成最新的防护规则和优秀实践。
- 企业级用户策略定制,支持拦截页面自定义、多条件的CC防护策略配置、海量IP 黑名单等,使网站防护更精准。

# 保护用户数据隐私

- 支持用户对攻击日志中的账号、密码等敏感信息进行脱敏。
- 支持PCI-DSS标准的SSL安全配置。
- 支持TLS协议版本和加密套件的配置。

# **1.5** 应用场景

# 常规防护

帮助用户防护常见的Web安全问题,比如命令注入、敏感文件访问等高危攻击。

# 电商抢购秒杀防护

当业务举办定时抢购秒杀活动时,业务接口可能在短时间承担大量的恶意请求。Web 应用防火墙可以灵活设置CC攻击防护的限速策略,能够保证业务服务不会因大量的并 发访问而崩溃,同时尽可能地给正常用户提供业务服务。

# **0Day** 漏洞爆发防范

当第三方Web框架、插件爆出高危漏洞,业务无法快速升级修复,Web应用防火墙确 认后会第一时间升级预置防护规则,保障业务安全稳定。WAF相当于第三方网络架构 加了一层保护膜,和直接修复第三方架构的漏洞相比,WAF创建的规则能更快的遏制 住风险。

# <span id="page-19-0"></span>防数据泄露

恶意访问者通过SQL注入,网页木马等攻击手段,入侵网站数据库,窃取业务数据或 其他敏感信息。用户可通过Web应用防火墙配置防数据泄露规则,以实现:

- 精准识别 采用语义分析+正则表达式双引擎,对流量进行多维度精确检测,精准识别攻击流 量。
- 变形攻击检测 支持7种编码还原,可识别更多变形攻击,降低Web应用防火墙被绕过的风险。

# 防网页篡改

攻击者利用黑客技术,在网站服务器上留下后门或篡改网页内容,造成经济损失或带 来负面影响。用户可通过Web应用防火墙配置网页防篡改规则,以实现:

- 挂马检测 检测恶意攻击者在网站服务器注入的恶意代码,保护网站访问者安全。
- 页面不被篡改 保护页面内容安全,避免攻击者恶意篡改页面,修改页面信息或在网页上发布不 良信息,影响网站品牌形象。

# **1.6** 计费说明

Web应用防火墙支持按需计费(后付费)和按月计费两种计费方式。

# 计费项

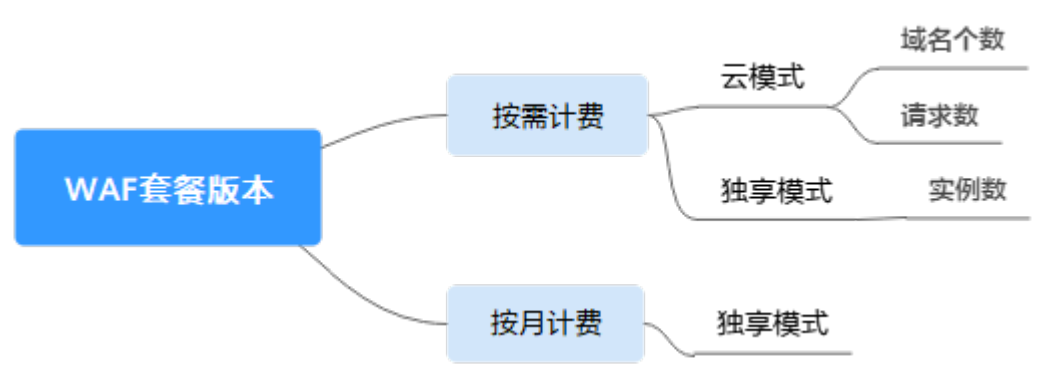

图 **1-4** WAF 的计费方式

### <span id="page-20-0"></span>表 **1-4** 计费项信息

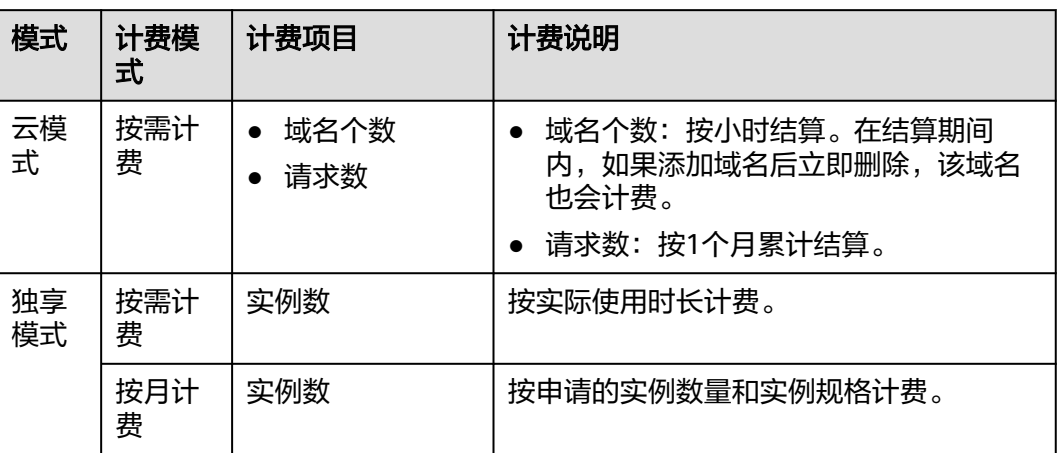

# 计费模式

- 按月计费:使用越久越便宜。按申请的实例数量和实例规格计费。
- 按需计费: 购买方式比较灵活, 可以即开即停。
	- 云模式:从开通并使用WAF开始计费到关闭按需计费时结束计费,按实际添 加的域名个数、和使用的请求数计费。
	- 独享模式:实例从创建成功开始计费到删除实例时结束计费,按实际使用时 长(精确到秒)计费。

# **FAQ**

更多计费相关FAQ,请参见**WAF**[常见问题。](#page-263-0)

# **1.7** 项目和企业项目

### 项目

IAM中的项目用于将OpenStack的资源(计算资源、存储资源和网络资源)进行分组和 隔离。用户拥有的资源必须挂载在项目下,项目可以是一个部门或者项目组。一个账 户中可以创建多个项目。

# 企业项目

企业管理中的企业项目是对多个资源进行分组和管理,在目标区域中同一类型的资源 可以划分到一个企业项目中,且主机安全服务的使用不受企业项目的划分影响。

企业可以根据不同的部门或项目组,将相关的资源放置在相同的企业项目内进行管 理,并支持资源在企业项目之间迁移。

# 项目与企业项目的区别

● IAM项目

IAM项目是针对同一个区域内的资源进行分组和隔离,是物理隔离。在IAM项目中 的资源不能转移,只能删除后重建。

<span id="page-21-0"></span>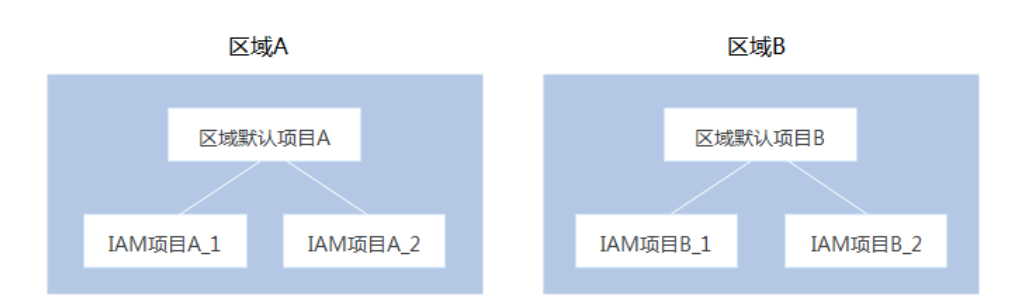

● 企业项目

企业项目是IAM项目的升级版,是针对企业不同项目间资源的分组和管理。企业 项目中可以包含多个区域的资源,且项目中的资源可以迁入迁出。如果您开通了 企业管理,将不能创建新的IAM项目(只能管理已有项目)。未来IAM项目将逐渐 被企业项目所替代,推荐使用更为灵活的企业项目。

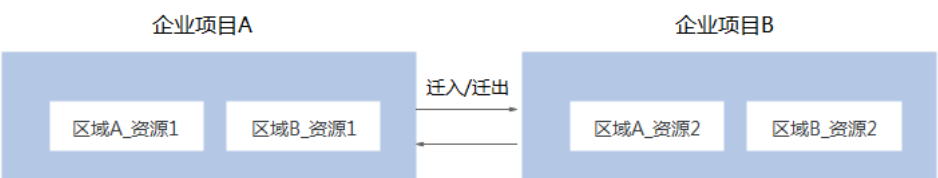

项目和企业项目都可以授权给一个或者多个用户组进行管理,管理企业项目的用户归 属于用户组。通过给用户组授予策略,用户组中的用户就能在所属项目/企业项目中获 得策略中定义的权限。

# **1.8** 访问和使用

# **1.8.1** 如何访问

请使用管理控制台访问Web应用防火墙。如果用户已注册公有云,可直接登录管理控 制台。

- 云模式:从主页选择"安全 > Web应用防火墙"。
- 独享模式: 从主页选择"安全 > Web应用防火墙 (独享)"。

# **1.8.2** 如何使用

由于黑客技术泛滥,导致互联网安全事件频发,Web服务面临黑客入侵威胁,Web应 用防火墙为Web服务提供基础安全防护措施。

用户使用Web应用防火墙服务后,可以配置并开启防护策略检测SQL注入、XSS跨站脚 本攻击、网页木马上传、命令/代码注入、文件包含、敏感文件访问、第三方应用漏洞 攻击、CC攻击、恶意爬虫扫描、CSRF等攻击,保护Web服务安全稳定。

用户可以查看Web服务防护事件日志及统计报告,及时了解Web服务的安全情况,并 可对误报事件进行屏蔽处理或者添加白名单对误报进行忽略。

# **1.9** 与其他云服务的关系

本章节介绍Web应用防火墙与其他云服务的关系。

# 与云审计服务的关系

云审计服务 (Cloud Trace Service, CTS)记录了Web应用防火墙相关的操作事件, 方 便用户日后的查询、审计和回溯,具体请参见《云审计服务用户指南》。

表 **1-5** 云审计服务支持的 WAF 操作列表

| 操作名称                    | 资源类型              | 事件名称                        |
|-------------------------|-------------------|-----------------------------|
| 创建Web应用防火墙防护实例          | instance          | createInstance              |
| 删除Web应用防火墙防护实例          | instance          | deleteInstance              |
| 更新Web应用防火墙防护实例          | instance          | alterInstanceName           |
| 修改Web应用防火墙防护实例的防<br>护状态 | instance          | modifyProtectStatus         |
| 修改Web应用防火墙防护实例的接<br>入状态 | instance          | modifyAccessStatus          |
| 创建Web应用防火墙防护策略          | policy            | createPolicy                |
| 应用Web应用防火墙防护策略          | policy            | applyToHost                 |
| 更新Web应用防火墙防护策略          | policy            | modifyPolicy                |
| 删除Web应用防火墙防护策略          | policy            | deletePolicy                |
| 修改告警通知设置                | alertNoticeConfig | modifyAlertNoticeConf<br>ig |
| 添加证书                    | certificate       | createCertificate           |
| 修改证书名称                  | certificate       | modifyCertificate           |
| 删除证书                    | certificate       | deleteCertificate           |
| 创建CC规则                  | policy            | createCc                    |
| 修改CC规则                  | policy            | modifyCc                    |
| 删除CC规则                  | policy            | deleteCc                    |
| 创建精准防护规则                | policy            | createCustom                |
| 修改精准防护规则                | policy            | modifyCustom                |
| 删除精准防护规则                | policy            | deleteCustom                |
| 创建IP黑白名单规则              | policy            | createWhiteblackip          |
| 修改IP黑白名单规则              | policy            | modifyWhiteblackip          |
| 删除IP黑白名单规则              | policy            | deleteWhiteblackip          |
| 创建/刷新网页防篡改规则            | policy            | createAntitamper            |
| 删除网页防篡改规则               | policy            | deleteAntitamper            |

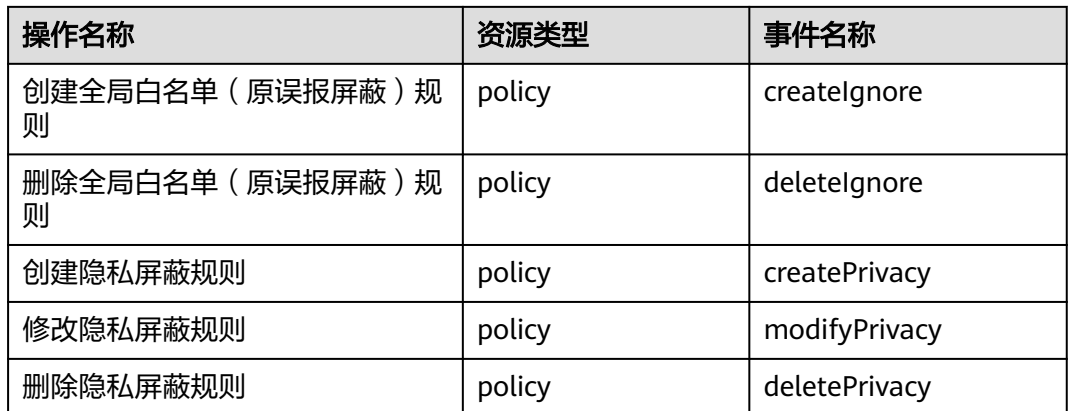

# 与云监控服务的关系

云监控服务可以监控Web应用防火墙的相关指标,用户可以通过指标及时了解Web应 用防火墙防护状况,并通过这些指标设置防护策略。具体请参见《云监控服务用户指 南》。

有关WAF监控指标的详细介绍,请参见[监控指标。](#page-27-0)

# 与标签管理服务的关系

标签管理服务是一种将标签集中管理的快速便捷的可视化服务,方便用户通过标签标 识管理web应用防火墙实例。

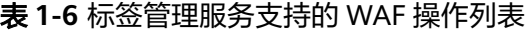

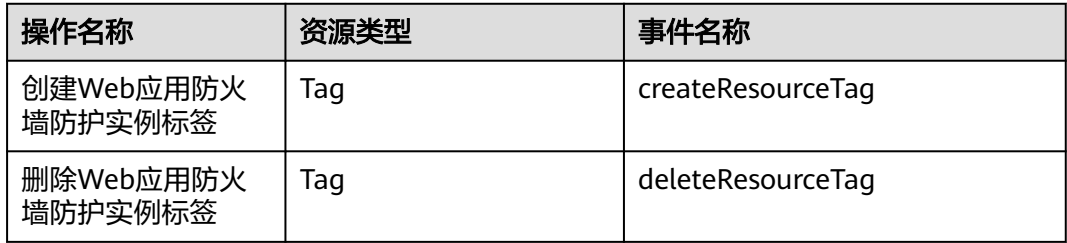

# 与统一身份认证服务的关系

统一身份认证服务(Identity and Access Management,简称IAM)为Web应用防火 墙服务提供了权限管理的功能。需要拥有WAF Administrator权限的用户才能使用 WAF服务。如需开通该权限,请联系拥有Security Administrator权限的用户,详细内 容请参考《统一身份认证服务用户指南》。

# 与消息通知服务的关系

消息通知服务(Simple Message Notification,简称SMN)提供消息通知功能。Web 应用防火墙开启通知设置后,如果防护的域名受到事件攻击时用户会收到短信或邮件 的提醒信息。有关SMN的详细内容,请参见《消息通知服务用户指南》。

# <span id="page-24-0"></span>与弹性负载均衡的关系

Web应用防火墙通过绑定弹性负载均衡 (Elastic Load Balance , 以下简称ELB ) , 使 流量通过ELB后先发送给WAF检测,再发送给应用端,以提升防护性能和确保业务稳定 运行。

# 与企业管理的关系

企业中有多个项目,多个项目的资源需要分开结算,且分属不同人员进行管理。同时 项目可以单独启动或停止,对其他项目没有影响。企业管理可以针对企业中的每个项 目,分别建立企业项目,管理各自的资源,并且针对不同的企业项目,设置不同的人 员进行管理。

Web应用防火墙支持企业管理,您可以将Web应用防火墙上的资源按照企业项目进行 管理,并设置每个企业项目的用户权限。

# **1.10** 个人数据保护机制

为了确保网站访问者的个人数据(例如用户名、密码、手机号码等)不被未经过认 证、授权的实体或者个人获取,WAF通过加密存储个人数据、控制个人数据访问权限 以及记录操作日志等方法防止个人数据泄露,保证您的个人数据安全。

# 收集范围

对于触发攻击告警的请求,WAF在事件日志中会记录相关请求记录,收集及产生的个 人数据如表**1-7**所示。

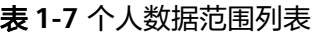

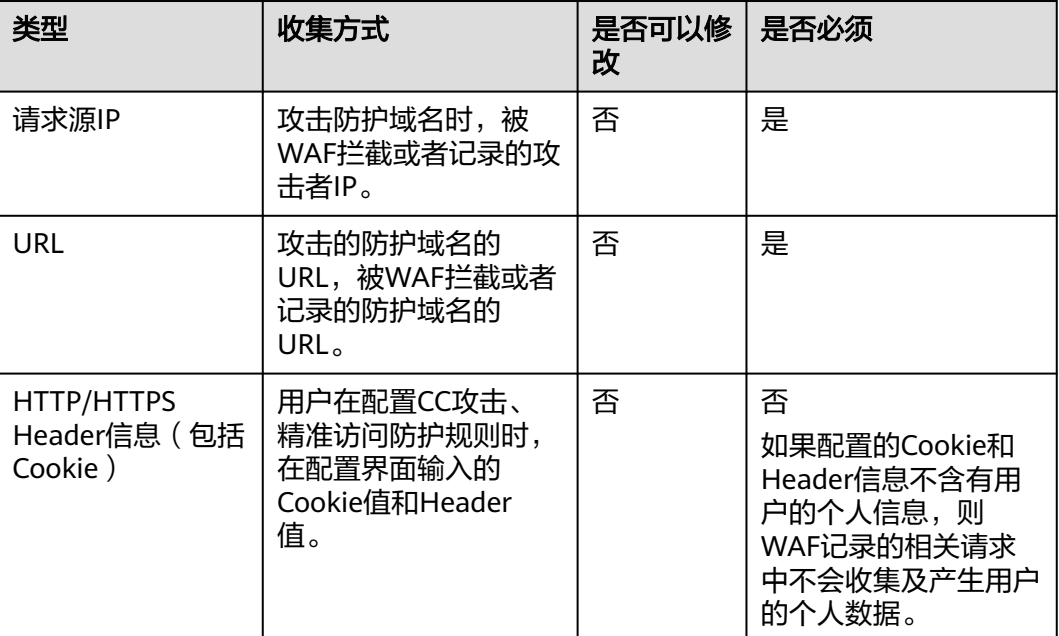

<span id="page-25-0"></span>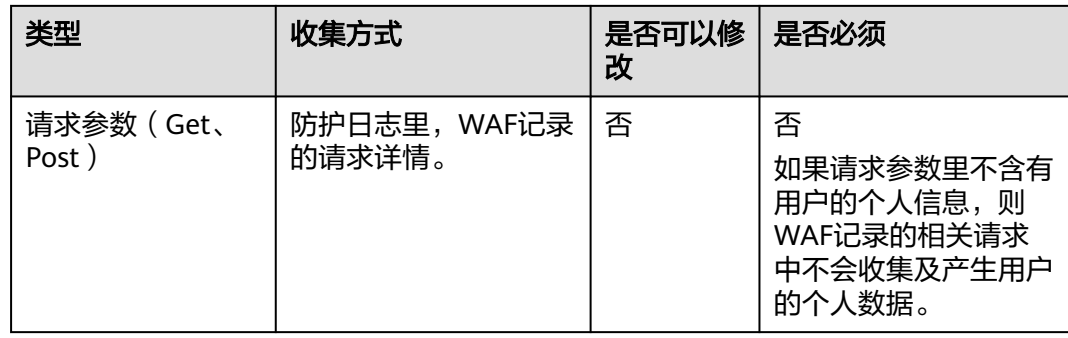

# 存储方式

对敏感字段提供了脱敏配置,其他字段在日志中明文保存。

# 访问权限控制

用户只能查看自己业务的相关日志。

# **1.11** 权限管理

# **1.11.1** 用户权限(云模式)

系统默认提供两种权限:用户管理权限和资源管理权限。用户管理权限可以管理用 户、用户组及用户组的权限。资源管理权限可以控制用户对云服务资源执行的操作。

# **1.11.2 WAF** 权限管理(独享模式)

如果您需要对云上的WAF资源,为企业中的员工设置不同的访问权限,以达到不同员 工之间的权限隔离,您可以使用统一身份认证服务(Identity and Access Management,简称IAM)进行精细的权限管理。该服务提供用户身份认证、权限分 配、访问控制等功能,可以帮助您安全的控制云资源的访问。

通过IAM,您可以在账号中给员工创建IAM用户,并授权控制员工对云资源的访问范 围。例如您的员工中有负责软件开发的人员,您希望这些员工拥有WAF的使用权限, 但是不希望这些员工拥有删除WAF等高危操作的权限,那么您可以使用IAM为开发人 员创建用户,通过授予仅能使用WAF,但是不允许删除WAF的权限,控制员工对WAF 资源的使用范围。

如果账号已经能满足您的要求,不需要创建独立的IAM用户进行权限管理,您可以跳 过本章节,不影响您使用WAF的其它功能。

### **WAF** 权限

默认情况下,创建的IAM用户没有任何权限,需要将其加入用户组,并给用户组授予 策略或角色,才能使得用户组中的用户获得对应的权限,这一过程称为授权。授权 后,用户就可以基于被授予的权限对云服务进行操作。

WAF部署时通过物理区域划分,为项目级服务。授权时, "作用范围"需要选择"区 域级项目",然后在指定区域对应的项目中设置相关权限,并且该权限仅对此项目生

效;如果在"所有项目"中设置权限,则该权限在所有区域项目中都生效。访问WAF 时,需要先切换至授权区域。

根据授权精细程度分为角色和策略。

- 角色:IAM最初提供的一种根据用户的工作职能定义权限的粗粒度授权机制。该 机制以服务为粒度,提供有限的服务相关角色用于授权。由于各服务之间存在业 务依赖关系,因此给用户授予角色时,可能需要一并授予依赖的其他角色,才能 正确完成业务。角色并不能满足用户对精细化授权的要求,无法完全达到企业对 权限最小化的安全管控要求。
- 策略: IAM最新提供的一种细粒度授权的能力, 可以精确到具体服务的操作、资 源以及请求条件等。基于策略的授权是一种更加灵活的授权方式,能够满足企业 对权限最小化的安全管控要求。例如:针对WAF服务,管理员能够控制IAM用户 仅能对某一类云服务器资源进行指定的管理操作。多数细粒度策略以API接口为粒 度进行权限拆分,WAF支持的API授权项请参见**WAF**[权限及授权项](#page-243-0)。

如表**1-8**所示,包括了WAF的所有系统角色。

| 系统角色/策略<br>名称                    | 描述                    | 类别       | 依赖关系                                        |
|----------------------------------|-----------------------|----------|---------------------------------------------|
| <b>WAF</b><br>Administrator      | Web应用防火墙服务的<br>管理员权限。 | 系统角<br>色 | 依赖Tenant Guest和Server<br>Administrator角色。   |
|                                  |                       |          | Tenant Guest:全局级<br>角色,在全局项目中勾<br>选。        |
|                                  |                       |          | Server Administrator:<br>项目级角色,在同项目<br>中勾选。 |
| <b>WAF FullAccess</b>            | Web应用防火墙服务的<br>所有权限。  | 系统策<br>略 | 无。                                          |
| <b>WAF</b><br>ReadOnlyAcces<br>S | Web应用防火墙的只读<br>访问权限。  | 系统策<br>略 |                                             |

表 **1-8** WAF 系统角色

### 相关链接

- **WAF**[自定义策略](#page-241-0)
- **WAF**[权限及授权项](#page-243-0)

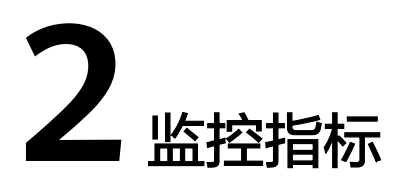

# <span id="page-27-0"></span>功能说明

本节定义了Web应用防火墙服务上报云监控服务的监控指标的命名空间,监控指标列 表和维度定义,用户可以通过云监控服务提供管理控制台或API接口来检索Web应用防 火墙服务产生的监控指标和告警信息。

# 命名空间

SYS.WAF

说明

命名空间是对一组资源和对象的抽象整合。在同一个集群内可创建不同的命名空间,不同命名空 间中的数据彼此隔离。使得它们既可以共享同一个集群的服务,也能够互不干扰。

# 云模式监控指标

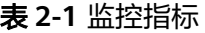

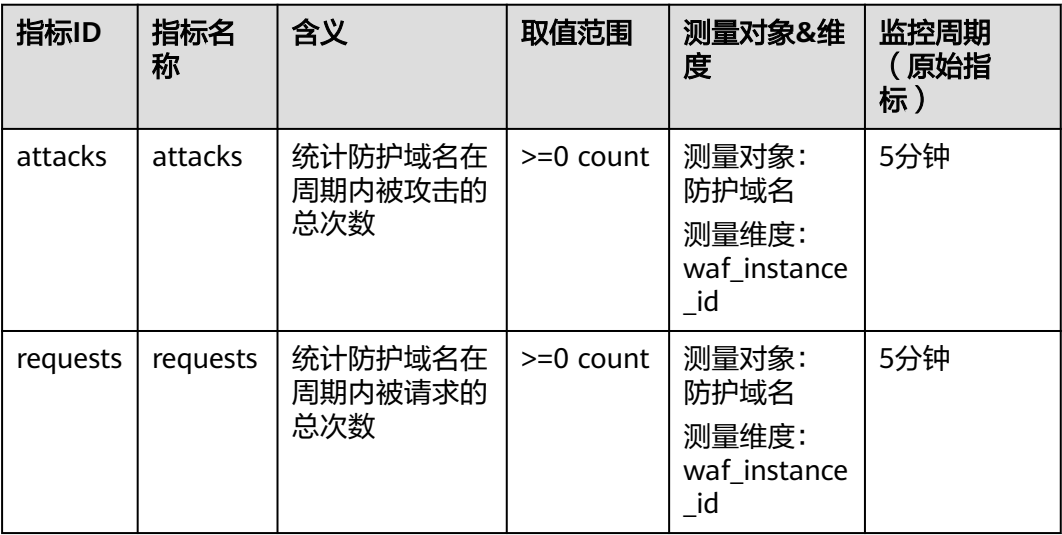

# 独享引擎实例监控指标

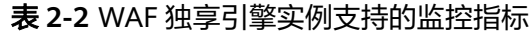

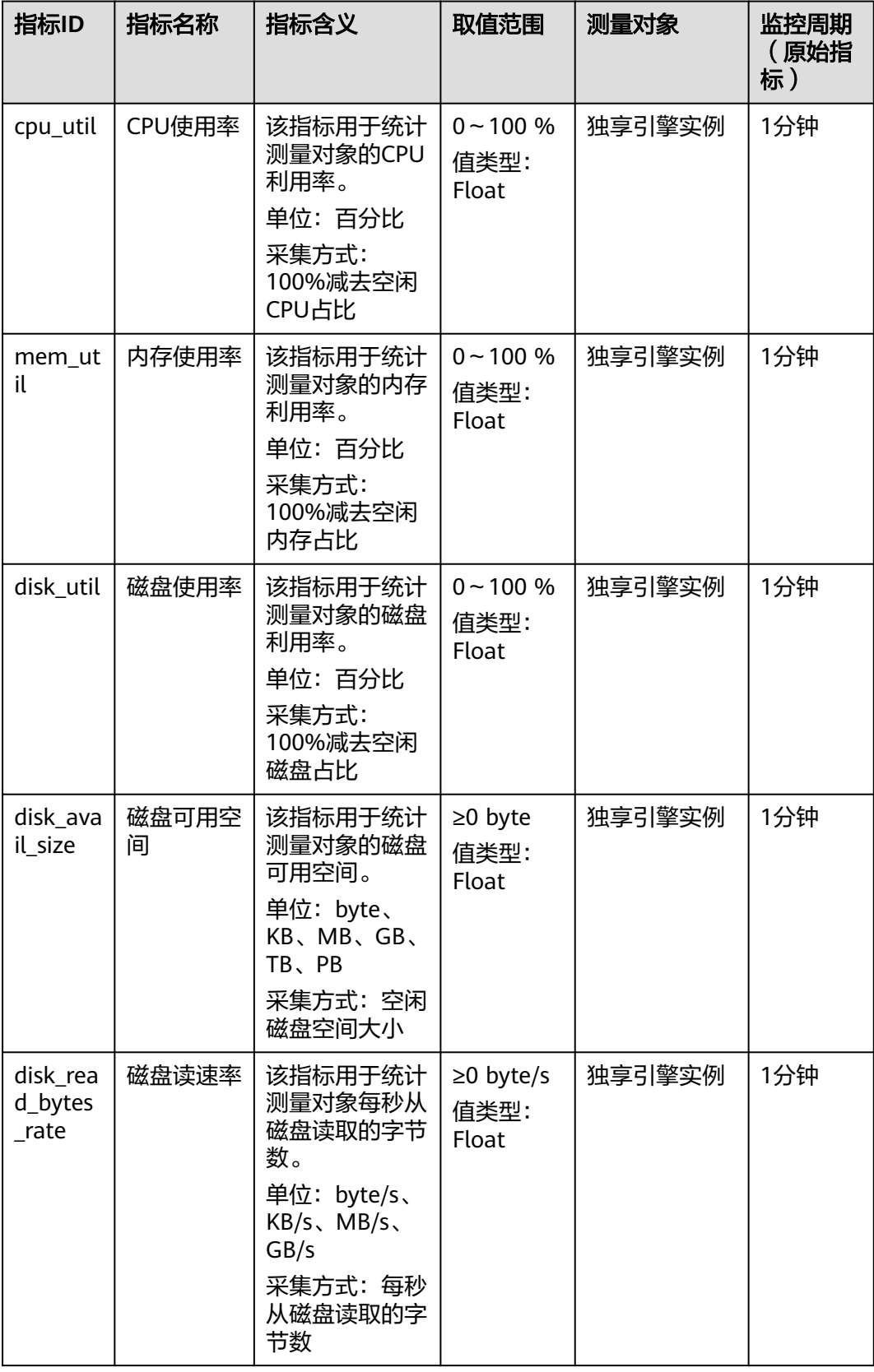

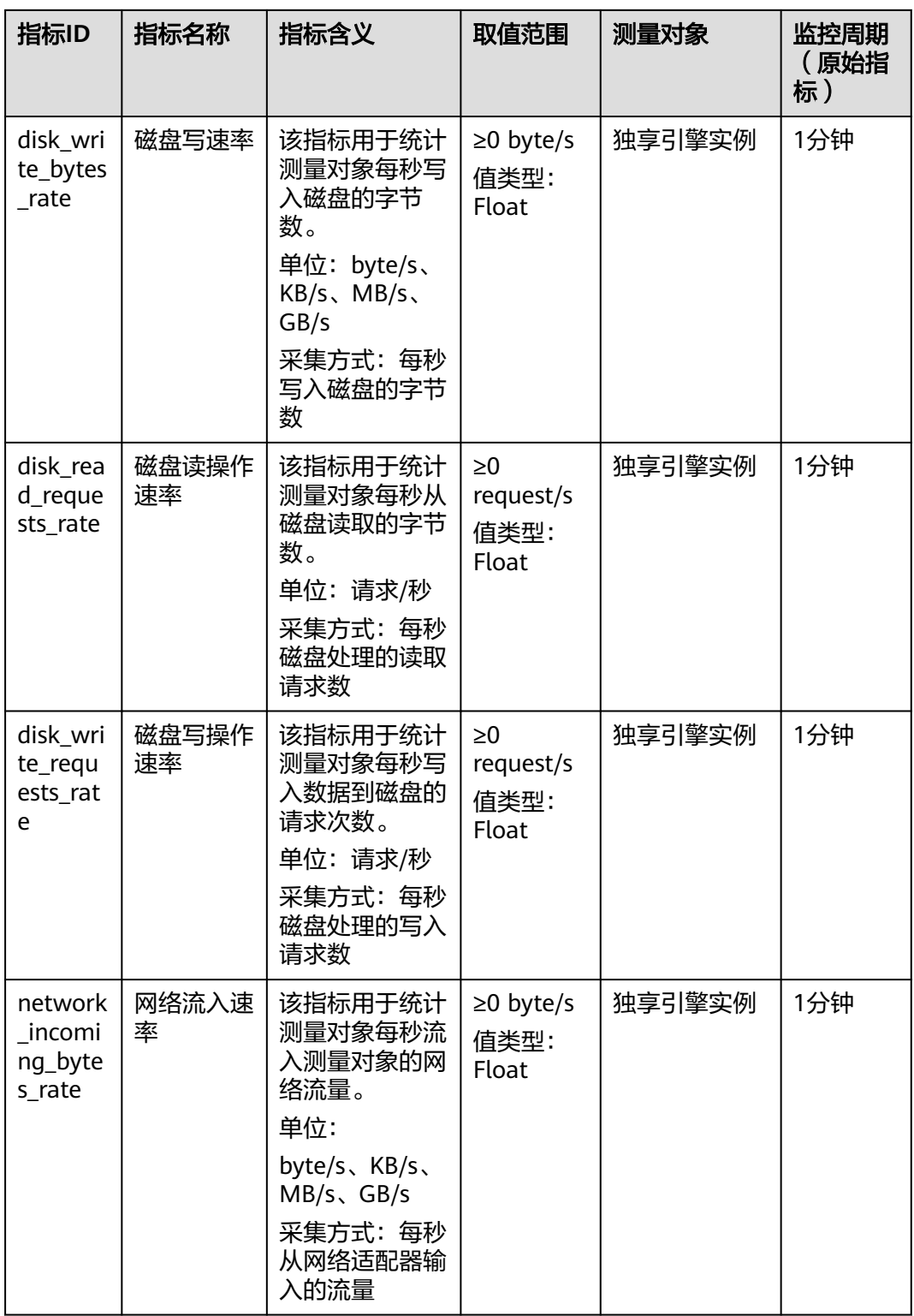

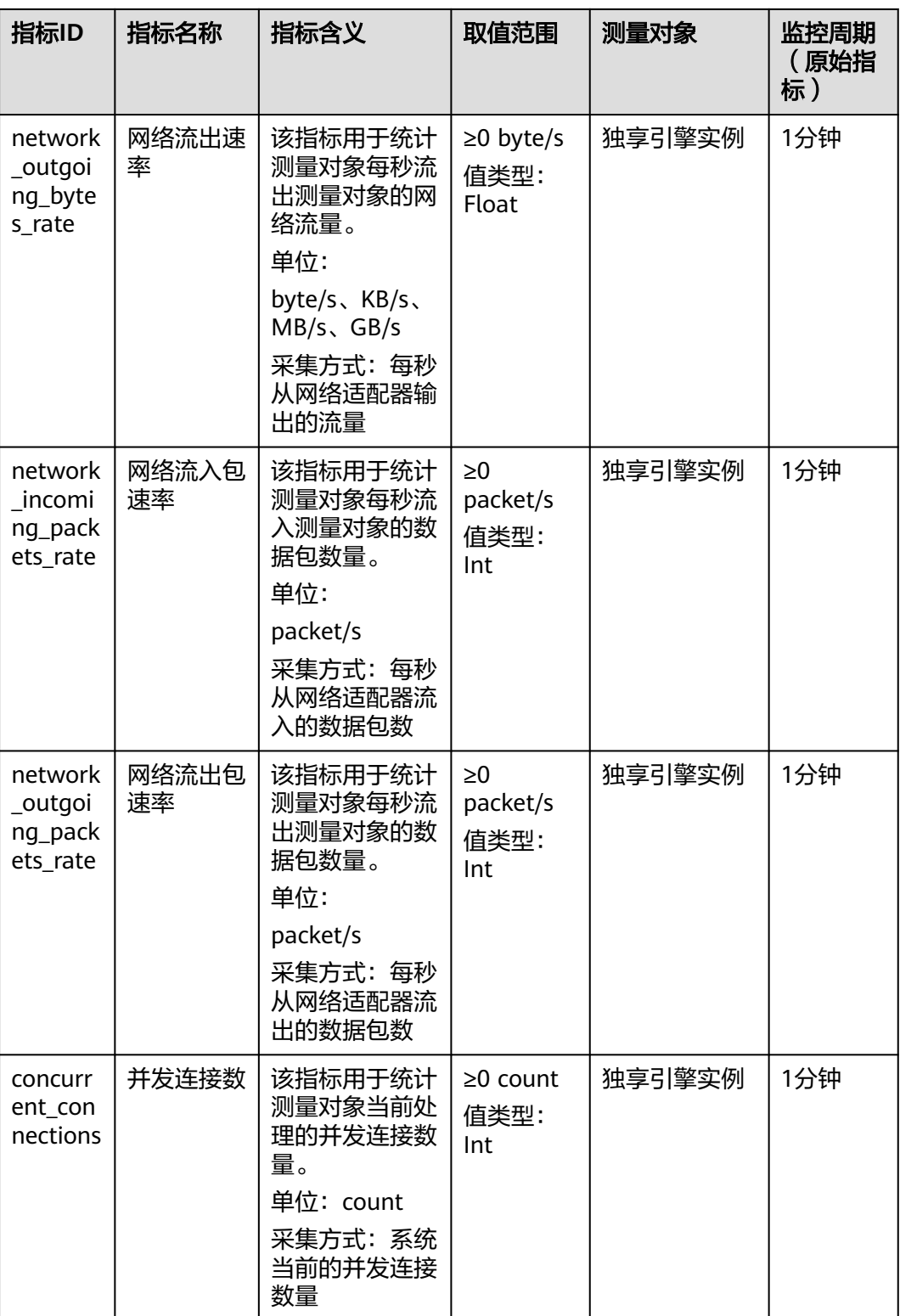

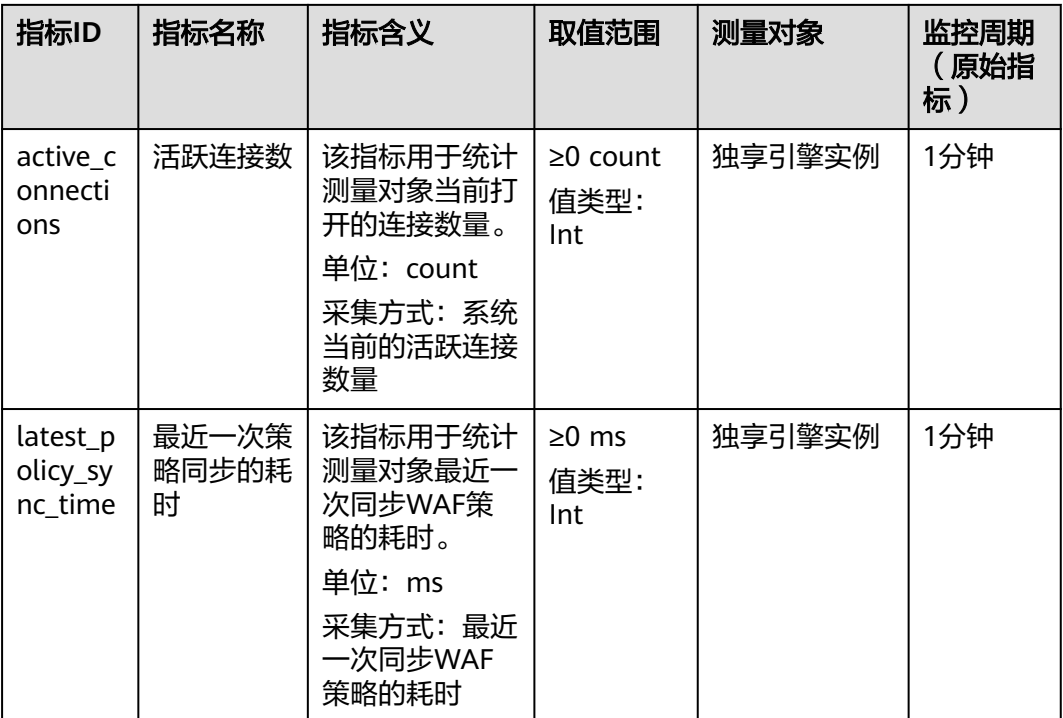

# 维度

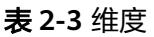

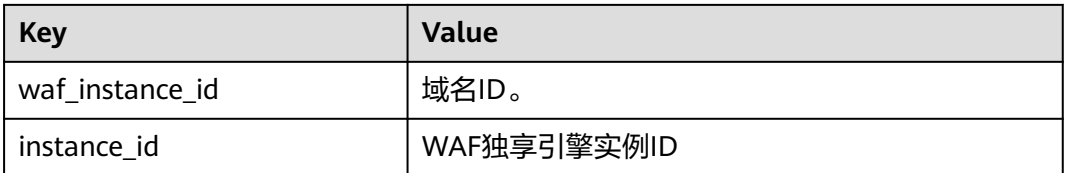

# **3 WAF** 支持的端口范围

<span id="page-32-0"></span>Web应用防火墙(Web Application Firewall,简称WAF)支持防护标准端口和非标端 口。您在网站接入配置中添加防护网站对应的业务端口,WAF将通过您设置的业务端 口为网站提供流量的接入与转发服务。本文介绍WAF支持防护的标准端口和非标端 口。

Web应用防火墙可防护的端口如表**3-1**所示。

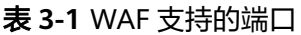

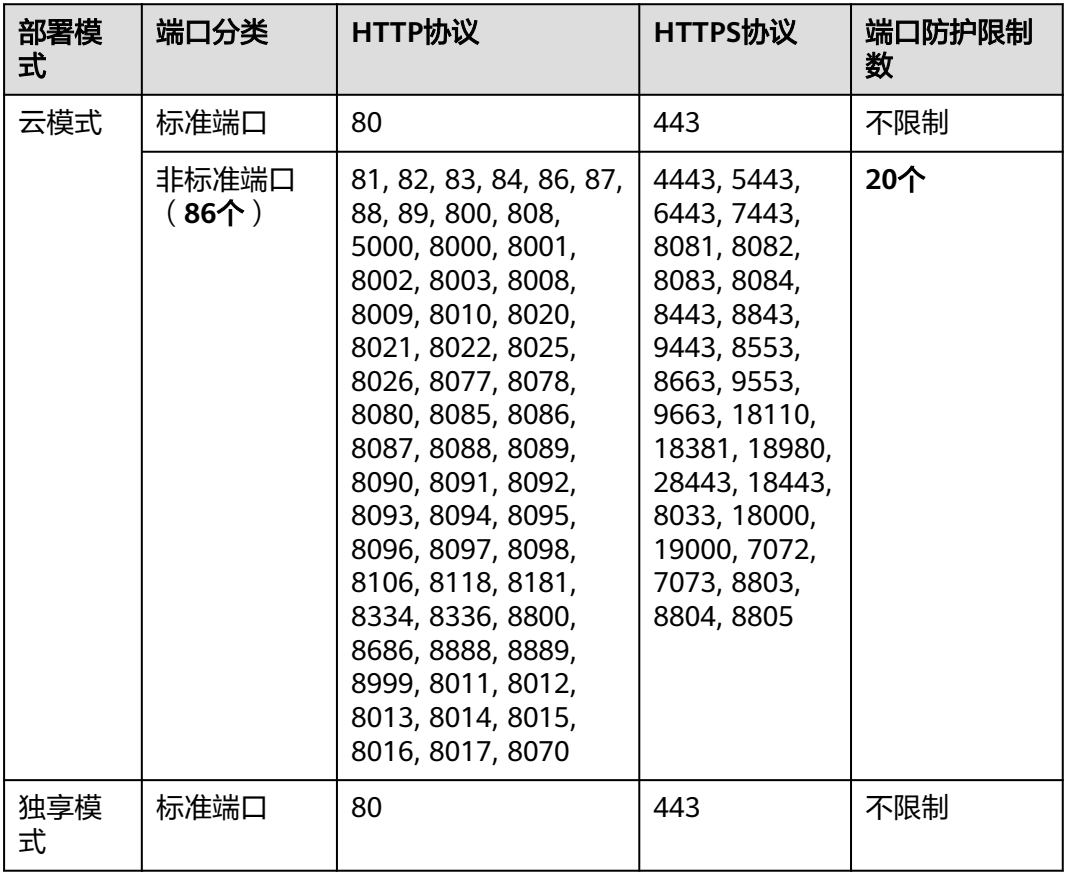

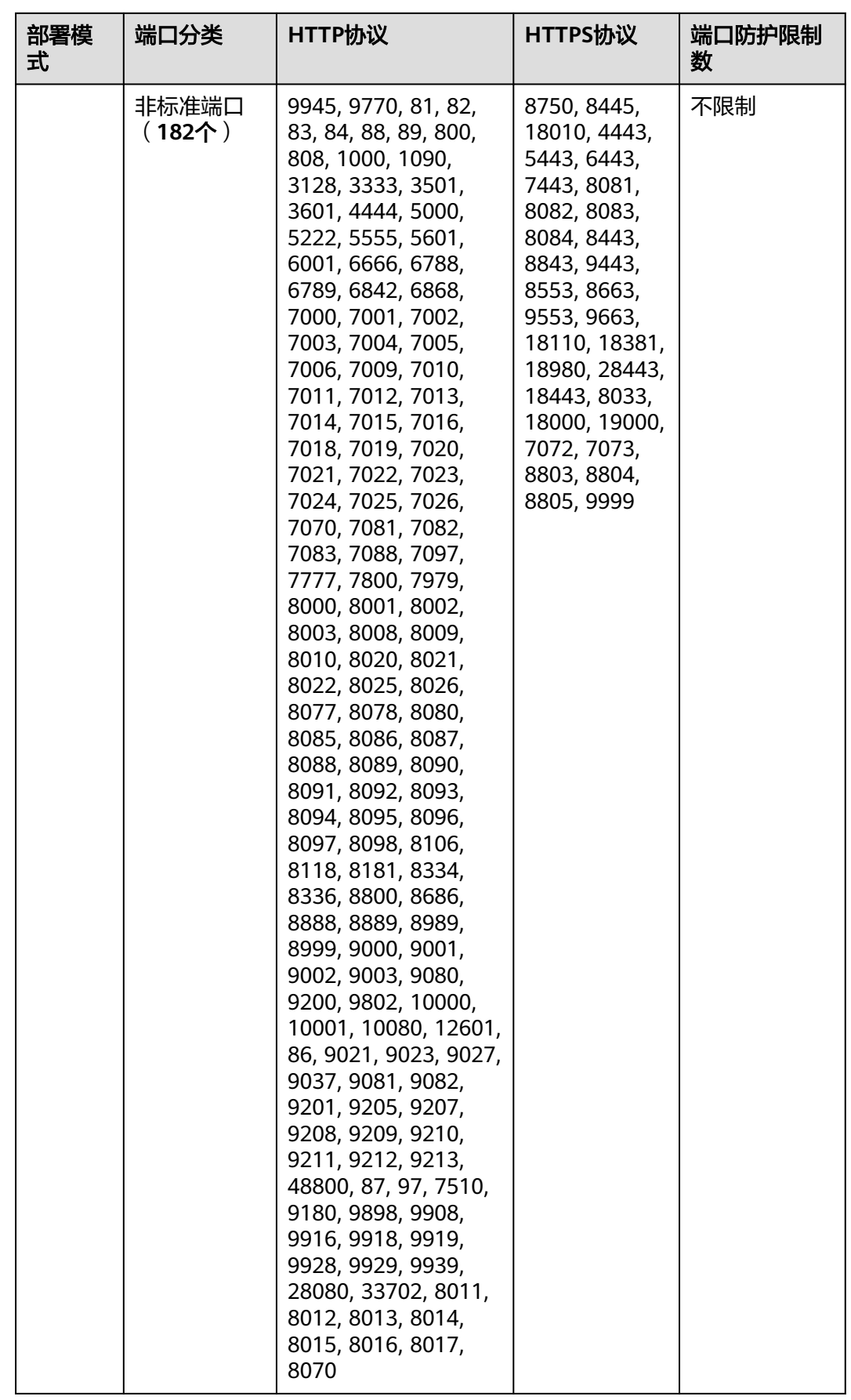

# **4** 云模式 **WAF**

# <span id="page-34-0"></span>**4.1** 入门

# **4.1.1** 概述

使用Web应用防火墙(WAF)服务前,您需要根据入门中的操作步骤将您的网站域名 接入WAF进行防护。

Web应用防火墙的使用概览如表**4-1**所示。

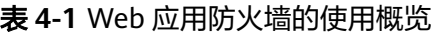

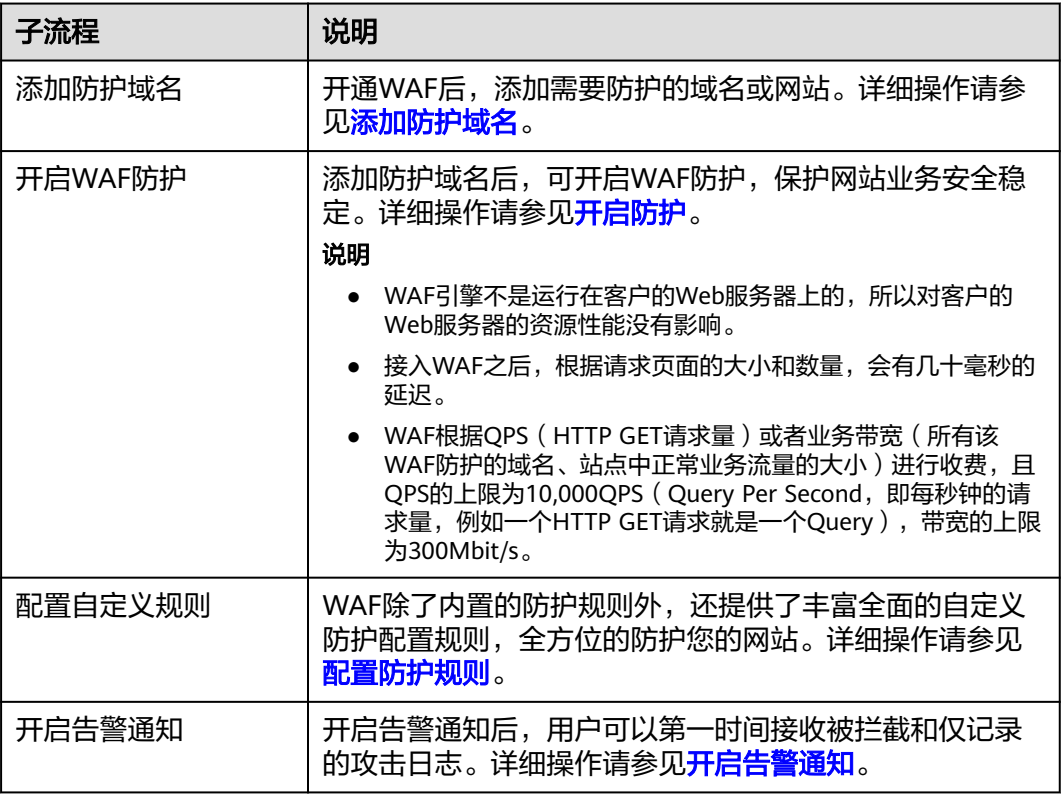

<span id="page-35-0"></span>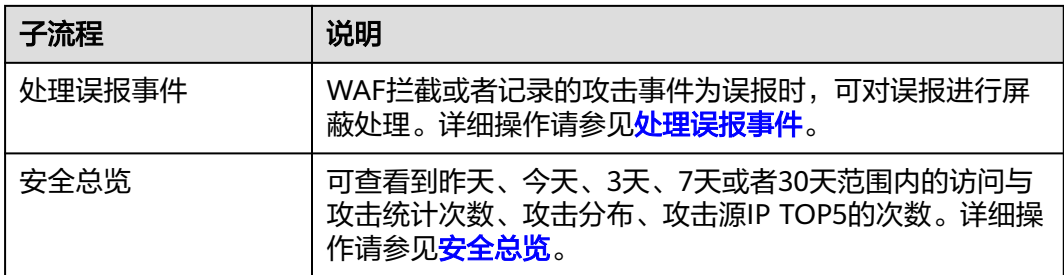

网站接入WAF的操作流程图如图**4-1**所示。

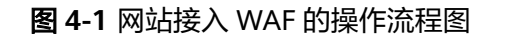

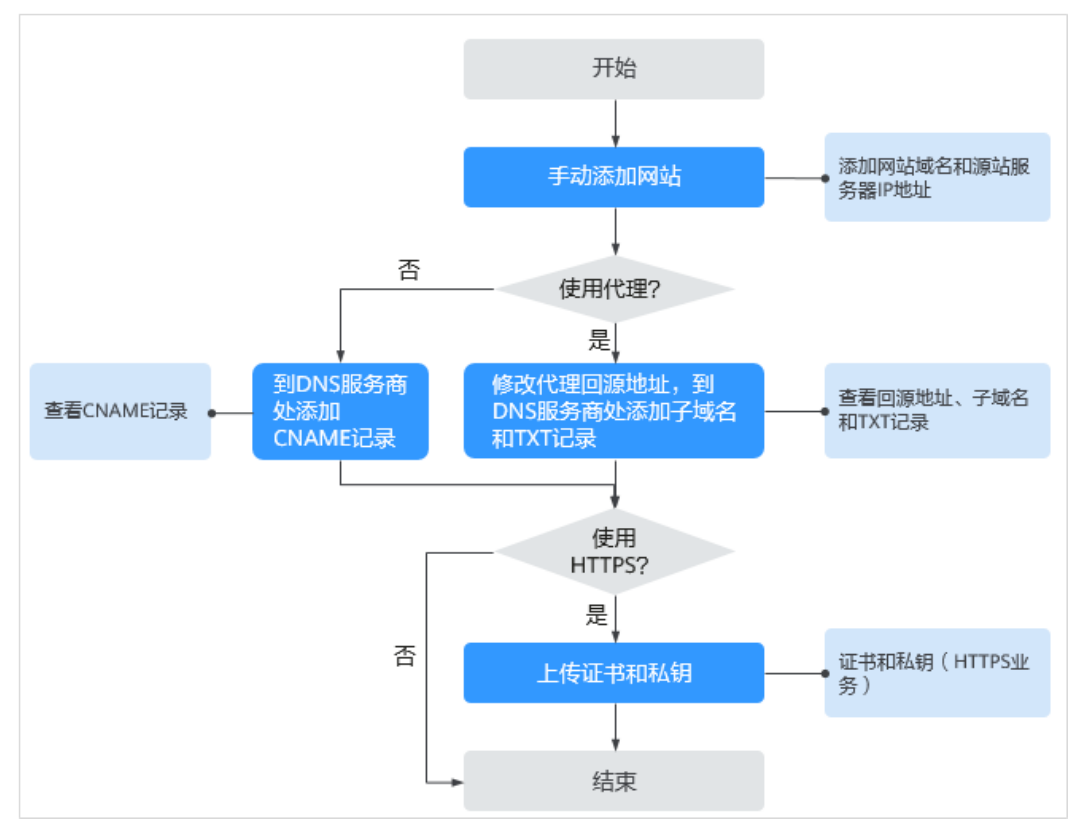

# **4.1.2** 添加防护域名

该任务指导用户在Web应用防火墙添加并接入域名。域名接入WAF后, WAF作为一个 反向代理存在于客户端和服务器之间,服务器的真实IP被隐藏起来,Web访问者只能 看到WAF的IP地址。

# 前提条件

已获取管理控制台的账号和密码。
## 配置防护域名原理图

● 若在客户端和Web应用防火墙之间使用了代理,可参照图**4-2**配置。

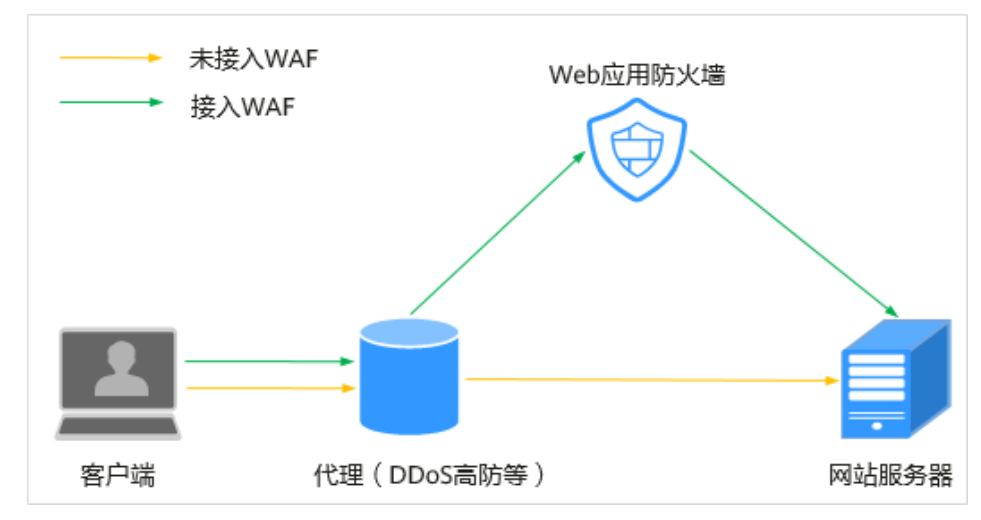

图 **4-2** 使用代理配置原理图

- 当网站没有接入到WAF前,DNS解析到DDoS高防等代理,流量先经过DDoS 高防等代理,DDoS高防等代理再将流量直接转到源站。
- 网站接入WAF后,需要将域名解析到WAF,这样流量才会被DDoS高防等代 理转发到WAF,WAF再将流量转到源站,实现网站流量检测和攻击拦截。
	- i. 将DDoS高防等代理回源地址修改为WAF的"接入地址"。
	- ii. 在DNS服务商处添加一条WAF的子域名和TXT记录。
- 若在客户端和Web应用防火墙之间未使用代理,可参照图**4-3**配置。

图 **4-3** 未使用代理配置原理图

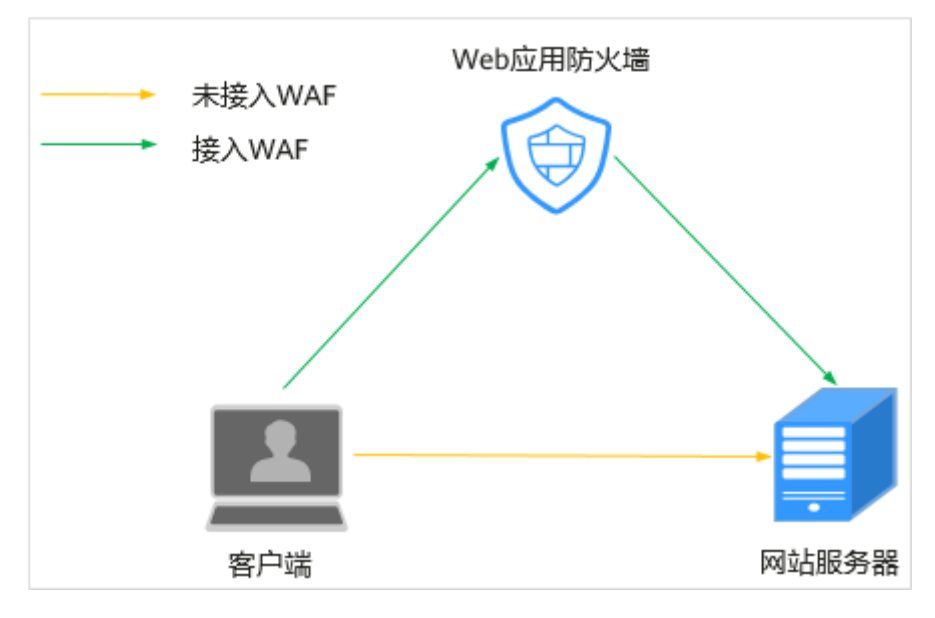

– 当网站没有接入到WAF前,DNS直接解析到源站的IP,用户直接访问服务 器。

– 当网站接入WAF后,需要把DNS解析到WAF的CNAME,这样流量才会先经 过WAF, WAF再将流量转到源站, 实现网站流量检测和攻击拦截。

## 操作步骤

- 步骤**1** 登录管理控制台。
- 步**骤2** 单击管理控制台左上角的 <sup>0</sup>, 选择区域或项目。
- 步骤**3** 单击页面上方的"服务列表",选择"安全 > Web应用防火墙"。
- 步骤**4** 在左侧导航树中,选择"域名配置",进入"域名配置"页面。
- 步骤**5** 在页面的右上角,单击"创建防护域名"。
- 步骤**6** 在"创建防护域名"页面配置域名基本信息。相关参数说明如表**4-2**所示。

表 **4-2** 基本信息参数说明

| 参数             | 参数说明                                                                                                    | 取值样例                                                 |
|----------------|----------------------------------------------------------------------------------------------------|------------------------------------------------------|
| 防护域名           | 可防护的域名,支持单域名和泛域名。<br>● 单域名: 输入防护的单域名。例如:<br>www.example.com.<br>• 泛域名<br>- 如果各子域名对应的服务器IP地址相同: 输<br>入防护的泛域名。例如: *.example.com。<br>- 如果各子域名对应的服务器IP地址不相同:<br>请将子域名按"单域名"方式逐条添加。                                                                                                    | 单域名:<br>www.example.co<br>m<br>泛域名:<br>*.example.com |
| 非标准端<br>$\Box$ | 可选参数,仅当用户勾选"非标准端口"时需要<br>配置。<br>● "对外协议 "选择"HTTP"时,WAF默认防<br>护"80"标准端口的业务,如需配置除"80"<br>以外的端口,勾选"非标准端口",在"端<br>口"下拉列表中选择非标准端口。<br>•     "对外协议" 选择  "HTTPS" 时,WAF默认防<br>护"443"标准端口的业务,如需配置除<br>"443"以外的端口,勾选"非标准端口",<br>在"端口"下拉列表中选择非标准端口。<br>Web应用防火墙可支持的非标准端口请参见Web<br><b>应用防火墙</b> 章节。 | 4443                                                 |

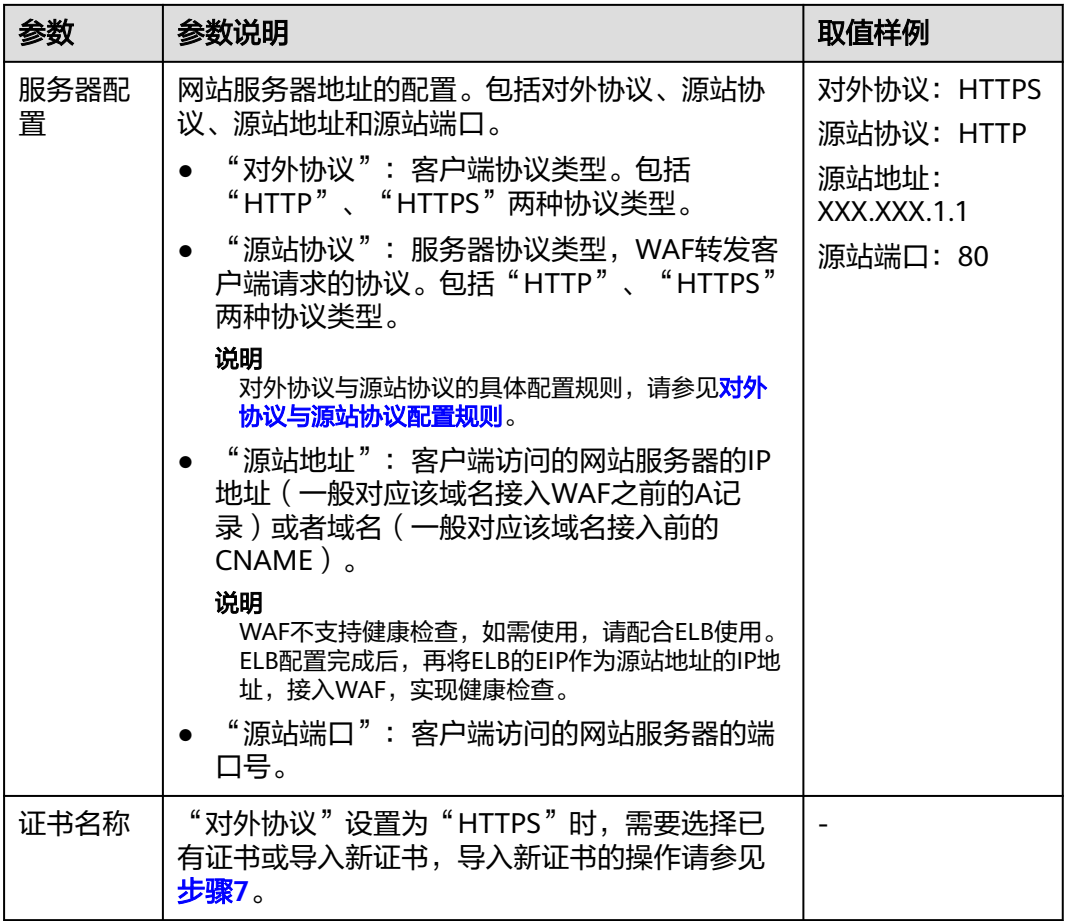

步骤**7** (可选)导入新证书。

当"对外协议"设置为"HTTPS"时,可以导入新证书。

1. 单击"上传证书",在弹出的"上传证书"对话框中,输入证书名称,并将证书 一出一二八章 12 万万万万万万万万万万万万<br>内容和私钥内容粘贴到对应的文本框中。 WAF当前仅支持PEM格式证书。如果证书为非PEM格式,请参考表**4-3**将证书转换 为PEM格式,再上传。

表 **4-3** 证书转换命令

| 格式斗            | 转换方式 ( 通过openssl工具进行转换 )                                                                            |  |
|----------------|----------------------------------------------------------------------------------------------------|--|
| <b>CER/CRT</b> | 将"cert.crt"证书文件直接重命名为"cert.pem"。                                                                    |  |
| <b>PFX</b>     | 提取私钥命令,以"cert.pfx"转换为"cert.key"为例。<br>openssl pkcs12 -in cert.pfx -nocerts -out cert.key -<br>nodes |  |
|                | –   提取证书命令,以" cert.pfx" 转换位" cert.pem"为例。<br>openssl pkcs12 -in cert.pfx -nokeys -out cert.pem      |  |
| P7B            | 1. 证书转换, 以"cert.p7b"转换为"cert.cer"为例。<br>openssl pkcs7 -print_certs -in cert.p7b -out cert.cer       |  |
|                | 2. 将"cert.cer"证书文件直接重命名为"cert.pem"。                                                                 |  |

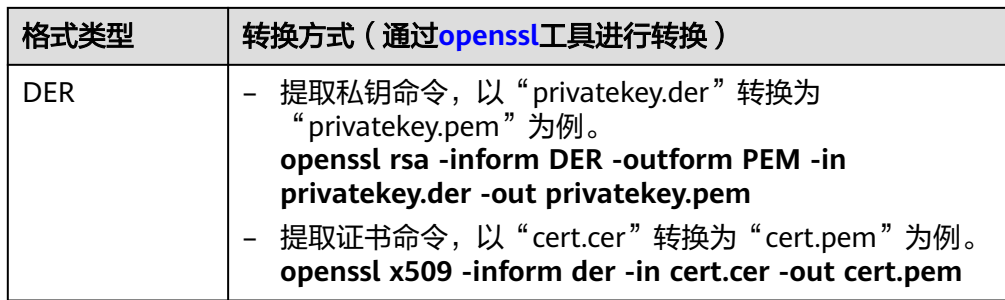

2. 单击"确定",上传证书。

步骤**8** 选择"是否已使用代理",默认为"否"。

## 须知

当在Web应用防火墙前使用代理时,不能切换为"Bypass"工作模式。

若接入Web应用防火墙的网站已使用高防、CDN (Content Delivery Network, 内容分发网络)、云加速等代理,为了保证WAF的安全策略能够针对真实源IP生 效,请务必选择"是",如果选择"否",则Web应用防火墙无法获取Web访问 者请求的真实IP地址。

说明

当在Web应用防火墙前使用CDN等代理时,WAF服务默认从HTTP Header "X-Forwarded-For"获取访问者真实源IP地址。当网站代理不使用"X-Forwarded-For"标识客户端原始

IP地址时,需在"真实源IP头"所在行的"X-Forwarded-For"后单击 《 ,在弹出的对话 框中,选择已有的source IP header或选择"自定义"后输入自定义的source IP header。

- 若接入Web应用防火墙的网站未使用任何代理,请选择"否"。
- **步骤9** 单击"立即创建",进入"域名接入"页面,同时在页面的右上角,会弹出"域名添 加成功"。

#### 说明

如果暂时不接入域名,可跳过本步骤,直接单击"下一步"后单击"完成"。后续再参照<mark>域名接</mark> [入](#page-45-0)章节完成域名接入,此时,"DNS"解析状态显示"异常"。

- 若使用了CDN或高防等代理类服务,需要配置回源地址、子域名和TXT记录。
	- a. 配置网站使用代理的"回源地址"。 将CDN或高防等代理中的回源地址修改为WAF生成的回源地址。
	- b. 配置"子域名"和"TXT记录"。 前往您的DNS服务商处,添加一个"子域名",并为该子域名添加一条"TXT 记录"。

## 须知

WAF的多AZ灾备机制依赖DNS解析。请不要使用固定IP访问业务,否则会影响服 务的灾备可靠性。

- 未使用代理,需要配置CNAME记录。
	- a. 到该域名的DNS服务商处,配置防护域名的别名解析,具体操作请咨询您的 域名服务提供商。

## 须知

WAF的多AZ灾备机制依赖DNS解析。请不要使用固定IP访问业务,否则会影 响服务的灾备可靠性,因此:

- 1. 请不要用修改hosts记录的方式替代DNS解析配置。
- 2. 请不要用A记录替代CNAME记录。

以下为当前主流的域名服务商的CNAME绑定方法,仅供参考。如与实际配置 不符,请以各自域名服务商的信息为准。

- i. 登录域名服务提供商的管理控制台。
- ii. 进入域名解析记录页。
- iii. 设置CNAME解析记录。
	- "记录类型"选择为"CNAME"。
	- "主机记录"一般填写域名前缀,例如:防护域名为 "admin.demo.com","主机记录"填写为"admin"。
	- "记录值"填写为WAF生成的CNAME。
	- "解析线路","TTL" 保持默认值即可。
- iv. 填写完成后,单击"保存",完成解析设置。

## 须知

以上解析方法为第三方解析方法。本文档不对任何第三方内容进行控制或负 责,包括但不限于其准确性、兼容性、可靠性、可用性、合法性、适当性、 性能、不侵权、更新状态等。

- b. 验证域名的CNAME是否配置成功。
	- i. 在Windows操作系统中,选择"开始 > 运行",在弹出框中输入 "cmd",按"Enter"。
	- ii. 执行以下命令,查询CNAME。如果回显的域名是配置的CNAME,则表 示配置成功。

#### **nslookup www.**domain**.com**

- 步骤**10** 域名接入完成后,单击"下一步"。
- 步骤**11** 单击"完成",防护域名添加成功。

用户可在域名列表中查看已添加防护域名的"DNS解析状态"和"工作模式"。

#### <span id="page-41-0"></span>说明

- 若用户的服务器在使用其他网络防火墙,请将其关闭或者将WAF的IP网段添加到网络防火墙 的IP白名单中。
- 若用户的服务器上已安装个人版安全软件,建议将其更换为企业版安全软件,并将WAF的IP 网段添加到该软件的IP白名单中。
- 若防护域名已接入WAF,"DNS解析状态"为"正常"。如果"DNS解析状态"仍然为"异 常 " ,可在目标域名所在行的"操作 "列,单击"更多 > 检查DNS " ,检查"DNS解析状 态 " ,如果仍然为"异常 " ,可参照<mark>如何处理DNS[解析状态异常?](#page-277-0)</mark> 重新进行域名接入。
- 域名添加成功后,Web应用防火墙默认开启防护。其中,Web基础防护开启"仅记录"(发 现攻击行为后只记录不阻断攻击)防护模式,且WAF默认为该域名添加一条CC防护规则,该 规则默认为500次/5s,最大可以调整到10000次/5s,可联系管理员调整上限,该规则只能修 改不能删除。

**----**结束

## 对外协议与源站协议配置规则

根据您的业务场景的不同,WAF提供灵活的协议类型配置。假设您的网站为 www.example.com, WAF可配置如下四种访问模式:

- HTTP访问模式。
	- $"$ 对外协议"和"源站协议"都为"HTTP"。

#### 须知

此种配置表示用户只能通过http://www.example.com访问网站,如果用户通过 https://www.example.com访问网站,用户会收到302跳转响应,浏览器跳转到 http://www.example.com。

● HTTPS访问模式,客户端协议全部配置为HTTPS时,当使用HTTP协议访问服务器 时,会强制跳转为HTTPS协议。

#### 须知

- 用户直接通过https://www.example.com访问网站,网站返回正常内容。
- 用户通过http://www.example.com访问网站,用户会收到302跳转响应,浏览 器跳转到https://www.example.com。
- HTTP/HTTPS分别转发模式。

服务器配置两条,一条"对外协议"和"源站协议"都为"HTTP",一条"对外 协议"和"源站协议"都为"HTTPS"。

## 须知

- 用户通过http://www.example.com访问网站,网站返回正常内容,没有跳转, 网站内容不加密传输。
- 用户通过https://www.example.com访问网站,网站返回正常内容,没有跳 转,网站内容加密传输。

● 使用WAF做HTTPS卸载模式。

"对外协议"为"HTTPS",和"源站协议"为"HTTP"。

须知

用户通过https://www.example.com访问网站,但是WAF到源站依然使用HTTP协 议。

# **4.1.3** 放行 **WAF** 回源 **IP**

网站以"云模式"成功接入WAF后,建议您在源站服务器上配置只放行WAF回源IP的 访问控制策略,防止黑客获取源站IP后绕过WAF直接攻击源站,以确保源站安全、稳 定、可用。

### 须知

网站以"云模式"成功接入WAF后,如果访问网站频繁出现502/504错误,建议您检 查并确保源站服务器已配置了放行WAF回源IP的访问控制策略。

## 什么是回源 **IP**?

回源IP是WAF用来代理客户端请求服务器时用的源IP,在服务器看来,接入WAF后所 有源IP都会变成WAF的回源IP,而真实的客户端地址会被加在HTTP头部的XFF字段 中。

#### 说明

- WAF的回源IP会因为扩容/新建集群而增加,对于一个客户的存量域名,一般回源IP会固定在 2~4个集群的几个C类IP地址(192.0.0.0~223.255.255.255)上。
- 一般情况下,在没有灾备切换或其他调度切换集群的场景下,回源IP不会变。且WAF后台做 集群切换时,会探测源站安全组配置,确保不会因为安全组配置导致业务整体故障。

## 图 **4-4** 回源 IP

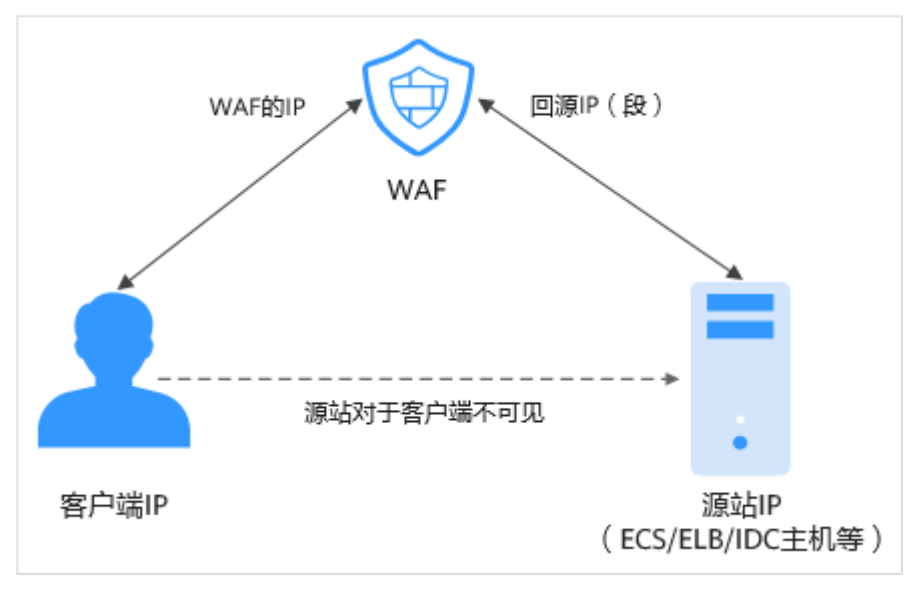

## <span id="page-43-0"></span>回源 **IP** 检测机制

回源IP(该IP在回源IP段中)是随机分配的。回源时WAF会监控回源IP的状态,如果该 IP异常, WAF将剔除该异常IP并随机分配正常的回源IP接收/转发访问请求。

#### 说明

Web应用防火墙的回源IP网段会定期更新,请及时将更新后的回源IP网段添加至相应的安全组规 则中,避免出现误拦截。

## 为什么需要放行回源 **IP** 段?

WAF实例的IP数量有限,且源站服务器收到的所有请求都来自这些IP。在源站服务器 上的安全软件很容易认为这些IP是恶意IP,有可能触发屏蔽WAF回源IP的操作。一旦 WAF的回源IP被屏蔽,WAF的请求将无法得到源站的正常响应,因此,在接入WAF防 护后,您需要在源站服务器的安全软件上设置放行所有WAF回源IP,不然可能会出现 网站打不开或打开极其缓慢等情况。

#### 说明

网站接入WAF后,建议您卸载源站服务器上的其他安全软件,或者配置只允许来自WAF的访问 请求访问您的源站,这样既可保证访问不受影响,又能防止源站IP暴露后被黑客直接攻击。

## 操作步骤

- 步骤**1** 登录管理控制台。
- 步骤2 单击管理控制台左上角的 <sup>◎</sup>, 选择区域或项目。
- 步骤**3** 单击页面上方的"服务列表",选择"安全 > Web应用防火墙"。
- 步骤**4** 在左侧导航树中,选择"域名配置",进入"域名配置"页面。
- 步骤**5** 在网站列表上方,单击"Web应用防火墙回源IP网段",查看Web应用防火墙所有回 源IP段。
- 步骤**6** 在"Web应用防火墙的回源IP网段"对话框,单击"复制IP段",复制所有回源IP。
- 步骤**7** 打开源站服务器上的安全软件,将复制的IP段添加到白名单。

**----**结束

## **4.1.4** 本地验证

该章节指导用户在本地模拟接入WAF,然后访问被防护网站,验证WAF是否正常转 发。

把业务流量切到WAF之前,为了确保WAF转发正常,建议您先通过本地验证确保一切 配置正常。

进行此操作前,确保添加的防护域名(例如:www.example.com)的源站服务器协 议、地址、端口配置正确,如果"对外协议"类型选择了"HTTPS",也必须确保上 传的证书和私钥正确。

#### 前提条件

已获取管理控制台的账号和密码。

● 已在WAF中添加了未使用其他代理的防护域名。

## 本地接入 **WAF**

步骤**1** 获取CNAME值。

- 1. 登录管理控制台。
- 2. 单击管理控制台左上角的<sup>10</sup>,选择区域或项目。
- 3. 单击页面上方的"服务列表",选择"安全 > Web应用防火墙",单击"域名配 置",进入"域名配置"页面。
- 4. 在目标域名所在行的"防护域名"列中,单击目标域名,进入域名基本信息页 面。
- 5. 在"CNAME"信息行,单击 $\overline{\Box}$ ,复制"CNAME"值。
- 步骤**2** ping"CNAME"值并记录"CNAME"对应的IP地址(例如:192.168.0.1)。
- 步骤**3** 在本地修改hosts文件,将域名及"CNAME"对应的WAF回源IP添加到"hosts"文 件。
	- 1. 用记事本或notepad++等文本编辑器打开hosts文件, hosts文件一般位于 "C:\Windows\System32\drivers\etc\"路径下。
	- 2. 在hosts文件添加如图**5** 追加记录内容,前面的IP地址即在步骤**2**中获取的WAF回 源IP地址,后面的域名即被防护的域名。

#### 图 **4-5** 追加记录

# Copyright (c) 1993-2009 Microsoft Corp. # This is a sample HOSTS file used by Microsoft TCP/IP for Windows. Æ # This file contains the mappings of IP addresses to host names. Each # entry should be kept on an individual line. The IP address should # be placed in the first column followed by the corresponding host name. # The IP address and the host name should be separated by at least one # space. Ŧ # Additionally, comments (such as these) may be inserted on individual # lines or following the machine name denoted by a '#' symbol. # For example:  $.94.97$ acme.com ¥ # source server  $.63.10$  $\blacksquare$   $\blacksquare$   $\blacksquare$   $\blacksquare$   $\blacksquare$   $\blacksquare$   $\blacksquare$   $\blacksquare$   $\blacksquare$   $\blacksquare$   $\blacksquare$   $\blacksquare$   $\blacksquare$   $\blacksquare$   $\blacksquare$ # x client host # localhost name resolution is handled within DNS itself.  $\blacksquare$ .  $\blacksquare$ localhost Æ  $-1.11$ localhost  $192.168.0.1$  www.example.com

3. 修改hosts文件后保存,然后本地ping一下被防护的域名。 预期此时解析到的IP地址应该是**2**中绑定的WAF回源IP地址。如果依然是源站地 址,可尝试刷新本地的DNS缓存(Windows的cmd下可以使用**ipconfig/flushdns** 命令)。

**----**结束

## <span id="page-45-0"></span>验证 **WAF** 转发正常

步骤**1** 清理浏览器缓存,在浏览器中输入防护域名,测试网站域名是否能正常访问。

如果hosts绑定已经生效(域名已经本地解析为WAF回源IP)且WAF的配置正确,访问 该域名,预期网站能够正常打开。

#### 图 **4-6** 正常访问的网页

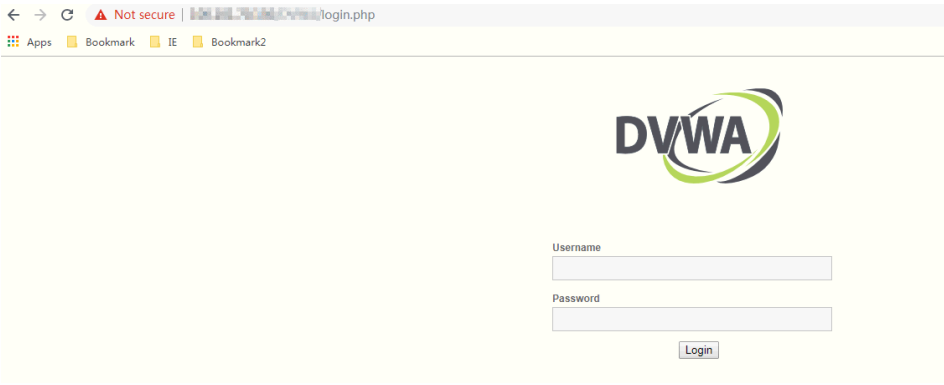

- 步骤**2** 手动模拟简单的web攻击命令,测试Web攻击请求。
	- 1. 将Web[基础防护](#page-54-0)的状态设置为"拦截"模式,具体方法请参见<mark>配置Web基础防护</mark> [规则。](#page-54-0)
	- 2. 清理浏览器缓存,在浏览器中输入"http://www.test.com?id=1%20or %201%20=1"模拟SQL注入攻击,测试WAF是否拦截了此条攻击,如图**4-7**所 示。

图 **4-7** 访问被拦截

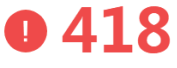

Sorry, your request has been intercepted because it appears to be an attack. False alarm ID: 888974223

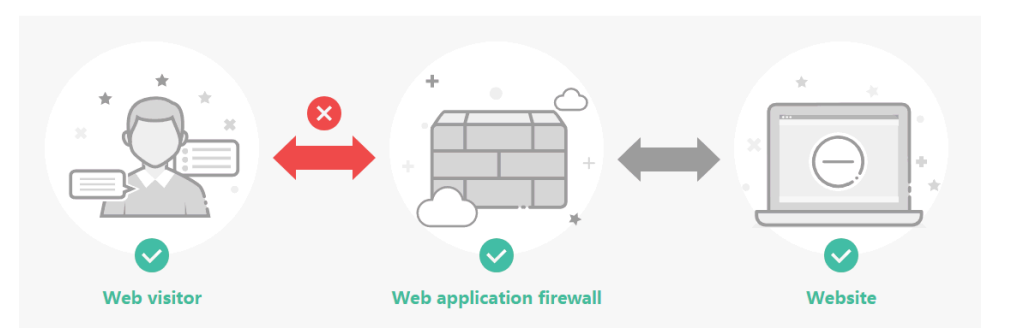

3. 在左侧导航树中,选择"防护事件",查看防护域名测试的各项数据。

**----**结束

# **4.1.5** 域名接入

该任务指导用户进行域名接入,使网站流量接入Web应用防火墙。

域名接入前,为了确保WAF转发正常,建议您先参照**本地验证**通过本地验证确保一切 配置正常。

## 工作原理

- 未使用代理 当网站没有接入到WAF前,DNS直接解析到源站的IP,所以当网站接入WAF后, 需要把DNS解析到WAF的CNAME, 这样流量才会先经过WAF, WAF再将流量转 到源站,实现网站流量检测和攻击拦截。
- 使用了DDoS高防等代理

当网站没有接入到WAF前,DNS解析到DDoS高防等代理,流量先经过DDoS高防 等代理,DDoS高防等代理再将流量直接转到源站。网站接入WAF后,需要将 DDoS高防等代理回源地址修改为WAF的"接入地址",并且需要在DNS服务商处 添加一条WAF的子域名和TXT记录,将域名解析到WAF,这样流量才会被DDoS高 防等代理转发到WAF,WAF再将流量转到源站,实现网站流量检测和攻击拦截。

## 前提条件

- 已获取管理控制台的账号和密码。
- 已添加防护域名日域名未接入成功。

## 操作步骤

- 步骤**1** 登录管理控制台。
- 步**骤2** 单击管理控制台左上角的 <sup>0</sup>, 选择区域或项目。
- 步骤3 单击页面上方的"服务列表",选择"安全 > Web应用防火墙",在左侧导航树中选 择"域名配置",进入"域名配置"页面。
- **步骤4** 在目标域名所在行的"防护域名"列中,单击域名名称,进入域名基本信息页面,完 成域名接入。
	- 未使用代理
		- $a$ . 在"CNAME"行中,单击 $\overline{\Box}$  ,复制"CNAME"值。
		- b. 到该域名的DNS服务商处,配置防护域名的别名解析,具体操作请咨询您的 域名服务提供商。

## 须知

WAF的多AZ灾备机制依赖DNS解析。请不要使用固定IP访问业务,否则会影 响服务的灾备可靠性,因此:

- 1. 请不要用修改hosts记录的方式替代DNS解析配置。
- 2. 请不要用A记录替代CNAME记录。

以下为当前主流的域名服务商的CNAME绑定方法,仅供参考。如与实际配置 不符,请以各自域名服务商的信息为准。

- i. 登录域名服务提供商的管理控制台。
- ii. 进入域名解析记录页。
- iii. 设置CNAME解析记录。
	- "记录类型"选择为"CNAME"。
- "主机记录"一般填写域名前缀,例如:防护域名为 "admin.demo.com","主机记录"填写为"admin"。
- "记录值"填写为WAF生成的CNAME。
- "解析线路","TTL"保持默认值即可。
- iv. 填写完成后,单击"保存",完成解析设置。

#### 须知

以上解析方法为第三方解析方法。本文档不对任何第三方内容进行控制或负 责,包括但不限于其准确性、兼容性、可靠性、可用性、合法性、适当性、 性能、不侵权、更新状态等。

- c. 验证域名的CNAME是否配置成功。
	- i. 在Windows操作系统中,选择"开始 > 运行",在弹出框中输入 "cmd",按"Enter"。
	- ii. 执行以下命令,查询CNAME。如果回显的域名是配置的CNAME,则表 示配置成功。

**nslookup www.**domain**.com**

- 使用代理
	- a. 在接入地址、子域名、TXT记录所在行中,单击 $\overline{\Box}^\text{l}$  ,复制"接入地址"、 "子域名"和"TXT记录"。
	- b. 将使用的代理类服务(高防DDoS、CDN服务等)的回源地址修改为复制的目 标域名的接入地址,并且前往您的DNS服务商处添加子域名,并为它配置TXT 记录。域名接入成功后,网站流量正常接入Web应用防火墙。

#### 须知

WAF的多AZ灾备机制依赖DNS解析。请不要使用固定IP访问业务,否则会影 响服务的灾备可靠性。

#### 说明

默认情况下,服务每隔一小时就会自动检测每个防护域名的DNS解析状态。如果您确认已完成 域名接入,"DNS解析状态"为"正常",则表示域名接入成功。

**----**结束

# **4.2** 证书管理

# **4.2.1** 上传证书

本章节指导用户如何上传证书。

## 前提条件

已获取管理控制台的账号和密码。

## 操作步骤

步骤**1** 登录管理控制台。

- 步**骤2** 单击管理控制台左上角的 <sup>©</sup> ,选择区域或项目。
- 步骤**3** 单击页面上方的"服务列表",选择"安全 > Web应用防火墙"。
- 步骤**4** 在左侧导航树中,选择"证书管理",进入"证书管理"界面。
- **步骤5** 在页面的右上角,单击"上传证书",进入"上传证书"对话框。然后输入"证书名 称",并将证书内容和私钥内容粘贴到对应的文本框中。

WAF当前仅支持PEM格式证书。如果证书为非PEM格式,请参考表**4-4**将证书转换为 PEM格式,再上传。

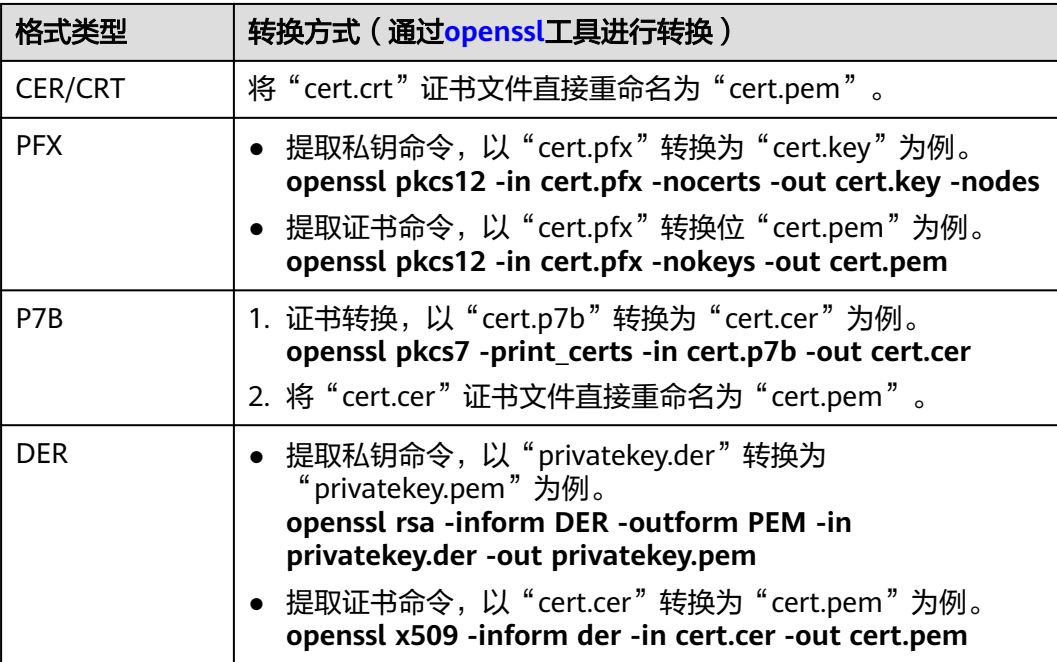

表 **4-4** 证书转换命令

步骤**6** 单击"确定",上传证书成功。

说明

- 当导入的证书达到使用限额时,可以参照<mark>删除证书</mark>删除未绑定域名的证书后,再导入证书。
- 单击"证书名称"列中证书名称后的 , 可以修改证书名称。

**----**结束

## **4.2.2** 删除证书

本章节指导用户如何删除证书,只能删除未使用的证书。

## 前提条件

- 已获取管理控制台的账号和密码。
- 待删除的证书未绑定域名。

## 操作步骤

- 步骤**1** 登录管理控制台。
- 步骤**2** 单击管理控制台左上角的 ,选择区域或项目。

步骤**3** 单击页面上方的"服务列表",选择"安全 > Web应用防火墙"。

- **步骤4** 在左侧导航树中,选择"证书管理",进入"证书管理"界面。
- **步骤5** 在待删除证书所在行的"操作"列,单击"删除"。
- 步骤6 在弹出的对话框中,单击"是",证书删除成功。

#### **----**结束

# **4.3** 管理防护域名

# **4.3.1** 查看基本信息

本任务指导用户通过Web应用防火墙查看防护域名的基本信息,编辑域名的服务器信 息。

## 前提条件

已获取管理控制台的账号和密码。

## 操作步骤

- 步骤**1** 登录管理控制台。
- <mark>步骤2</mark> 单击管理控制台左上角的<sup>0</sup>,选择区域或项目。
- 步骤**3** 单击页面上方的"服务列表",选择"安全 > Web应用防火墙",在左侧导航树中选 择"域名配置",进入"域名配置"页面,参数说明如表**4-5**所示。

#### 表 **4-5** 参数说明

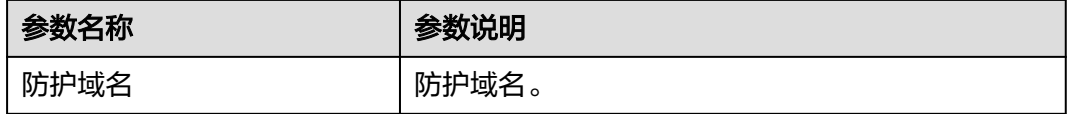

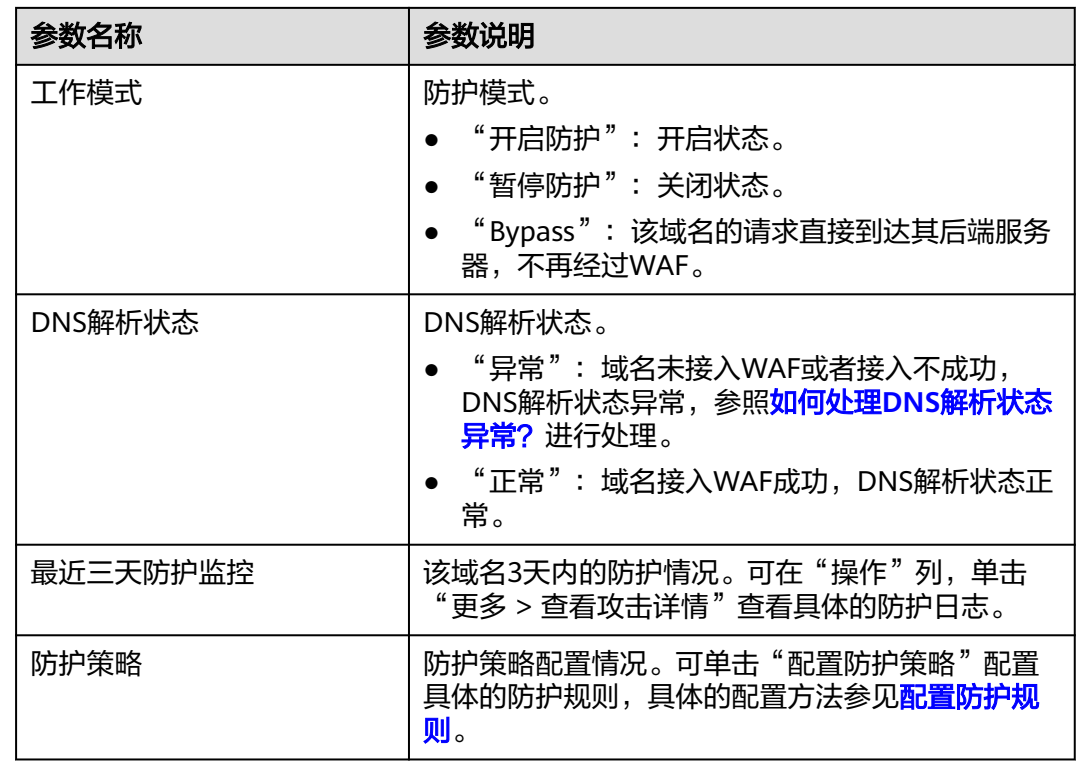

步骤**4** 在目标域名所在行的"防护域名"列中,单击目标域名,进入域名基本信息页面。 步骤**5** 查看防护域名的基本信息。

1. 查看"基本信息"和"Web应用防火墙信息"。

在页面的右上方,单击<sup>C</sup>,可刷新页面信息。

说明

- 域名ID:随机生成的唯一标识域名的ID。
- 创建日期:添加域名的时间。
- 用户可单击 ,复制"接入地址"、"子域名"、"TXT记录"或"Web应用防火墙 IP段"。
- 当客户端协议选择HTTPS时,若需要更新证书,在"证书名称"所在行的证书名称后, 单击 , 在弹出的对话框中, 重新选择已有证书。
- 如果不需要使用代理, 在"是否已使用代理"所在行, 单击 , 在弹出的对话框 中,选择"否"。

#### 说明

- 域名ID:随机生成的唯一标识域名的ID。
- 创建日期:添加域名的时间。
- 用户可单击 ,复制"CNAME"或"Web应用防火墙IP段"。
- 当客户端协议选择HTTPS时,若需要更新证书,在"证书名称"所在行的证书名称后, 单击 , 在弹出的对话框中, 重新选择已有证书。
- 如果不需要使用代理,在"是否已使用代理"所在行,单击, 店 中,选择"是"。

#### 2. 查看服务器信息。

单击"修改服务器信息",进入"修改服务器信息"页面,根据需要修改服务器 的各项配置(对外协议、已绑定的域名证书等)。

#### **----**结束

## 相关操作

在域名列表的"操作"列,可执行以下操作:

- 单击"切换",可切换WAF的防护模式。
- 单击"配置防护策略",可灵活配置WAF防护规则。
- 单击"更多 > 检查DNS",可检测DNS的接入状态。
- 单击"更多 > 查看攻击详情",可查看WAF的防护日志。
- 单击"更多 > 查看指标",可查看WAF的监控日志, 具体请参见《云监控服务用 户指南》。
- 单击"更多 > 删除",可删除防护域名。

# **4.3.2** 开启防护

该任务指导用户通过Web应用防火墙服务开启防护。

#### 说明

- WAF引擎不是运行在客户的Web服务器上的,所以对客户的Web服务器的资源性能没有影 响。
- 接入WAF之后,根据请求页面的大小和数量,会有几十毫秒的延迟。
- WAF根据QPS(HTTP GET请求量)或者业务带宽(所有该WAF防护的域名、站点中正常业 务流量的大小)进行收费,且QPS的上限为10,000QPS(Query Per Second,即每秒钟的请 求量,例如一个HTTP GET请求就是一个Query),带宽的上限为300Mbit/s。

## 前提条件

- 已获取管理控制台的账号和密码。
- 防护域名的"工作模式"为"暂停防护"或者"Bypass"。

### 操作步骤

步骤**1** 登录管理控制台。

- 步**骤2** 单击管理控制台左上角的 <sup>♥</sup> ,选择区域或项目。
- 步骤3 单击页面上方的"服务列表",选择"安全 > Web应用防火墙",在左侧导航树中选 择"域名配置",进入"域名配置"页面。
- **步骤4** 在目标域名所在行的"操作"列,单击"切换"。
- **步骤5** 在弹出的"切换工作模式"对话框中,选择"开启防护",单击"确定",启用防护 操作成功。

**----**结束

## **4.3.3** 停止防护

该任务指导用户通过Web应用防火墙服务停止防护。该模式下,WAF对所有的流量请 求只转发不检测。

### 前提条件

- 已获取管理控制台的账号和密码。
- 防护域名的"工作模式"为"开启防护"或者"Bypass"。

## 操作步骤

- 步骤**1** 登录管理控制台。
- 步**骤2** 单击管理控制台左上角的 <sup>♥</sup> ,选择区域或项目。
- 步骤3 单击页面上方的"服务列表",选择"安全 > Web应用防火墙",在左侧导航树中选 择"域名配置",进入"域名配置"页面。
- 步骤**4** 在目标域名所在行的"操作"列,单击"切换"。
- 步骤5 在弹出的"切换工作模式"对话框中,选择"暂停防护",单击"确定",停止防护 操作成功。

**----**结束

## **4.3.4 Bypass** 模式设置

该任务指导用户通过Web应用防火墙服务进行Bypassed设置,即该域名的请求直接到 达其后端服务器,不再经过WAF。

#### 说明

当有测试等特殊场景,需要将业务恢复到没有接入WAF的状态,可以通过Bypass功能切换。

## 前提条件

- 已获取管理控制台的账号和密码。
- 防护域名的"工作模式"为"开启防护"或者"暂停防护"。
- Web应用防火墙之前未使用代理。

## 操作步骤

- 步骤**1** 登录管理控制台。
- 步**骤2** 单击管理控制台左上角的 <sup>♥</sup> ,选择区域或项目。
- 步骤3 单击页面上方的"服务列表",选择"安全 > Web应用防火墙",在左侧导航树中选 择"域名配置",进入"域名配置"页面。
- **步骤4** 在目标域名所在行的"操作"列,单击"切换"。
- 步骤**5** 在弹出的对话框中,选择"Bypass",单击"确定",Bypass模式设置成功。

#### **----**结束

# <span id="page-53-0"></span>**4.3.5** 删除防护域名

该任务指导用户通过Web应用防火墙服务对不再防护的域名执行删除操作。

## 须知

- 如果要删除的防护域名已经接入Web应用防火墙,在删除防护域名前,请您先到 DNS服务商处将域名重新解析,指向源站服务器IP地址,否则该域名的流量将无法 切回服务器,影响正常访问。
- 删除域名后,1分钟内生效,且不可恢复,请谨慎删除防护域名。

## 前提条件

- 已获取管理控制台的账号和密码。
- 待删除域名已指向源站服务器地址。

## 操作步骤

- 步骤**1** 登录管理控制台。
- 步**骤2** 单击管理控制台左上角的<sup>®</sup>,选择区域或项目。
- 步骤**3** 单击页面上方的"服务列表",选择"安全 > Web应用防火墙",在左侧导航树中选 择"域名配置",进入"域名配置"页面。
- 步骤**4** 在目标防护域名所在行的"操作"列中,单击"更多 > 删除",进入删除防护域名对 话框界面。
	- 未使用代理

说明

- 确保已完成并勾选"已经在DNS服务商处将域名的CNAME删除并配置A记录到源站地 址, 或该域名业务已下线"。
- 如果需要保留该域名绑定的防护策略,可以勾选"保留该域名的防护策略"。
- 使用代理

#### 说明

- 确保已完成并勾选"已经在高防、CDN或云加速等代理处将域名回源到源站,或该域 名业务已下线"。
- 如果需要保留该域名绑定的防护策略,可以勾选"保留该域名的防护策略"。
- 步骤**5** 单击"是",页面右上角弹出"删除成功",则说明删除防护域名操作成功。

#### **----**结束

# **4.4** 配置防护规则

本章节指导用户配置Web应用防火墙服务的各项防护规则。

# <span id="page-54-0"></span>**4.4.1** 配置 **Web** 基础防护规则

该任务指导用户通过Web应用防火墙服务配置Web基础防护。

Web基础防护开启后,可防范SQL注入、XSS跨站脚本、远程溢出攻击、文件包含、 Bash漏洞攻击、远程命令执行、目录遍历、敏感文件访问、命令/代码注入等常规的 web攻击,以及支持Webshell检测、搜索引擎、扫描器、脚本工具、其它爬虫等Web 基础防护。

## 前提条件

- 已获取管理控制台的账号和密码。
- 已添加防护域名。

## 操作步骤

- 步骤**1** 登录管理控制台。
- 步**骤2** 单击管理控制台左上角的<sup>®</sup>,选择区域或项目。
- 步骤3 单击页面上方的"服务列表",选择"安全 > Web应用防火墙",在左侧导航树中选 择"域名配置",进入"域名配置"页面。
- **步骤4** 在目标域名所在行的"操作"栏中,单击"配置防护策略",进入"防护配置"页 面。
- 步骤**5** 在"Web基础防护"配置框中,用户可根据自己的需要参照表**4-6**更改Web基础防护的 "状态"和"模式",配置完成后在"防护配置"列表的右上角,单击"保存",并 在弹出的对话框中,单击"是"保存相关设置,如果是误操作,单击"取消"取消相 关配置。

表 **4-6** 防护动作参数说明

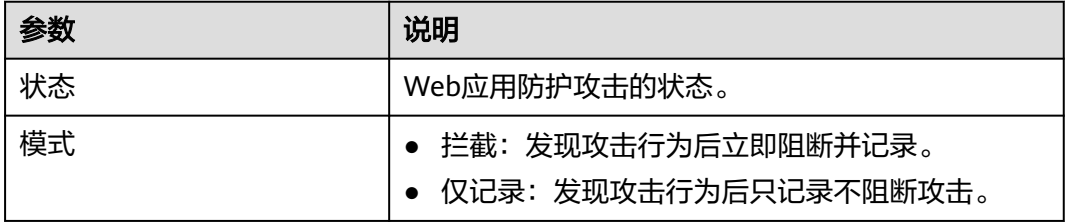

步骤**6** 在"Web基础防护"配置框中,单击"高级设置",进入"Web基础防护"界面,根 据您的业务场景,开启合适的防护功能。

#### 说明

如果用户更改了5的"状态"和"模式"后,未单击"保存",单击"高级设置"时,会弹出 "警告"对话框。

- 单击"是",取消之前的配置。
- 单击"否"后再单击"保存",保存相关配置。

## 表 **4-7** 检测项说明

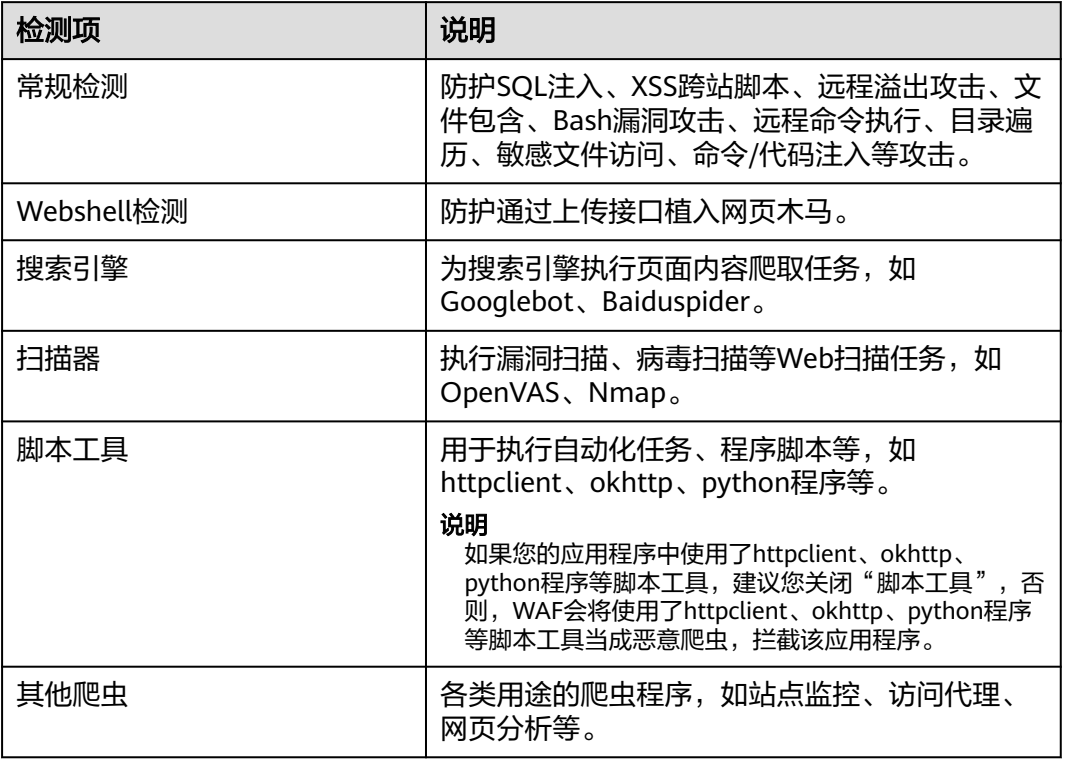

1. 防护等级设置。

在页面上方,选择防护等级,Web基础防护设置了三种防护等级: "宽松"、 "中等"、"严格",默认情况下,选择"中等"。

#### 表 **4-8** 防护等级说明

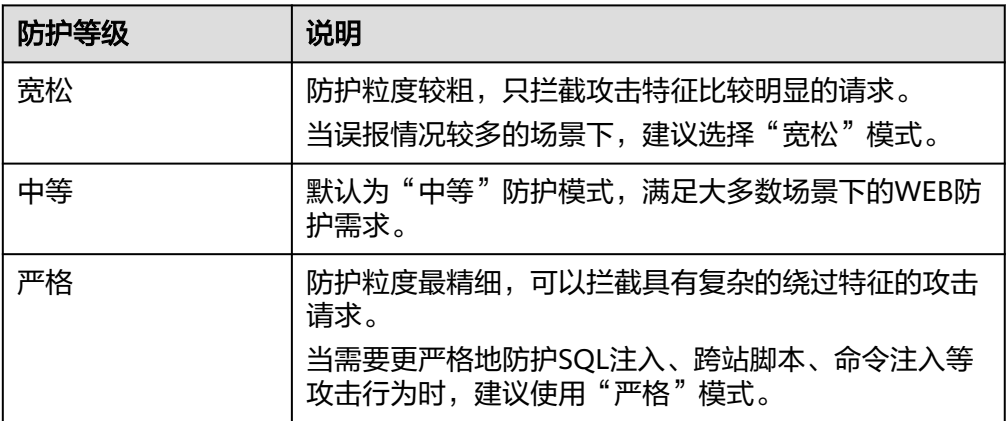

2. 防护检测类型设置。

默认开启"常规检测"和"扫描器"防护检测,用户可根据业务需要,单击

开启其他需要防护的检测类型。

3. 配置完成后,在页面的右上方,单击"保存",Web基础防护配置成功,如果是 误操作,单击"取消"取消相关配置。

#### **----**结束

# **4.4.2** 配置 **CC** 攻击防护规则

该任务指导用户通过Web应用防火墙服务配置CC(Challenge Collapsar)攻击防护规 则。

CC攻击防护规则根据IP、Cookie或者Referer字段设置灵活的限速策略,精准识别CC攻 击以及有效缓解CC攻击。

## 前提条件

- 已获取管理控制台的账号和密码。
- 已添加防护域名。

## 操作步骤

- 步骤**1** 登录管理控制台。
- <mark>步骤2</mark> 单击管理控制台左上角的 ♥ , 选择区域或项目。
- 步骤3 单击页面上方的"服务列表",选择"安全 > Web应用防火墙",在左侧导航树中选 择"域名配置",进入"域名配置"页面。
- 步骤4 在目标域名所在行的"操作"栏中,单击"配置防护策略",进入"防护配置"页 面。
- 步骤5 在"CC攻击防护"配置框中,用户可根据自己的需要更改"状态",修改完成后在 "防护配置"列表的右上角,单击"保存",并在弹出的对话框中,单击"是"保 存,如果是误操作,单击"取消"取消相关配置。
- 步骤6 单击"自定义CC攻击防护规则",进入CC防护规则配置页面,在"CC攻击防护"配置 页面左上角,单击"添加规则"。

#### 说明

如果用户修改了**5**的"状态"后,未单击"保存",单击"自定义CC攻击防护规则"时,会弹出 "警告"对话框。

- 单击"是",取消之前的配置。
- 单击"否"后再单击"保存",保存相关配置。

WAF默认添加一条CC防护规则,该规则默认为500次/5s,最大可以调整到10000 次/5s,可联系管理员调整上限,只能修改不能删除。

步骤**7** 在弹出的对话框中,添加CC防护规则,请根据表**[4-9](#page-57-0)**配置参数。

## <span id="page-57-0"></span>表 **4-9** CC 防护规则参数说明

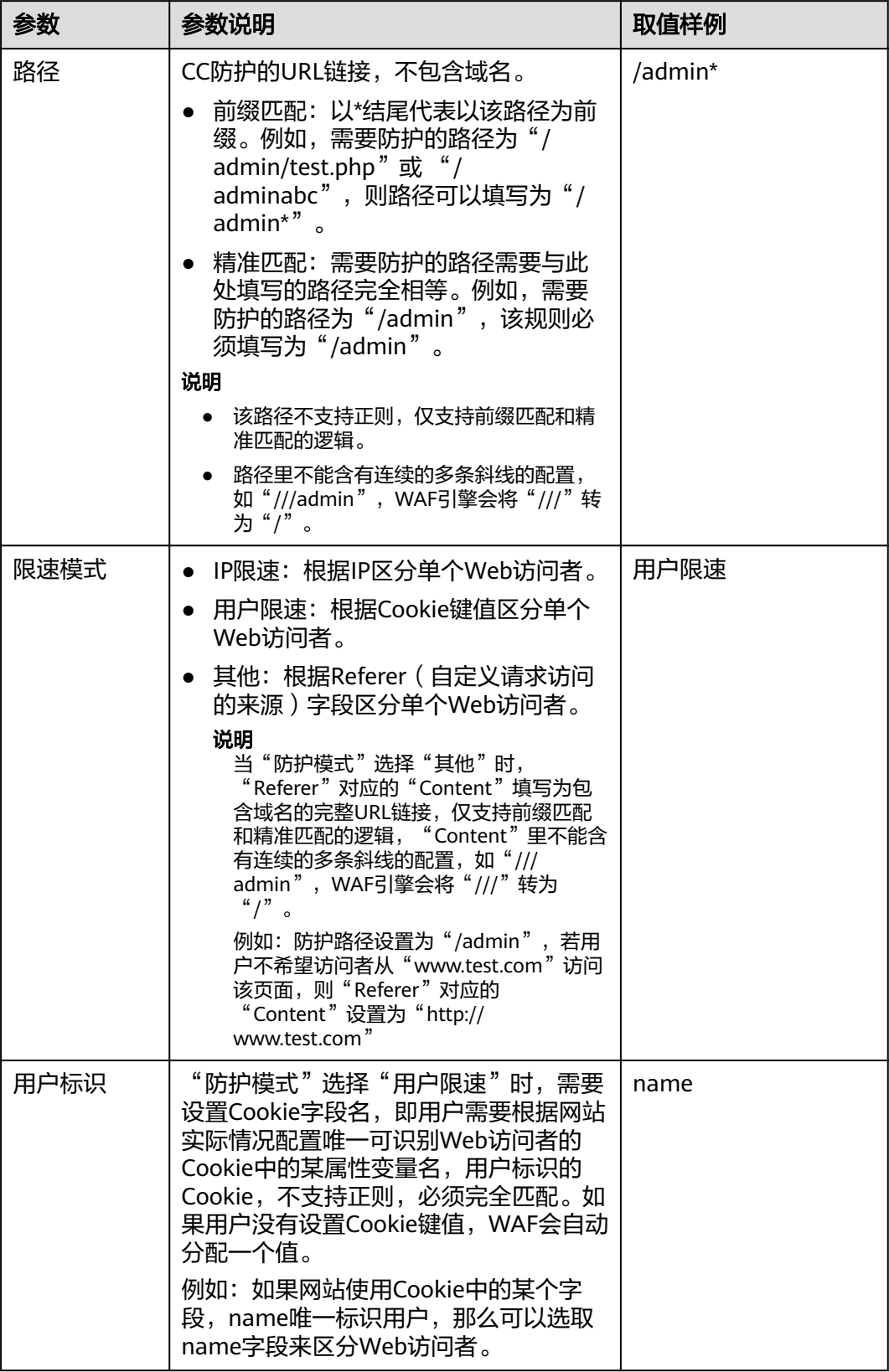

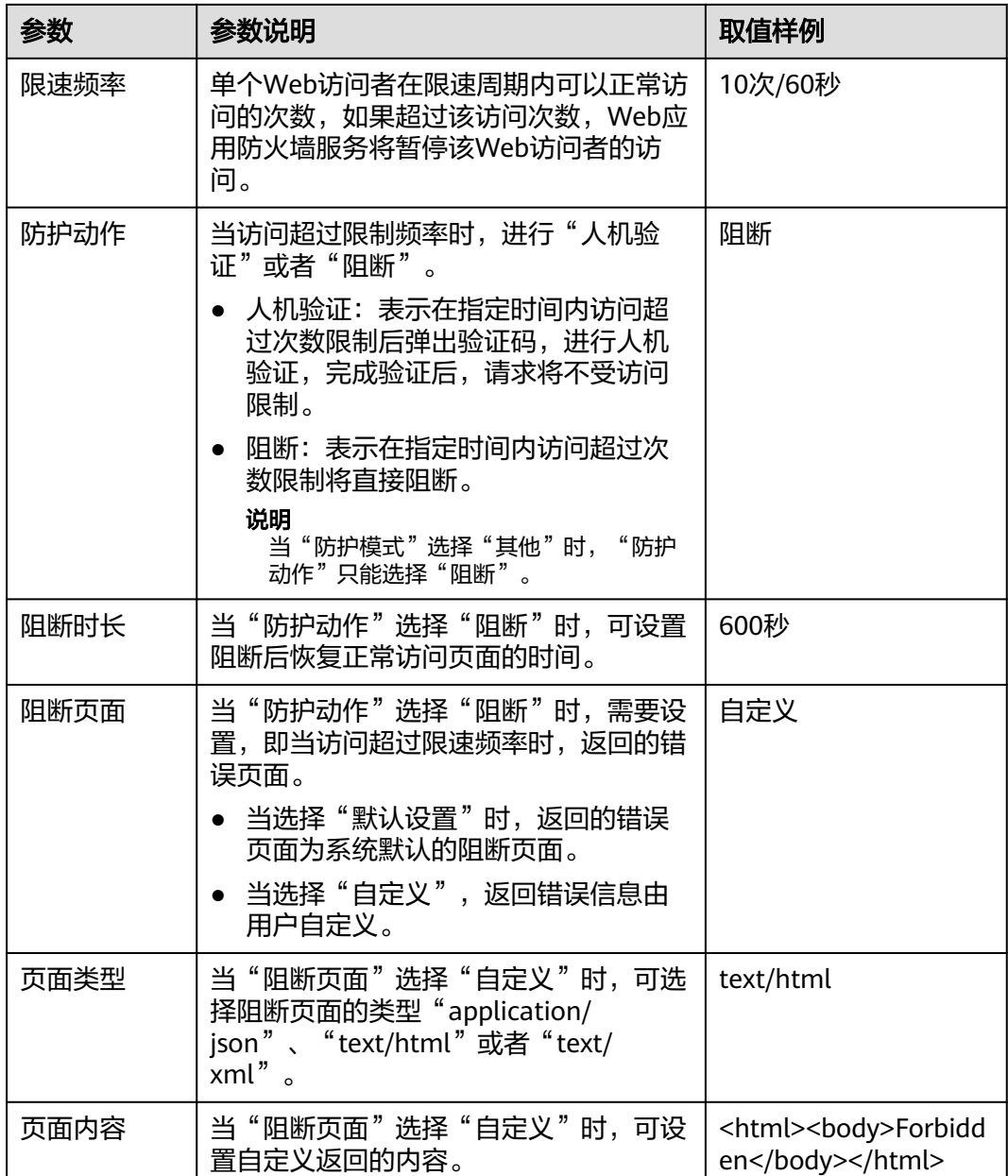

- 步骤**8** 单击"确认添加",CC攻击防护规则添加成功,添加的CC攻击防护规则展示在CC规则 列表中。
	- 若需要修改添加的CC攻击防护规则时,可单击待修改的CC攻击防护规则所在行的 "修改",修改CC攻击防护规则。
	- WAF默认添加的一条CC防护规则,只能修改不能删除。
	- 若需要删除用户自行添加的CC攻击防护规则时,可单击待删除的CC攻击防护规则 所在行的"删除",删除CC攻击防护规则。

**----**结束

# **4.4.3** 配置精准访问防护规则

该任务指导用户通过Web应用防火墙服务配置精准访问防护规则。

精准访问防护策略可对HTTP首部、Cookie、访问URL、请求参数或者IP进行条件组 合,定制化防护策略,为用户的网站带来更精准的防护。

## 前提条件

- 已获取管理控制台的账号和密码。
- 已添加防护域名。

### 操作步骤

- 步骤**1** 登录管理控制台。
- 步**骤2** 单击管理控制台左上角的 <sup>0</sup>, 选择区域或项目。
- 步骤**3** 单击页面上方的"服务列表",选择"安全 > Web应用防火墙",在左侧导航树中选 择"域名配置",进入"域名配置"页面。
- 步骤4 在目标域名所在行的"操作"栏中,单击"配置防护策略",进入"防护配置"页 面。
- 方**骤5** 在"精准访问防护"配置框中,用户可根据自己的需要更改精准访问防护的"状态",配置完成后在"防护配置"列表的右上角,单击"保存",并在弹出的对 态",配置完成后在"防护配置"列表的右上角,单击"保存",并在弹出的对话框 中,单击"是"保存相关设置,如果是误操作,单击"取消"取消相关配置。
- 步骤**6** 单击"自定义精准访问防护规则",进入精准访问防护规则配置页面,设置"检测模 式"。

#### 说明

如果用户修改了<mark>步骤4</mark>的"状态"后,未单击"保存",单击"自定义精准访问防护规则"时, 会弹出"警告"对话框。

- 单击"是",取消之前的配置。
- 单击"否"后再单击"保存",保存相关配置。

精准访问防护规则提供了两种检测模式。

- 短路检测:当用户的请求符合精准防护中的拦截条件时,便立刻终止检测,进行 拦截。
- 全检测:当用户的请求符合精准防护中的拦截条件时,不会立即拦截,它会继续 执行其他防护的检测,待其他防护的检测完成后进行拦截。

默认为"短路检测"检测模式,修改检测模式后需要单击"保存",保存配置。

- 步骤**7** 在"精准访问防护配置"页面左上角,单击"添加规则"。
- 步骤**8** 在弹出的对话框中,添加精准访问防护规则,参数说明如表**4-10**所示。

#### 表 **4-10** 规则参数说明

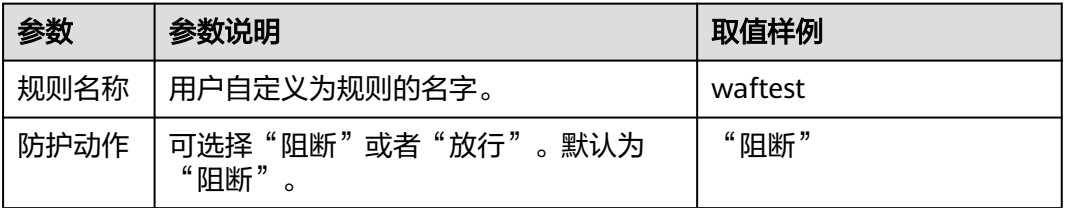

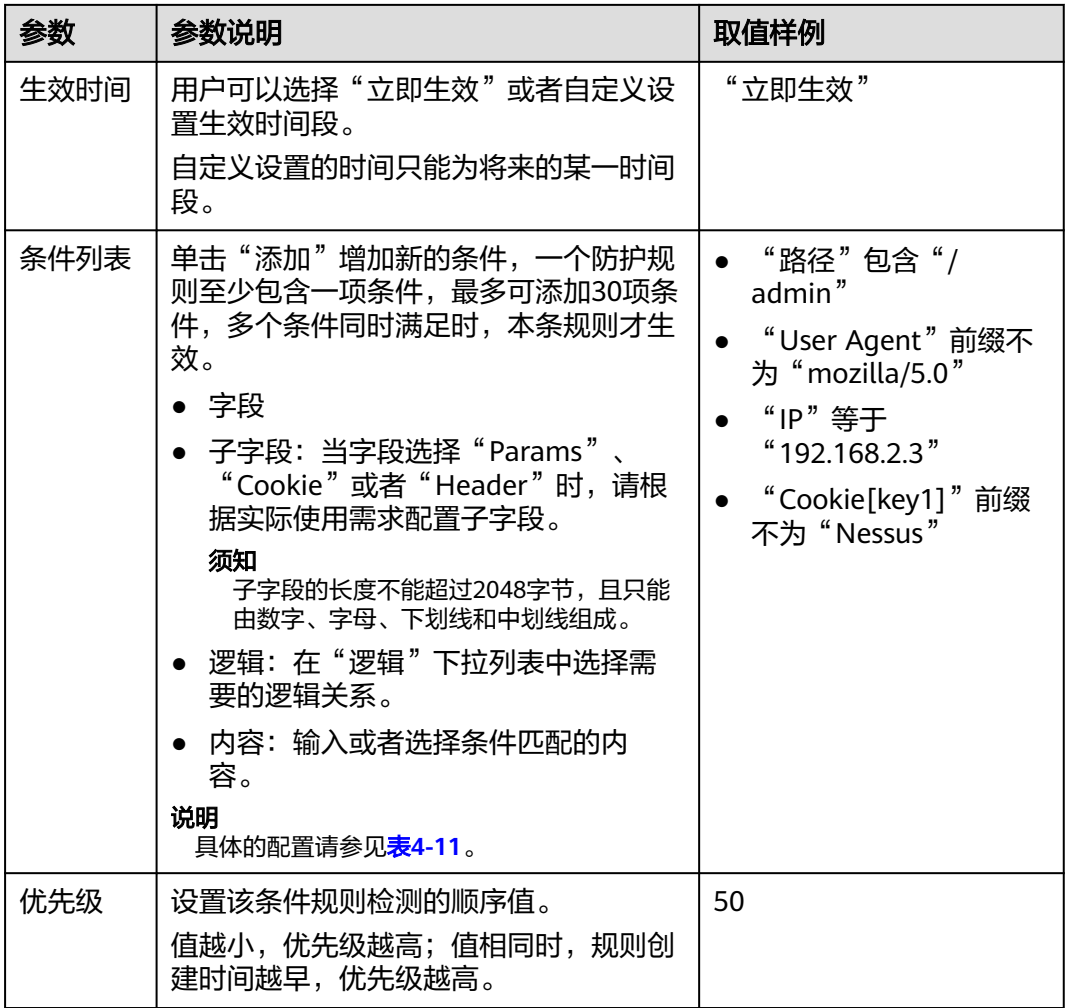

## 表 **4-11** 条件列表配置

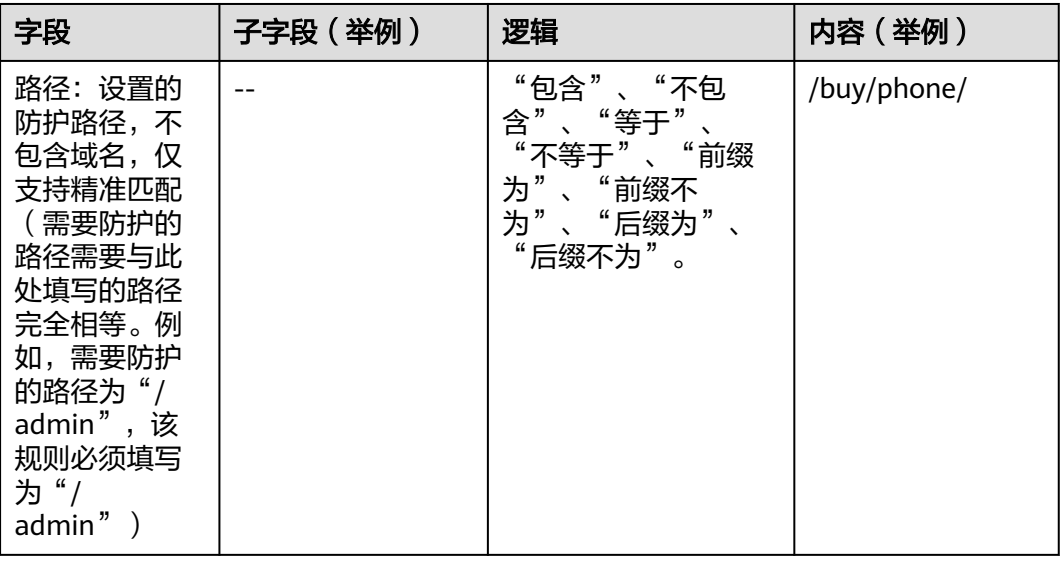

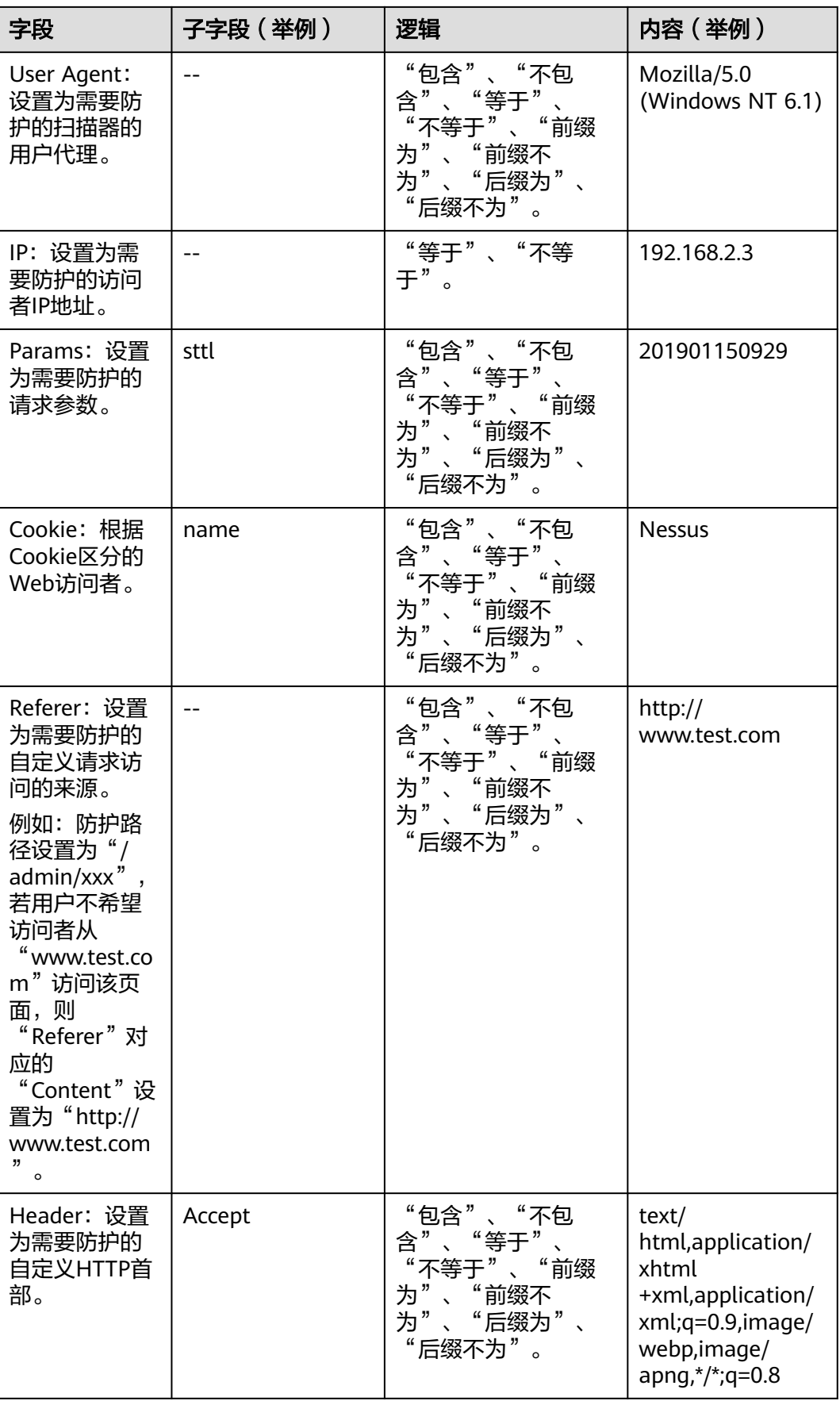

**步骤9** 单击"确认添加",精准访问防护规则添加成功。

- 若需要修改添加的精准访问防护规则时,可单击待修改的精准访问防护规则所在 行的"修改",修改精准访问防护规则。
- 若需要删除添加的精准访问防护规则时,可单击待删除的精准访问防护规则所在 行的"删除",删除精准访问防护规则。

#### **----**结束

## **4.4.4** 配置黑白名单规则

该任务指导用户通过Web应用防火墙服务配置黑白名单规则,阻断或放行指定IP的访 问请求,即设置IP黑/白名单。

符合设置的黑白名单IP或者IP段规则,Web应用防火墙将拦截或者放行IP的访问。

IP黑白名单仅针对配置的特定域名生效。

#### 前提条件

- 已获取管理控制台的账号和密码。
- 已添加防护域名。

## 操作步骤

- 步骤**1** 登录管理控制台。
- 步**骤2** 单击管理控制台左上角的 <sup>©</sup> ,选择区域或项目。
- 步骤3 单击页面上方的"服务列表",选择"安全 > Web应用防火墙",在左侧导航树中选 择"域名配置",进入"域名配置"页面。
- 步骤4 在目标域名所在行的"操作"栏中,单击"配置防护策略",进入"防护配置"页 面。
- 步骤5 在"黑白名单设置"配置框中,用户可根据自己的需要更改"状态",设置完成后在 "防护配置"列表的右上角,单击"保存",并在弹出的对话框中,单击"是"保 存,如果是误操作,单击"取消"取消相关配置。
- 步骤6 单击"自定义黑白名单设置规则",进入黑白名单设置规则页面,在"黑白名单"设 置规则页面左上角,单击"添加规则"。

#### 说明

如果用户修改了5的"状态"后,未单击"保存",单击"自定义黑白名单设置规则"时,会弹 出"警告"对话。

- 单击"是",取消之前的配置。
- 单击"否"后再单击"保存",保存相关配置。
- 步骤**7** 在弹出的对话框中,添加黑白名单规则,参数说明如表**[4-12](#page-63-0)**所示。

#### <span id="page-63-0"></span>表 **4-12** 黑白名单参数说明

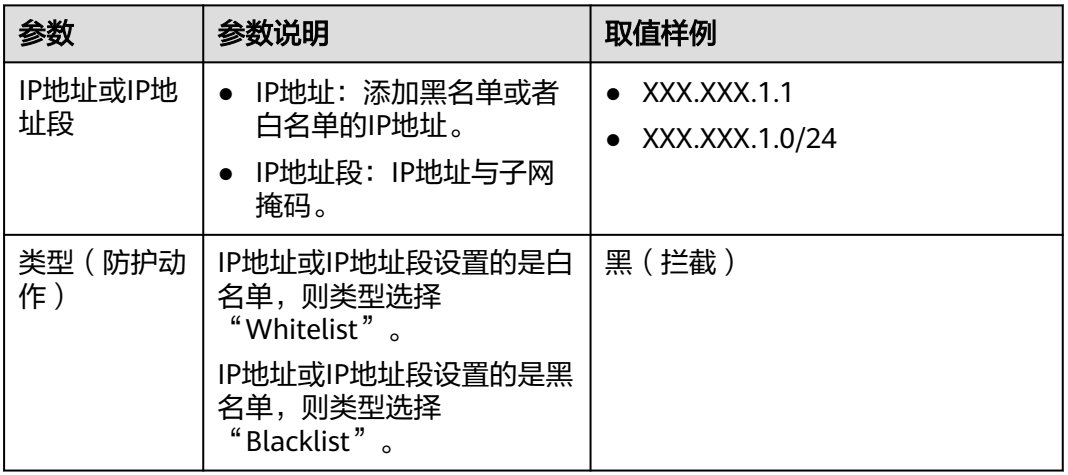

步骤**8** 单击"确认添加",黑白名单添加成功。

- 若需要修改添加的黑白名单规则时,可单击待修改的黑白名单IP规则所在行的 "修改",修改黑白名单规则。
- 若需要删除添加的黑白名单规则时,可单击待删除的黑白名单IP规则所在行的 "删除",删除黑白名单规则。

**----**结束

## **4.4.5** 配置网页防篡改规则

该任务指导用户通过Web应用防火墙服务配置网页防篡改规则。

当用户需要防护静态页面被篡改时,可配置网页防篡改规则。

网页防篡改具有以下优势:

● 加速请求的响应

当配置网页防篡改规则后,Web应用防火墙缓存服务端的静态网页,当Web应用 防火墙接收到Web访问者的请求时,直接将缓存的网页返回给Web访问者。

● 网页防篡改

当攻击者将服务端的静态网页篡改后,Web应用防火墙将缓存的未被篡改的网页 返回给Web访问者,保证Web访问者访问的是正确的页面。

Web应用防火墙具有随机抽取Web访问者的一个请求,将请求的页面与服务端页 面进行对比的功能,若发现页面被篡改,将以短信或者Email的形式通知用户,告 警通知的设置请参[考开启告警通知](#page-74-0)。

## 前提条件

- 已获取管理控制台的账号和密码。
- 已添加防护域名。

## 操作步骤

步骤**1** 登录管理控制台。

步骤**2** 单击管理控制台左上角的 ,选择区域或项目。

- 步骤**3** 单击页面上方的"服务列表",选择"安全 > Web应用防火墙",在左侧导航树中选 择"域名配置",进入"域名配置"页面。
- 步骤**4** 在目标域名所在行的"操作"栏中,单击"配置防护策略",进入"防护配置"页 面。
- 步骤5 在"网页防篡改"配置框中,用户可根据自己的需要更改"状态",设置完成后在 "防护配置"列表的右上角,单击"保存",并在弹出的对话框中,单击"是"保 存,如果是误操作,单击"取消"取消相关配置。
- 步骤**6** 单击"自定义网页防篡改规则",进入网页防篡改规则的配置页面,在"网页防篡 改"规则的配置页面左上角,单击"添加规则"。

#### 说明

如果用户修改了5的"状态"后,未单击"保存",单击"自定义网页防篡改规则"时,会弹出 "警告"对话框。

- 单击"是",取消之前的配置。
- 单击"否"后再单击"保存",保存相关配置。
- 步骤**7** 在弹出的对话框中,添加网页防篡改规则,参数说明如表**4-13**所示。

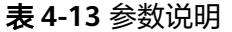

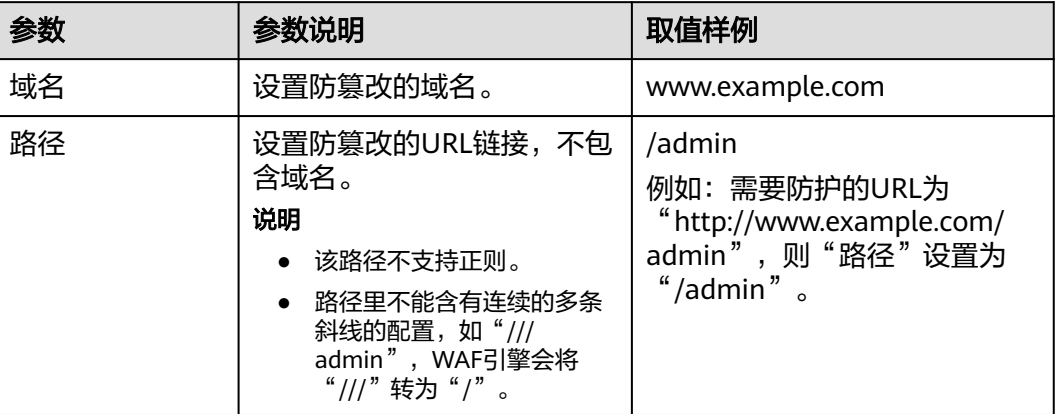

步骤**8** 单击"确认添加",网页防篡改规则添加成功。

- 若防篡改的网页内容有修改,需要WAF重新缓存网页内容,可单击待更新的网页 防篡改规则所在行的"更新缓存"。
- 若需要删除添加的网页防篡改规则时,可单击待删除的网页防篡改规则所在行的 "删除",删除网页防篡改规则。

#### **----**结束

## **4.4.6** 配置误报屏蔽规则

该任务指导用户通过Web应用防火墙服务配置误报屏蔽规则。

对于误报情况,可以添加白名单对误报进行忽略,对某些事件ID进行忽略设置(例 如,某URL不进行XSS的检查,可设置屏蔽规则,屏蔽XSS检查)。

仅WAF预置的Web基础防护规则可通过配置误报屏蔽规则进行屏蔽,用户自己添加的 防护规则,若需要屏蔽,可将添加的防护规则删除。

## 前提条件

- 已获取管理控制台的账号和密码。
- 已添加防护域名。

## 操作步骤

- 步骤**1** 登录管理控制台。
- 步**骤2** 单击管理控制台左上角的 <sup>♥</sup> ,选择区域或项目。
- 步骤3 单击页面上方的"服务列表",选择"安全 > Web应用防火墙",在左侧导航树中选 择"域名配置",进入"域名配置"页面。
- 步骤4 在目标域名所在行的"操作"栏中,单击"配置防护策略",进入"防护配置"页 面。
- 步骤5 在"误报屏蔽"配置框中,用户可根据自己的需要更改"状态",设置完成后在"防 护配置"列表的右上角,单击"保存",并在弹出的对话框中,单击"是"保存,如 果是误操作,单击"取消"取消相关配置。
- 步骤6 单击"自定义误报屏蔽规则",进入"误报屏蔽"规则配置页面,在"误报屏蔽"规 则配置页面左上角,单击"添加规则"。

说明

如果用户修改了5的"状态"后,未单击"保存",单击"自定义误报屏蔽规则"时,会弹出 "警告"对话框。

- 单击"是",取消之前的配置。
- 单击"否"后再单击"保存",保存相关配置。
- 步骤**7** 添加误报屏蔽规则,参数说明如表**[4-14](#page-66-0)**所示。

#### 说明

仅WAF预置的Web基础防护规则可通过配置误报屏蔽规则进行屏蔽,用户自己添加的防护规 则,若需要屏蔽,可将添加的防护规则删除。

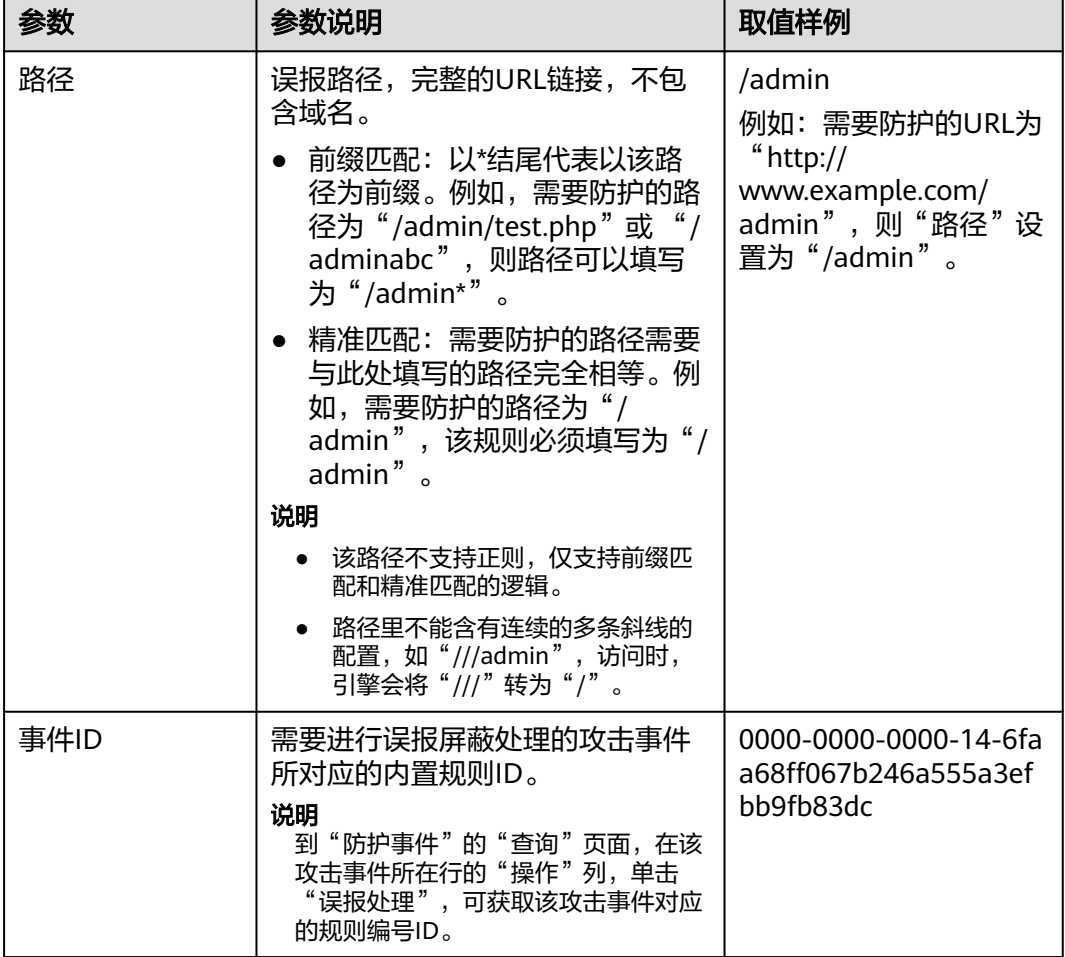

#### <span id="page-66-0"></span>表 **4-14** 添加误报屏蔽规则参数说明

步骤**8** 单击"确认添加",在页面右上角弹出"添加成功",则表示添加误报屏蔽规则成 功。

若需要删除添加的误报屏蔽规则时,可单击待删除的误报屏蔽规则所在行的"删 除",删除误报屏蔽规则。

#### **----**结束

# **4.4.7** 配置隐私屏蔽规则

该任务指导用户通过Web应用防火墙服务配置隐私屏蔽规则。隐私信息屏蔽,避免用 户的密码等信息出现在事件日志中。

## 前提条件

- 已获取管理控制台的账号和密码。
- 已添加防护域名。

## 操作步骤

步骤**1** 登录管理控制台。

步**骤2** 单击管理控制台左上角的 <sup>0</sup>, 选择区域或项目。

- 步骤**3** 单击页面上方的"服务列表",选择"安全 > Web应用防火墙",在左侧导航树中选 择"域名配置",进入"域名配置"页面。
- 步骤4 在目标域名所在行的"操作"栏中,单击"配置防护策略",进入"防护配置"页 面。
- 步骤5 在"隐私屏蔽"配置框中,用户可根据自己的需要更改"状态",设置完成后在"防 护配置"列表的右上角,单击"保存",并在弹出的对话框中,单击"是"保存,如 果是误操作,单击"取消"取消相关配置。
- 步骤**6** 单击"自定义隐私屏蔽规则"进入隐私屏蔽规则配置页面,在"隐私屏蔽"规则配置 页面左上角,单击"添加规则"。

#### 说明

如果用户修改了5的"状态"后,未单击"保存",单击"自定义隐私屏蔽规则"时,会弹出 "警告"对话框。

- 单击"是",取消之前的配置。
- 单击"否"后再单击"保存",保存相关配置。
- 步骤**7** 添加隐私屏蔽规则,根据表**4-15**配置参数。

表 **4-15** 添加隐私屏蔽规则参数说明

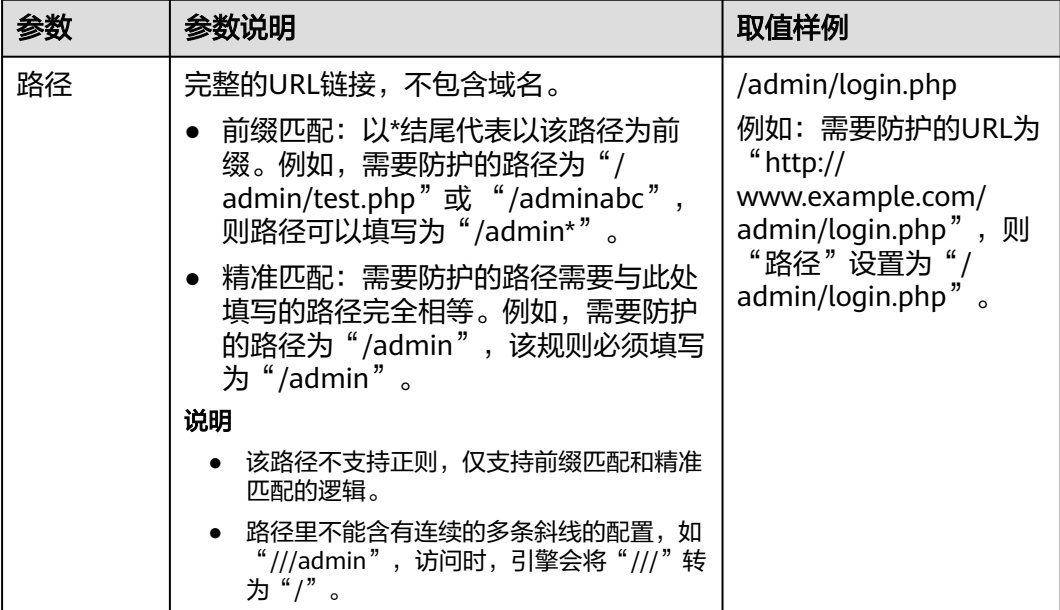

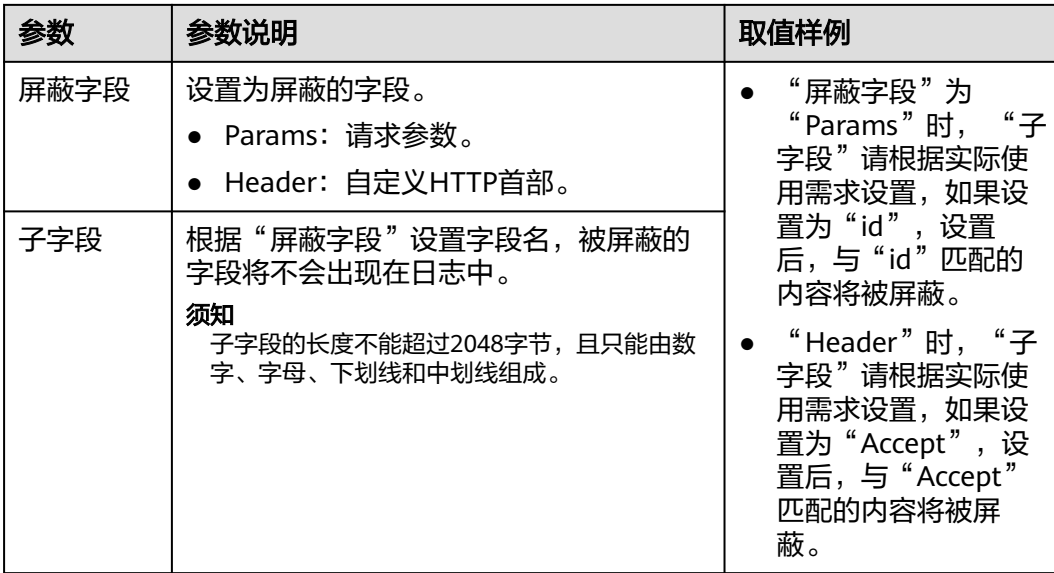

步骤**8** 单击"确认添加",隐私屏蔽规则添加成功。

- 若需要修改添加的隐私屏蔽规则时,可单击待修改的隐私屏蔽规则所在行的"修 改",修改隐私屏蔽规则。
- 若需要删除添加的隐私屏蔽规则时,可单击待删除的隐私屏蔽规则所在行的"删 除",删除隐私屏蔽规则。

**----**结束

# **4.5** 策略管理

## **4.5.1** 添加防护策略

防护策略是多种防护规则的合集,用于配置和管理Web基础防护、黑白名单、精准访 问防护等防护规则,一条防护策略可以适用于多个防护域名。该任务指导用户通过 Web应用防火墙添加防护策略。

## 前提条件

已获取管理控制台的账号和密码。

## 操作步骤

- 步骤**1** 登录管理控制台。
- 步**骤2** 单击管理控制台左上角的 <sup>O</sup> ,选择区域或项目 。
- 步骤**3** 单击页面上方的"服务列表",选择"安全 > Web应用防火墙",在左侧导航树中选 择"防护策略",进入"防护策略"页面。
- 步骤**4** 在列表的右上角,单击"创建防护策略"。
- 步骤5 在弹出的对话框中,输入策略名称,单击"确定"。

步骤**6** 在目标策略所在行,单击策略名称,进入防护规则配置页面,参[见配置防护规则](#page-53-0)为策 略添加防护规则。

#### 说明

- 若想修改策略名称,单击目标策略名称后的 ◆ ,在弹出的对话框中,重新输入新的策略名 称即可。
- 防护策略添加成功后,Web应用防火墙默认开启防护。其中,Web基础防护开启"仅记录" (发现攻击行为后只记录不阻断攻击)防护模式;且WAF默认为该策略添加一条CC防护规 则,该规则只能修改不能删除。

### **----**结束

## **4.5.2** 添加策略适用的防护域名

该任务指导用户通过Web应用防火墙服务添加策略适用的防护域名。

## 前提条件

- 已获取管理控制台的账号和密码。
- 已添加防护域名。

## 操作步骤

- 步骤**1** 登录管理控制台。
- 步**骤2** 单击管理控制台左上角的<sup>Q</sup>, 选择区域或项目。
- 步骤3 单击页面上方的"服务列表",选择"安全 > Web应用防火墙",在左侧导航树中选 择"防护策略",进入"防护策略"页面。
- **步骤4** 在目标策略名称所在行的"操作"列,单击"绑定防护域名"。
- 步骤**5** 在"防护域名"下拉框中选择适用于该策略的防护域名。

如果想了解所有域名的信息,单击"查看所有防护域名",返回域名列表,查看详 情。

## 须知

- 一个防护域名有且只能配置一条防护策略。
- 一条防护策略可以适用于多个防护域名。
- 若想删除已绑定域名的防护策略,请先将此防护策略绑定的所有域名添加到其它防 护策略,再在目标策略名称所在行的"操作"列中,单击"删除"。

步骤6 单击"确定", 策略适用的防护域名添加成功。

**----**结束

# **4.6** 安全总览

该任务指导用户通过Web应用防火墙服务查看防护日志,可查看到昨天、今天、3天、 7天或者30天的访问与攻击统计次数、攻击分布、攻击源IP TOP5的次数。

## 前提条件

已获取管理控制台的账号和密码。

## 操作步骤

- 步骤**1** 登录管理控制台。
- 步**骤2** 单击管理控制台左上角的 <sup>♥</sup>, 选择区域或项目。
- 步骤3 单击页面上方的"服务列表",选择"安全 > Web应用防火墙",进入Web应用防火 墙"安全总览"页面。
- **步骤4** 在域名下拉列表中,选择待查看的防护域名的防护日志,可查看"昨天"、"今 天"、"3天""7天"或者"30天"的防护概况。

#### 说明

可在防护域名下拉列表中查看"所有域名"或者某一个域名的防护日志。

表 **4-16** 防护日志参数说明

| 参数     | 说明                                                                    | 界面说明                                                                                                    |
|--------|-----------------------------------------------------------------------|----------------------------------------------------------------------------------------------------|
| 请求次数   | 访问者访问指定域名的总次<br>数。<br>若"所有域名"下拉列表中选<br>择的是"所有域名",则统计<br>的是访问所有域名的总次数。 |                                                                                                    |
| 请求峰值   | 每秒访问指定域名的最高的次<br>数。                                                   |                                                                                                    |
| 攻击次数   | 攻击指定域名的次数。                                                            |                                                                                                    |
| 攻击源个数  | 攻击指定域名的攻击源个数。                                                         |                                                                                                    |
| 攻击次数统计 | 攻击次数趋势图。                                                              | 默认展示攻击次数统计趋势<br>图。                                                                                                    |
| 访问次数统计 | 访问次数趋势图。                                                              | 单击 "访问次数统计" ,查<br>看访问次数统计趋势图。                                                                                                    |
| 事件分布   | 查看攻击事件类型。                                                             | 单击"事件分布"中的其<br>中一个颜色区域,可查看<br>指定域名被攻击的类型、<br>攻击的次数、以及攻击占<br>比。<br>当不需要展示某种类型的<br>$\bullet$<br>攻击时,单击事件分布图<br>右侧攻击类型对应的颜色<br>方块,取消在事件分布圆<br>环中的展示。 |

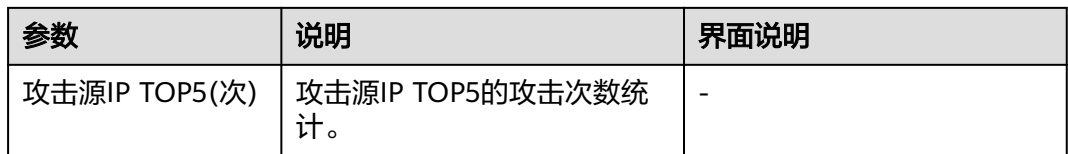

**----**结束

# **4.7** 管理防护事件

# **4.7.1** 处理误报事件

当Web应用防火墙拦截或者记录的攻击事件为误报时,用户可通过Web应用防火墙对 误报进行屏蔽。该任务指导用户通过Web应用防火墙处理误报事件、查看事件详情。

## 前提条件

- 已获取管理控制台的账号和密码。
- 事件详情列表中包含误报攻击事件。

## 操作步骤

- 步骤**1** 登录管理控制台。
- 步**骤2** 单击管理控制台左上角的 <sup>©</sup> ,选择区域或项目。
- 步骤3 单击页面上方的"服务列表",选择"安全 > Web应用防火墙",在左侧导航树中选 择"防护事件",进入"防护事件"页面。
- 步骤**4** 选择"查询"页签,在域名下拉列表中选择待查看的防护域名或"所有域名",可查 看"昨天"、"今天"、"3天""7天"、"30天"或者自定义时间范围内的防护日 志,参数说明如表**4-17**和表**[4-18](#page-72-0)**所示。

在事件列表的右上角,单击"通过ID查询",可以通过事件ID来查询防护事件。

表 **4-17** 防护事件参数说明

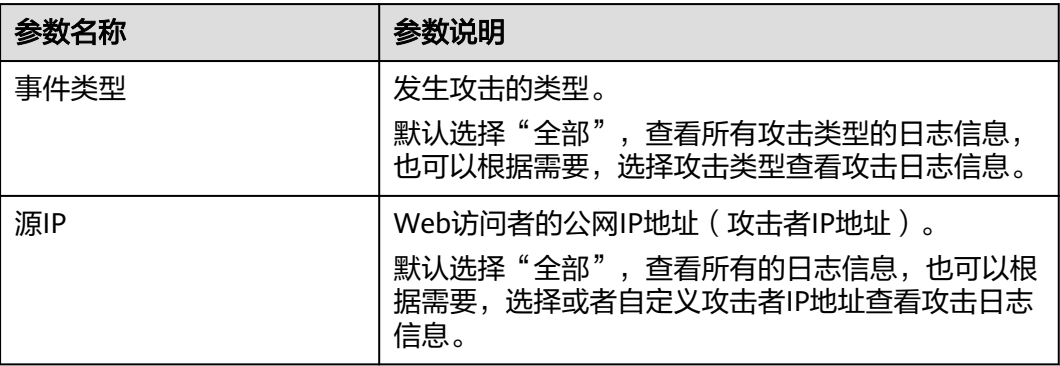
#### 表 **4-18** 日志列表参数说明

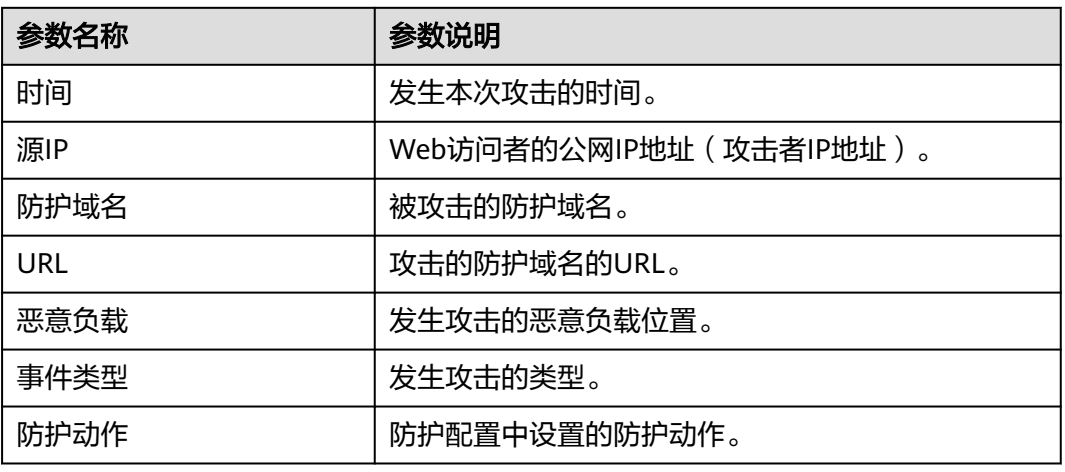

说明

如果需要查看目标域名攻击事件详情,可在事件列表中的"操作"列,单击"详情"。

步骤5 当攻击事件属于误报时, 在该攻击事件所在行的"操作"列, 可单击"误报处理", 添加误报屏蔽策略,参数说明如表**4-19**所示。

说明

- 仅WAF预置的Web基础防护规则可添加误报进行屏蔽,用户自己添加的规则无法执行误报屏 蔽操作,若需要屏蔽,可将添加的防护规则删除。
- 在"误报处理"对话框右上方,单击"误报屏蔽",可以跳转到误报屏蔽页面,您可以在误 报屏蔽页面添加误报屏蔽规则。

#### 表 **4-19** 误报处理参数说明

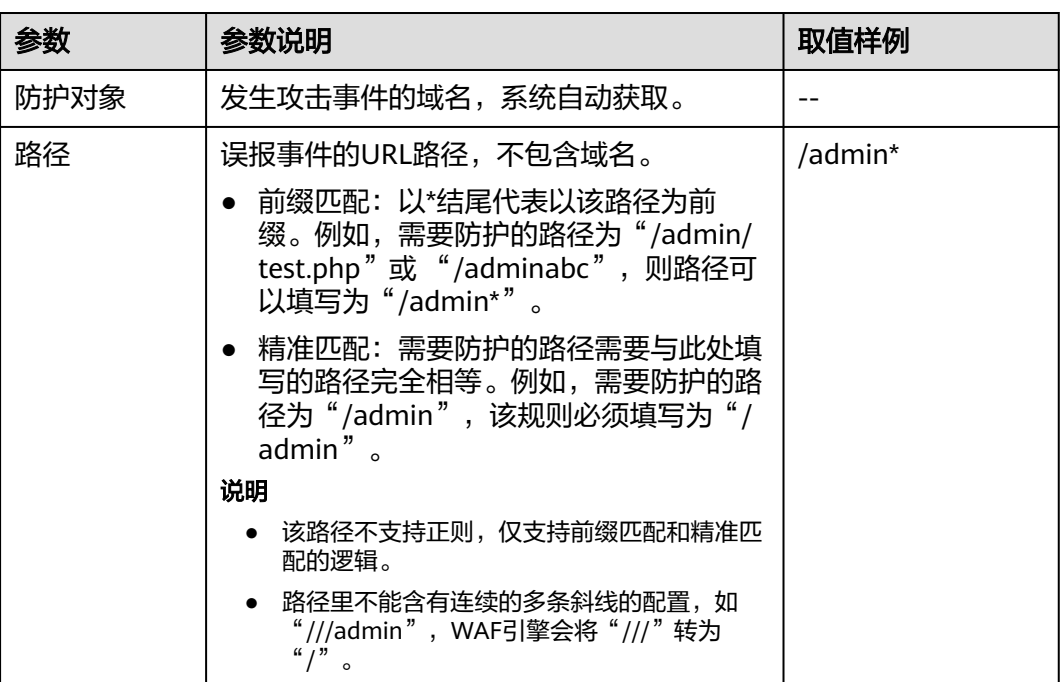

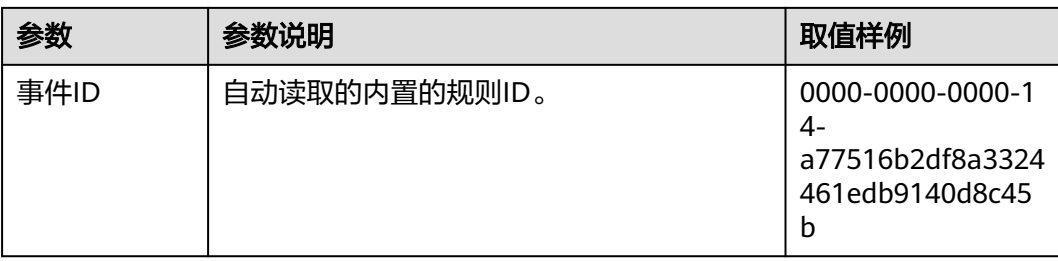

步骤6 单击"确认添加",处理误报,攻击事件详情列表中不再出现此误报。

说明

用户可以讲入"域名列表"页面,在对应防护域名的所在行的"操作"列中,单击"配置防护策 略",在"误报屏蔽"栏中,单击"自定义误报屏蔽规则",进入误报屏蔽列表,查看已添加的 误报屏蔽事件。

**----**结束

# **4.7.2** 下载防护事件数据

该任务指导用户通过Web应用防火墙服务下载仅记录和拦截的攻击事件数据,可下载5 天内的所有防护域名的防护事件数据,当天的防护事件数据,在次日凌晨(UTC 01:00)生成防护事件数据文件。

# 前提条件

- 已获取管理控制台的账号和密码。
- 已生成了防护事件数据文件。

# 操作步骤

- 步骤**1** 登录管理控制台。
- 步**骤2** 单击管理控制台左上角的<sup>0</sup>, 选择区域或项目。
- 步骤3 单击页面上方的"服务列表",选择"安全 > Web应用防火墙",在左侧导航树中选 择"防护事件",进入"防护事件"页面,选择"下载"页签,参数说明如表**4-20**所 示。

#### 表 **4-20** 参数说明

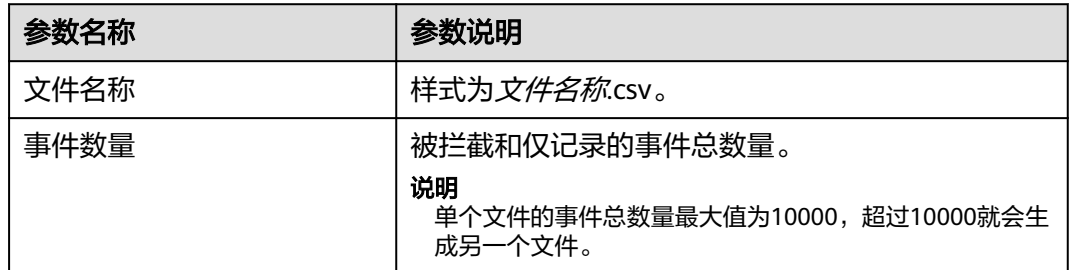

步骤**4** 在目标时间段所在行的"操作"列,单击"下载数据",下载到本地。

**----**结束

# **4.7.3** 开启告警通知

该任务指导用户通过Web应用防火墙服务对攻击日志进行通知设置。Web应用防火墙 可将仅记录和拦截的攻击日志通过用户设置的邮箱或者手机号发送给用户。

# 前提条件

- 已获取管理控制台的账号和密码。
- 已开通消息通知服务。

# 操作步骤

- 步骤**1** 登录管理控制台。
- 步**骤2** 单击管理控制台左上角的 <sup>O</sup> ,选择区域或项目。
- 步骤**3** 单击页面上方的"服务列表",选择"安全 > Web应用防火墙",在左侧导航树中选 择"防护事件",进入"防护事件"页面。
- 步骤**4** 选择"通知"页签,配置告警通知,根据表**4-21**配置参数。

#### 表 **4-21** 通知设置参数说明

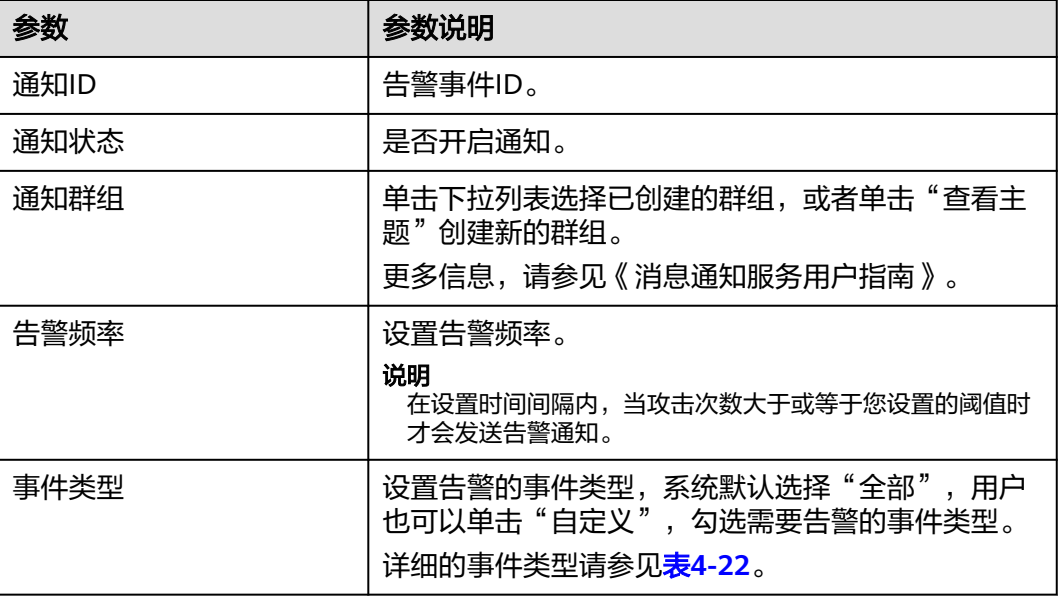

#### 表 **4-22** 事件类型列表

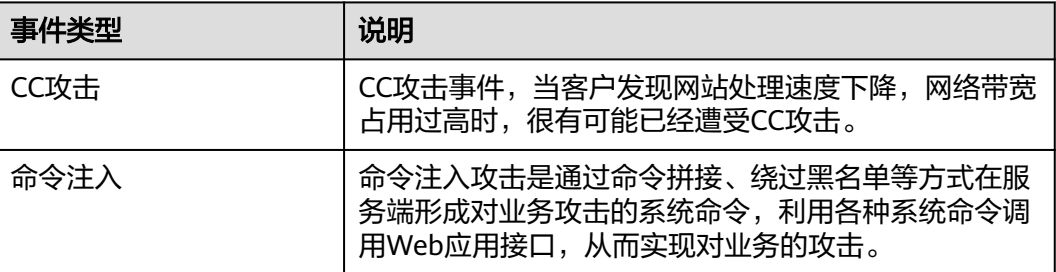

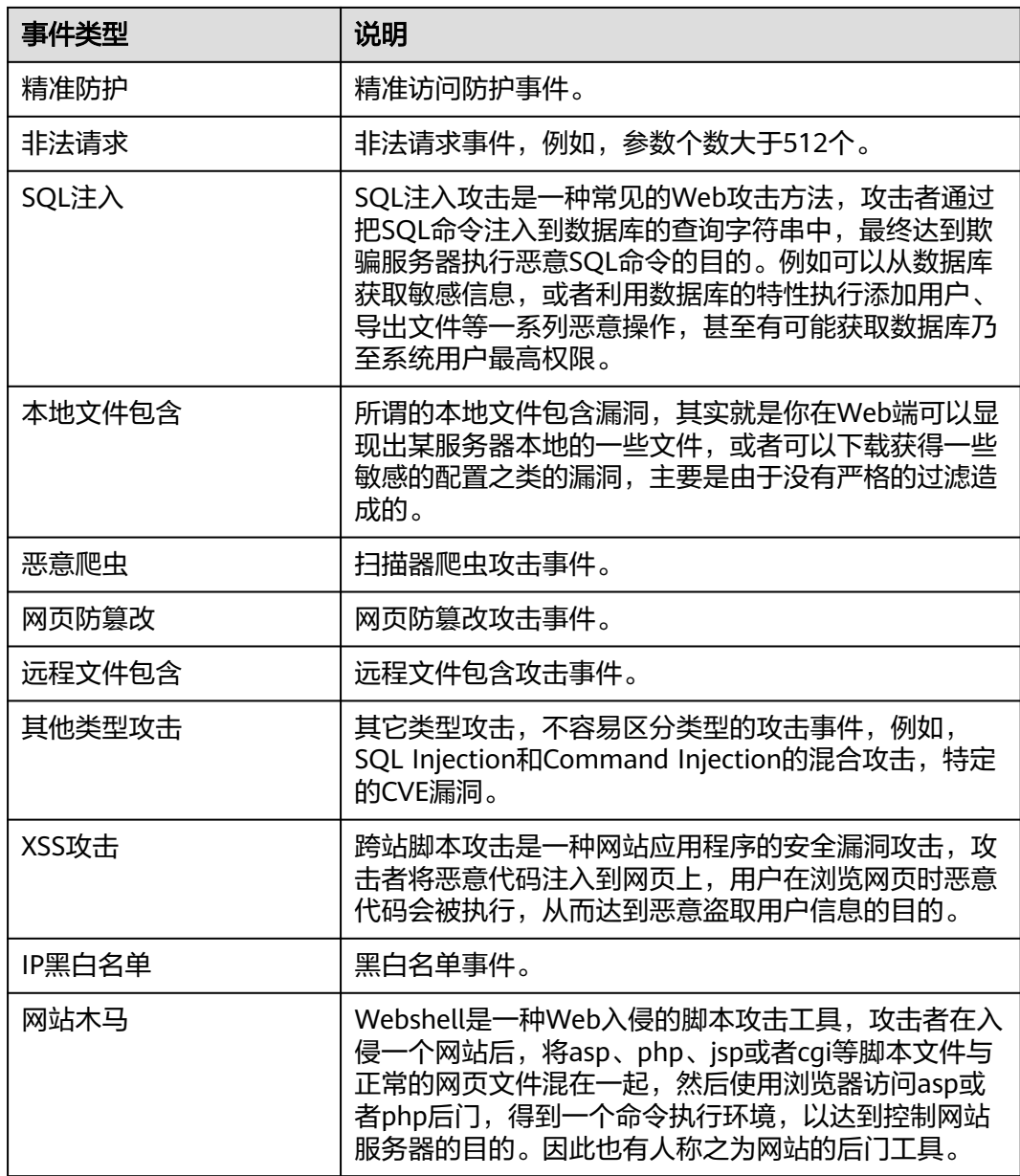

步骤5 配置完成后,单击"保存",告警通知设置成功。

**----**结束

# **5** 独享模式 **WAF**

# <span id="page-76-0"></span>**5.1 WAF** 操作指引

开通Web应用防火墙(WAF)服务后并将您的网站域名接入WAF,使网站的访问流量 全部流转到WAF进行防护。

# 使用流程

相关流程如图**[5-1](#page-77-0)**,具体说明如表**[5-1](#page-77-0)**所示。

#### <span id="page-77-0"></span>图 **5-1** WAF 使用流程

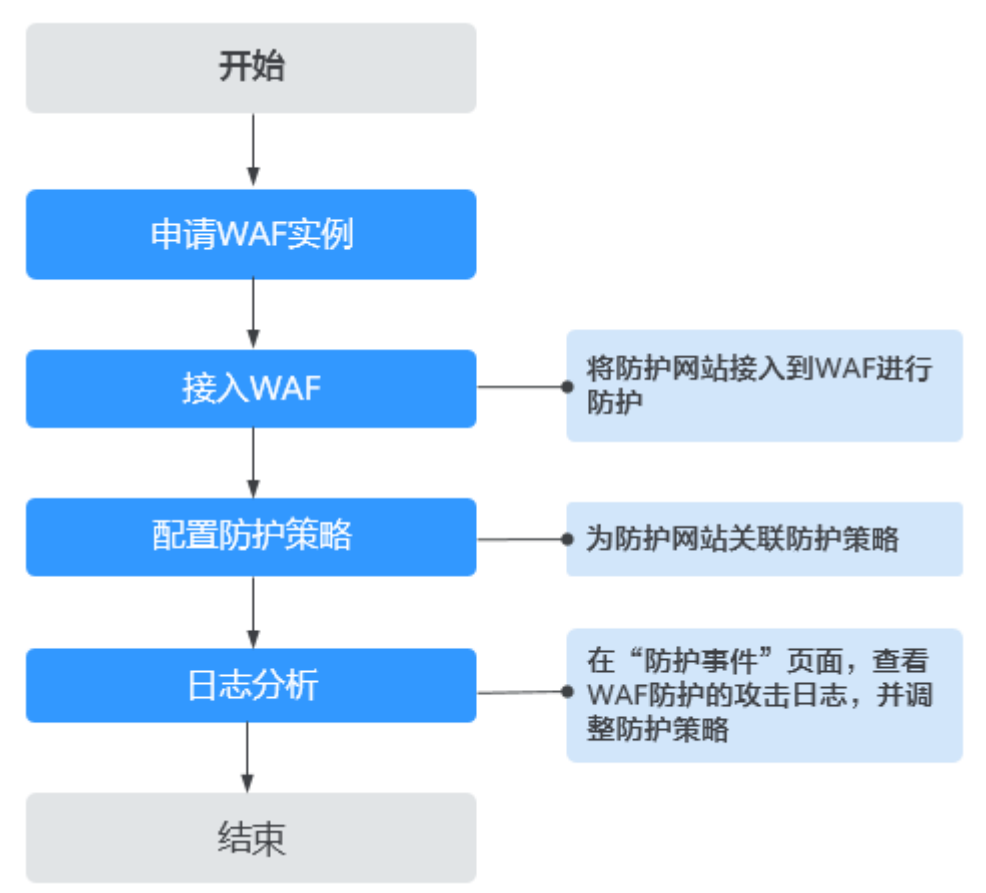

#### 表 **5-1** WAF 使用流程说明

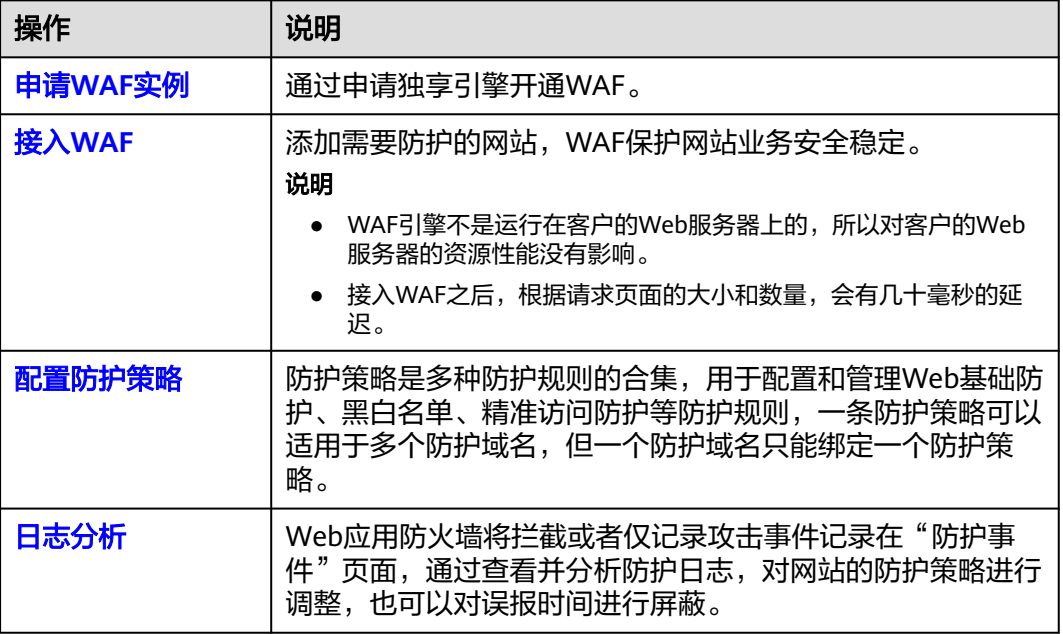

# <span id="page-78-0"></span>配套功能

按照[使用流程完](#page-76-0)成网站配置后,您也可以使用以下功能增强网站的安全性能。

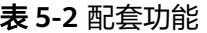

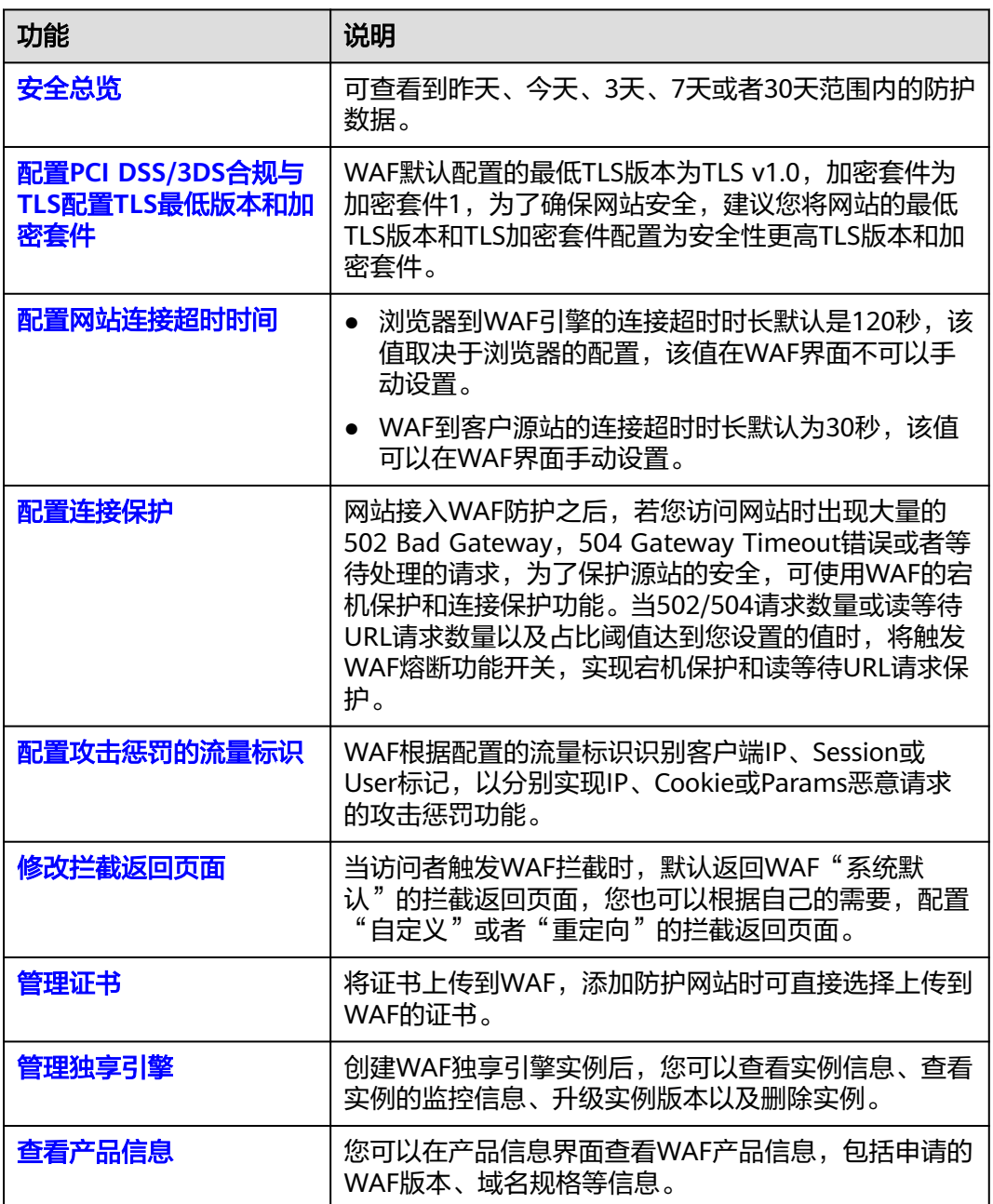

# **5.2** 申请 **WAF** 独享引擎实例

如果您的业务服务器部署在云上,您可以通过申请WAF独享引擎实例对重要的域名或 仅有IP的Web服务进行防护。

# 前提条件

- 已获取管理控制台的登录账号 (配置WAF Administrator或WAF FullAccess权限策 略)与密码。
- 已成功申请虚拟私有云VPC。
- 已创建了资源集。

# 操作须知

申请成功后,独享引擎实例规格不能修改。

# 须知

创建实例大约需要10分钟。当实例的运行状态为"运行中"时,说明实例已经创建成 功。

# 操作步骤

- 步骤**1** 登录管理控制台。
- 步**骤2** 单击管理控制台左上角的 <sup>0</sup>, 选择区域或项目。
- 步骤3 单击页面左上方的 <sup>---</sup>, 选择"安全 > Web应用防火墙 ( 独享 ) " 。
- 步骤**4** 配置WAF实例参数,相关参数说明如表**5-3**所示。

#### 表 **5-3** WAF 独享引擎实例参数说明

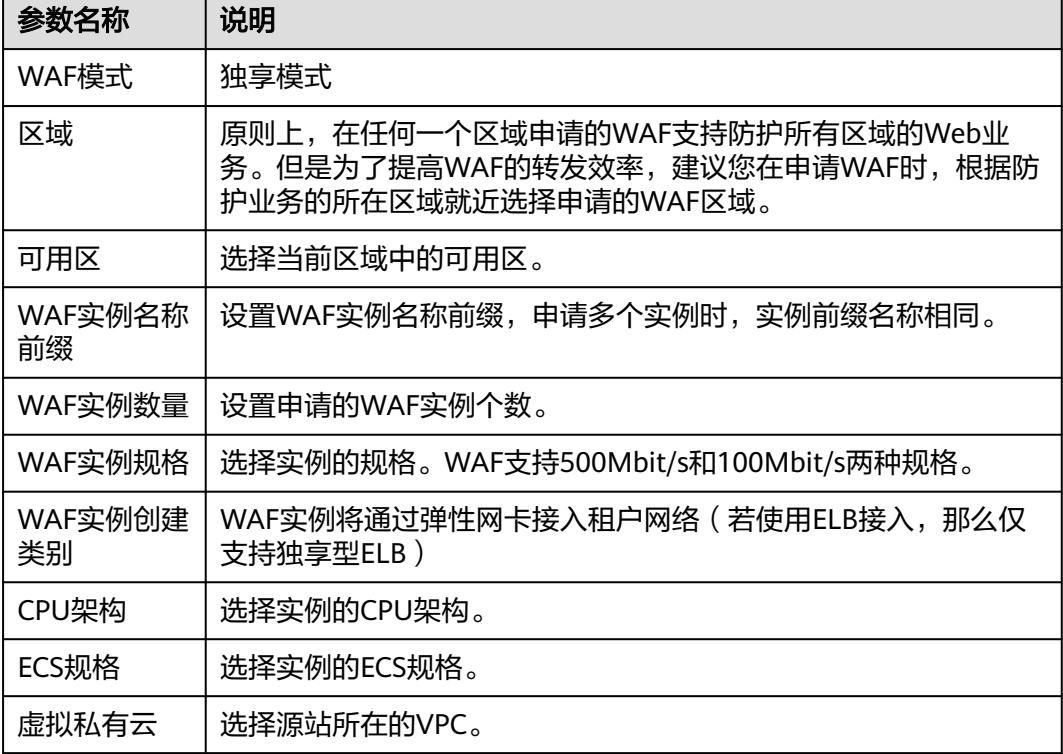

<span id="page-80-0"></span>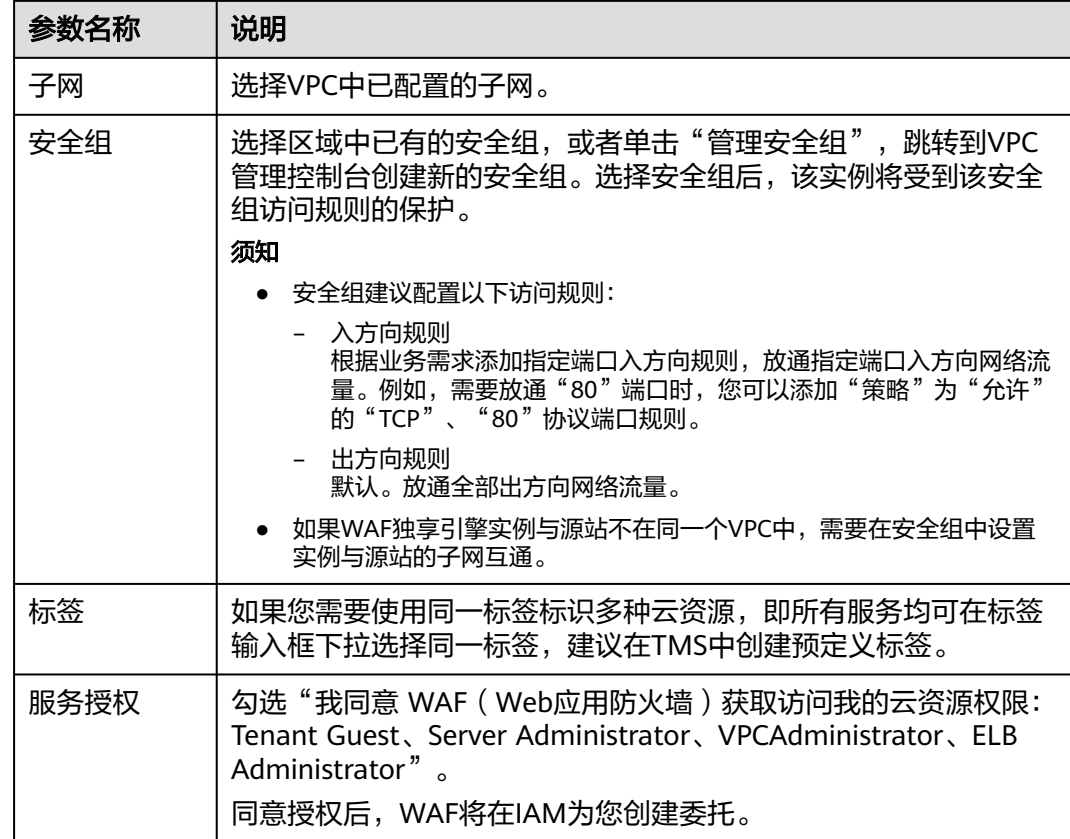

步骤5 确认参数配置无误后, 在页面右下角单击"立即创建"。

- **步骤6** 确认订单详情无误,单击"去创建"。
- 步骤7 单击"返回独享引擎列表", 在独享引擎实例列表界面, 可以查看实例的创建情况。 创建实例大约需要10分钟。当实例的运行状态为"运行中"时,说明实例已经创建成 功。

#### **----**结束

# **5.3** 安全总览

在"安全总览"页面,您可以查看昨天、今天、3天、7天或者30天内所有防护网站或 所有实例以及指定防护网站或实例的防护日志。包括请求与各攻击类型统计次数, QPS信息,以及事件分布、受攻击域名 Top10、攻击源IP Top10、受攻击URL Top10等 防护数据。

#### 说明

如果您已开通企业项目,您可以在"企业项目"下拉列表中选择您所在的企业项目,查看该企业 项目的安全总览信息。

## 前提条件

- 已添加了防护域名并已完成了域名接入。
- WAF防护已开启。

● 已为防护域名添加了一个或者多个防护规则。

# <span id="page-81-0"></span>规格限制

在"安全总览"界面,最多可以查看30天的防护数据。

# **QPS** 计算方式

不同时间段的QPS计算方式不同,QPS在各时间段的取值说明如表**5-4**所示。

#### 表 **5-4** QPS 取值说明

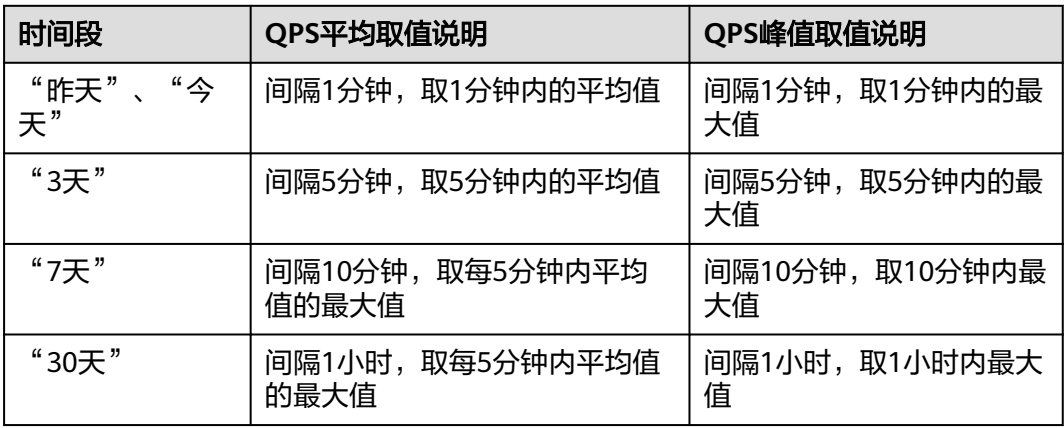

#### 说明

QPS(Queries Per Second)即每秒钟的请求量,例如一个HTTP GET请求就是一个Query。请 求次数是间隔时间内请求的总量。

# 操作步骤

步骤**1** 登录管理控制台。

步**骤2** 单击管理控制台左上角的 <sup>0</sup>, 选择区域或项目。

步骤3 单击页面左上方的 ——, 选择"安全 > Web应用防火墙 (独享)"。

步骤**4** 在页面上方,选择"企业项目",设置要查询的网站、实例以及查询时间。

- 默认统计的是该账号所有项目下添加到WAF的所有网站的相关数据。
- "域名接入": 统计的是选择的企业项目下, 添加到WAF的防护网站的接入信 息。单击"查看"跳转到"网站设置"界面,可以查看防护域名详细信息。
- 查询时间:可选择昨天、今天、3天、7天、30天。

步骤**5** 查看统计的总的请求次数、攻击次数以及各类型攻击的页面总数。

- "请求次数"中统计的次数为网站的PV (Page Views)值,即用户每次访问网 站,在某个时间内被访问的页面总数。
- "攻击次数"中统计的次数为网站被各类型攻击的总次数。
- 各攻击类型统计的次数为用户每次访问网站,在某个时间内被该类型攻击的页面 总数。
- 单击"查看网站TOP统计",可查看请求次数、攻击次数、Web基础防护、精准 防护、CC攻击防护、爬虫攻击防护排名TOP 10的数据。
- 步骤**6** "安全统计"模块数据展示。

"按天统计":勾选后,显示的是间隔一天统计一次的数据;不勾选,统计的数据周 期根据选择的时间段而定,具体如下:

- "昨天"、"今天":间隔1分钟统计一次数据。
- "3天":间隔5分钟统计一次数据。
- "7天":间隔10分钟统计一次数据。
- "30天":间隔1小时统计一次数据。

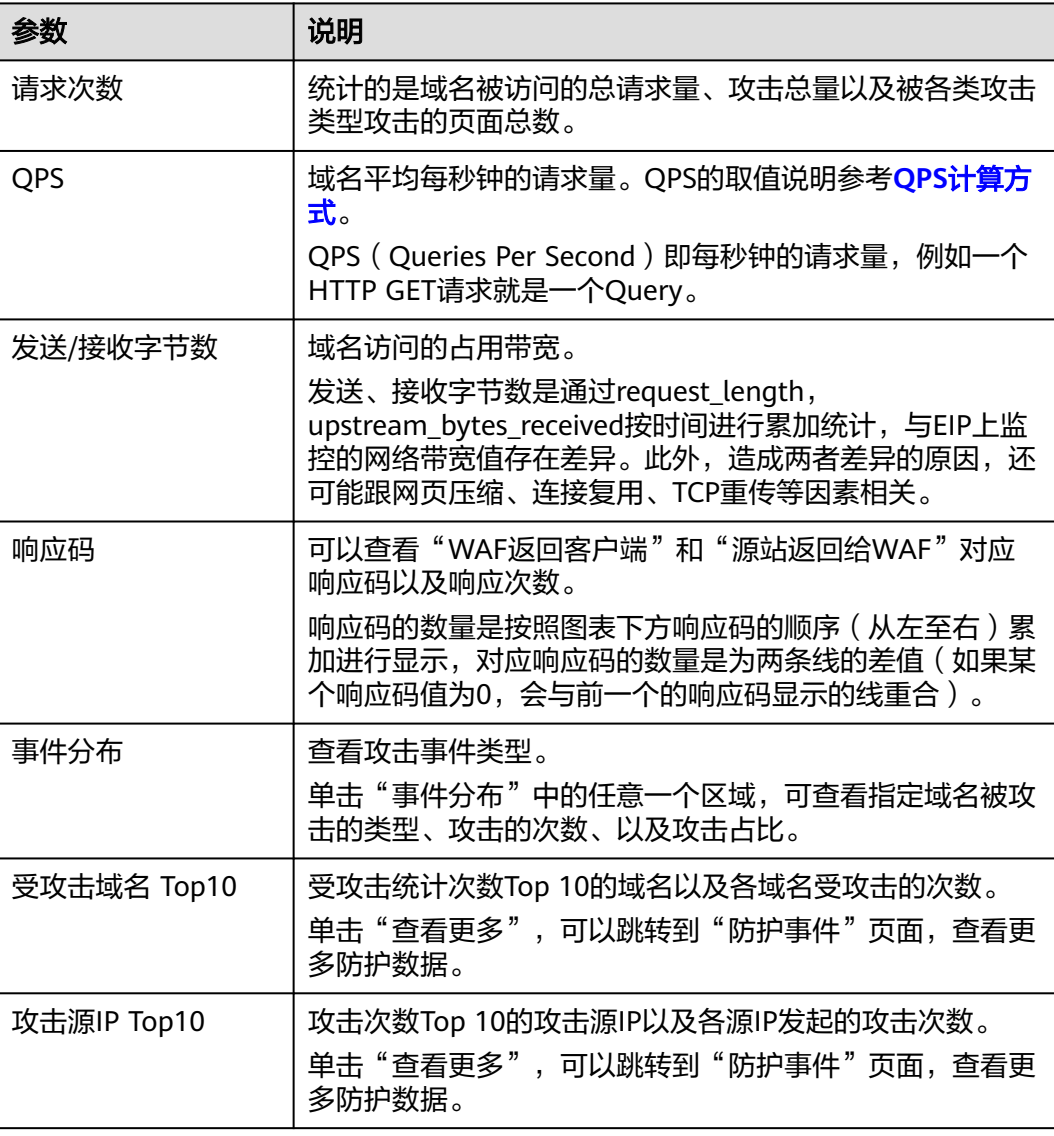

#### 表 **5-5** 安全统计参数说明

<span id="page-83-0"></span>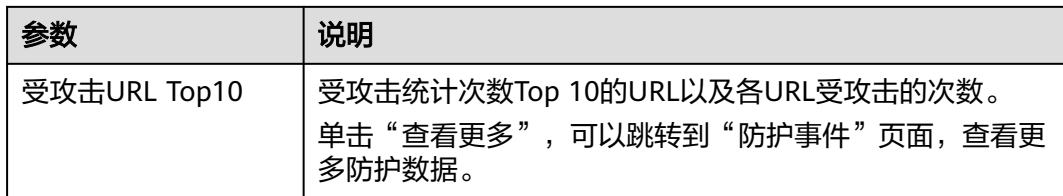

#### **----**结束

# **5.4** 防护事件

# **5.4.1** 查看防护日志

Web应用防火墙将拦截或者仅记录攻击事件记录在"防护事件"页面。您可以查看 WAF的防护日志,包括事件发生的时间、源IP、源IP所在地理位置、恶意负载、命中 规则等信息。

#### 说明

如果您已开通企业项目,您可以在"企业项目"下拉列表中选择您所在的企业项目,查看该企业 项目的防护日志。

# 前提条件

防护网站已接入WAF。

## 约束条件

- 下载防护事件文件时,如果您本地安装的安全软件拦截了下载文件,请关闭该软 件后重新下载防护事件文件。
- 在WAF控制台只能查看所有防护域名最近30天的防护事件数据。您可以通过开启 全量日志长期保存日志,并查看攻击日志和访问日志的详细信息。有关开启全量 日志的详细操作,请参[见开启全量日志](#page-91-0)。
- 如果您将防护网站的"工作模式"切换为"暂停防护"模式,WAF将对该防护网 站所有的流量请求只转发不检测,同时,日志也不会记录。

## 操作步骤

步骤**1** 登录管理控制台。

- **步骤2** 单击管理控制台左上角的<sup>6</sup>, 选择区域或项目。
- 步骤3 单击页面左上方的 <sup>----</sup>, 选择"安全 > Web应用防火墙 (独享)"。
- 步骤**4** 在左侧导航树中,选择"防护事件",进入"防护事件"页面。
- 步骤5 选择"查询"页签,在网站或实例下拉列表中选择待查看的防护网站,可查看"昨 天"、"今天"、"3天"、"7天"、"30天"或者自定义时间范围内的防护日志。
	- "防护事件趋势图":展示所选网站在选择的时间段内WAF的防护情况。
- "TOP10统计":针对当前所选时间段的攻击事件、受攻击站点、攻击源IP、受 攻击URL的TOP 10网站进行统计,单击 <sup>口</sup>可复制统计图表的数据。
- 步骤**6** 在"防护事件列表"中,查看防护详情。
	- 根据筛选条件字段匹配值进行筛选,可设置多项匹配条件,单击"确定"后,匹 配条件会展示在事件列表的上方,条件字段参数说明如表**5-7**所示。
	- 在事件列表的左上角,单击"导出",可导出防护事件列表数据,防护事件数据 小于200条将直接导出到本地;防护事件数据大于等于200条时,将在"下载"页 面生成一条防护事件数据,您可以在下载页面去下载防护事件数据。
	- 单击 <sup>{③</sup>,可选择防护事件列表展示的字段 。
	- 在目标事件的"操作"列单击"详情",可查看目标域名攻击事件详情。

| 参数名称 | 参数说明                                                                                                    |  |
|------|----------------------------------------------------------------------------------------------------|--|
| 事件ID | 标识该防护事件的ID。                                                                                                    |  |
| 事件类型 | 发生攻击的类型。<br>默认选择"全部",查看所有攻击类型的日志信息,也<br>可以根据需要,选择攻击类型查看攻击日志信息。                                                                    |  |
| 规则ID | 内置Web基础防护规则ID。                                                                                                    |  |
| 防护动作 | 防护配置中设置的防护动作,包含:拦截、仅记录、人<br>机验证等。<br>人机验证: CC防护规则中,"防护动作"支持配置"人<br>机验证"。即当访问的请求频率超过设定的"限速频<br>率"后将弹出验证码提示,输入正确的验证码,请求将<br>不受访问限制。 |  |
| 源IP  | Web访问者的公网IP地址(攻击者IP地址)。<br>默认选择"全部",查看所有的日志信息,也可以根据<br>需要,选择或者自定义攻击者IP地址查看攻击日志信<br>息。                                             |  |
| URL  | 攻击的防护域名的URL。                                                                                                    |  |

表 **5-6** 支持筛选搜索的条件字段

#### 表 **5-7** 防护事件列表可展示字段参数说明

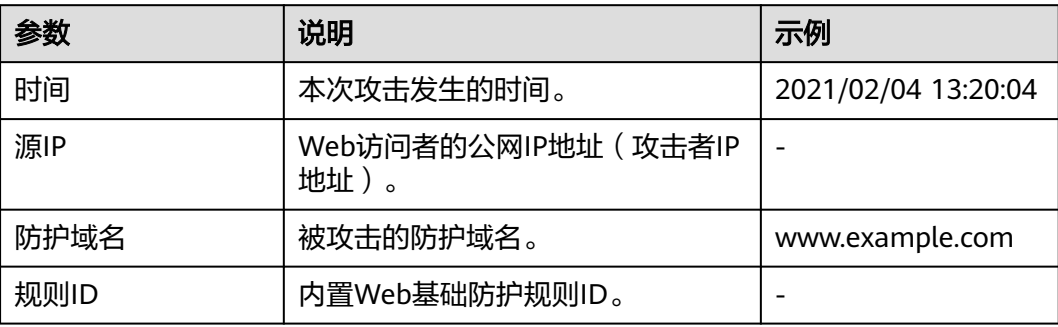

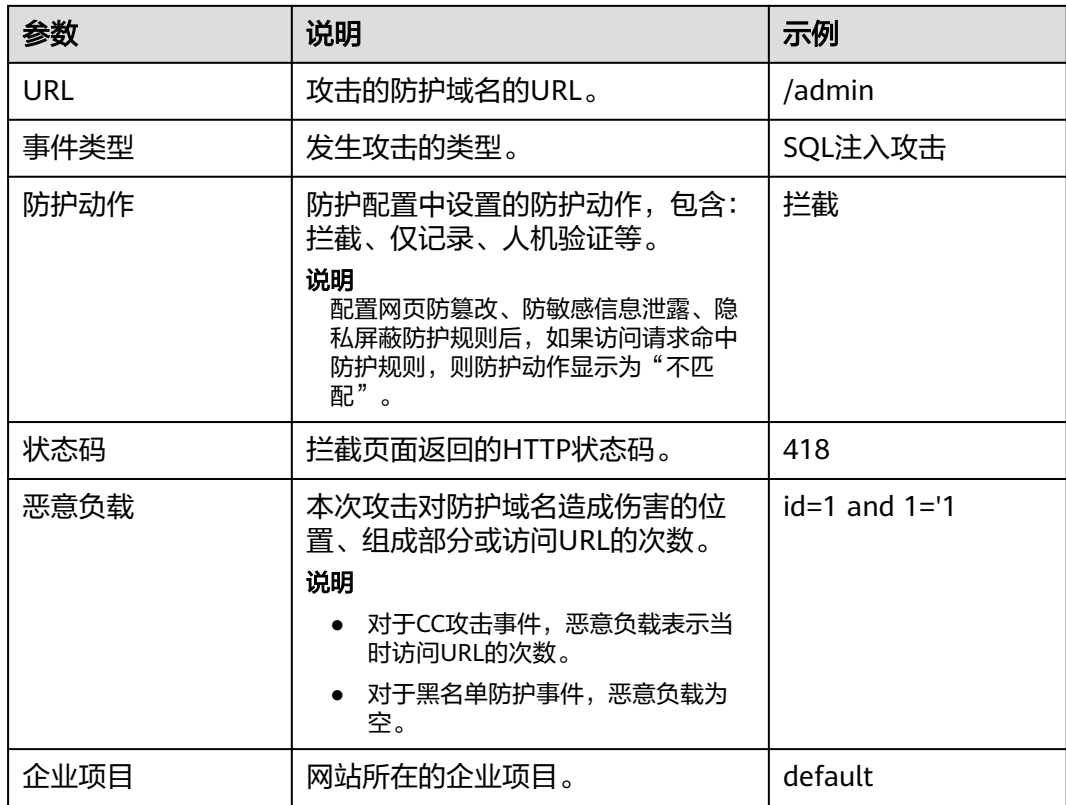

**----**结束

# **5.4.2** 处理误报事件

对于"防护事件"页面中的攻击事件,如果排查后您确认该攻击事件为误报事件,即 未发现该攻击事件相关的恶意链接、字符等,则您可以通过设置URL和规则ID的忽略 (Web基础防护规则)、删除或关闭对应的防护规则(自定义防护规则),屏蔽该攻 击事件。将攻击事件处理为误报事件后, "防护事件"页面中将不再出现该攻击事 件。

当WAF根据内置的Web基础防护规则和网站反爬虫的特征反爬虫,以及自定义防护规 则(CC攻击防护规则、精准访问防护规则、黑白名单规则、地理位置访问控制规则 等)检测到符合规则的恶意攻击时,会按照规则中的防护动作(仅记录、拦截等)在 "防护事件"页面中记录检测到的攻击事件。

#### 说明

如果您已开通企业项目,您需要在"企业项目"下拉列表中选择您所在的企业项目并确保已开通 操作权限,才能处理该企业项目下的误报事件。

# 前提条件

事件详情列表中包含误报攻击事件。

# 约束条件

● 仅基于WAF内置的Web基础防护规则和网站反爬虫的特征反爬虫拦截或记录的攻 击事情可以进行"误报处理"操作。

- 基于自定义规则(CC攻击防护规则、精准访问防护规则、黑白名单规则、地理位 置访问控制规则等)拦截或记录的攻击事件,无法执行"误报处理"操作,如果 您确认该攻击事件为误报,可在自定义规则页面,将该攻击事件对应的防护规则 删除或关闭。
- 同一个攻击事件不能重复进行误报处理,即如果该攻击事件已进行了误报处理, 则不能再对该攻击事件进行误报处理。
- 拦截事件处理为误报后, "防护事件"页面中将不再出现该事件。
- 独享模式2022年6月之前的版本"不检测模块"不支持配置"所有检测模块"选 项,仅支持配置"Web基础防护模块"。

## 使用场景

业务正常请求被WAF拦截。例如,您在ECS服务器上部署了一个Web应用,将该Web 应用对应的公网域名接入WAF并开启Web基础防护后,该域名的请求流量命中了Web 基础防护规则被WAF误拦截,导致通过域名访问网站显示异常,但直接通过IP访问网 站正常。

## 操作步骤

- 步骤**1** 登录管理控制台。
- **步骤2** 单击管理控制台左上角的 ♥, 选择区域或项目。
- 步骤**3** 单击页面左上方的 ,选择"安全 > Web应用防火墙 (独享)"。
- 步骤**4** 在左侧导航树中,选择"防护事件",进入"防护事件"页面。
- 步骤5 选择"查询"页签,在网站或实例下拉列表中选择待查看的防护网站,可查看"昨 天"、"今天"、"3天"、"7天"、"30天"或者自定义时间范围内的防护日志。
- 步骤**6** 在"防护事件列表"中,根据实际情况对防护事件进行处理。
	- 确认事件为误报,在目标防护事件所在行的"操作"列,单击"更多 > 误报处 理",添加误报处理策略。

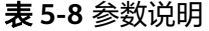

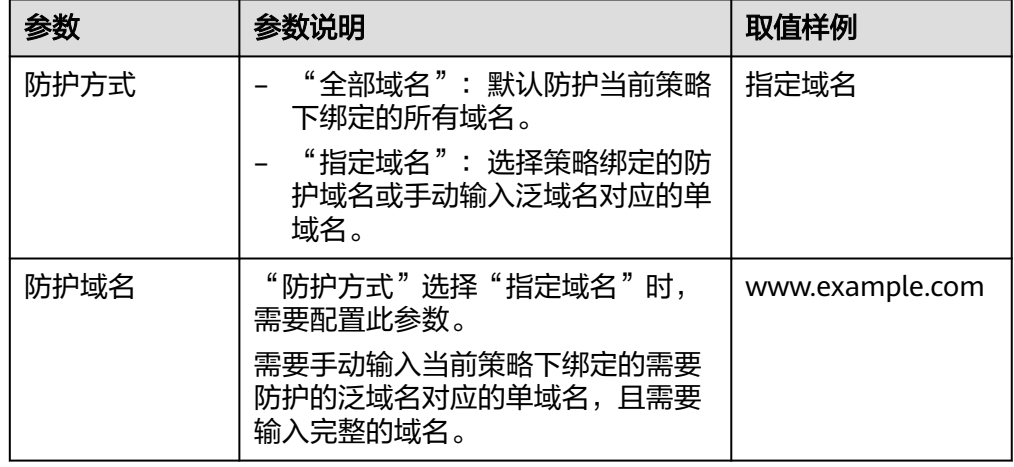

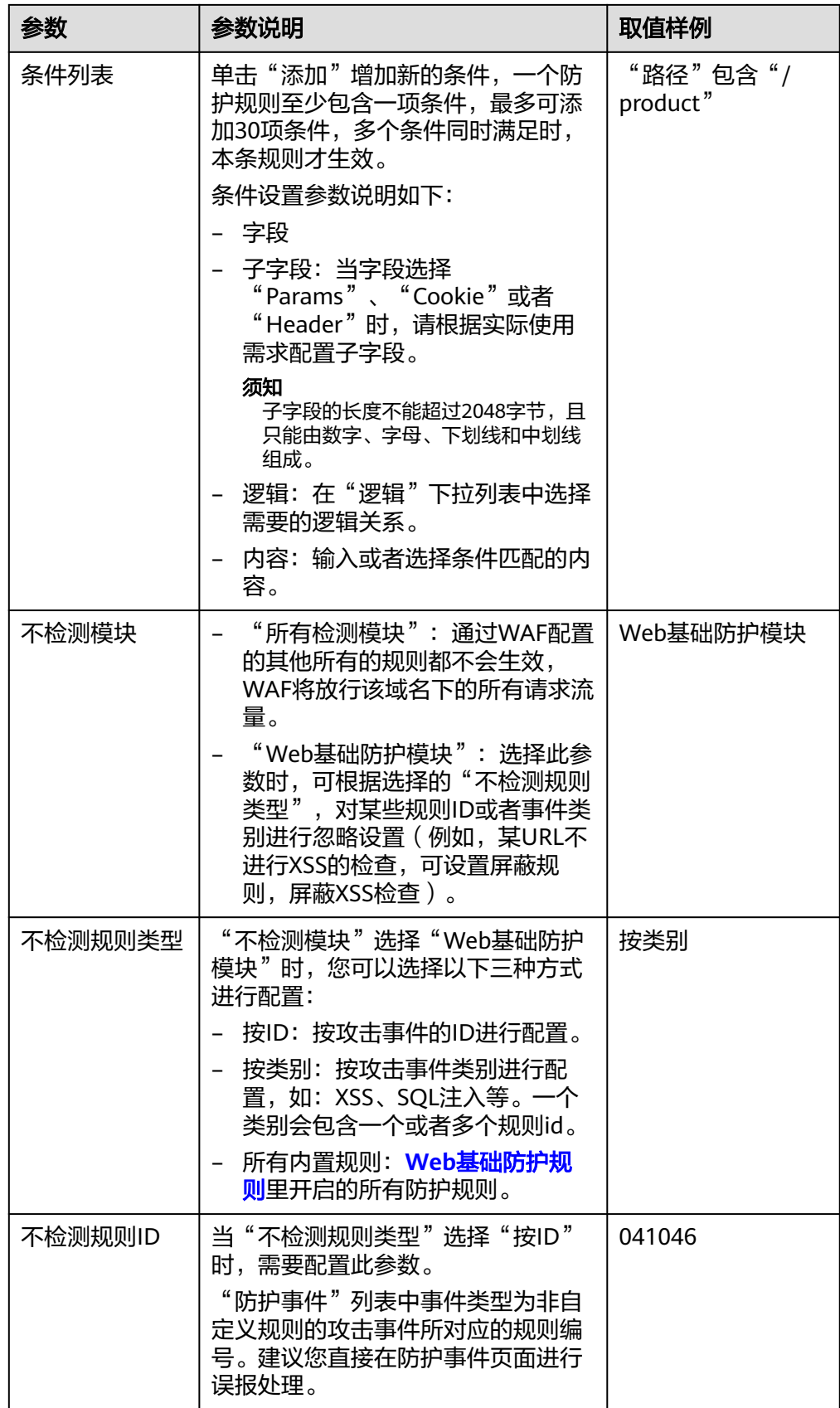

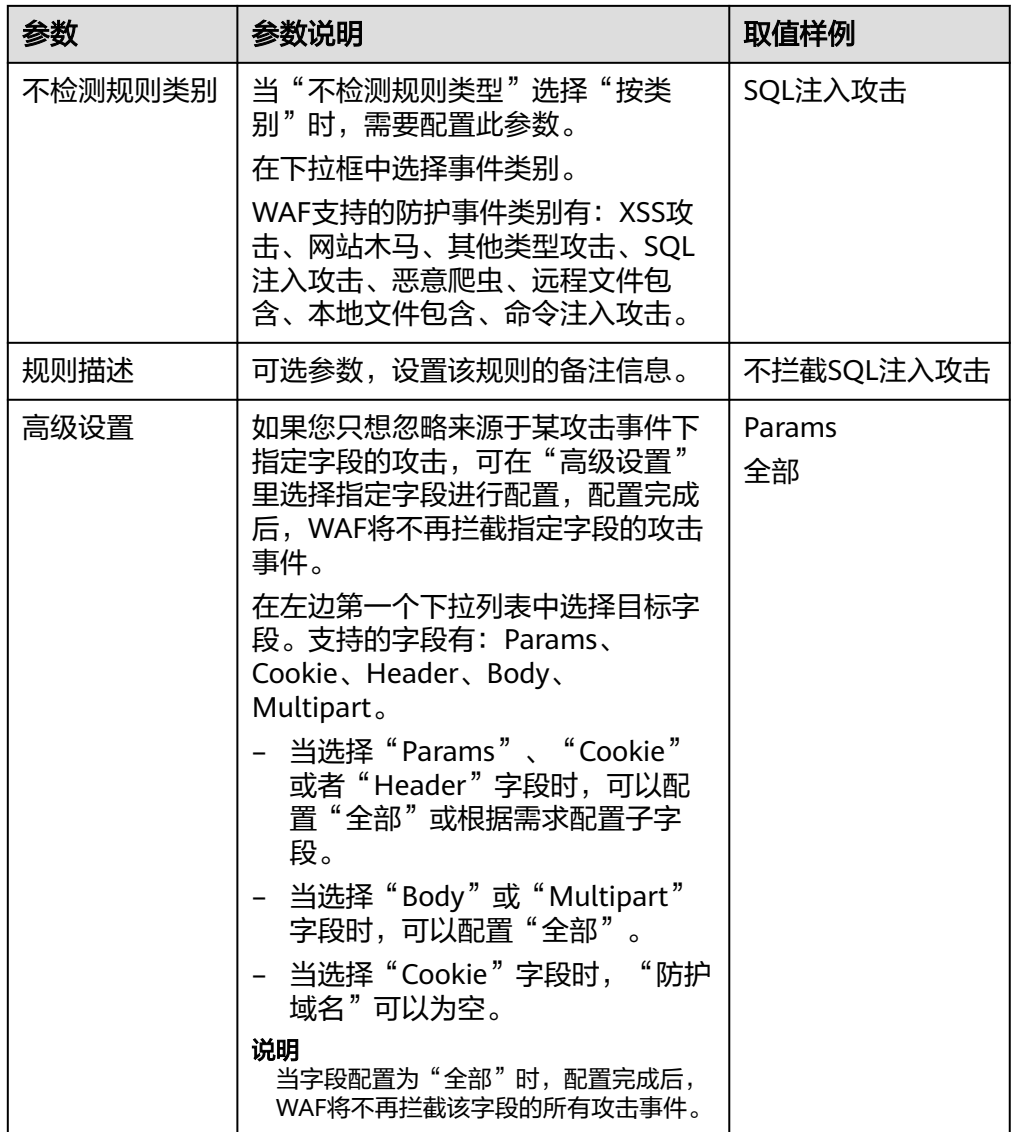

- 将源IP添加到地址组。在目标防护事件所在行的"操作"列,单击"更多 > 添加 到地址组",添加成功后将根据该地址组所应用的防护策略进行拦截或放行。 "添加方式"可选择已有地址组或者新建地址组。
- 将源IP添加至对应防护域名下的黑白名单策略。在目标防护事件所在行的"操 作"列,单击"更多 > 添加至黑白名单",添加成功后该策略将始终对添加的攻 击源IP进行拦截或放行。

#### 表 **5-9** 参数说明

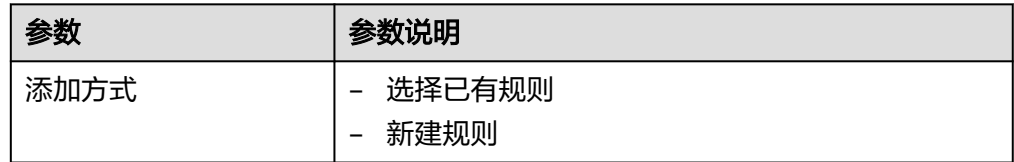

<span id="page-89-0"></span>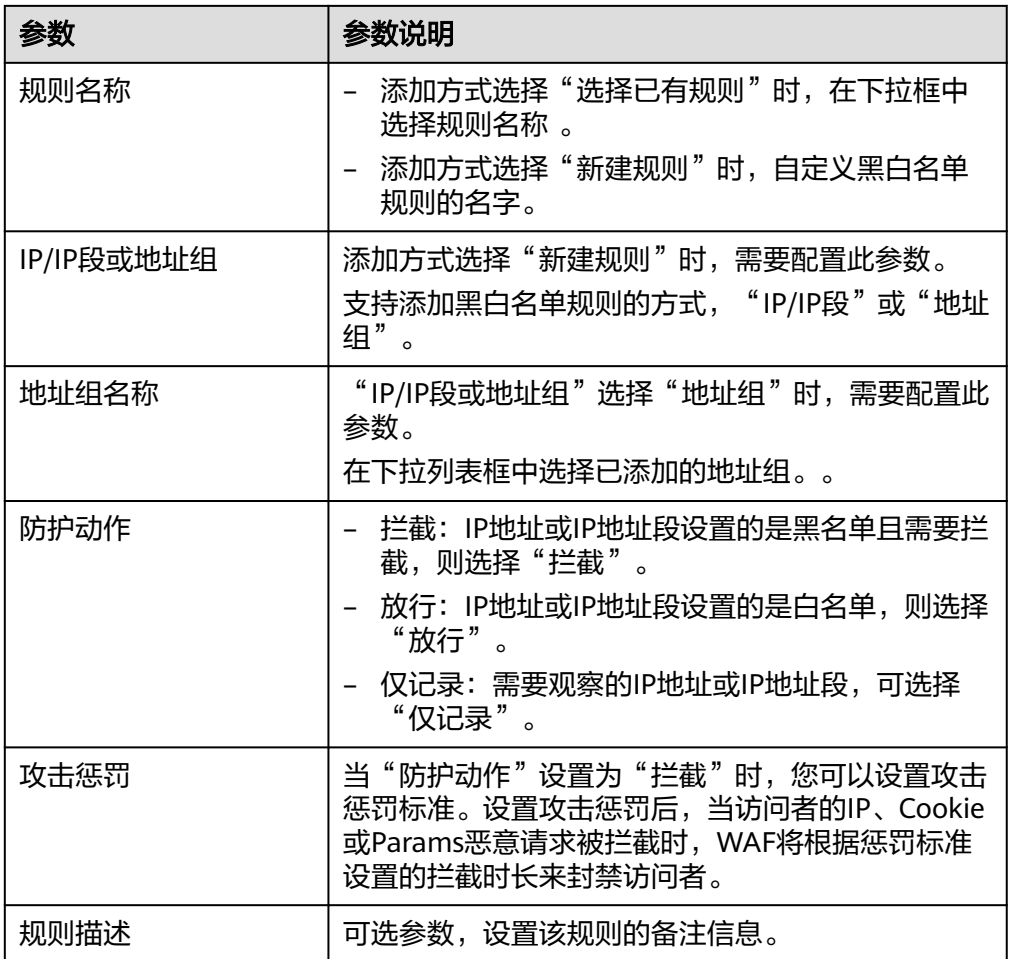

## **----**结束

## 生效条件

设置误报处理后,1分钟左右生效,攻击事件详情列表中将不再出现此误报。您可以刷 新浏览器缓存,重新访问设置了全局白名单规则的页面,验证是否配置成功。

# 相关操作

拦截事件处理为误报后,该误报事件对应的规则将添加到全局白名单规则列表中,您 可以在"防护策略"界面的全局白名单页面查看、关闭、删除或修改该规则。有关配 置全局白名单规则的详细操作, 请参见**配置全局白名单规则对误报进行忽略**。

# **5.4.3** 下载防护事件数据

该章节指导您通过Web应用防火墙服务下载仅记录和拦截的攻击事件数据,可下载5天 内的全量防护事件数据,当天的防护事件数据,在次日凌晨生成到防护事件数据csv文 件。

#### 说明

如果您已开通企业项目,您需要在"企业项目"下拉列表中选择您所在的企业项目并确保已开通 操作权限,才能下载该企业项目的防护事件数据。

# 前提条件

- 已添加防护网站。
- 已生成了防护事件数据文件。

# 规格限制

- 单个文件的事件总数量最大值为5000,超过5000就会生成另一个文件。
- 在WAF控制台只能下载5天内的全量防护事件数据。

# 操作步骤

- 步骤**1** 登录管理控制台。
- 步骤**2** 单击管理控制台左上角的 ,选择区域或项目。
- 步**骤3** 单击页面左上方的 ——, 选择"安全 > Web应用防火墙 (独享)"。
- 步骤**4** 在左侧导航树中,选择"防护事件",进入"防护事件"页面。
- 步骤**5** 选择"下载"页签,下载防护数据文件,参数说明如表**5-10**。

#### 表 **5-10** 防护数据参数说明

| 参数名称 | 参数说明                                                              |  |
|------|-------------------------------------------------------------------|--|
| 文件名称 | 样式为 <i>文件名称</i> .csv。                                             |  |
| 事件数量 | 被拦截和仅记录的事件总数量。<br>说明<br>单个文件的事件总数量最大值为5,000,超过5,000就会生<br>成另一个文件。 |  |

步骤**6** 在目标时间段所在行的"操作"列,单击"下载数据",下载到本地。

#### **----**结束

# 防护数据文件字段参数说明

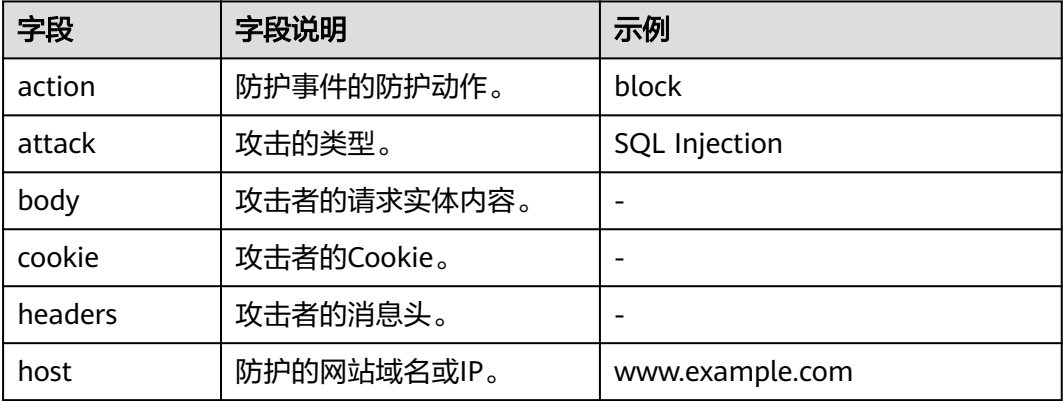

<span id="page-91-0"></span>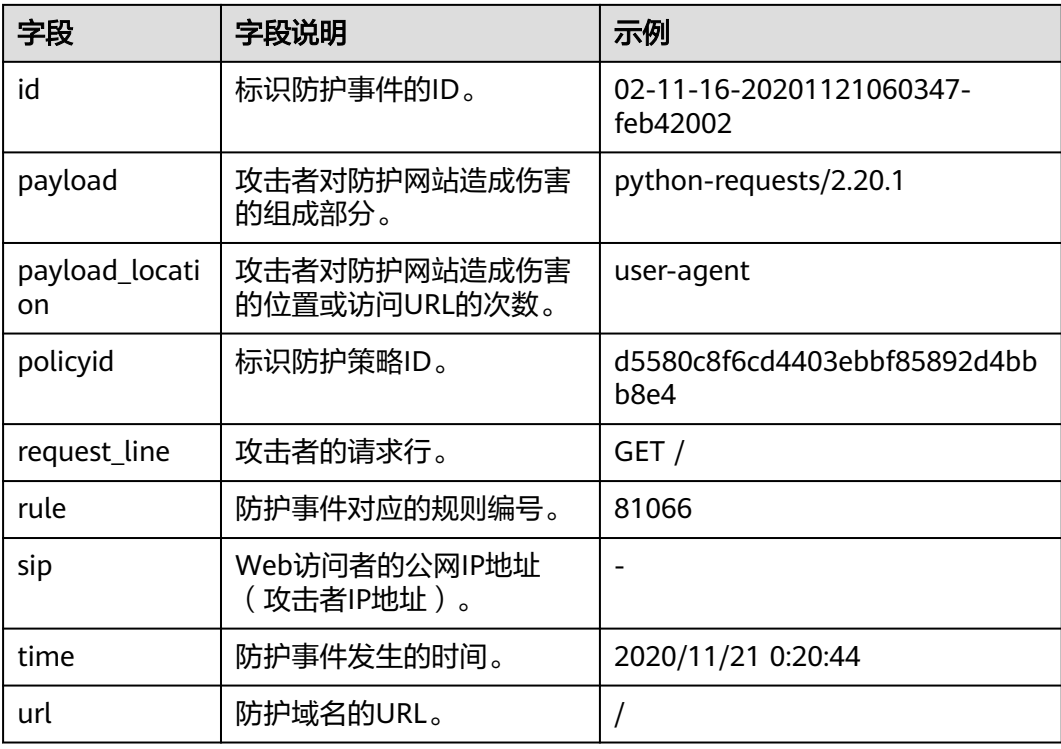

# **5.4.4** 开启全量日志

启用WAF全量日志功能后,您可以将攻击日志、访问日志记录到云日志服务(Log Tank Service,简称LTS)中,通过LTS记录的WAF日志数据,快速高效地进行实时决 策分析、设备运维管理以及业务趋势分析。

LTS对于采集的日志数据,通过海量日志数据的分析与处理,可以为您提供一个实时、 高效、安全的日志处理能力。LTS默认存储日志的时间为7天,存储时间可以在1~30天 之间进行设置,超出存储时间的日志数据将会被自动删除,对于需要长期存储的日志 数据(日志持久化),LTS提供转储功能,可以将日志转储至对象存储服务(OBS)或 者数据接入服务(DIS)中长期保存。

# 前提条件

● 已添加防护网站。

# 系统影响

开启全量日志功能是将WAF日志记录到LTS,不影响WAF性能。

# 将防护日志配置到 **LTS**

步骤**1** 登录管理控制台。

步骤**2** 单击管理控制台左上角的 ,选择区域或项目。

**步骤3** 单击页面左上方的 ——<br>步**骤3** 单击页面左上方的 ——,选择"安全 > Web应用防火墙 (独享)"。

步骤**4** 在左侧导航树中,选择"防护事件",进入"防护事件"页面。

步**骤5** 选择"全量日志"页签,开启全量日志 , 并选择日志组和日志流,相关参数说 明如表**5-11**所示。

表 **5-11** 全量日志配置参数

| 参数     | 参数说明                                                                      | 取值样例                 |
|--------|---------------------------------------------------------------------------|----------------------|
| 选择日志组  | 选择已创建的日志组。                                                                | lts-group-waf        |
| 记录攻击日志 | 选择已创建的日志流。<br>攻击日志记录每一个攻击告警信<br>息,包括攻击事件类型、防护动<br>作、攻击源IP等信息。             | lts-topic-waf-attack |
| 记录访问日志 | 选择已创建的日志流。<br>访问日志记录每一个HTTP访问<br>的关键信息,包括访问时间、访<br>问客户端IP、访问资源URL等信<br>息。 | lts-topic-waf-access |

步骤6 单击"确定",全量日志配置成功。

您可以在LTS管理控制台查看WAF的防护日志。

**----**结束

## 在 **LTS** 上查看 **WAF** 防护日志

当您将WAF防护日志配置记录到LTS上后,请参考以下操作步骤,在LTS管理控制台查 看、分析记录的WAF日志数据。

- 步骤**1** 登录管理控制台。
- 步**骤2** 单击管理控制台左上角的<sup>0</sup>, 选择区域或项目。
- 步骤3 单击页面左上方的 **——**,选择"管理与部署 > 云日志服务",进入"日志管理"页 面。
- 步骤4 在日志组列表中,单击 > 展开waf日志组 (例如, "lts-group-waf")。
- 步骤**5** 查看WAF防护日志。
	- 查看攻击日志
		- a. 在日志流列表,单击配置的攻击日志流名称。
		- b. 查看攻击日志。
	- 查看访问日志
		- a. 在日志流列表,单击配置的访问日志流名称。
		- b. 查看访问日志。

**----**结束

# **WAF** 访问日志 **access\_log** 字段说明

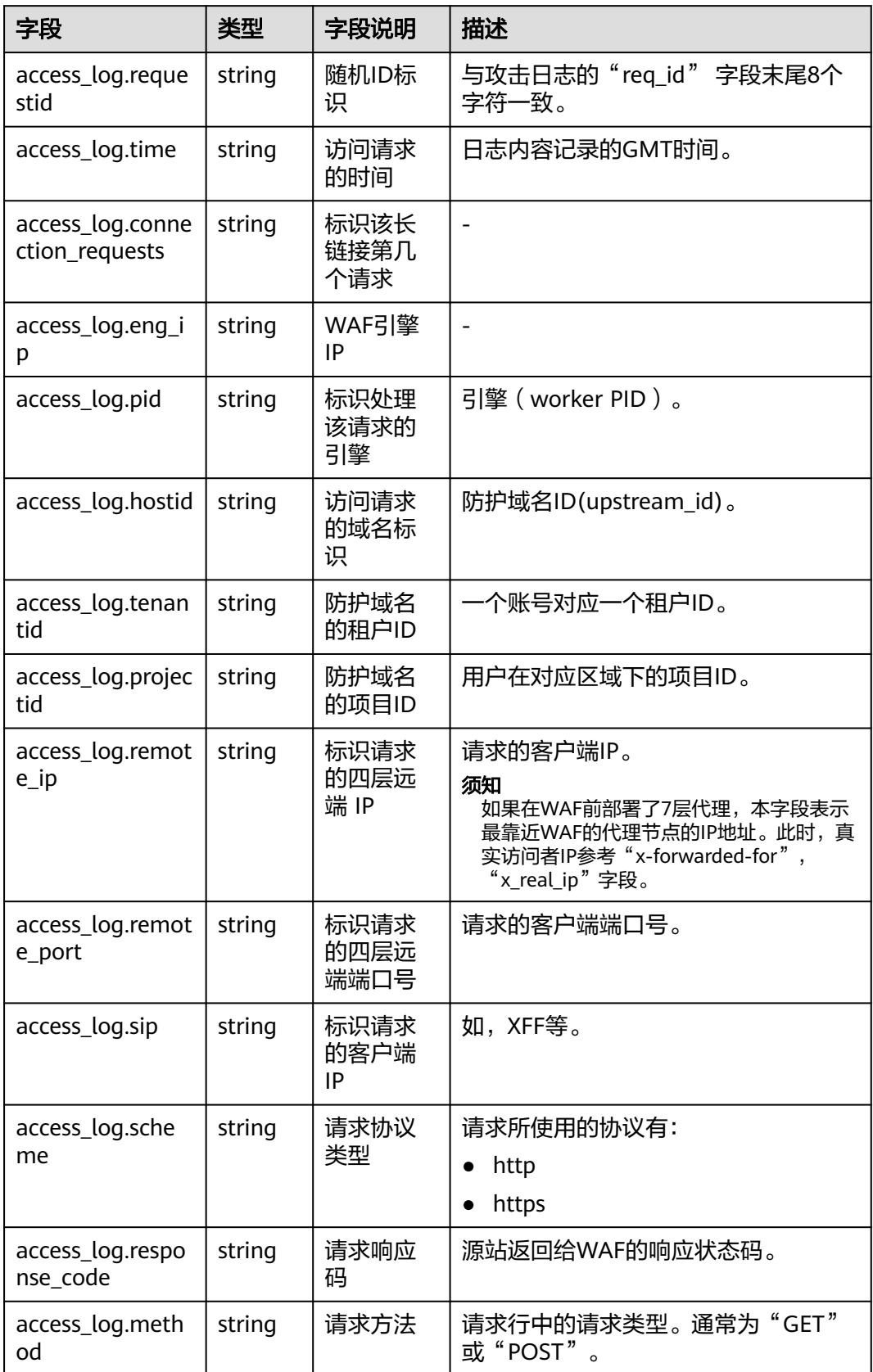

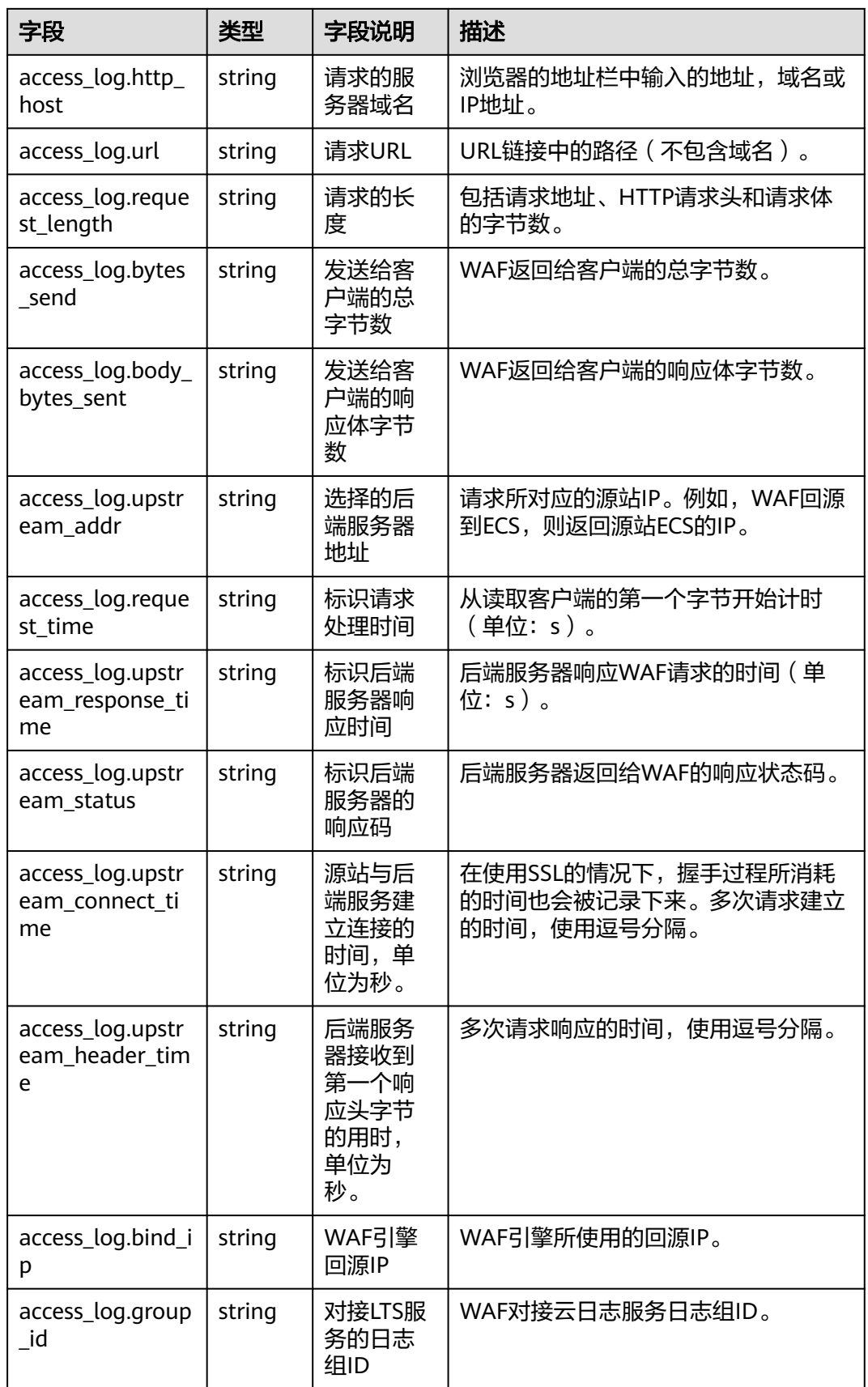

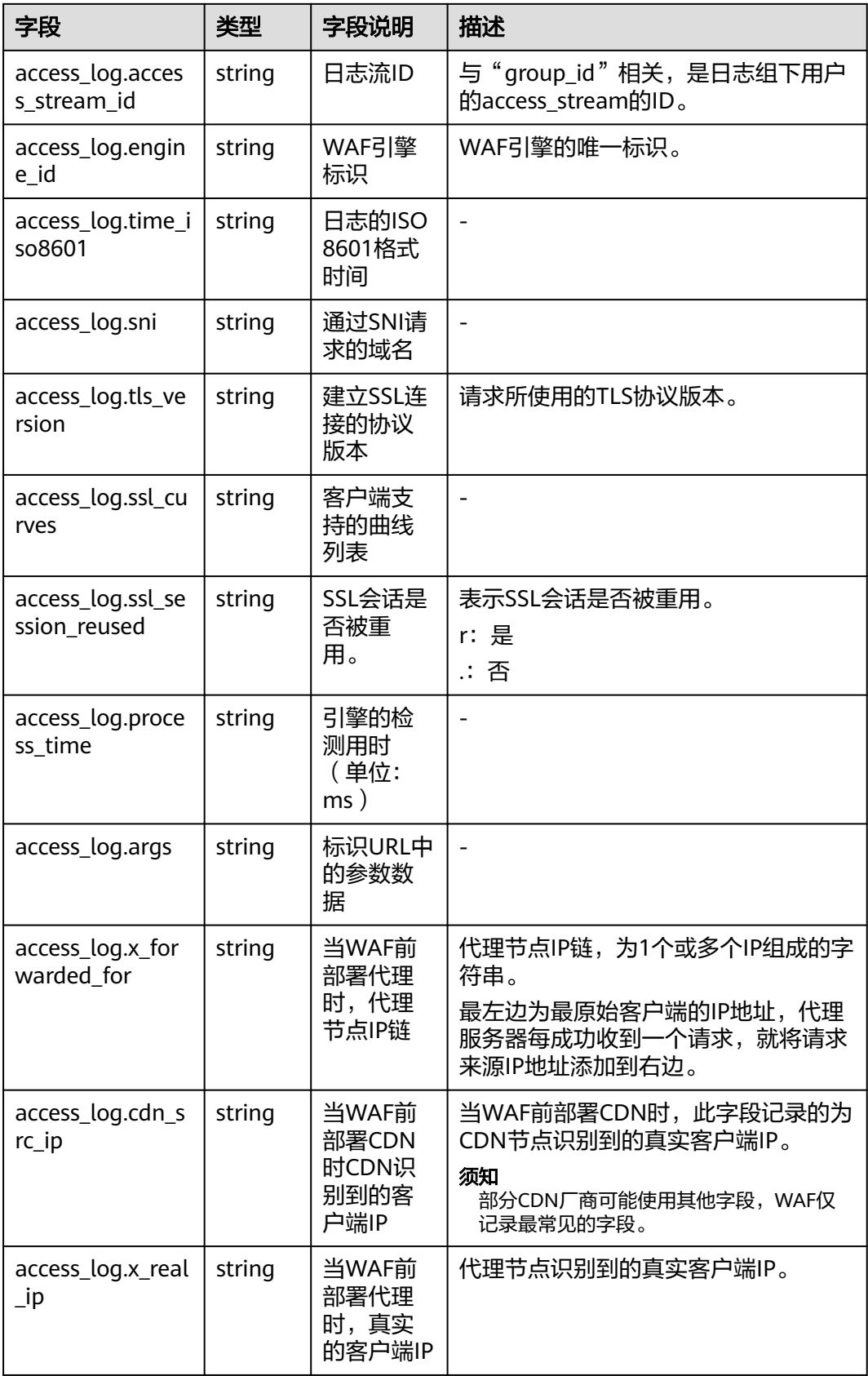

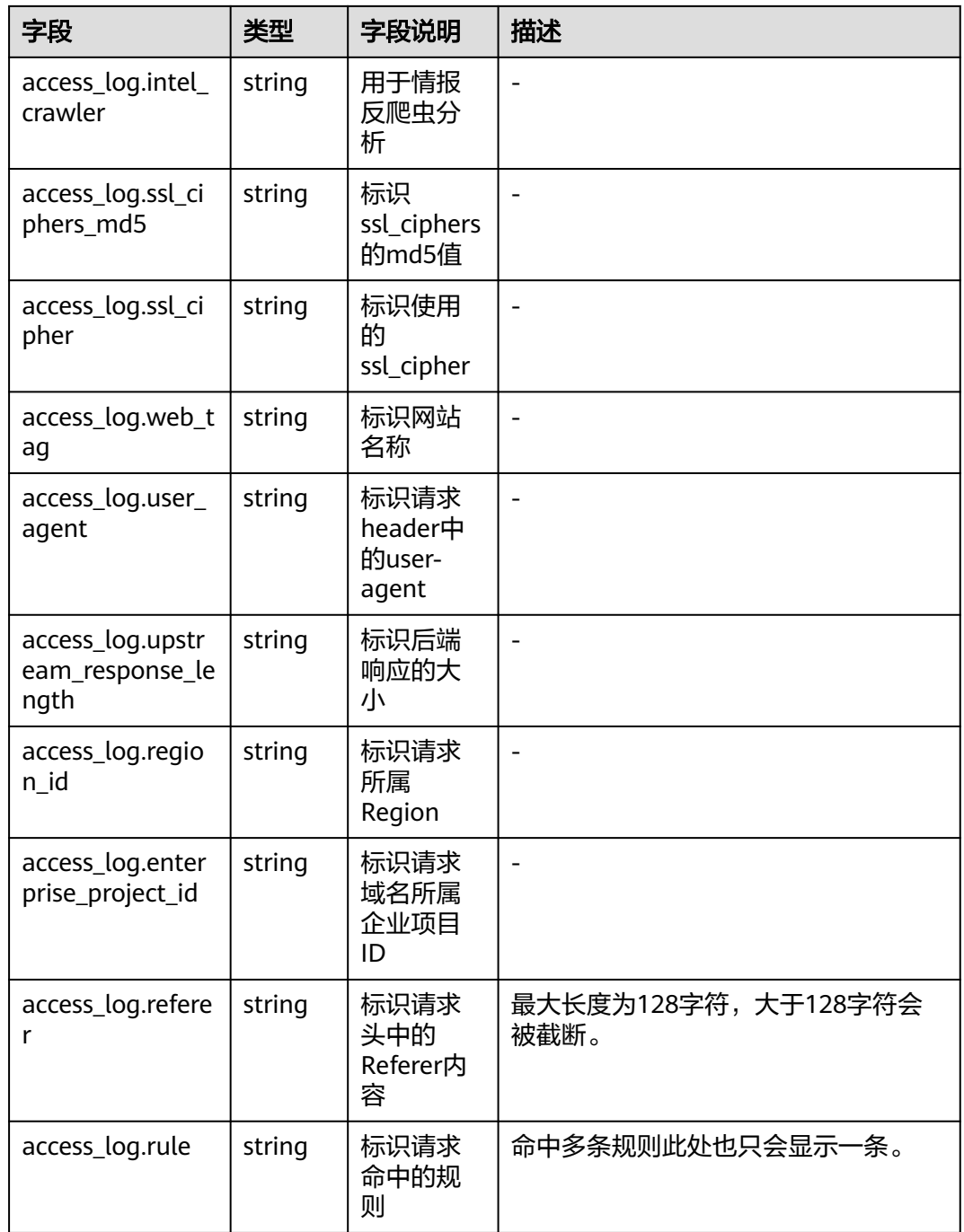

# **WAF** 攻击日志 **attack\_log** 字段说明

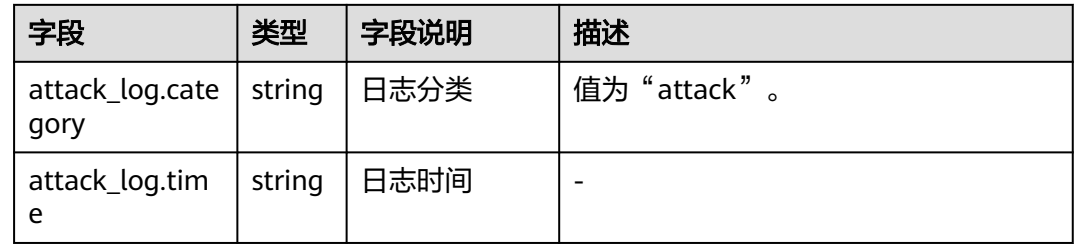

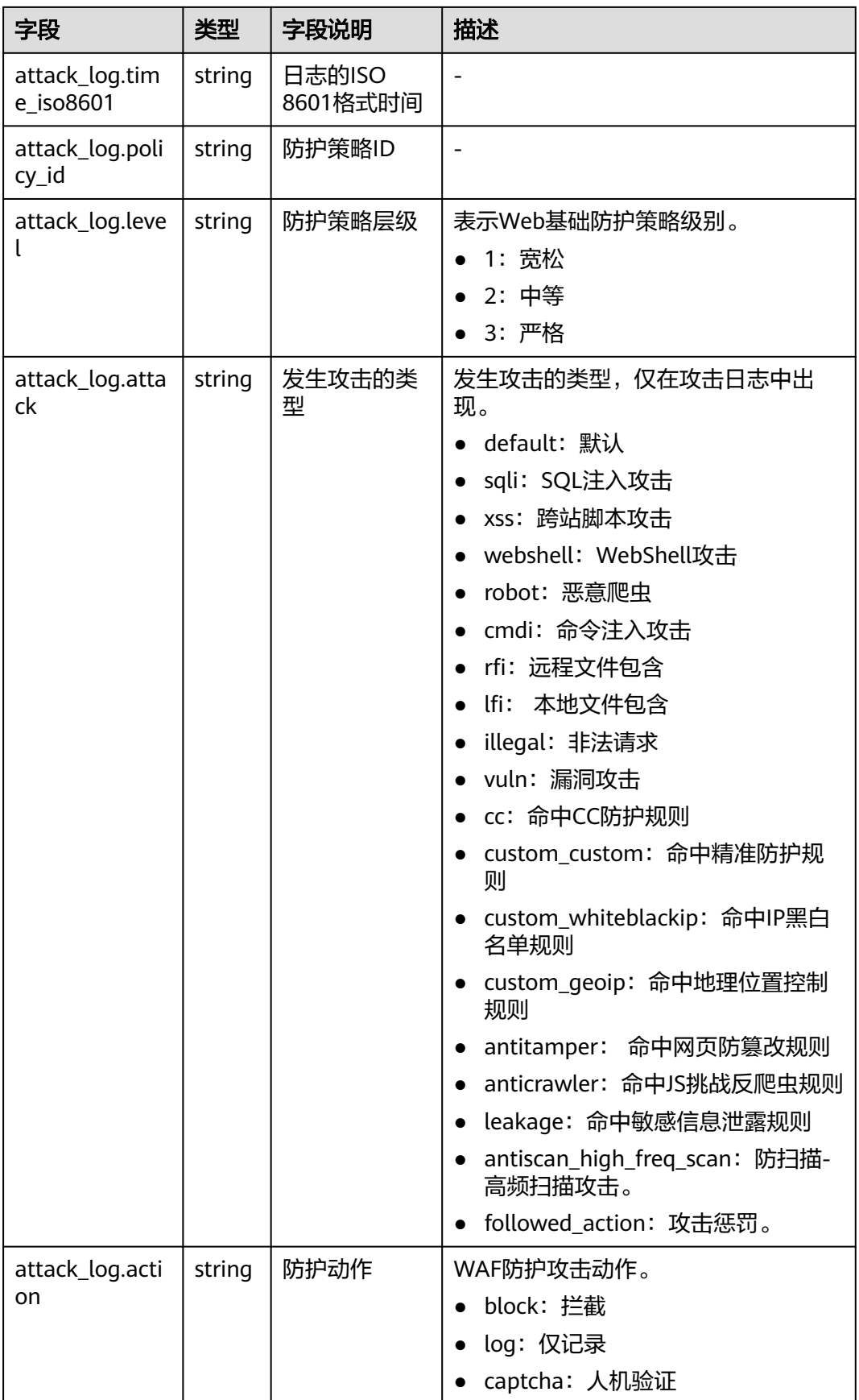

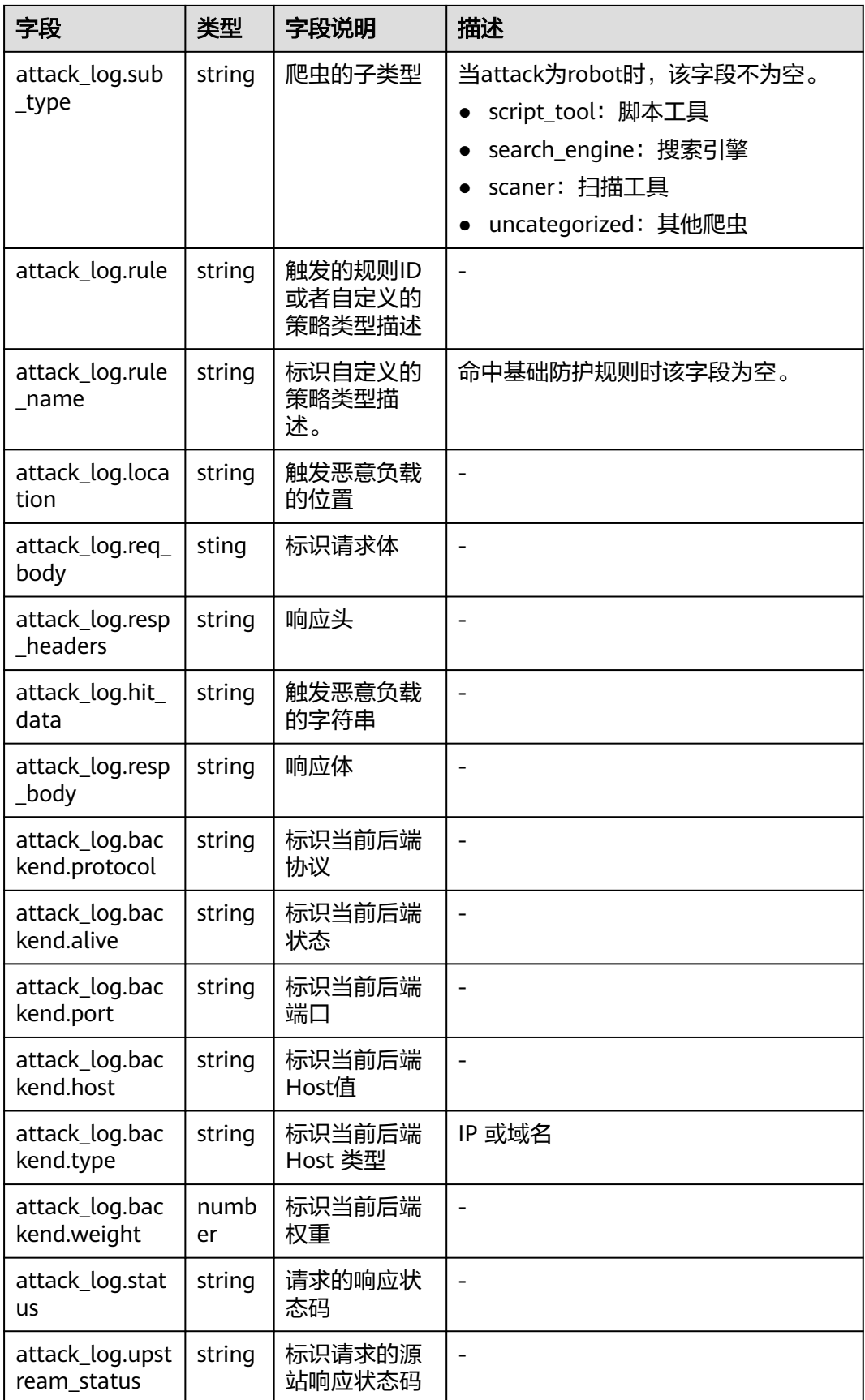

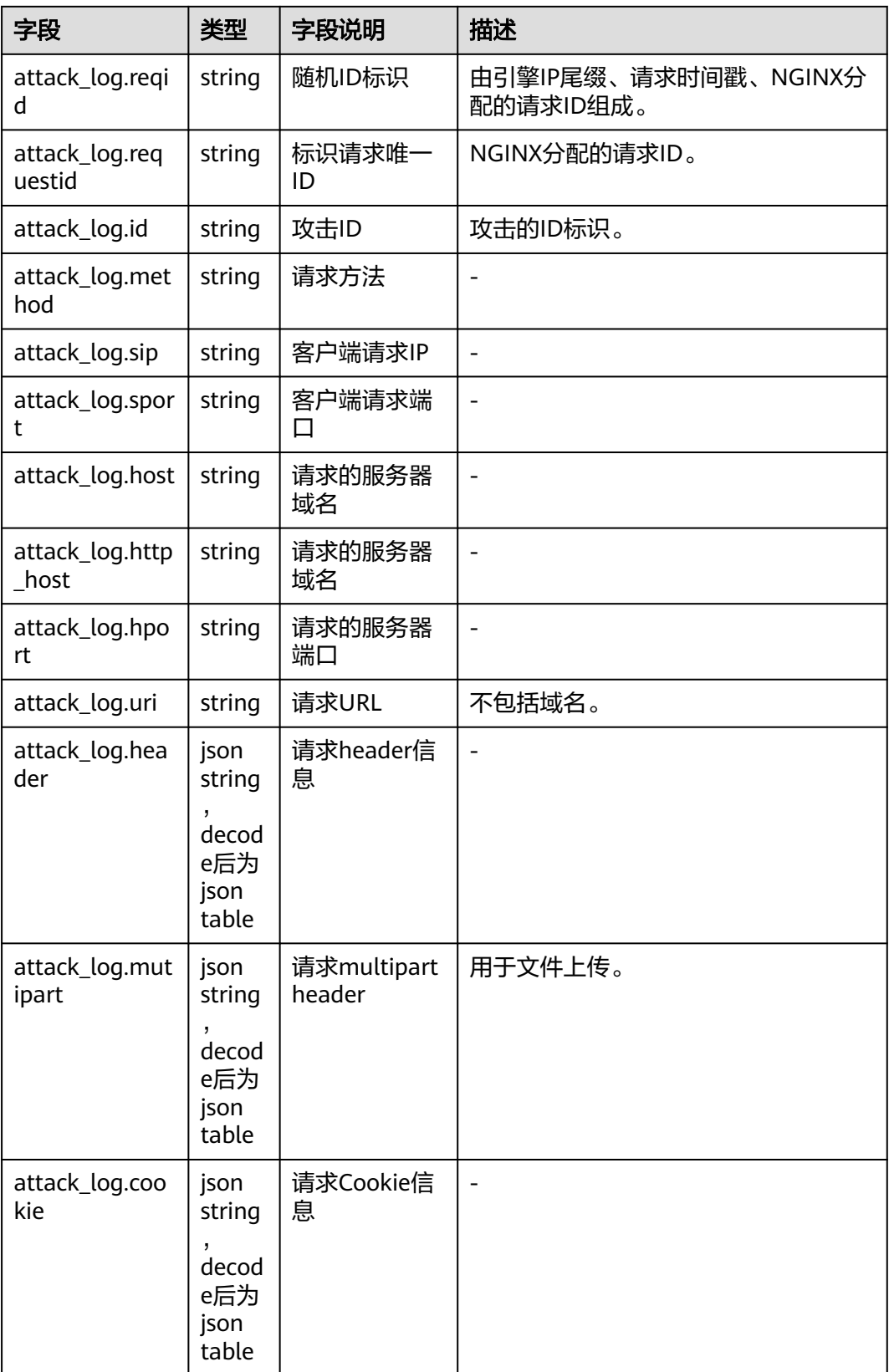

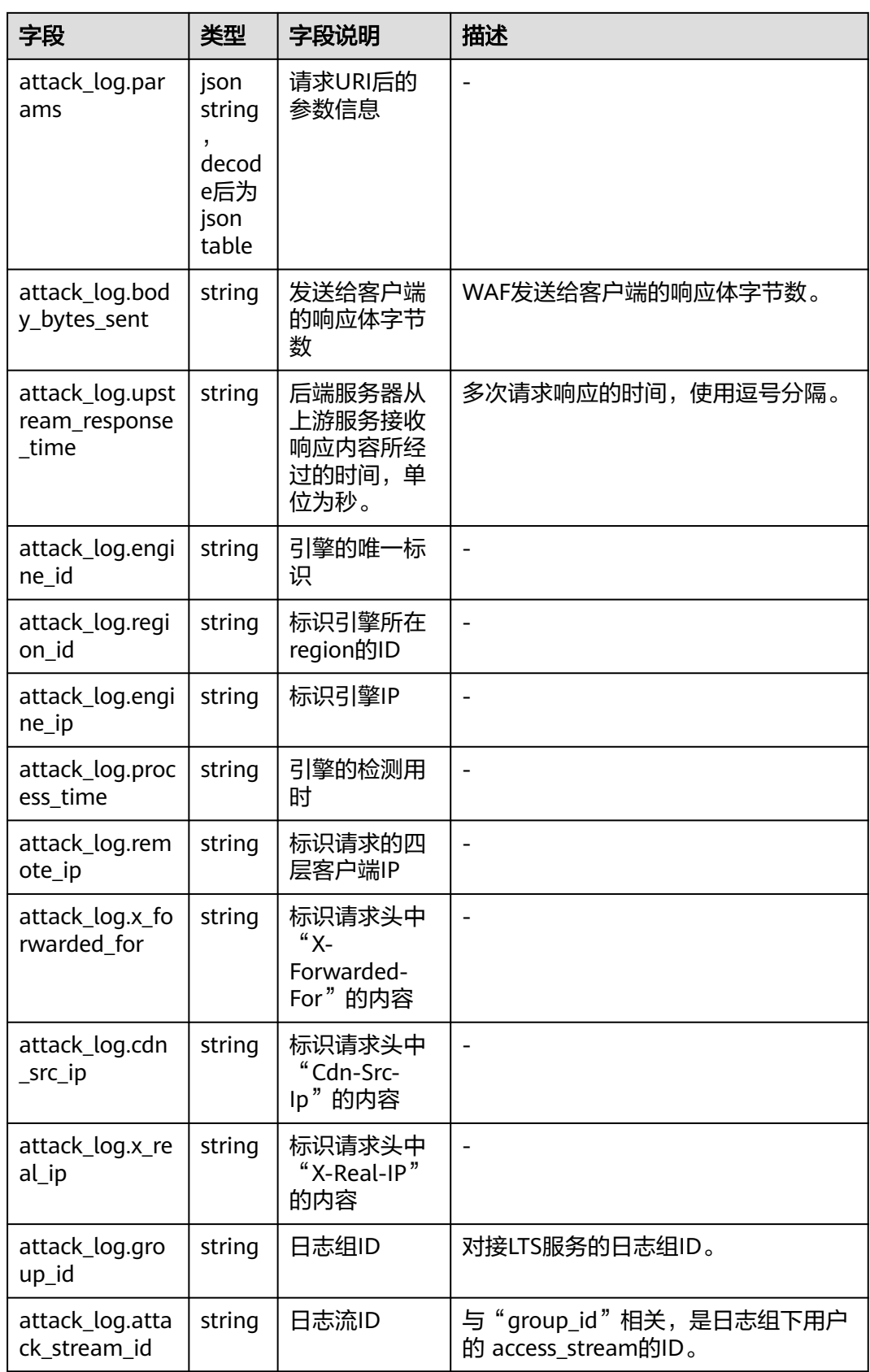

<span id="page-101-0"></span>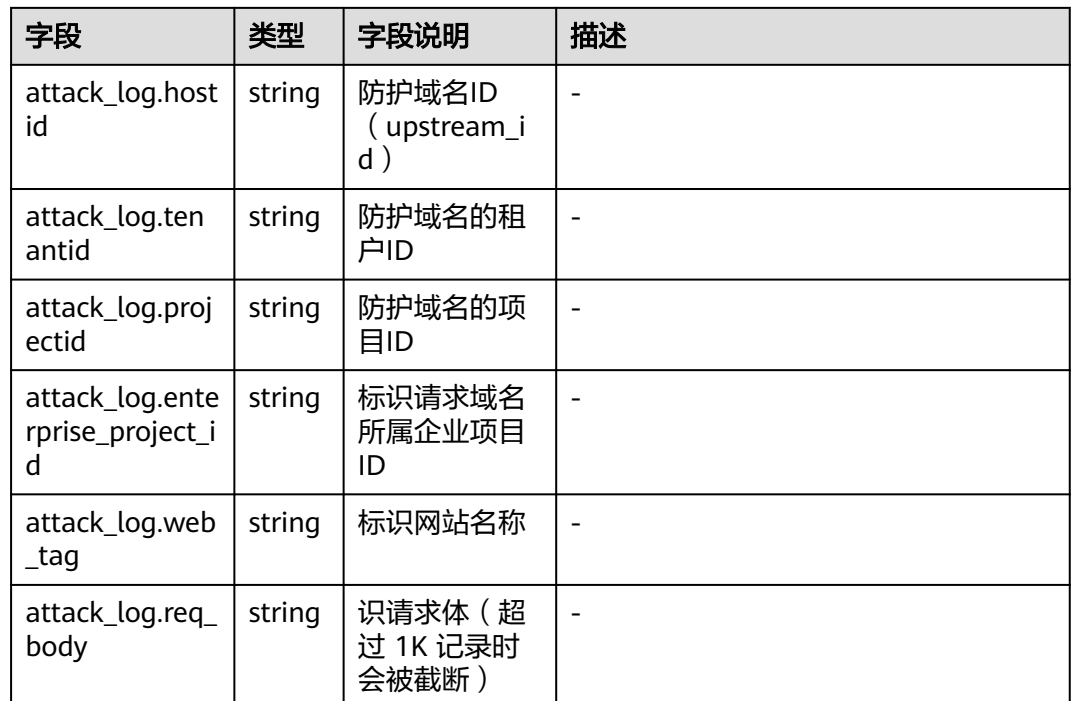

# **5.5** 防护策略

# **5.5.1** 防护配置引导

本文介绍Web应用防火墙(Web Application Firewall,WAF)服务的防护策略的配置 流程以及WAF引擎检测机制及规则的检测顺序。

# 策略配置流程

网站接入WAF防护后,您需要为网站配置防护策略。

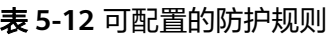

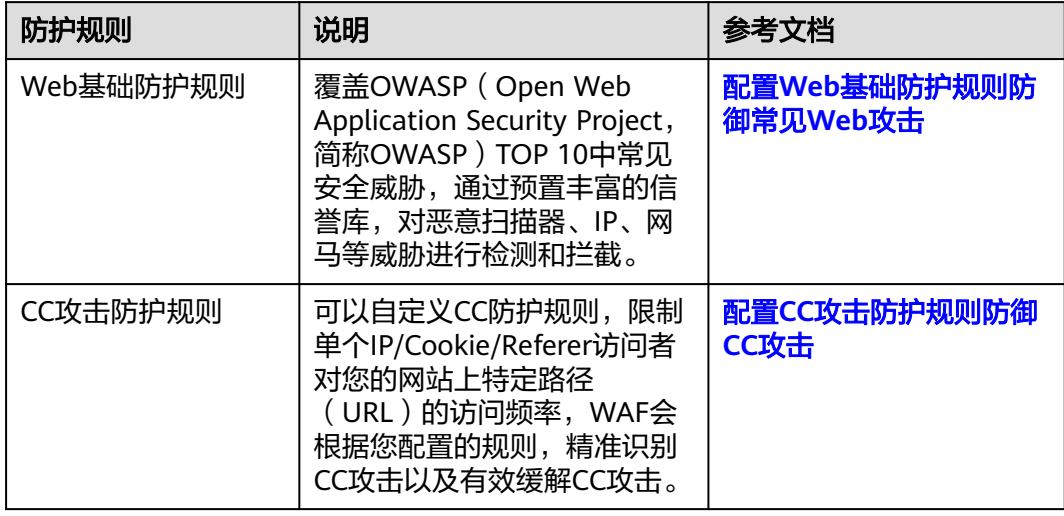

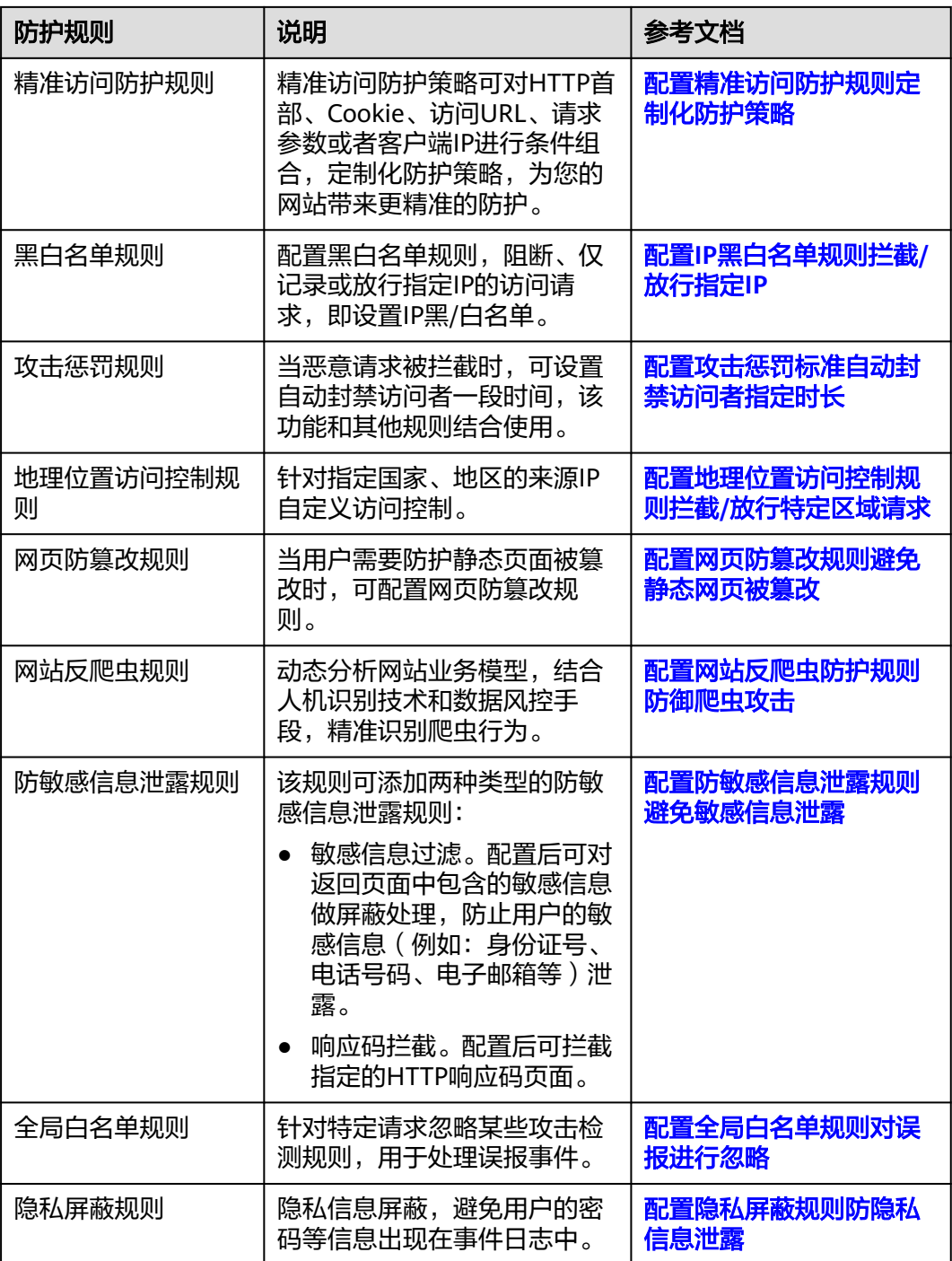

# **WAF** 引擎规则检测顺序

Web应用防火墙内置的防护规则,可帮助您防范常见的Web应用攻击,包括XSS攻击、 SQL注入、爬虫检测、Webshell检测等。同时,您也可以根据自己网站防护的需要, 灵活配置防护规则, Web应用防火墙根据您配置的防护规则更好的防护您的网站业 务。WAF引擎内置防护规则的检测流程如图**[5-2](#page-103-0)**所示,自定义规则的检测顺序如图**[5-3](#page-104-0)** 所示。

#### <span id="page-103-0"></span>图 **5-2** WAF 引擎检测图

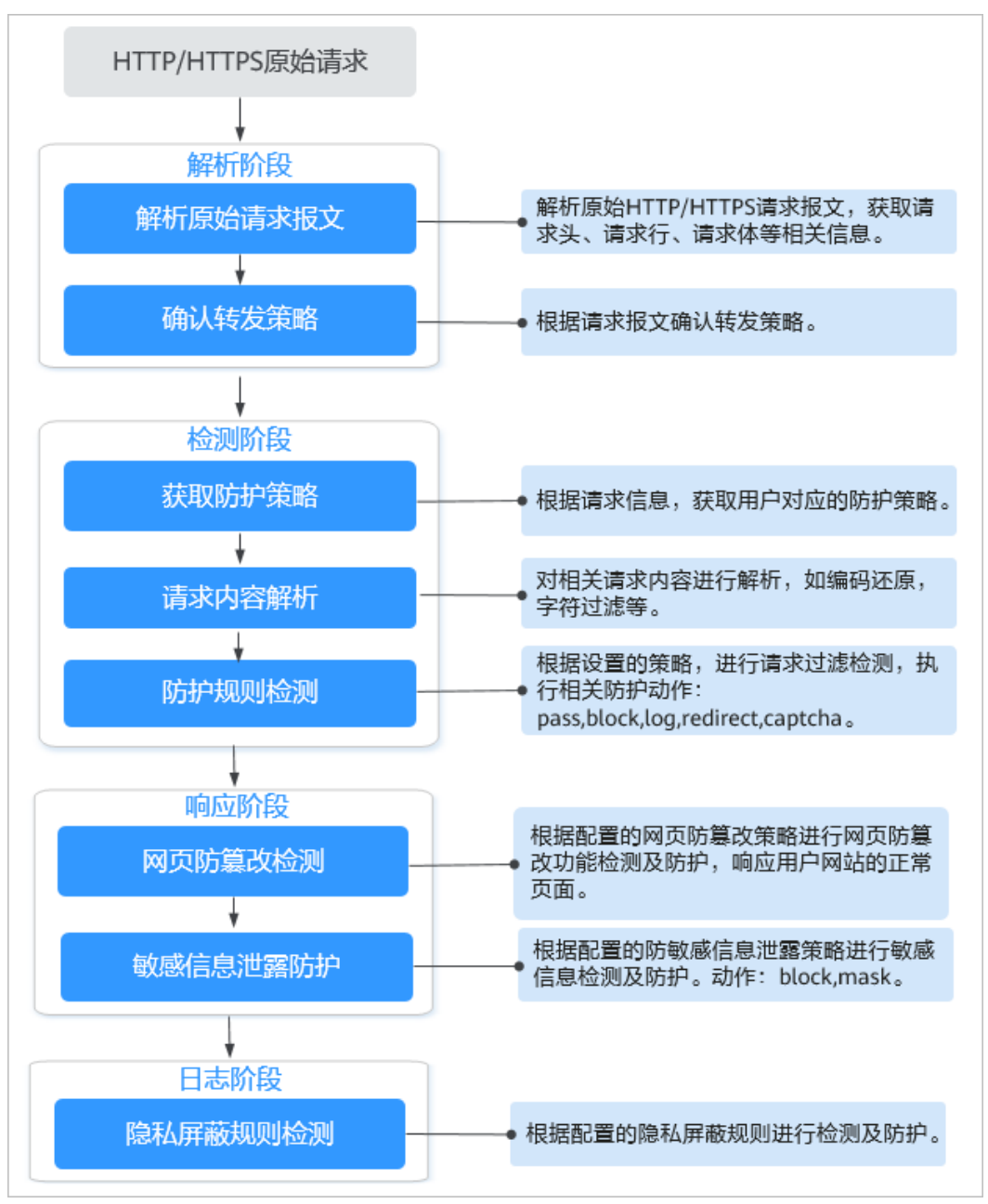

## <span id="page-104-0"></span>图 **5-3** 防护规则的检测顺序

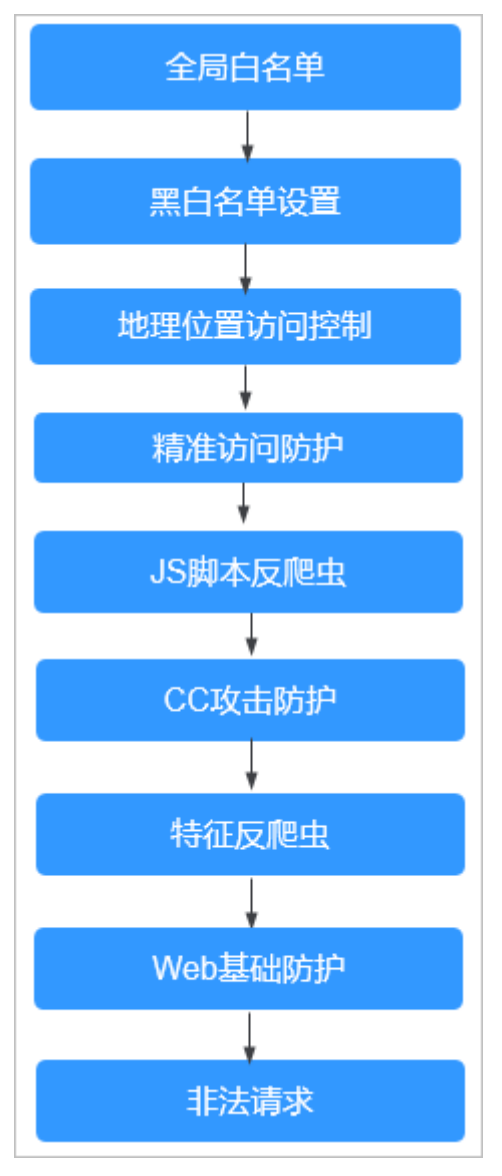

## 响应动作:

- pass: 命中规则后无条件放行当前请求。
- block:命中规则后拦截当前请求。
- captcha:命中规则后执行人机验证动作。
- redirect:命中规则后通知客户端执行重定向动作。
- log:命中规则后仅记录攻击信息。
- mask:命中规则后对相关敏感信息进行脱敏处理。

# **5.5.2** 配置 **Web** 基础防护规则防御常见 **Web** 攻击

Web基础防护开启后,默认防范SQL注入、XSS跨站脚本、远程溢出攻击、文件包含、 Bash漏洞攻击、远程命令执行、目录遍历、敏感文件访问、命令/代码注入等常规的 Web攻击。您还可以根据实际使用需求,开启Webshell检测、深度反逃逸检测和 header全检测等Web基础防护。

#### 说明

如果您已开通企业项目,您需要在"企业项目"下拉列表中选择您所在的企业项目并确保已开通 操作权限,才能为该企业项目下域名配置防护策略。

## 前提条件

已添加防护网站或已<mark>新增防护策略</mark>。

#### 约束条件

- Web基础防护支持"拦截"和"仅记录"模式。
- 添加或修改防护规则后,规则生效需要等待几分钟。规则生效后,您可以在"防 护事件"页面查看防护效果。
- 当Web基础防护设置为"拦截"模式时,您可以<mark>配置攻击惩罚标准</mark>。配置攻击惩 罚后,如果访问者的IP、Cookie或Params恶意请求被拦截时,WAF将根据攻击惩 罚设置的拦截时长来封禁访问者。

## 操作步骤

步骤**1** 登录管理控制台。

- 步**骤2** 单击管理控制台左上角的<sup>0</sup>, 选择区域或项目。
- **步骤3** 单击页面左上方的 ——, 选择"安全 > Web应用防火墙 (独享)"。
- **步骤4** 在左侧导航树中, 选择"防护策略", 进入"防护策略"页面。
- 步骤**5** 单击目标策略名称,进入目标策略的防护配置页面。
- 步骤**6** 在"Web基础防护"配置框中,用户可根据自己的需要参照表**5-13**更改Web基础防护 的"状态"和"模式"。

#### 表 **5-13** 防护动作参数说明

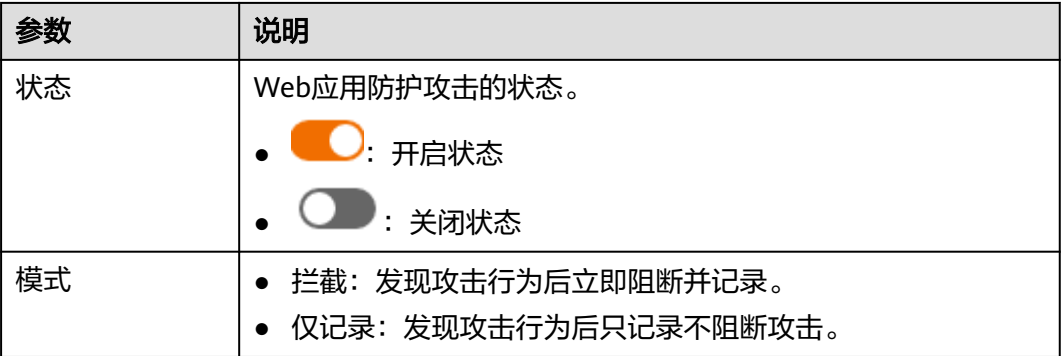

步骤**7** 在"Web基础防护"配置框中,单击"高级设置",进入"Web基础防护"界面。

- 步骤**8** 选择"防护配置"页签,根据您的业务场景,开启合适的防护功能,检测项说明如[表](#page-106-0) **[5-15](#page-106-0)**所示。
	- 1. 防护动作设置。

<span id="page-106-0"></span>– 拦截:发现攻击行为后立即阻断并记录。

设置为"拦截"时,您可以根据需要选择已配置的攻击惩罚。有关配置攻击 惩罚的详细操作,请参见**[配置攻击惩罚标准自动封禁访问者指定时长](#page-138-0)**。

- 仅记录:发现攻击行为后只记录不阻断攻击。
- 2. 防护等级设置。

在页面上方,选择防护等级,Web基础防护设置了三种防护等级: "宽松"、 "中等"、"严格",默认情况下,选择"中等"。

#### 表 **5-14** 防护等级说明

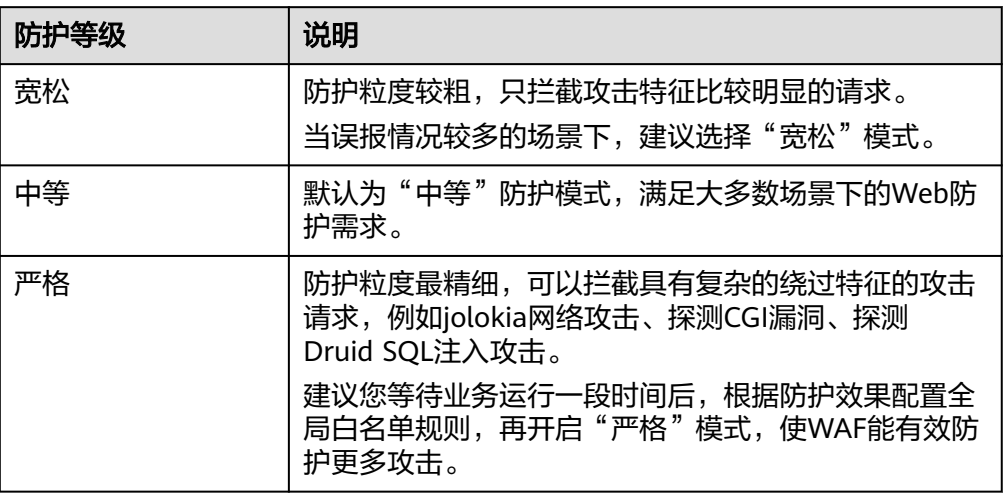

3. 防护检测类型设置。

须知

默认开启"常规检测"防护检测,用户可根据业务需要,参照<mark>表5-15</mark>开启其他需 要防护的检测类型。

#### 表 **5-15** 检测项说明

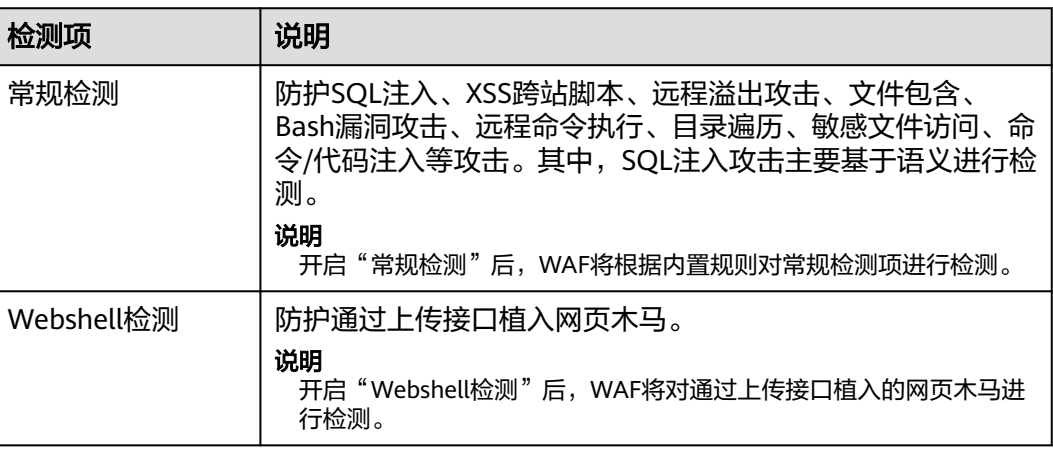

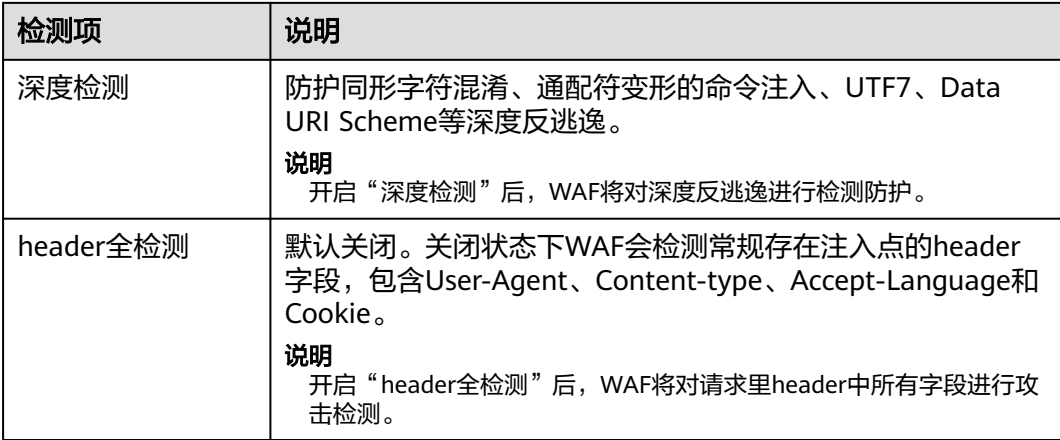

#### **----**结束

## 防护效果

假如已添加域名"www.example.com",且已开启了Web基础防护的"常规检测", 防护模式为"拦截"。您可以参照以下步骤验证WAF防护效果:

- 步骤**1** 清理浏览器缓存,在浏览器中输入防护域名,测试网站域名是否能正常访问。
	- 不能正常访问,参照章节<mark>步骤一:添加防护网站(独享模式)</mark>重新完成域名接 入。
	- 能正常访问,执行**2**。
- 步骤**2** 清理浏览器缓存,在浏览器中输入"http://www.example.com?id=1%27%20or %201=1"模拟SQL注入攻击。
- 步骤3 返回Web应用防火墙控制界面,在左侧导航树中,单击"防护事件",进入"防护事 件"页面, 查看防护域名拦截日志, 您也可以下<mark>载防护事件数据</mark>。

#### **----**结束

## 配置示例**-**拦截 **SQL** 注入攻击

假如防护域名"www.example.com"已接入WAF,您可以参照以下操作步骤验证 WAF拦截SQL注入攻击。

- 步骤1 开启Web基础防护的"常规检测",并将防护模式设置为"拦截"。
- 步骤**2** 开启Web基础防护。
- 步骤**3** 清理浏览器缓存,在浏览器中输入模拟SQL注入攻击(例如,http:// www.example.com?id=' or 1=1)。

WAF将拦截该访问请求,拦截页面示例如图**[5-4](#page-108-0)**所示。
#### <span id="page-108-0"></span>图 **5-4** WAF 拦截攻击请求

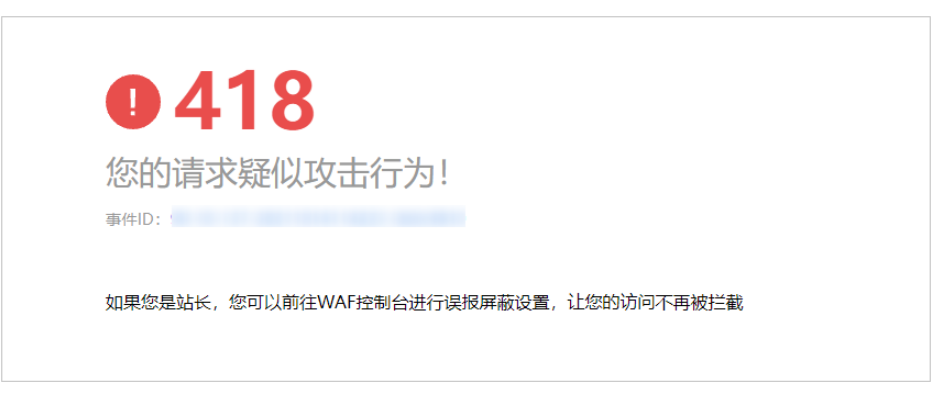

步骤**4** 返回Web应用防火墙管理控制台,在左侧导航树中,单击"防护事件",进入"防护 事件"页面,您可以查看该防护事件。

#### **----**结束

# **5.5.3** 配置 **CC** 攻击防护规则防御 **CC** 攻击

CC攻击防护规则支持通过限制单个IP/Cookie/Referer访问者对防护网站上源端的访问 频率,精准识别CC攻击以及有效缓解CC攻击;当您配置完CC攻击防护规则并开启CC 攻击防护后,WAF才能根据您配置的CC攻击防护规则进行CC攻击防护。

CC攻击防护规则可以添加引用表,引用表防护规则对所有防护域名都生效,即所有防 护域名都可以使用CC攻击防护规则的引用表。

### 前提条件

已添加防护网站。

### 约束条件

- 添加或修改防护规则后,规则生效需要等待几分钟。规则生效后,您可以在"防 护事件"页面查看防护效果。
- 当"逻辑"关系选择"包含任意一个"、"不包含所有"、"等于任意一个"、 "不等于所有"、"前缀为任意一个"、"前缀不为所有"、"后缀为任意一 个"或者"后缀不为所有"时,需要选择引用表,创建引用表的详细操作请参见 [创建引用表对防护指标进行批量配置。](#page-137-0)

## 操作步骤

- 步骤**1** 登录管理控制台。
- 步骤**2** 单击管理控制台左上角的 ,选择区域或项目。
- **步骤3** 单击页面左上方的 ——, 选择"安全 > Web应用防火墙 (独享)"。
- 步骤**4** 在左侧导航树中,选择"防护策略",进入"防护策略"页面。
- 步骤**5** 单击目标策略名称,进入目标策略的防护配置页面。
- 步骤6 在"CC攻击防护"配置框中,用户可根据自己的需要更改"状态",单击"自定义CC 攻击防护规则",进入CC防护规则配置页面。

步骤**7** 在"CC攻击防护"规则配置列表左上方,单击"添加规则"。

步骤**8** 在弹出的对话框中,根据表**5-16**配置CC防护规则。

### 表 **5-16** CC 防护规则参数说明

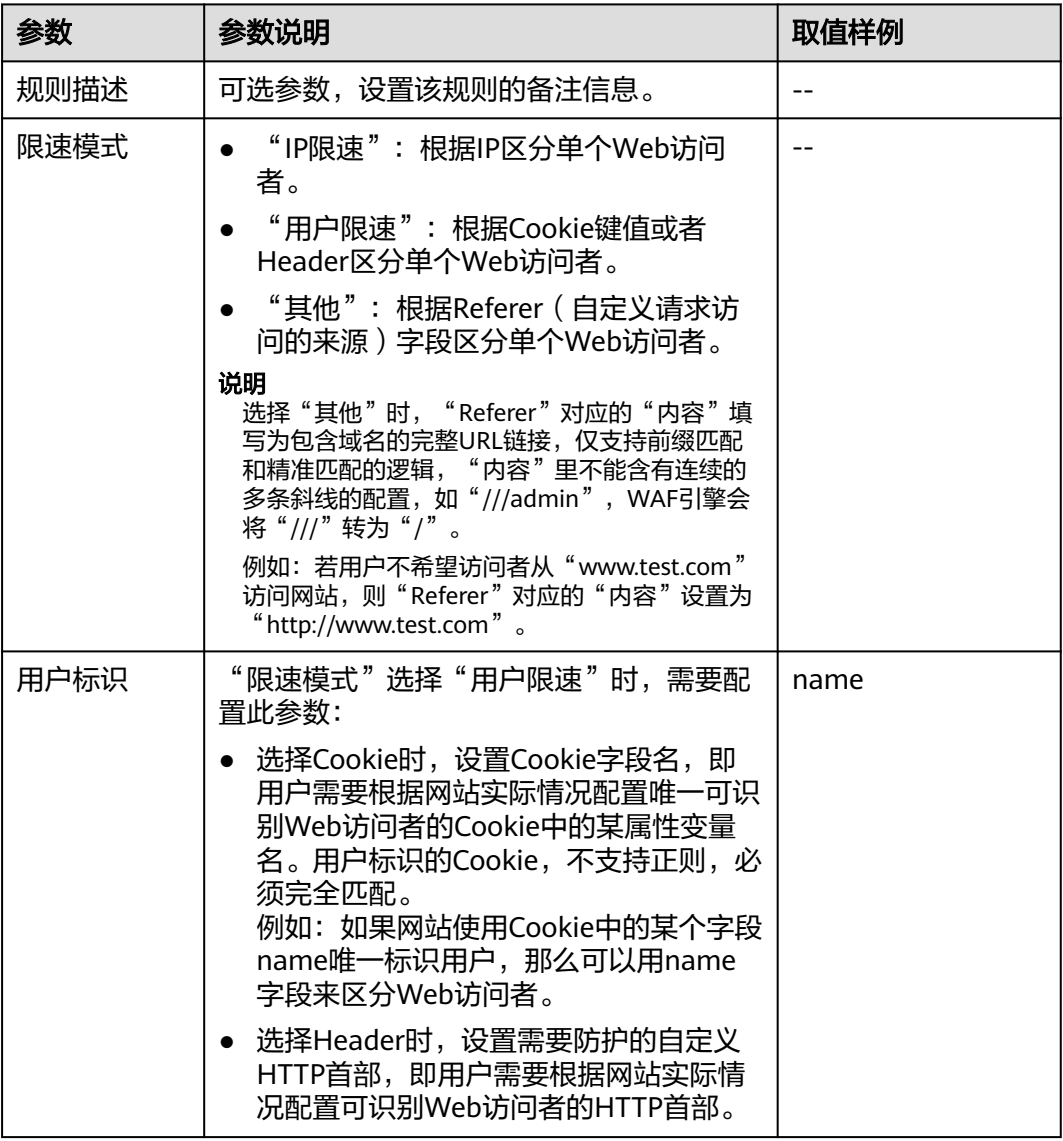

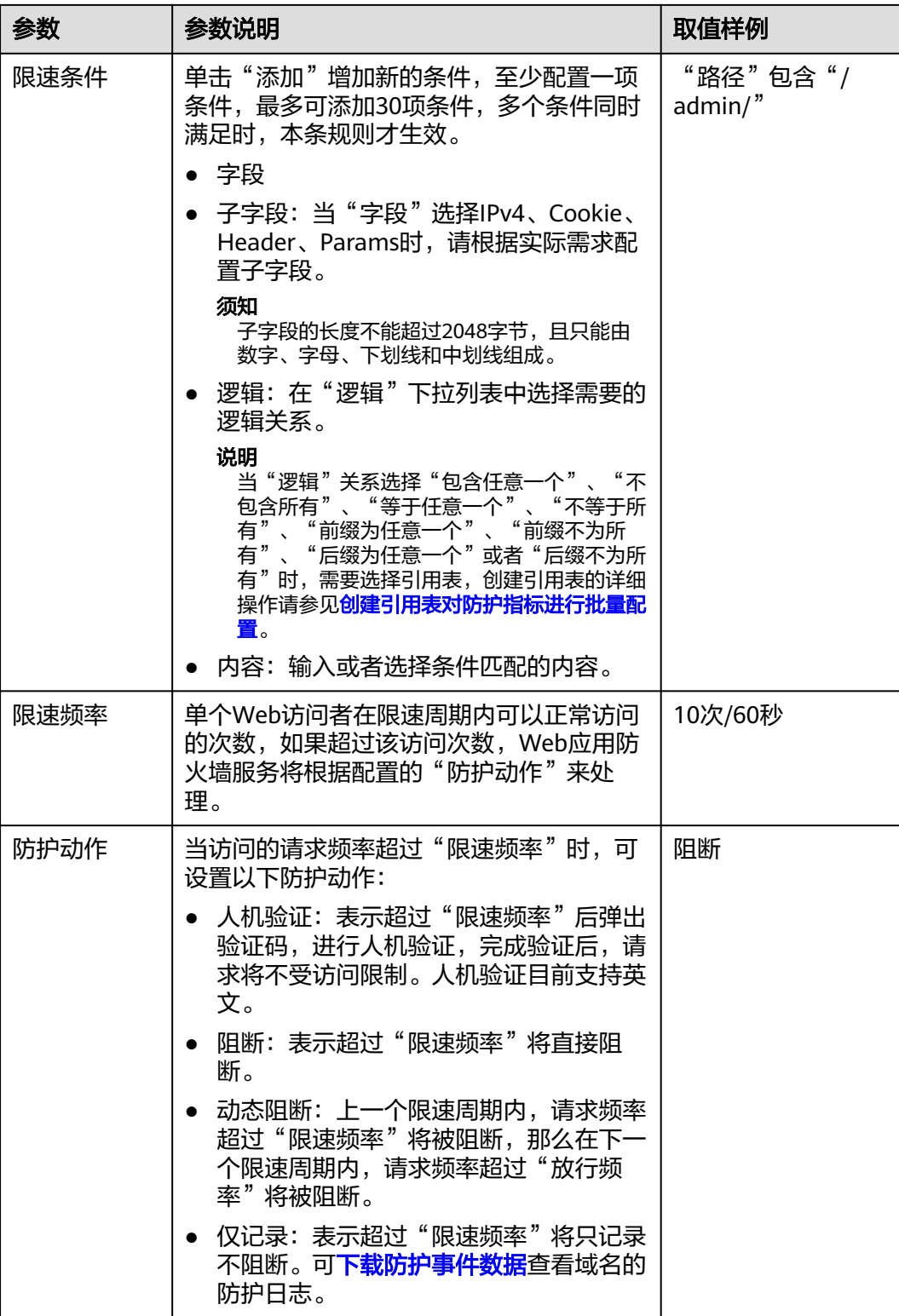

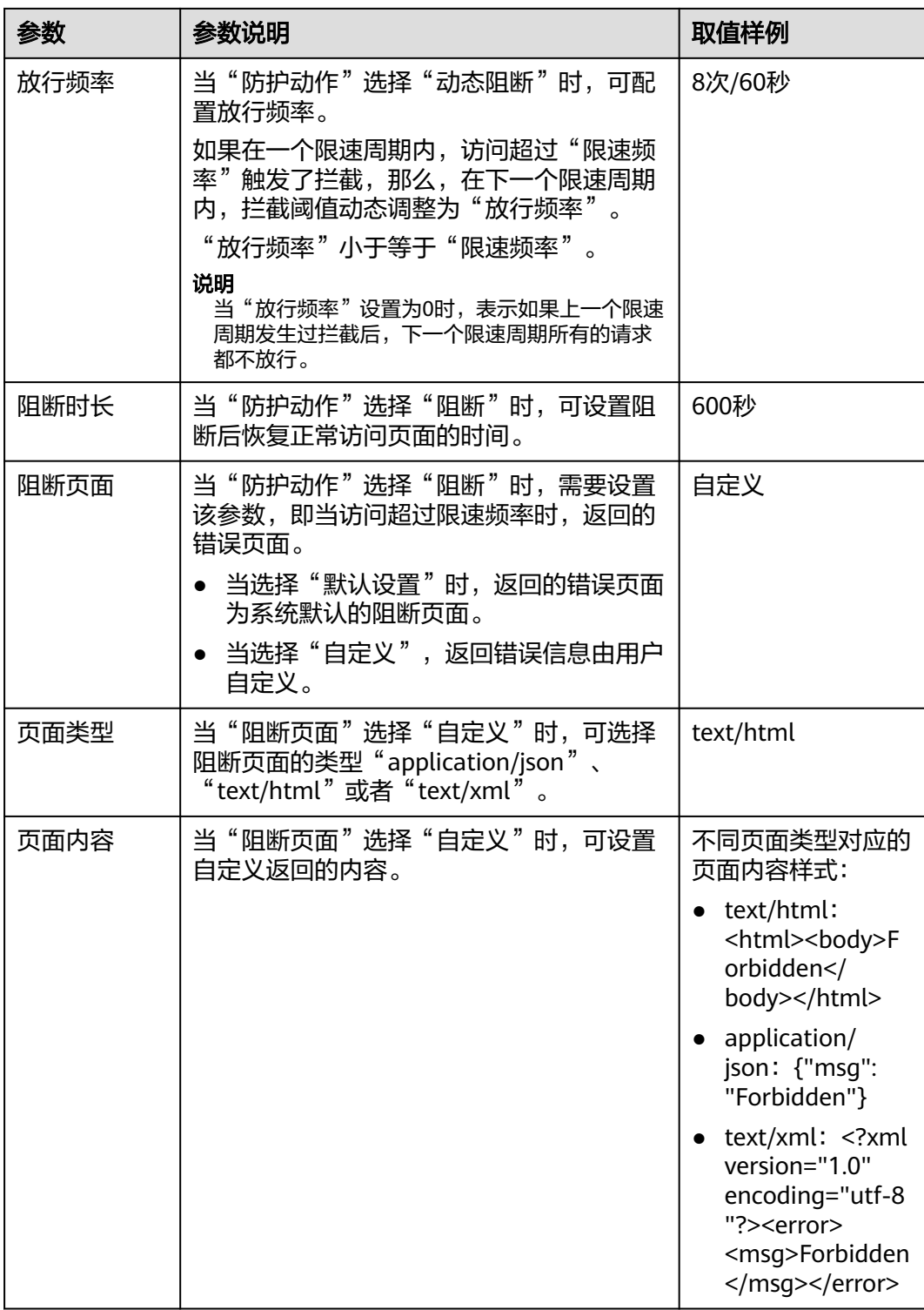

步骤**9** 单击"确认",添加的CC攻击防护规则展示在CC规则列表中。

- 规则添加成功后,默认的"规则状态"为"已开启",若您暂时不想使该规则生 效,可在目标规则所在行的"操作"列,单击"关闭"。
- 若需要修改添加的CC攻击防护规则时,可单击待修改的CC攻击防护规则所在行的 ————————————————————<br>"修改",修改CC攻击防护规则。

● 若需要删除用户自行添加的CC攻击防护规则时,可单击待删除的CC攻击防护规则 所在行的"删除",删除CC攻击防护规则。

### **----**结束

# 防护效果

假如已添加域名"www.example.com", 且配置了CC防护规则。可参照以下步骤验证 防护效果:

- 步骤**1** 清理浏览器缓存,在浏览器中输入防护域名,测试网站域名是否能正常访问。
	- 不能正常访问,参照章节<mark>步骤一:添加防护网站(独享模式)</mark>重新完成域名接 入。
	- 能正常访问,执行**2**。
- 步骤**2** 清理浏览器缓存,在浏览器中访问满足Cookie条件的"http://www.example.com/ admin"页面,在60秒内刷新页面10次,正常情况下,在第11次访问该页面时,返回 自定义的拦截页面;60秒后刷新目标页面,页面访问正常。

如果您设置了"人机验证"防护动作,当用户访问超过限制后需要输入验证码才能继 续访问。

步骤3 返回Web应用防火墙控制界面,在左侧导航树中,单击"防护事件",进入"防护事 件"页面, 查看防护域名拦截日志, 您也可以[下载防护事件数据。](#page-89-0)

#### **----**结束

### 配置示例**-**人机验证

假如防护域名"www.example.com"已接入WAF,您可以参照以下操作步骤验证人机 验证防护效果。

- 步骤**1** 添加防护动作为"人机验证"CC防护规则。
- 步骤**2** 开启CC攻击防护。
- 步骤**3** 清理浏览器缓存,在浏览器中访问"http://www.example.com/admin/"页面。

当您在60秒内访问页面10次,在第11次访问该页面时,页面弹出验证码。此时,您需 要输入验证码才能继续访问。

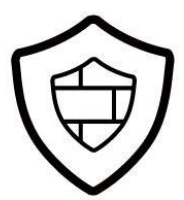

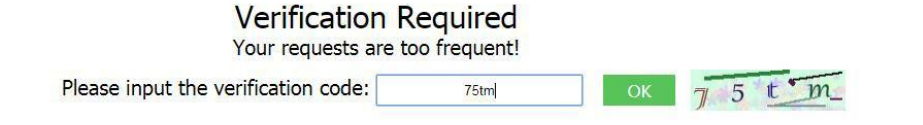

<span id="page-113-0"></span>步骤**4** 返回Web应用防火墙管理控制台,在左侧导航树中,单击"防护事件",进入"防护 事件"页面,您可以查看该防护事件。

#### **----**结束

# **5.5.4** 配置精准访问防护规则定制化防护策略

精准访问防护规则可对常见的HTTP字段(如IP、路径、Referer、User Agent、 Params等)进行条件组合,用来筛选访问请求,并对命中条件的请求设置仅记录、放 行或阻断操作。

精准访问防护规则可以添加引用表,引用表防护规则对所有防护域名都生效,即所有 防护域名都可以使用精准防护规则的引用表。

### 说明

如果您已开通企业项目,您需要在"企业项目"下拉列表中选择您所在的企业项目并确保已开通 操作权限,才能为该企业项目下域名配置防护策略。

### 前提条件

已添加防护网站或已**新增防护策略**。

## 约束条件

- 添加或修改防护规则后,规则生效需要等待几分钟。规则生效后,您可以在"防 护事件"页面查看防护效果。
- 当精准访问防护规则的"防护动作"设置为"阻断"时,您可以<mark>[配置攻击惩罚标](#page-138-0)</mark> [准自动封禁访问者指定时长。](#page-138-0)配置攻击惩罚后,如果访问者的IP、Cookie或 Params恶意请求被拦截时, WAF将根据攻击惩罚设置的拦截时长来封禁访问者。
- 配置的"路径"的"内容"不能包含特殊字符('"<>&\*#%\?)。

## 应用场景

精准访问防护支持业务场景定制化的防护策略,可用于盗链防护、网站管理后台保护 等场景。

## 操作步骤

- 步骤**1** 登录管理控制台。
- 步骤**2** 单击管理控制台左上角的 ,选择区域或项目。
- 步骤3 单击页面左上方的 ——, 选择"安全 > Web应用防火墙 (独享)"。
- 步骤**4** 在左侧导航树中,选择"防护策略",进入"防护策略"页面。
- 步骤**5** 单击目标策略名称,进入目标策略的防护配置页面。
- 步骤6 在"精准访问防护"配置框中,用户可根据自己的需要更改"状态",单击"自定义 精准访问防护规则",进入精准访问防护规则配置页面。
- 步骤7 在"精准访问防护配置"页面,设置"检测模式"。

精准访问防护规则提供了两种检测模式:

- 短路检测:当用户的请求符合精准防护中的拦截条件时,便立刻终止检测,进行 拦截。
- 全检测:当用户的请求符合精准防护中的拦截条件时,不会立即拦截,它会继续 执行其他防护的检测,待其他防护的检测完成后进行拦截。

步骤**8** 在"精准访问防护"规则配置列表左上方,单击"添加规则"。

步骤**9** 在弹出的对话框中,根据表**5-17**添加精准访问防护规则。

## 须知

如果不确定配置的精准访问防护规则是否会使WAF误拦截正常的访问请求,您可以先 将精准访问防护规则的"防护动作"设置为"仅记录",在"防护事件"页面查看防 护事件,确认WAF不会误拦截正常的访问请求后,再将该精准访问防护规则的"防护 动作"设置为"阻断"。

### 表 **5-17** 规则参数说明

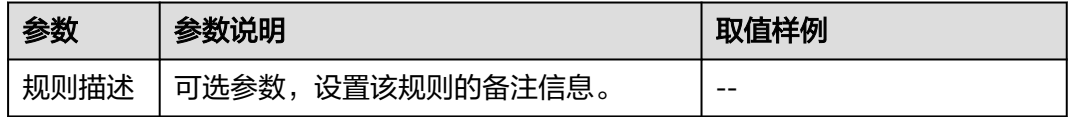

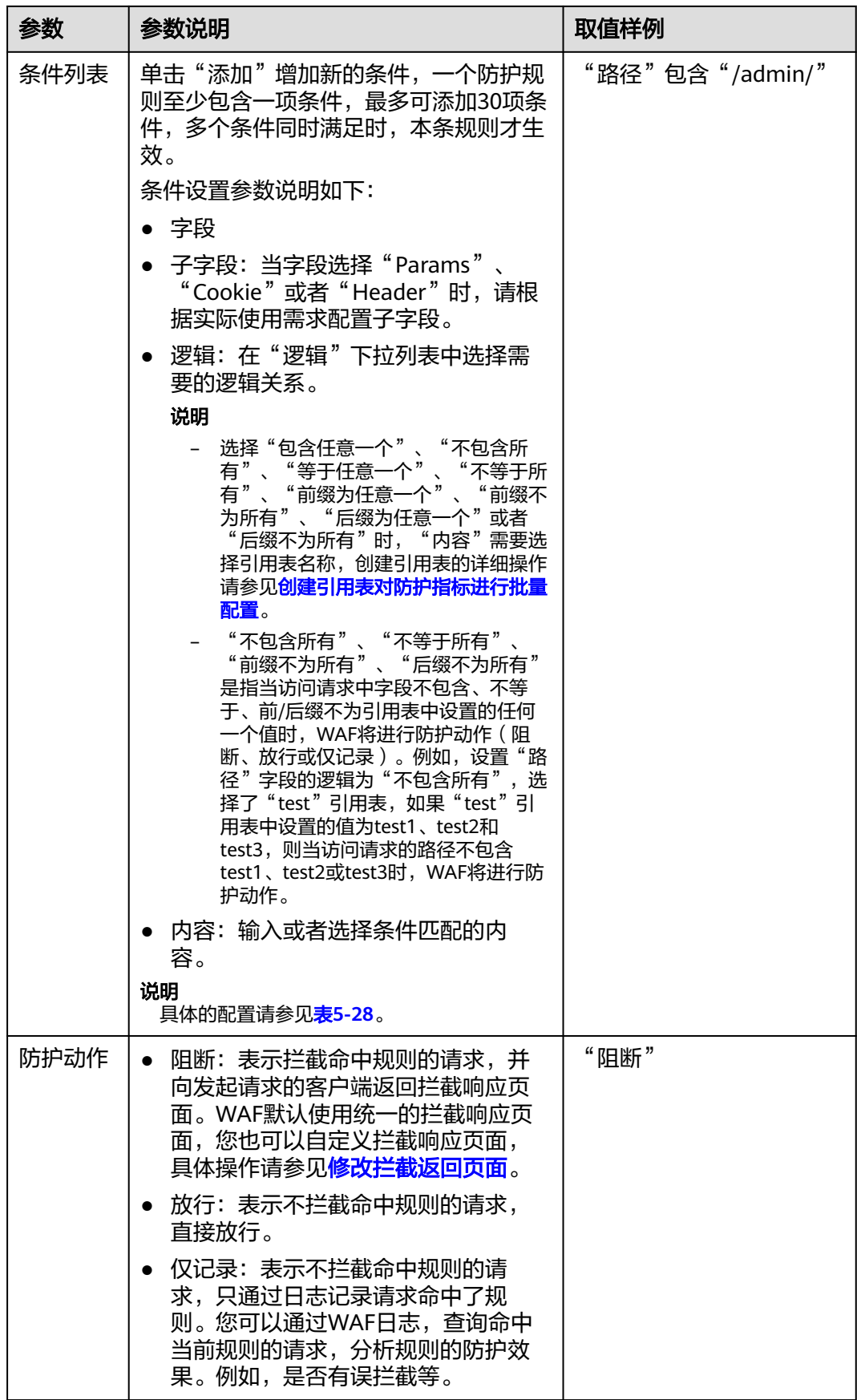

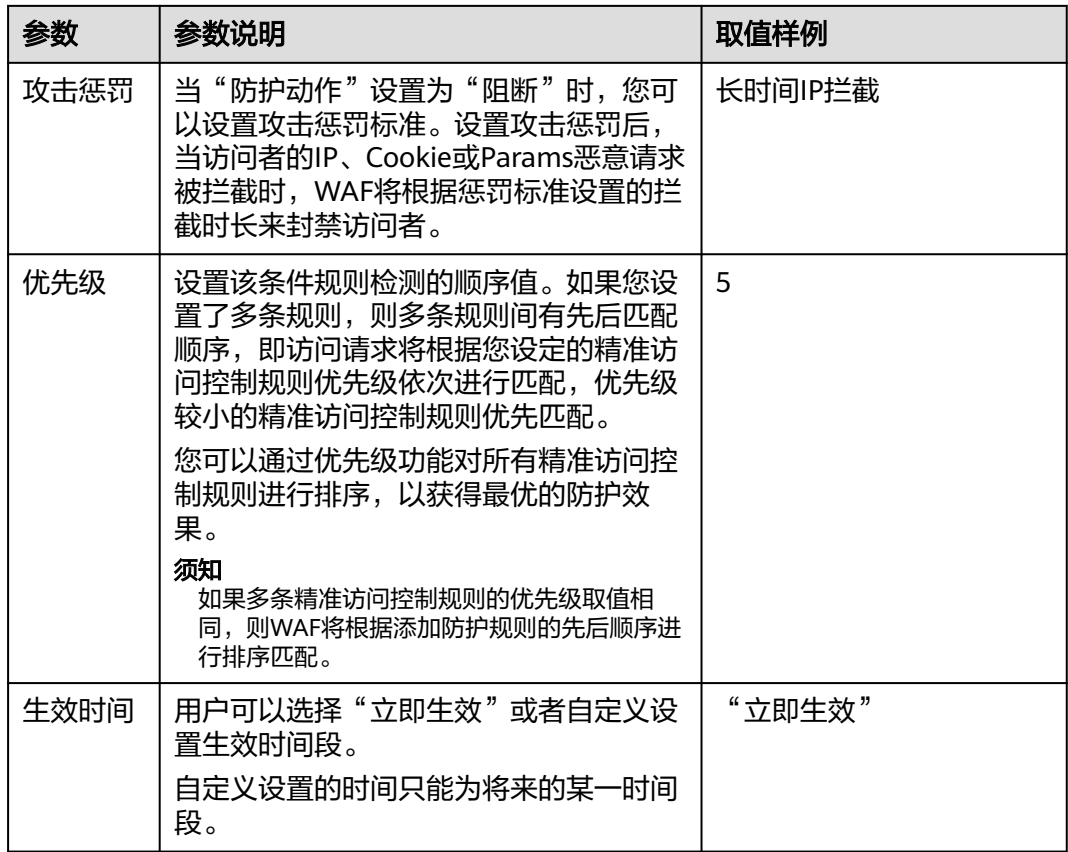

步骤**10** 单击"确认",添加的精准访问防护规则展示在精准访问防护规则列表中。

- 规则添加成功后,默认的"规则状态"为"已开启",若您暂时不想使该规则生 效,可在目标规则所在行的"操作"列,单击"关闭"。
- 若需要修改添加的精准访问防护规则时,可单击待修改的精准访问防护规则所在 行的"修改",修改精准访问防护规则。
- 若需要删除添加的精准访问防护规则时,可单击待删除的精准访问防护规则所在 行的"删除",删除精准访问防护规则。

### **----**结束

# 防护效果

假如已添加域名"www.example.com",且配置了精准访问防护规则。可参照以下步 骤验证防护效果:

- 步骤**1** 清理浏览器缓存,在浏览器中输入防护域名,测试网站域名是否能正常访问。
	- 不能正常访问,参照章节<mark>步骤一:添加防护网站(独享模式)</mark>重新完成域名接 入。
	- 能正常访问,执行**2**。
- 步骤**2** 清理浏览器缓存,在浏览器中访问"http://www.example.com/admin"页面或者包 。<br>含/admin的任意页面,正常情况下,WAF会阻断满足条件的访问请求,返回拦截页 面。

步骤3 返回Web应用防火墙控制界面,在左侧导航树中,单击"防护事件",进入"防护事 件"页面, 查看防护域名拦截日志, 您也可以下<mark>载防护事件数据</mark>。

**----**结束

# 配置示例**-**拦截特定的攻击请求

通过分析某类特定的WordPress反弹攻击,发现其特征是User-Agent字段都包含 WordPress,如图**5-5**所示。

### 图 **5-5** WordPress 反弹攻击

#### **UA**

WordPress/4.2.10; http:// www.indians.vn; verifying pingback from 10000001249.54

WordPress/4.0.1; http:// 190; verifying pingback from 1.1.1.249.54

WordPress/4.6.1; https://www.web.com.verifying.pingback.from  $-249.54$ 

WordPress/4.5.3; http://enterpressib.umd.edu; verifying pingback from  $-10.54$ 

WordPress/3.5.1; http://communication.com

WordPress/4.2.4; http:// t.tw; verifying pingback from 11 249.54

WordPress/4.6.1; http://www.ami.om; verifying pingback from 2009-10-249.54

因此,可以设置精准访问控制规则,拦截该类WordPress反弹攻击请求。

# **5.5.5** 配置 **IP** 黑白名单规则拦截**/**放行指定 **IP**

您可以通过配置黑白名单规则,阻断、仅记录或放行指定IP地址/IP地址段的访问请 求。

# 前提条件

已添加防护网站或已<mark>新增防护策略</mark>。

# 约束条件

- WAF不支持批量导入黑白名单,如果您需要配置多个IP/IP地址段规则,请逐条添 加黑白名单防护规则,放行或拦截指定IP/IP地址段。
- 添加或修改防护规则后,规则生效需要等待几分钟。规则生效后,您可以在"防 护事件"页面查看防护效果。
- WAF黑白名单规则不支持配置0.0.0.0/0 IP地址段,且白名单规则优先级高于黑名 单规则。如果您需要放行某个网段指定的IP并拦截某个网段其他所有IP,请先添加 黑名单规则,拦截该网段的所有IP,然后添加白名单规则,放行指定IP。
- 当黑白名单规则的"防护动作"设置为"拦截"时,您可以<mark>[配置攻击惩罚标准自](#page-138-0)</mark> **动封禁访问者指定时长**。配置攻击惩罚后,如果访问者的IP、Cookie或Params恶 意请求被拦截时,WAF将根据攻击惩罚设置的拦截时长来封禁访问者。

### <span id="page-118-0"></span>系统影响

将IP或IP地址段配置为黑名单/白名单后,来自该IP或IP地址段的访问, WAF将不会做 任何检测,直接拦截/放行。

### 操作步骤

- 步骤**1** 登录管理控制台。
- 步**骤2** 单击管理控制台左上角的<sup>O</sup>, 选择区域或项目。
- **步骤3** 单击页面左上方的 ——<br>步**骤3** 单击页面左上方的 ——,选择"安全 > Web应用防火墙 (独享)"。
- 步骤**4** 在左侧导航树中,选择"防护策略",进入"防护策略"页面。
- 步骤**5** 单击目标策略名称,进入目标策略的防护配置页面。
- 步骤6 在"黑白名单设置"配置框中,用户可根据自己的需要更改"状态",单击"自定义 黑白名单设置规则",进入黑白名单设置规则页面。
- 步骤**7** 在"黑白名单设置"配置列表的左上方,单击"添加规则"。
- 步骤**8** 在弹出的对话框中,添加黑白名单规则,参数说明如表**5-18**所示。

#### 说明

- 将IP配置为仅记录后,来自该IP的访问,WAF将根据防护规则进行检测并记录该IP的防护事 件数据。
- 其他的IP将根据配置的WAF防护规则进行检测。

#### 表 **5-18** 黑白名单参数说明

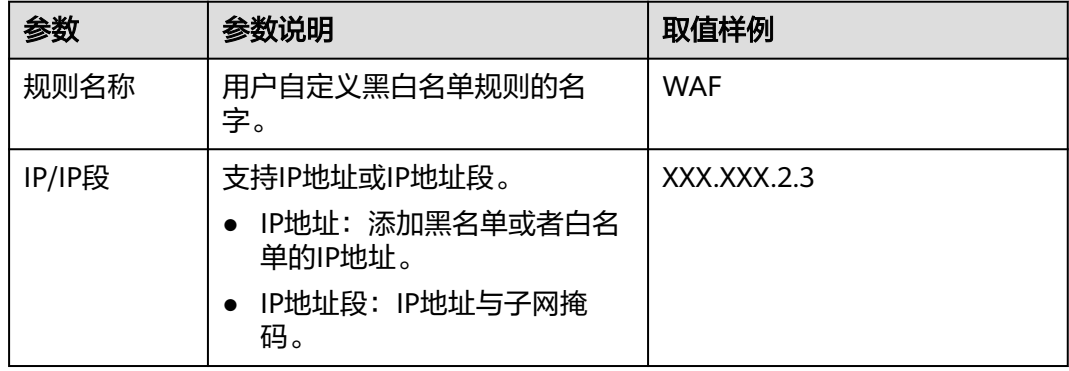

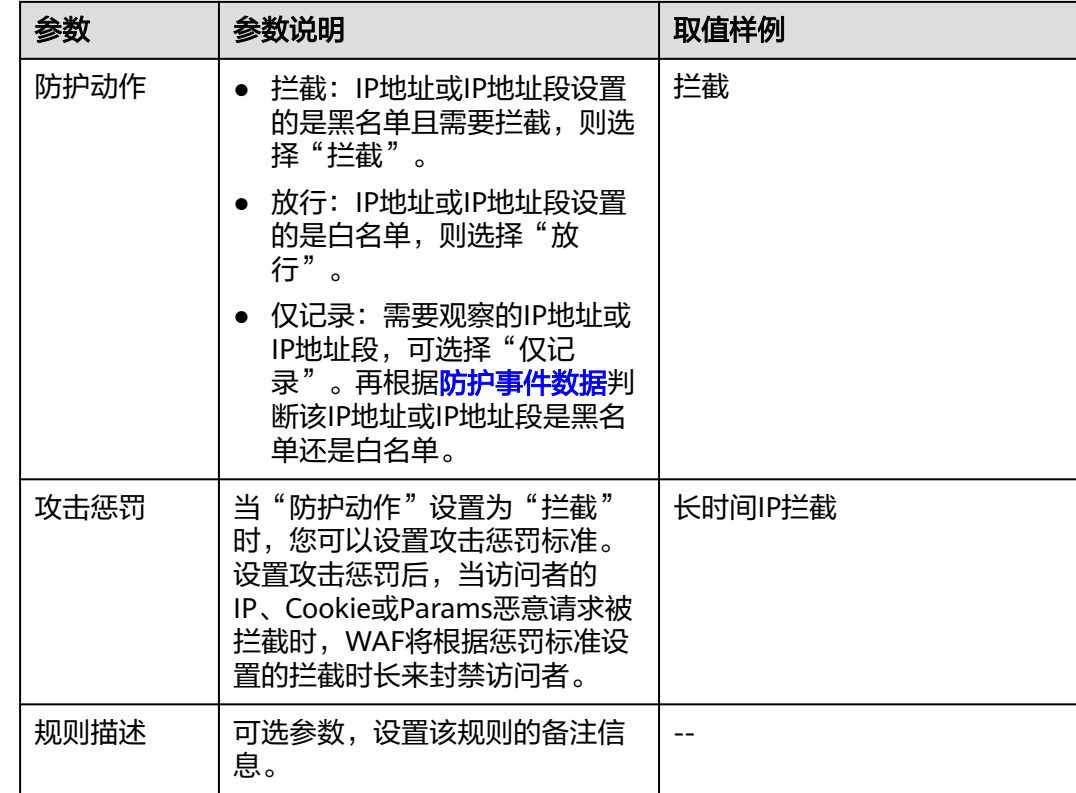

步骤**9** 输入完成后,单击"确认",添加的黑白名单展示在黑白名单规则列表中。

- 规则添加成功后,默认的"规则状态"为"已开启",若您暂时不想使该规则生 效,可在目标规则所在行的"操作"列,单击"关闭"。
- 若需要修改添加的黑白名单规则时,可单击待修改的黑白名单IP规则所在行的 "修改",修改黑白名单规则。
- 若需要删除添加的黑白名单规则时,可单击待删除的黑白名单IP规则所在行的 "删除",删除黑白名单规则。

#### **----**结束

# 防护效果

假如已添加域名"www.example.com"。可参照以下步骤验证防护效果:

步骤**1** 清理浏览器缓存,在浏览器中输入防护域名,测试网站域名是否能正常访问。

- 不能正常访问,参照章节<mark>步骤一:添加防护网站(独享模式)</mark>重新完成域名接 入。
- 能正常访问,执行**2**。
- 步骤**2** 参照[操作步骤,](#page-118-0)将您的客户端IP配置为黑名单。
- 步骤**3** 清理浏览器缓存,在浏览器中访问"http://www.example.com"页面,正常情况下, WAF会阻断该IP的访问请求,返回拦截页面。
- 步骤**4** 返回Web应用防火墙控制界面,在左侧导航树中,单击"防护事件",进入"防护事 件"页面, 查看防护域名拦截日志, 您也可以[下载防护事件数据。](#page-89-0)

#### **----**结束

# <span id="page-120-0"></span>**5.5.6** 配置地理位置访问控制规则拦截**/**放行特定区域请求

网站接入Web应用防火墙后,您可以设置地理位置访问控制规则,WAF通过识别客户 端访问请求的来源区域,一键封禁来自特定区域的访问或者允许特定区域的来源IP的 访问,解决部分地区高发的恶意请求问题。可针对指定国家、地区的来源IP自定义访 问控制。

### 说明

如果您已开通企业项目,您需要在"企业项目"下拉列表中选择您所在的企业项目并确保已开通 操作权限,才能为该企业项目下域名配置防护策略。

### 前提条件

已添加防护网站或已<mark>新增防护策略</mark>。

## 约束条件

- 同一个地区只能配置到一条地理位置访问控制规则中。
- 添加或修改防护规则后,规则生效需要几分钟。规则生效后,您可以在"防护事 件"页面查看防护效果。

## 操作步骤

- 步骤**1** 登录管理控制台。
- 步**骤2** 单击管理控制台左上角的<sup>0</sup>, 选择区域或项目。
- 步骤3 单击页面左上方的 ——, 选择"安全 > Web应用防火墙 (独享)"。
- 步骤**4** 在左侧导航树中,选择"防护策略",进入"防护策略"页面。
- 步骤**5** 单击目标策略名称,进入目标策略的防护配置页面。
- 步骤6 在"地理位置访问控制"配置框中,用户可根据自己的需要更改"状态",单击"自 定义地理位置访问控制规则",进入"地理位置访问控制"页面。
- **步骤7** 在"地理位置访问控制"配置列表的左上方, 单击"添加规则"。
- 步骤**8** 在弹出的对话框中,添加地理位置访问控制规则,根据表**5-19**配置参数。

表 **5-19** 添加地理位置访问控制规则参数说明

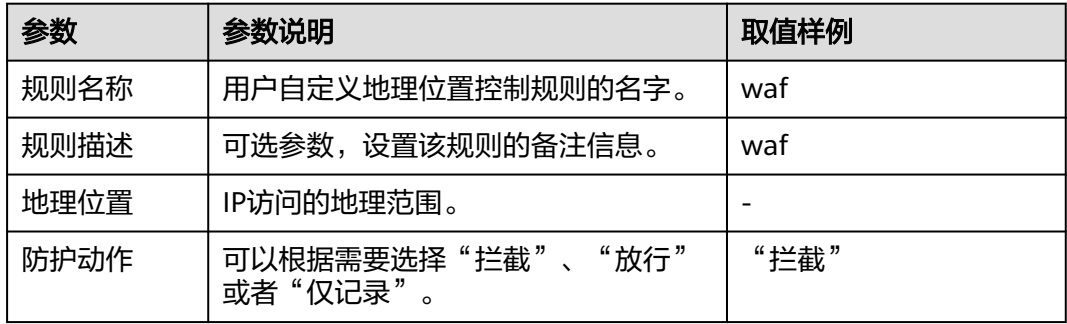

步骤**9** 单击"确认",添加的地理位置访问控制规则展示在地理位置访问控制规则列表中。

- 规则添加成功后,默认的"规则状态"为"已开启",若您暂时不想使该规则生 效,可在在标规则所在行的"操作"列,单击"关闭"。
- 若需要修改添加的地理位置访问控制规则时,可单击待修改的地理位置访问控制 规则所在行的"修改",修改地理位置访问控制规则。
- 若需要删除添加的地理位置访问控制规则时,可单击待删除的地理位置访问控制 规则所在行的"删除",删除地理位置访问控制规则。

**----**结束

# 防护效果

假如已添加域名"www.example.com"。可参照以下步骤验证防护效果:

- 步骤**1** 清理浏览器缓存,在浏览器中输入防护域名,测试网站域名是否能正常访问。
	- 不能正常访问,参照<mark>步骤一:添加防护网站(独享模式)</mark>重新完成域名接入。
	- 能正常访问,执行**2**。
- 步骤**2** 参照[操作步骤,](#page-120-0)将您的客户端IP来源地配置为拦截。
- 步骤**3** 清理浏览器缓存,在浏览器中访问"http://www.example.com"页面,正常情况下, WAF会阻断该来源地IP的访问请求, 返回拦截页面。
- 步骤**4** 返回Web应用防火墙控制界面,在左侧导航树中,单击"防护事件",进入"防护事 件"页面, 查看防护域名拦截日志, 您也可以[下载防护事件数据。](#page-89-0)

**----**结束

# **5.5.7** 配置网页防篡改规则避免静态网页被篡改

网站接入WAF后,您可以通过设置网页防篡改规则,锁定需要保护的网站页面(例如 敏感页面)。当被锁定的页面在收到请求时,返回已设置的缓存页面,预防源站页面 内容被恶意篡改。

#### 说明

如果您已开通企业项目,您需要在"企业项目"下拉列表中选择您所在的企业项目并确保已开通 操作权限,才能为该企业项目下域名配置防护策略。

# 工作原理

- 当WAF接收到正常的访问请求时,直接将缓存的网页返回给Web访问者,加速请 求响应。
- 如果攻击者篡改了网站的静态网页,WAF将缓存的未被篡改的网页返回给Web访 问者,保证Web访问者访问的是正确的页面。
- WAF将对页面路径下的所有相关资源进行防护。例如, 对"www.example.com/ index.html"静态页面配置了网页防篡改规则,则WAF将防护"/index.html"的 网页以及这个网页关联的相关资源。

即若请求中Referer请求头的值中的URL路径与您配置的防篡改路径一致,如"/ index.html", 则该请求命中的资源 (结尾为png、jpg、 jpeg、gif、bmp、 css、js的所有资源)也会同时被缓存下来。

# 前提条件

已添加防护网站或已<del>新增防护策略</del>。

## 约束条件

- 添加或修改防护规则后,规则生效需要几分钟。规则生效后,您可以在"防护事 件"页面查看防护效果。
- 请确保源站响应中包括Content-Type响应头,否则可能导致WAF无法缓存源站响 应。

# 应用场景

- 加速请求的响应 配置网页防篡改规则后,Web应用防火墙将对服务端的静态网页进行缓存。当 Web应用防火墙接收到Web访问者的请求时,直接将缓存的网页返回给Web访问 者。
- 网页防算改 攻击者将服务端的静态网页篡改后,Web应用防火墙将缓存的未被篡改的网页返 回给Web访问者,以保证Web访问者访问的是正确的页面。

# 操作步骤

- 步骤**1** 登录管理控制台。
- 步骤**2** 单击管理控制台左上角的 ,选择区域或项目。
- **步骤3** 单击页面左上方的 —— , 选择"安全 > Web应用防火墙 (独享)"。
- 步骤**4** 在左侧导航树中,选择"防护策略",进入"防护策略"页面。
- 步骤**5** 单击目标策略名称,进入目标策略的防护配置页面。
- 步骤6 在"网页防篡改"配置框中,用户可根据自己的需要更改"状态",单击"自定义网 页防篡改",进入网页防篡改规则的配置页面。
- 步骤**7** 在"网页防篡改"规则配置列表的左上方,单击"添加规则"。
- 步骤**8** 在弹出的对话框中,添加网页防篡改规则,参数说明如表**5-20**所示。

#### 表 **5-20** 参数说明

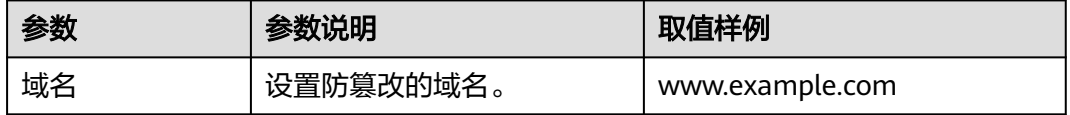

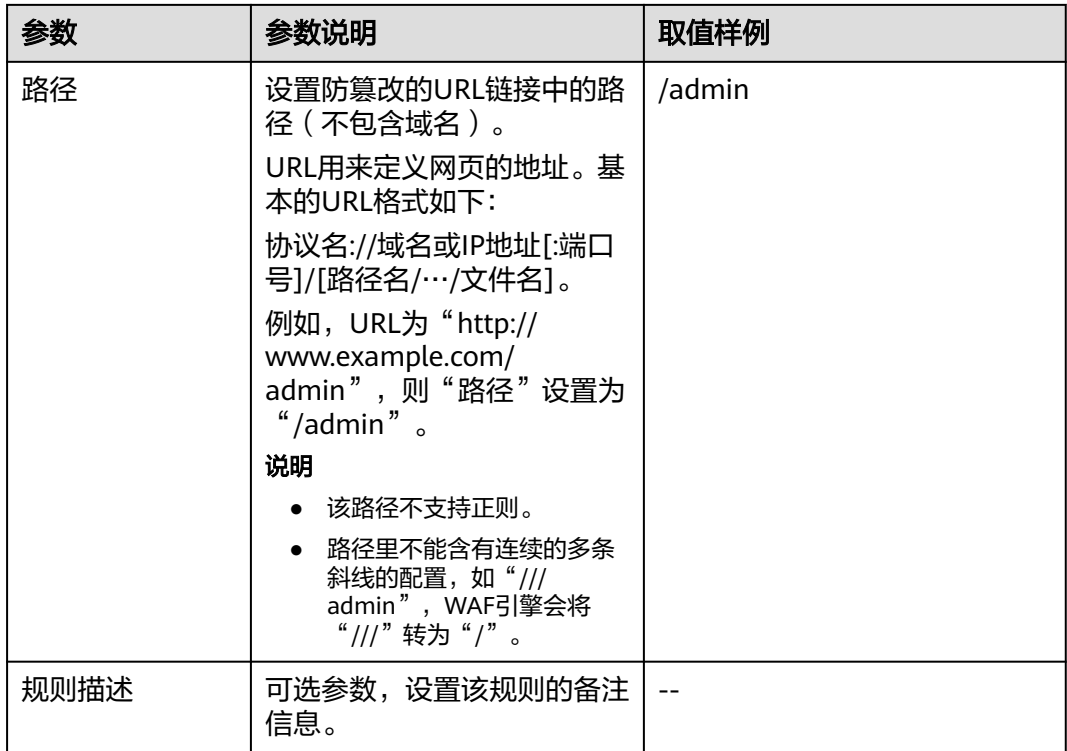

步骤9 单击"确认",添加的网页防篡改规则展示在网页防篡改规则列表中。

#### **----**结束

# 相关操作

- 规则添加成功后,默认的"规则状态"为"已开启",若您暂时不想使该规则生 效,可在目标规则所在行的"操作"列,单击"关闭"。
- 若被防护页面进行了内容修改,必须单击待更新的网页防篡改规则所在行的"更 新缓存"来更新缓存,如果您在页面更新后未更新缓存,WAF将始终返回最近一 次缓存的页面内容。
- 若需要删除添加的网页防篡改规则时,可单击待删除的网页防篡改规则所在行的 "删除",删除网页防篡改规则。

# 配置示例**-**静态页面防篡改

假如防护域名"www.example.com"已接入WAF, "/admin"静态页面已被篡改, 您可以参照以下操作步骤验证防护效果。

步骤**1** 在浏览器中访问"http://www.example.com/admin"静态页面。

此时,显示的是被篡改的页面。

图 **5-6** 静态页面被篡改示例

 $\leftarrow$   $\rightarrow$  C  $\odot$  www.example.com/admin 您的网站已被篡改!

步骤**2** 添加一条网页防篡改规则。

- 步骤**3** 开启网页防篡改。
- 步骤**4** 在浏览器中访问"http://www.example.com/admin", 等待WAF缓存静态页面。
- 步骤**5** 在浏览器中访问篡改后的页面。

此时,显示的是被篡改前的页面。

#### **----**结束

# **5.5.8** 配置网站反爬虫防护规则防御爬虫攻击

您可以通过配置网站反爬虫防护规则,防护搜索引擎、扫描器、脚本工具、其它爬虫 **等爬虫,以及自定义JS脚本反爬虫防护规则。** 

### 说明

如果您已开通企业项目,您需要在"企业项目"下拉列表中选择您所在的企业项目并确保已开通 操作权限,才能为该企业项目下域名配置防护策略。

## 前提条件

已添加防护网站或已<mark>新增防护策略</mark>。

### 约束条件

- JS脚本反爬虫依赖浏览器的Cookie机制、JavaScript解析能力,如果客户端浏览器 不支持Cookie, 此功能无法使用。
- 如果您的业务接入了CDN服务,请谨慎使用JS脚本反爬虫。 由于CDN缓存机制的影响,JS脚本反爬虫特性将无法达到预期效果,并且有可能 造成页面访问异常。
- 网站反爬虫"js挑战"和"js验证"的防护动作为仅记录,WAF不支持配置"js挑 战"和"is验证"的防护动作。
- WAF的JS脚本反爬虫功能只支持get请求,不支持post请求。

### **JS** 脚本反爬虫检测机制

JS脚本检测流程如图**[5-7](#page-125-0)**所示,其中,①和②称为"js挑战",③称为"js验证"。

#### <span id="page-125-0"></span>图 **5-7** JS 脚本检测流程说明

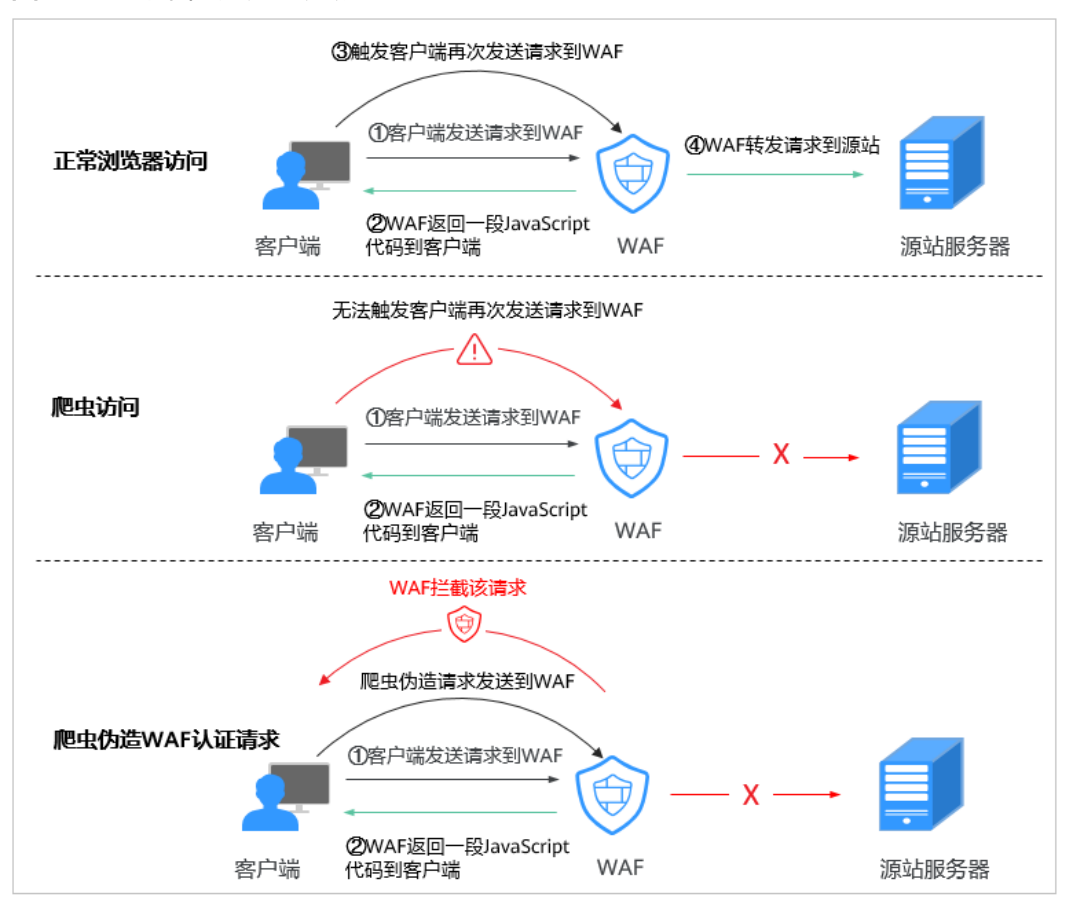

开启JS脚本反爬虫后,当客户端发送请求时,WAF会返回一段JavaScript代码到客户 端。

- 如果客户端是正常浏览器访问,就可以触发这段JavaScript代码再发送一次请求到 WAF, 即WAF完成is验证, 并将该请求转发给源站。
- 如果客户端是爬虫访问,就无法触发这段JavaScript代码再发送一次请求到WAF, 即WAF无法完成js验证。
- 如果客户端爬虫伪造了WAF的认证请求,发送到WAF时,WAF将拦截该请求,js 验证失败。

通过统计"js挑战"和"js验证", 就可以汇总出JS脚本反爬虫防御的请求次数。例 如,<mark>图[5-8](#page-126-0)</mark>中JS脚本反爬虫共记录了18次事件,其中,"is挑战"(WAF返回JS代码 ) 为16次, "js验证"(WAF完成JS验证)为2次, "其他"(即爬虫伪造WAF认证请 求)为0次。

<span id="page-126-0"></span>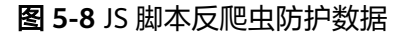

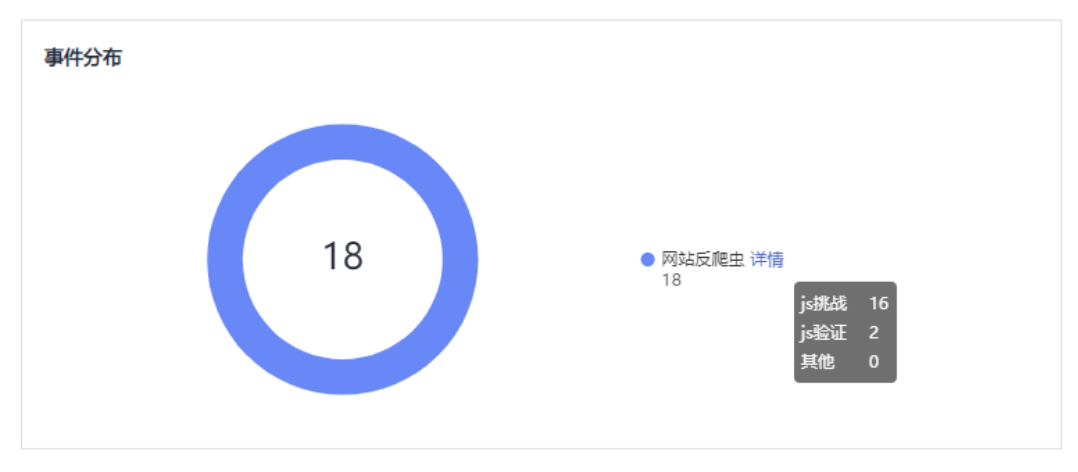

### 须知

 $\lq$ ʻjs挑战"和"js验证"的防护动作为仅记录,WAF不支持配置"js挑战"和"js验 证"的防护动作。

# 操作步骤

- 步骤**1** 登录管理控制台。
- 步骤**2** 单击管理控制台左上角的 ,选择区域或项目。
- 步骤**3** 单击页面左上方的 ,选择"安全 > Web应用防火墙 (独享)"。
- 步骤**4** 在左侧导航树中,选择"防护策略",进入"防护策略"页面。
- 步骤**5** 单击目标策略名称,进入目标策略的防护配置页面。
- 步骤6 在"网站反爬虫"配置框中,用户可根据自己的需要更改网站反爬虫的"状态",单 击"网站反爬虫设置",进入网站反爬虫规则配置页面。
- **步骤7** 选择"特征反爬虫"页签,根据您的业务场景,开启合适的防护功能,检测项说明如 表**[5-21](#page-127-0)**所示。

特征反爬虫规则提供了两种防护动作:

● 拦截

发现攻击行为后立即阻断并记录。

### 注意

开启拦截后,可能会有以下影响 :

- 拦截搜索引擎请求,可能影响网站的搜索引擎优化。
- 拦截脚本工具,可能会影响部分APP访问(部分APP的User-Agent未做修改, 会匹配脚本工具类爬虫规则)。

### <span id="page-127-0"></span>● 仅记录

默认防护动作,发现攻击行为后只记录不阻断攻击。

默认开启"扫描器"防护检测,用户可根据业务需要,配置防护动作并开启其他需要 防护的检测类型。

#### 表 **5-21** 特征反爬虫检测项说明

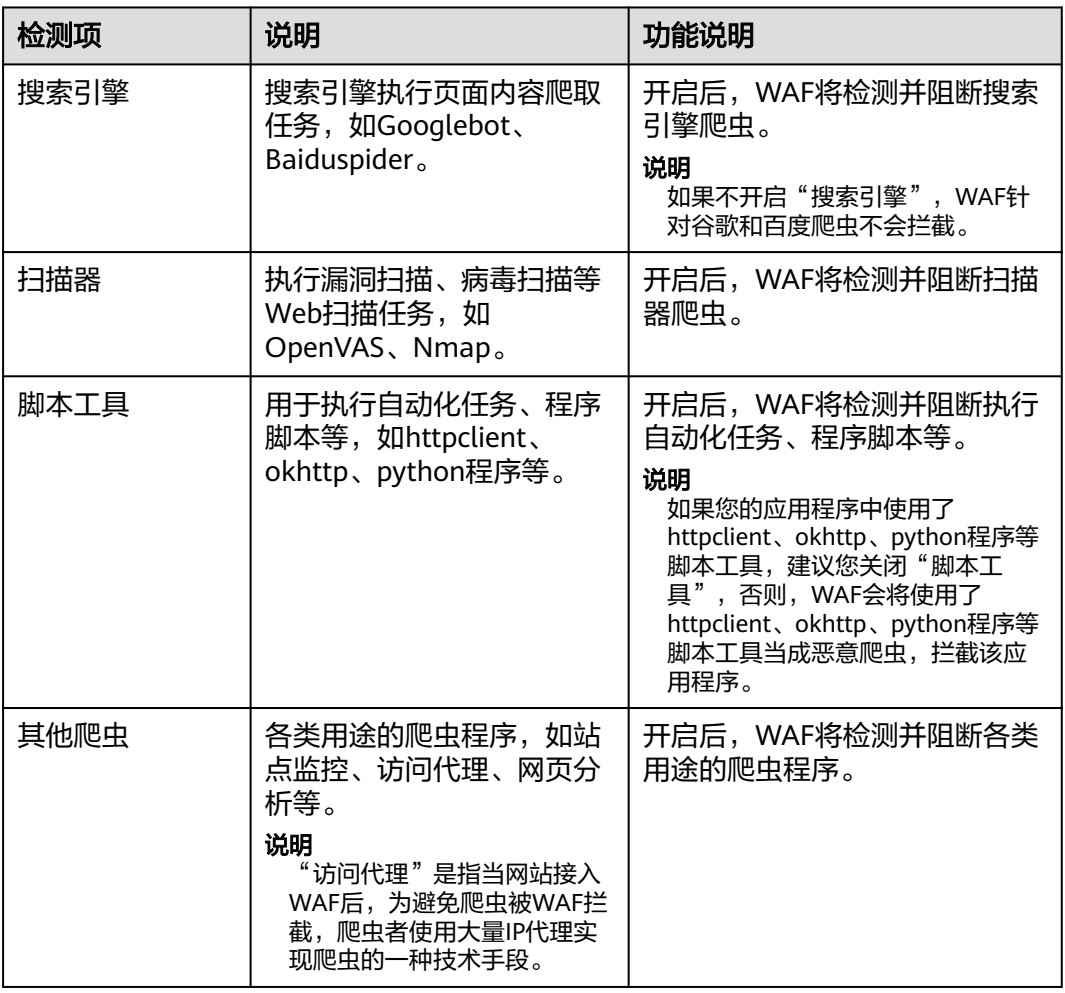

步骤8 选择"JS脚本反爬虫"页签,用户可根据业务需求更改JS脚本反爬虫的"状态"。

默认关闭JS脚本反爬虫,单击 ,<br>在弹出的"警告"提示框中,单击"确定", 开启JS脚本反爬虫

## 须知

- JS脚本反爬虫依赖浏览器的Cookie机制、JavaScript解析能力,如果客户端浏览器不 支持Cookie, 此功能无法使用。
- 如果您的业务接入了CDN服务,请谨慎使用JS脚本反爬虫。 由于CDN缓存机制的影响,JS脚本反爬虫特性将无法达到预期效果,并且有可能造 成页面访问异常。

步骤**9** 根据业务配置JS脚本反爬虫规则,相关参数说明如表**5-22**所示。

JS脚本反爬虫规则提供了"防护所有请求"和"防护指定请求"两种防护动作。

- 除了指定路径以外,防护其他所有路径 "防护模式"选择"防护所有请求",单击"添加排除请求规则",配置防护路 **径后,单击"确认"。**
- 只防护指定路径时

#### 表 **5-22** JS 脚本反爬虫防护规则参数说明

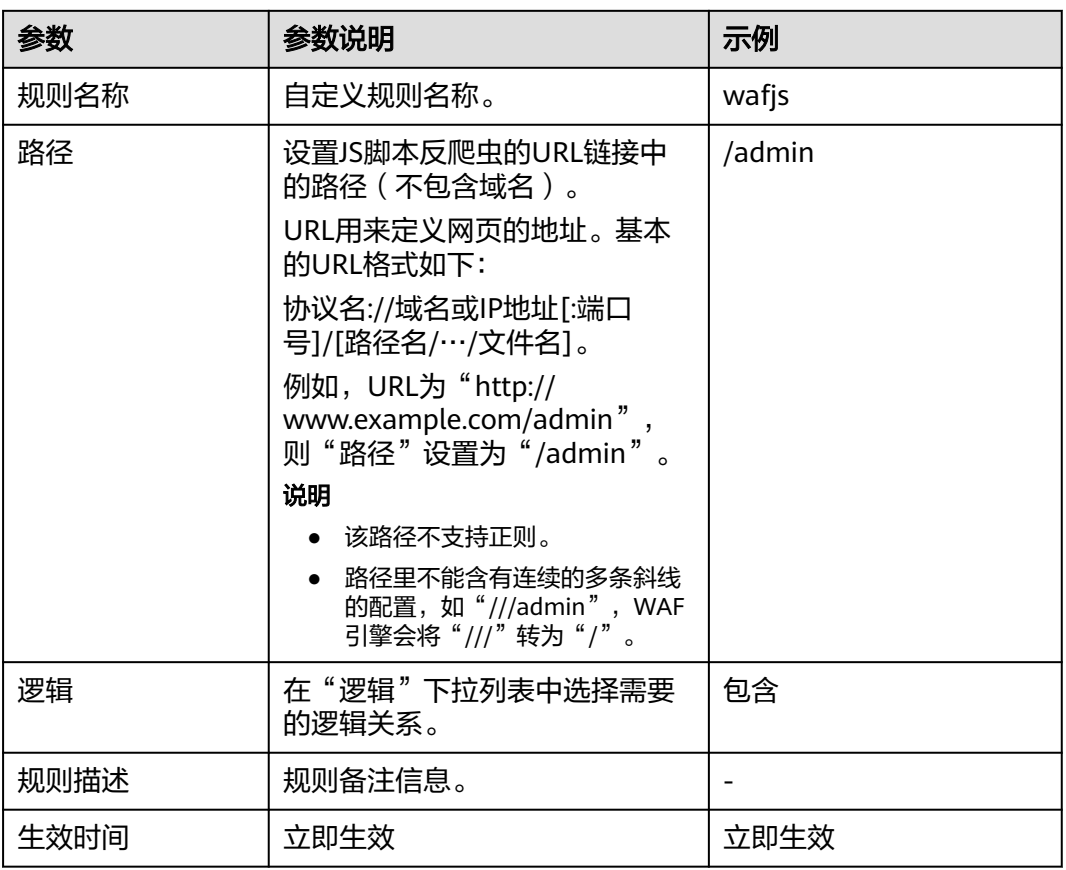

#### **----**结束

# 相关操作

- 规则添加成功后,默认的"规则状态"为"已开启",若您暂时不想使该规则生 效,可在目标规则所在行的"操作"列,单击"关闭"。
- 若需要修改添加的JS脚本反爬虫规则,可单击待修改的路径规则所在行的"修 改",修改该规则。
- 若需要删除添加的JS脚本反爬虫规则时,可单击待删除的路径规则所在行的"删 除",删除该规则。

<sup>&</sup>quot;防护模式"选择"防护指定请求",单击"添加请求规则",配置防护路径 后,单击"确认"。

# 配置示例**-**仅记录脚本工具爬虫

假如防护域名"www.example.com"已接入WAF,您可以参照以下操作步骤验证反爬 虫防护效果。

- 步骤**1** 执行JS脚本工具,爬取网页内容。
- 步骤**2** 在"特征反爬虫"页签,开启"脚本工具","防护动作"设置为"仅记录"(WAF 检测为攻击行为后,只记录不阻断)。
- 步骤**3** 开启网站反爬虫。
- 步骤4 在左侧导航树中,单击"防护事件",进入"防护事件"页面,您可以查看该防护事 件。

#### **----**结束

# **5.5.9** 配置防敏感信息泄露规则避免敏感信息泄露

您可以添加两种类型的防敏感信息泄露规则:

- 敏感信息过滤。配置后可对返回页面中包含的敏感信息做屏蔽处理,防止用户的 敏感信息(例如:身份证号、电话号码、电子邮箱等)泄露。
- 响应码拦截。配置后可拦截指定的HTTP响应码页面。

### 说明

如果您已开通企业项目,您需要在"企业项目"下拉列表中选择您所在的企业项目并确保已开通 操作权限,才能为该企业项目下域名配置防护策略。

### 前提条件

已添加防护网站或已<mark>新增防护策略</mark>。

## 约束条件

添加或修改防护规则后,规则生效需要几分钟。规则生效后,您可以在"防护事 件"页面查看防护效果。

## 操作步骤

- 步骤**1** 登录管理控制台。
- 步骤**2** 单击管理控制台左上角的 ,选择区域或项目。
- **步骤3** 单击页面左上方的 —— , 选择"安全 > Web应用防火墙 (独享)"。
- 步骤**4** 在左侧导航树中,选择"防护策略",进入"防护策略"页面。
- 步骤**5** 单击目标策略名称,进入目标策略的防护配置页面。
- 步骤6 在"防敏感信息泄露"的配置框中,用户可根据自己的需要更改"状态",单击"自 定义防敏感信息泄露规则",进入"防敏感信息泄露"规则配置页面。
- 步骤**7** 在"防敏感信息泄露"规则配置列表的左上方,单击"添加规则"。

步骤**8** 在弹出的对话框,添加防敏感信息泄露规则,参数说明如表**5-23**所示。

"防敏感信息泄露"规则既能防止用户的敏感信息(例如:身份证号、电话号码、电 子邮箱等)泄露,也能够拦截指定的HTTP响应码页面。

敏感信息过滤:针对网站页面中可能存在的电话号码和身份证等敏感信息,配置相应 的规则对其进行屏蔽处理。例如,您可以通过设置以下防护规则,屏蔽身份证号、电 话号码和电子邮箱敏感信息。

响应码拦截:针对特定的HTTP请求状态码,可配置规则将其拦截,避免服务器敏感信 息泄露。例如,您可以通过设置以下防护规则,拦截HTTP 404、502、503状态码。

| 参数名称 | 参数说明                                                                        | 取值样例    |
|------|-----------------------------------------------------------------------------|---------|
| 路径   | 需要过滤敏感信息(例如:身份证号、电话<br>号码、电子邮箱等)或者拦截响应码的URL<br>不包含域名的路径。                    | /admin* |
|      | 前缀匹配:填写的路径前缀与需要防护<br>的路径相同即可。<br>如果防护路径为"/admin",该规则填<br>写为"/admin*",该规则生效。 |         |
|      | 精准匹配:需要防护的路径需要与此处<br>填写的路径完全相等。<br>如果防护路径为"/admin",该规则必<br>须填写为"/admin"。    |         |
|      | 说明                                                                          |         |
|      | – 该路径不支持正则,仅支持前缀匹配和精<br>准匹配的逻辑。                                             |         |
|      | 路径里不能含有多条斜线的配置,如<br>"///admin",访问时,引擎会将<br>"///" 转为"/"。                     |         |
| 类型   | 敏感信息过滤: 防止用户的敏感信息<br>(例如:身份证号、电话号码、电子邮<br>箱等)泄露。                            | 敏感信息过滤  |
|      | 响应码拦截: 拦截指定的HTTP响应码页<br>面。                                                  |         |
| 内容   | 防护"类型"对应的防护内容,支持多选。                                                         | 身份证号码   |
| 规则描述 | 可选参数,设置该规则的备注信息。                                                            |         |

表 **5-23** 参数说明

步骤**9** 单击"确认",添加的防敏感信息泄露规则展示在防敏感信息泄露规则列表中。

**----**结束

相关操作

- 规则添加成功后,默认的"规则状态"为"已开启",若您暂时不想使该规则生 效,可在目标规则所在行的"操作"列,单击"关闭"。
- 当您需要修改添加的防敏感信息泄露规则时,在待修改的防敏感信息泄露规则所 在行,单击"修改",修改防敏感信息泄露规则。

当您需要删除添加的防敏感信息泄露规则时,在待删除的防敏感信息泄露规则所 在行,单击"删除",删除防敏感信息泄露规则。

## <span id="page-131-0"></span>配置示例**-**敏感信息过滤

假如防护域名"www.example.com"已接入WAF,您可以参照以下操作步骤验证敏感 信息过滤防护效果。

- 步骤**1** 添加一条敏感信息过滤规则。
- 步骤**2** 开启防敏感信息泄露。
- 步骤**3** 清理浏览器缓存,在浏览器中访问"http://www.example.com/admin/"页面。 该页面的电子邮箱、电话号码和身份号码信息被屏蔽。

#### **----**结束

# **5.5.10** 配置全局白名单规则对误报进行忽略

当WAF根据您配置的Web基础防护规则或网站反爬虫的"特征反爬虫"规则检测到符 合规则的恶意攻击时,会按照规则中的防护动作(仅记录、拦截等),在"防护事 件"页面中记录检测到的攻击事件。

对于误报情况,您可以添加白名单对误报进行忽略,对某些规则ID或者事件类别进行 忽略设置(例如,某URL不进行XSS的检查,可设置屏蔽规则,屏蔽XSS检查)。

- "不检测模块"选择"所有检测模块"时: 通过WAF配置的其他所有的规则都不 会生效,WAF将放行该域名下的所有请求流量。
- "不检测模块"选择"Web基础防护模块"时: 可根据选择的"不检测规则类 型",对某些规则ID或者事件类别进行忽略设置(例如,某URL不进行XSS的检 查,可设置屏蔽规则,屏蔽XSS检查)。

#### 说明

如果您已开通企业项目,您需要在"企业项目"下拉列表中选择您所在的企业项目并确保已开通 操作权限,才能为该企业项目下域名配置防护策略。

# 前提条件

已添加防护网站。

# 约束条件

- 当"不检测模块"配置为"所有检测模块"时,通过WAF配置的其他所有的规则 都不会生效,WAF将放行该域名下的所有请求流量。
- 当"不检测模块"配置为"Web基础防护模块"时,仅对WAF预置的Web基础防 护规则和网站反爬虫的"特征反爬虫"拦截或记录的攻击事件可以配置全局白名 单规则,防护规则相关说明如下:
	- Web基础防护规则 防范SQL注入、XSS跨站脚本、远程溢出攻击、文件包含、Bash漏洞攻击、远 程命令执行、目录遍历、敏感文件访问、命令/代码注入等常规的Web攻击, 以及Webshell检测、深度反逃逸检测等Web基础防护。
	- 网站反爬虫的"特征反爬虫"规则 可防护搜索引擎、扫描器、脚本工具、其它爬虫等爬虫。
- 添加或修改防护规则后,规则生效需要等待几分钟。规则生效后,您可以在"防 护事件"页面查看防护效果。
- 您可以通[过处理误报事件](#page-85-0)来配置全局白名单规则,处理误报事件后,您可以在全 局白名单规则列表中查看该误报事件对应的全局白名单规则。

# 操作步骤

- 步骤**1** 登录管理控制台。
- 步骤**2** 单击管理控制台左上角的 ,选择区域或项目。
- 步骤**3** 单击页面左上方的 ,选择"安全 > Web应用防火墙 (独享)"。
- **步骤4** 在左侧导航树中, 选择"防护策略", 进入"防护策略"页面。
- 步骤**5** 单击目标策略名称,进入目标策略的防护配置页面。
- 步骤6 在"全局白名单"配置框中,用户可根据自己的需要更改"状态",单击"自定义全 局白名单规则",进入规则配置页面。
- **步骤7** 在"全局白名单"规则配置列表的左上方,单击"添加规则"。
- 步骤**8** 添加全局白名单规则,参数说明如表**5-24**所示。

### 表 **5-24** 参数说明

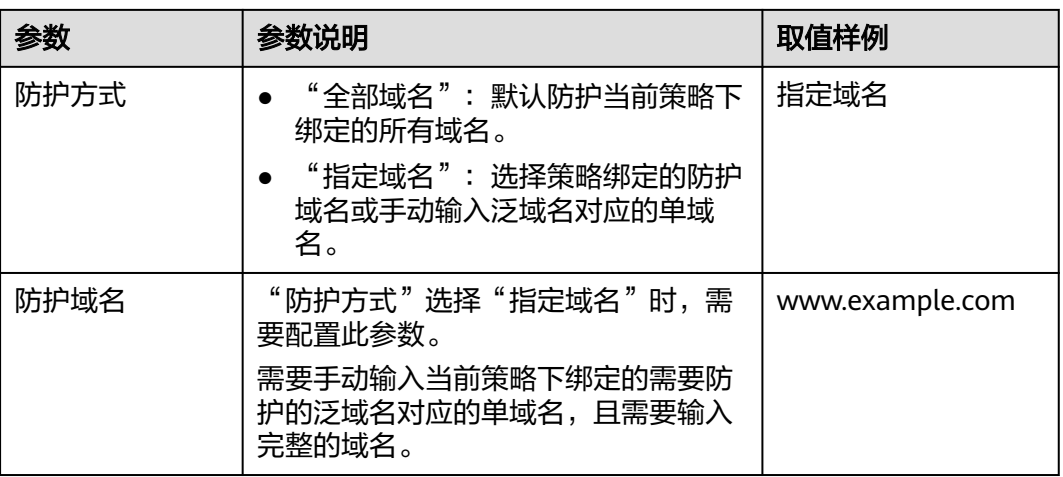

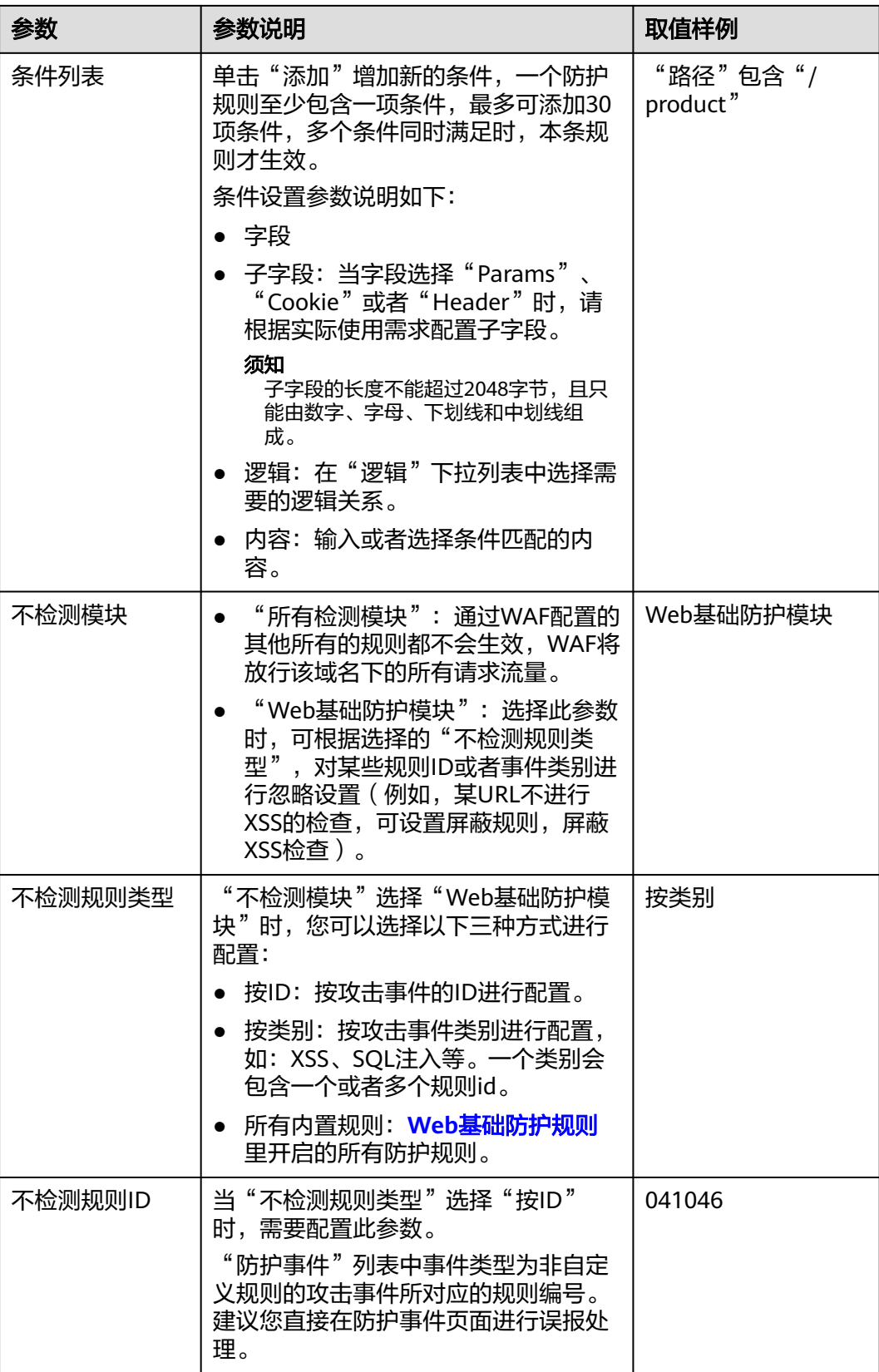

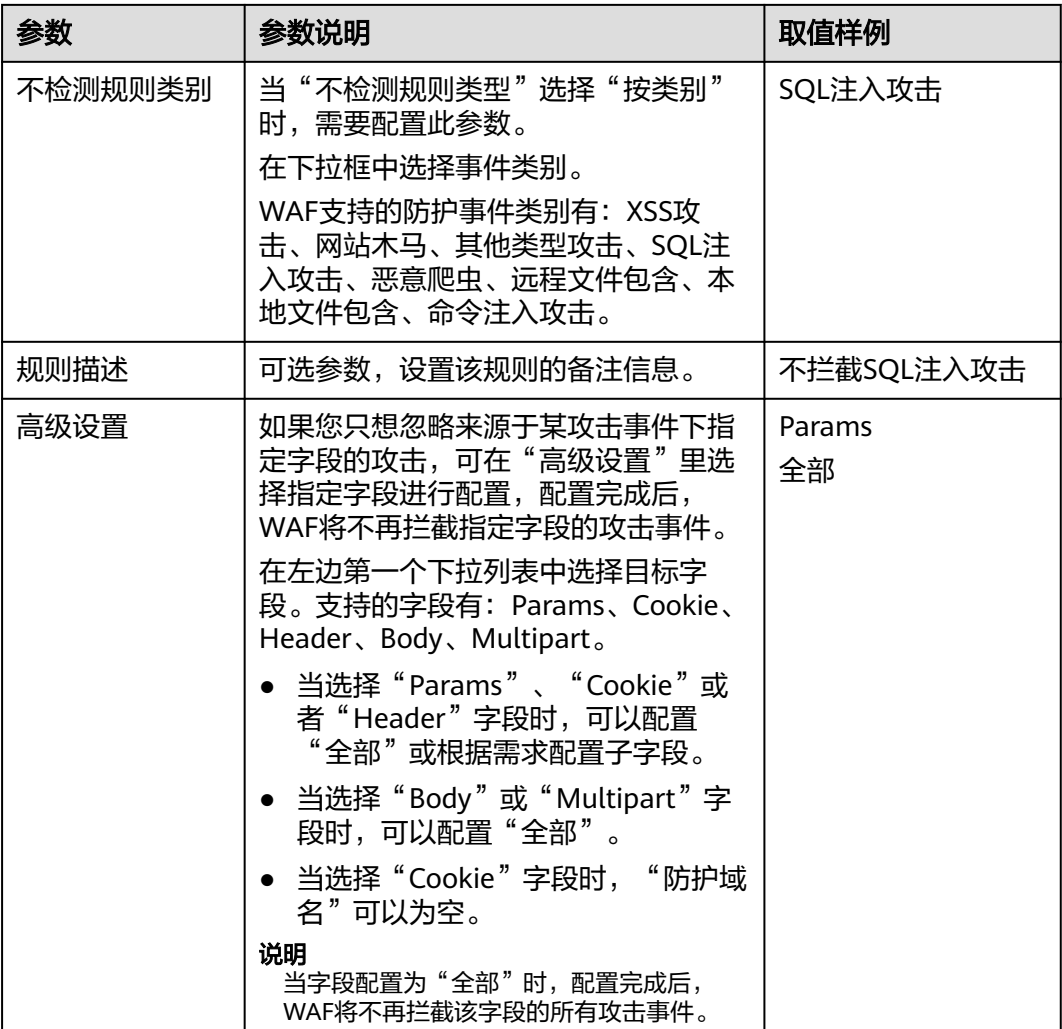

步骤**9** 单击"确认"。

# **----**结束

# 相关操作

- 规则添加成功后,默认的"规则状态"为"已开启",若您暂时不想使该规则生 效,可在目标规则所在行的"操作"列,单击"关闭"。
- 若需要修改添加的全局白名单规则时,可单击待修改的全局白名单规则所在行的 "修改",修改全局白名单规则。
- 若需要删除添加的**全**局白名单规则时,可单击待删除的全局白名单规则所在行的 "删除",删除全局白名单规则。

# **5.5.11** 配置隐私屏蔽规则防隐私信息泄露

您可以通过Web应用防火墙服务配置隐私屏蔽规则。隐私信息屏蔽,避免用户的密码 等信息出现在事件日志中。

### 说明

如果您已开通企业项目,您需要在"企业项目"下拉列表中选择您所在的企业项目并确保已开通 操作权限,才能为该企业项目下域名配置防护策略。

### 前提条件

已添加防护网站或已**新增防护策略**。

### 约束条件

添加或修改防护规则后,规则生效需要几分钟。规则生效后,您可以在"防护事件" 页面查看防护效果。

# 系统影响

配置隐私屏蔽规则后,防护事件中将屏蔽敏感数据,防止用户隐私泄露。

# 操作步骤

- 步骤**1** 登录管理控制台。
- 步**骤2** 单击管理控制台左上角的 <sup>0</sup>, 选择区域或项目。
- 步骤3 单击页面左上方的 <sup>-----</sup> , 选择 "安全 > Web应用 防火墙 (独享)"。
- 步骤**4** 在左侧导航树中,选择"防护策略",进入"防护策略"页面。
- 步骤**5** 单击目标策略名称,进入目标策略的防护配置页面。
- 步骤6 在"隐私屏蔽"配置框中,用户可根据自己的需要更改"状态",单击"自定义隐私 屏蔽规则",进入隐私屏蔽规则配置页面。
- 步骤**7** 在"隐私屏蔽"规则配置列表的左上方,单击"添加规则"。
- 步骤**8** 添加隐私屏蔽规则,根据表**[5-25](#page-136-0)**配置参数。

#### <span id="page-136-0"></span>表 **5-25** 添加隐私屏蔽规则参数说明

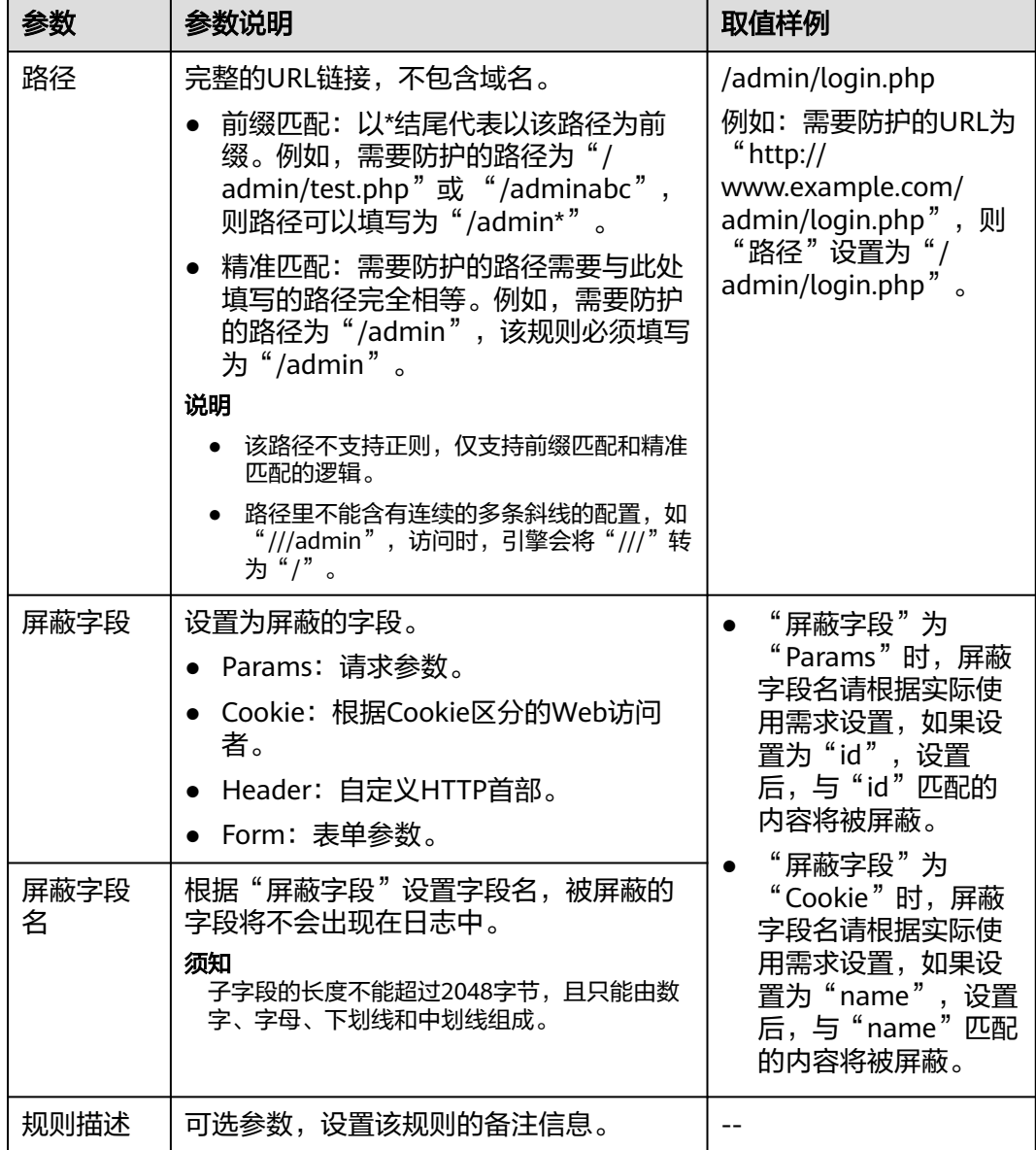

步骤9 单击"确认",添加的隐私屏蔽规则展示在隐私屏蔽规则列表中。

### **----**结束

# 相关操作

- 规则添加成功后,默认的"规则状态"为"已开启",若您暂时不想使该规则生 效,可在目标规则所在行的"操作"列,单击"关闭"。
- 若需要修改添加的隐私屏蔽规则时,可单击待修改的隐私屏蔽规则所在行的"修 改",修改隐私屏蔽规则。
- 若需要删除添加的隐私屏蔽规则时,可单击待删除的隐私屏蔽规则所在行的"删 除",删除隐私屏蔽规则。

# <span id="page-137-0"></span>**5.5.12** 创建引用表对防护指标进行批量配置

该章节指导您创建引用表,即可对路径、User Agent、IP、Params、Cookie、 Referer、Header这些单一类型的防护指标进行批量配置,引用表能够被CC攻击防护规 则、精准访问防护规则所引用。

当配置CC攻击防护规则、精准访问防护规则时, "条件列表"中的"逻辑"关系选择 "包含任意一个"、"不包含所有"、"等于任意一个"、"不等于所有"、"前缀 为任意一个 "、" 前缀不为所有 "、" 后缀为任意一个 " 或者" 后缀不为所有 " 时, 可在"内容"的下拉框中选择适合的引用表名称。

### 说明

如果您已开通企业项目,您需要在"企业项目"下拉列表中选择您所在的企业项目并确保已开通 操作权限,才能为该企业项目下域名配置防护策略。

### 前提条件

已添加防护网站或已<mark>新增防护策略</mark>。

### 应用场景

CC攻击防护规则、精准访问防护规则批量配置防护字段时,可以使用引用表。

### 操作步骤

- 步骤**1** 登录管理控制台。
- 步骤**2** 单击管理控制台左上角的 ,选择区域或项目。
- **步骤3** 单击页面左上方的 ——, 选择"安全 > Web应用防火墙 (独享)"。
- 步骤**4** 在左侧导航树中,选择"防护策略",进入"防护策略"页面。
- 步骤**5** 单击目标策略名称,进入目标策略的防护配置页面。
- 步骤6 在"CC攻击防护"或者"精准访问防护"配置框中,单击"自定义CC攻击防护规则" 或者"自定义精准访问防护规则",进入规则配置页面。
- 步骤**7** 在列表左上角,单击"引用表管理"。
- 步骤**8** 在"引用表管理"界面,单击"添加引用表"。
- 步骤**9** 在弹出的"添加引用表"对话框中,添加引用表,参数说明如表**5-26**所示。

#### 表 **5-26** 添加引用表参数说明

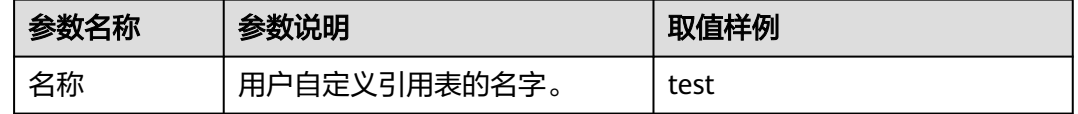

<span id="page-138-0"></span>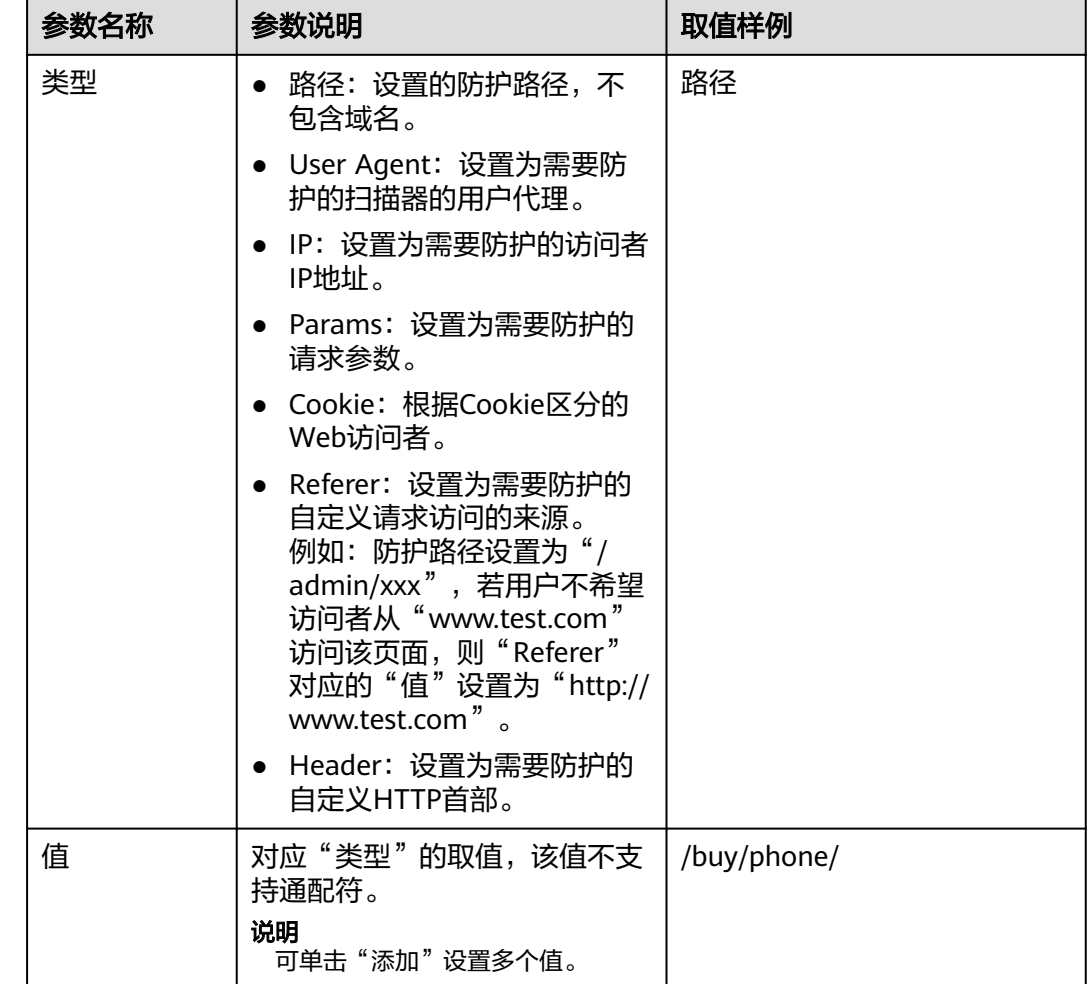

步骤**10** 单击"确认",添加的引用表展示在引用表列表。

### **----**结束

# 相关操作

- 若需要修改创建的引用表,可单击待修改的引用表所在行的"修改",修改引用 表。
- 若需要删除创建的引用表,可单击待删除的引用表所在行的"删除",删除引用 表。

# **5.5.13** 配置攻击惩罚标准自动封禁访问者指定时长

当访问者的IP、Cookie或Params恶意请求被WAF拦截时,您可以通过配置攻击惩罚, 使WAF按配置的攻击惩罚时长来自动封禁访问者。例如,访问者的源IP为恶意请求, 如果您配置了IP攻击惩罚拦截时长为500秒,该攻击惩罚生效后,则该IP被WAF拦截 时, WAF将封禁该IP, 时长为500秒。

配置的攻击惩罚标准规则会同步给Web基础防护规则、精准访问防护规则和IP黑白名 单规则使用。当配置Web基础防护规则、精准访问防护规则和IP黑白名单规则时,防 护动作为"拦截"或"阻断"时,可使用攻击惩罚标准功能。

### 说明

如果您已开通企业项目,您需要在"企业项目"下拉列表中选择您所在的企业项目并确保已开通 操作权限,才能为该企业项目下域名配置防护策略。

## 前提条件

已添加防护网站或[已新增防护策略](#page-143-0)。

## 约束条件

- Web基础防护、精准访问防护和黑白名单设置支持攻击惩罚功能,当攻击惩罚标 准配置完成后,您还需要在Web基础防护、精准访问防护或黑白名单规则中选择 攻击惩罚,该功能才能生效。
- 添加或修改防护规则后,规则生效需要等待几分钟。规则生效后,您可以在"防 护事件"页面查看防护效果。
- 在配置Cookie或Params恶意请求的攻击惩罚标准前,您需要在域名详情页面设置 对应的流量标识。相关操作请参见<mark>配置攻击惩罚的流量标识</mark>。

### 规格限制

- WAF支持设置6种拦截类型,每个拦截类型只能设置一条攻击惩罚标准。
- 最大拦截时长为30分钟。

### 操作步骤

- 步骤**1** 登录管理控制台。
- **步骤2** 单击管理控制台左上角的 ♥ ,选择区域或项目。
- **步骤3** 单击页面左上方的 —— , 选择"安全 > Web应用防火墙 (独享)"。
- 步骤**4** 在左侧导航树中,选择"防护策略",进入"防护策略"页面。
- 步骤**5** 单击目标策略名称,进入目标策略的防护配置页面。
- 步骤6 在"攻击惩罚"配置框中, 用户可根据自己的需要更改"状态", 单击"自定义攻击 惩罚标准",进入攻击惩罚标准页面。
- 步骤**7** 在"攻击惩罚"列表的左上方,单击"添加攻击惩罚"。
- 步骤**8** 在弹出的对话框中,添加攻击惩罚标准,参数说明如表**[5-27](#page-140-0)**所示。

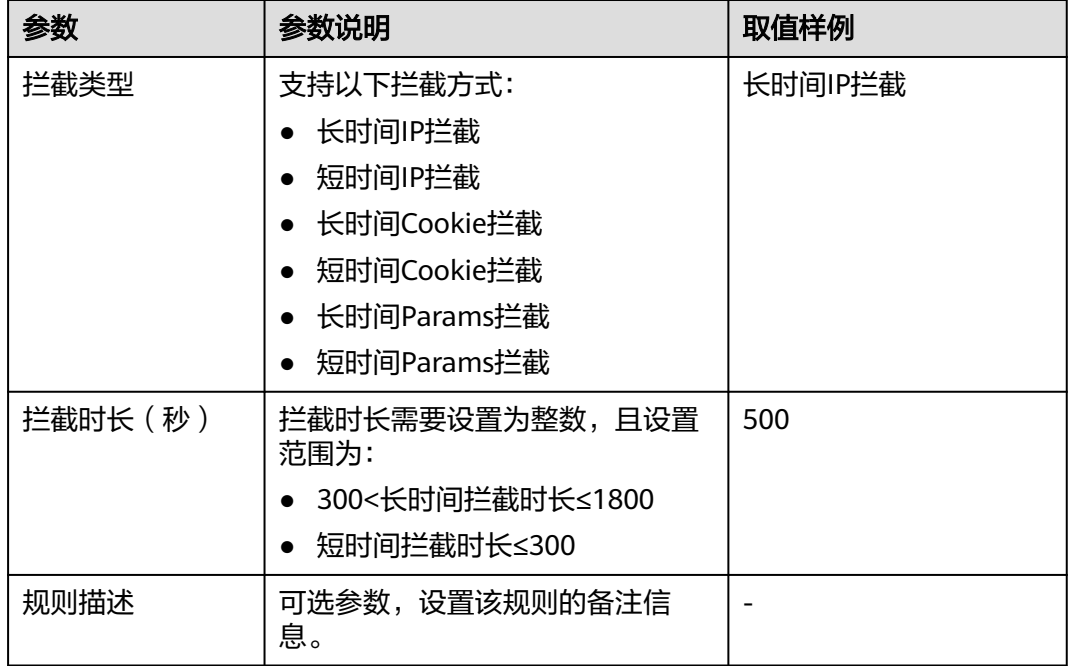

#### <span id="page-140-0"></span>表 **5-27** 攻击惩罚参数说明

步骤**9** 输入完成后,单击"确认",添加的攻击惩罚标准展示在列表中。

### **----**结束

# 相关操作

- 若需要修改添加的攻击惩罚标准,可单击待修改的攻击惩罚标准所在行的"修 改",修改该标准的拦截时长。
- 若需要删除添加的攻击惩罚标准,可单击待删除的攻击惩罚标准所在行的"删 除",删除该标准。

# 配置示例**-Cookie** 拦截攻击惩罚

假如防护域名"www.example.com"已接入WAF,访问者IP XXX.XXX.248.195为恶意 请求,而您需要对来自该IP地址Cookie标记为jsessionid的访问请求封禁10分钟。您可 以参照以下操作步骤验证封禁效果。

- 步骤**1** 在"网站设置"页面,单击"www.example.com",进入域名基本信息页面。
- 步骤**2** 配置防护域名的Cookie流量标识,即"Session标记"。
- 步骤**3** 添加一条拦截时长为600秒的"长时间Cookie拦截"的攻击惩罚标准。
- 步骤**4** 开启攻击惩罚。
- **步骤5** 添加一条黑白名单规则,拦截XXX.XXX.248.195,目"攻击惩罚"选择"长时间Cookie 拦截"。
- 步骤**6** 清理浏览器缓存,在浏览器中访问"http://www.example.com"页面。

当XXX.XXX.248.195源IP访问页面时,会被WAF拦截。当WAF检测到来自该源IP的 Cookie标记为jsessionid访问请求时,WAF将封禁该访问请求,时长为10分钟。

#### 图 **5-9** WAF 拦截攻击请求

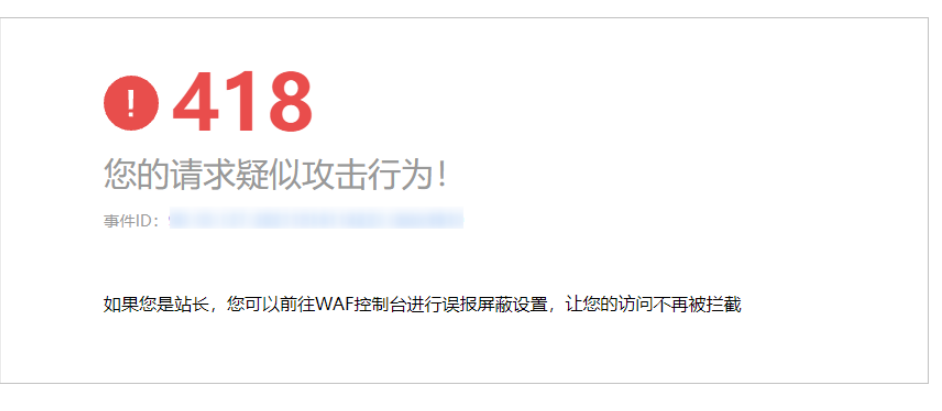

步骤7 返回Web应用防火墙管理控制台,在左侧导航树中,单击"防护事件",进入"防护 事件"页面,您可以查看该防护事件。

**----**结束

# **5.5.14** 条件字段说明

您在设置CC攻击防护规则、精准访问防护规则或全局白名单规则时,需要在规则中配 置条件字段,定义要匹配的请求特征。本文介绍了规则匹配条件支持使用的字段及其 释义。

# 什么是条件字段

条件字段指需要WAF检测的请求特征。您在设置**CC**[攻击防护规则](#page-108-0)[、精准访问防护规则](#page-113-0) [或配置误报屏蔽规则](#page-131-0)时,通过定义条件字段,指定要检测的请求特征。 如果某个请求 满足规则中设置的条件,则该请求命中对应规则;WAF会依据规则中设置的规则动 作,对请求执行相应处置(例如,放行、拦截、仅记录等)。

#### 图 **5-10** 条件字段

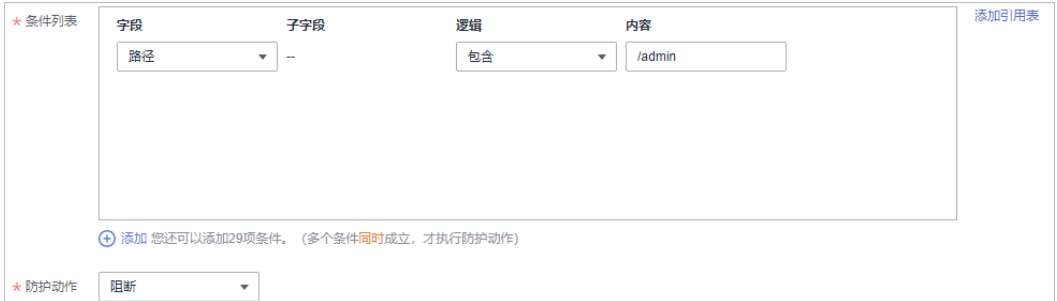

条件字段由字段、逻辑、和内容组成。配置示例如下:

- 示例1: "字段"为"路径"、"逻辑"为"包含"、内容为"/admin",表示 被请求的路径包含"/admin"时,则请求命中该规则。
- 示例2: "字段"为"IP"、"逻辑"为"等于"、内容为"192.XX.XX.3", 表 示当发起连接的客户端IP为192.XX.XX.3时,则请求命中该规则。

# <span id="page-142-0"></span>支持的条件字段

## 表 **5-28** 条件列表配置

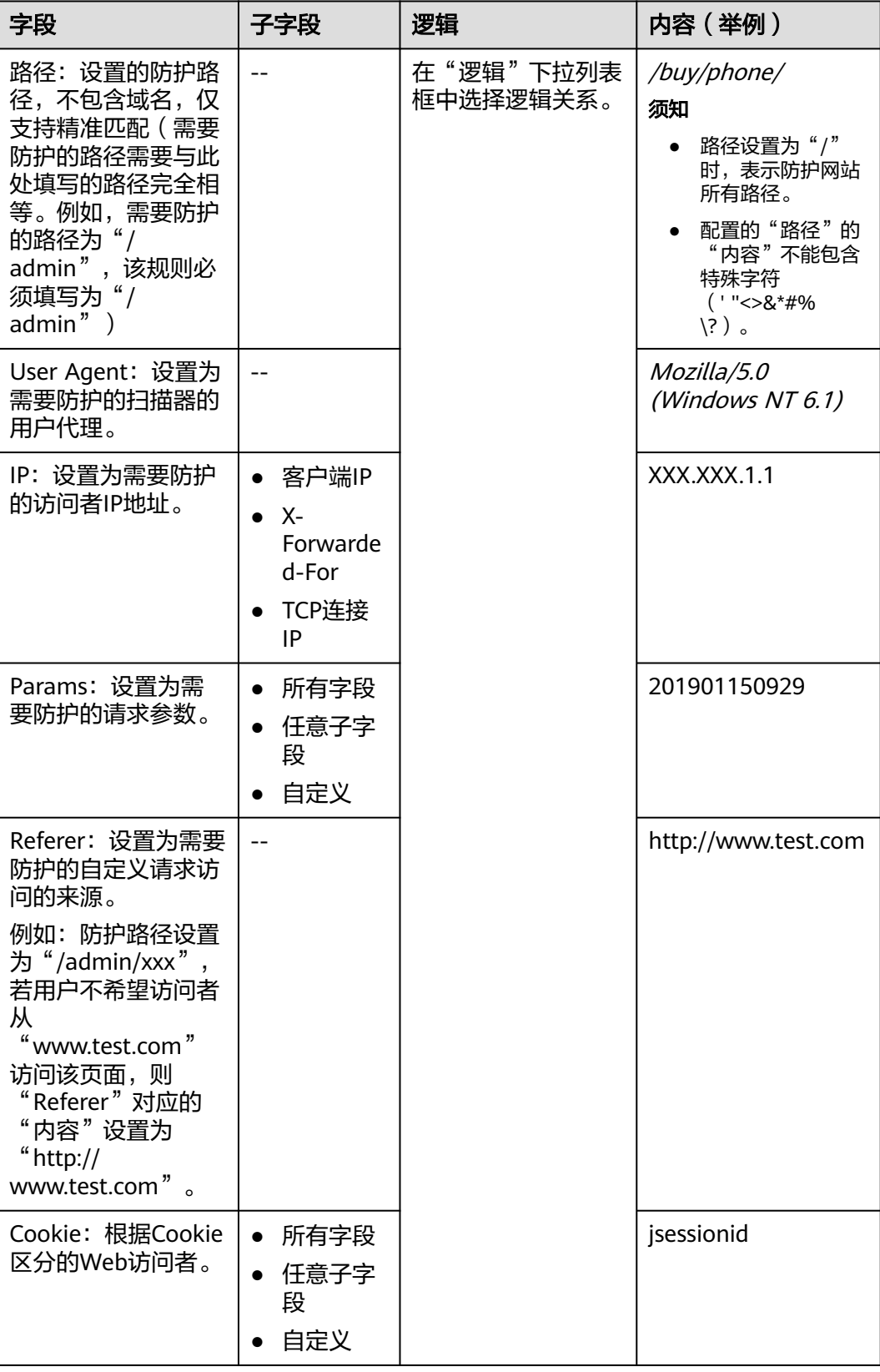

<span id="page-143-0"></span>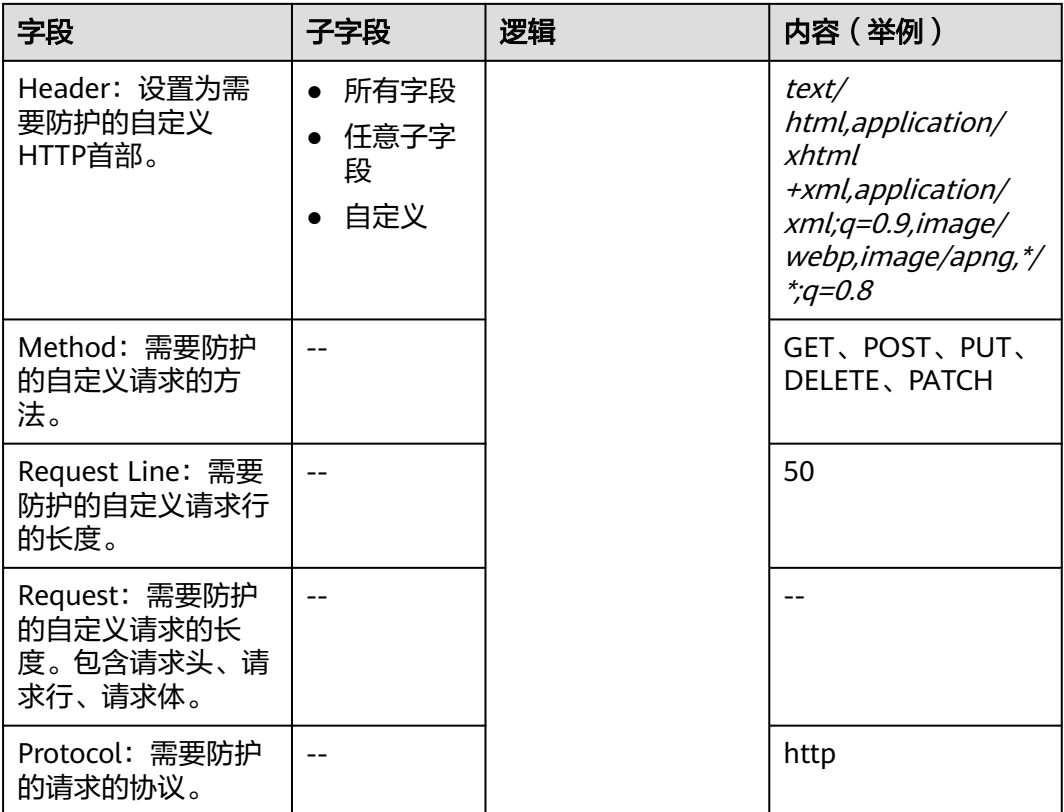

# **5.6** 管理策略

# **5.6.1** 新增防护策略

防护策略是多种防护规则的合集,用于配置和管理Web基础防护、黑白名单、精准访 问防护等防护规则,一条防护策略可以适用于多个防护域名,但一个防护域名只能绑 定一个防护策略。该任务指导您通过Web应用防火墙添加防护策略。

### 说明

如果您已开通企业项目,您可以在"企业项目"下拉列表中选择您所在的企业项目,为该企业项 目添加防护策略。

## 前提条件

已添加防护网站。

### 约束条件

一个防护域名只能绑定一条防护策略。

### 操作步骤

步骤**1** 登录管理控制台。
步骤2 单击页面左上方的 — ,选择"安全 > Web应用防火墙 (独享)"。

- 步骤**3** 在左侧导航树中,选择"防护策略",进入"防护策略"页面。
- 步骤**4** 在列表的左上角,单击"添加防护策略"。
- 步骤**5** 在弹出的对话框中,输入策略名称,单击"确认",添加的策略会展示在策略列表 中。
- 步骤**6** 在目标策略所在行,单击策略名称,进入防护规则配置页面,参[见防护策略](#page-101-0)为策略添 加防护规则。

**----**结束

# 相关操作

- 如果您想修改策略名称,单击目标策略名称后的 《,在弹出的对话框中,重新 输入新的策略名称即可。
- 如果您想删除添加的防护策略,在目标策略所在行的"操作"列,单击"删 除"。

# **5.6.2** 添加策略适用的防护域名

您可以通过Web应用防火墙服务添加策略适用的防护域名,添加的域名将从原有策略 迁移到当前策略。

### 说明

如果您已开通企业项目,您需要在"企业项目"下拉列表中选择您所在的企业项目并确保已开通 操作权限,才能为该企业项目批量添加防护规则。

# 前提条件

已添加防护网站。

# 操作步骤

- 步骤**1** 登录管理控制台。
- 步骤**2** 单击管理控制台左上角的 ,选择区域或项目。
- 步骤**3** 单击页面左上方的 ,选择"安全 > Web应用防火墙 (独享)"。
- 步骤**4** 在左侧导航树中,选择"防护策略",进入"防护策略"页面。
- 步骤**5** 在目标策略名称所在行的"操作"列,单击"添加防护域名"。

步骤**6** 在"防护域名"下拉框中选择适用于该策略的防护域名。

### 须知

- 一个防护域名有且只能配置一条防护策略。
- 一条防护策略可以适用于多个防护域名。
- 若想删除已绑定域名的防护策略,请先将此防护策略绑定的所有域名添加到其它防 护策略,再在目标策略名称所在行的"操作"列中,单击"删除"。

步骤**7** 单击"确认"。

**----**结束

# **5.6.3** 批量添加防护规则

您可以通过Web应用防火墙服务为防护策略批量添加防护规则。

### 说明

如果您已开通企业项目,您需要在"企业项目"下拉列表中选择您所在的企业项目并确保已开通 操作权限,才能为该企业项目批量添加防护规则。

# 前提条件

已添加防护网站。

### 操作步骤

- 步骤**1** 登录管理控制台。
- **步骤2** 单击管理控制台左上角的 ♥ . 选择区域或项目。
- **步骤3** 单击页面左上方的 ——<br>"选择"安全 > Web应用防火墙 (独享)"。
- 步骤**4** 在左侧导航树中,选择"防护策略",进入"防护策略"页面。
- 步骤**5** 在策略列表左上方,单击"所有策略规则"。
- 步骤**6** 在待配置规则列表的左上角,单击"批量添加",进入对应的规则配置页面。
- 步骤**7** 选择策略名称,在"策略名称"的下拉框中选择策略名,可批量多选。
- 步骤**8** 完成除"策略名称"以外其它参数的配置。
	- "CC攻击防护"请参见表**[5-16](#page-109-0)**进行参数配置。
	- "精准访问防护"请参见表**[5-17](#page-114-0)**进行参数配置。
	- "黑白名单设置"请参见表**[5-18](#page-118-0)**进行参数配置。
	- "地理位置访问控制"请参见表**[5-19](#page-120-0)**进行参数配置。
	- "网页防篡改"请参见表**[5-20](#page-122-0)**进行参数配置。
	- "防敏感信息泄露"请参见表**[5-23](#page-130-0)**进行参数配置。
	- "全局白名单<sup>"</sup>请参见<mark>表[5-24](#page-132-0)</mark>进行参数配置。
	- "隐私屏蔽"请参见表**[5-25](#page-136-0)**进行参数配置。

步骤**9** 单击"确认",批量添加防护规则成功。

**----**结束

# **5.7** 网站设置

# **5.7.1** 网站接入 **WAF**(独享模式)

# **5.7.1.1** 网站接入流程(独享模式)

申请WAF独享模式后,您需要将防护域名接入WAF,使网站的访问流量全部流转到 WAF进行监控防护。

# 约束限制

- WAF独享模式可以防护通过域名或IP访问的Web应用/网站。
- 准备以独享模式接入WAF的网站已经使用独享型ELB ( Elastic Load Balance ) 作 为负载均衡。

# 网站接入流程说明

申请WAF独享模式后,您可以参照图**[5-11](#page-147-0)**所示的配置流程,快速使用WAF。

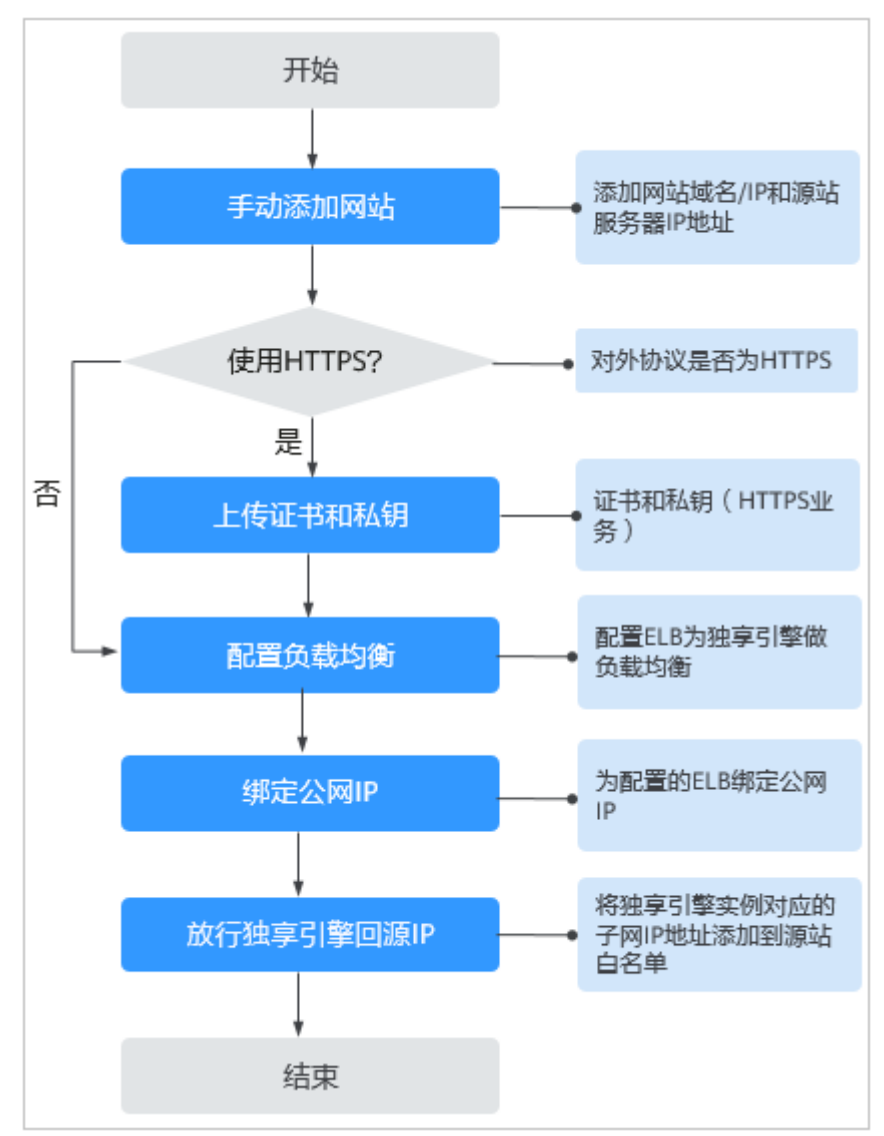

<span id="page-147-0"></span>图 **5-11** 网站接入 WAF 的操作流程图-独享模式

# 收集防护域名**/IP** 的配置信息

在添加防护域名/IP前,请获取防护域名/IP如表**5-29**所示相关信息。

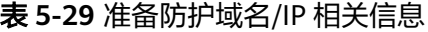

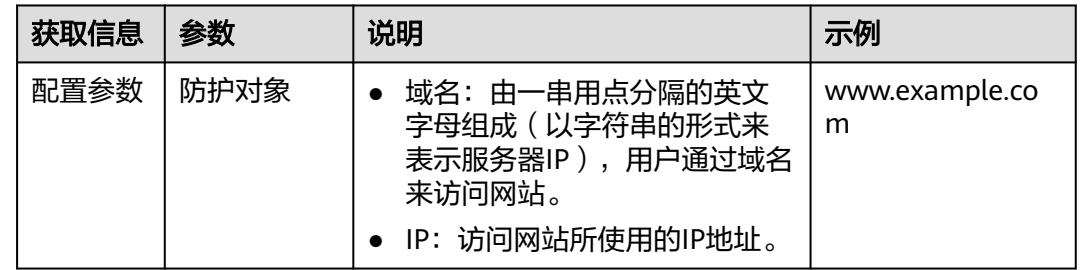

<span id="page-148-0"></span>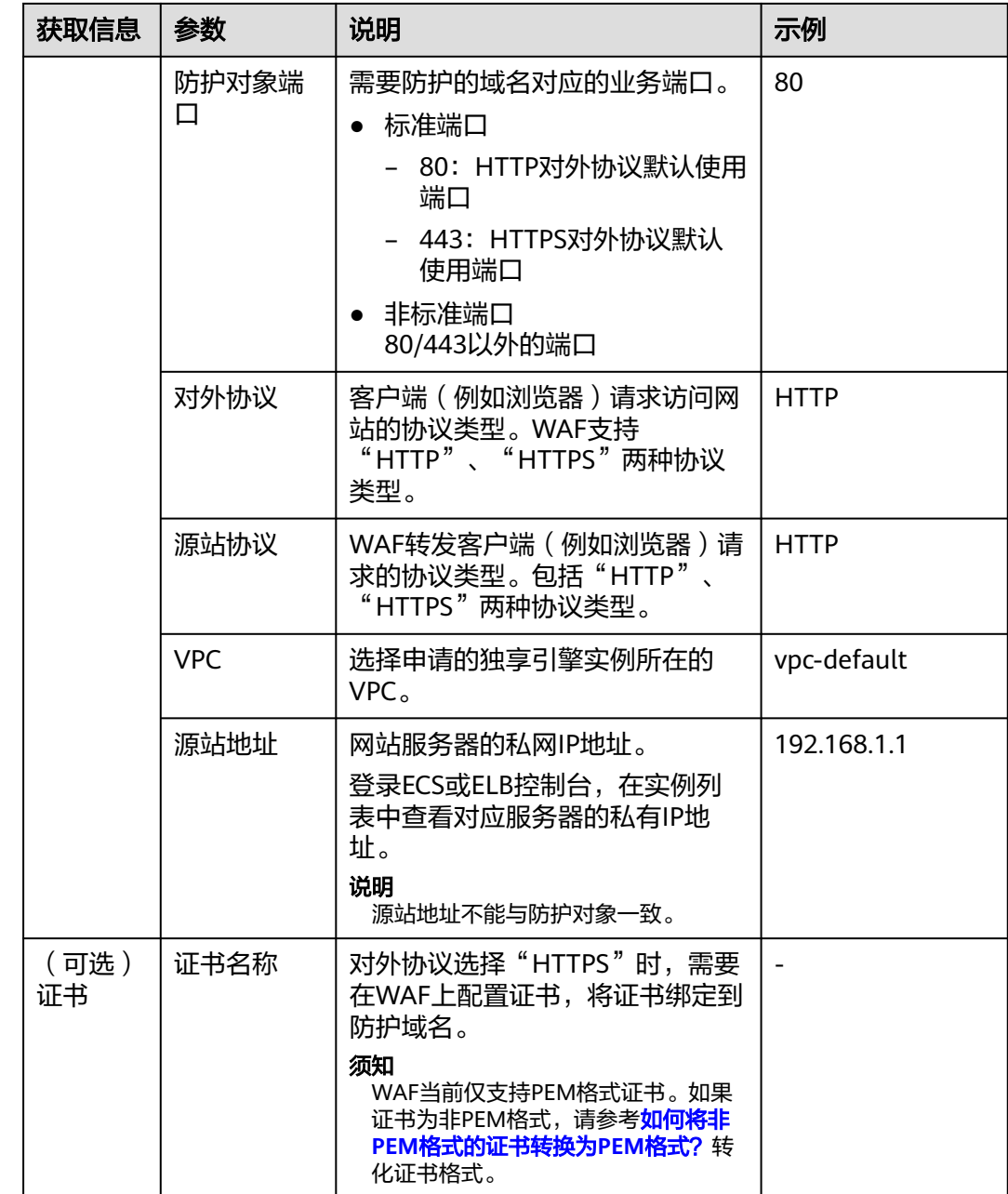

# 接入失败处理

如果域名接入失败,即域名接入状态为"未接入",请参考<mark>域名/IP[接入状态显示"未](#page-280-0)</mark> **[接入",如何处理?](#page-280-0)** 排查处理。

# 5.7.1.2 步骤一: 添加防护网站 ( 独享模式 )

如果您的业务服务器部署在云上,您可以将网站的域名或IP添加到WAF,使网站流量 切入WAF。

### 说明

如果您已开通企业项目,您可以在"企业项目"下拉列表中选择您所在的企业项目,在该企业项 目下添加防护网站。

# 前提条件

已申请WAF独享引擎实例。

# 约束条件

- 准备以独享模式接入WAF的网站已使用独享型ELB (Elastic Load Balance)作为 负载均衡。
- 为了保证WAF的安全策略能够针对真实源IP生效,成功获取Web访问者请求的真 实IP地址,如果WAF前没有使用CDN、云加速等七层代理服务器,且ELB使用的是 四层负载均衡(NAT等方式),"是否已使用代理"务必选择"否",其他情 况, "是否已使用代理"选择"是"。

# 操作步骤

- 步骤**1** 登录管理控制台。
- 步骤**2** 单击管理控制台左上角的 ,选择区域或项目。
- 步骤3 单击页面左上方的 <sup>-----</sup> , 选择 "安全 > Web应用防火墙 (独享)" 。
- 步骤**4** 在左侧导航树中,选择"网站设置",进入"网站设置"页面。
- 步骤**5** 在网站列表左上角,单击"添加防护网站"。
- 步骤**6** 在页面配置域名基本信息,相关参数说明如表**5-30**所示。

#### 表 **5-30** 参数说明

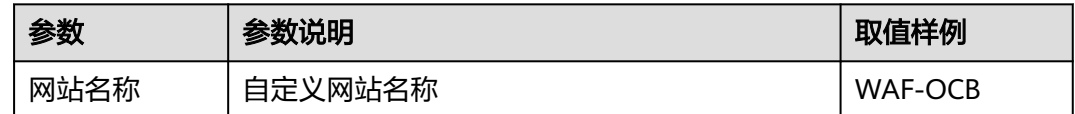

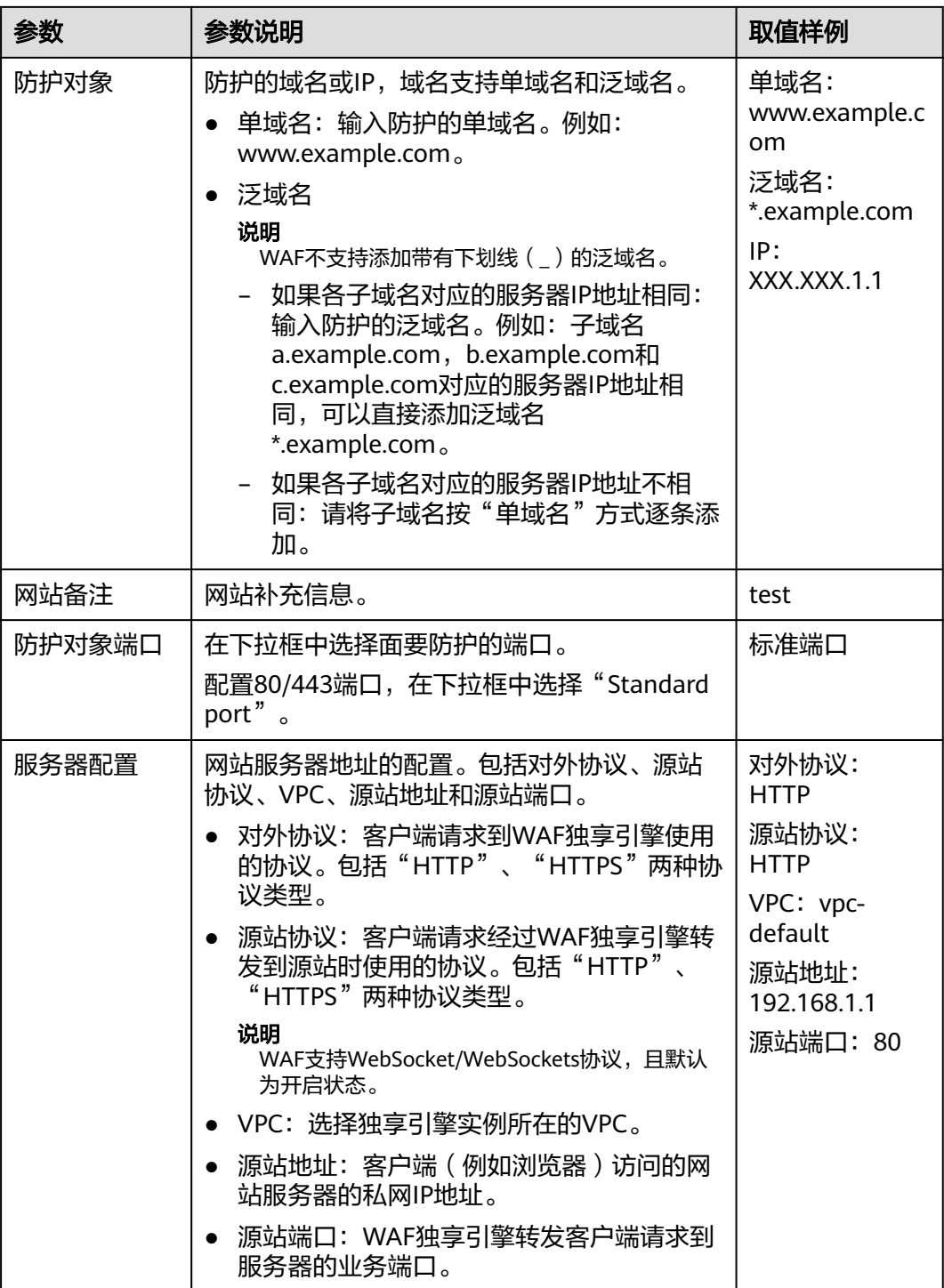

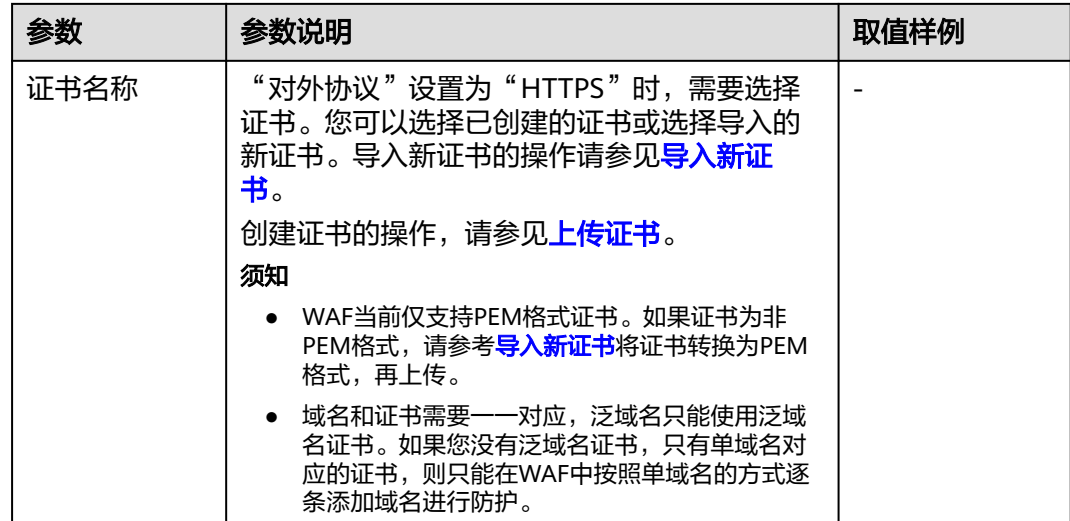

步骤**7** 选择"是否已使用代理"。

为了保证WAF的安全策略能够针对真实源IP生效,成功获取Web访问者请求的真实IP 地址,如果WAF前没有使用CDN、云加速等七层等代理服务器,且ELB使用的是四层 负载均衡 (NAT等方式), "是否已使用代理"务必选择"否", 其他情况, "是否 已使用代理"选择"是"。

步骤**8** 选择"策略配置",默认为"系统自动生成策略"。

您也可以选择已创建的防护策略或在域名接入后根据防护需求配置防护规则。

系统自动生成的策略说明如下:

- Web基础防护("仅记录"模式、常规检测) 仅记录SQL注入、XSS跨站脚本、远程溢出攻击、文件包含、Bash漏洞攻击、远程 命令执行、目录遍历、敏感文件访问、命令/代码注入等攻击行为。
- 网站反爬虫("仅记录"模式、扫描器) 仅记录漏洞扫描、病毒扫描等Web扫描任务,如OpenVAS、Nmap的爬虫行为。

#### 说明

"仅记录"模式:发现攻击行为后WAF只记录攻击事件不阻断攻击。

步骤**9** 单击"确认",防护网站添加成功。

可根据界面提示,完成配置负载均衡、为弹性负载均衡绑定弹性公网IP和放行独享引 擎回源IP的操作,建议单击"稍后"。后续参照<mark>[步骤二:配置负载均衡和](#page-152-0)[步骤三:为](#page-155-0)</mark> [弹性负载均衡绑定弹性公网](#page-155-0)**IP**完成相关操作。

#### **----**结束

### 生效条件

防护网站的初始"接入状态"为"未接入",配置完负载均衡以及为弹性负载均衡绑 定弹性IP后,当访问请求到达该网站的WAF独享引擎时,该防护网站的接入状态将自 动切换为"已接入"。

# <span id="page-152-0"></span>导入新证书

当"对外协议"设置为"HTTPS"时,可以导入新证书。

1. 单击"导入新证书",打开"导入新证书"对话框。然后输入"证书名称",并 将证书内容和私钥内容粘贴到对应的文本框中。

#### 说明

Web应用防火墙将对私钥进行加密保存,保障证书私钥的安全性。

WAF当前仅支持PEM格式证书。如果证书为非PEM格式,请参考表**5-31**在本地将 证书转换为PEM格式,再上传。

### 表 **5-31** 证书转换命令

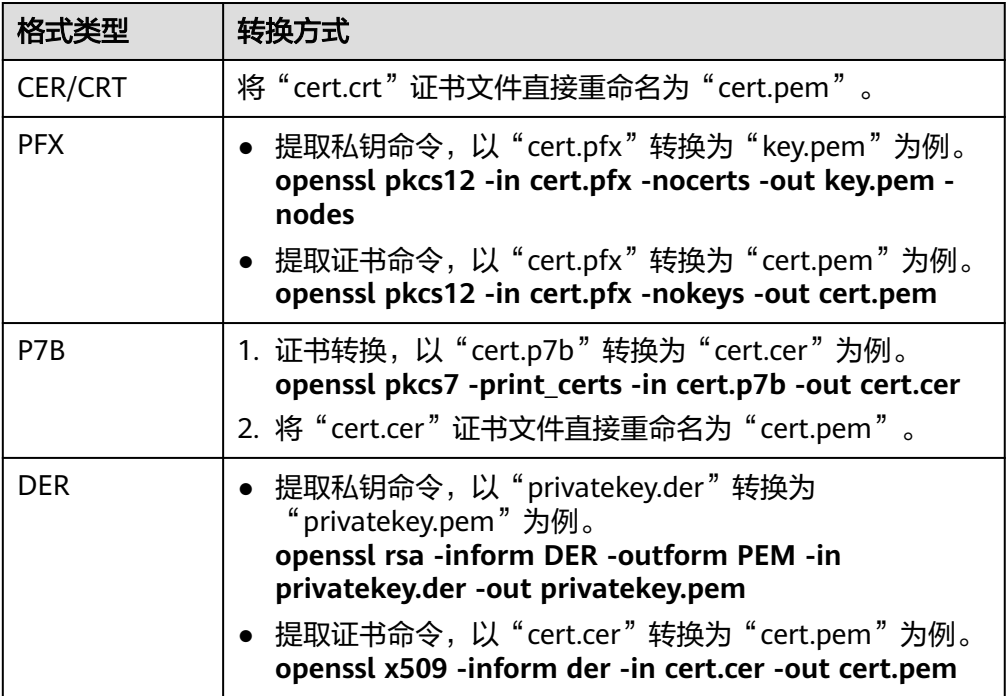

### 说明

- 执行openssl命令前,请确保本地已安装**[openssl](https://www.openssl.org/)**。
- 如果本地为Windows操作系统,请进入"命令提示符"对话框后,再执行证书转换命 令。
- 2. 单击"确认",上传证书。

# **5.7.1.3** 步骤二:配置负载均衡

添加防护网站后,您需要使用云上弹性负载均衡(Elastic Load Balance,简称ELB) 为WAF独享引擎实例配置负载均衡和健康检查,以确保WAF的可靠性和稳定性。

# 前提条件

● 已添加独享模式防护网站。

- <span id="page-153-0"></span>● 已成功申请ELB实例。
- 在该独享引擎实例所在安全组中已放开了相关端口。 安全组建议配置以下访问规则:
	- 入方向规则 根据业务需求添加指定端口入方向规则,放通指定端口入方向网络流量。例 如,需要放通"80"端口时,您可以添加"策略"为"允许"的"TCP"、 "80"协议端口规则。
	- 出方向规则

默认。放通全部出方向网络流量。

# 约束条件

- 配置健康检查后,独享引擎实例的"健康检查结果"的"状态"必须为"正 常",否则会导致网站不能正常接入WAF。
- 监听器的"后端端口"需要与WAF独享引擎实例实际监听的业务端口一致,即与 <mark>步骤一:添加防护网站 ( 独享模式 )</mark> 时设置的"防护对象端口"保持一致。
- 由于WAF是七层代理产品,配置监听器时, "前端协议"只能选择HTTP或HTTPS 协议。

## 系统影响

"分配策略类型"选择"加权轮询算法"时,请关闭"会话保持",如果开启会话保 持,相同的请求会转发到相同的WAF独享引擎实例上,当WAF独享引擎实例出现故障

时,再次到达该引擎的请求将会出错。

# 添加监听器

配置健康检查后,独享引擎实例的"健康检查结果"的"状态"必须为"正常",否 则会导致网站不能正常接入WAF。

- 步骤**1** 登录管理控制台。
- 步骤**2** 单击管理控制台左上角的 ,选择区域或项目。
- **步骤3** 单击页面左上方的 ——, 选择"网络 > 弹性负载均衡", 进入"负载均衡器"页面。
- 步骤4 在负载均衡器所在行的"名称"列,单击目标负载均衡器名称,进入ELB"基本信息" 页面。
- 步骤**5** 选择"监听器"页签后,单击"添加监听器",配置监听器信息。
	- "前端端口":配置为WAF中配置的源站端口。
	- "前端协议":只能选择HTTP或HTTPS协议 。
- 步骤6 单击"下一步: 配置后端分配策略", 配置后端服务器组。

#### 须知

"分配策略类型"选择"加权轮询算法"时,请关闭"会话保持",如果开启会话保 持,相同的请求会转发到相同的WAF独享引擎实例上,当WAF独享引擎实例出现故障 时,再次到达该引擎的请求将会出错。

步骤**7** 单击"下一步:添加后端服务器",配置健康检查。

### 须知

● 配置健康检查后, "健康检查结果"的"状态"必须为"正常", 否则会导致网站 不能正常接入WAF。

步骤**8** 单击"下一步:确认配置"。

步骤**9** 单击"提交",监听器添加成功。

**----**结束

### 将 **WAF** 实例添加到 **ELB**

- 步骤**1** 登录管理控制台。
- 步骤**2** 单击管理控制台左上角的 ,选择区域或项目。
- **步骤3** 单击页面左上方的 ——, 选择"安全 > Web应用防火墙 (独享)"。
- 步骤4 在左侧导航树中,选择"系统管理 > 独享引擎",进入"独享引擎"页面。
- 步骤**5** 在目标实例所在行的"操作"列,单击"更多 > 添加到ELB"。
- 步骤**6** 在"添加到ELB"页面中,选[择添加监听器中](#page-153-0)配置的"ELB(负载均衡器)"、"ELB 监听器"和"后端服务器组"。

须知

"健康检查结果"的"状态"必须为"正常",否则会导致网站不能正常接入WAF。

步骤7 单击"确认",为WAF实例配置业务端口,"业务端口"需要配置为WAF独享引擎实 例实际监听的业务端口,即<del>步骤一</del>: <mark>添加防护网站 ( 独享模式 )</mark> 中配置的 " 防护对象 端口"。

```
----结束
```
### 生效条件

当WAF独享引擎实例的"健康检查结果"为"正常"时,说明弹性负载均衡配置成 功。

# <span id="page-155-0"></span>**5.7.1.4** 步骤三:为弹性负载均衡绑定弹性公网 **IP**

如果WAF独享引擎实例已配置负载均衡,请解绑源站服务器的弹性公网IP(Elastic IP,简称EIP),将解绑的弹性公网IP绑定到WAF独享引擎实例[配置的负载均衡](#page-152-0)上。绑 定后,请求流量会先经过WAF独享引擎进行攻击检测,然后转发到源站服务器,从而 确保源站安全、稳定、可用。

本章节以解绑源站服务器的弹性公网IP (Elastic IP, 简称EIP), 将解绑的EIP绑定到 WAF独享引擎的弹性负载均衡(Elastic Load Balance,简称ELB)上为例说明,具体 操作请以实际业务为准。

## 前提条件

已为WAF独享引擎实[例配置负载均衡](#page-152-0)。

## 操作步骤

- 步骤**1** 登录管理控制台。
- 步骤**2** 单击管理控制台左上角的 ,选择区域或项目。
- **步骤3** 单击页面左上方的 ——, 选择"网络 > 弹性负载均衡", 进入"负载均衡器"页面。
- 步骤**4** 在"负载均衡器"页面,解绑源站服务器的弹性公网IP。
	- 解绑IPv4公网IP,在目标源站的负载均衡器所在行"操作"列,选择"更多 > 解 绑IPv4公网IP"。
	- 解绑IPv6公网IP,在目标源站的负载均衡器所在行"操作"列,选择"更多 > 解 绑IPv6公网IP"。
- 步骤5 在弹出的对话框中,单击"是",解绑EIP。
- 步骤**6** 在"负载均衡器"页面,找到WAF独享引擎的ELB的负载均衡器,绑定源站服务器的弹 性公网IP。
	- 绑定IPv4公网IP,在WAF独享引擎的ELB的负载均衡器所在行"操作"列,选择 "更多 > 绑定IPv4公网IP"。
	- 绑定IPv6公网IP, 在WAF独享引擎的ELB的负载均衡器所在行"操作"列, 选择 "更多 > 绑定IPv6公网IP"。
- 步骤**7** 在弹出对话框中,选择步骤**4**中解绑的EIP,单击"确定",绑定EIP。

#### **----**结束

#### **5.7.1.5** 步骤四:放行独享引擎回源 **IP**

网站以"独享模式"成功接入WAF后,建议您在源站服务器上配置只放行独享引擎回 源IP的访问控制策略,防止黑客获取源站IP后绕过WAF直接攻击源站,以确保源站安 全、稳定、可用。

#### 须知

网站以"独享模式"成功接入WAF后,如果访问网站频繁出现502/504错误,建议您 检查并确保源站服务器已配置了放行独享引擎回源IP的访问控制策略。

# <span id="page-156-0"></span>为什么需要放行回源 **IP**

网站以"独享模式"成功接入WAF后,所有网站访问请求将先经过独享引擎配置的ELB 然后流转到独享引擎实例进行监控,经独享引擎实例过滤后再返回到源站服务器,流 量经独享引擎实例返回源站的过程称为回源。在服务器看来,接入WAF后所有源IP都 会变成独享引擎实例的回源IP(即独享引擎实例对应的子网IP),以防止源站IP暴露后 被黑客直接攻击。

源站服务器上的安全软件很容易认为独享引擎的回源IP是恶意IP,有可能触发屏蔽 WAF回源IP的操作。一旦WAF的回源IP被屏蔽,WAF的请求将无法得到源站的正常响 应,因此,网站以"独享模式"接入WAF防护后,您需要在源站服务器上设置放行创 建的独享引擎实例对应的子网IP,不然可能会出现网站打不开或打开极其缓慢等情 况。

# 前提条件

网站以"独享模式"成功接入WAF。

#### 说明

如果您已开通企业项目,您可以在"企业项目"下拉列表中选择您所在的企业项目,在该企业项 目下放行独享引擎回源IP。

## 回源到 **ECS**

如果您的源站服务器直接部署在ECS上,请参考以下操作步骤设置安全组规则,放行独 享模式回源IP。

- 步骤**1** 登录管理控制台。
- **步骤2** 单击管理控制台左上角的 ♥, 选择区域或项目。
- **步骤3** 单击页面左上方的 —— 选择"安全 > Web应用防火墙 (独享)"。
- **步骤4** 在左侧导航树中,选择"系统管理 > 独享引擎",进入"独享引擎"页面。
- 步骤**5** 在独享引擎列表的"IP地址"栏,获取所有创建的独享引擎对应的子网IP地址。
- **步骤6** 单击页面左上方的 —— 选择"计算 > 弹性云服务器"。
- 步骤**7** 在目标ECS所在行的"名称/ID"列中,单击目标ECS实例名称,进入ECS实例的详情页 面。
- 步骤**8** 选择"安全组"页签,单击"更改安全组"。
- **步骤9** 在"更改安全组"对话框中,选择目标安全组或新建安全组并单击"确定"。
- 步骤**10** 单击安全组ID,进入安全组基本信息页面。
- 步骤**11** 选择"入方向规则"页签,单击"添加规则",进入"添加入方向规则"页面,参数 配置说明如表**[5-32](#page-157-0)**所示。

#### <span id="page-157-0"></span>表 **5-32** 入方向规则参数配置说明

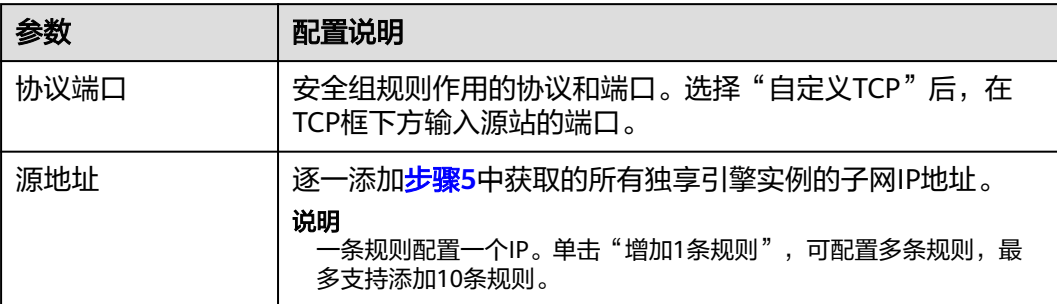

#### 步骤**12** 单击"确定",安全组规则添加完成。

成功添加安全组规则后,安全组规则将允许独享引擎回源IP地址的所有入方向流量。

您可以使用Telnet工具测试已接入WAF防护的源站IP对应的业务端口是否能成功建立连 接验证配置是否生效。

例如,执行以下命令,测试已接入WAF防护的源站IP对外开放的443端口是否能成功建 立连接。如果显示端口无法直接连通,但网站业务仍可正常访问,则表示安全组规则 配置成功。

### **Telnet** 源站**IP 443**

**----**结束

#### 回源到 **ELB**

如果您的源站服务器使用ELB进行流量分发,请参考以下操作步骤设置访问控制(白名 单)策略,只放行独享模式回源IP。

- 步骤**1** 登录管理控制台。
- 步骤**2** 单击管理控制台左上角的 ,选择区域或项目。
- 步骤3 单击页面左上方的 ,选择"安全 > Web应用防火墙 (独享)"。
- 步骤**4** 在左侧导航树中,选择"系统管理 > 独享引擎",进入"独享引擎"页面。
- 步骤**5** 在独享引擎列表的"IP地址"栏,获取所有创建的独享引擎对应的子网IP地址。
- **步骤6** 单击页面左上方的 —— 选择"网络 > 弹性负载均衡"。
- 步骤**7** 在独享引擎绑定的ELB所在行的"名称"列中,单击ELB名称,进入ELB的详情页面。
- 步骤**8** 选择"监听器"页签,在"访问控制"列单击"设置访问控制"。
- 步骤9 在弹出的对话框中, "访问策略"选择"白名单"。
	- 1. 单击"创建IP地址组",将<del>步骤5</del>中独享引擎实例的回源IP地址添加到"IP地址 组"中。
	- 2. 在"IP地址组"的下拉框中选择步骤9.1中创建的IP地址组。

步骤10 单击"确定", 白名单访问控制策略添加完成。

成功配置访问控制策略后,访问控制策略将允许独享引擎回源IP地址的所有入方向流 量。

您可以使用Telnet工具测试已接入WAF防护的源站IP对应的业务端口是否能成功建立连 接验证配置是否生效。

例如,执行以下命令,测试已接入WAF防护的源站IP对外开放的443端口是否能成功建 立连接。如果显示端口无法直接连通,但网站业务仍可正常访问,则表示安全组规则 配置成功。

**Telnet** 源站**IP 443**

**----**结束

## **5.7.1.6** 步骤五:独享引擎本地验证

添加防护网站后,为了确保WAF转发正常, 建议您先通过本地验证确保防护网站一切 配置正常。

# 前提条件

已完[成步骤一:添加防护网站\(独享模式\)](#page-148-0)~[步骤四:放行独享引擎回源](#page-155-0)**IP**的操作。

# (可选)单独验证独享 **WAF** 是否正常工作

步骤**1** 创建一台与独享WAF实例在同一VPC下的ECS用于发送请求。

步骤**2** 通过步骤**1**中创建的ECS向独享WAF发送请求。

● 转发测试 curl -kv -H "Host: {添加到WAF的防护对象}" {服务器配置中的对外协议}://{独享WAF的IP}:{防护对象端口} 例如:

curl -kv -H "Host: a.example.com" http://192.168.0.1

返回码为 200 则说明转发成功。

- 攻击拦截测试。
	- a. 确保网站对应策略已开启基础防护的拦截模式。
	- b. 执行以下命令: curl -kv -H "Host: {添加到WAF的防护对象}" {服务器配置中的对外协议}://{独享WAF的IP}:{防护对象 端口} --data "id=1 and 1='1" 例如: curl -kv -H  $"$  Host: a.example.com" http:// 192.168.X.X --data  $"$ id=1 and 1='1" 返回码为 418 则说明拦截成功,独享WAF工作正常。

#### **----**结束

# 验证独享 **WAF** 和 **ELB** 是否都正常工作

转发测试

curl -kv -H "Host: {添加到WAF的防护对象}" {ELB对外协议}://{ELB私网的IP}:{ELB监听端口}

## 如果 **ELB** 添加了 **EIP**,可以使用任意公网机器直接进行测试。

curl -kv -H "Host: {添加到WAF的防护对象}" {ELB对外协议}://{ELB公网的IP}:{ELB监听端口} 例如:

curl -kv -H "Host: a.example.com" http://192.168.X.Y curl -kv -H "Host: a.example.com" http://100.10.X.X

返回码为200则说明转发成功。

在确保独享引擎工作正常的情况下,如果转发失败,则优先检查ELB配置是否有误 (如果ELB健康检查异常可先关闭ELB健康检查再重新执行以上的操作)。

- 攻击拦截测试
	- a. 确保网站对应策略已开启基础防护的拦截模式。
	- b. 执行以下命令:

curl -kv -H "Host: {添加到WAF的防护对象}" {ELB对外协议}://{ELB私网的IP}:{ELB监听端口} --data " $id=1$  and  $1=$ ' 1

#### 如果ELB添加了EIP ,可以使用任意公网机器直接进行测试。

curl -kv -H "Host: {添加到WAF的防护对象}" {ELB对外协议}://{ELB公网的IP}:{ELB监听端口} --data "  $id=1$  and  $1=$ ' 1"

例如:

curl -kv -H "Host: a.example.com" http:// 192.168.0.2 --data "id=1 and 1='1" curl -kv -H  $\degree$  Host: a.example.com $\degree$  http:// 100.10.X.X --data  $\degree$  id=1 and 1= $\degree$  1 $\degree$ 

返回码为418则说明拦截成功,独享WAF、ELB均工作正常。

# **5.7.2** 高级配置

# **5.7.2.1** 配置 **PCI DSS/3DS** 合规与 **TLS**

安全传输层协议(Transport Layer Security,TLS)在两个通信应用程序之间提供保密 性和数据完整性。HTTPS协议是由TLS+HTTP协议构建的可进行加密传输、身份认证的 网络协议。当防护网站的"对外协议"使用了"HTTPS"时,您可以通过WAF为网站 设置最低TLS版本和加密套件(多种加密算法的集合),对于低于最低TLS版本的请 求,将无法正常访问网站,以满足行业客户的安全需求。

WAF默认配置的最低TLS版本为TLS v1.0,加密套件为加密套件1,为了确保网站安 全,建议您将网站的最低TLS版本和TLS加密套件配置为安全性更高TLS版本和加密套 件。

#### 说明

如果您已开通企业项目,您需要在"企业项目"下拉列表中选择您所在的企业项目并确保已开通 操作权限,才能为该企业项目下的域名配置PCI DSS/3DS合规与TLS。

## 前提条件

- 已添加防护网站。
- 防护网站的"对外协议"使用了HTTPS协议。

# 约束条件

- 当防护网站的"对外协议"为"HTTP"时,HTTP协议不涉及TLS,请忽略该章 节。
- 如果防护网站配置了多个服务器时, "对外协议"都配置为"HTTPS"时, 才支 持配置PCI DSS/3DS合规。

# 应用场景

WAF默认配置的最低TLS版本为"TLS v1.0", 为了确保网站安全, 建议您根据业务实 际需求进行配置,推荐配置的最低TLS版本如表**5-33**所示。

### 表 **5-33** 推荐配置的最低 TLS 版本说明

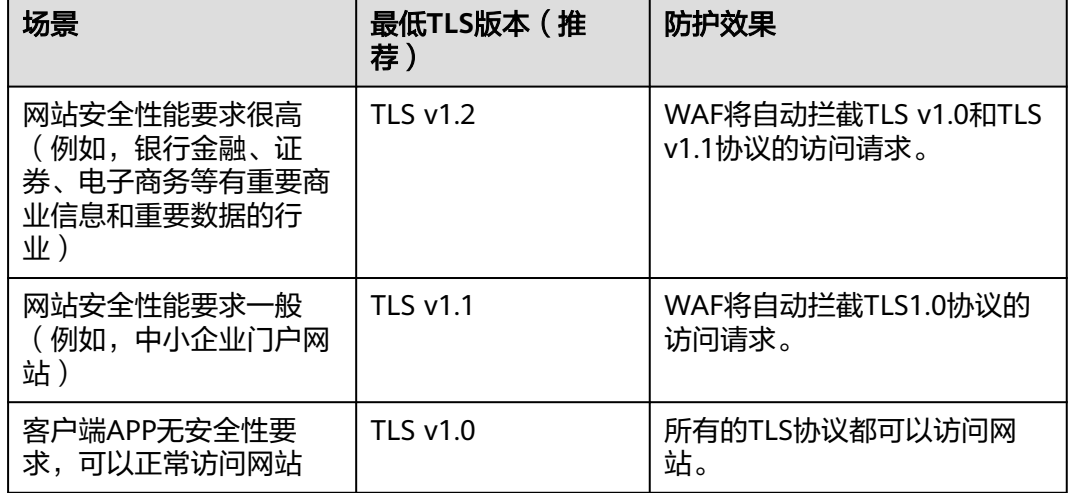

### 说明

在配置TLS前,您可以先[查看网站](https://myssl.com/ssl.html)**TLS**版本。

WAF推荐配置的加密套件为"加密套件1",可以满足浏览器兼容性和安全性,各加密 套件相关说明如表**[5-34](#page-161-0)**所示。

#### 说明

加密套件配置值中,带"!"的表示不支持。例如,!MD5表示不支持MD5算法。

# <span id="page-161-0"></span>表 **5-34** 加密套件说明

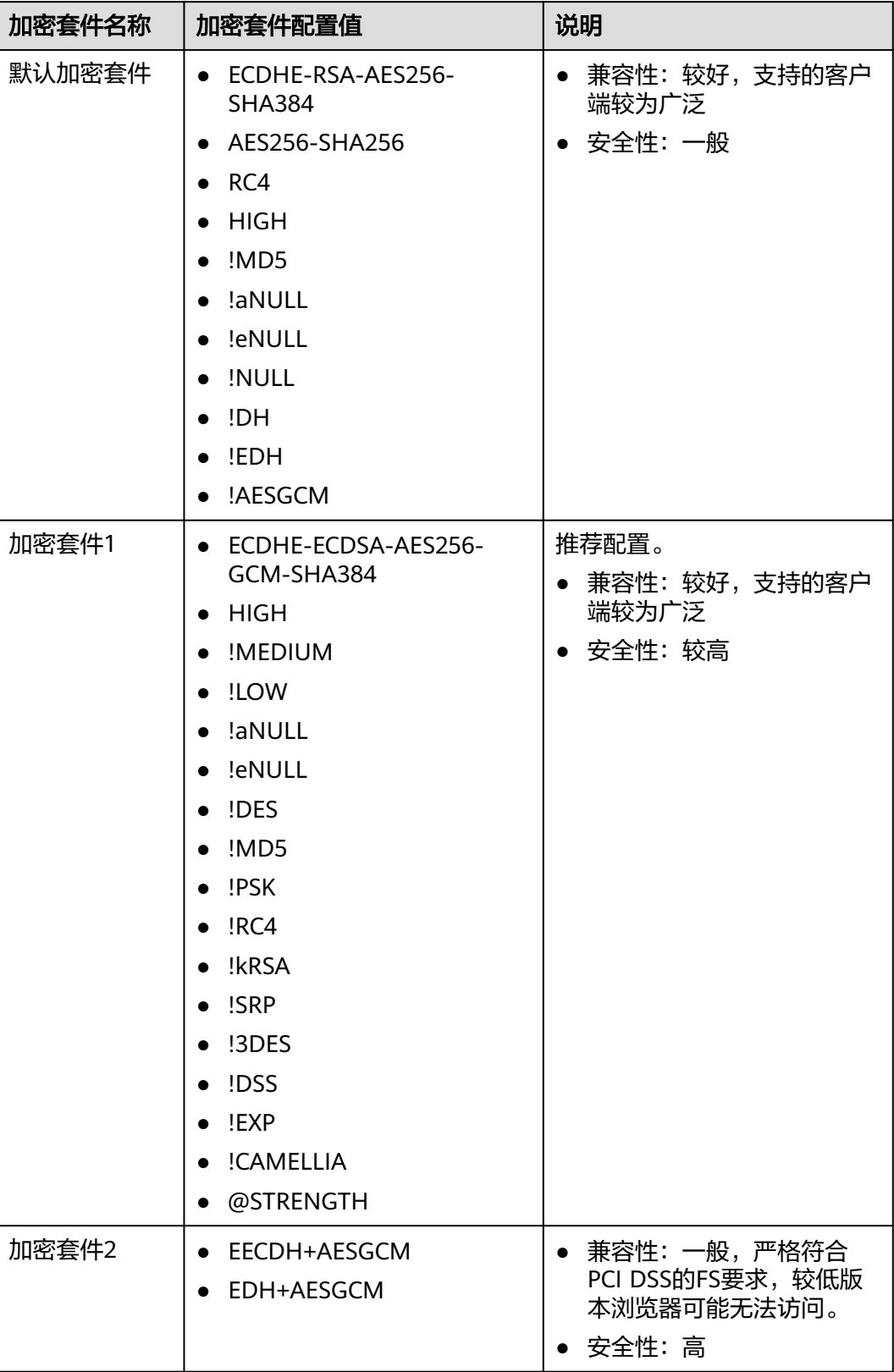

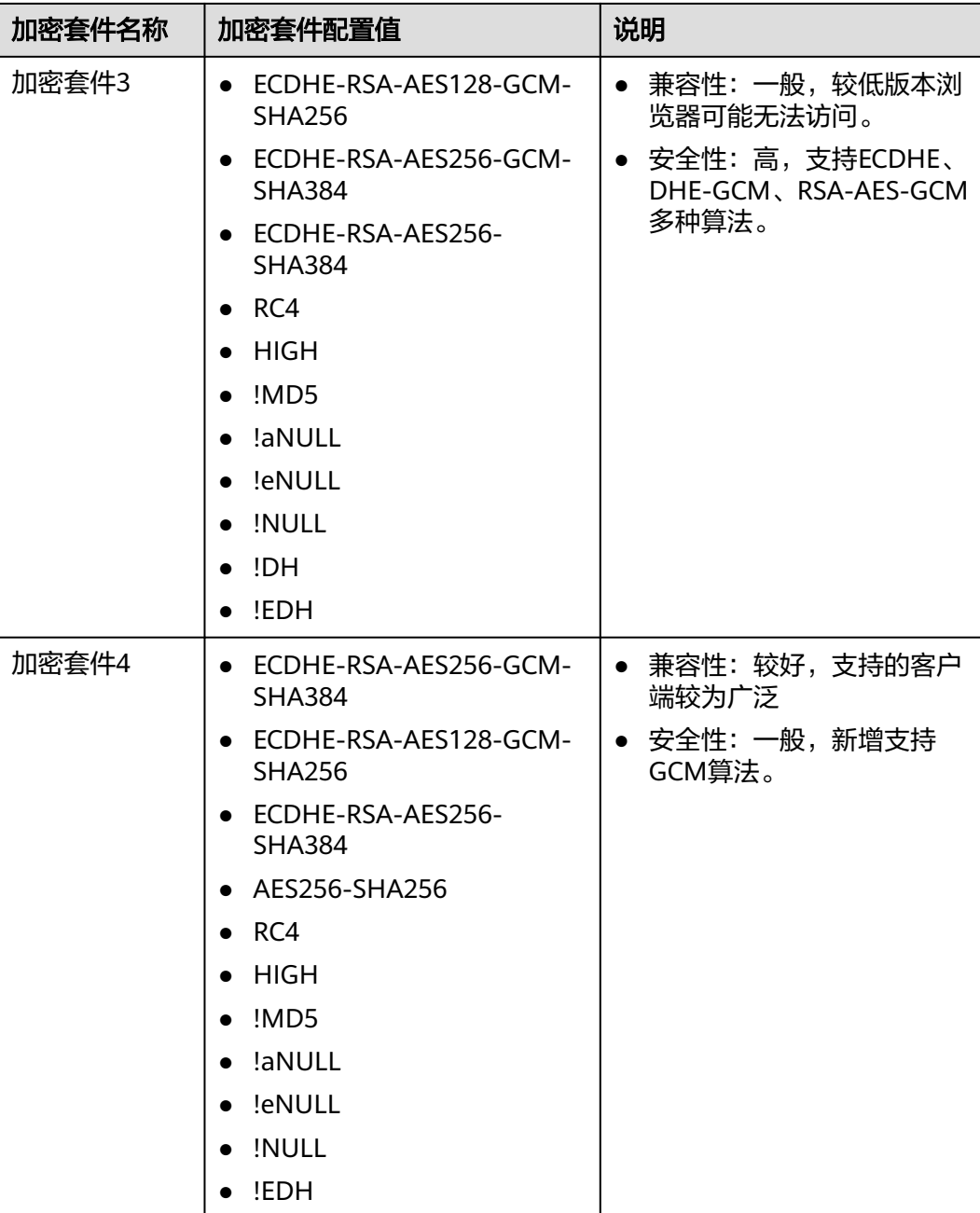

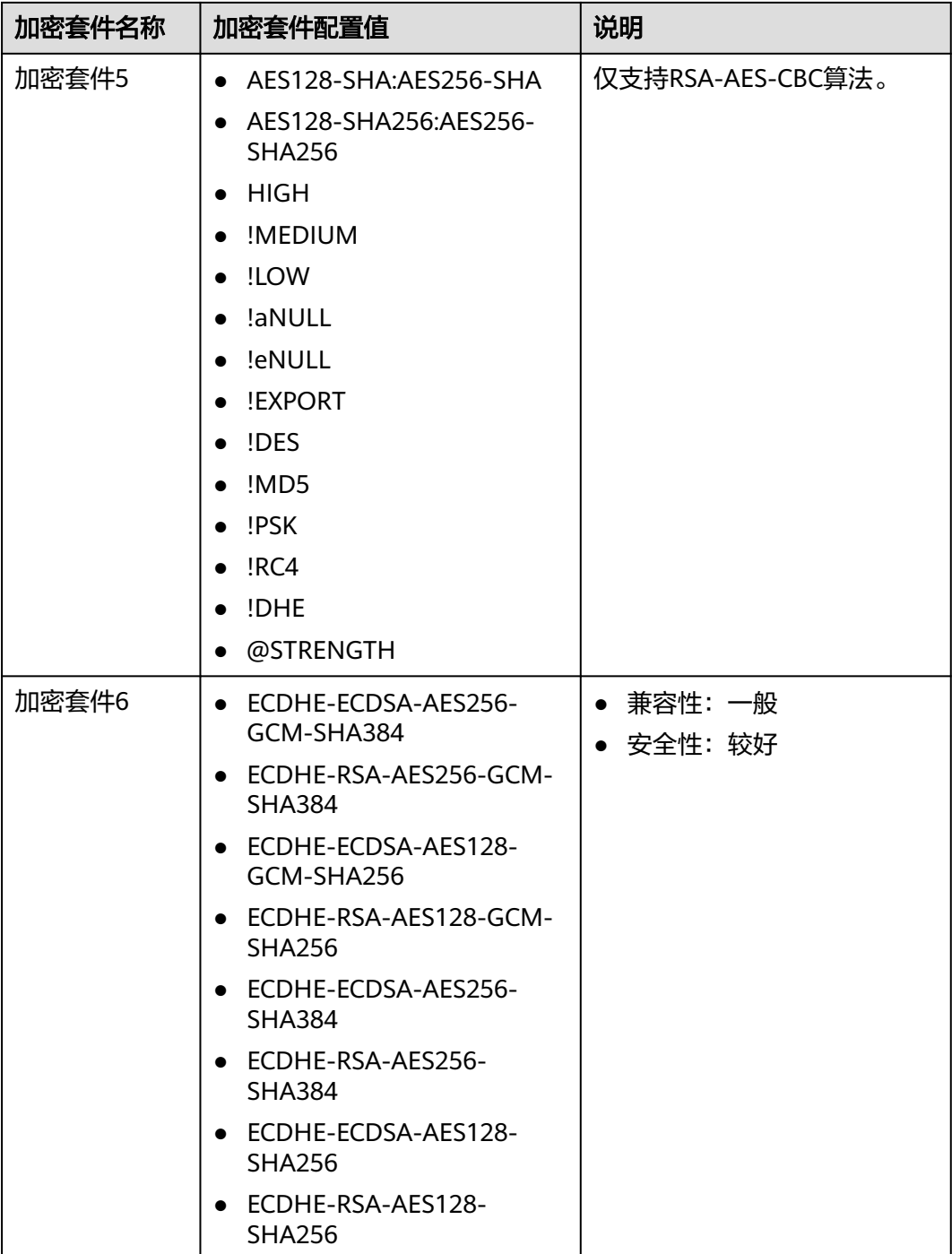

WAF提供的TLS加密套件对于高版本的浏览器及客户端都可以兼容,不能兼容部分老版 本的浏览器, 以TLS v1.0协议为例, 加密套件不兼容的浏览器及客户端参考说明[如表](#page-164-0) **[5-35](#page-164-0)**所示。

## 须知

建议您以实际客户端环境测试的兼容情况为准,避免影响现网业务。

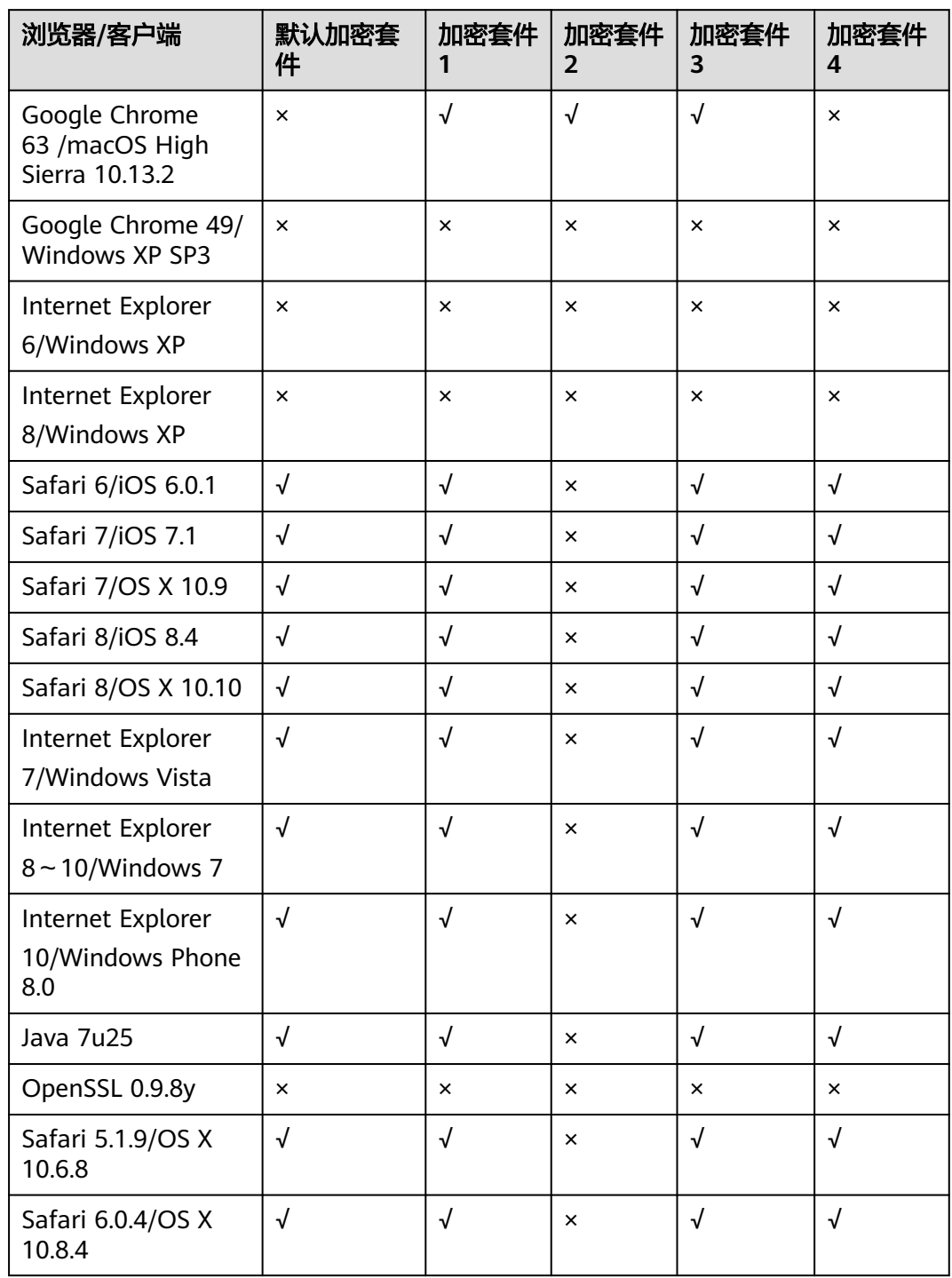

<span id="page-164-0"></span>表 **5-35** 加密套件不兼容的浏览器/客户端参考说明(TLS v1.0)

# 系统影响

- PCI DSS
	- 开启PCI DSS合规认证后,不能修改TLS最低版本和加密套件,且最低TLS版 本将设置为"TLS v1.2",加密套件设置为EECDH+AESGCM:EDH +AESGCM。
- 开启PCI DSS合规认证后,如果您需要修改TLS最低版本和加密套件,请关闭 该认证。
- PCI 3DS
	- 开启PCI 3DS合规认证后,不能修改TLS最低版本,且最低TLS版本将设置为 "TLS v1.2"
	- 开启PCI 3DS合规认证后,您将不能关闭该认证,请根据业务实际需求进行操 作。

### 操作步骤

- 步骤**1** 登录管理控制台。
- <mark>步骤2</mark> 单击管理控制台左上角的 ♥ . 选择区域或项目。
- **步骤3** 单击页面左上方的 ——, 选择"安全 > Web应用防火墙 (独享)"。
- 步骤**4** 在左侧导航树中,选择"网站设置",进入"网站设置"页面。
- 步骤5 在目标网站所在行的"域名"列中,单击目标网站,进入网站基本信息页面。
- 步骤6 在"合规认证"行,可以勾选"PCI DSS"或"PCI 3DS"开启合规认证,也可以在 "TLS配置"所在行,单击
	- 勾选"PCI DSS",系统弹出"警告"对话框,单击"确定",开启该合规认证。

#### 须知

选择开启PCI DSS合规认证后,您将不能修改TLS最低版本和加密套件。

勾选"PCI 3DS",系统弹出"警告"对话框,单击"确定",开启该合规认证。

## 须知

- 选择开启PCI 3DS合规认证后,您将不能修改TLS最低版本。
- 选择开启PCI 3DS合规认证后,您将不能关闭该认证,请根据业务实际需求进 行操作。
- 步骤7 在弹出的"TLS配置"对话框中,选择最低TLS版本和加密套件。

选择"最低TLS版本",相关说明如下:

- 默认为TLS v1.0版本, TLS v1.0及以上版本的请求可以访问域名。
- 选择TLS v1.1版本时,TLS v1.1及以上版本的请求可以访问域名。
- 选择TLS v1.2版本时, TLS v1.2及以上版本的请求可以访问域名。
- 步骤**8** 单击"确认",TLS配置完成。

**----**结束

# 生效条件

如果"最低TLS版本"配置为"TLS v1.2",则TLS v1.2协议可以正常访问网站, TLS v1.1及以下协议不能正常访问网站。

# **5.7.2.2** 配置 **WAF** 到网站服务器的连接超时时间

如果您需要针对域名的每个请求设置超时时间,可参考本章节开启WAF到客户源站的 "超时配置"并设置"连接超时"、"读超时"、"写超时"的时间。开启后不支持 关闭。

- 连接超时: WAF转发客户端请求时, TCP三次握手超时时间。
- 写超时: WAF向源站发送请求的超时时间, 若在设定的写超时时间内源站未接收 到请求,则认为连接超时。
- 读超时: WAF从源站读取响应的超时时间, 若在设定的读超时时间内未收到来自 源站的响应,则认为连接超时。

WAF转发请求给源站的三个步骤如图**5-12**所示。

图 **5-12** WAF 转发请求给源站

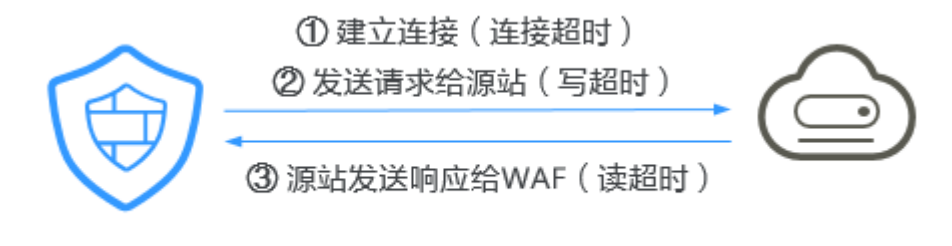

Web应用防火墙

## Web应用/网站

#### 说明

- 浏览器到WAF引擎的连接超时时长是120秒,该值取决于浏览器的配置,该值在WAF界面不 可以手动设置。
- WAF到客户源站的连接超时时长默认为30秒,该值可以参考本章节进行手动设置。

# 前提条件

已添加防护网站。

## 约束条件

- WAF不支持手动设置浏览器到WAF引擎的连接超时时长,仅支持配置WAF到客户 源站的连接超时时长。
- 开启后不支持关闭。

## 操作步骤

步骤**1** 登录管理控制台。

步骤**2** 单击管理控制台左上角的 ,选择区域或项目。

- **步骤3** 单击页面左上方的 —— , 选择"安全 > Web应用防火墙 (独享)"。
- 步骤**4** 在左侧导航树中,选择"网站设置",进入"网站设置"页面。
- 步骤5 在目标网站所在行的"域名"列中,单击目标网站,进入网站基本信息页面。
- 步骤6 在"超时配置"所在行,单击<br>
- 步骤7 单击L, 设置"连接超时"、"读超时"、"写超时"的时间, 并单击V, 保存设 置。

#### **----**结束

### **5.7.2.3** 开启连接保护

网站接入WAF防护之后,若您访问网站时出现大量的502 Bad Gateway,504 Gateway Timeout错误或者等待处理的请求,为了保护源站的安全,可使用WAF的宕 机保护和连接保护功能。当502/504请求数量或读等待URL请求数量以及占比阈值达到 您设置的值时,将触发WAF熔断功能开关,实现宕机保护和读等待URL请求保护。

# 前提条件

- 已添加防护网站。
- 已将独享引擎版本升级到最新版本,具体的操作请参见[升级独享引擎实例。](#page-183-0)

# 约束条件

- 防护网站的部署模式为"独享模式"。
- 开启"连接保护"前,必须将<mark>将独享引擎实例版本升级到最新版本</mark>,否则开启后 可能会对业务产生影响。

# 操作步骤

步骤**1** 登录管理控制台。

- 步骤**2** 单击管理控制台左上角的 ,选择区域或项目。
- **步骤3** 单击页面左上方的 ——<br>**选票3** 单击页面左上方的 ——1选择"安全 > Web应用防火墙 (独享)"。
- 步骤**4** 在左侧导航树中,选择"网站设置",进入"网站设置"页面。
- 步骤5 在目标网站所在行的"域名"列中,单击目标网站,进入网站基本信息页面。
- 步骤**6** 在"连接保护"所在行,单击"启用状态"图标,开启连接保护。
- **步骤7** 根据业务需要,在各参数所在行,单击∠, 配置"宕机保护"和"连接保护"参数 值,并单击 保存设置,参数说明如表**[5-36](#page-168-0)**所示。

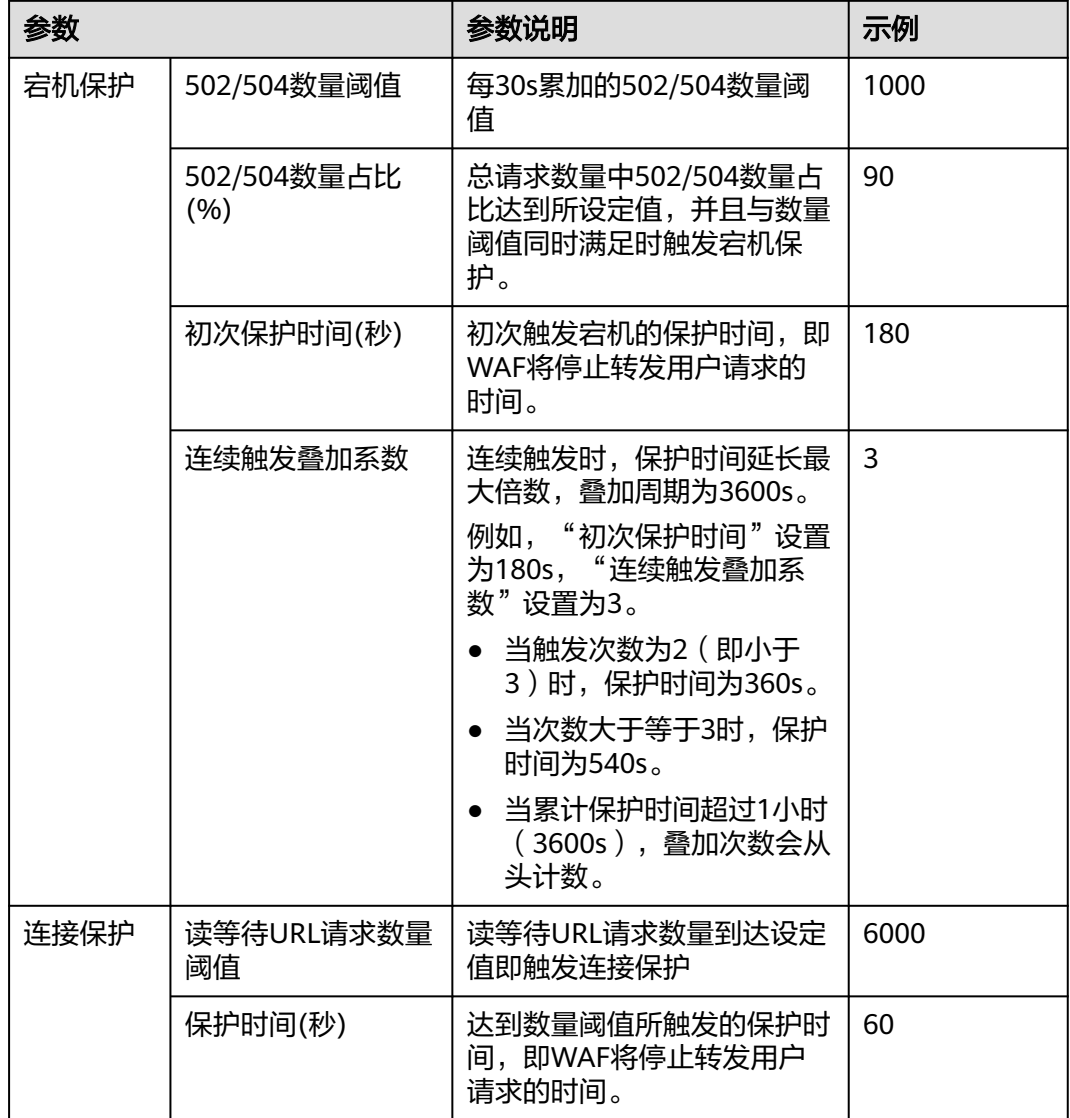

#### <span id="page-168-0"></span>表 **5-36** 连接保护参数说明

**----**结束

# **5.7.2.4** 配置攻击惩罚的流量标识

WAF根据配置的流量标识识别客户端IP、Session或User标记,以分别实现IP、Cookie 或Params恶意请求的攻击惩罚功能。

## 说明

如果您已开通企业项目,您需要在"企业项目"下拉列表中选择您所在的企业项目并确保已开通 操作权限,才能为该企业项目下的域名配置攻击惩罚的流量标识。

# 前提条件

已添加防护网站。

# 约束条件

● 使用Cookie或Params恶意请求的攻击惩罚功能前,您需要分别配置对应域名的 Session标记或User标记。

# 操作步骤

- 步骤**1** 登录管理控制台。
- 步**骤2** 单击管理控制台左上角的 <sup>0</sup>, 选择区域或项目。
- 步骤3 单击页面左上方的 <sup>---</sup>, 选择"安全 > Web应用防火墙 (独享)"。
- 步骤**4** 在左侧导航树中,选择"网站设置",进入"网站设置"页面。
- 步骤5 在目标网站所在行的"域名"列中,单击目标网站,进入网站基本信息页面。
- 步**骤6** 在"流量标识" 栏中,单击"IP标记"、"Session标记" 或"User标记"后的<mark>【4</mark>, 分别设置流量标记,相关参数说明如表**5-37**所示。

表 **5-37** 流量标识参数说明

| 标识        | 说明                                                                                                    | 配置样例            |
|-----------|----------------------------------------------------------------------------------------------------|-----------------|
| IP标记      | 客户端最原始的IP地址的HTTP请求头<br>字段。                                                                                           | X-Forwarded-For |
|           | 该字段用于保存客户端的真实IP地<br>址,可自定义字段名且支持配置多个<br>字段(多个字段名以英文逗号隔<br>开),配置后,WAF优先从配置的字<br>段中获取客户端真实IP(配置多个字<br>段时,WAF从左到右依次读取)。 |                 |
|           | 须知                                                                                                    |                 |
|           | 如果想以TCP连接IP作为客户端IP,<br>"IP标记"应配置为<br>"\$remote addr" 。                                                               |                 |
|           | ● 如果从自定义字段中未获取到客户端<br>真实IP, WAF将依次从cdn-src-ip, x-<br>real-ip, x-forwarded-for,<br>\$remote addr"字段获取客户端IP。           |                 |
| Session标记 | 用于Cookie恶意请求的攻击惩罚功<br>能。在选择Cookie拦截的攻击惩罚功<br>能前,必须配置该标识。                                                             | jssessionid     |
| User标记    | 用于Params恶意请求的攻击惩罚功<br>能。在选择Params拦截的攻击惩罚功<br>能前,必须配置该标识。                                                             | name            |

步骤**7** 单击"确认",完成标记信息配置。

#### **----**结束

# **5.7.2.5** 修改拦截返回页面

当访问者触发WAF拦截时,默认返回WAF"系统默认"的拦截返回页面,您也可以根 据自己的需要,配置"自定义"或者"重定向"的拦截返回页面。

#### 说明

如果您已开通企业项目,您需要在"企业项目"下拉列表中选择您所在的企业项目并确保已开通 操作权限,才能为该企业项目下域名修改拦截返回页面。

# 前提条件

已添加防护网站。

# 约束条件

- "自定义"的拦截返回页面支持配置text/html、text/xml和application/json三种 页面类型的页面内容。
- "重定向"地址的根域名必须和当前被防护的域名(包括泛域名)保持一致。例 如,被防护的域名为www.example.com,端口为8080,则重定向URL可设置为 "http://www.example.com:8080/error.html"。

# 操作步骤

- 步骤**1** 登录管理控制台。
- 步骤**2** 单击管理控制台左上角的 ,选择区域或项目。
- **步骤3** 单击页面左上方的 ——<br>"选择"安全 > Web应用防火墙 (独享)"。
- 步骤**4** 在左侧导航树中,选择"网站设置",进入"网站设置"页面。
- **步骤5** 在目标网站所在行的"域名"列中,单击目标网站,进入网站基本信息页面。
- 步骤6 在"告警页面"所在行的页面模板名称后,单击编辑图标,在弹出的"告警页面"对 话框中,选择"页面模板"进行配置。
	- "页面模板"选择"系统默认"时,默认返回WAF内置的HTTP返回码为418的拦 截页面。
	- "页面模板"选择"自定义"时。
		- HTTP返回码:自定义页面配置的返回码。
		- 页面类型:可选择text/html、text/xml和application/json三种类型。
		- 页面内容:根据选择的"页面类型"配置对应的页面内容。
	- "页面模板"选择"重定向"时, 根据界面提示配置重定向URL。
		- 重定向URL的根域名必须和当前被防护的域名(包括泛域名)保持一致。例如, 被防护的域名为www.example.com,端口为8080,则重定向URL可设置为 "http://www.example.com:8080/error.html"。
- 步骤**7** 单击"确认",告警页面配置成功。

**----**结束

# **5.7.3** 基本信息维护

# **5.7.3.1** 查看基本信息

您可以通过Web应用防火墙查看防护域名的基本信息、切换工作模式、删除防护域 名。

### 说明

如果您已开通企业项目,您可以在"企业项目"下拉列表中选择您所在的企业项目,查看该企业 项目下域名。

# 前提条件

已成功添加防护网站。

# 操作步骤

- 步骤**1** 登录管理控制台。
- 步骤**2** 单击管理控制台左上角的 ,选择区域或项目。
- 步骤**3** 单击页面左上方的 ,选择"安全 > Web应用防火墙 (独享)"。
- **步骤4** 在左侧导航树中,选择"网站设置",进入"网站设置"页面。
- 步骤**5** 查看防护网站信息,参数说明如表**5-38**所示。

#### 表 **5-38** 参数说明

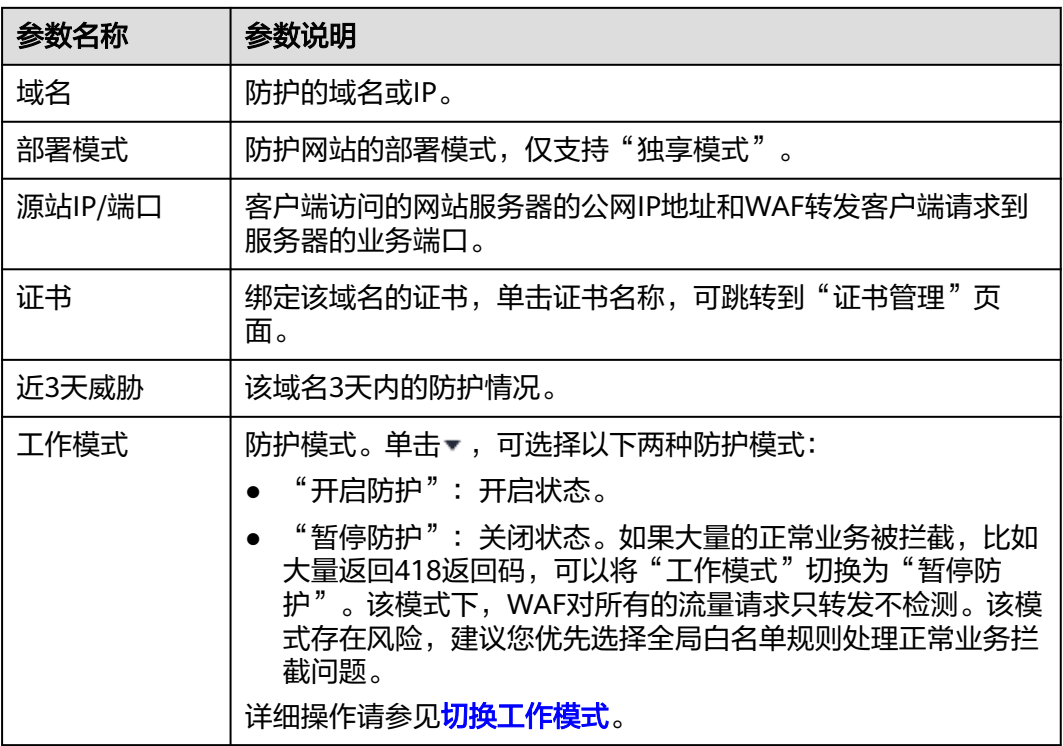

<span id="page-172-0"></span>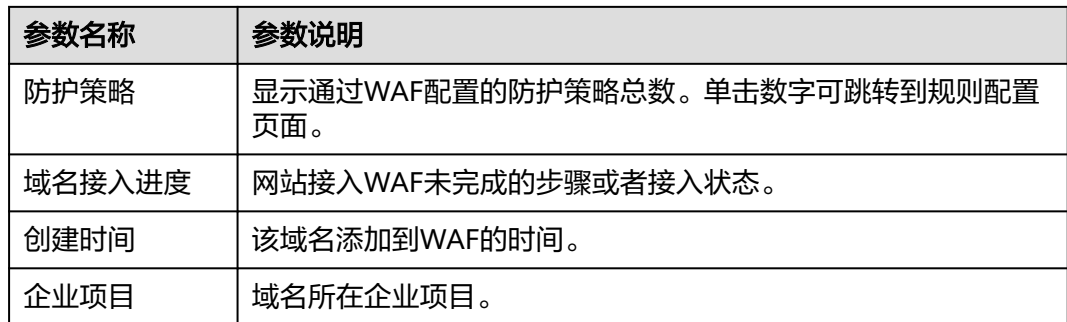

步骤6 在目标网站所在行的"域名"列中,单击目标网站,进入网站基本信息页面。

步骤**7** 查看防护网站的信息。

如果需要修改某项信息,在目标参数所在行,单击编辑按钮进行修改。

**----**结束

# **5.7.3.2** 切换工作模式

您可以通过Web应用防火墙服务切换工作模式。Web应用防火墙提供开启防护和暂停 防护两种工作模式。

#### 说明

如果您已开通企业项目,您需要在"企业项目"下拉列表中选择您所在的企业项目并确保已开通 操作权限,才能切换该企业项目下域名的工作模式。

# 前提条件

防护域名已接入WAF。

# 应用场景

- 开启防护:开启防护模式后,WAF会根据您配置的策略进行攻击检测。
- 暂停防护:如果大量的正常业务被拦截,比如大量返回418返回码,可以将"工作 模式"切换为"暂停防护"。该模式下,WAF对所有的流量请求只转发不检测, 日志也不会记录。该模式存在风险,建议您优先选择全局白名单规则处理正常业 务拦截问题。

#### 系统影响

切换为暂停模式后,WAF只转发流程请求,网站安全可能存在风险,建议您优先选择 全局白名单规则处理正常业务拦截问题。

## 操作步骤

步骤**1** 登录管理控制台。

步骤**2** 单击管理控制台左上角的 ,选择区域或项目。

**步骤3** 单击页面左上方的 ——<br>步**骤3** 单击页面左上方的 ——,选择"安全 > Web应用防火墙 (独享)"。

<span id="page-173-0"></span>步骤**4** 在左侧导航树中,选择"网站设置",进入"网站设置"页面。

**步骤5** 在目标域名所在行的"工作模式"列,单击▼,选择工作模式。

**----**结束

### **5.7.3.3** 更新证书

添加防护网站时,如果"对外协议"选择"HTTPS"协议,您需要上传证书使证书绑 定到防护网站。

- 如果您的证书即将到期,为了不影响网站的使用,建议您在到期前重新使用新的 证书,并在WAF中同步更新网站绑定的证书。
- 如果您需要更新网站绑定证书的信息,可以在WAF中为网站绑定新的证书。

#### 说明

如果您已开通企业项目,您需要在"企业项目"下拉列表中选择您所在的企业项目并确保已开通 操作权限,才能为该企业项目下的域名更新证书。

## 前提条件

- 已添加防护网站。
- 防护网站的"对外协议"使用了HTTPS协议。

## 约束条件

- 域名和证书需要一一对应,泛域名只能使用泛域名证书。如果您没有泛域名证 书,只有单域名对应的证书,则只能在WAF中按照单域名的方式逐条添加域名进 行防护。
- WAF当前仅支持PEM格式证书。如果证书为非PEM格式,请参考步骤**6**将证书转 换为PEM格式,再上传。

# 系统影响

- 证书过期后,对源站的影响是覆灭性的,比主机崩溃和网站无法访问的影响还要 大,且会造成WAF的防护规则不生效,故建议您在证书到期前及时更新证书。
- 更新证书不会影响业务,更换过程中会使用旧证书,更新成功后,自动切为新证 书,新证书立刻生效。

# 操作步骤

- 步骤**1** 登录管理控制台。
- 步骤**2** 单击管理控制台左上角的 ,选择区域或项目。
- **步骤3** 单击页面左上方的 ——, 选择"安全 > Web应用防火墙 (独享)"。
- 步骤**4** 在左侧导航树中,选择"网站设置",进入"网站设置"页面。
- **步骤5** 在目标网站所在行的"域名"列中,单击目标网站,进入网站基本信息页面。
- 步骤**6** 在证书所在行的证书名称后,单击编辑图标,在弹出的"更新证书"对话框中,上传 新证书或者选择已有证书。

"更新方式"选择"添加证书"时,在对话框中输入"证书名称",并将证书内 容和私钥内容粘贴到对应的文本框中。

#### 说明

Web应用防火墙将对私钥进行加密保存,保障证书私钥的安全性。

WAF当前仅支持PEM格式证书。如果证书为非PEM格式,请参考表**5-39**在本地将 证书转换为PEM格式,再上传。

#### 表 **5-39** 证书转换命令

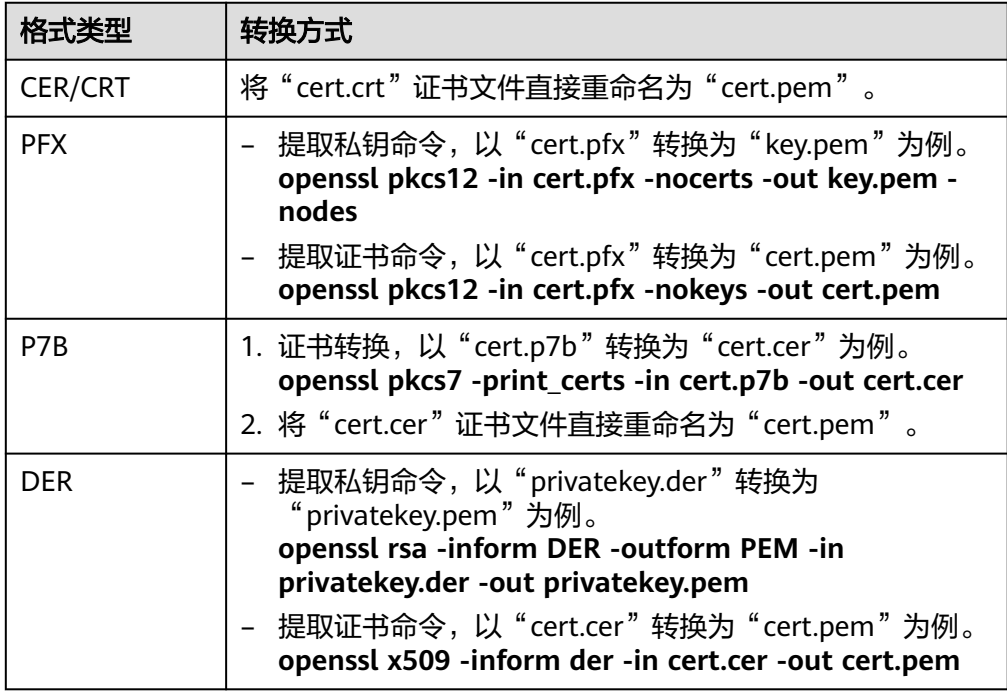

## 说明

- 执行openssl命令前,请确保本地已安装**[openssl](https://www.openssl.org/)**。
- 如果本地为Windows操作系统,请进入"命令提示符"对话框后,再执行证书转换命 令。
- "更新方式"选择"选择已有证书"时,在"证书"下拉框中选择已有的证书。

步骤**7** 单击"确认",证书更新完成。

#### **----**结束

# **5.7.3.4** 修改服务器配置信息

当您需要修改防护网站的服务器信息或者需要添加服务器信息时,可参考本章节进行 操作。

本章节可对以下场景提供指导:

- 修改服务器信息,即修改对外协议、源站协议、VPC、源站地址、源站端口。
- 添加服务器配置。

更新证书,关于证书更新的详细内容可参见<mark>更新证书</mark>。

#### 说明

如果您已开通企业项目,您需要在"企业项目"下拉列表中选择您所在的企业项目并确保已开通 操作权限,才能为该企业项目下域名的服务器配置信息。

# 前提条件

已添加防护网站。

### 系统影响

修改服务器配置信息对业务无影响。

#### 操作步骤

- 步骤**1** 登录管理控制台。
- **步骤2** 单击管理控制台左上角的 ♥ . 选择区域或项目。
- **步骤3** 单击页面左上方的 —— , 选择"安全 > Web应用防火墙 (独享)"。
- 步骤**4** 在左侧导航树中,选择"网站设置",进入"网站设置"页面。
- 步骤5 在目标网站所在行的"域名"列中,单击目标网站,进入网站基本信息页面。
- 步骤6 在"服务器信息"栏中,单击
- **步骤7** 在"修改服务器信息"页面,根据需要修改服务器的各项配置以及已绑定的证书。
	- 关于证书更新的详细内容可参见<mark>更新证书</mark> 。
	- WAF支持配置多个后端服务器,如果需要增加后端服务器,可单击"添加",增 加服务器。
- 步骤**8** 单击"确认",完成服务器信息修改。

#### **----**结束

### **5.7.3.5** 删除防护网站

您可以通过Web应用防火墙服务对不再防护的网站执行删除操作。

#### 说明

如果您已开通企业项目,您需要在"企业项目"下拉列表中选择您所在的企业项目并确保已开通 操作权限,才能删除该企业项目下域名。

# 前提条件

已添加防护域名。

# 系统影响

删除网站后,1分钟内生效,且不可恢复,请谨慎删除防护网站。

### <span id="page-176-0"></span>操作步骤

步骤**1** 登录管理控制台。

- 步骤**2** 单击管理控制台左上角的 ,选择区域或项目。
- 步骤**3** 单击页面左上方的 ,选择"安全 > Web应用防火墙 (独享)"。
- 步骤**4** 在左侧导航树中,选择"网站设置",进入"网站设置"页面。
- 步骤**5** 在目标防护域名所在行的"操作"列中,单击"删除",进入删除防护域名对话框界 面。
- 步骤**6** 在删除防护网站对话框中,确认删除防护网站。 如果需要保留该域名绑定的防护策略,可以勾选"保留该域名的防护策略"。
- **步骤7** 单击"确定",页面右上角弹出"删除成功",则说明删除操作成功。

**----**结束

# **5.8** 管理证书

# **5.8.1** 上传证书

添加防护网站时,如果"对外协议"选择"HTTPS"协议,需要选择证书使证书绑定 到防护网站。

将证书上传到WAF,添加防护网站时可直接选择上传到WAF的证书。

说明

如果您已开通企业项目,您可以在"企业项目"下拉列表中选择您所在的企业项目,为该企业项 目上传证书。

# 前提条件

已获取证书文件和证书私钥信息。

# 规格限制

WAF支持创建的证书套数和WAF支持防护的域名的个数相同。例如, WAF支持防护10 个域名,则WAF支持创建10套证书。

### 约束条件

添加防护网站或更新证书时导入的新证书,将直接添加到"证书管理"页面的证书列 表中,且导入的新证书会统计到创建的证书套数中。

### 应用场景

当域名的"对外协议"设置为"HTTPS"时,需要配置证书。

# 操作步骤

- 步骤**1** 登录管理控制台。
- 步骤**2** 单击管理控制台左上角的 ,选择区域或项目。
- 步骤**3** 单击页面左上方的 ,选择"安全 > Web应用防火墙 (独享)"。
- 步骤**4** 在左侧导航树中,选择"对象管理 > 证书管理",进入"证书管理"页面。
- 步骤5 在证书列表左上方,单击"上传证书",弹出添加证书的对话框。
- 步骤6 输入"证书名称", 并将"证书文件"和"证书私钥"分别粘贴到对应的文本框中。

WAF当前仅支持PEM格式证书。如果证书为非PEM格式,请参考表**5-40**在本地将证书 转换为PEM格式,再上传。

### 表 **5-40** 证书转换命令

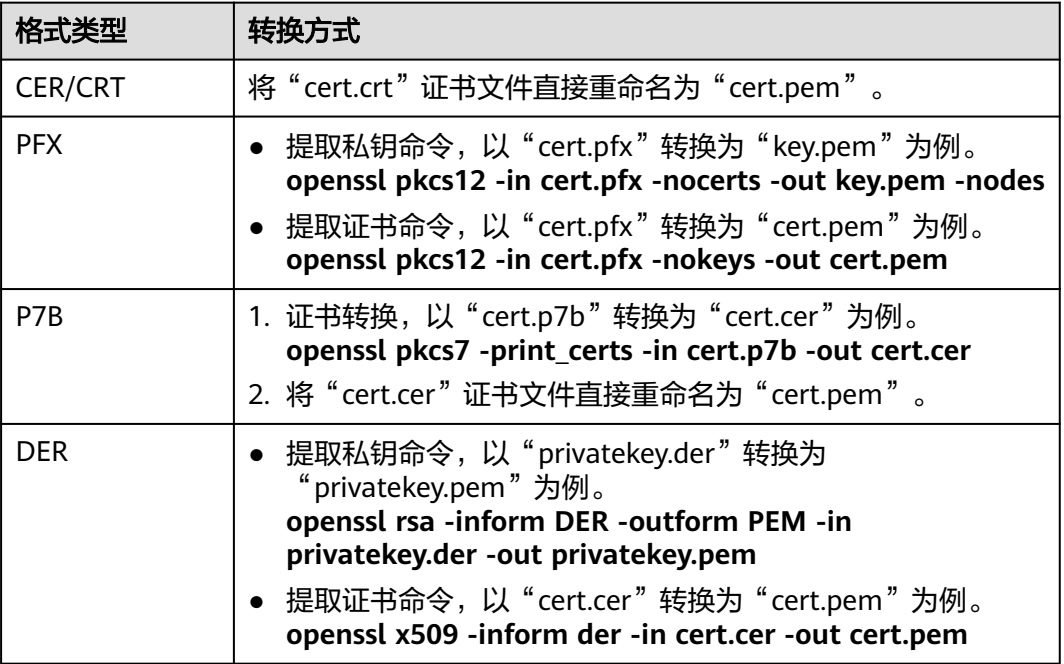

#### 说明

- 执行openssl命令前,请确保本地已安装**[openssl](https://www.openssl.org/)**。
- 如果本地为Windows操作系统,请进入"命令提示符"对话框后,再执行证书转换命令。

步骤**7** 单击"确认",证书创建成功。

### **----**结束

# 生效条件

成功创建的证书将显示在证书列表中。

# 相关操作

当鼠标移到目标证书的名称后时,单击 $\mathscr{L}$ ,您可以修改证书的名称。

### 须知

如果证书正在使用中,请先解除域名和证书的绑定关系,否则无法修改证书名 称。

- 在目标证书所在行的"操作"列中,单击"查看",您可以查看证书的证书文件 和证书私钥信息。
- 在目标证书所在行的"操作"列中,单击"应用",您可以将证书绑定到对应的 域名。
- 在目标证书所在行的"操作"列中,单击"删除",您可以删除该证书。

# **5.8.2** 绑定证书到防护网站

当您的防护网站"对外协议"为"HTTPS"时,您可以将上传的证书绑定到防护网 站。

#### 说明

如果您已开通企业项目,您可以在"企业项目"下拉列表中选择您所在的企业项目,为该企业项 目绑定证书到防护网站。

## 前提条件

- 证书未到期。
- 防护网站的"对外协议"使用了HTTPS协议。

# 约束条件

- 同一证书可以绑定多个防护网站。
- 同一防护网站只能绑定一个证书。

## 应用场景

当域名的"对外协议"设置为"HTTPS"时,需要配置证书。

## 操作步骤

- 步骤**1** 登录管理控制台。
- 步骤**2** 单击管理控制台左上角的 ,选择区域或项目。
- **步骤3** 单击页面左上方的 ——, 选择"安全 > Web应用防火墙 (独享)"。
- **步骤4** 在左侧导航树中, 选择"对象管理 > 证书管理", 进入"证书管理"页面。
- 步骤**5** 在目标证书所在行的"操作"列中,单击"应用"。

步骤6 在弹出的"应用域名"对话框中,选择应用该证书的防护网站。

步骤7 单击"确认",将证书绑定到防护网站。

**----**结束

# 生效条件

证书的"应用域名"列显示已应用该证书的防护网站。

# 相关操作

 $\triangleq$ 鼠标移到目标证书的名称后时,单击 $^\mathscr{L}$ ,您可以修改证书的名称。

### 须知

如果证书正在使用中,请先解除域名和证书的绑定关系,否则无法修改证书名 称。

- 在目标证书所在行的"操作"列中,单击"查看",您可以查看证书的证书文件 和证书私钥信息。
- 在目标证书所在行的"操作"列中,单击"删除",您可以删除该证书。

# **5.8.3** 删除证书

当证书过期或证书无效时,您可以删除该证书。

### 说明

如果您已开通企业项目,您需要在"企业项目"下拉列表中选择您所在的企业项目并确保已开通 操作权限,才能删除该企业项目下的证书。

## 前提条件

证书没有被使用,即证书未绑定防护网站。

# 约束条件

如果证书已绑定防护网站,删除证书前需要解除该证书与域名绑定关系。

### 系统影响

- 删除证书不会影响业务。
- 证书删除后不可恢复,请谨慎删除证书。

## 操作步骤

步骤**1** 登录管理控制台。

步骤**2** 单击管理控制台左上角的 ,选择区域或项目。
步骤3 单击页面左上方的 <sup>----</sup>, 选择"安全 > Web应用防火墙 (独享)"。

- 步骤**4** 在左侧导航树中,选择"对象管理 > 证书管理",进入"证书管理"页面。
- **步骤5** 在目标证书所在行的"操作"列中,单击"删除"。
- 步骤6 在弹出的提示框中,单击"确认",删除证书。

#### **----**结束

#### 相关操作

如果证书已绑定防护网站,删除证书前需要解除该证书与域名绑定关系。 请参考以下操作步骤,解除证书与域名绑定关系。

- 步骤**1** 在目标证书所在行的"应用域名"列中,单击防护域名,进入域名基本信息页面。
- 步骤**2** 在"证书名称"后单击 ,在弹出的对话框中,上传新证书或者选择其他已有证书。 **----**结束

# **5.8.4** 查看证书信息

您可以查看证书的名称、绑定的域名和到期时间等详细信息。

#### 说明

如果您已开通企业项目,您可以在"企业项目"下拉列表中选择您所在的企业项目,查看该企业 项目下的证书信息。

#### 前提条件

在WAF上创建了证书。

#### 操作步骤

- 步骤**1** 登录管理控制台。
- 步**骤2** 单击管理控制台左上角的 <sup>0</sup>, 选择区域或项目。
- 步**骤3** 单击页面左上方的 ——, 选择"安全 > Web应用防火墙 (独享)"。
- 步骤**4** 在左侧导航树中,选择"对象管理 > 证书管理",进入"证书管理"页面。
- 步骤**5** 查看证书信息,相关参数说明如表**5-41**所示。

#### 表 **5-41** 证书参数说明

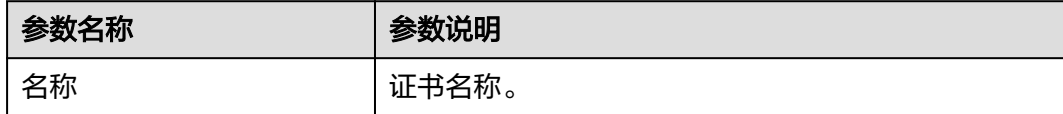

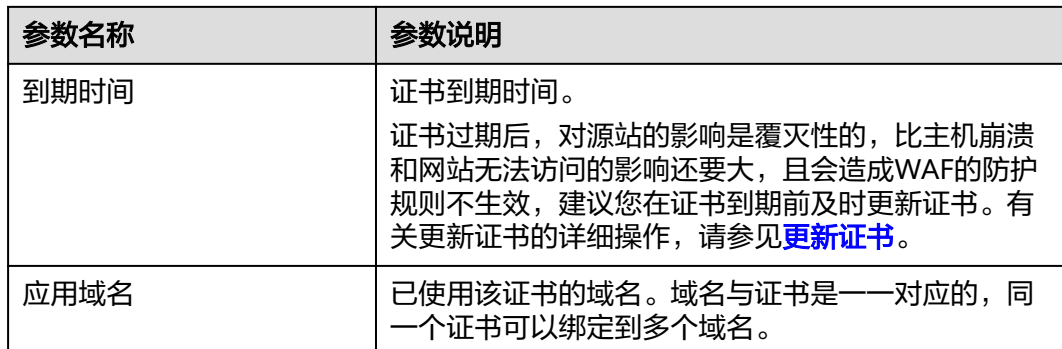

#### **----**结束

# 相关操作

当鼠标移到目标证书的名称后时,单击 $\mathscr{L}$ ,您可以修改证书的名称。

#### 须知

如果证书正在使用中,请先解除域名和证书的绑定关系,否则无法修改证书名 称。

- 在目标证书所在行的"操作"列中,单击"查看",您可以查看证书的证书文件 和证书私钥信息。
- 在目标证书所在行的"操作"列中,单击"应用",您可以将证书绑定到对应的 域名。
- 在目标证书所在行的"操作"列中,单击"删除",您可以删除该证书。

# **5.9** 系统管理

# **5.9.1** 管理独享引擎

创建WAF独享引擎实例后,您可以查看实例信息、查看实例的监控信息、升级实例版 本以及删除实例。

#### 说明

如果您已开通企业项目,您需要在"企业项目"下拉列表中选择您所在的企业项目并确保已开通 操作权限,才能管理该企业项目下的独享引擎。

# 前提条件

- 已申请独享引擎实例。
- 登录账号已授予"IAM ReadOnly"权限。

#### 查看独享引擎实例信息

- 步骤**1** 登录管理控制台。
- 步骤**2** 单击管理控制台左上角的 ,选择区域或项目。
- 步骤**3** 单击页面左上方的 ,选择"安全 > Web应用防火墙 (独享)"。
- 步骤**4** 在左侧导航树中,选择"系统管理 > 独享引擎",进入"独享引擎"页面。

步骤**5** 查看独享引擎实例信息,如表**5-42**所示。

表 **5-42** 独享引擎实例关键参数说明

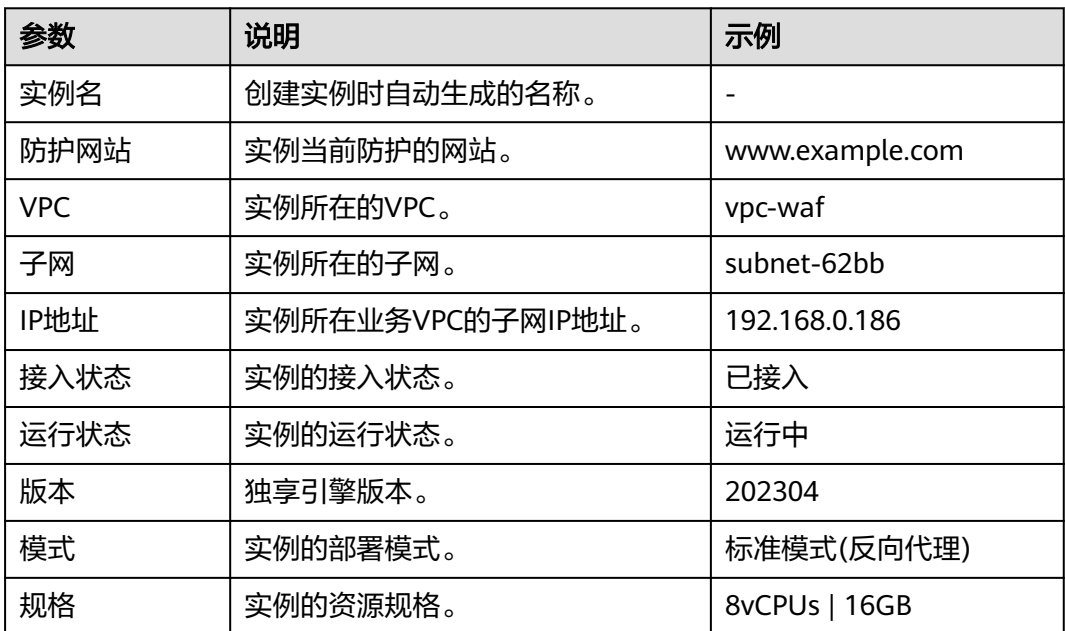

#### **----**结束

#### 查看独享实例的云监控信息

当实例的"运行状态"为"运行中"时,您可以查看实例的云监控信息。

- 步骤**1** 登录管理控制台。
- 步**骤2** 单击管理控制台左上角的 <sup>0</sup>, 选择区域或项目。
- 步**骤3** 单击页面左上方的 —, 选择"安全 > Web应用防火墙 (独享)"。
- 步骤**4** 在左侧导航树中,选择"系统管理 > 独享引擎",进入"独享引擎"页面。
- 步骤**5** 在目标实例所在行的"操作"列,单击"云监控",跳转到云监控,查看实例的 CPU、内存、带宽等监控信息。

#### **----**结束

#### 升级独享引擎实例版本

当实例的"运行状态"为"运行中"时,您可以通过升级操作,将WAF独享引擎实例 升级到最新版本。根据独享引擎实例个数不同选择不同升级方法:

- [单独享引擎实例节点升级](#page-223-0)
- [多独享引擎实例节点升级](#page-224-0)

#### 说明

当独享引擎实例为最新版本时, "升级"按钮为灰化状态。

#### 切换独享引擎实例安全组

当"实例类别"为"资源租户类"时,您可以切换独享引擎所属的安全组。切换安全 组后,实例将受到该安全组访问规则的保护。

- 步骤**1** 登录管理控制台。
- **步骤2** 单击管理控制台左上角的 ♥ ,选择区域或项目。
- **步骤3** 单击页面左上方的 ——, 选择"安全 > Web应用防火墙 (独享)"。
- **步骤4** 在左侧导航树中,选择"系统管理 > 独享引擎",进入"独享引擎"页面。
- 步骤**5** 在目标实例所在行的"操作"列,单击"更多 > 切换安全组"。
- 步骤**6** 在弹出的对话框中,选择目标安全组后,单击"确认",切换独享引擎实例安全组。 **----**结束

#### 删除独享引擎实例

当您不需要使用独享引擎实例时,您可以删除实例,删除实例时WAF将停止防护。

#### 须知

删除实例后,该实例上的资源将被释放且不可恢复,请谨慎操作。

- 步骤**1** 登录管理控制台。
- **步骤2** 单击管理控制台左上角的 ♥, 选择区域或项目。
- **步骤3** 单击页面左上方的 ——, 选择"安全 > Web应用防火墙 (独享)"。
- 步骤4 在左侧导航树中,选择"系统管理 > 独享引擎", 讲入"独享引擎"页面。
- 步骤**5** 在目标实例所在行的"操作"列,单击"更多 > 删除"。
- 步骤**6** 在弹出的对话框中,输入"DELETE"后单击"确认"。

#### **----**结束

# **5.9.2** 查看产品信息

您可以在产品信息界面查看WAF产品信息,包括申请的WAF版本、域名规格等信息。

#### 说明

如果您已开通企业项目,您可以在"企业项目"下拉列表中选择您所在的企业项目,查看该企业 项目的产品信息。

#### 前提条件

已申请Web应用防火墙实例。

# 操作步骤

- 步骤**1** 登录管理控制台。
- <mark>步骤2</mark> 单击管理控制台左上角的 <sup>O</sup> ,选择区域或项目。
- 步骤3 单击页面左上方的 <sup>--</sup> ,选择"安全 > Web应用防火墙 (独享)"。
- 步骤**4** 在左侧导航树中,选择"系统管理 > 产品信息",进入"产品信息"页面。
- 步骤**5** 在"产品信息"界面,查看WAF版本、产品规格、到期时间等信息。
	- 单击"规格详情",可以查看当前WAF版本的详细规格信息。
	- **----**结束

# **5.10** 授权并关联企业项目

企业管理服务提供统一的云资源按企业项目管理,以及企业项目内的资源管理、成员 管理,企业项目可以授权给一个或者多个用户组进行管理。您可以在企业管理服务创 建相关WAF的企业项目来集中管理您的WAF资源。

### 创建企业项目并授权

● 创建企业项目

进入管理控制台页面,单击右上方的"企业 > 项目管理",进入企业项目管理页 面。单击"创建企业项目",输入名称。

#### 说明

开通了企业项目的客户,或者权限为企业主账号的客户才可以看到控制台页面上方的"企 业"入口。

● 授权

通过为企业项目添加用户组,并设置策略,实现企业项目和用户组的关联。将用 户加入到用户组,使用户具有用户组中的权限,从而精确地控制用户所能访问的 项目,以及所能操作的资源。具体步骤如下:

a. 在新创建的企业项目所在行,单击操作列的"更多 > 查看用户组",进入 "用户组"区域。单击"添加用户组",在左侧选择目标用户组,移入右侧 区域。继续下一步设置策略,选择需要的云资源权限集。

- b. 进入"人员管理 > 用户管理"页面, 选择目标用户, 单击操作列的"加入到 用户组",在左侧区域选择已设置策略的用户组,移入右侧区域,完成授权 过程。
- 关联资源与企业项目

企业项目可以将云资源按企业项目统一管理。

- 申请Web应用防火墙时选择企业项目
- 资源迁入

对于账号下申请的WAF计费资源,您可以在"企业项目管理"页面将资源迁 入目标企业项目。

"default"为默认企业项目,账号下原有资源和未选择企业项目的资源均在 默认企业项目内。

# **5.11** 审计

# **5.11.1** 云审计服务支持的 **WAF** 操作列表

云审计服务 (Cloud Trace Service, CTS)记录了Web应用防火墙相关的操作事件, 方 便用户日后的查询、审计和回溯,具体请参见云审计服务用户指南。

表 **5-43** 云审计服务支持的 WAF 操作列表

| 操作名称                    | 资源类型        | 事件名称                |
|-------------------------|-------------|---------------------|
| 创建Web应用防火墙防护实例          | instance    | createInstance      |
| 删除Web应用防火墙防护实例          | instance    | deleteInstance      |
| 更新Web应用防火墙防护实例          | instance    | alterInstanceName   |
| 修改Web应用防火墙防护实例的防<br>护状态 | instance    | modifyProtectStatus |
| 修改Web应用防火墙防护实例的接<br>入状态 | instance    | modifyAccessStatus  |
| 创建Web应用防火墙防护策略          | policy      | createPolicy        |
| 应用Web应用防火墙防护策略          | policy      | applyToHost         |
| 更新Web应用防火墙防护策略          | policy      | modifyPolicy        |
| 删除Web应用防火墙防护策略          | policy      | deletePolicy        |
| 添加证书                    | certificate | createCertificate   |
| 修改证书名称                  | certificate | modifyCertificate   |
| 删除证书                    | certificate | deleteCertificate   |
| 创建CC规则                  | policy      | createCc            |
| 修改CC规则                  | policy      | modifyCc            |

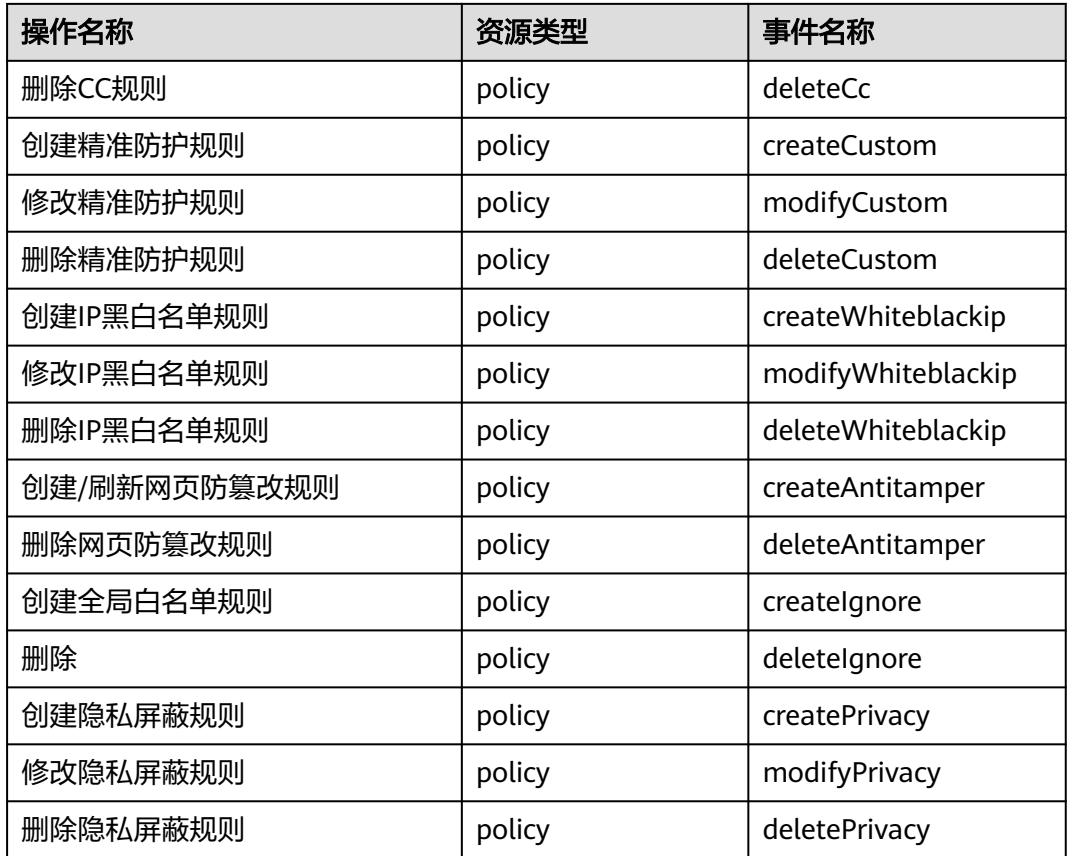

# **5.11.2** 查看云审计日志

开启了云审计服务后,系统开始记录WAF资源的操作。云审计服务管理控制台保存最 近7天的操作记录。

# 查看 **WAF** 的云审计日志

- 步骤**1** 登录管理控制台。
- 步骤**2** 单击管理控制台左上角的 ,选择区域或项目。
- 步骤3 单击页面左上方的 ——,在右方的弹框中选择"管理与部署 > 云审计服务",进入云 审计服务信息页面。
- 步骤**4** 单击左侧导航树的"事件列表",进入事件列表信息页面。
- 步骤**5** 事件列表支持通过筛选来查询对应的操作事件。当前事件列表支持四个维度的组合查 询,详细信息如下。
	- "事件类型"、"事件来源"、"资源类型"和"筛选类型"。
		- "事件类型"选择"管理事件"。
		- "事件来源"选择"WAF"。
		- "筛选类型"选择"按资源ID"时,还需手动输入某个具体的资源ID。
	- "操作用户":在下拉框中选择某一具体的操作用户, 此操作用户指用户级别, 而非租户级别。
- "事件级别":可选项为"所有事件级别"、"normal"、"warning"、 "incident",只可选择其中一项。
- "时间范围":可在页面右上角选择查询最近1小时、最近1天、最近1周及自定义 时间段的操作事件。

步骤**6** 单击"查询",查看对应的操作事件。

步骤7 在需要查看的记录左侧,单击 Y 展开该记录的详细信息,展开记录如图5-13所示。

#### 图 **5-13** 展开记录

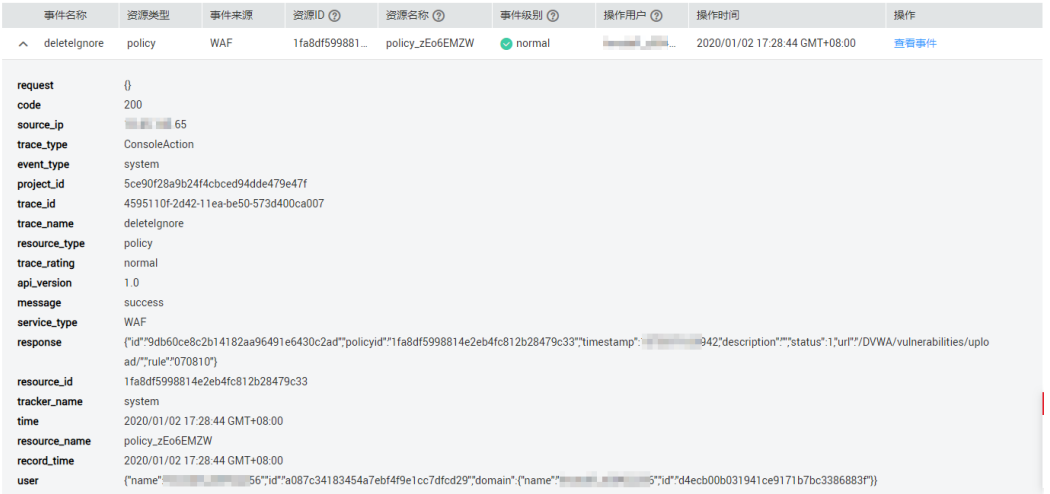

步骤**8** 在需要查看的记录右侧,单击"查看事件",弹出一个窗口,如图**5-14**所示,显示了 该操作事件结构的详细信息。

#### 图 **5-14** 查看事件

| 杳看事件

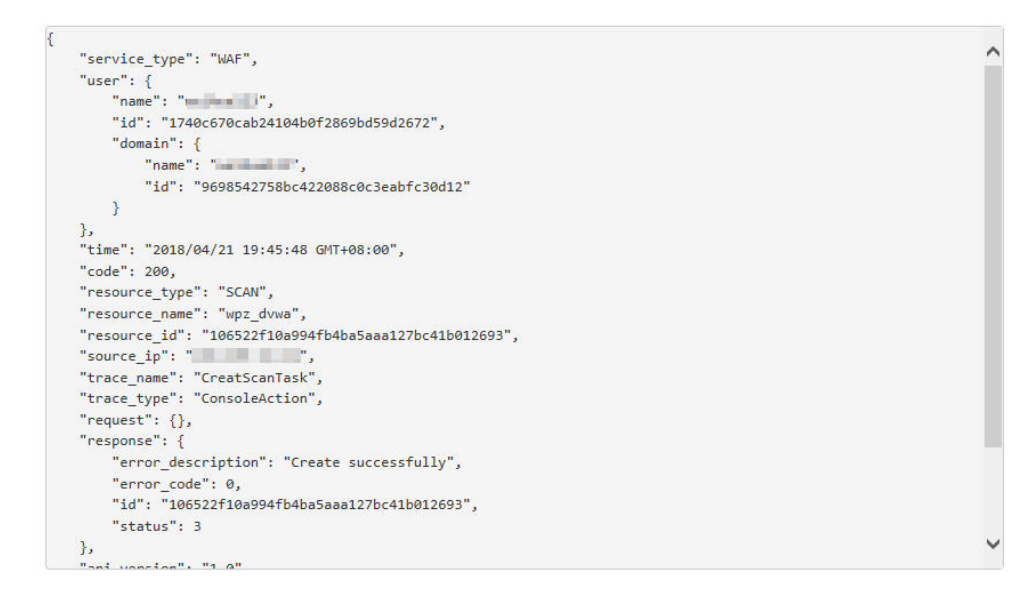

**----**结束

 $\times$ 

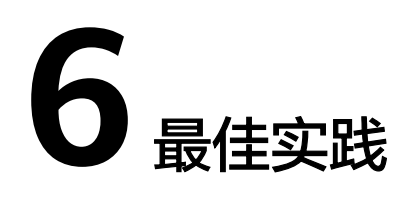

# **6.1 Web** 漏洞防护最佳实践

# **6.1.1 Java Spring** 框架远程代码执行高危漏洞

Spring是一款主流的Java EE轻量级开源框架,面向服务器端开发设计。近日, Spring 框架被曝出可导致RCE远程代码执行的漏洞,该漏洞攻击面较广,潜在危害严重,对 JDK 9及以上版本皆有影响。

# 漏洞名称

Spring框架RCE 0day安全漏洞

# 影响范围

- JDK 9及以上的。
- 使用了Spring框架或衍生框架。

# 防护建议

#### 步骤**1** 申请**WAF**[独享引擎实例](#page-78-0)。

- 步骤**2** 将网站域名添加到WAF中并完成域名接入。
	- 云模式:[添加防护域名。](#page-35-0)
	- 独享模式[:步骤一:添加防护网站\(独享模式\)](#page-148-0)。
- 步骤**3** 将Web基础防护的状态设置为"拦截"模式,详细操作请参见配置**Web**[基础防护规则](#page-104-0) [防御常见](#page-104-0)**Web**攻击。

#### 须知

目前,该漏洞存在两种攻击payload, 是否开启"header全检测"根据攻击payload的 方式而定:

- 第一种是通过在参数提交中携带攻击载荷。此时, "header全检测"可以不开启拦 截。
- 第二种是在header自定义字段中携带攻击载荷。此时, "header全检测"必须开启 拦截模式,才可以拦截此类攻击。

第二种攻击方式对第一种有依赖,所以是否要开启"header全检测",您可以根据您 的业务需求进行选择。

#### **----**结束

# **6.1.2 Apache Dubbo** 反序列化漏洞

2020年02月10日,云安全团队监测到Apache Dubbo官方发布了CVE-2019-17564漏洞 通告,漏洞等级中危。当用户选择http协议进行通信时,攻击者可以通过发送POST请 求的时候来执行一个反序列化的操作,由于没有任何安全校验,该漏洞可以造成反序 列化执行任意代码。目前, Web应用防火墙 (Web Application Firewall, WAF)提供 了对该漏洞的防护。

# 影响的版本范围

漏洞影响的Apache Dubbo产品版本包括: 2.7.0~2.7.4、2.6.0~2.6.7、2.5.x的所有版 本。

# 安全版本

**[Apache Dubbo 2.7.5](https://github.com/apache/dubbo/tree/dubbo-2.7.5)**版本。

# 解决方案

建议您将Apache Dubbo升级到2.7.5版本。

如果您无法快速升级版本,或者希望防护更多其他漏洞,可以使用Web应用防火墙对 该漏洞进行防护,请参照以下步骤进行防护:

#### 步骤**1** 申请**WAF**[独享引擎实例](#page-78-0)。

- 步骤**2** 将网站域名添加到WAF中并完成域名接入。
	- 云模式:[添加防护域名。](#page-35-0)
	- 独享模式[:步骤一:添加防护网站\(独享模式\)](#page-148-0)。
- 步骤**3** 将Web基础防护的状态设置为"拦截"模式,详细操作请参见配置**Web**[基础防护规则](#page-104-0) [防御常见](#page-104-0)**Web**攻击。

#### **----**结束

# **6.1.3** 开源组件 **Fastjson** 拒绝服务漏洞

2019年09月03日,云安全团队检测到应用较广的开源组件Fastjson的多个版本出现拒 绝服务漏洞。攻击者利用该漏洞,可构造恶意请求发给使用了Fastjson的服务器,使其 内存和CPU耗尽,最终崩溃,造成用户业务瘫痪。目前,Web应用防火墙(Web Application Firewall, WAF)提供了对该漏洞的防护。

### 影响的版本范围

漏洞影响的产品版本包括:Fastjson 1.2.60以下版本,不包括Fastjson 1.2.60版本。

#### 安全版本

Fastjson 1.2.60版本。

# 官方解决方案

建议用户将开源组件Fastjson升级到1.2.60版本。

#### 防护建议

WAF支持对该漏洞的检测和防护,步骤如下:

#### 步骤**1** 申请**WAF**[独享引擎实例](#page-78-0)。

- 步骤**2** 将网站域名添加到WAF中并完成域名接入。
	- 云模式:[添加防护域名。](#page-35-0)
	- 独享模式[:步骤一:添加防护网站\(独享模式\)](#page-148-0)。
- 步骤**3** 将Web基础防护的状态设置为"拦截"模式,详细操作请参见配置**Web**[基础防护规则](#page-104-0) [防御常见](#page-104-0)**Web**攻击。

#### **----**结束

# **6.1.4** 开源组件 **Fastjson** 远程代码执行漏洞

2019年07月12日,云应急响应中心检测到开源组件Fastjson存在远程代码执行漏洞, 此漏洞为2017年Fastjson 1.2.24版本反序列化漏洞的延伸利用,可直接获取服务器权 限,危害严重。

# 影响的版本范围

漏洞影响的产品版本包括:Fastjson 1.2.51以下的版本,不包括Fastjson 1.2.51版本。

#### 安全版本

Fastjson 1.2.51版本及以上的版本。

#### 官方解决方案

建议用户将开源组件Fastjson升级到1.2.51版本或者最新的1.2.58版本。

### 防护建议

Web应用防火墙内置的防护规则支持对该漏洞的防护,参照以下步骤进行防护:

#### 步骤**1** 申请**WAF**[独享引擎实例](#page-78-0)。

步骤**2** 将网站域名添加到WAF中并完成域名接入。

- 云模式:[添加防护域名。](#page-35-0)
- 独享模式[:步骤一:添加防护网站\(独享模式\)](#page-148-0)。
- 步骤**3** 将Web基础防护的状态设置为"拦截"模式,详细操作请参见配置**Web**[基础防护规则](#page-104-0) [防御常见](#page-104-0)**Web**攻击。

#### **----**结束

# **6.1.5 Oracle WebLogic wls9-async** 反序列化远程命令执行漏洞 (**CNVD-C-2019-48814**)

Oracle WebLogic wls9-async组件在反序列化处理输入信息时存在缺陷, 攻击者可以 发送精心构造的恶意HTTP请求获取目标服务器权限,在未授权的情况下远程执行命 令, CNVD对该漏洞的综合评级为"高危"。

### 漏洞编号

CNVD-C-2019-48814

# 漏洞名称

Oracle WebLogic wls9-async反序列化远程命令执行漏洞

### 漏洞描述

WebLogic wls9-async组件存在缺陷,通过WebLogic Server构建的网站存在安全隐 患。攻击者可以构造HTTP请求获取目标服务器的权限,在未授权的情况下远程执行命 令。

# 影响范围

- Oracle WebLogic Server 10.X
- Oracle WebLogic Server 12.1.3

# 官方解决方案

官方暂未发布针对此漏洞的修复补丁。

#### 防护建议

通过WAF的精准访问防护功能,参考图**[6-1](#page-192-0)**和图**[6-2](#page-192-0)**分别配置限制访问路径前缀为/ async/和/wls-wsat/的请求,拦截利用该漏洞发起的远程命令执行攻击请求。

#### <span id="page-192-0"></span>图 **6-1** async 配置

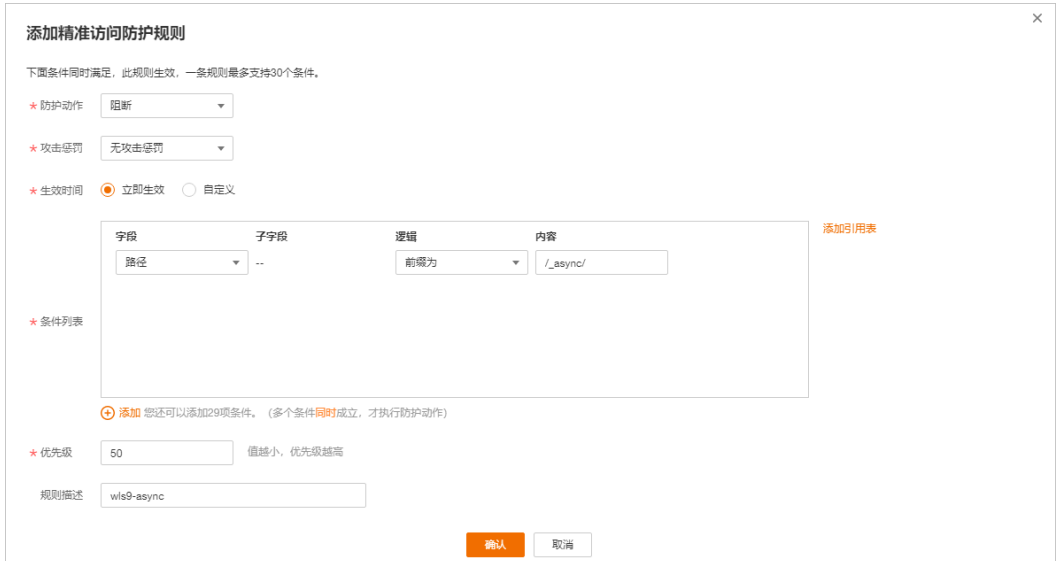

#### 图 **6-2** wls-wsat 配置

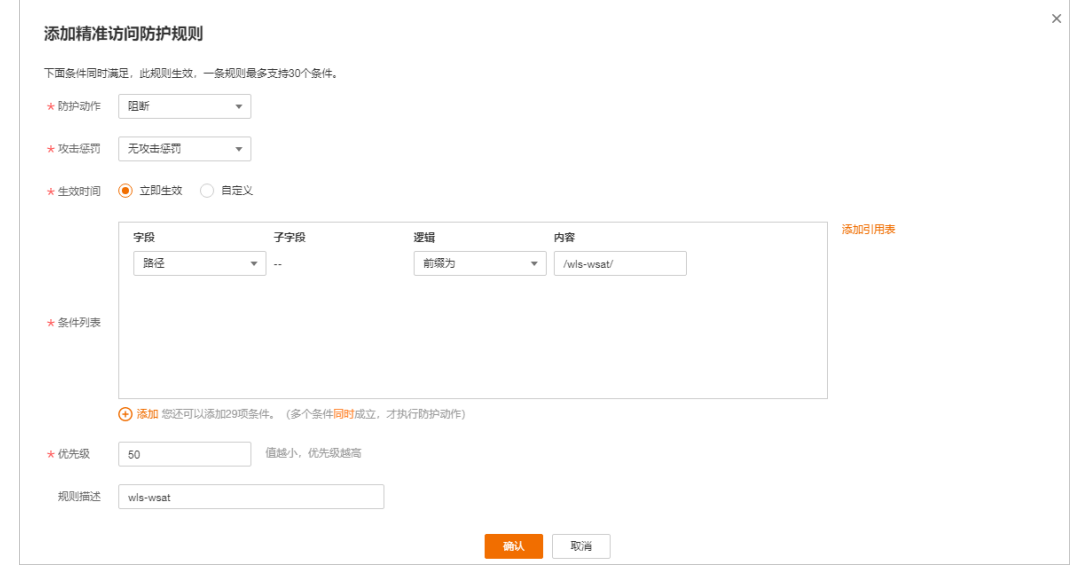

# **6.2** 通过配置 **TLS** 最低版本和加密套件提升客户端访问域名 的通道安全

HTTPS协议是由TLS (Transport Layer Security, 传输层安全性协议)+HTTP协议构建 的可进行加密传输、身份认证的网络协议。当添加防护域名时,如果客户端采用 HTTPS协议请求访问服务器,即防护域名的"对外协议"配置为"HTTPS"时,您可 以通过为域名配置最低TLS版本和加密套件来确保网站安全,详细说明如下:

● 最低TLS版本

最低TLS版本是客户端通过TLS访问网站时,被允许访问网站的最低TLS版本。配 置最低TLS版本后,只有满足最低TLS版本的请求,才能正常访问网站,可以满足 行业网站的安全需求。

#### 说明

- 截止目前,TLS已发布了三个版本(TLS v1.0、TLS v1.1、TLS v1.2 ),TLS v1.0和TLS v1.1版本由于发布时间久远,某些加密算法(如SHA1、RC4算法)很容易被黑客攻 击,且在性能上,TLS v1.0和TLS v1.1已经无法满足呈几何级增长的数据传输加密,存 在安全隐患。同时,为了保障通信协议的安全,满足支付卡行业数据安全标准(PCI DSS),支付卡行业安全标准委员会(PCI SSC)规定,TLS v1.0安全通信协议于2018 年6月30日不再生效。火狐、Safari、Chrome、Edge等主流浏览器厂商也声明将于 2020年全面停止支持TLS v1.0和TLS v1.1。
- 您可以通过[查看网站](https://myssl.com/ssl.html)**TLS**版本,检测网站支持的TLS版本。
- 加密套件

加密套件是多种加密算法的集合。配置安全性更高的加密套件,可以保障网站的 保密性和数据完整性。

# 推荐配置的最低 **TLS** 版本说明

为了确保网站安全,建议您根据业务实际需求进行配置,推荐配置的最低TLS版本如<del>表</del> **6-1**所示。

表 **6-1** 推荐配置的最低 TLS 版本说明

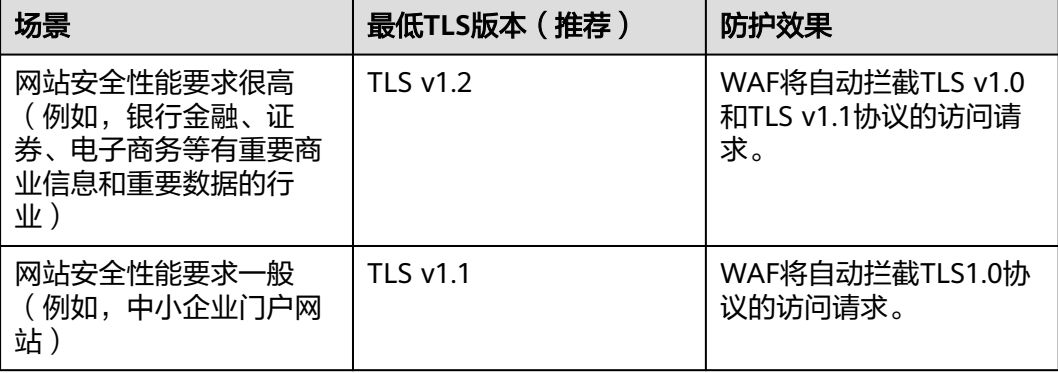

# 推荐配置的加密套件说明

WAF默认配置的加密套件为"加密套件1",可以满足浏览器兼容性和安全性,各加密 套件相关说明如表**6-2**所示。

#### 说明

加密套件配置值中,带"!"的表示不支持。例如, !MD5表示不支持MD5算法。

#### 表 **6-2** 加密套件说明

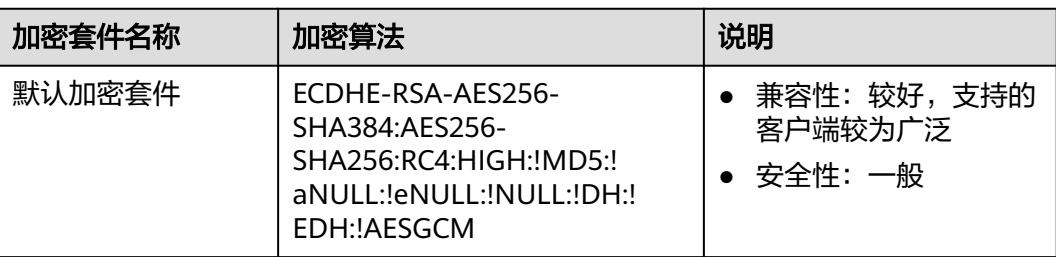

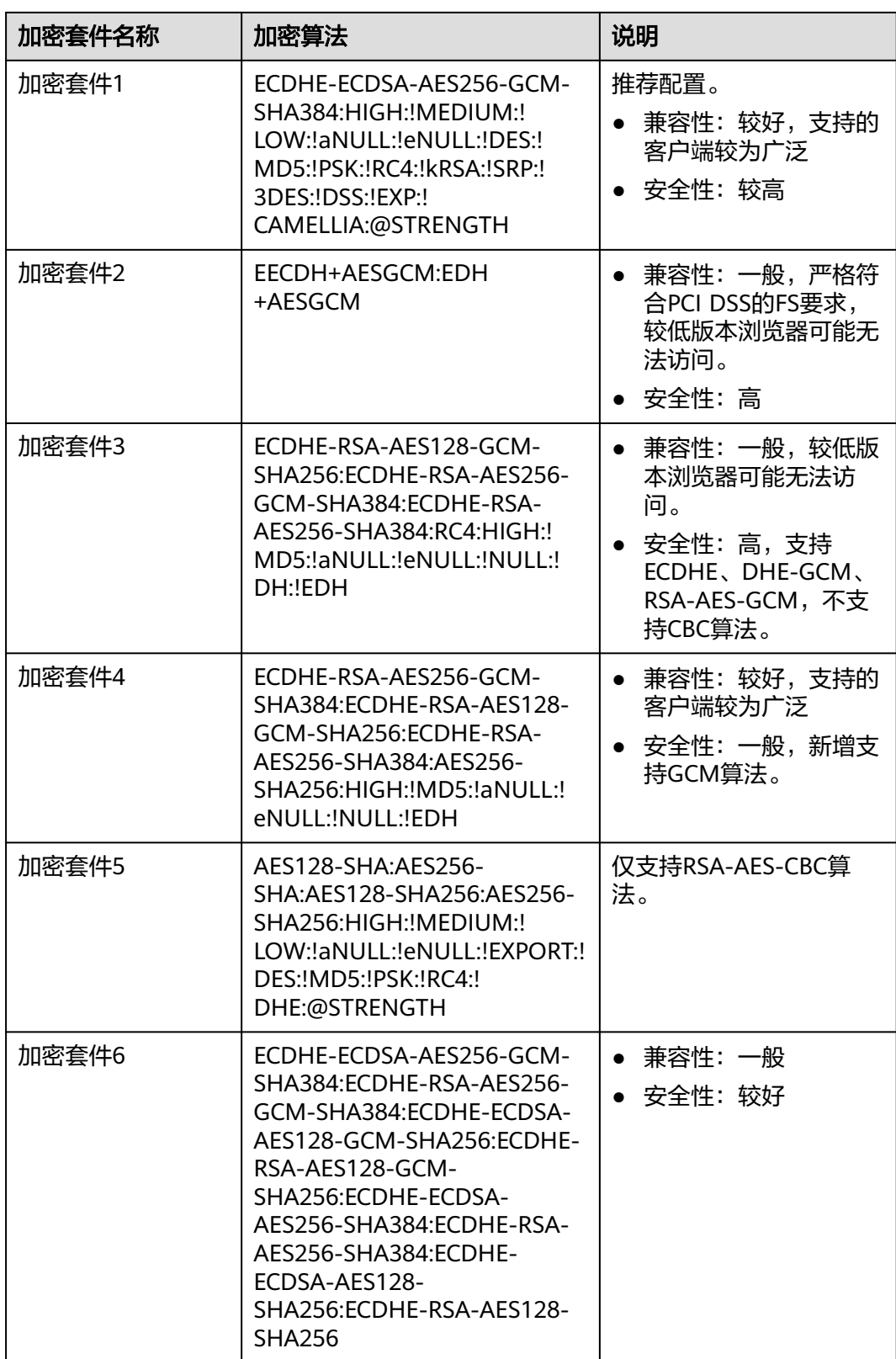

WAF提供的加密套件对于高版本的浏览器及客户端都可以兼容,不能兼容部分老版本 的浏览器。TLS版本不同,加密套件的浏览器或客户端兼容情况也不同。以TLS v1.0协 议为例,加密套件的浏览器及客户端兼容性说明如<mark>表[6-3](#page-195-0)</mark>所示。

# <span id="page-195-0"></span>须知

建议您以实际客户端环境测试的兼容情况为准,避免影响现网业务。

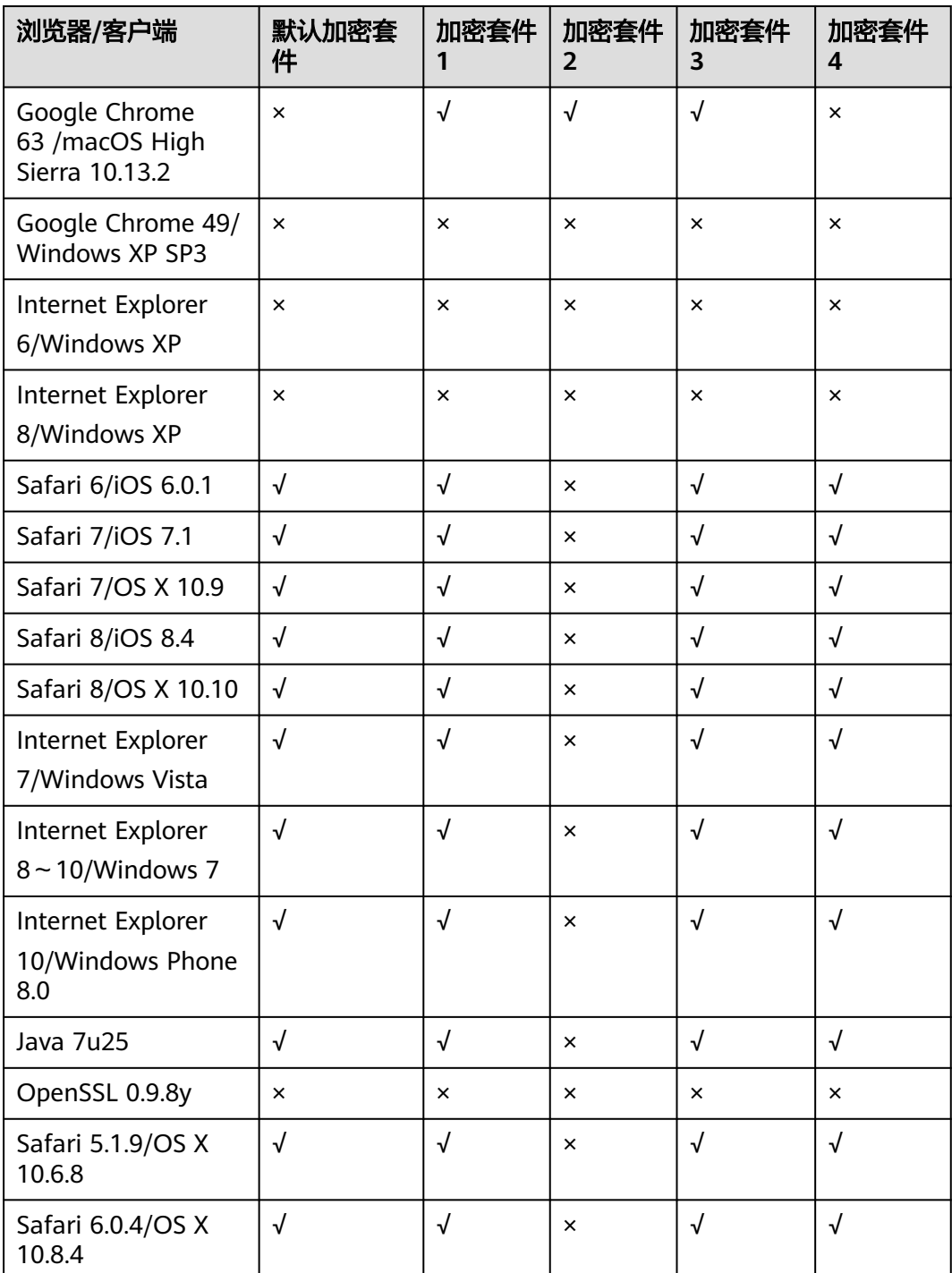

#### 表 **6-3** 加密套件不兼容的浏览器/客户端参考说明(TLS v1.0)

### 配置 **TLS** 最低版本和加密套件

以独享WAF介绍如何配置TLS最低版本为"TLS v1.2", 加密套件为"加密套件1", 以及如何验证配置效果。

- 步骤**1** 登录管理控制台。
- 步骤**2** 单击管理控制台左上角的 ,选择区域或项目。
- **步骤3** 单击页面左上方的 <sup>-----</sup> , 选择"安全 > Web应用防火墙 (独享)"。
- 步骤**4** 在左侧导航树中,选择"网站设置",进入"网站设置"页面。
- 步骤5 在目标网站所在行的"域名"列中,单击目标网站,进入网站基本信息页面。
- 步骤6 在"TLS配置"所在行,单击

#### 说明

WAF支持一键开启PCI DSS和PCI 3DS合规认证功能,开启合规认证后,可以满足PCI DSS和PCI 3DS合规认证要求。

- PCI DSS
	- 开启PCI DSS合规认证后,不能修改TLS最低版本和加密套件,且最低TLS版本将设置为 "TLS v1.2",加密套件设置为EECDH+AESGCM:EDH+AESGCM。
	- 开启PCI DSS合规认证后,如果您需要修改TLS最低版本和加密套件,请关闭该认证。
- PCI 3DS
	- 开启PCI 3DS合规认证后, 不能修改TLS最低版本, 且最低TLS版本将设置为"TLS v1.2 $"$ 。
	- 开启PCI 3DS合规认证后,您将不能关闭该认证,请根据业务实际需求进行操作。
- 步骤7 在弹出的"TLS配置"对话框中,选择最低TLS版本"TLS v1.2"和"加密套件1"。
- 步骤**8** 单击"确认",TLS配置完成。

#### **----**结束

#### 效果验证

假定"最低TLS版本"配置为"TLS v1.2",验证TLS v1.2协议可以正常访问网站,验 证TLS v1.1及以下协议不能正常访问网站。

您可以在本地通过命令行方式,验证TLS是否配置成功。在验证前,请确保您本地已安 装**[openssl](https://www.openssl.org/)**。

- 步骤**1** 复制防护域名的CNAME值,用于获取WAF的回源IP。
	- 1. 登录管理控制台。
	- 2. 单击管理控制台左上角的<sup>0</sup>,选择区域或项目。
	- 3. 单击页面左上方的 ——, 选择"安全 > Web应用防火墙 (独享)"。
	- 4. 在左侧导航树中,选择"网站设置",进入"网站设置"页面。
	- 5. 在目标网站所在行的"域名"列中,单击目标网站,进入域名基本信息页面。

6. 在"CNAME"信息行,单击 D, 复制"CNAME"值。

- 步骤**2** 获取WAF的回源IP。
	- 云模式

在Windows操作系统的命令行窗口,执行以下命令,获取WAF的回源IP。 **ping** CNAME值 在界面回显信息中获取WAF回源IP,如图**6-3**所示。

图 **6-3** ping cname

正在 Ping 32b23e9d83024560973b099fb904050c.waf.huaweicloud.com中一一一24.371 具有 32 字节的数据

- 独享模式
	- a. 在左侧导航树中,选择"系统管理 > 独享引擎",进入独享引擎实例列表页 面。
	- b. 在独享引擎列表的"IP地址"栏,获取所有创建的独享引擎对应的子网IP地 址,即独享引擎实例对应的回源IP。
- 步骤**3** 执行以下命令,验证"TLS v1.2"协议可以访问目标网站。

**openssl s\_client -connect** WAF回源IP **-servername** "防护域名" **-tls1\_2**

界面返回证书相关信息,如<mark>图6-4</mark>所示,说明"TLS v1.2"协议可以访问目标网站。

#### 图 **6-4** 验证 TLS v1.2

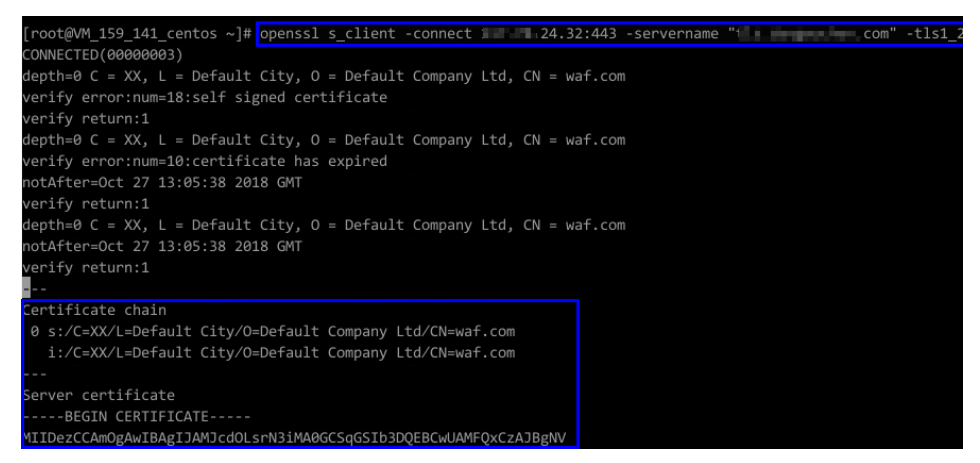

步骤**4** 执行以下命令,验证"TLS v1.1"协议不能访问目标网站。

**openssl s\_client -connect** WAF回源IP **-servername** "防护域名" **-tls1\_1** 界面未返回证书相关信息,如图[6-5](#page-198-0)所示,说明WAF拦截了"TLS v1.1"的访问。

#### <span id="page-198-0"></span>图 **6-5** 验证 TLS v1.1

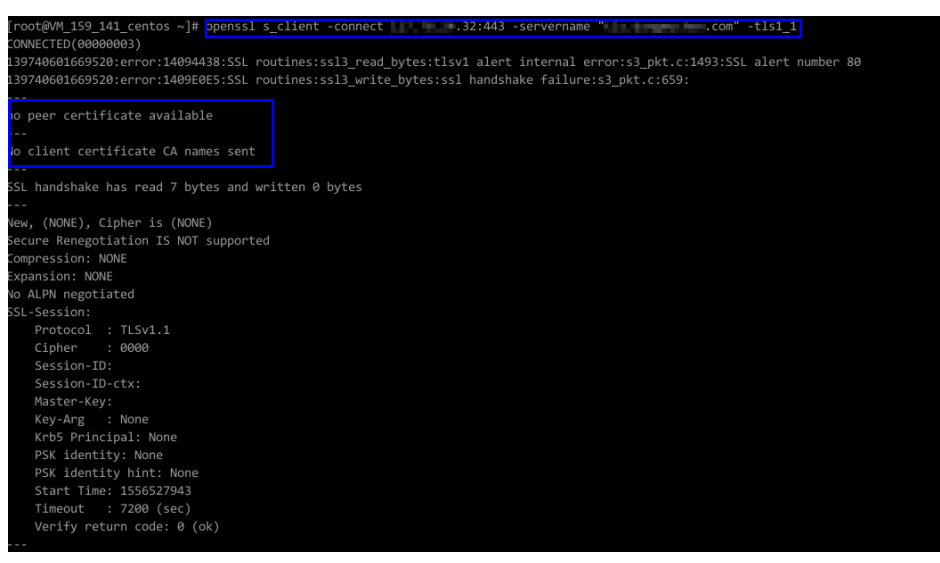

**----**结束

# **6.3 CC** 攻击防御最佳实践

# **6.3.1** 简介

本手册基于Web应用防火墙实践所编写,指导您在遭遇CC(Challenge Collapsar)攻 击时,完成基于IP限速和基于Cookie字段识别的防护规则的配置。

# 如何判断是否遭受 **CC** 攻击?

当客户发现网站处理速度下降,网络带宽占用过高时,很有可能已经遭受CC攻击,此 时可查看Web服务器的访问日志或网络连接数量,如果访问日志或网络连接数量显著 增加,则可确定已遭受CC攻击,可以按照以下策略进行配置,利用WAF阻断CC攻击, 保障网站业务的正常运行。

#### 说明

- WAF防护应用层流量的拒绝服务攻击,适合防御HTTP Get攻击等。
- WAF服务并不提供针对四层及以下流量的防护,例如:ACK Flood、UDP Flood等攻击,这 类攻击建议使用DDoS及IP高防服务进行防护。

# **6.3.2** 基于 **IP** 限速的配置

当WAF与访问者之间并无代理设备时,通过源IP来检测攻击行为较为精确,建议直接 使用IP限速的方式进行访问频率限制。

#### 实践案例

竞争对手控制数台主机,持续向网站"www.example.com"发起HTTP Post请求,网 站并无较大的负载能力,网站连接数、带宽等资源均被该攻击者大量占用,正常用户 无法访问网站,最终竞争力急剧下降。

# 防护措施

- 1. 根据服务访问请求统计,判断网站是否有大量单IP请求发生,如果有则说明网站 很有可能遭受了CC攻击。
- 2. 登录管理控制台,将您的网站成功接入Web应用防火墙。
	- 云模式[:添加防护域名](#page-35-0)。
	- 独享模式: 步骤一: 添加防护网站 (独享模式)。
- 3. 在目标域名所在行的"防护策略"栏中,单击"已开启N项防护",进入"防护策 略"页面,确认"CC攻击防护"的"状态"为"开启" $\qquad \qquad \bullet$ 。
- 4. 开启WAF的"CC攻击防护"后,添加CC防护规则,配置对域名下的请求进行基于 IP限速的检测,针对业务特性,设置限速频率,并配置人机验证,防止误拦截正 常用户,针对网站所有url进行防护,配置如图**6-6**所示。

#### 图 **6-6** IP 限速

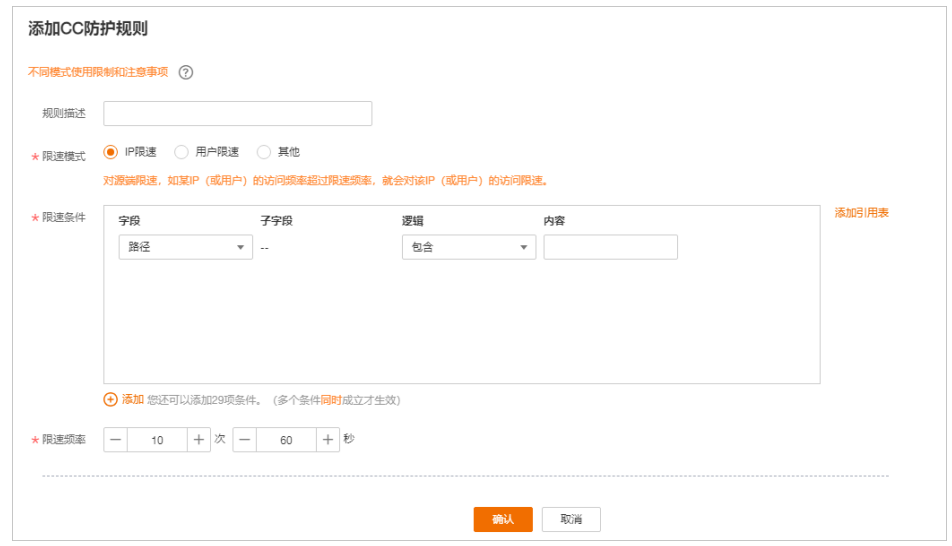

- 限速模式:选择"IP限速",根据IP区分单个Web访问者。
- 限速频率: 单个Web访问者在限速周期内可以正常访问的次数, 如果超过该 **访问次数,Web应用防火墙服务将暂停该Web访问者的访问。**
- 防护动作:防止误拦截正常用户,选择"人机验证"。
	- 人机验证: 表示在指定时间内访问超过次数限制后弹出验证码,进行人 机验证,完成验证后,请求将不受访问限制。
	- 阻断: 表示在指定时间内访问超过次数限制将直接阻断。
	- 仅记录: 表示在指定时间内访问超过次数限制将只记录不阻断。

当用户访问超过限制后需要输入验证码才能继续访问。

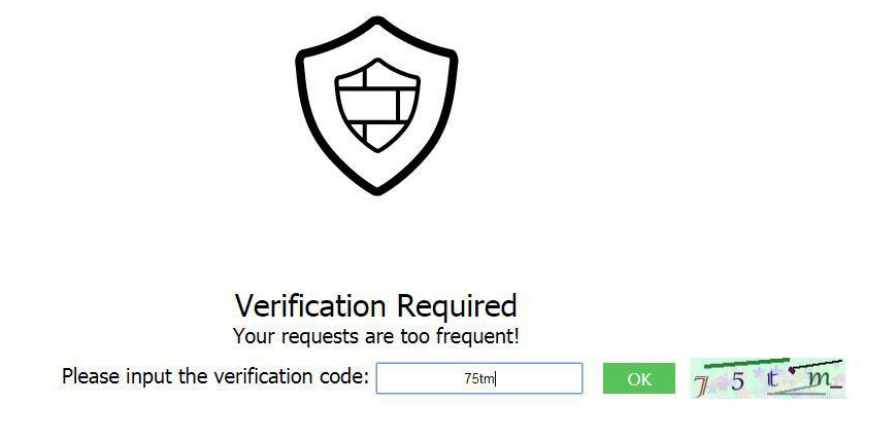

进入防护事件页面,可以查看攻击事件详情。

# **6.3.3** 基于 **Cookie** 字段的配置

对于有些网站,源IP无法精准获取。例如:存在未在header中插入"X-Forwarded-For"字段的Proxy或其他原因,建议使用配置Cookie字段实现用户标识并开启"全局 计数"。

### 实践案例

竞争对手控制数台主机,与大多普通访客一样,共用同一IP,或通过代理频繁更换源 IP,持续向网站"www.example.com"发起HTTP Post请求,网站并无较大的负载能 力,网站连接数、带宽等资源均被该攻击者大量占用,正常用户无法访问网站,最终 竞争力急剧下降。

# 防护措施

- 1. 根据服务访问请求统计,判断网站是否有大量同一IP请求发生,如果有则说明网 站很有可能遭受了CC攻击。
- 2. 登录管理控制台,将您的网站成功接入Web应用防火墙。
	- 云模式: 添加防护域名。
	- 独享模式: 步骤一: 添加防护网站 ( 独享模式 ) 。
- 3. 在目标域名所在行的"防护策略"栏中,单击"已开启N项防护",进入"防护策
	- 略"页面,确认"CC攻击防护"的"状态"为"开启"  $\begin{bmatrix} \bullet & \bullet \end{bmatrix}$
- 4. 开启WAF的"CC攻击防护"后,添加CC防护规则,配置"用户限速"模式,输入 用户标识,即Cookie字段中的变量名。为了更加有效的标识用户,建议使用 "sessionid"或"token"这类标识网站后台颁发给用户的唯一标识字段。

#### 说明

"防护模式"选择"阻断"模式,设置"阻断时长",能够在攻击被拦截后,攻击者需额 外等待一段时间, 该设置能进一步对攻击者行为进行限制,建议对安全要求非常高的用户 设置。

- 限速模式:选择"用户限速",根据Cookie键值区分单个Web访问者。
- 用户标识:为了更加有效的标识用户,建议使用"sessionid"或"token"这 类标识网站后台颁发给用户的唯一标识字段。
- 限速频率: 单个Web访问者在限速周期内可以正常访问的次数, 如果超过该 **访问次数,Web应用防火墙服务将暂停该Web访问者的访问。**
- 防护动作: 选择"阻断"模式。该模式可设置"阻断时长", 在攻击被拦截 后,攻击者需额外等待一段时间才能访问正常的网页, 该设置能进一步对攻 击者行为进行限制,建议对安全要求非常高的用户设置。
	- 人机验证:表示在指定时间内访问超过次数限制后弹出验证码,进行人 机验证,完成验证后,请求将不受访问限制。
	- 阳断:表示在指定时间内访问超过次数限制将直接阻断。
	- 仅记录:表示在指定时间内访问超过次数限制将只记录不阻断。
	- 阻断页面:可选择"默认设置"或者"自定义"。

# **6.3.4** 通过业务 **Cookie** 和 **HWWAFSESID** 联合配置限制恶意抢购、 下载

本文档通过CC防护规则配置业务Cookie和HWWAFSESID限制恶意抢购、下载等。

# 业务场景

- **场景一:**限制同一个账号切换IP、终端的恶意请求(抢购、下载等)。 防护措施:使用业务**Cookie**(或者用户**id**)基于路径配置**CC**限速
- 场景二:限制恶意人员在同一个PC多个账号不停切换的恶意请求(抢购、下载 等)。

防护措施:使用**[HWWAFSESID](#page-202-0)**基于路径配置**CC**限速

# 使用业务 **Cookie**(或者用户 **id**)基于路径配置 **CC** 限速

- 步骤**1** 登录管理控制台,将您的网站成功接入到WAF。
	- 云模式:[添加防护域名。](#page-35-0)
	- 独享模式:步骤一:添加防护网站 (独享模式)。
- 步骤2 在目标域名所在行的"防护策略"栏中,单击"已开启N项防护",进入"防护策略" 页面。
- 步骤**3** 在"CC攻击防护"配置框中,确认"CC攻击防护"的状态为开启,单击"自定义CC攻 击防护规则",进入CC防护规则配置页面。
- 步骤**4** 在"CC攻击防护"规则配置页面左上角,单击"添加规则"。
- 步骤**5** 根据业务情况,使用业务Cookie(或者用户id)基于路径配置CC限速,参考如图**[6-7](#page-202-0)**进 行配置。

根据实际情况配置以下参数。

#### <span id="page-202-0"></span>图 **6-7** 业务 Cookie 配置

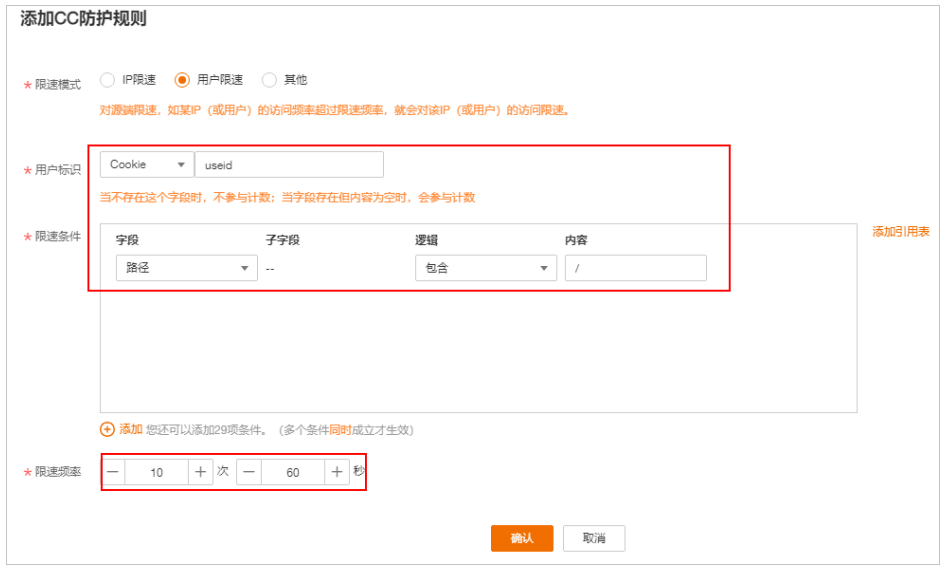

步骤**6** 单击"确认",完成配置。

**----**结束

### 使用 **HWWAFSESID** 基于路径配置 **CC** 限速

步骤**1** 登录管理控制台,将您的网站成功接入到WAF。

- **云模式:[添加防护域名。](#page-35-0)**
- 独享模式:步骤一:添加防护网站 (独享模式)。
- 步骤2 在目标域名所在行的"防护策略"栏中,单击"已开启N项防护",进入"防护策略" 页面。
- 步骤**3** 在"CC攻击防护"配置框中,确认"CC攻击防护"的"状态"为"开启",单击"自 定义CC攻击防护规则",进入CC防护规则配置页面。
- 步骤**4** 在"CC攻击防护"规则配置页面左上角,单击"添加规则"。
- 步骤**5** 根据业务情况,使用HWWAFSESID基于路径配置CC限速,参考如图**[6-8](#page-203-0)**进行配置。
	- "用户标识": 选择"Cookie", 配置为"HWWAFSESID"。
	- 其他参数根据业务实际情况进行配置。

#### <span id="page-203-0"></span>图 **6-8** HWWAFSESID 配置

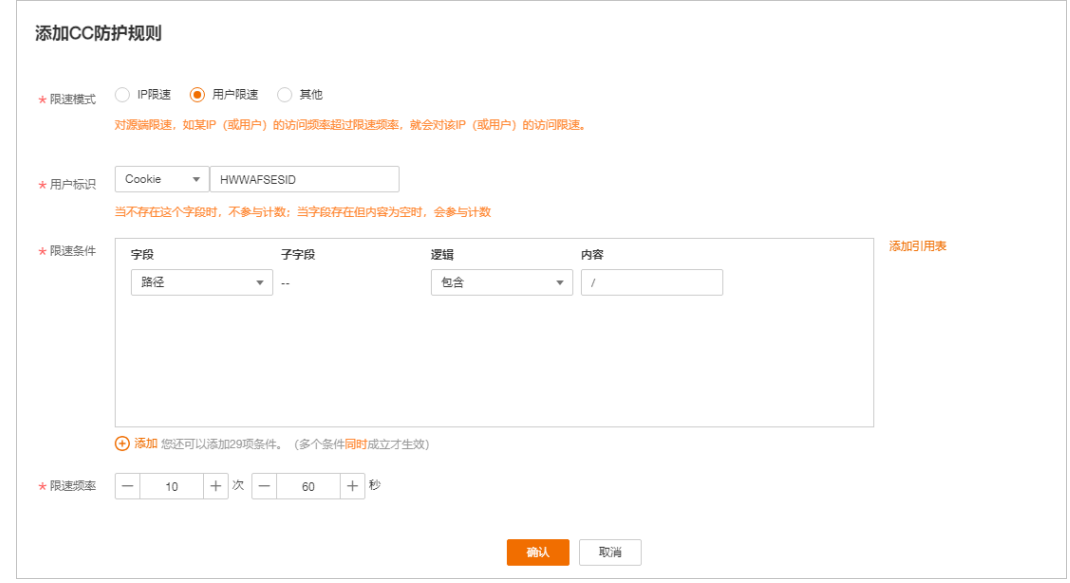

步骤**6** 单击"确认",完成配置。

**----**结束

# **6.4** 通过配置反爬虫防护策略阻止爬虫攻击

网络爬虫为网络信息收集与查询提供了极大的便利,但同时也对网络安全产生以下负 面影响:

- 网络爬虫会根据特定策略尽可能多的"爬过"网站中的高价值信息,占用服务器 带宽,增加服务器的负载
- 恶意用户利用网络爬虫对Web服务发动DoS攻击,可能使Web服务资源耗尽而不 能提供正常服务
- 恶意用户利用网络爬虫抓取各种敏感信息,造成网站的核心数据被窃取,损害企 业经济利益

Web应用防火墙可以通过Robot检测(识别User-Agent)、网站反爬虫(检查浏览器 合法性)和CC攻击防护(限制访问频率)三个反爬虫策略,全方位帮您解决业务网站 遭受的爬虫问题。

#### 前提条件

域名已成功接入WAF。

# 开启 **Robot** 检测(识别 **User-Agent**)

开启Robot检测后,WAF可以检测和拦截恶意爬虫、扫描器、网马等威胁。

#### 步骤**1** 登录管理控制台。

步骤**2** 单击管理控制台左上角的 ,选择区域或项目。

步骤3 单击页面左上方的 — ,选择"安全 > Web应用防火墙 (独享)"。

- 步骤**4** 在左侧导航树中,选择"网站设置",进入"网站设置"页面。
- 步骤5 在目标域名所在行的"防护策略"栏中,单击"已开启N项防护",进入"防护策略" 页面。
- 步骤6 确认"Web基础防护"的状态为
- 步骤7 单击"高级设置",在"防护配置"页面,开启"常规检测"和"Webshell检测"开 关。
- 步骤**8** 在"网站反爬虫"配置框中,开启网站反爬虫。单击"网站反爬虫设置",进入网站 反爬虫规则配置页面。
- 步骤**9** 在"特征反爬虫"页面,根据您的业务场景,开启合适的防护功能。

#### **----**结束

当WAF检测到恶意爬虫、扫描器等对网站进行爬取时,将立即拦截并记录该事件,您 可以在"防护事件"页面查看爬虫防护日志。

#### 开启网站反爬虫(检查浏览器合法性)

开启网站反爬虫,WAF可以动态分析网站业务模型,结合人机识别技术和数据风控手 段,精准识别爬虫行为。

- 步骤**1** 登录管理控制台。
- <mark>步骤2</mark> 单击管理控制台左上角的 <sup>♥</sup>, 选择区域或项目。
- **步骤3** 单击页面左上方的 ——, 选择"安全 > Web应用防火墙 (独享)"。
- 步骤**4** 在左侧导航树中,选择"网站设置",进入"网站设置"页面。
- 步骤5 在目标域名所在行的"防护策略"栏中,单击"已开启N项防护",进入"防护策略" 页面。
- **步骤6** 在"网站反爬虫"配置框中,用户可根据自己的需要更改网站反爬虫的"状态",单 击"网站反爬虫设置",进入网站反爬虫规则配置页面。
- 步骤**7** 根据业务配置JS脚本反爬虫规则,相关参数说明如表**[6-4](#page-205-0)**所示。

JS脚本反爬虫规则提供了"防护所有请求"和"防护指定请求"两种防护动作。

- 除了指定路径以外,防护其他所有路径 "防护模式"选择"防护所有请求",单击"添加排除请求规则",配置防护路 径后, 单击"确认"。
- 只防护指定路径时 "防护模式"选择"防护指定请求",单击"添加请求规则",配置防护路径 后,单击"确认"。

#### <span id="page-205-0"></span>表 **6-4** JS 脚本反爬虫防护规则参数说明

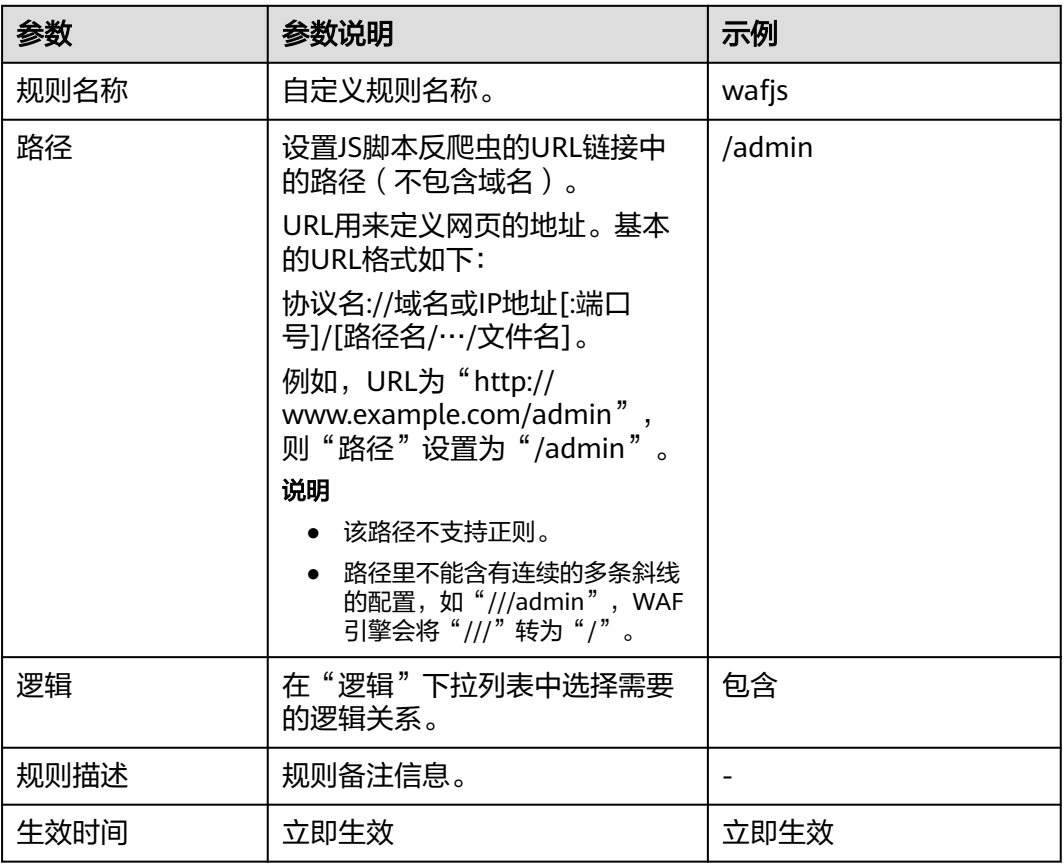

#### **----**结束

# 配置 **CC** 攻击防护(限制访问频率)

开启CC攻击防护,限制单个IP/Cookie/Referer访问者对您的网站上特定路径(URL) 的访问频率,缓解CC攻击对业务的影响。

- 步骤**1** 登录管理控制台。
- 步**骤2** 单击管理控制台左上角的<sup>0</sup>, 选择区域或项目。
- **步骤3** 单击页面左上方的 <sup>-----</sup> , 选择"安全 > Web应用防火墙 (独享)"。
- 步骤**4** 在左侧导航树中,选择"网站设置",进入"网站设置"页面。
- 步骤5 在目标域名所在行的"防护策略"栏中,单击"已开启N项防护",进入"防护策略" 页面,确认"CC攻击防护"的"状态"为"开启"
- 步骤**6** 在"CC攻击防护"规则配置列表的左上方,单击"添加规则"。以IP限速和人机验证 为例,添加IP限速规则,如<mark>图[6-9](#page-206-0)</mark>所示。

#### <span id="page-206-0"></span>图 **6-9** IP 限速

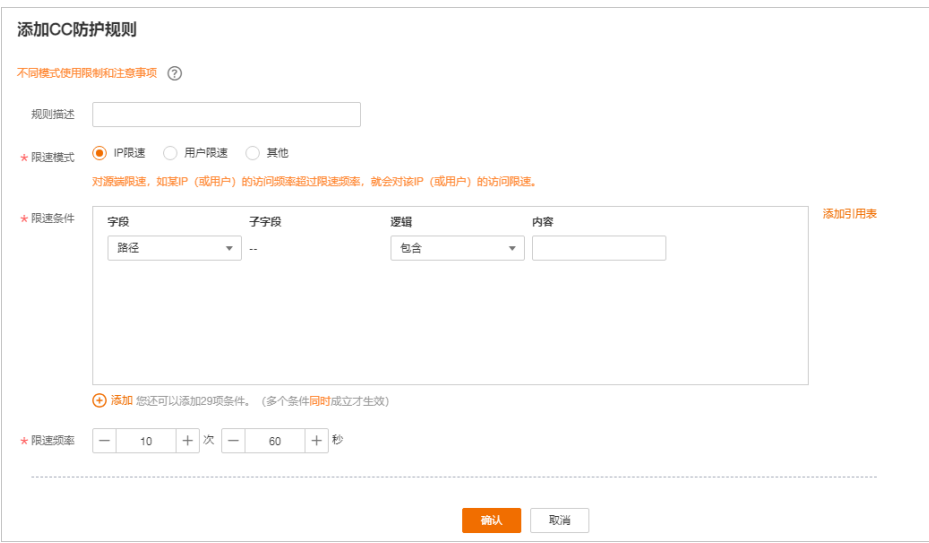

设置成功后,当用户访问超过限制后需要输入验证码才能继续访问。

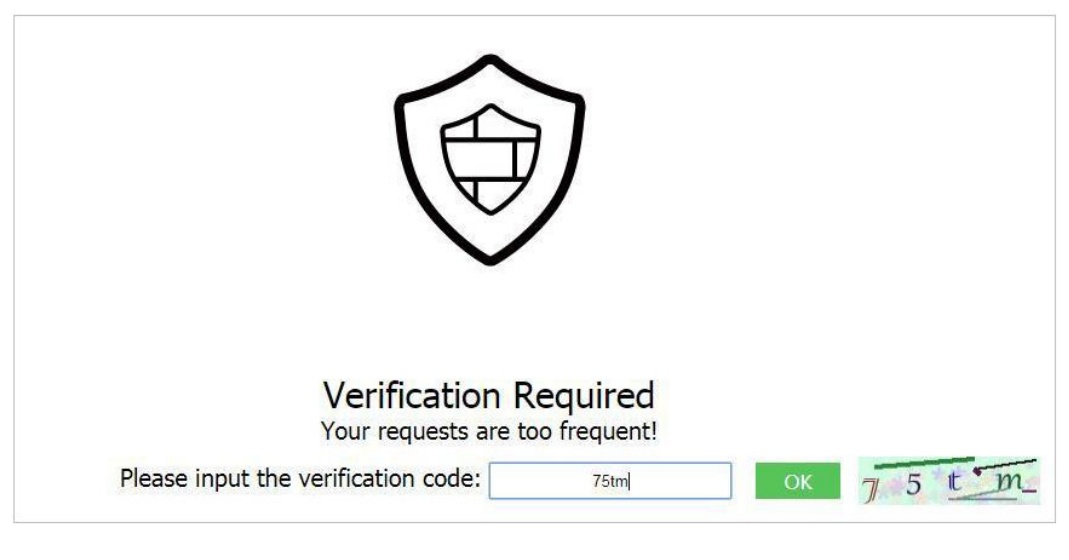

**----**结束

# **6.5** 通过配置 **ECS/ELB** 访问控制策略保护源站安全

网站已接入Web应用防火墙(Web Application Firewall,简称WAF)进行安全防护 后,您可以通过设置源站服务器的访问控制策略,只放行WAF回源IP段,防止黑客获 取您的源站IP后绕过WAF直接攻击源站。

本章节介绍了源站服务器部署在弹性云服务器(以下简称ECS)时或弹性负载均衡(以 下简称ELB)后面时,如何判断源站存在泄漏风险,以及如何配置访问控制策略保护源 站安全。

#### <span id="page-207-0"></span>说明

- 网站已接入WAF进行安全防护后,无论您是否配置源站保护,都不影响正常业务的转发。没 有配置源站保护可能导致攻击者在源站IP暴露的情况下,绕过WAF直接攻击您的源站。
- 如果在ECS前使用了NAT网关做转发,也需要设置**ECS**[入方向规则](#page-208-0)在ECS的安全组配置只允许 放行WAF的回源IP地址段,保护源站安全。

# 操作须知

- 在配置源站保护前,请确保该ECS或ELB实例上的所有网站域名都已经接入WAF, 保证网站能正常访问。
- 配置安全组存在一定风险,避免出现以下问题:
	- 您的网站设置了Bypass回源,但未取消安全组和网络ACL等配置,这种情况 下,可能会导致源站无法从公网访问。
	- 当WAF有新增的回源网段时,如果源站已配置安全组防护,可能会导致频繁 出现5xx错误。

# 如何判断源站存在泄露风险

您可以直接使用Telnet工具连接源站公网IP地址的业务端口(或者直接在浏览器中输入 访问Web应用的IP),查看是否建立连接成功。

- 如果可以连通 表示源站存在泄露风险,一旦黑客获取到源站公网IP就可以绕过WAF直接访问。
- 如果无法连通

表示当前不存在源站泄露风险。

例如,测试已接入WAF防护的源站IP对外开放的443端口是否能成功建立连接,显示如 图**6-10**所示类似信息,说明端口可连通,表示该源站存在泄露风险。

#### 图 **6-10** 测试源站泄露风险

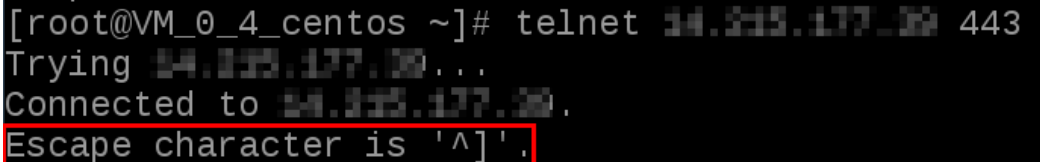

### 获取 **WAF** 回源 **IP** 地址

回源IP是WAF用来代理客户端请求服务器时用的源IP,在服务器看来,接入WAF后所 有源IP都会变成WAF的回源IP,而真实的客户端地址会被加在HTTP头部的XFF字段 中。

步骤**1** 登录管理控制台。

步骤**2** 单击管理控制台左上角的 ,选择区域或项目。

**步骤3** 单击页面左上方的 ——, 选择"安全 > Web应用防火墙 (独享)"。

步骤**4** 在左侧导航树中,选择"网站设置",进入"网站设置"页面。

<span id="page-208-0"></span>步骤**5** 在网站列表右侧上方,单击"Web应用防火墙回源IP网段",查看Web应用防火墙所 有回源IP段。

#### 说明

Web应用防火墙的回源IP网段会定期更新,及时将更新后的回源IP网段添加至相应的安全组规则 中,避免出现误拦截。

步骤**6** 在"Web应用防火墙的回源IP网段"对话框,单击"复制IP段",复制所有回源IP。

**----**结束

# 设置 **ECS** 入方向规则

如果您的源站服务器直接部署在ECS上,请参考以下操作步骤设置安全组规则,只放行 WAF回源IP段。

#### 须知

请确保所有WAF回源IP段都已通过源站ECS的安全组规则设置了入方向的允许策略,否 则可能导致网站访问异常。

- 步骤**1** 登录管理控制台。
- 步**骤2** 单击管理控制台左上角的 <sup>0</sup>, 选择区域或项目。
- 步骤3 单击页面左上方的 **——**, 选择"计算 > 弹性云服务器 ECS"。
- 步骤**4** 在目标ECS所在行的"名称/ID"列中,单击目标ECS实例名称,进入ECS实例的详情页 面。
- **步骤5** 选择"安全组"页签,单击"更改安全组"。
- 步骤**6** 单击安全组ID,进入安全组基本信息页面。
- **步骤7** 选择"入方向规则"页签,单击"添加规则",进入"添加入方向规则"页面,参数 配置说明如表**6-5**所示。

表 **6-5** 入方向规则参数配置说明

| 参数   | 配置说明                                                                                          |
|------|-----------------------------------------------------------------------------------------------|
| 协议端口 | 安全组规则作用的协议和端口。选择"自定义TCP"后,在<br>TCP框下方输入源站的端口。                                                 |
| 源地址  | 逐一添加 <mark>步骤6</mark> 中复制的所有WAF回源IP段。<br>说明<br>一条规则配置一个IP。单击"增加1条规则",可配置多条规则,最<br>多支持添加10条规则。 |

步骤**8** 单击"确定",安全组规则添加完成。

成功添加安全组规则后,安全组规则将允许WAF回源IP段的所有入方向流量。

您可以参[考如何判断源站存在泄露风险](#page-207-0),通过测试已接入WAF防护的源站IP对应的业 务端口是否能成功建立连接验证配置是否生效。如果显示端口无法直接连通,但网站 业务仍可正常访问,则表示源站保护配置成功。

#### **----**结束

# 开启 **ELB** 访问控制

如果您的源站服务器直接部署在云ELB上,请参考以下操作步骤设置访问控制(白名 单)策略,只放行WAF回源IP段。

- 步骤**1** 登录管理控制台。
- <mark>步骤2</mark> 单击管理控制台左上角的 ♥ ,选择区域或项目。
- 步骤**3** 单击页面左上方的 ,选择"网络 > 弹性负载均衡 ELB"。
- 步骤**4** 在目标ELB所在行的"监听器"列中,单击监听器名称,进入监听器的详情页面。
- 步骤**5** 选择"监听器"页签,在"访问控制"列单击"设置访问控制"。
- 步骤6 在弹出的对话框中, "访问策略"选择"白名单"。
	- 1. 单击"创建IP地址组",[将步骤](#page-208-0)**6**中独享引擎实例的回源IP地址添加到"IP地址 组"中。
	- 2. 在"IP地址组"的下拉框中选择步骤**6.1**中创建的IP地址组。
- 步骤7 单击"确定", 白名单访问控制策略添加完成。

您可以参考<mark>如何判断源站存在泄露风险</mark>,通过测试已接入WAF防护的源站IP对应的业 务端口是否能成功建立连接验证配置是否生效。如果显示端口无法直接连通,但网站 业务仍可正常访问,则表示源站保护配置成功。

#### **----**结束

# **6.6 Web** 基础防护功能最佳实践

本文介绍了WAF的Web攻击防护最佳实践,主要从应用场景、防护策略、防护效果三 个方面进行介绍。

### 应用场景

Web应用防火墙 (Web Application Firewall, WAF), 通过对HTTP(S)请求进行检 测,识别并阻断SQL注入、跨站脚本攻击、网页木马上传、命令/代码注入、文件包 含、敏感文件访问、第三方应用漏洞攻击、CC攻击、恶意爬虫扫描、跨站请求伪造等 攻击,保护Web服务安全稳定。

#### 防护策略

步骤**1** 登录管理控制台。

**步骤2** 单击页面左上方的 —— , 选择"安全 > Web应用防火墙 (独享)"。

步骤**3** 在左侧导航树中,选择"网站设置",进入"网站设置"页面。

- 步骤4 在目标域名所在行的"防护策略"栏中,单击"已开启N项防护",进入"防护策略" 页面。
- 步骤**5** 在"Web基础防护"配置框中,查看Web应用攻击防护的防护状态。

Web基础防护功能默认为开启状态, 并使用"仅记录"模式的防护规则策略。

- 状态
	- :表示WAF的Web基础防护的防护模块已开启。
	- ●● : 表示该防护模块处理关闭状态。
- 模式:分为拦截和仅记录两种模式。
	- "拦截"模式表示当遭受Web攻击时,WAF立即拦截攻击请求,并在后台记 录攻击日志。
	- "仅记录"模式表示当遭受Web攻击时,WAF不会拦截攻击请求,仅在后台 记录攻击日志。

步骤**6** 单击"高级设置",进入"Web基础防护"界面。

● "防护等级":分为宽松、中等、严格三种模式,默认为"中等"防护模式。

表 **6-6** 防护等级说明

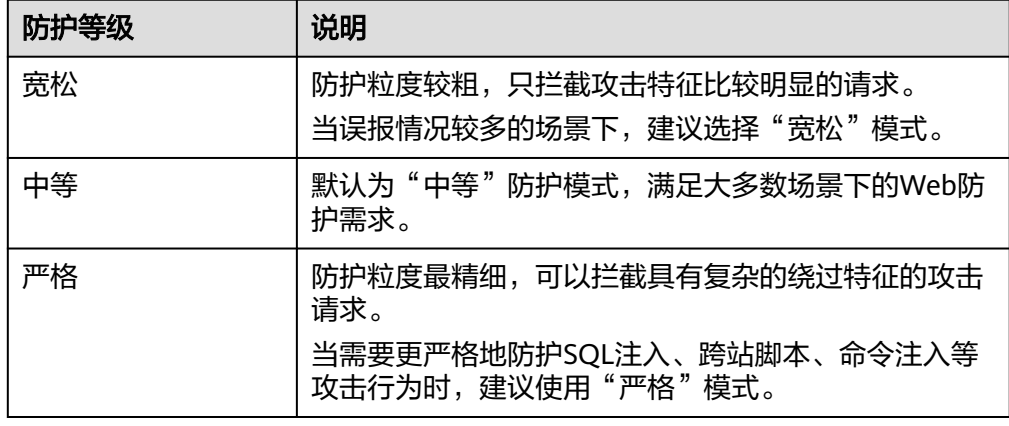

灵活设置防护检测类型。 WAF默认开启"常规检测"防护检测,用户可根据业务需要,开启其他需要防护 的检测类型。

**----**结束

#### 使用建议

- 如果您对自己的业务流量特征还不完全清楚,建议先切换到"仅记录"模式进行 观察。一般情况下,建议您观察一至两周,然后分析仅记录模式下的攻击日志。
	- 如果没有发现任何正常业务流量被拦截的记录,则可以切换到"拦截"模式 启用拦截防护。
	- 如果发现攻击日志中存在正常业务流量,建议调整防护等级或者设置全局白 名单来避免正常业务的误拦截。
- 业务操作方面应注意以下问题:
- 正常业务的HTTP请求中尽量不要直接传递原始的SQL语句、JavaScript代 码。
- 正常业务的URL尽量不要使用一些特殊的关键字(UPDATE、SET等)作为路 径,例如:"https://www.example.com/abc/update/mod.php?set=1"。
- 如果业务中需要上传文件,不建议直接通过Web方式上传超过50M的文件, 建议使用对象存储服务或者其他方式上传。

# 防护效果

开启Web基础防护功能后,在浏览器中输入模拟SQL注入攻击的测试域名,WAF将拦 截了此条攻击。您可以在"安全总览"页面,查看攻击的拦截日志。

#### 图 **6-11** SQL 攻击拦截

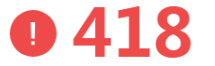

Sorry, your request has been intercepted because it appears to be an attack. False alarm ID: 888974223

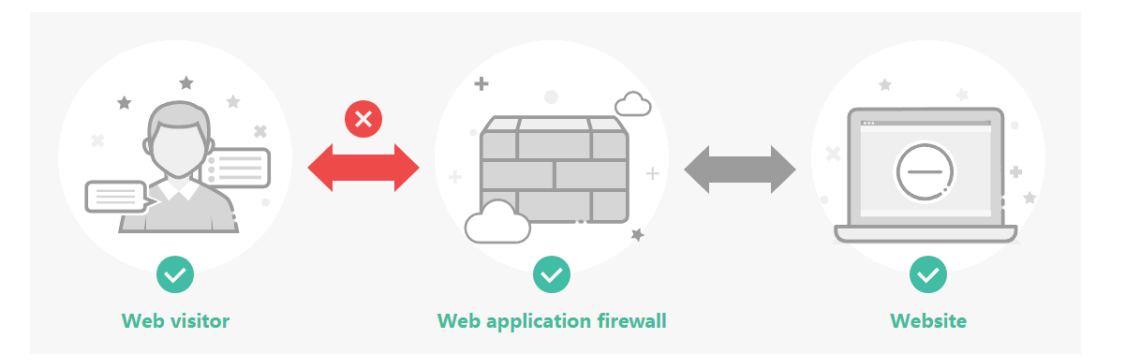

在"防护事件"页面,您可查看"昨天"、"今天"、"3天"、7天、"30天"或者 自定义时间范围内的防护日志。

# **6.7** 通过误报处理提升 **Web** 基础防护效果

当您的网站接入Web应用防火墙(Web Application Firewall,简称WAF)并开启Web 基础防护后,WAF会根据您设置的Web基础防护规则检测并拦截命中规则的请求。如 果业务正常请求命中Web基础防护规则被WAF误拦截,可能导致正常请求访问网站显 示异常,此时,您可以通过误报处理使WAF不再拦截该请求,提升Web基础防护效 果。

# 前提条件

"防护事件"页面可以查看误拦截事件。

# 约束条件

同一个事件不能重复进行误报处理,即如果该事件已进行了误报处理,则不能再对该 事件进行误报处理。

# 使用场景

业务正常请求被WAF拦截。例如,您在ECS服务器上部署了一个Web应用,将该Web 应用对应的公网域名接入WAF并开启Web基础防护后,该域名的请求流量命中了Web 基础防护规则被WAF误拦截,导致通过域名访问网站显示异常,但直接通过IP访问网 站正常。

# 系统影响

- 拦截事件处理为误报后, "防护事件"页面中将不再出现该事件, 您也不会收到 该类事件的告警通知。
- 拦截事件处理为误报后,该误报事件对应的规则将添加到全局白名单(原误报屏 蔽)规则列表中,您可以在"防护策略"界面的"全局白名单(原误报屏蔽)" 页面查看、关闭、删除或修改该规则。

### 操作步骤

- 步骤**1** 登录管理控制台。
- **步骤2** 单击管理控制台左上角的 ◎ . 选择区域或项目。
- **步骤3** 单击页面左上方的 —— , 选择"安全 > Web应用防火墙 (独享)"。
- 步骤**4** 在左侧导航树中,选择"防护事件",进入"防护事件"页面。
- 步骤**5** 在防护事件列表中,根据防护网站、事件类型、源IP、URL等信息筛选误拦截事件。
- 步骤**6** 在误拦截事件所在行的"操作"列中,单击"详情",查看事件详细信息,确认为误 拦截事件。

#### 图 **6-12** 查看拦截事件详细信息

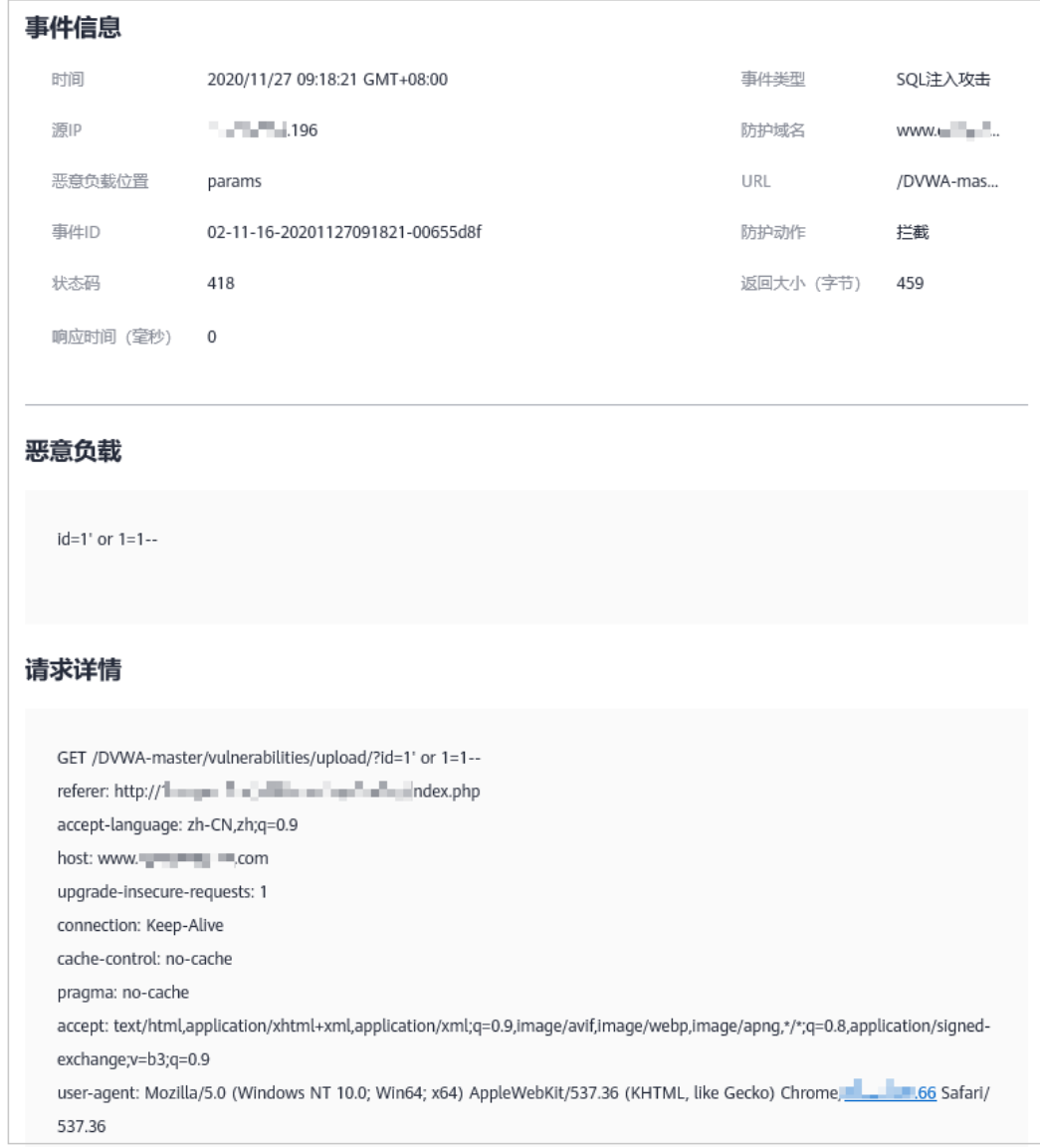

步骤7 在误拦截事件所在行的"操作"列中,单击"更多 > 误报处理"。

步骤**8** 在弹出的对话框中,添加误报处理策略,详细的操作请参见[处理误报事件。](#page-85-0)

#### 图 **6-13** 添加全局白名单规则

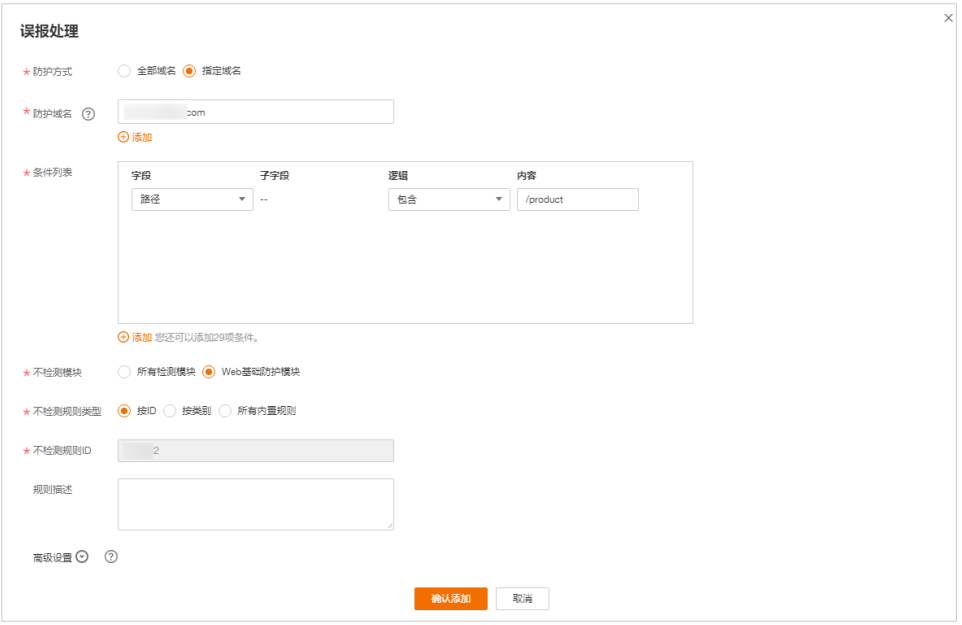

**----**结束

### 生效条件

设置误报处理后,1分钟左右生效,防护事件详情列表中将不再出现此误报。您可以刷 新浏览器缓存,重新访问设置了误报处理的页面,如果访问正常,说明配置成功。

# **Web** 基础防护检测项说明

Web基础防护覆盖OWASP (Open Web Application Security Project)常见安全威 胁,内置语义分析+正则双引擎,可以对恶意扫描器、IP、网马等威胁进行检测并拦 截。请根据业务使用场景开启相应的检测项,详细的检测项说明如表**6-7**所示。

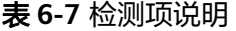

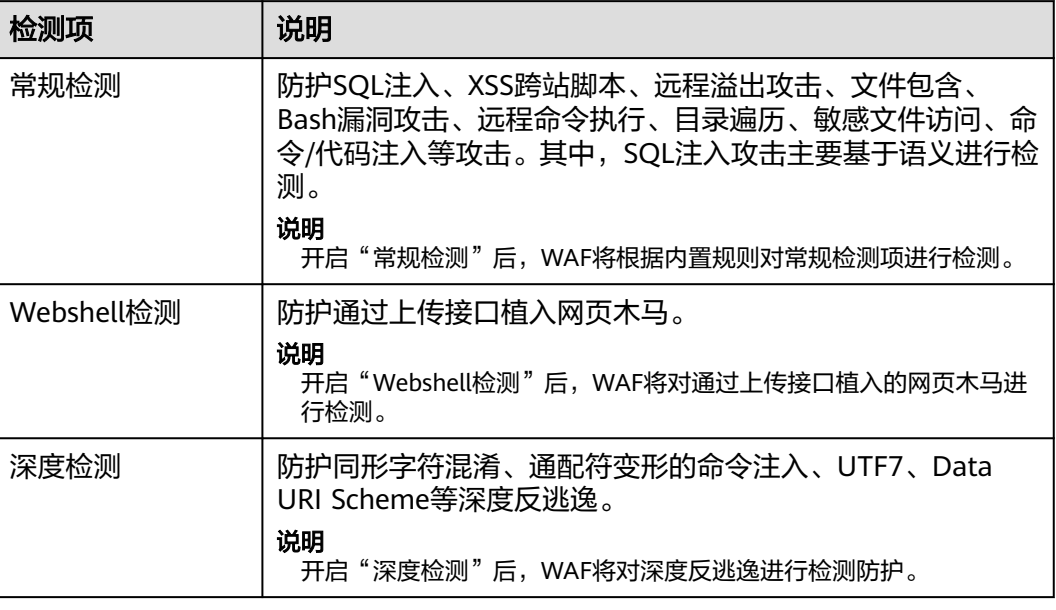

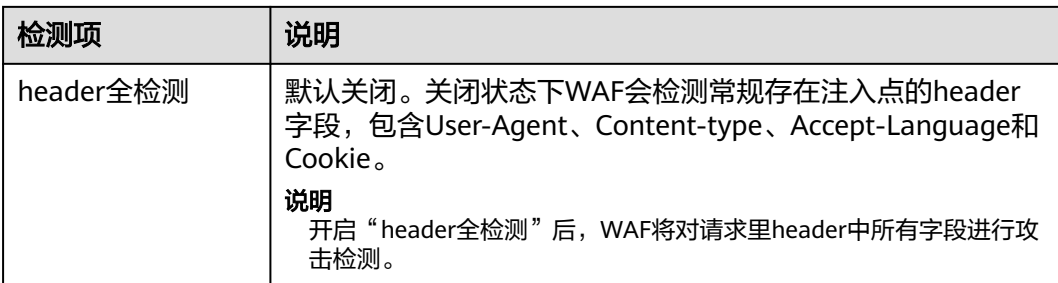

# **Web** 基础防护等级

Web基础防护支持三种防护等级: "宽松"、"中等"、"严格",默认防护等级为 "中等"。宽松的防护等级可能降低误报率,但可能导致漏报率增高;严格的防护等 级可能增高误报率,但可以降低漏报率。防护等级的详细说明如表**6-8**所示。

#### 表 **6-8** 防护等级说明

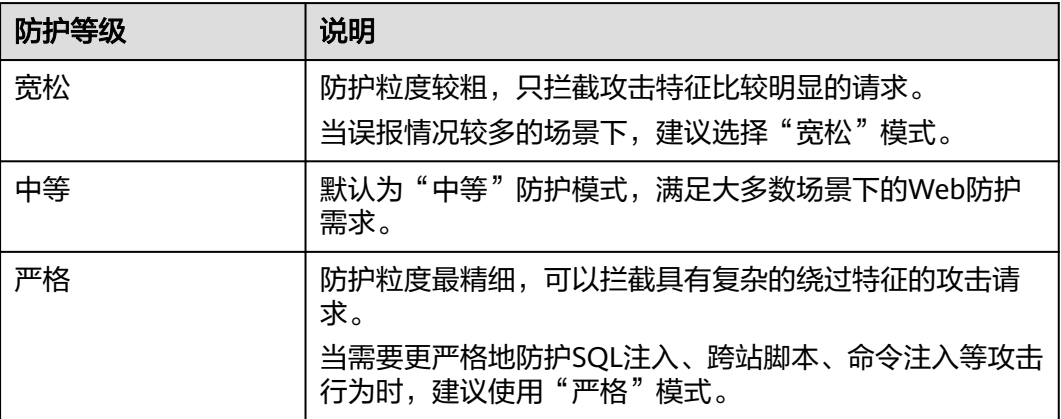

# **6.8** 使用 **Postman** 工具模拟业务验证全局白名单(原误报屏 蔽)规则

当防护网站成功接入WAF后,您可以使用接口测试工具模拟用户发起各类HTTP(S)请 求,以验证配置的WAF防护规则是否生效,即验证配置防护规则的防护效果。本实践 以Postman工具为例,说明如何验证全局白名单(原误报屏蔽)规则。

# 应用示例

例如,您的业务部署在"/product"路径下,由于生态开发,针对参数ID存在用户提 交脚本或富文本的业务场景,为了确保业务正常运行,您需要对用户提交的内容进行 误报屏蔽,以屏蔽误拦截的访问请求,提升WAF防护效果。

### 前提条件

- 防护网站已成功接入WAF。
- 已开启"Web基础防护",且防护模式为"拦截"。同时,"常规检测"已开 启。
# <span id="page-216-0"></span>操作步骤

- 步骤**1** [下载并](https://postman.en.softonic.com/)安装Postman。
- 步骤**2** 在Postman上设置请求路径为"/product",参数ID为普通测试脚本,防护网站的访 问请求被拦截。
- 步骤**3** 处理误报事件。
	- 1. 登录管理控制台。
	- 2. 单击管理控制台左上角的<sup>1⊙</sup>,选择区域或项目。
	- 3. 单击页面左上方的 —— ,选择"安全 > Web应用防火墙 (独享)"。
	- 4. 在左侧导航树中,选择"防护事件",进入"防护事件"页面。
	- 5. 在防护事件页面, WAF拦截的防护事件命中了"XSS攻击"的"010000"规则。
	- 6. 在该防护事件所在行的"操作"列中,单击"更多 > 误报处理"。
	- 7. 在弹出的"误报处理"对话框中,添加如图**6-14**所示全局白名单规则。

#### 图 **6-14** 添加全局白名单规则

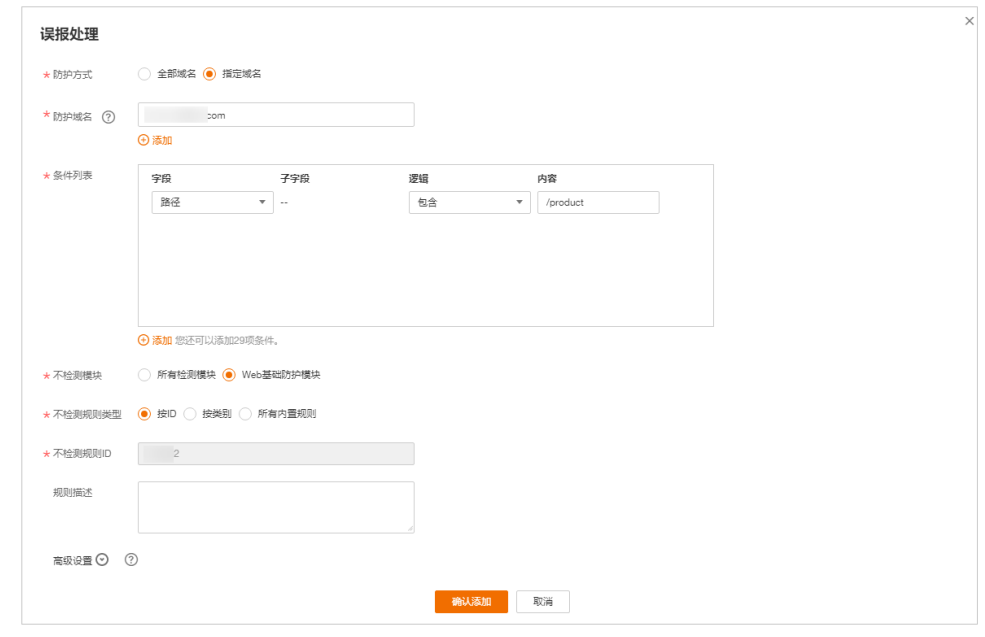

- 8. 单击"确认添加"。 防护规则生效需要5分钟左右。
- 步骤**4** 在Postman上再次设置请求路径为"/product",参数ID为普通测试脚本,防护网站 的访问请求还是被拦截。
- 步骤**5** 参照步骤**3**,查看防护事件,处理命中"XSS攻击"的"110053"规则的误报防护事 件。

图 **6-15** 添加全局白名单规则

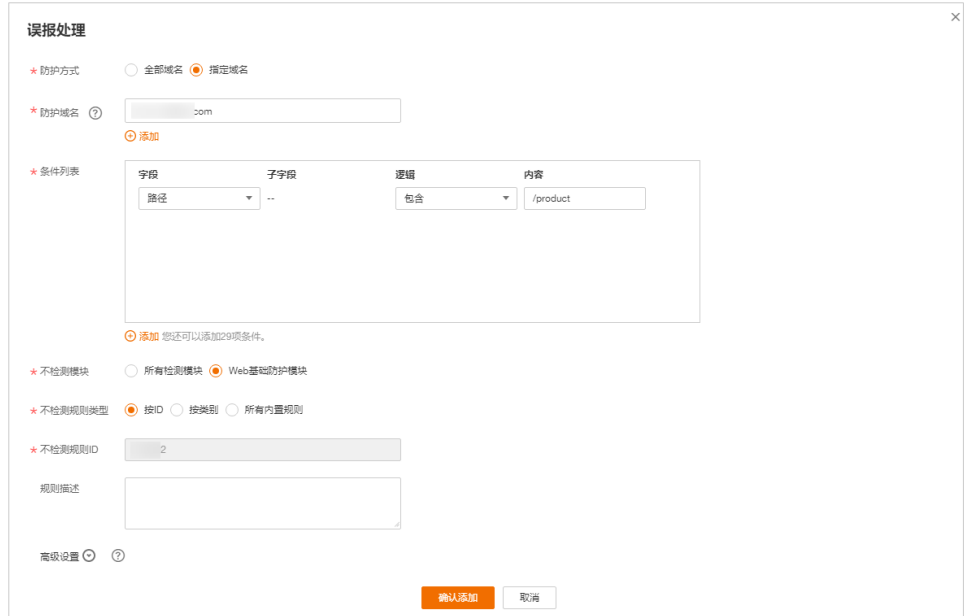

- 步骤**6** 在Postman上第三次设置请求路径为"/product",参数ID为普通测试脚本,防护网 站的访问请求仍被拦截。
- 步骤**7** 参照[步骤](#page-216-0)**3**,查看防护事件,处理命中"XSS攻击"的"110060"规则的误报防护事 件。
	- 图 **6-16** 添加全局白名单规则

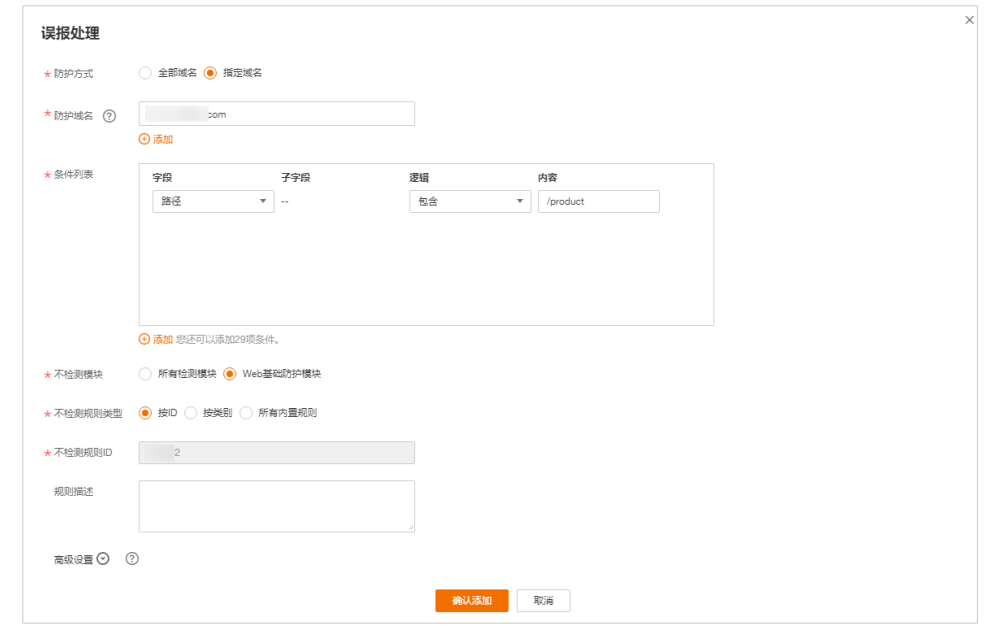

步骤**8** 在Postman上第四次设置请求路径为"/product",参数ID为普通测试脚本。此时, 防护网站的访问请求不再被拦截,说明所有全局白名单规则都已生效。

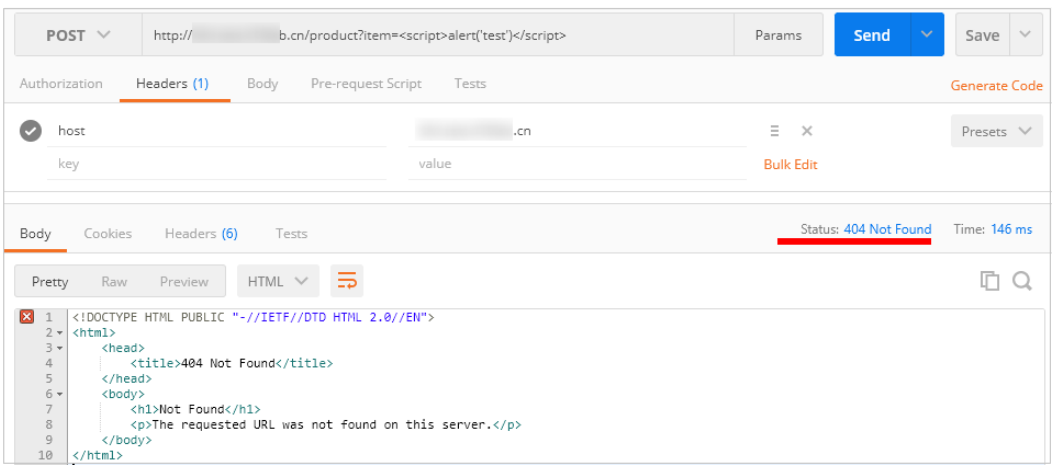

同时,查看"防护事件"页面,防护事件列表也没有新增的XSS攻击防护事件。

- 步骤**9** 在Postman上模拟攻击,验证设置的全局白名单(原误报屏蔽)规则不会影响WAF拦 截其他参数的XSS攻击事件。
	- 1. 在Postman上设置请求路径为"/product",参数item为普通测试脚本,防护网 站的访问请求被拦截。
	- 2. 查看"防护事件"页面, WAF拦截参数item的XSS攻击事件。
- 步骤**10** 在Postman上模拟攻击,验证设置的全局白名单(原误报屏蔽)规则不会影响WAF拦 截其他路径的XSS攻击事件。
	- 1. 在Postman上设置请求路径为"/order",参数ID为普通测试脚本,防护网站的访 问请求被拦截。
	- 2. 查看"防护事件"页面, WAF拦截"URL"为"/order"、参数ID的XSS攻击事 件。

#### **----**结束

# **6.9 WAF** 云模式接入配置

# **6.9.1** 准备阶段

将网站域名接入Web应用防火墙 (Web Application Firewall, WAF), 能够帮助您的 网站防御常见的Web攻击和恶意CC攻击流量,避免网站遭到入侵导致数据泄露,全面 保障您网站的安全性和可用性。

#### 网站业务梳理

建议您对所需接入WAF进行防护的网站业务情况进行全面梳理,帮助您了解当前业务 状况和具体数据,为后续配置WAF的防护策略提供依据。

表 **6-9** 网站业务梳理

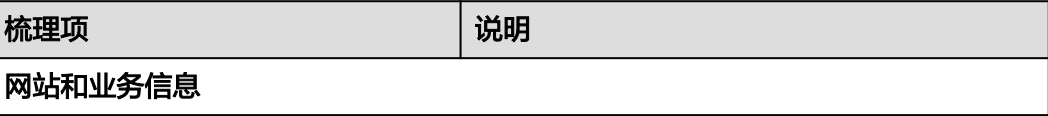

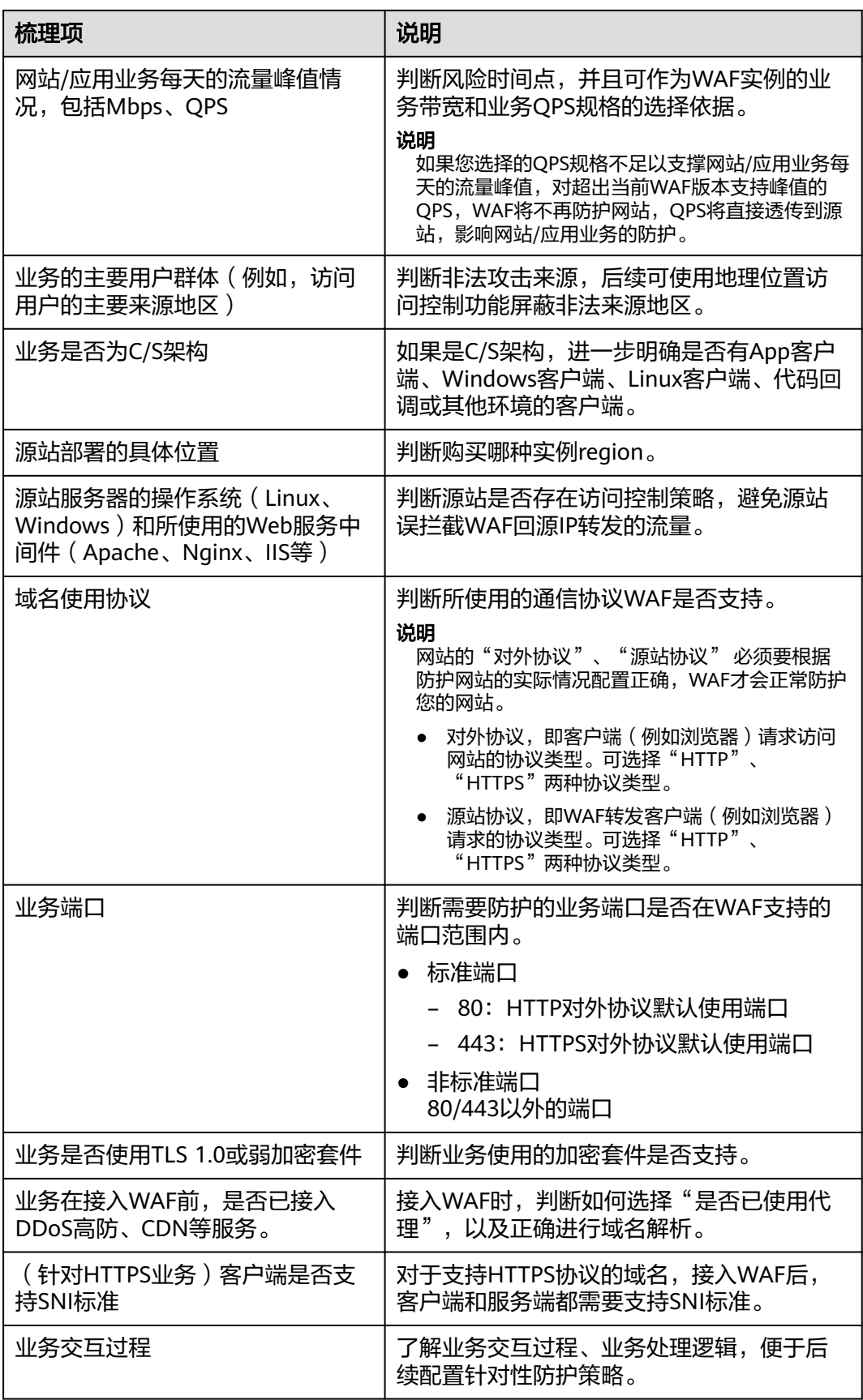

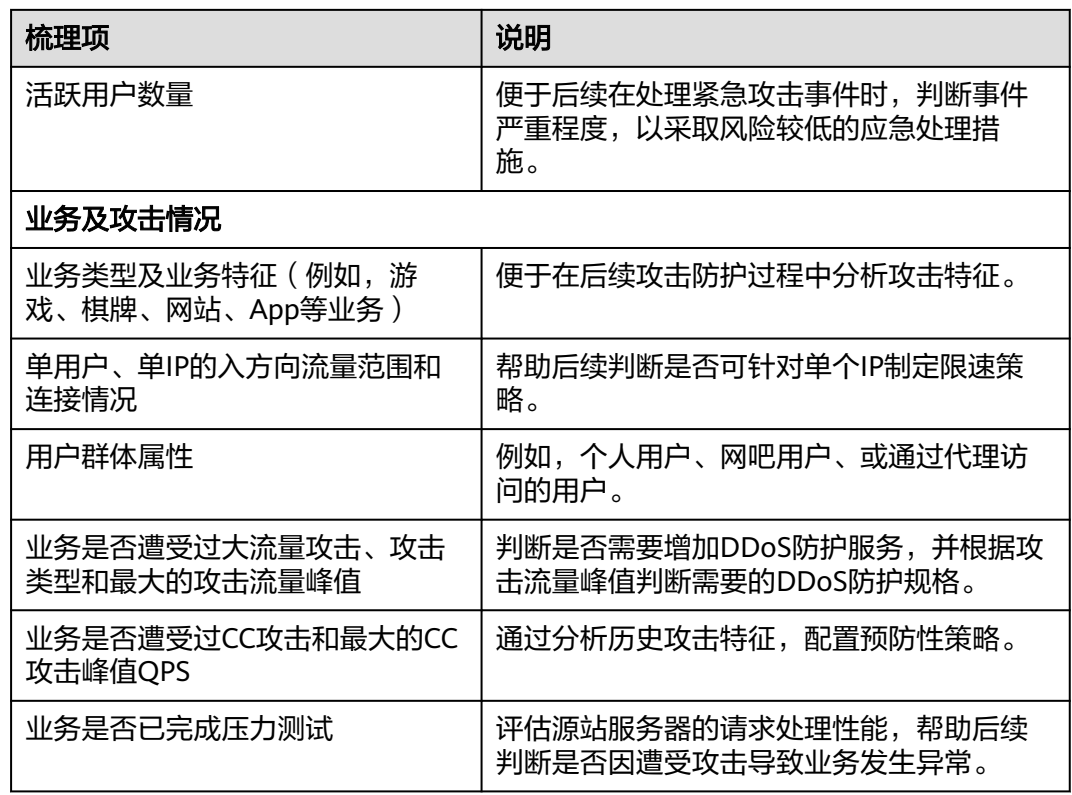

# 准备工作

- 已将域名信息 ( 源站服务器的IP、端口等信息 ) 以"云模式"的方式添加到 WAF。
- 具有网站DNS域名解析管理员的账号,用于修改DNS解析记录将网站流量切换至 WAF。
- 推荐在将网站业务接入前,完成压力测试。
- 检查网站业务是否已有信任的访问客户端(例如监控系统、通过内部固定IP或IP段 调用的API接口、固定的程序客户端请求等)。在将业务接入后,需要将这些信任 的客户端IP加入白名单。

# **6.9.2** 单独使用 **WAF** 配置指导

**当网站没有接入到WAF前,DNS直接解析到源站的IP。网站接入WAF后,需要把DNS** 解析到WAF的CNAME, 这样流量才会先经过WAF, WAF再将流量转到源站, 实现网 站流量检测和攻击拦截。本文介绍通过DNS配置模式接入WAF时,如何在已添加网站 配置后,配置域名解析,实现业务接入。

# 原理图

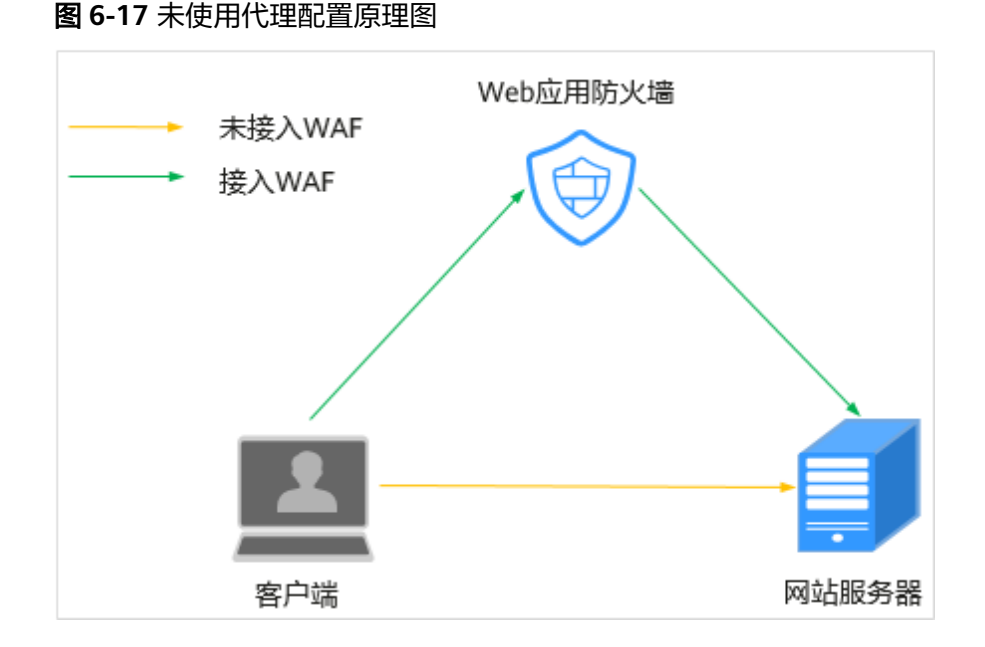

# 前提条件

- 已有网站域名。
- 在域名的DNS服务商处有更新DNS记录的权限。
- (可选)放行WAF回源段IP。源站服务器上已启用安全软件(如安全狗、云锁) 时,您需要在这些软件上设置放行WAF回源段IP,防止由WAF转发到源站的正常 业务流量被拦截。具体请参考通过配置**ECS/ELB**[访问控制策略保护源站安全](#page-206-0)。
- (可选)进行本地验证。通过本地验证确保WAF转发规则配置正常后,再修改网 站域名的DNS解析记录,防止因配置错误导致业务中断。具体请参考<mark>本地验证</mark>。

# 操作背景

如果您之前在DNS云解析服务上添加的域名主机记录的"类型"是"CNAME-将 域名指向另外一个域名",可参照**CNAME**接入完成配置。

# **CNAME** 接入

如果您之前在DNS云解析服务上添加的域名主机记录的"类型"是"CNAME-将域名 指向另外一个域名",请参照以下操作步骤接入WAF。

以下为当前主流的域名服务商的CNAME绑定方法,仅供参考。如与实际配置不符,请 以各自域名服务商的信息为准。

- 步骤**1** 获取CNAME值。
	- 1. 单击管理控制台左上角的<sup>0</sup>,选择区域或项目。
	- 2. 单击页面左上方的 ——, 选择"安全 > Web应用防火墙 (独享)"。
	- 3. 在左侧导航树中,选择"网站设置",进入"网站设置"页面。
- 4. 在目标网站所在行的"域名"列中,单击目标网站,进入网站基本信息页面。
- 5. 在"CNAME"行中,单击 $\Box$ , 复制"CNAME"值。

#### 步骤**2** 域名解析。

- 1. 登录域名服务提供商的管理控制台。
- 2. 进入域名解析记录页。
- 3. 在弹出的"修改记录集"对话框中修改记录值。
	- "主机记录":在WAF中配置的域名。
	- "类型": 选择"CNAME-将域名指向另外一个域名"。
	- "线路类型":全网默认。
	- "TTL(秒)": 一般建议设置为5分钟, TTL值越大, 则DNS记录的同步和更新 越慢。
	- $"$ 值": 修改为已复制的WAF CNAME地址。
	- 其他的设置保持不变。

#### 说明

关于修改解析记录:

- 对于同一个主机记录,CNAME解析记录不能重复,您需要将已存在的解析记录的 CNAME修改为WAF CNAME地址。
- 同一解析记录下,不同DNS解析记录类型间可能存在冲突。例如,对于同一个主机记 录,CNAME记录与A记录、MX记录、TXT记录等其他记录互相冲突。在无法直接修改 记录类型的情况下,您可以先删除存在冲突的其他记录,再添加一条新的CNAME记 录。删除其他解析记录并新增CNAME解析记录的过程应尽可能在短时间内完成。如果 删除A记录后没有添加CNAME解析记录,可能导致域名无法正常解析。
- 步骤3 (可选)验证DNS配置。您可以Ping网站域名验证DNS解析是否生效。

#### 说明

由于DNS解析记录生效需要一定时间,如果验证失败,您可以等待5分钟后重新检查。

#### **----**结束

# **6.10** 独享引擎实例升级配置

当您的防护网站以独享模式部署到WAF后,您可以在WAF管理控制台上通过升级操 作,将WAF独享引擎实例升级到最新版本,以获取独享引擎实例最新防护性能。为了 提升业务的高可靠性,请您参照以下操作指导完成独享引擎实例升级操作。

#### 须知

对于可靠性要求较高的业务,建议您至少申请2个独享引擎实例部署为双活或多活高可 靠架构。如果业务部署单引擎实例,当实例对应的ECS发生故障时,WAF将不可用。

#### 前提条件

防护网站以"独享模式"接入WAF。

## 单独享引擎实例节点升级

如果您的业务只部署了一个独享引擎实例,请参照以下操作升级实例。

- 步骤**1** 建议参见申请**WAF**[独享引擎实例](#page-78-0)申请一个新的独享引擎实例。
	- 新申请的独享引擎实例为最新版本。当实例为最新版本时, "升级"按钮为灰化 状态。
	- 确保新申请的实例,虚拟私有云,子网,安全组等配置,与原实例一致。在这些 参数都一致的情况下,新实例会自动同步原实例的所有WAF防护配置。
- 步骤**2** 在原独享引擎实例所属VPC下的任一台ECS上,执行curl命令,验证业务是否正常。
	- HTTP业务 **curl http://WAF**独享引擎实例**IP:**业务端口 **-H "host**:业务域名**" -H "User-Agent: Test"**
	- HTTPS业务

**curl https://WAF**独享引擎实例**IP:**业务端口 **-H "host**:业务域名**" -H "User-Agent: Test"**

检查业务是否正常,如果业务正常,请执行步骤**3**;如果业务异常,请参照[域名](#page-280-0)**/IP**接 **入状态显示"未接入",如何处理?**和如何排查[500/502/504](#page-278-0)错误? 排查故障后,再 执行步骤**3**。

#### 说明

执行curl命令的主机需要满足以下条件:

- 网络通信正常。
- 已安装curl命令。Windows操作系统的主机需要手动安装**[curl](https://curl.haxx.se/)**,其他操作系统自带curl。
- 步骤**3** 将新购买的独享引擎实例添加到ELB的后端服务器上。

以添加共享型后端服务器为例说明,添加后端服务器操作步骤如下。

- 1. 单击页面左上方的 $\overline{\phantom{a}}\overline{\phantom{a}}\hspace{b}$ ,选择"安全 > Web应用防火墙 (独享)"。
- 2. 在左侧导航树中,选择"系统管理 > 独享引擎",进入"独享引擎"页面。
- 3. 在目标实例所在行的"操作"列,单击"更多 > 添加到ELB"。
- 4. 在"添加到ELB"页面中,选择原独享引擎实例配置的"ELB(负载均衡器)"、 "ELB监听器"和"后端服务器组"。
- 5. 单击"确认",为WAF实例配置业务端口,"业务端口"需要配置为原WAF独享 引擎实例实际监听的业务端口。
- 步骤**4** 在ELB管理控制台上,将原独享引擎实例的流量权重设置为"0"。

新的请求不会转发到权重为0的后端。

步骤**5** 待业务流量降下来后,删除原独享引擎实例。

[查看独享实例的云监控信息,](#page-182-0) "新建连接数"较小时(例如, 小于5), 说明业务流量 已经降下来。

- 1. 在WAF控制台的左侧导航树中,选择"系统管理 > 独享引擎",进入"独享引 擎"页面。
- 2. 在目标实例所在行的"操作"列,单击"更多 > 删除"。

3. 在弹出的提示框中,单击"确认"。 删除实例后,该实例上的资源将被释放且不可恢复。

**----**结束

# 多独享引擎实例节点升级

如果您的业务部署了多个独享引擎实例,请参照以下操作升级实例。

步骤1 在ELB管理控制台上,记录任一独享引擎实例的流量权重后,将该实例的流量权重设置 为"0"。

新的请求不会转发到权重为0的后端。

步骤**2** 待业务流量降下来后,升级独享引擎实例版本。

[查看独享实例的云监控信息,](#page-182-0) "新建连接数"较小时(例如, 小于5), 说明业务流量 已经降下来。

- 1. 在WAF控制台的左侧导航树中,选择"系统管理 > 独享引擎",进入"独享引 擎"页面。
- 2. 在目标实例所在行的"操作"列,单击"升级"。
- 3. 在弹出的对话框中,确认并勾选业务已满足提示框中所描述的相关配置后,单击 "确认",升级实例版本。

升级大约需要5分钟。

步骤**3** 在独享引擎实例所属VPC下的任一台ECS上,执行curl命令,验证业务是否正常。

- HTTP业务 **curl http://WAF**独享引擎实例**IP:**业务端口 **-H "host**:业务域名**" -H "User-Agent: Test"**
- HTTPS业务

**curl https://WAF**独享引擎实例**IP:**业务端口 **-H "host**:业务域名**" -H "User-Agent: Test"**

检查业务是否正常,如果业务正常,请执行步骤**4**;如果业务异常,请参照[域名](#page-280-0)**/IP**接 **入状态显示"未接入",如何处理? 和如何排查[500/502/504](#page-278-0)错误?** 排查故障后,再 执行步骤**4**。

说明

执行curl命令的主机需要满足以下条件:

- 网络通信正常。
- 已安装curl命令。Windows操作系统的主机需要手动安装**[curl](https://curl.haxx.se/)**,其他操作系统自带curl。
- 步骤**4** 在ELB管理控制台上,将引擎实例的流量权重从0调整为步骤**1**中记录的原值。
- 步骤**5** 参照步骤**1**~步骤**4**,分别对其他独享引擎实例节点执行升级操作。

#### **----**结束

# **6.11** 获取客户端真实 **IP**

客户端IP指的是访问者(用户设备)的IP地址。在Web应用开发中,通常需要获取客户 端真实的IP地址。例如,投票系统为了防止刷票,需要通过获取客户端真实IP地址,限 制每个客户端IP地址只能投票一次。

当您的网站已接入Web应用防火墙(Web Application Firewall,简称WAF)进行安全 防护后,WAF作为一个反向代理存在于客户端和服务器之间,服务器的真实IP被隐藏 起来,Web访问者只能看到WAF的IP地址。此时,您可直接通过WAF获取客户端的真 实IP,也可以通过配置网站服务器获取客户端的真实IP。

本章节介绍了通过WAF直接获取真实IP的方法,以及不同类型的Web应用服务器(包 括Tomcat、Apache、Nginx、IIS 6和IIS 7)如何进行相关设置,以获取客户端的真实 IP。

# 背景信息

通常情况下,网站访问并不是简单地从用户的浏览器直达服务器,中间可能部署有 CDN、WAF、高防等代理服务器 (架构为"用户 > CDN/WAF/高防等代理服务 > 源站 服务器")。以WAF为例,部署示意图如图**6-18**所示。

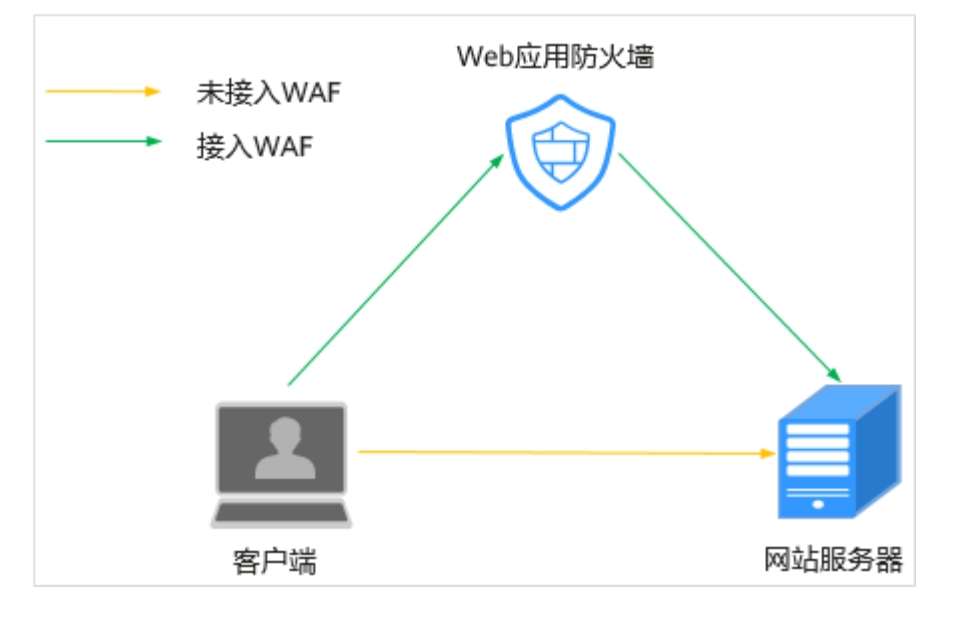

图 **6-18** 部署 WAF 原理图

#### 说明

- 当网站没有接入到WAF前,DNS直接解析到源站的IP,用户直接访问服务器。
- 当网站接入WAF后,需要把DNS解析到WAF的CNAME,这样流量才会先经过WAF,WAF再 将流量转到源站,实现网站流量检测和攻击拦截。

在这种情况下,访问请求到达源站服务器之前可能经过了多层安全代理转发或加速代 理转发,服务器如何获取发起请求的真实客户端IP呢?

一个透明的代理服务器在把用户的HTTP请求转到下一环节的服务器时,会在HTTP的 头部中加入一条"X-Forwarded-For"记录,用来记录用户的真实IP,其形式为"X-

Forwarded-For:客户端的真实IP,代理服务器1-IP, 代理服务器2-IP,代理服务器3- IP,  $\cdots$ <sup>"</sup>

因此,您可以通过获取"X-Forwarded-For"对应的第一个IP来得到客户端的真实IP。

# 约束条件

添加域名时"是否已使用代理"配置错误将导致无法成功获取Web访问者请求的 真实IP地址。

为了保证WAF的安全策略能够针对真实源IP生效,成功获取Web访问者请求的真 实IP地址,如果WAF前使用了CDN、云加速等七层代理的产品, "是否已使用代 理"务必选择"是",其他情况, "是否已使用代理"选择"否"。

常规情况下, X-Forwarded-For字段中, 第一个IP就是客户端真实IP, 当IPV6地址 长度超过X-Forwarded-For字段长度限制时,将读取不到IP地址;另外,nat64 下,ELB是IPv4的监听器,也读不到ipv6地址。

# 通过 **WAF** 直接获取客户端真实 **IP**

网站接入WAF后,WAF作为一个反向代理部署于客户端和服务器之间,实现网站安全 防护。

下面为您介绍如何通过X-Forwarded-For和X-Real-IP变量获取客户端真实IP地址的方 法:

● WAF使用X-Forwarded-For的方式获取客户端的真实IP地址。

WAF将"真实的客户端IP"放在HTTP头部的"X-Forwarded-For"字段,格式如 下:

X-Forwarded-For: 用户真实IP, 代理服务器1-IP, 代理服务器2-IP,...

说明

当使用此方式获取客户端真实IP时,获取的第一个地址就是客户端真实IP。

各种语言通过调用SDK接口获取X-Forwarded-For字段的方式:

- **ASP**: Request.ServerVariables("HTTP\_X\_FORWARDED\_FOR")
- **ASP.NET(C#)**: Request.ServerVariables["HTTP\_X\_FORWARDED\_FOR"]
- **PHP**:

\$ SERVER["HTTP X FORWARDED FOR"]

- **JSP:** request.getHeader("HTTP\_X\_FORWARDED\_FOR")
- WAF服务还支持使用X-Real-IP变量,获取客户的来源IP(使用过程中考虑了后面 经过的多层反向代理对该变量的修改)。

各种语言通过调用SDK接口获取X-Real-IP字段的方式:

- **ASP**: Request.ServerVariables("HTTP\_X\_REAL\_IP")
- **ASP.NET(C#)**: Request.ServerVariables["HTTP\_X\_REAL\_IP"]
- **PHP**: \$\_SERVER["HTTP\_X\_REAL\_IP"]
- **JSP:** request.getHeader("HTTP\_X\_REAL\_IP")

# **Tomcat** 如何在访问日志中获取客户端真实 **IP**

如果您的源站部署了Tomcat服务器,可通过启用Tomcat的X-Forwarded-For功能,获 取客户端的真实IP地址。

步骤1 打开"server.xml"文件("tomcat/conf/server.xml"), AccessLogValue日志记录 功能部分内容如下:

<Host name="localhost" appBase="webapps" unpackWARs="true" autoDeploy="true"> <Valve className="org.apache.catalina.values.AccessLogValue" directory="logs" prefix="localhost\_access\_log." suffix=".txt" **pattern="%h %l %u %t "%r" %s %b"** />

步骤**2** 在pattern中增加"%{X-Forwarded-For}i",修改后的server.xml为:

<Host name="localhost" appBase="webapps" unpackWARs="true" autoDeploy="true"> <Valve className="org.apache.catalina.valves.AccessLogValue" directory="logs" prefix="localhost\_access\_log." suffix=".txt" pattern=**"%{X-Forwarded-For}i** %h %l %u %t "%r" %s %b" />

</Host>

步骤**3** 查看"localhost\_access\_log"日志文件,可获取**X-Forwarded-For**对应的访问者真实 IP。

**----**结束

# **Apache** 如何在访问日志中获取客户端真实 **IP**

如果源站部署的Apache服务器为2.4及以上版本,您可以使用Apache安装包中自带 "remoteip\_module"模块文件"mod\_remoteip.so",获取客户端IP地址。

- CentOS 7.6
	- a. 编辑"httpd.conf"配置文件,在文件中添加以下内容: LoadModule remoteip\_module modules/mod\_remoteip.so ##加载mod\_remoteip.so模块 RemoteIPHeader X-Forwarded-For ##设置RemoteIPHeader头部 RemotelPInternalProxy WAF的回源IP段 ##设置WAF回源IP段

说明

- "mod\_remoteip.so"模块已默认加载在以下文件: "/etc/httpd/ conf.modules.d/00-base.conf:46"
- 多个回源IP段请使用空格分隔。
- b. 修改配置文件日志格式,即将日志格式文件中的"%h"修改为"%a" LogFormat "%a %l %u %t \"%r\" %>s %b \"%{Referer}i\" \"%{User-Agent}i\"" combined LogFormat "%a %l %u %t \"%r\" %>s %b" common
- c. 重启Apache服务,使配置生效。
- Ubuntu 20.04.2
	- a. 编辑"apache2.conf"配置文件,在文件中添加以下内容: ln -s ../mods-available/remoteip.load /etc/apache2/mods-enabled/remoteip.load ##加载 mod\_remoteip.so模块 RemoteIPHeader X-Forwarded-For ##设置RemoteIPHeader头部 RemotelPInternalProxy WAF的回源IP段 ##设置WAF回源IP段

说明

- 您也可以添加以下内容加载mod\_remoteip.so模块: **LoadModule remoteip\_module /usr/lib/apache2/modules/ mod\_remoteip.so**
- 多个回源IP段请使用空格分隔。
- b. 修改配置文件日志格式,即将日志格式文件中的"%h"修改为"%a"。 LogFormat "%a %l %u %t \"%r\" %>s %b \"%{Referer}i\" \"%{User-Agent}i\"" combined LogFormat "%a %l %u %t \"%r\" %>s %b" common
- c. 重启Apache服务,使配置生效。

如果源站部署的Apache服务器为2.2及以下版本,您可通过运行命令安装Apache的第 三方模块mod\_rpaf, 并修改"http.conf"文件获取客户IP地址。

步骤**1** 执行以下命令安装Apache的一个第三方模块mod\_rpaf。

wget https://github.com/gnif/mod\_rpaf/archive/v0.6.0.tar.gz tar xvfz mod\_rpaf-0.6.tar.gz cd mod\_rpaf-0.6 /usr/local/apache/bin/apxs -i -c -n mod\_rpaf-2.0.so mod\_rpaf-2.0.c

#### 步骤**2** 打开"httpd.conf"配置文件,并将文件内容修改为如下内容:

LoadModule rpaf\_module modules/mod\_rpaf-2.0.so ##加载mod\_rpaf模块 <IfModule mod\_rpaf.c> RPAFenable On RPAFsethostname On RPAFproxy\_ips 127.0.0.1 <反向代理IPs> RPAFheader **X-Forwarded-For** </IfModule>

- 步骤**3** 定义日志格式。 LogFormat "%fX-Forwarded-Forli %l %u %t \"%r\" %>s %b \"%{Referer}i\" \"%{User-Agent}i\"" common
- 步骤**4** 启用自定义格式日志。 CustomLog "/[apache目录]/logs/\$access.log" common
- 步骤**5** 重启Apache,使配置生效。 /[apached目录]/httpd/bin/apachectl restart
- 步骤**6** 查看"access.log"日志文件,可获取**X-Forwarded-For**对应的客户端真实IP。

#### **----**结束

# **Nginx** 如何在访问日志中获取客户端真实 **IP**

如果您的源站部署了Nginx反向代理,可通过在Nginx反向代理配置Location信息,后 端Web服务器即可通过类似函数获取客户的真实IP地址。

步骤**1** 根据源站Nginx反向代理的配置,在Nginx反向代理的相应location位置配置如下内 容,获取客户IP的信息。

Location  $\wedge$  /<uri> { proxy\_pass ....; proxy\_set\_header **X-Forwarded-For** \$proxy\_add\_x\_forwarded\_for; }

步骤**2** 后端Web服务器通过定义Nginx日志参数**\$http\_x\_forwarded\_for**来获取客户的真实 IP。

#### 示例:

log\_format main ' "<\$http\_Cdn\_Src\_IP>" "{\$http\_x\_real\_ip}" "[**\$http\_x\_forwarded\_for**]" "\$remote\_addr" ' '\$http\_user\_agent - \$remote\_user [\$time\_local] "\$request" ' ' \$status \$body\_bytes\_sent "\$http\_referer" ';

#### **----**结束

# **IIS 6** 如何在访问日志中获取客户端真实 **IP**

如果您的源站部署了IIS 6服务器,您可以通过安装"F5XForwardedFor.dll"插件, 从 IIS 6服务器记录的访问日志中获取客户端真实的IP地址。

- 步骤**1** 下载**[F5XForwardedFor](https://devcentral.f5.com/s/articles/x-forwarded-for-log-filter-for-windows-servers)**模块。
- **步骤2** 根据您服务器的操作系统版本将"x86\Release"或者"x64\Release"目录中的 "F5XForwardedFor.dll"文件拷贝至指定目录(例如,"C:\ISAPIFilters"),同时确 保IIS进程对该目录有读取权限。
- 步骤3 打开IIS管理器,找到当前开启的网站,在该网站上右键选择"属性",打开"属性" 页面。
- 步骤4 在"属性"页面, 切换至"ISAPI筛选器", 单击"添加", 在弹出的窗口中, 配置如 下信息:
	- "筛选器名称":"F5XForwardedFor";
	- "可执行文件": "F5XForwardedFor.dll"的完整路径,例如: "C:\ISAPIFilters \F5XForwardedFor.dll"。
- 步骤5 单击"确定", 重启IIS 6服务器。
- 步骤**6** 查看IIS 6服务器记录的访问日志(默认的日志路径为:"C:\WINDOWS \system32\LogFiles\ ", IIS日志的文件名称以".log"为后缀), 可获取X-**Forwarded-For**对应的客户端真实IP。

**----**结束

#### **IIS 7** 如何在访问日志中获取客户端真实 **IP**

如果您的源站部署了IIS 7服务器,您可以通过安装"F5XForwardedFor"模块, 从IIS 7服务器记录的访问日志中获取客户端真实的IP地址。

- 步骤**1** 下载**[F5XForwardedFor](https://devcentral.f5.com/s/articles/x-forwarded-for-log-filter-for-windows-servers)**模块。
- 步骤**2** 根据服务器的操作系统版本将"x86\Release"或者"x64\Release"目录中的 "F5XFFHttpModule.dll"和"F5XFFHttpModule.ini"文件拷贝到指定目录(例如, "C:\x forwarded for\x86"或 "C:\x forwarded for\x64"), 并确保IIS进程对该目 录有读取权限。
- 步骤**3** 在IIS服务器的选择项中,双击"模块",进入"模块"界面。
- 步骤4 单击"配置本机模块",在弹出的对话框中,单击"注册"。

#### 图 **6-19** 注册模块

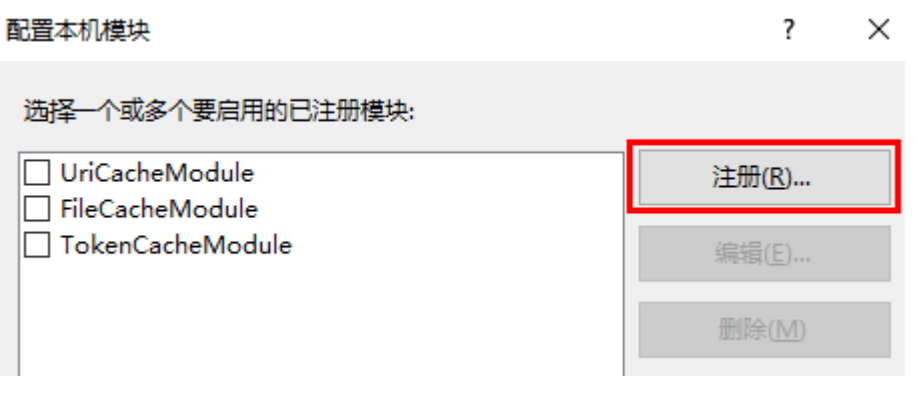

- 步骤5 在弹出的对话框中,按操作系统注册已下载的DLL文件后,单击"确定"。
	- x86操作系统: 注册模块"x forwarded for x86"
- 名称: x forwarded for x86
- 路径: "C:\x\_forwarded\_for\x86\F5XFFHttpModule.dll"
- x64操作系统:注册模块"x\_forwarded\_for\_x64"
	- 名称: x forwarded for x64
	- 路径: "C:\x\_forwarded\_for\x64\F5XFFHttpModule.dll"
- 步骤**6** 注册完成后,勾选新注册的模块("x\_forwarded\_for\_x86"或 " $x$  forwarded for  $x64"$ )并单击"确定"。
- 步骤7 在"ISAPI和CGI限制"中,按操作系统添加已注册的DLL文件,并将其"限制"改为 "允许"。
	- x86操作系统:
		- ISAPI或CGI路径: "C:\x\_forwarded\_for\x86\F5XFFHttpModule.dll"
		- 描述:x86
	- x64操作系统:
		- ISAPI或CGI路径:"C:\x\_forwarded\_for\x64\F5XFFHttpModule.dll"
		- 描述:x64
- 步骤**8** 重启IIS 7服务器,等待配置生效。
- 步骤**9** 查看IIS 7服务器记录的访问日志(默认的日志路径为:"C:\WINDOWS \system32\LogFiles\ ", IIS日志的文件名称以".log"为后缀), 可获取X-**Forwarded-For**对应的客户端真实IP。
	- **----**结束

# **6.12** 通过 **LTS** 快速查询分析 **WAF** 访问日志

开启WAF全量日志功能后,您可以将攻击日志、访问日志记录到云日志服务(Log Tank Service,简称LTS)中,通过LTS记录的WAF日志数据,快速高效地进行实时决 策分析、设备运维管理以及业务趋势分析。

本实践以日志组"lts-waf"的访问日志流"lts-waf-access"为例,说明如何通过LTS 快速查询分析日志。

#### 前提条件

- 防护网站已成功接入WAF。
- WAF已[开启全量日志。](#page-91-0)

#### 操作步骤

- 步骤**1** 登录管理控制台。
- 步骤**2** 单击管理控制台左上角的 ,选择区域或项目。
- 步骤3 单击页面左上方的 ——,选择"管理与监管 > 云日志服务",进入"日志管理"页 面。
- 步骤**4** 在"日志组名称"列,单击访问日志流所在的日志组名称(例如,"lts-waf"),进 入日志流页面。
- 步骤5 在"日志流名称"列,单击访问日志流名称(例如,"lts-waf-access"),进入"日 志流"页面。
- **步骤6** 在日志流详情页面,单击右上角 <sup>{@}</sup> ,在弹出页面中,选择"云端结构化解析"页 签,进入日志结构化配置页面。
- 步骤**7** 选择"JSON"日志结构化方式,如图**6-20**所示。

图 **6-20** 选择 JSON 格式

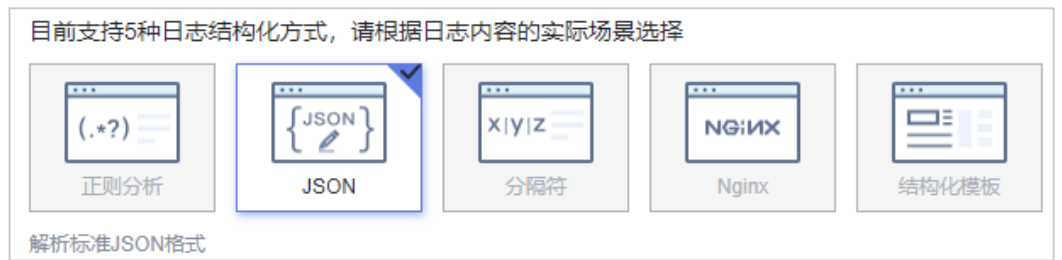

- 步骤**8** 在"步骤1 选择示例"日志区域,单击"从已有日志中选择",在弹出"选择已有日 志"对话框中任选一条日志后,单击"确定"。
- 步骤**9** 在"步骤2 字段提取"区域,单击"智能提取",开启需要快速分析的字段(例如, " remote  $ip"$ ).

"remote\_ip":访问请求的客户端IP地址。

- 步骤10 单击"保存", LTS将对周期内的日志进行快速分析、统计。
- 步骤**11** 在左侧导航树中,选择"可视化",在页面右侧选择日志查询时间段,在搜索框中输 入SQL语句后单击"执行查询",查询指定日志。

您可以在搜索框中输入如下SQL语句,查询指定IP的日志:

**select \* where remote\_ip = 'xx.xx.xx.xx'** 或者**select \* where remote\_ip like 'xx.xx.xx%'**

#### **----**结束

# **6.13** 通过 **LTS** 实时分析 **Spring core RCE** 漏洞的拦截情况

开启WAF全量日志功能后,您可以将攻击日志(attack)记录到云日志服务(Log Tank Service,简称LTS)中,通过LTS记录的WAF攻击日志数据,快速高效地进行实 时决策分析、设备运维管理以及业务趋势分析。

本实践通过将WAF的攻击日志开启LTS快速分析,再通过Spirng规则ID快速查询并分析 被拦截的Spring core RCE漏洞的日志。

# 前提条件

- 防护网站已成功接入WAF。
- WAF已[开启全量日志,](#page-91-0)将WAF的攻击日志流对接到LTS。
- 已获取Spirng规则ID。

## 操作步骤

- 步骤**1** 登录管理控制台。
- 步骤**2** 单击管理控制台左上角的 ,选择区域或项目。
- **步骤3** 单击页面左上方的 ——,选择"管理与监督 > 云日志服务",进入"日志管理"页 面。
- 步骤**4** 在日志组列表中,展开waf日志组,选择日志流"attack"。
- **步骤5** 在日志流详情页面,单击右上角 <sup>®</sup> ,在弹出页面中,选择"云端结构化解析"页 签,进入日志结构化配置页面。
- 步骤**6** 选择"JSON"日志结构化方式,单击"从已有日志中选择",在右侧弹框中任意选择 一条日志。
- 步骤7 单击"智能提取", 筛选出需要"快速分析"的字段, 打开这些字段在"快速分析" 列的开关,打开后,可以对周期类日志进行统计分析。
- **步骤8** 找到"category"字段,单击该字段"别名"列的∠,修改该字段名称并单击∨保 存设置。

说明

该字段名称与系统内置字段 category 重复了,需要修改后才能保存成功。

- 步骤**9** 在列表右下方,单击"保存",LTS将对周期内的日志进行快速分析、统计。
- **步骤10** 在左侧导航树中,选择"可视化",输入以下命令,并单击"执行查询",可查看到 被拦截的Spring core RCE漏洞的日志。

**select rule, hit\_data where rule IN('XX','XX','XX','XX',)**

#### **----**结束

# **6.14** 通过 **LTS** 配置 **WAF** 规则的拦截告警

开启WAF全量日志功能后,您可以将攻击日志、访问日志记录到日志服务(Log Tank Service,简称LTS)中,通过LTS记录的WAF攻击日志数据,快速高效地进行实时决策 分析、设备运维管理以及业务趋势分析。

本实践通过将WAF的攻击日志开启LTS快速分析,再配置告警规则,实现WAF规则拦截 日志的分析及告警,实时洞察您的业务在WAF中的防护情况并作出决策分析。

#### 前提条件

- 防护网站已成功接入WAF。
- WAF的攻击日志流已对接到LTS。
- 已开通消息通知服务。

# <span id="page-233-0"></span>快速分析规则拦截日志

步骤**1** 登录管理控制台。

- 步**骤2** 单击管理控制台左上角的<sup>®</sup>,选择区域或项目。
- **步骤3** 单击页面左上方的 ——,选择"管理与监督 > 云日志服务",进入"日志管理"页 面。
- 步骤**4** 在日志组列表中,展开waf日志组,选择日志流"attack"。
- **步骤5** 在日志流详情页面,单击右上角 <sup>®</sup> ,在弹出页面中,选择"云端结构化解析"页 签,进入日志结构化配置页面。
- 步骤**6** 选择"JSON"日志结构化方式,单击"从已有日志中选择",在右侧弹框中任意选择 一条日志。
- 步骤7 单击"智能提取", 筛选出需要"快速分析"的字段, 打开这些字段在"快速分析" 列的开关,打开后,可以对周期类日志进行统计分析。
- <mark>步骤8</mark> 找到"category"字段,单击该字段"别名"列的∠,修改该字段名称并单击∨保 存设置。

说明

该字段名称与系统内置字段 category 重复了,需要修改后才能保存成功。

- 步骤**9** 在列表右下方,单击"保存",LTS将对周期内的日志进行快速分析、统计。
- 步骤**10** 在左侧导航树中,选择"可视化",在页面右侧选择日志查询时间段,在搜索框中输 入SQL语句后单击"执行查询"。

您可以根据 rule 和 uri 进行分组,在搜索框中输入如下SQL语句,查询指定规则的日 志:

**select rule, uri, count(\*) as cnt where action = 'block' group by rule, uri order by cnt desc**

**----**结束

#### 配置告警规则

- **步骤1** 单击页面左上方的 —— 选择"管理与监督 > 云日志服务",讲入"日志管理"页 面。
- 步骤**2** 在左侧导航树中,选择"告警",并选择"告警规则"页签。
- 步骤**3** 单击"创建",在右侧弹框中配置相关参数,参数说明如表**6-10**所示。

#### 表 **6-10** 关键参数说明

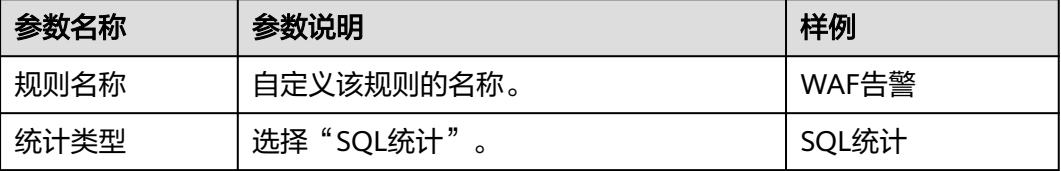

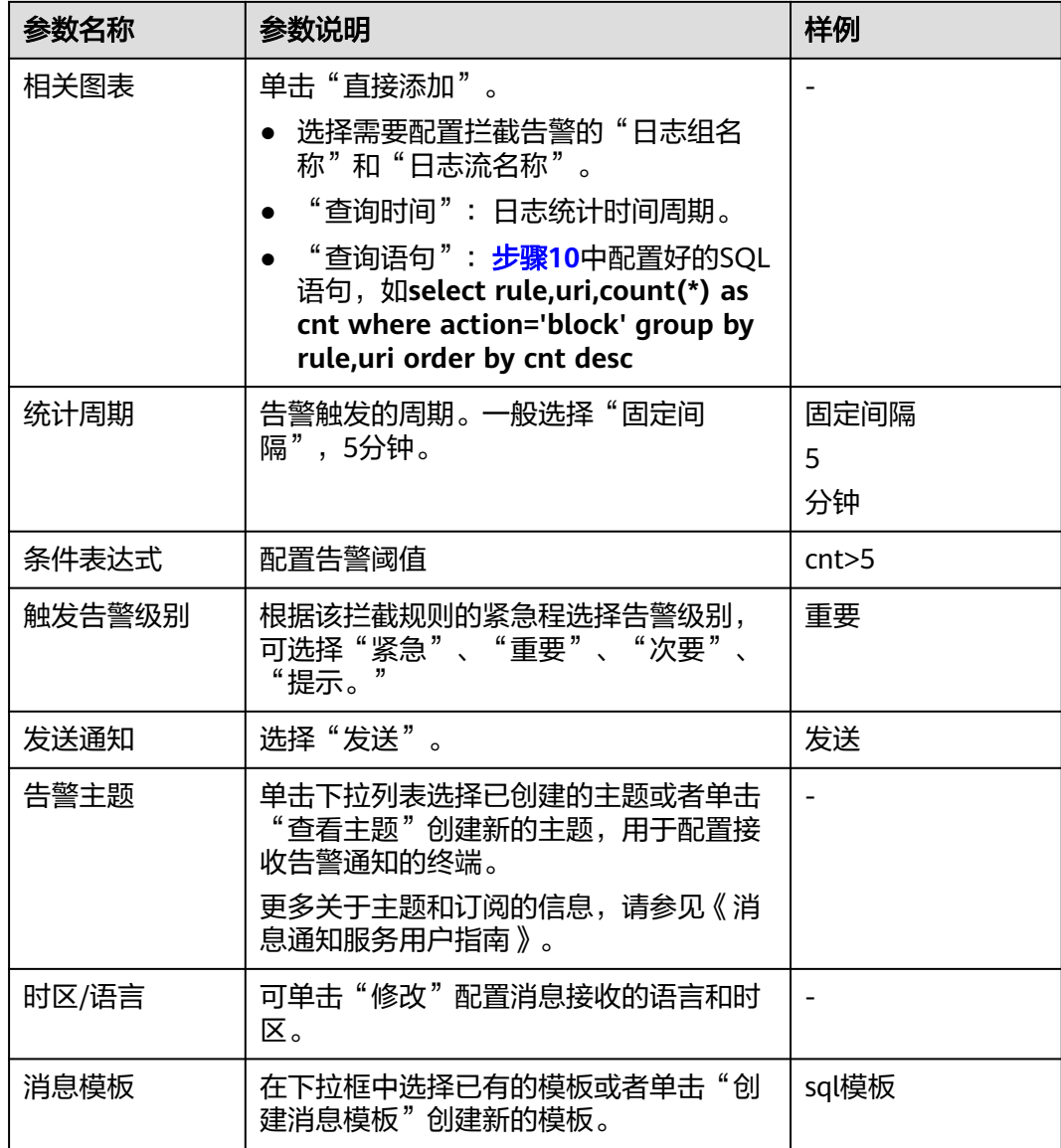

步骤**4** 参数配置好后,单击"确定",告警规则配置完成。当触发该告警规则时,您会收到 告警邮件或者短信。

#### **----**结束

# **6.15** "独享 **WAF+7** 层 **ELB**"联动,实现防护任意非标端口

如果您需要防护**WAF**[支持的端口范围](#page-32-0)以外的非标端口,可参考本章节配置WAF的独享 模式和7层ELB联动,可实现任意端口业务的防护。

# 防护场景

假设需要将"www.example.com:9876"配置到WAF进行防护,但WAF不支持 "9876"非标端口的防护,则可以按以下的方法进行配置,实现"9876"非标端口的 防护。

# <span id="page-235-0"></span>前提条件

- 已有合适的负载均衡器类型。
- 在该独享引擎实例所在安全组中已放开了相关端口。 安全组建议配置以下访问规则:
	- 入方向规则 根据业务需求添加指定端口入方向规则,放通指定端口入方向网络流量。例 如,需要放通"80"端口时,您可以添加"策略"为"允许"的"TCP"、 "80"协议端口规则。
	- 出方向规则 默认。放通全部出方向网络流量。

# 操作步骤

#### 步骤**1** 申请**WAF**[独享引擎实例](#page-78-0)。

- **步骤2** 将网站" www.example.com" 接入WAF,选择任意的非标准端口,如"86" 端口, "源站端口"配置为"9876","是否已使用代理"选择,其他参数的配置参见**[步骤](#page-148-0)** [一:添加防护网站\(独享模式\)。](#page-148-0)
- 步骤**3** 为ELB配置监听器和后端服务器组。
	- 1. 登录管理控制台。
	- 2. 单击管理控制台左上角的<sup>0</sup>,选择区域或项目。
	- 3. 单击页面左上方的 ,选择"网络 > 弹性负载均衡",进入"负载均衡器"页 面。
	- 4. 在负载均衡器所在行的"名称"列,单击目标负载均衡器名称,进入ELB"基本信 息"页面。
	- 5. 选择"监听器"页签后,单击"添加监听器",配置监听器信息,"前端端口" 配置为您想防护的端口,如此处配置为"9876"。
	- 6. 单击"下一步:配置后端分配策略",配置后端服务器组。

### 须知

"分配策略类型"选择"加权轮询算法"时,请关闭"会话保持",如果开启会 话保持,相同的请求会转发到相同的WAF独享引擎实例上,当WAF独享引擎实例 出现故障时,再次到达该引擎的请求将会出错。

7. 单击"下一步:配置后端服务器"后直接单击"下一步:确认配置"。

步骤**4** 将WAF实例添加到ELB。

- 1. 登录管理控制台。
- 2. 单击管理控制台左上角的<sup>1⊙</sup>,选择区域或项目。
- 3. 单击页面左上方的 ——, 选择"安全 > Web应用防火墙 (独享)"。
- 4. 在左侧导航树中,选择"系统管理 > 独享引擎",进入"独享引擎"页面。
- 5. 在目标实例所在行的"操作"列,单击"更多 > 添加到ELB"。
- 6. 在"添加到ELB"页面中,选[择步骤](#page-235-0)**3**中配置的"ELB(负载均衡器)"、"ELB监 听器"和"后端服务器组"。
- 7. 单击"确认",为WAF实例配置业务端口,"业务端口"需要配置为WAF独享引 擎实例实际监听的业务端口,即[步骤](#page-235-0)**2**中配置的86端口。
- 8. 单击"确认",配置完成。

步骤**5** [为弹性负载均衡绑定弹性公网](#page-155-0)**IP**。

步骤**6** [放行独享引擎回源](#page-155-0)**IP**。

**----**结束

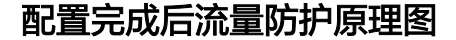

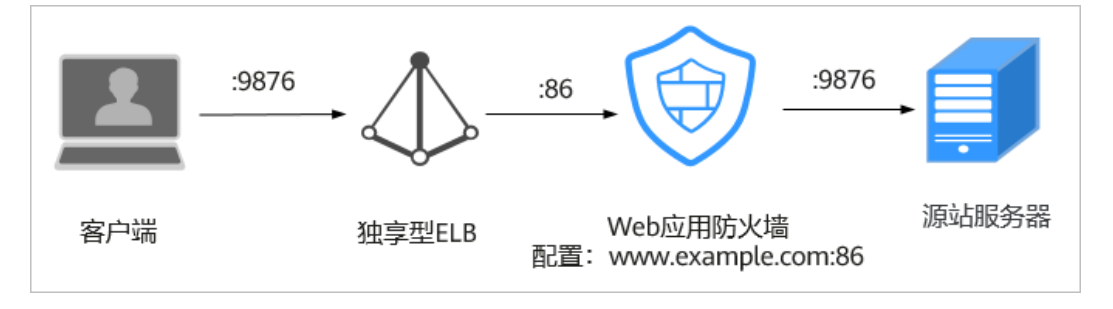

# **6.16** "**WAF+HSS**"联动,提升网页防篡改能力

当攻击者企图通过SQL注入等攻击手段篡改网页时,WAF通过对HTTP(S)请求进行检 测,及时识别并阻断攻击,防止攻击渗透进入系统层。

即使攻击突破了第一层防护也不用慌,企业主机安全网页防篡改早已提前帮您驱动及 锁定Web文件目录下的文件,只有网站管理员可通过特权进程更新网站内容;除了锁 定文件,企业主机安全网页防篡改还同时在本地主机和远端做了备份,一旦发生非法 篡改,可以立即通过备份目录进行恢复;对于web服务器里的应用程序等动态网页, 企业主机安全网页防篡改采用RASP检测应用程序行为,能够检测针对数据库等动态数 据的篡改行为,实时阻断攻击者通过应用程序篡改网页内容的行为。

企业主机安全网页防篡改和Web应用防火墙双剑合璧,杜绝网页篡改事件发生。

# 什么是网页篡改**&**网页被篡改的后果

网页篡改是一种通过网页应用中的漏洞获取权限,通过非法篡改Web应用中的内容、 植入暗链等,传播恶意信息,危害社会安全并牟取暴利的网络攻击行为。

如果网页被篡改,可能导致网页被植入色情、诈骗等非法信息的链接,从而对企业、 社会造成不良影响,损害企业的品牌形象。

# **HSS** 和 **WAF** 的网页防篡改的区别

#### 表 **6-11** HSS 和 WAF 网页防篡改的区别

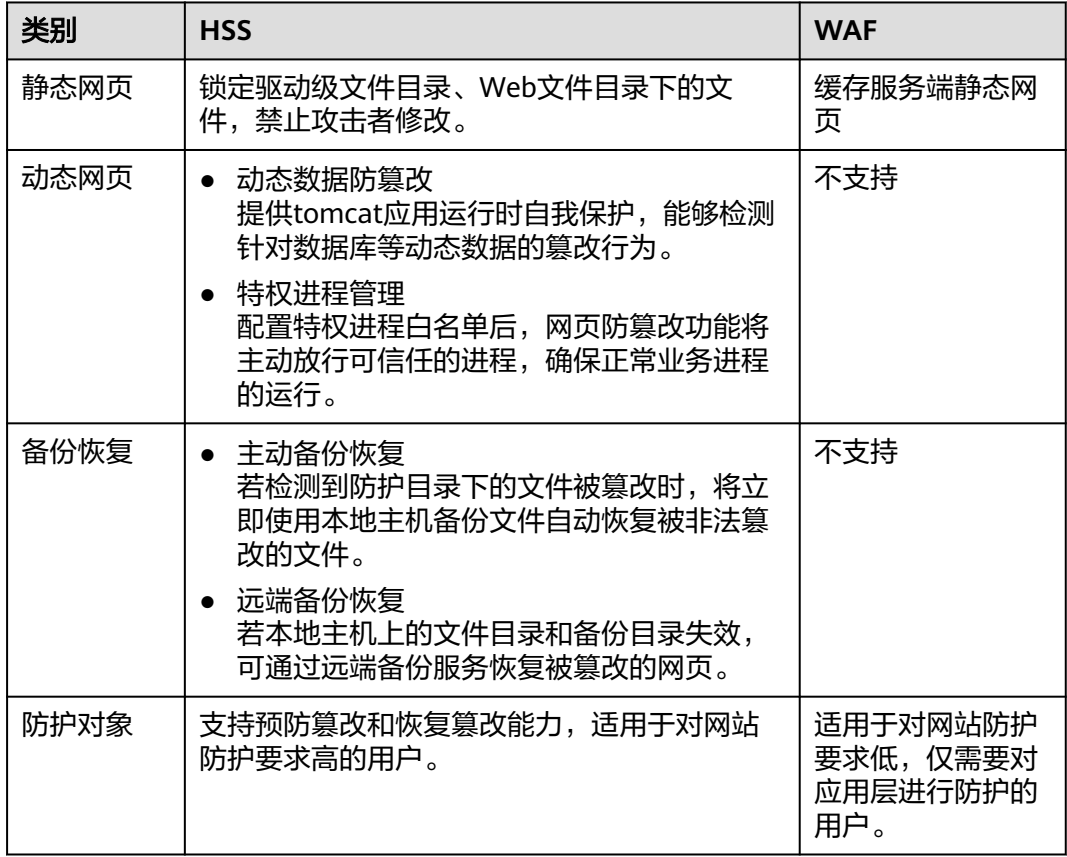

# 配置 **WAF** 网页防篡改规则

- 步骤**1** 登录管理控制台。
- 步**骤2** 单击管理控制台左上角的 <sup>0</sup>, 选择区域或项目。
- **步骤3** 单击页面左上方的 <sup>= ---</sup> , 选择"安全 > Web应用防火墙 (独享)"。
- 步骤**4** 在左侧导航树中,选择"防护策略",进入"防护策略"页面。
- 步骤**5** 单击目标策略名称,进入目标策略的防护配置页面。
- 步骤6 在"网页防篡改"配置框中,用户可根据自己的需要更改"状态",单击"自定义网 页防篡改",进入网页防篡改规则的配置页面。
- 步骤**7** 在"网页防篡改"规则配置列表的左上方,单击"添加规则"。
- 步骤**8** 在弹出的对话框中,添加网页防篡改规则,参数说明如表**[6-12](#page-238-0)**所示。

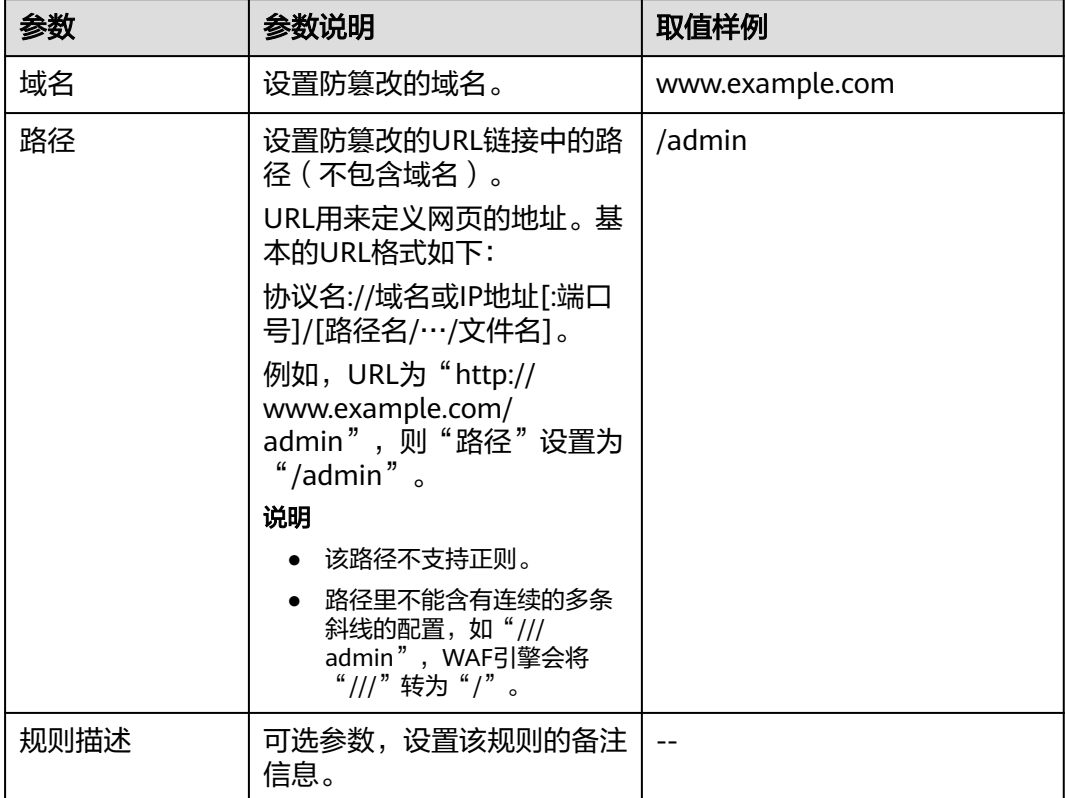

#### <span id="page-238-0"></span>表 **6-12** 参数说明

步骤9 单击"确认",添加的网页防算改规则展示在网页防算改规则列表中。

**----**结束

#### 开启 **HSS** 网页防篡改

步骤**1** 。

- 步骤**2** 在左侧导航树中,选择"主动防御 > 网页防篡改",进入"网页防篡改"界面,单击 "添加防护服务器"。
- 步骤**3** 在"添加防护服务器"页面,选择"可添加服务器"页签,勾选需要开启防护的服务 器,选择目标配额,可默认随机选择,单击"添加并开启防护"。
- 步骤**4** 开启"网页防篡改"防护服务后,请在控制台上查看的开启状态。

"网页防篡改版"开启后,旗舰版防护会同步开启。

● 选择"主动防御 > 网页防篡改",目标服务器所在行的"防护状态"为"防护 中",则表示网页防篡改版已开启。

#### **----**结束

# 须知

- 关闭网页防篡改防护服务前,请对主机执行全面的检测,处理已知风险并记录操作 信息,避免运维失误,使您的主机遭受攻击。
- 关闭网页防篡改防护服务后,网页应用被篡改的可能性将大大提高,请及时清理主 机中的重要数据、关停主机中的重要业务并断开主机与外部网络的连接,避免因主 机遭受攻击而承担不必要的损失。
- 执行关闭网页防篡改操作后,防护目录下的文件将不再受"网页防篡改"功能的防 护,建议您提前处理防护目录下的文档,再对文档执行暂停防护、编辑或删除的相 关操作。
- 执行关闭网页防篡改操作后,若您的文档不慎被删除,请在主机本地备份或远端主 机的备份路径中查找。
- 当用户关闭网页防篡改时会同步关闭旗舰版防护。

# **7 IAM** 权限管理

# **7.1** 创建用户组并授权使用 **WAF**

如果您需要对您所拥有的WAF进行精细的权限管理,您可以使[用统一身份认证服务](https://support.huaweicloud.com/intl/zh-cn/eu-west-0-usermanual-iam/iam_01_0026.html) (Identity and Access Management,简称IAM),通过IAM,您可以:

- 根据企业的业务组织,在您的账号中,给企业中不同职能部门的员工创建IAM用 户,让员工拥有唯一安全凭证,并使用WAF资源。
- 根据企业用户的职能,设置不同的访问权限,以达到用户之间的权限隔离。
- 将WAF资源委托给更专业、高效的其他账号或者云服务,这些账号或者云服务可 以根据权限进行代运维。

如果账号已经能满足您的要求,不需要创建独立的IAM用户,您可以跳过本章节,不 影响您使用WAF服务的其它功能。

本章节为您介绍对用户授权的方法,操作流程如图**[7-1](#page-241-0)**所示。

# 前提条件

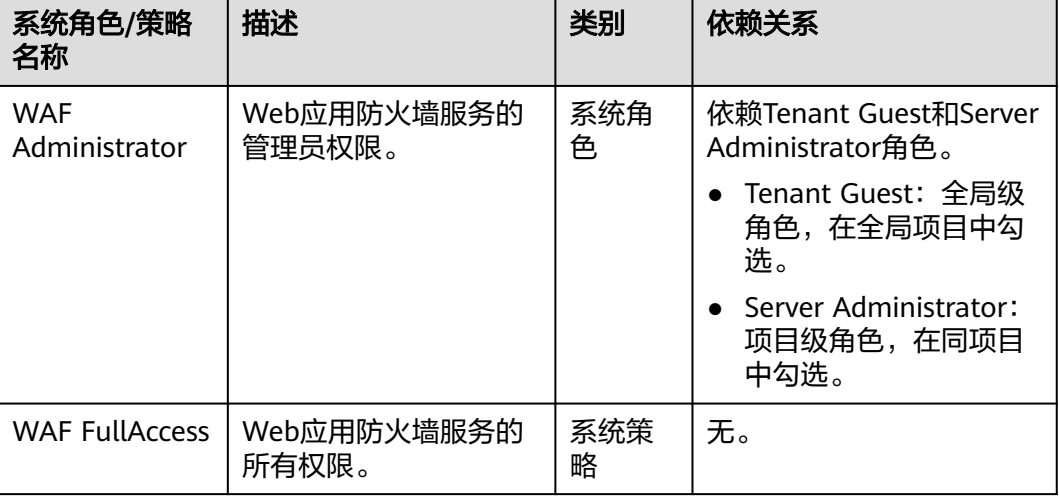

#### 表 **7-1** WAF 系统角色

<span id="page-241-0"></span>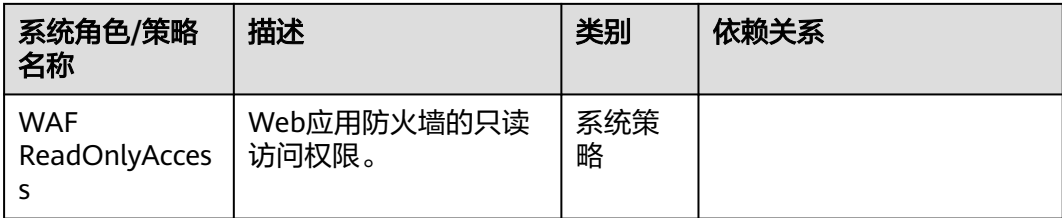

# 示例流程

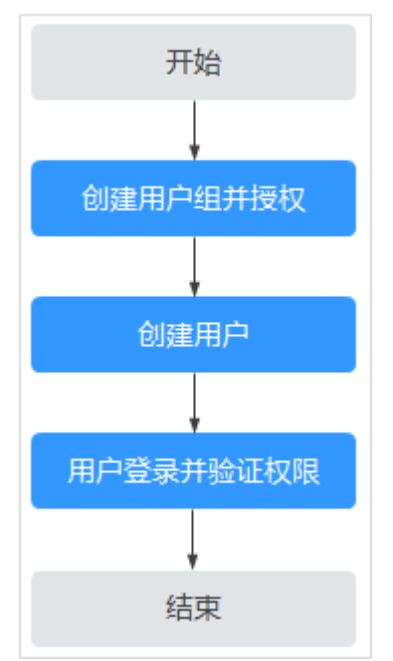

图 **7-1** 给用户授权服务权限流程

# 1. [创建用户组并授权](https://support.huaweicloud.com/intl/zh-cn/eu-west-0-usermanual-iam/iam_01_0030.html)

在IAM控制台创建用户组,并授予Web应用防火墙权限"WAF Administrator"。

2. [创建用户并加入用户组](https://support.huaweicloud.com/intl/zh-cn/eu-west-0-usermanual-iam/iam_01_0031.html)

在IAM控制台创建用户,并将其加入**1**中创建的用户组。

#### 3. [用户登录并](https://support.huaweicloud.com/intl/zh-cn/eu-west-0-usermanual-iam/iam_01_0032.html)验证权限

新创建的用户登录控制台,切换至授权区域,验证权限: 在"服务列表"中选择除Web应用防火墙外(假设当前策略仅包含"WAF Administrator")的任一服务,若提示权限不足,表示"WAF Administrator" 已生效。

# **7.2 WAF** 自定义策略

如果系统预置的WAF权限,不满足您的授权要求,可以创建自定义策略。自定义策略 中可以添加的授权项(Action)请参见**WAF**[权限及授权项](#page-243-0)。

目前云服务平台支持以下两种方式创建自定义策略:

- 可视化视图创建自定义策略:无需了解策略语法,按可视化视图导航栏选择云服 务、操作、资源、条件等策略内容,可自动生成策略。
- JSON视图创建自定义策略: 可以在选择策略模板后, 根据具体需求编辑策略内 容;也可以直接在编辑框内编写JSON格式的策略内容。

具体创建步骤请参见: <mark>[创建自定义策略](https://support.huaweicloud.com/intl/zh-cn/eu-west-0-usermanual-iam/iam_01_0016.html)</mark>。本章为您介绍常用的WAF自定义策略样例。

# **WAF** 自定义策略样例

● 示例1:授权用户查询防护域名列表

```
{
     "Version": "1.1",
     "Statement": [
         {
              "Effect": "Allow",
              "Action": [
                   "waf:instance:list"
 ]
         }
     ]
}
```
示例2:拒绝用户删除网页防篡改规则

拒绝策略需要同时配合其他策略使用,否则没有实际作用。用户被授予的策略 中,一个授权项的作用如果同时存在Allow和Deny,则遵循Deny优先。

如果您给用户授予"WAF FullAccess"的系统策略,但不希望用户拥有"WAF FullAccess"中定义的删除网页防篡改规则的权限

(waf:antiTamperRule:delete),您可以创建一条相同Action的自定义策略,并 、…………………………<br>将自定义策略的Effect设置为" Deny " ,然后同时将" WAF FullAccess "和拒绝 策略授予用户,根据Deny优先原则用户可以对WAF执行除了删除网页防篡改规则 的所有操作。以下策略样例表示:拒绝用户删除网页防篡改规则。

```
 "Version": "1.1",
     "Statement": [
          {
                "Effect": "Deny",
                "Action": [
                      "waf:antiTamperRule:delete" 
 ]
           },
     ]
```
多个授权项策略

{

}

{

一个自定义策略中可以包含多个授权项,且除了可以包含本服务的授权项外,还 可以包含其他服务的授权项,可以包含的其他服务必须跟本服务同属性,即都是 项目级服务。多个授权语句策略描述如下:

```
 "Version": "1.1",
      "Statement": [
           {
                "Effect": "Allow",
                "Action": [
                      "waf:instance:get",
                      "waf:certificate:get"
 ]
           },
 {
                "Effect": "Allow",
                "Action": [
                      "hss:hosts:switchVersion",
                      "hss:hosts:manualDetect",
```
 "hss:manualDetectStatus:get" ] }

# <span id="page-243-0"></span>**7.3 WAF** 权限及授权项

]

}

如果您需要对您所拥有的WAF进行精细的权限管理,您可以使用统一身份认证服务 (Identity and Access Management, IAM), 如果登录账号已经能满足您的要求, 不需要创建独立的IAM用户,您可以跳过本章节,不影响您使用WAF服务的其它功 能。

默认情况下,新建的IAM用户没有任何权限,您需要将其加入用户组,并给用户组授 予策略或角色,才能使用户组中的用户获得相应的权限,这一过程称为授权。授权 后,用户就可以基于已有权限对云服务进行操作。

权限根据授权的精细程度,分为角色和策略。角色以服务为粒度,是IAM最初提供的 一种根据用户的工作职能定义权限的粗粒度授权机制。策略授权更加精细,可以精确 到某个操作、资源和条件,能够满足企业对权限最小化的安全管控要求。

# 支持的授权项

策略包含系统策略和自定义策略,如果系统策略不满足授权要求,管理员可以创建自 定义策略,并通过给用户组授予自定义策略来进行精细的访问控制。

- 权限:允许或拒绝某项操作。
- 授权项:自定义策略中支持的Action,在自定义策略中的Action中写入授权项, 可以实现授权项对应的权限功能。

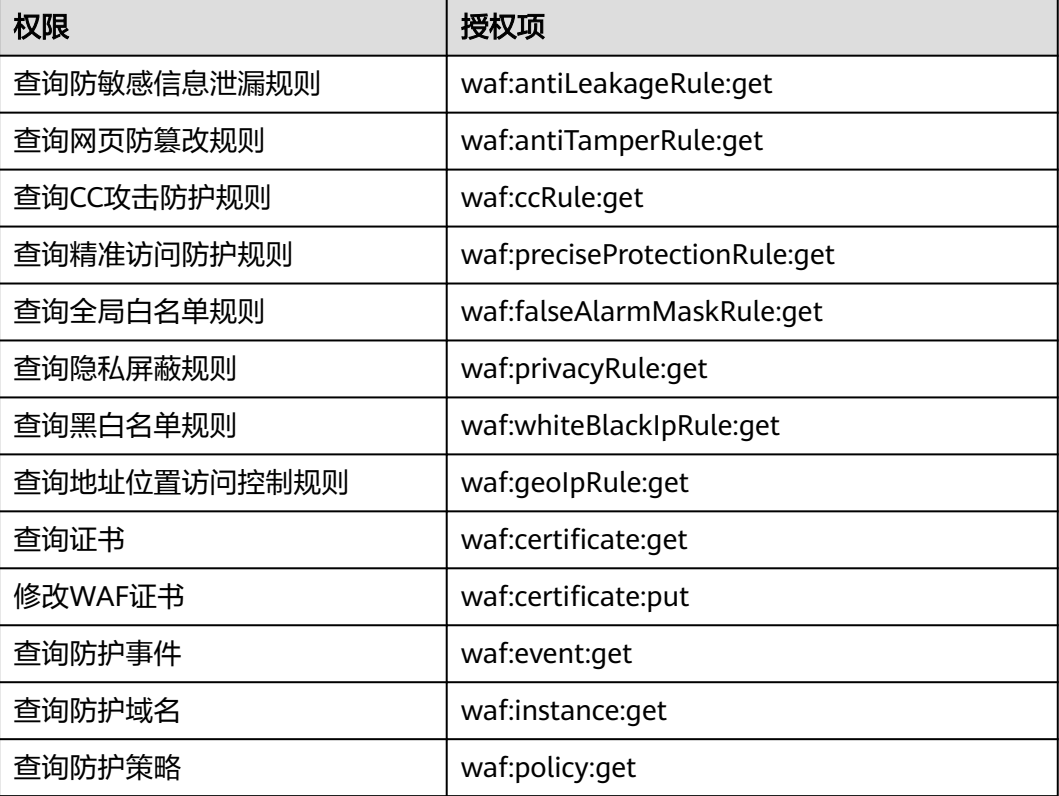

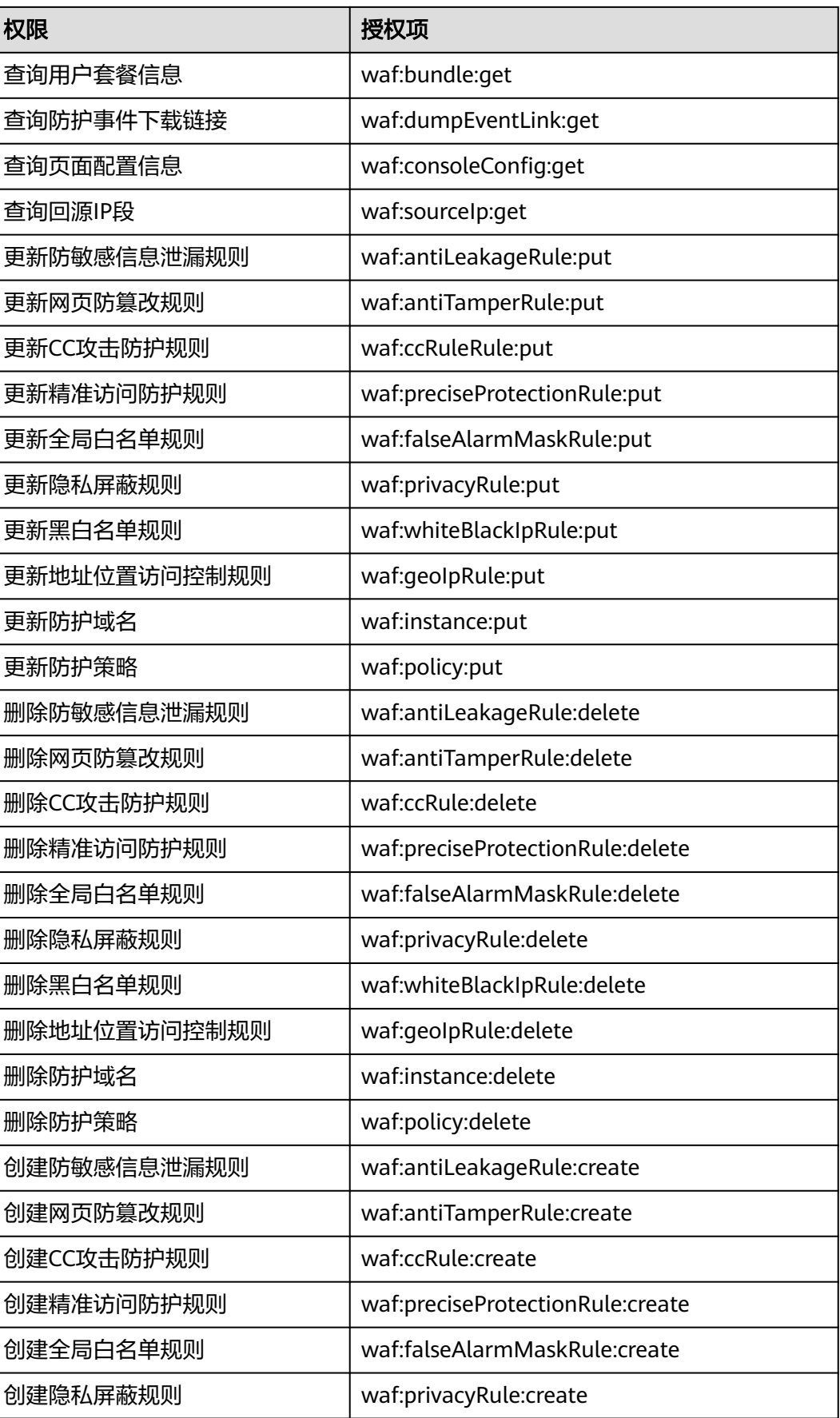

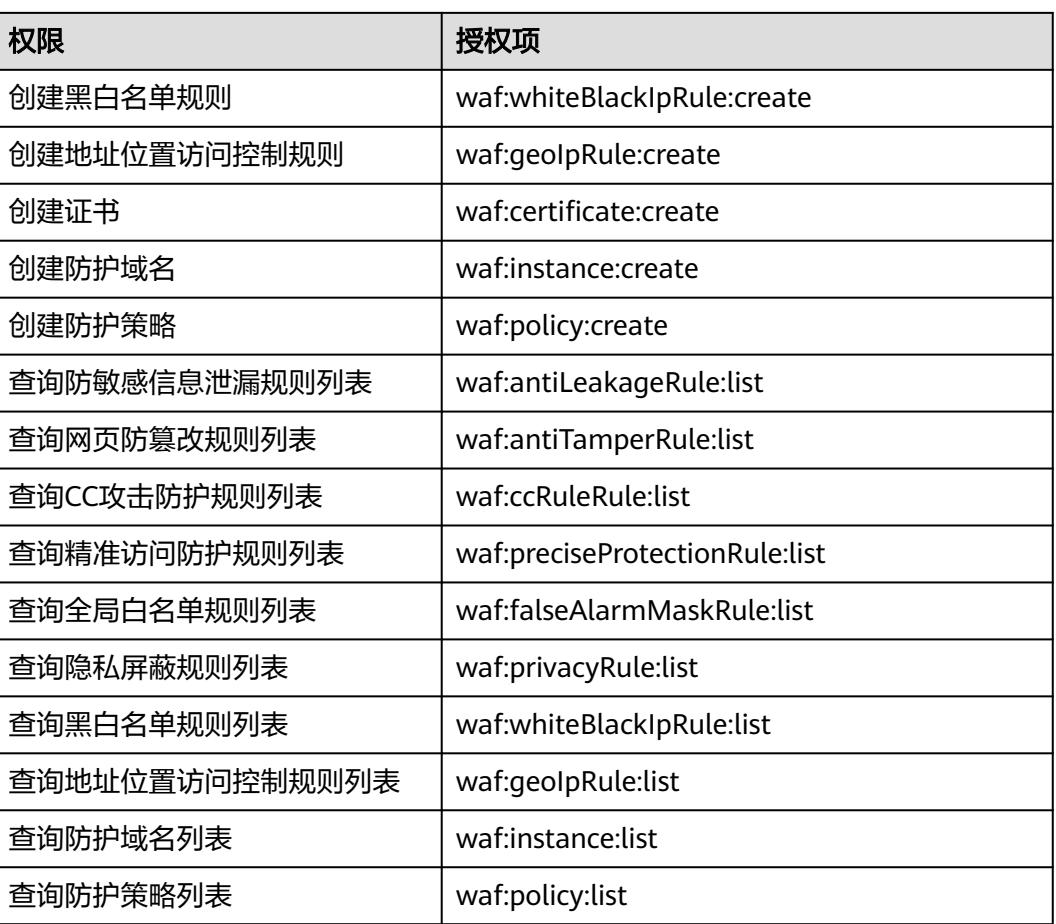

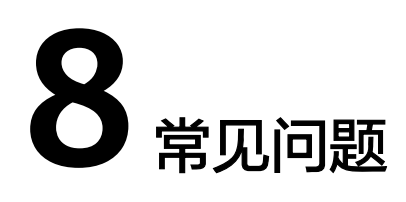

# **8.1** 产品咨询

# **8.1.1** 新手入门常见问题

本章节为您罗列了WAF入门级的常见问题。

# **Web** 应用防火墙是硬防火墙还是软防火墙?

Web应用防火墙是软防火墙。

# 接入 **WAF** 对现有业务和服务器运行有影响吗?

接入WAF不需要中断现有业务,不会影响源站服务器的运行状态,即不需要对源站服 务站进行任何操作(例如关机或重启)。

# **Web** 应用防护墙可以部署在 **VPC** 内网吗?

可以。独享版WAF的独享引擎实例部署在VPC内。

# 独享版 **WAF** 是否支持跨 **VPC** 防护?

WAF独享引擎不支持跨VPC防护的场景。如果WAF独享引擎实例与源站不在同一个 VPC中,建议您重新申请与源站在同一VPC下的WAF独享引擎实例进行防护。

# **Web** 应用防火墙支持哪些操作系统?

Web应用防火墙部署在云端,即与操作系统没有关系。故Web应用防火墙支持任意操 作系统,任意操作系统上的域名服务器都可以接入WAF做防护。

# **Web** 应用防火墙提供的是几层防护?

Web应用防火墙提供的是七层(物理层、数据链路层、网络层、传输层、会话层、表 示层和应用层)防护。

## **Web** 应用防火墙如何拦截请求内容?

WAF对请求的首部和body体都会进行检测。例如body的表单、xml、json等数据都会 被WAF检测,WAF通过检测对不符合防护规则的请求内容进行拦截。

# **Web** 应用防火墙是否支持文件缓存?

WAF只缓存配置了网页防篡改的静态网页,用于将缓存的未被篡改的网页返回给Web 访问者,以达到防篡改的目的。

#### **WAF** 会缓存网站数据吗?

WAF的网页防篡改功能,可以为用户提供应用层的防护,只对网站的静态网页进行缓 存,当用户访问网站时返回给用户缓存的正常页面,并随机检测网页是否被篡改。

#### **Web** 应用防火墙是否支持健康检查?

WAF目前暂不支持健康检查的功能,如果您希望服务器有健康性检查的功能,建议您 将弹性负载均衡(ELB)和WAF搭配使用,ELB配置完成后,再将ELB的EIP作为服务器 的IP地址,接入WAF,实现健康检查。

# **Web** 应用防火墙是否支持 **SSL** 双向认证?

不支持。您可以在WAF上配置单向的SSL证书。

#### 说明

添加防护网站时,如果"对外协议"使用了HTTPS协议,您需要上传证书使证书绑定到防护网 站。

## **Web** 应用防火墙支持基于应用层协议和内容的访问控制吗?

WAF支持应用层协议和内容的访问控制,应用层协议支持HTTP和HTTPS。

# **Web** 应用防火墙是否可以对用户添加的 **Post** 的 **body** 进行检查?

WAF的内置检测会检查Post数据,webshell是Post提交的文件。Post类型提交的表 单、ison等数据,都会被WAF的默认策略检查。

您可以通过配置精准访问防护规则,对添加的Post的body进行检查。

#### **Web** 应用防火墙可以限制域名访问速度吗?

不支持。WAF支持通过自定义CC防护规则,限制单个IP/Cookie/Referer访问者对防护 网站上特定路径(URL)的访问频率,精准识别CC攻击以及有效缓解CC攻击。

#### **Web** 应用防火墙支持拦截包含特殊字符的 **URL** 请求吗?

WAF不支持将拦截请求URL中含有特殊字符作为拦截条件,即URL请求中有特殊字 符,WAF不会拦截。WAF可以对来源IP进行检测和限制。

# **Web** 应用防火墙可以防止垃圾注册和恶意注册吗?

WAF不能防止垃圾注册和恶意注册等业务层面攻击行为。建议您在网站配置注册验证 机制,以防止垃圾注册和恶意注册。

WAF通过对HTTP(S)请求进行检测,可以识别并阻断Web服务的网络攻击(SQL注 入、跨站脚本攻击、网页木马上传、命令/代码注入、文件包含、敏感文件访问、第三 方应用漏洞攻击、CC攻击、恶意爬虫扫描、跨站请求伪造等)。

# **Web** 应用防火墙可以拦截 **Web** 页面调用其他接口的请求数据吗?

当Web页面调用其他接口的请求数据在WAF防护域名内时,该请求数据将经过WAF, WAF会检测并阻断该请求数据。

如果Web页面调用其他接口的请求数据不在WAF防护域名内,则该请求数据不经过 WAF, WAF不会拦截该请求数据。

# **Web** 应用防火墙可以设置域名限制访问吗?

WAF不能直接通过域名限制访问。WAF支持配置黑白名单规则(即设置IP黑/白名 单),阻断、仅记录或放行指定IP或IP段的访问请求。

您可以通过配置黑白名单规则,阻断、仅记录或放行域名对应的IP或IP段的访问请求。

# **Web** 应用防火墙有 **IPS** 入侵防御系统模块吗?

Web应用防火墙没有传统防火墙的IPS模块,不支持IPS入侵防御,仅支持对HTTP/ HTTPS协议的入侵检测。

# **WAF** 支持弹性伸缩功能吗?

WAF暂不支持弹性伸缩功能。

# **HTTP 2.0** 业务接入 **WAF** 防护是否会对源站有影响?

HTTP 2.0业务接入WAF防护对源站有影响。HTTP 2.0业务接入WAF防护表示WAF可以 处理客户端的HTTP 2.0请求,而WAF目前仅支持以HTTP 1.0/1.1协议转发回源请求, 即WAF与源站间暂不支持HTTP 2.0。因此,如果您将HTTP 2.0业务接入WAF防护,则 源站的HTTP 2.0特性将会受到影响,例如,源站HTTP 2.0的多路复用特性可能失效, 造成源站业务请求量上升。

# 使用 **Web** 应用防火墙对邮件收发和邮件端口有影响吗?

WAF是对Web应用网页进行防护,当您的网站接入WAF后,对邮件收发和邮件端口不 会产生影响。

# 什么是并发数?

并发数指系统能够同时处理请求的数目。对于网站而言,并发数即网站并发用户数, 指同时提交请求的用户数目。

# 如果证书挂载在 **ELB** 上,**WAF** 可以根据请求内容进行拦截吗?

如果证书挂载在ELB上,通过WAF的请求都是加密的。对于HTTPS的业务,您必须将证 **书上传到WAF上,WAF才能根据解密之后的请求判断是否进行拦截。** 

# 源站 **IP** 地址服务器更换安全组后,在 **WAF** 中需要做更改吗?

添加到WAF的网站的源站IP地址服务器更换安全组后,在WAF中不需要做任何操作, 但是需要在源站放行WAF的回源IP或者实例IP。

# **WAF** 配置多个源站时如何负载?

如果您配置了多个源站IP地址,WAF默认使用加权轮询的方式对访问请求进行负载均 衡。您也可以根据需要自定义负载均衡算法。

# 源站开启 **gzip** 对 **WAF** 有影响吗?

如果源站开启gzip,WAF可能误拦截源站正常访问请求。如果确认拦截的为正常访问 请求,您可以参照[处理误报事件将](#page-85-0)该事件处理为误报事件。处理后,WAF将不再拦截 该事件,即"防护事件"页面中将不再显示该攻击事件,您也不会收到该攻击事件的 告警通知。

## 使用 **WAF** 是否影响内网向外发送数据?

使用WAF不会影响内网机器向外发送数据。以云模式的CNAME方式或独享模式将网站 成功接入WAF后,WAF对网站的HTTP(S)请求进行检测,网站所有访问请求将先流转 到WAF,WAF检测过滤恶意攻击流量后,将正常流量返回给源站,从而确保源站安 全、稳定、可用。

# 多个域名对应同一源站,**Web** 应用防火墙可以防护这些域名吗?

可以。不同域名对应同一个源站时,您可以将这些域名都接入WAF进行防护。

WAF的防护对象是域名或IP,如果是多个域名使用了同一个EIP对外提供服务,必须将 多个域名都接入WAF才能对所有域名进行防护。

# 防护规则的路径是否区分大小写?

WAF所有需要配置路径的防护规则,配置的防护路径都区分大小写。

# 什么是防护 **IP**?

防护IP是指需要保护的网站的IP地址。

#### 云模式 **WAF** 提供的解析地址是固定 **IP** 吗?

将域名通过云模式添加到WAF后,WAF会随机分配一个CNAME值给域名,用作域名解 析,该CNAME值是WAF IP池内随机分配的,不是固定的。

# 源站 **IP** 更改后是否会改变 **CNAME** 值?

通过云模式WAF接入网站,源站IP更改后,不会改变WAF分配给该网站的CNAME值。

# 更换 **IP** 后,需要重新将域名添加到 **WAF** 吗?

如果网站所在的IP没有发生变化则无需重新在WAF中重新配置,如果网站解析到了新 IP则需要重新配置。

# **WAF** 需要绑定 **EIP** 吗?

WAF云模式无需绑定EIP,独享WAF需要和七层的独享型ELB进行联动,EIB需要有公网 IP地址作为业务地址。

# **Web** 应用防火墙支持漏洞检测吗?

WAF的网站反爬虫防护功能可以对第三方漏洞攻击等威胁进行检测和拦截。在配置网 站反爬虫防护规则时,如果您开启了扫描器,WAF将对扫描器爬虫,如OpenVAS、 Nmap等进行检测。

# **Web** 应用防火墙是否支持 **Exchange** 里的相关协议?

WAF支持exchange里登录网页webmail时的http和https协议;WAF不支持exchange 里的SMTP 、POP3 、IMAP 等邮件相关的协议。

# **Web** 应用防火墙是否支持防御 **XOR** 注入攻击?

Web应用防火墙支持防御XOR注入。

# 如何理解 **WAF** 日志里的 **bind\_ip** 参数?

网站接入WAF后,WAF作为反向代理存在客户端与源站服务器之间,检测过滤恶意攻 击流量,用bind\_ip(WAF的回源IP)将正常的流量转发传输到源站。参考<mark>如何放行云</mark> 模式**WAF**[的回源](#page-290-0)**IP**段?查看WAF的回源IP并放行回源IP。

# 通过 **IP** 接入 **WAF** 后,**WAF** 可以防护映射到这个 **IP** 的所有域名吗?

不支持。

WAF的独享模式支持源站IP接入WAF防护,且该IP支持私网IP或者内网IP,但WAF仅 防护通过IP访问的流量,不能防护映射到这个IP的域名,如需防护域名,需要单独将域 名接入WAF进行防护。

# **WAF** 是否支持防护 **CS** 架构的网站?

如果该网站的CS架构是七层HTTP/HTTPS协议,则WAF可以防护,否则不支持防护。

# 如何查看当前 **WAF** 业务 **QPS** 的使用情况和流入的流量?

您可以在源站上,查看源站IP地址的带宽/QPS使用情况流入的流量。

# **Web** 应用防火墙可以拦截 **multipart/form-data** 格式的数据包吗?

WAF支持拦截multipart/form-data格式的数据包。

Multipart/form-data是浏览器使用表单上传文件的方式。例如,在写邮件时,如果邮 件添加了附件,附件通常使用multipart/form-data格式上传到服务器。

# **8.1.2** 功能说明类

# **8.1.2.1 Web** 应用防火墙是否能防护 **IP**?

WAF可以对IP进行防护。

# 云模式

WAF不能防护IP,只能基于域名进行防护。

在WAF中配置的源站IP只支持公网IP,不支持私网IP或者内网IP。

若您需要减少公网IP的数量,可以购买ELB (Elastic Load Balance,简称ELB)搭建负 载均衡,代理后端私网IP,并将EIP(公网IP)设置为源站地址。

# 独享模式

WAF可以对IP或域名进行防护。

在WAF中配置的源站IP支持私网IP或者内网IP。

有关域名接入WAF的流程说明,请参见域名**/IP**如何接入**Web**[应用防火墙?。](#page-263-0)

# **8.1.2.2 Web** 应用防火墙支持对哪些对象进行防护?

WAF支持对域名或IP进行防护,相关说明如下:

- 云模式的CNAME接入只能基于域名进行防护 在WAF中配置的源站IP只支持公网IP。例如,源站服务器部署了弹性负载均衡 (Elastic Load Balance,简称ELB)时,只要ELB(经典型、共享型或独享型)有 公网IP,云模式就可以对域名进行防护。
- 独享模式可以对域名或IP进行防护

# **8.1.2.3 Web** 应用防火墙攻击防护类问题

# 什么是防护 **IP**?

防护IP是指需要保护的网站的IP地址。

# 云模式 **WAF** 提供的解析地址是固定 **IP** 吗?

将域名通过云模式添加到WAF后,WAF会随机分配一个CNAME值给域名,用作域名解 析,该CNAME值是WAF IP池内随机分配的,不是固定的。

# 源站 **IP** 更改后是否会改变 **CNAME** 值?

通过云模式WAF接入网站,源站IP更改后,不会改变WAF分配给该网站的CNAME值。

# 更换 **IP** 后,需要重新将域名添加到 **WAF** 吗?

如果网站所在的IP没有发生变化则无需重新在WAF中重新配置,如果网站解析到了新 IP则需要重新配置。
#### **WAF** 需要绑定 **EIP** 吗?

WAF云模式无需绑定EIP,独享WAF需要和七层的独享型ELB进行联动,EIB需要有公网 IP地址作为业务地址。

#### **Web** 应用防火墙支持漏洞检测吗?

WAF的网站反爬虫防护功能可以对第三方漏洞攻击等威胁进行检测和拦截。在配置网 站反爬虫防护规则时,如果您开启了扫描器,WAF将对扫描器爬虫,如OpenVAS、 Nmap等进行检测。

### **Web** 应用防火墙是否支持 **Exchange** 里的相关协议?

WAF支持exchange里登录网页webmail时的http和https协议;WAF不支持exchange 里的SMTP 、POP3 、IMAP 等邮件相关的协议。

### **Web** 应用防火墙是否支持防御 **XOR** 注入攻击?

Web应用防火墙支持防御XOR注入。

#### 如何理解 **WAF** 日志里的 **bind\_ip** 参数?

网站接入WAF后,WAF作为反向代理存在客户端与源站服务器之间,检测过滤恶意攻 击流量,用bind\_ip (WAF的回源IP)将正常的流量转发传输到源站。参[考如何放行云](#page-290-0) 模式**WAF**[的回源](#page-290-0)**IP**段?查看WAF的回源IP并放行回源IP。

#### 通过 **IP** 接入 **WAF** 后,**WAF** 可以防护映射到这个 **IP** 的所有域名吗?

不支持。

WAF的独享模式支持源站IP接入WAF防护,且该IP支持私网IP或者内网IP,但WAF仅 防护通过IP访问的流量,不能防护映射到这个IP的域名,如需防护域名,需要单独将域 名接入WAF进行防护。

### **WAF** 是否支持防护 **CS** 架构的网站?

如果该网站的CS架构是七层HTTP/HTTPS协议,则WAF可以防护,否则不支持防护。

### 如何查看当前 **WAF** 业务 **QPS** 的使用情况和流入的流量?

您可以在源站上,查看源站IP地址的带宽/QPS使用情况流入的流量。

#### **Web** 应用防火墙可以拦截 **multipart/form-data** 格式的数据包吗?

WAF支持拦截multipart/form-data格式的数据包。

Multipart/form-data是浏览器使用表单上传文件的方式。例如,在写邮件时,如果邮 件添加了附件,附件通常使用multipart/form-data格式上传到服务器。

### **8.1.2.4 Web** 应用防火墙可以配置会话 **Cookie** 吗?

WAF不支持配置会话Cookie。

WAF可以通过配置CC攻击防护规则,限制单个Cookie字段特定路径(URL)的访问频 率,精准识别CC攻击以及有效缓解CC攻击。例如,您可以通过配置CC攻击规则,使

Cookie标识为name的用户在60秒内访问域名的"/admin\*"页面超过10次时,封禁该 用户访问域名600秒。

# 什么是 **Cookie**

Cookie是网站为了辨别用户身份,进行Session跟踪而储存在用户本地终端上的数据 (通常经过加密),Cookie由Web服务器发送到浏览器,可以用来记录用户个人信 息。

Cookie由一个名称(Name)、一个值(Value)和其它几个用于控制Cookie有效期、 安全性、使用范围的可选属性组成。Cookie分为会话Cookie和持久性Cookie两种类 型,详细说明如下:

● 会话Cookie

临时的Cookie,不包含到期日期,存储在内存中。当浏览器关闭时,Cookie将被 删除。

● 持久性Cookie 包含到期日期,存储在磁盘中,当到达指定的到期日期时,Cookie将从磁盘中被 删除。

# **8.1.2.5 Web** 应用防火墙支持自定义 **POST** 拦截吗?

WAF不支持自定义POST拦截。针对HTTP/HTTPS原始请求,WAF引擎内置防护规则的 检测流程如图**[8-1](#page-254-0)**所示。

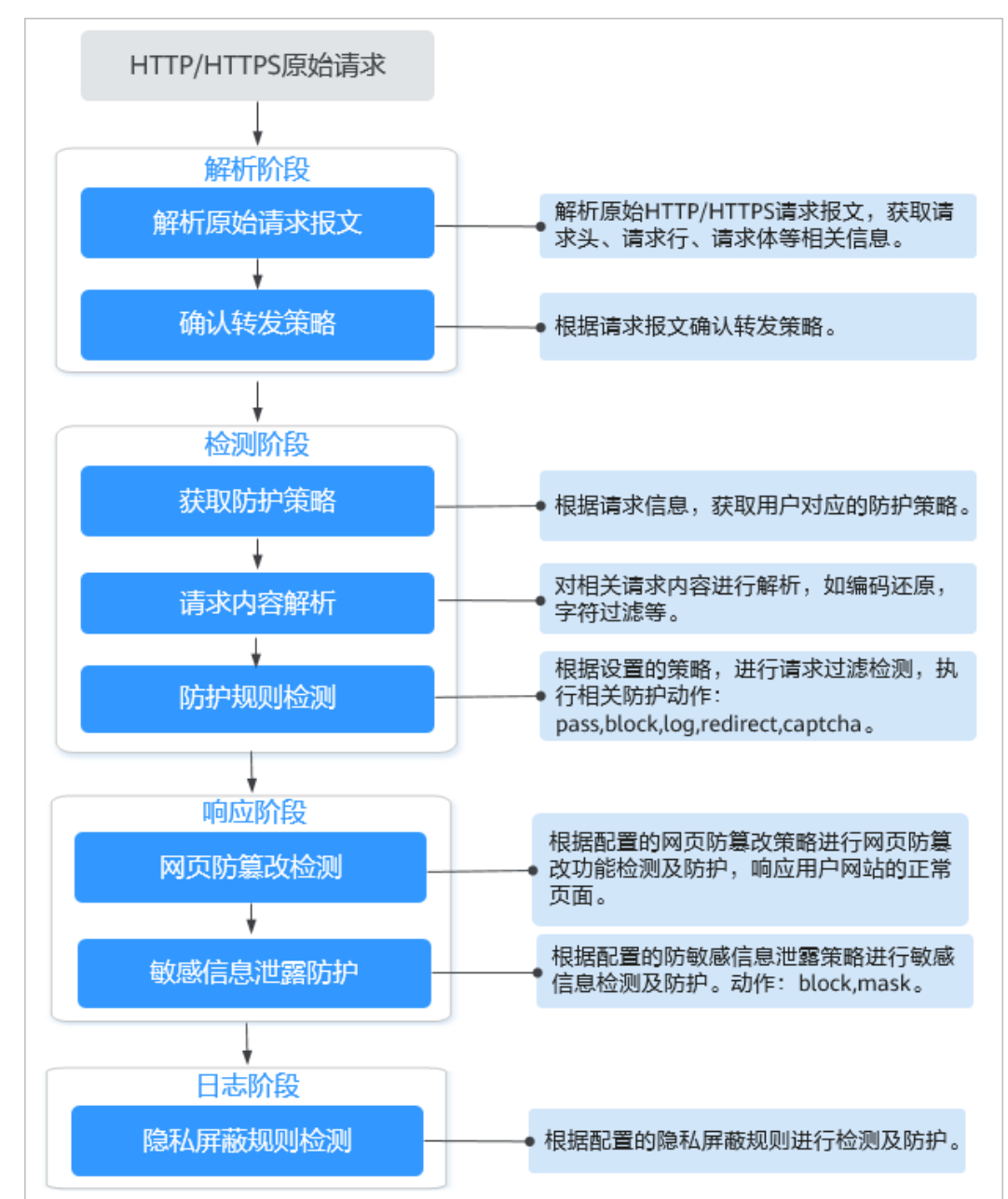

#### <span id="page-254-0"></span>图 **8-1** WAF 引擎检测图

# **8.1.2.6 WAF** 和 **HSS** 的网页防篡改有什么区别?

HSS网页防篡改版是专业的锁定文件不被修改,实时监控网站目录,并可以通过备份 恢复被篡改的文件或目录,保障重要系统的网站信息不被恶意篡改,是政府、院校及 企业等组织必备的安全服务。

WAF网页防篡改为用户提供应用层的防护,对网站的静态网页进行缓存,当用户访问 网站时返回给用户缓存的正常页面,并随机检测网页是否被篡改。

### 网页防篡改的区别

HSS与WAF网页防篡改的区别,如表**[8-1](#page-255-0)**所示。

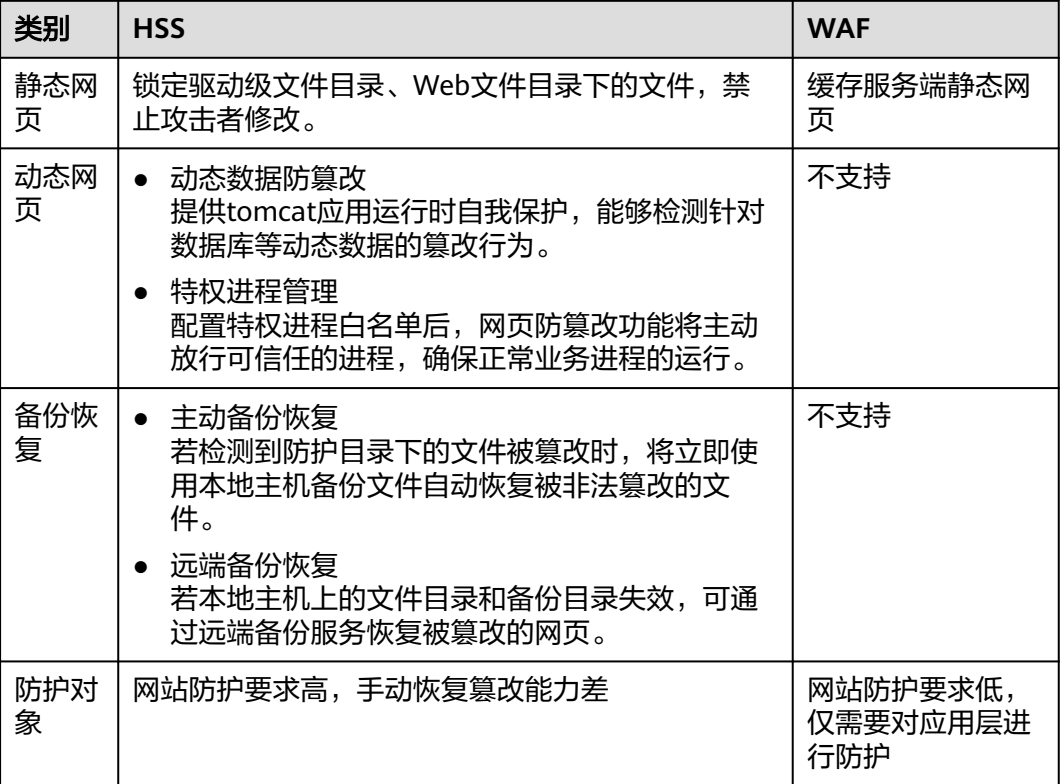

#### <span id="page-255-0"></span>表 **8-1** HSS 和 WAF 网页防篡改的区别

### 如何选择网页防篡改

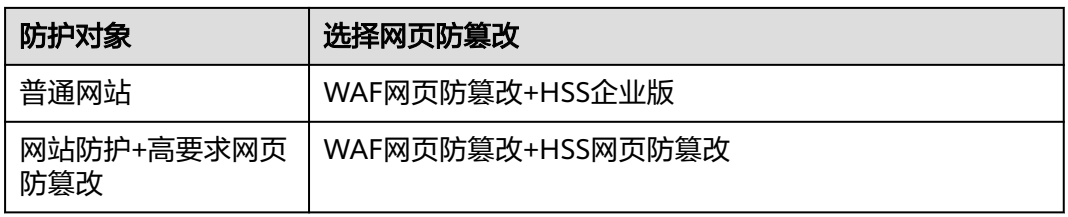

# **8.1.2.7 Web** 应用防火墙支持哪些 **Web** 服务框架**/**协议?

Web应用防火墙部署在云端,与Web服务框架没有关系。

WAF通过对HTTP/HTTPS请求进行检测, 识别并阻断SQL注入、跨站脚本攻击、网页 木马上传、命令/代码注入、文件包含、敏感文件访问、第三方应用漏洞攻击、CC攻 击、恶意爬虫扫描、跨站请求伪造等攻击,保护Web服务安全稳定。

WAF支持防护的协议类型说明如下:

- WebSocket/WebSockets协议,且默认为开启状态
	- "对外协议"选择"HTTP"时,默认支持WebSocket
	- "对外协议"选择"HTTPS"时,默认支持WebSockets
- HTTP/HTTPS协议

## **8.1.2.8 WAF** 可以防护使用 **HSTS** 策略**/NTLM** 代理认证访问的网站吗?

可以。WAF支持防护HTTP/HTTPS协议业务。

- 网站选择使用HSTS(HTTP Strict Transport Security,HTTP严格传输安全协议) 策略后,会强制要求客户端(如浏览器)使用HTTPS协议与网站进行通信,以减 少会话劫持风险。配置HSTS策略的网站使用的是HTTPS协议,WAF可以防护。
- NTLM (New Technology LAN Manager, Windows NT LAN管理器)代理是 Windows平台下HTTP代理的一种认证方式,其认证方式与Windows远程登录的 认证方式是一样的,客户端(如浏览器)和代理之前需要三次握手才开始传递信 息。

对于客户端(如浏览器)和代理之前使用NTLM认证的业务,WAF可以防护。

## **8.1.2.9 WAF** 转发和 **Nginx** 转发有什么区别?

WAF转发和Nginx转发的主要区别为Nginx是直接转发访问请求到源站服务器,而WAF 会先检测并过滤恶意流量,再将过滤后的访问请求转发到源站服务器,详细说明如 下:

● WAF转发

网站接入WAF后,所有访问请求将先经过WAF,WAF通过对HTTP(S)请求进行检 测,识别并阻断SQL注入、跨站脚本攻击、网页木马上传、命令/代码注入、文件 包含、敏感文件访问、第三方应用漏洞攻击、CC攻击、恶意爬虫扫描、跨站请求 伪造等攻击流量后,将正常流量返回给源站,从而确保Web应用安全、稳定、可 用。

图 **8-2** CNAME 接入、独享模式接入防护原理

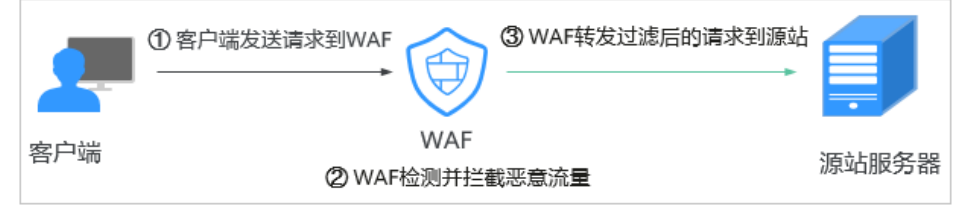

● Nginx转发

即反向代理(Reverse Proxy)方式转发。反向代理服务器接受客户端访问请求 后,直接将访问请求转发给Web服务器,并将从Web服务器上获取的结果返回给 客户端。反向代理服务器安装在网站机房,代理Web服务器接收访问请求,并对 访问请求进行转发。

反向代理可以防止外网对内网服务器的恶性攻击,缓存以减少内网服务器压力, 还可以实现访问安全控制和负载均衡。

#### 图 **8-3** Nginx 转发原理

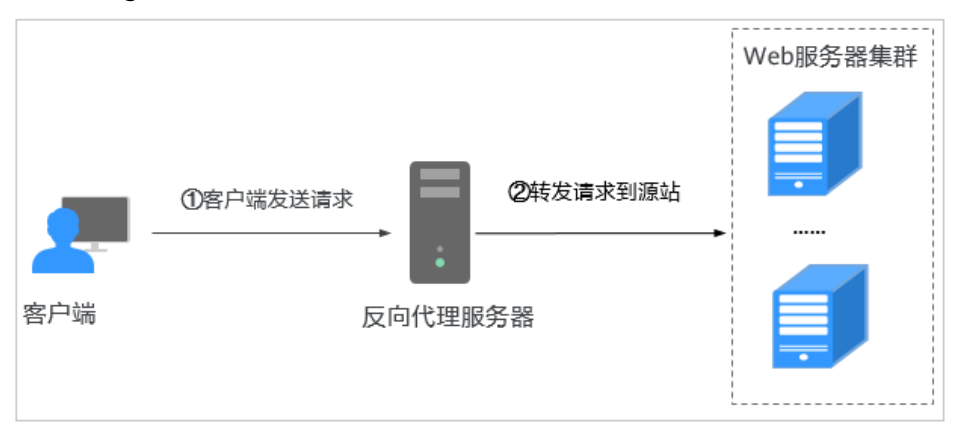

# **8.1.2.10 WAF** 对 **SQL** 注入、**XSS** 跨站脚本和 **PHP** 注入攻击的检测原理?

SQL(Structured Query Language)注入攻击是一种常见的Web攻击方法,攻击者通 过把SQL命令注入到数据库的查询字符串中,最终达到欺骗服务器执行恶意SQL命令的 目的。例如,可以从数据库获取敏感信息,或者利用数据库的特性执行添加用户、导 出文件等一系列恶意操作,甚至有可能获取数据库乃至系统用户最高权限。

XSS攻击通常指的是通过利用网页开发时留下的漏洞,通过巧妙的方法注入恶意指令代 码到网页,使用户加载并执行攻击者恶意制造的网页程序。这些恶意网页程序通常是 JavaScript,但实际上也可以包括Java、 VBScript、ActiveX、 Flash 或者甚至是普通 的HTML。攻击成功后,攻击者可能得到包括但不限于更高的权限(如执行一些操 作)、私密网页内容、会话和Cookie等各种内容。

### **WAF** 针对 **SQL** 注入攻击的检测原理

WAF针对SQL注入攻击的检测原理是检测SQL关键字、特殊符号、运算符、操作符、注 释符的相关组合特征,并进行匹配。

- SQL关键字 (如 union, Select, from, as, asc, desc, order by, sort, and, or, load, delete, update, execute, count, top, between, declare, distinct, distinctrow, sleep, waitfor, delay, having, sysdate, when,  $dba_$ user, case, delay 等)
- 特殊符号('";())
- 运算符(±\*/%|)
- 操作符(=, >,<,>=,<=,!=,+=,-=)
- 注释符(-,/\*\*/)

#### **WAF** 针对 **XSS** 攻击的检测原理

WAF对XSS跨站脚本攻击的检测原理主要是针对HTML脚本标签、事件处理器、脚本协 议、样式等进行检测,防止恶意用户通过客户端请求注入恶意XSS语句。

- XSS关键字(javascript 、script、object、style、iframe、body、input、form、 onerror、alert等);
- 特殊字符(<、>、'、");
- 外部链接 ( href= "http: //xxx/", src="http: //xxx/attack.js")。

#### 说明

如果业务需要上传富文本,可以用multipart方式上传,不用body方式上传,放在表单里,即使 base64编码也会解码。分析业务场景,建议限制引号、尖括号输入。

#### **WAF** 针对 **PHP** 攻击的检测原理

如果请求中包含类似于system(xx) 关键字, 该关键字具有PHP注入攻击风险, 因此, WAF会拦截了该类请求。

## **8.1.2.11 WAF** 是否可以防护 **Apache Struts2** 远程代码执行漏洞 (**CVE-2021-31805**)?

WAF的Web基础防护规则可以防护Apache Struts2远程代码执行漏洞 (CVE-2021-31805)。

## 配置方法

#### 步骤**1** 申请**WAF**[独享引擎实例](#page-78-0)。

- 步骤**2** 将网站域名添加到WAF中并完成域名接入。
	- 云模式:[添加防护域名。](#page-35-0)
	- 独享模式: 步骤一: 添加防护网站 ( 独享模式 ) 。
- 步骤**3** 将Web基础防护的状态设置为"拦截"模式,详细操作请参见配置**Web**[基础防护规则](#page-104-0) [防御常见](#page-104-0)**Web**攻击。

**----**结束

# **8.1.3** 使用说明类

#### **8.1.3.1** 接入 **WAF** 后为什么漏洞扫描工具扫描出未开通的非标准端口?

#### 问题现象

域名接入WAF通过第三方漏洞扫描工具扫描后,扫描结果显示了域名的标准端口(例 如443)和非标准端口(例如8000、8443等)。

#### 可能原因

由于WAF的非标准端口引擎是所有用户间共享的,即通过第三方漏洞扫描工具可以检 测到所有已在WAF中使用的非标准端口。域名的端口检测,应以源站IP开通的端口为 准,即引擎的端口检测并不影响源站的使用安全,且WAF保证客户解析CNAME返回的 引擎IP的安全性。

#### 处理建议

无需处理

#### **8.1.3.2** 如何获取访问者真实 **IP**?

网站接入WAF后,WAF作为一个反向代理存在于客户端和服务器之间,服务器的真实 IP被隐藏起来,Web访问者只能看到WAF的IP地址。

通常情况下,网站访问并不是简单地从用户的浏览器直达服务器,中间可能部署有 CDN、WAF、高防。例如,采用这样的架构:"用户 > CDN/WAF/高防 > 源站服务 器" 。那么,在经过多层代理之后,服务器如何获取发起请求的真实客户端IP呢?

一个透明的代理服务器在把用户的HTTP请求转到下一环节的服务器时,会在HTTP的 头部中加入一条"X-Forwarded-For"记录,用来记录用户的真实IP,其形式为"X-Forwarded-For:访问者的真实IP,代理服务器1-IP, 代理服务器2-IP,代理服务器3- IP,  $\cdots$ <sup>"</sup>

因此, 访问者的真实IP可以通过获取"X-Forwarded-For"对应的第一个IP来得到。

#### **8.1.3.3** 本地文件包含和远程文件包含是指什么?

您可以在WAF的防护事件中查看文件包含等安全事件,快速定位攻击源或对攻击事件 进行分析。

文件包含是指程序开发人员一般会把重复使用的函数写到单个文件中,需要使用某个 函数时直接调用此文件,而无需再次编写,这种文件调用的过程一般被称为文件包 含。文件包含分为本地文件包含和远程文件包含,说明如下:

- 当被包含的文件在服务器本地时,称为本地文件包含。
- 当被包含的文件在第三方服务器时,称为远程文件包含。

文件包含漏洞是指通过函数包含文件时,由于没有对包含的文件名进行有效的过滤处 理,被攻击者利用从而导致了包含了Web根目录以外的文件进来,导致文件信息的泄 露甚至注入了恶意代码。

#### **8.1.3.4 QPS** 和请求次数有什么区别?

QPS(Queries Per Second)即每秒钟的请求量,例如一个HTTP GET请求就是一个 Query。请求次数是间隔时间内请求的总量。

QPS是单个进程每秒请求服务器的成功次数。

#### 说明

QPS = 请求数/秒(req/sec )

"安全总览"页面中QPS的计算方式说明如表**8-2**所示。

#### 表 **8-2** QPS 取值说明

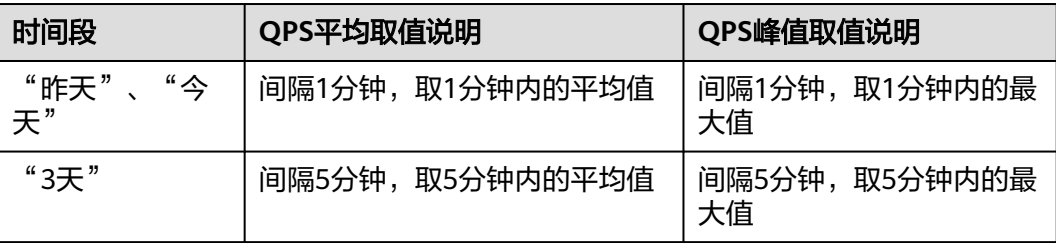

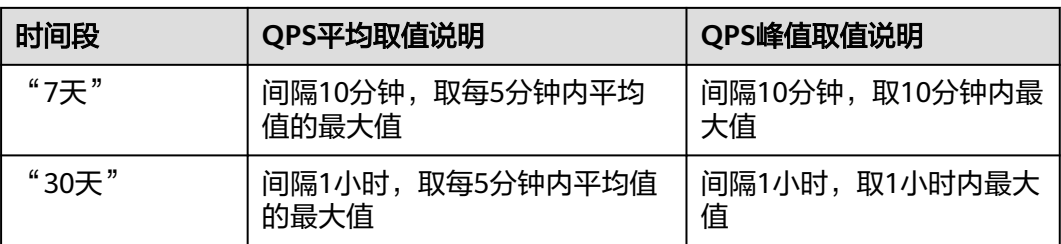

### **8.1.3.5 Web** 应用防火墙支持自定义授权策略吗?

WAF支持自定义授权策略,通过IAM,您可以:

- 根据企业的业务组织,在您的账号中,给企业中不同职能部门的员工创建IAM用 户,让员工拥有唯一安全凭证,并使用WAF资源。
- 根据企业用户的职能,设置不同的访问权限,以达到用户之间的权限隔离。
- 将WAF资源委托给更专业、高效的其他账号或者云服务,这些账号或者云服务可 以根据权限进行代运维。

### **8.1.3.6** 同一防护域名**/IP** 可以添加到不同的账号进行防护吗?

当防护域名以云模式添加到WAF时,不能再重复添加该防护域名进行防护。因此,同 一防护域名不能添加到不同的账号进行防护。

当防护域名/IP以独享模式添加到WAF时,可以添加到不同的账号进行防护。

### 须知

同一个域名/IP对应不同端口视为不同的防护对象,例如www.example.com:8080和 www.example.com:8081为两个不同的防护对象,且占用两个防护配额。如果您需要 防护同一域名/IP的多个端口,您需要将该域名/IP和端口逐一添加到WAF。

# **8.1.3.7** 仅放行通过 **WAF** 的访问请求,如何配置?

您可以在源站服务器上配置只放行WAF回源IP的访问控制策略,即仅允许通过WAF的 请求访问到源站,防止黑客获取源站IP后绕过WAF直接攻击源站,以确保源站安全、 稳定、可用。

# **8.1.3.8** 为什么 **Cookie** 中有 **HWWAFSESID** 或 **HWWAFSESTIME** 字段?

HWWAFSESID: 会话ID; HWWAFSESTIME: 会话时间戳, 这两个字段用于标记请 求,如CC防护规则中用户计数。

防护域名/IP接入WAF后,WAF会在客户请求Cookie中插入HWWAFSESID(会话 ID), HWWAFSESTIME (会话时间戳)等字段, 这些字段服务于WAF统计和安全特 性,不插入这些字段将会影响CC人机验证、攻击惩罚、动态反爬虫的功能使用。

# **8.1.3.9** 云模式、独享模式可以互相切换吗?

不能直接切换。添加防护域名/IP时,您需要根据业务实际情况,选择部署模式:云模 式、独享模式。防护域名添加到WAF后,部署模式不能切换。

如果您需要更换防护域名/IP的部署模式,请确保业务已部署到对应模式。在WAF的网 站配置列中删除添加的防护域名/IP后,再以对应的部署方式重新添加该防护域名/IP, 完成部署模式切换。例如, "www.example.com"防护域名以云模式添加到WAF, 如 果您希望"www.example.com"切换到独享模式,请先确保当前业务支持独享模式部 署方式,申请独享模式后,您需要先删除"www.example.com"防护域名,然后再重 新以独享模式方式重新添加"www.example.com"防护域名。

### **8.1.3.10** 网站部署了反向代理服务器,如何配置 **WAF**?

如果网站部署了反向代理服务器,网站接入WAF后不会影响反向代理服务器。以云模 式的CNAME接入将网站接入WAF后,WAF作为一个反向代理部署在客户端和服务器之 间,服务器的真实IP被隐藏起来,Web访问者只能看到WAF的IP地址。

## **8.1.3.11** 泛域名和单域名都接入 **WAF**,**WAF** 如何转发访问请求?

单域名和泛域名都接入WAF后,WAF优先将防护网站的访问请求转发到单域名,如果 不能识别单域名,访问请求将转发到泛域名。

例如,单域名a.example.com和泛域名\*.example.com接入WAF,访问请求将优先通过 单域名a.example.com进行转发。

泛域名配置说明如下:

- 如果各子域名对应的服务器IP地址相同:输入防护的泛域名。例如:子域名 a.example.com, b.example.com和c.example.com对应的服务器IP地址相同,可 以直接添加泛域名\*.example.com。
- 如果各子域名对应的服务器IP地址不相同:请将子域名按"单域名"方式逐条添 加。

# **8.1.4** 企业项目

### **8.1.4.1 WAF** 可以跨企业项目使用吗?

不同的WAF模式,是否支持跨企业项目使用,详情如下:

● 云模式

支持跨企业项目使用。

独享模式

通过WAF申请的独享引擎实例到源站的VPC网络是互通的,则支持跨企业项目使 用。否则,在某个企业项目下购买的WAF独享引擎实例, 在其他企业项目下不能 使用。

#### 说明

如果独享引擎实例到源站的VPC网络不互通,且您又想跨企业项目使用WAF实例的话,您 可以在"企业项目管理"页面将购买的WAF迁入目标企业项目,使目标企业项目可以使用 购买或升级的WAF。

# **8.2** 业务请求**/**规格

# **8.2.1** 变更规格类

## **8.2.1.1 QPS** 超过当前 **WAF** 版本支持的峰值时有什么影响?

如果您选择的QPS规格不足以支撑网站/应用业务每天的流量峰值,对超出当前WAF版 本支持峰值的QPS,WAF将不再防护网站,可能出现限流、随机丢包、自动Bypass等 现象,导致您的正常业务在一定时间内不可用、卡顿、延迟等。

独享版WAF支持的QPS规格说明:

- 单实例规格的正常业务请求峰值:
	- WAF实例规格选择WI-500,参考性能:
		- HTTP业务: 建议QPS 5,000; 极限QPS 10,000
		- HTTPS业务: 建议QPS 4,000;极限QPS 8,000
		- Websocket业务: 支持最大并发连接5,000
		- 最大回源长连接: 60,000
	- WAF实例规格选择WI-100,参考性能:
		- HTTP业务: 建议QPS 1,000;极限QPS 2,000
		- HTTPS业务: 建议QPS 800;极限QPS 1,600
		- Websocket业务: 支持最大并发连接1,000
		- 最大回源长连接: 60,000
- CC攻击防护峰值:
	- WAF实例规格选择WI-500,参考性能: 防护峰值:20,000QPS
	- WAF实例规格选择WI-100,参考性能: 防护峰值:4,000QPS

# **8.2.2** 业务请求类

#### **8.2.2.1** 如何查看当前 **WAF** 业务 **QPS** 的使用情况和流入的流量?

您可以在源站上,查看源站IP地址的带宽/QPS使用情况流入的流量。

#### **8.2.2.2** 如何查看防护网站的入带宽和出带宽信息?

在"安全总览"页面,您可以查看防护网站或实例的带宽信息,操作步骤如下。

- 步骤**1** 登录管理控制台。
- 步骤**2** 单击管理控制台左上角的 ,选择区域或项目。
- 步骤**3** 在网站或实例下拉列表中,选择要查看的网站或实例,并选择查看的时间段(昨天、 今天、3天、7天、30天)。

步骤**4** 在"安全统计"区域框中,选择"发送/接收字节数"页签,可以查看防护网站或实例 的入带宽和出带宽信息。

**----**结束

# **8.3** 计费相关

# **8.3.1 Web** 应用防火墙如何收费?

WAF云模式支持"按需计费",按实际添加的域名个数、和使用的请求数计费。

WAF独享模式支持"按需计费"和"按月计费"两种计费方式。

- 按需计费:实例从创建成功开始计费到删除实例时结束计费,按实际使用时长 (精确到秒)计费。
- 按月计费:按申请的实例数量和实例规格计费

更多关于计费的详细信息,请参见计<mark>费说明</mark>。

# **8.3.2 Web** 应用防火墙可以免费使用吗?

WAF为收费服务,需要购买后才能使用。Web应用防火墙云模式支持按需计费(后付 费)模式,从开通并使用WAF开始计费到关闭按需计费时结束计费,按实际添加的域 名个数和使用的请求数计费,独享模式支持"按需计费"和"按月计费"两种计费方 式。

更多关于计费的详细信息,请参[见计费说明](#page-19-0)。

# **8.4** 网站接入配置

# **8.4.1** 域名**/**端口类

#### **8.4.1.1** 域名**/IP** 如何接入 **Web** 应用防火墙?

域名或IP接入WAF后,WAF作为一个反向代理存在于客户端和服务器之间,服务器的 真实IP被隐藏起来,Web访问者只能看到WAF的IP地址。

WAF支持云模式和独享模式两种部署模式,各部署模式支持防护的对象说明如下:

- 一云模式:域名,云上或云下的Web业务
- 独享模式:域名或IP,云上的Web业务

#### 须知

- WAF支持防护多级别单域名(例如,一级域名example.com,二级域名 www.example.com和泛域名\*.example.com)。各类型域名接入WAF的流程是相同 的。
	- 如果各子域名对应的服务器IP地址相同:输入防护的泛域名。例如:子域名 a.example.com, b.example.com和c.example.com对应的服务器IP地址相同, 可以直接添加泛域名\*.example.com。
	- 如果各子域名对应的服务器IP地址不相同: 请将子域名按"单域名"方式逐条 添加。
- 同一个域名对应不同非标准端口视为不同的防护对象,例如 www.example.com:8080和www.example.com:8081为两个不同的防护对象,且占 用两个域名防护配额。如果您需要防护同一域名的多个端口,您需要将该域名和端 口逐一添加到WAF。

网站接入WAF各模式的流程如下图所示。

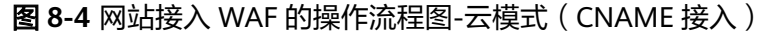

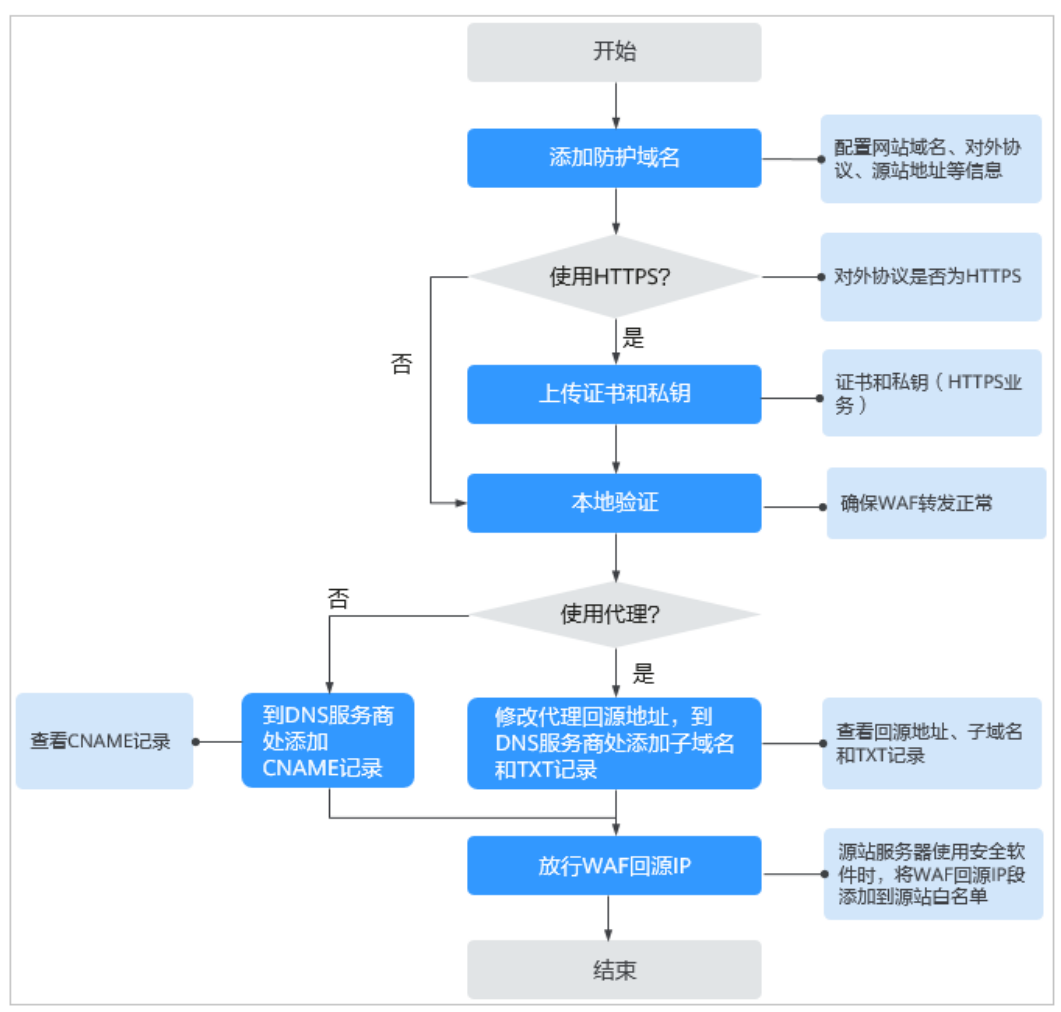

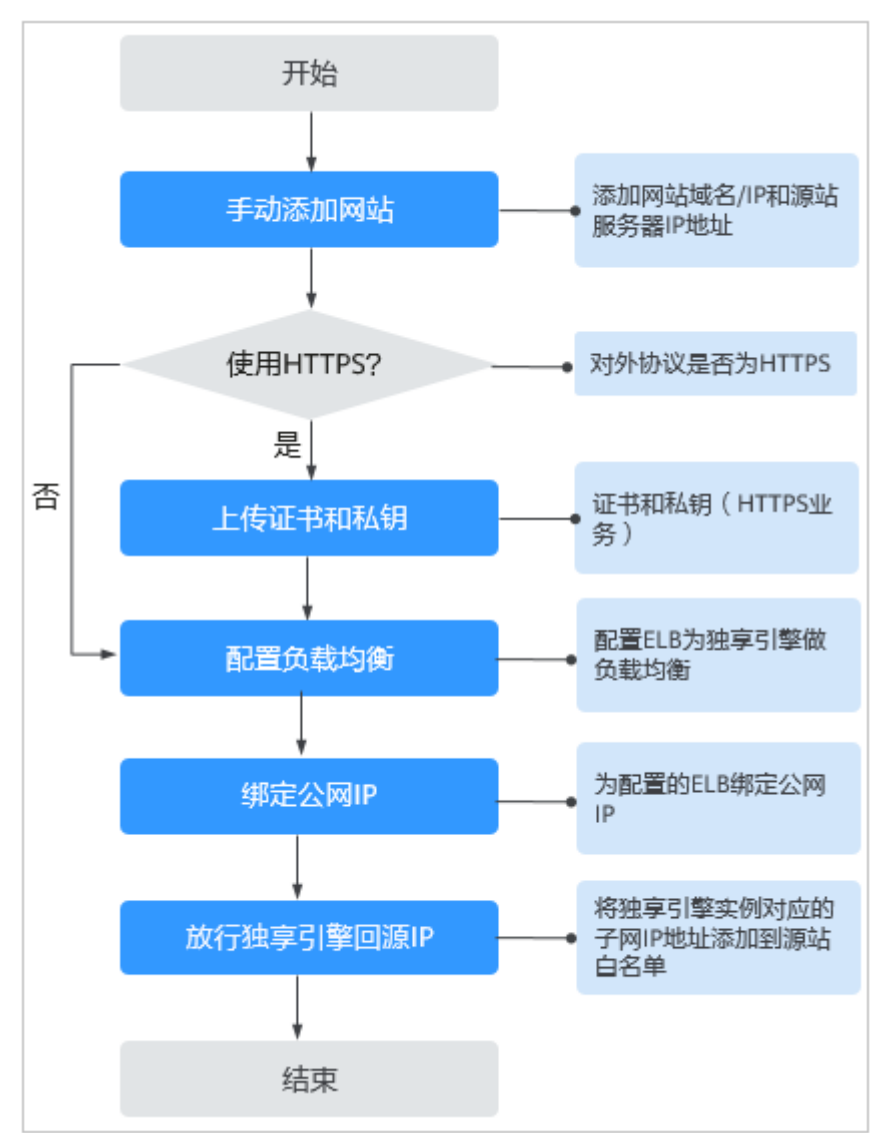

<span id="page-265-0"></span>图 **8-5** 网站接入 WAF 的操作流程图-独享模式

- 如果网站接入WAF失败,即防护网站"接入状态"显示"未接入",请参见<mark>[域](#page-280-0)</mark> 名/IP接入状态显示"未接入", 如何处理?排查处理。
- 如果网站接入WAF后访问网站报错,请参见<mark>如何排查[500/502/504](#page-278-0)错误?</mark>进行处 理。

### **8.4.1.2 Web** 应用防火墙支持哪些非标准端口?

Web应用防火墙除了可以防护标准的80,443端口外,还支持非标准端口的防护,且 不同版本支持的端口有所差异。

同一个域名对应不同非标准端口视为不同的防护对象,例如www.example.com:8080 和www.example.com:8081为两个不同的防护对象,且占用两个域名防护配额。如果 您需要防护同一域名的多个端口,您需要将该域名和端口逐一添加到WAF。

# **WAF** 支持的端口

Web应用防火墙可防护的端口如表**[8-3](#page-266-0)**所示。

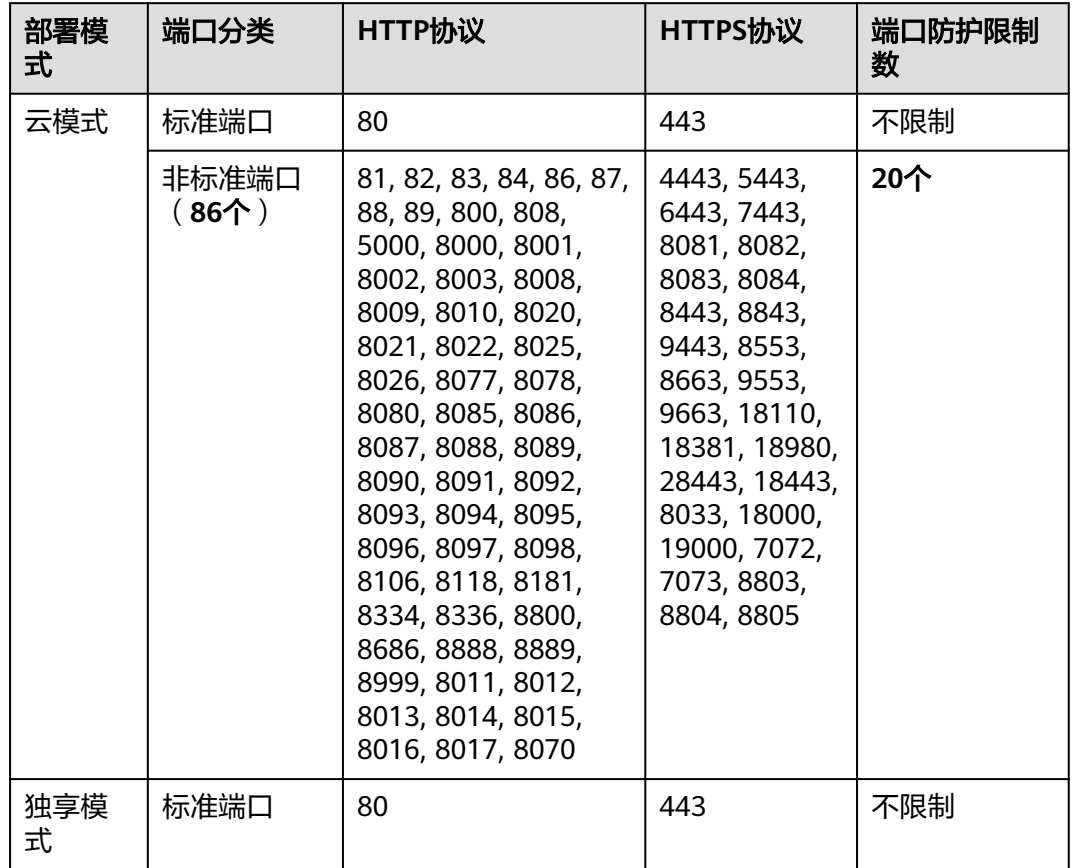

#### <span id="page-266-0"></span>表 **8-3** WAF 支持的端口

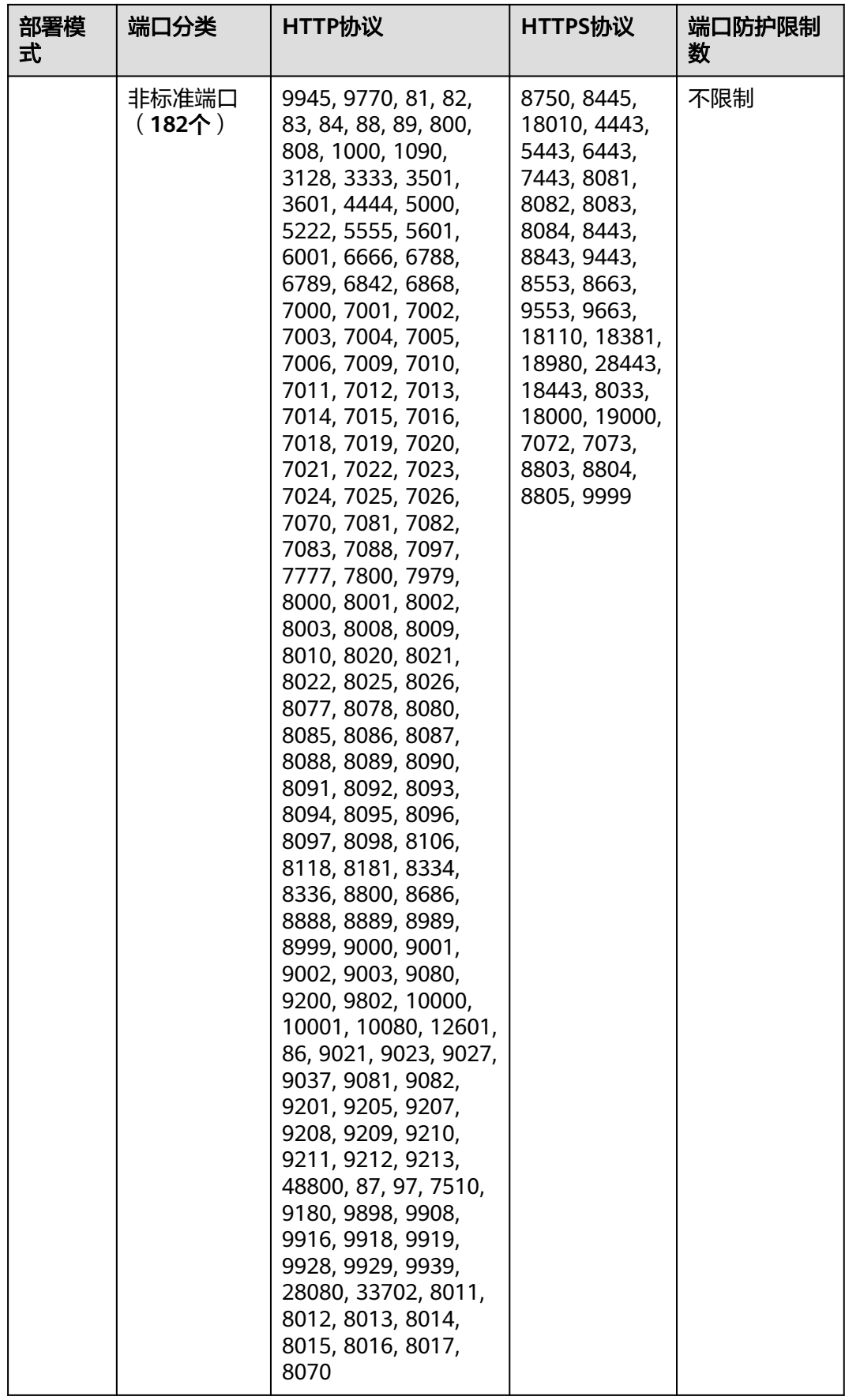

### <span id="page-268-0"></span>**8.4.1.3** 独享模式如何防护不支持的非标准端口?

当独享模式不支持防护域名的非标准端口时,您可以通过配置ELB将流量引流到独享模 式任一支持的非标准端口,以防护不支持的非标准端口。有关独享模式支持防护的非 标准端口,请参见**Web**[应用防火墙支持哪些非标准端口?](#page-265-0)。

例如,客户端请求到独享引擎使用的协议为HTTP,您需要对  $"$ www.example.com:1234"进行防护,而独享模式不支持非标准端口"1234"。此 时,您可以通过配置ELB将流量引流到独享模式支持的任一非标准端口(如"81"). 以实现防护非标准端口"1234"。

#### 须知

为了确认配置生效,添加防护域名时, "防护域名"建议填写为防护域名对应的泛域 名。例如,您需要对"www.example.com:1234"进行防护,则"防护域名"需要填 写为"\*.example.com"。

请参照以下操作步骤进行配置。

- 步骤**1** 登录管理控制台。
- 步骤**2** 在WAF管理控制台添加防护域名。
	- 1. 单击页面左上方的 ——, 选择"安全 > Web应用防火墙 (独享)"。
	- 2. 在左侧导航树中,选择"网站设置",进入"网站设置"页面。
	- 3. 在网站列表左上角,单击"添加防护网站",选择"独享模式"后,添加 "www.example.com:1234"对应的泛域名"\*.example.com",在"防护对象端 口"下拉框中选择任一端口(如"81")。
	- 4. "是否已使用代理",选择"是",单击"确认",防护网站添加成功。
	- 5. 关闭弹出的对话框。 您可以在防护网站列表中查看已添加防护网站。

步骤**3** 在ELB管理控制台配置负载均衡。

- $1.$  单击页面左上方的 ——, 选择"网络 > 弹性负载均衡", 进入"负载均衡器"页 面。
- 2. 在负载均衡器所在行的"名称"列,单击目标负载均衡器名称,进入ELB"基本信 息"页面。
- 3. 在"跨VPC后端"所在行,单击"跨VPC后端",并在弹框中单击"确定",开启 跨VPC后端。
- 4. 选择"监听器"页签后,单击"添加监听器",配置监听器端口为"1234"。
- 5. 单击"下一步:配置后端分配策略",配置后端分配策略。
- 6. 单击"下一步:添加后端服务器",并选择"跨VPC后端"页签,添加跨VPC后端 和健康检查。
- 7. 单击"添加跨VPC后端",在弹出的弹框中,配置"跨VPC的后端IP"和"后端端  $\Box$ "
- 跨VPC后端IP:WAF独享引擎的IP(在"独享引擎"列表中获取)。
- 后端端口:"81"([与步骤](#page-268-0)**2.3**中配置的端口一致)。
- 8. 单击"确定",配置完成。
- 9. 单击"下一步:确认配置"后单击"提交"。
- 步骤**4** 解绑源站服务器的弹性公网IP,将解绑的弹性公网IP绑定到WAF独享引擎实例配置的 负载均衡上。

#### **----**结束

#### **8.4.1.4** 如何在添加域名中配置防护域名?

在使用WAF防护前,您需要根据您的Web业务防护需求,在WAF中添加防护域名, WAF支持添加单域名和泛域名。本章节为您介绍如何配置防护域名。

#### 相关概念

● 泛域名

泛域名是指带1个通配符"\*"且以"\*."号开头的域名。 例如: "\*.example.com"是正确的泛域名, 但 "\*.\*.example.com"则是不正确 的。

说明

一个泛域名算一个域名。

单域名

单域名又称普通域名,是相对泛域名来说的,是一个具体的域名或者说不是通配 符域名。

例如: "www.example.com"或 "example.com"都算一个单域名。

说明

如"www.example.com"或"a.www.example.com"各个明细子域名都算一个域名。

#### 如何选择域名类型

WAF支持防护单域名和泛域名。

在DNS服务商处购买的域名为单域名(example.com),WAF中添加的域名形式可以 为example.com、子域名(例如:a.example.com)、泛域名(\*.example.com),可 根据以下场景选择配置域名的类型:

- 如果防护的域名业务相同:输入单域名。例如:防护www.example.com的业务都 是8080端口的业务,则"防护域名"直接配置为单域名 "www.example.com"。
- 如果各子域名对应的服务器IP地址相同:输入防护的泛域名。例如:
	- a.example.com、b.example.com和c.example.com对应的服务器IP地址相同,则 "防护域名"可配置为泛域名"\*.example.com"。
- 如果各子域名对应的服务器IP地址不相同: 请将子域名按"单域名"方式逐条添 加。

说明

建议添加的"防护域名"与在DNS服务商处设置的域名保持一致。

## 同时在 **WAF** 中添加单域名和泛域名,**WAF** 会优先检测哪个域名?

WAF会先检测精准度高的域名。例如,www.example.com、\*.a.example.com、 \*.example.com都添加到WAF, WAF的检测顺序为: www.example.com > \*.a.example.com > \*.example.com。

#### **8.4.1.5** 添加域名时,防护网站端口需要和源站端口配置一样吗?

端口为实际防护网站的端口,源站端口是WAF转发客户端请求到服务器的业务端口。 两者不用配置为一样,端口配置说明如下:

- "对外协议"选择"HTTP"时,WAF默认防护"80"标准端口的业务; "对外协 议"选择"HTTPS"时,WAF默认防护"443"标准端口的业务。
- 如需配置除"80"/"443"以外的端口, 在"防护对象端口"下拉列表中选择非 标准端口。

## **8.4.1.6** 添加防护域名时如何配置非标准端口?

端口为实际防护网站的端口,端口配置说明如下:

- "对外协议"选择"HTTP"时,WAF默认防护"80"标准端口的业务;"对外协 议"选择"HTTPS"时, WAF默认防护"443"标准端口的业务。
- 如需配置除"80"/"443"以外的端口,在"防护对象端口"下拉列表中选择非 标准端口。

#### 8.4.1.7 多个端口的服务器, 如果某个端口不需要 WAF 防护, 如何处理?

防护网站是通过域名+端口方式接入WAF进行防护的。在添加防护域名时,您只需要配 置域名+需要防护的端口即可。防护网站接入WAF后,流量不会通过其他端口转发到 WAF。

#### **8.4.1.8** 域名**/IP** 接入 **WAF** 前需要准备哪些数据?

请根据申请的WAF模式,在域名/IP接入WAF前收集相关信息。

接入WAF前需要准备以下数据:

- 域名/IP
- 端口:需要防护的域名对应的业务端口,WAF支持防护非标准端口。
- 服务器信息:
	- 对外协议:客户端请求访问服务器的协议类型。
	- 源站协议:WAF转发客户端请求到服务器的协议类型。
	- 源站地址:网站服务器的私有IP地址。
	- 源站端口:WAF转发客户端请求到服务器的业务端口。
- 证书:如果"对外协议"使用HTTPS,则需要为该域名绑定证书。

#### **8.4.1.9** 删除防护域名时应该注意哪些事项?

删除网站的具体的操作请参见<mark>删除防护网站</mark>,删除网站前的注意事项如下:

- 防护网站"部署模式"为"云模式"时,如果要删除的防护网站已经接入Web应 用防火墙,在删除防护网站前,请您先到DNS服务商处将域名重新解析,指向源 站服务器IP地址,否则该域名的流量将无法切回服务器,影响正常访问。
- 删除网站后,1分钟内生效,且不可恢复,请谨慎删除防护网站。

## **8.4.1.10** 域名添加到 **WAF** 后,域名是否可以修改?

防护域名添加到WAF后,您不能修改防护域名的名称。如果您需要修改防护域名的名 称,建议您删除原域名后再重新添加待防护的域名。

#### **8.4.1.11** 后端服务器配置多个源站地址时的注意事项?

- 同一个域名在后端配置多个源站地址时,请注意:
	- 域名对应的业务端口为非标准端口
		- 对外协议、源站协议和源站端口必须都相同
	- 域名对应的业务端口为标准端口
		- 对外协议、源站协议和源站端口可不相同
- 添加域名时,WAF支持添加多个服务器IP,多个服务器之间,WAF采用轮询的方 式回源,这样有助于减少服务器的压力,起到保护源站的作用。例如,后端添加 了两个服务器IP(IP-A,IP-B),当有10个请求访问该域名时,5个请求会被WAF 转发到IP-A,其余5个请求会被WAF转发到IP-B。

### **8.4.1.12 Web** 应用防火墙支持配置泛域名吗?

在WAF中添加防护的域名时,您可以根据业务需求配置单域名或泛域名,说明如下:

单域名

配置待防护的单域名。例如:www.example.com。

● 泛域名

配置泛域名可以使泛域名下的多级域名经过WAF防护。

- 如果各子域名对应的服务器IP地址相同:配置防护的泛域名。例如:子域名 a.example.com, b.example.com和c.example.com对应的服务器IP地址相 同,可以直接添加泛域名\*.example.com。
- 如果各子域名对应的服务器IP地址不相同:请将子域名按"单域名"方式逐 条配置。

### **8.4.1.13** 如何使网站流量切入云模式 **Web** 应用防火墙?

将您的网站以云模式的CNAME接入方式添加到WAF后,还需要完成域名接入,使网站 流量切入WAF。流量切入WAF后,WAF帮助您过滤恶意请求,放行合法的访问请求至 源站服务器。

# 工作原理

● 未使用代理

**当网站没有接入到WAF前,DNS直接解析到源站的IP,所以当网站接入WAF后,** 需要把DNS解析到WAF的CNAME, 这样流量才会先经过WAF, WAF再将流量转 到源站,实现网站流量检测和攻击拦截。

● 使用了DDoS高防等代理

当网站没有接入到WAF前,DNS解析到高防等代理,流量先经过高防等代理,高 防等代理再将流量直接转到源站。网站接入WAF后,需要将高防等代理回源地址 修改为WAF的"CNAME",这样流量才会被高防等代理转发到WAF, WAF再将 流量转到源站,实现网站流量检测和攻击拦截。

#### 说明

- 为了确保WAF转发正常,在修改DNS解析配置前,建议您参照<mark>本地验证</mark>并行本地验证 确保一切配置正常。
- 为了防止其他用户提前将您的域名配置到Web应用防火墙上,从而对您的域名防护造成 干扰,建议您到DNS服务商处添加"子域名", 并为它配置"TXT记录"。WAF会据此 判断域名的所有权真正属于哪个用户。

#### 操作指导

添加域名后,WAF会根据添加的域名是否已在WAF前使用了代理,生成CNAME值或者 CNAME、子域名和TXT记录,用于域名解析,使网站流量切入WAF,相关操作指导参 见表**8-4**。

#### 表 **8-4** 操作指导

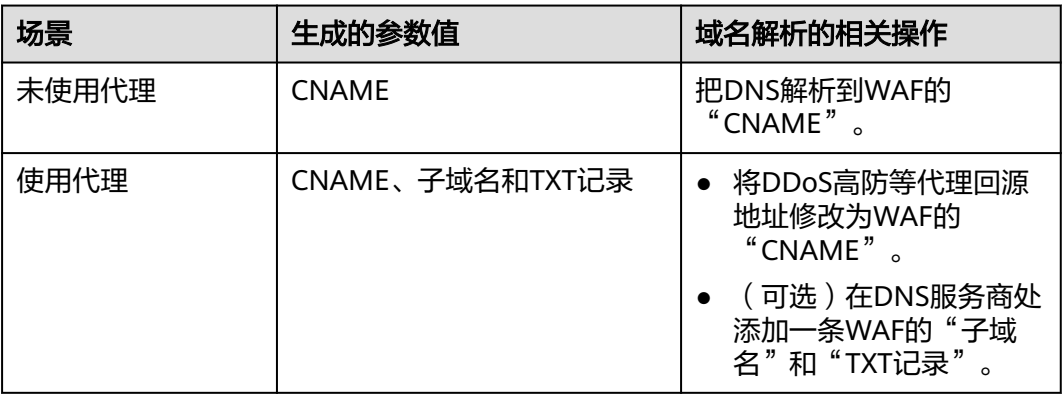

#### 操作步骤

具体的操作步骤请参见<mark>域名接入</mark>。

### **8.4.1.14** 一个独享 **WAF** 实例可以接入多个 **ELB** 吗?

多个ELB可以共用一个WAF独享引擎实例,将独享WAF实例添加到对应的ELB后端服务 器组即可。

# **8.4.2** 证书管理

#### **8.4.2.1** 配置泛域名时,如何选择证书?

域名和证书需要一一对应,泛域名只能使用泛域名证书。如果您没有泛域名证书,只 有单域名对应的证书,则只能在WAF中按照单域名的方式逐条添加域名进行防护。

### **8.4.2.2** 如何修改已绑定域名的证书?

如果您购买的证书即将到期,为了不影响域名的使用,建议您在到期前重新购买证 书,并在WAF中同步更新域名绑定的证书。

以独享WAF为例,执行以下操作修改已绑定域名的证书。

- 步骤**1** 登录管理控制台。
- 步骤**2** 单击管理控制台左上角的 ,选择区域或项目。
- 步骤**3** 单击页面左上方的 ,选择"安全 > Web应用防火墙 (独享)"。
- 步骤**4** 在左侧导航树中,选择"网站设置",进入"网站设置"页面。
- 步骤**5** 在目标网站所在行的"防护网站"列中,单击目标网站,进入网站基本信息页面。
- 步骤6 单击"服务器信息"后的编辑图标<sup>【《S</sup>,若"对外协议"选择的是"HTTPS",可在证 书的下拉框中重新选择证书或者导入新的证书。

**----**结束

#### **8.4.2.3 ELB** 已上传的证书,在 **Web** 应用防火墙上需要重新导入上传吗?

在选择证书时,您可以选择已创建证书或选择导入的新证书。在ELB上已上传的证书, 还需要在WAF上导入上传。

#### **8.4.2.4** 如何将非 **PEM** 格式的证书转换为 **PEM** 格式?

WAF当前仅支持PEM格式证书。如果证书为非PEM格式,请参考表**8-5**在本地将证书转 换为PEM格式,再上传。

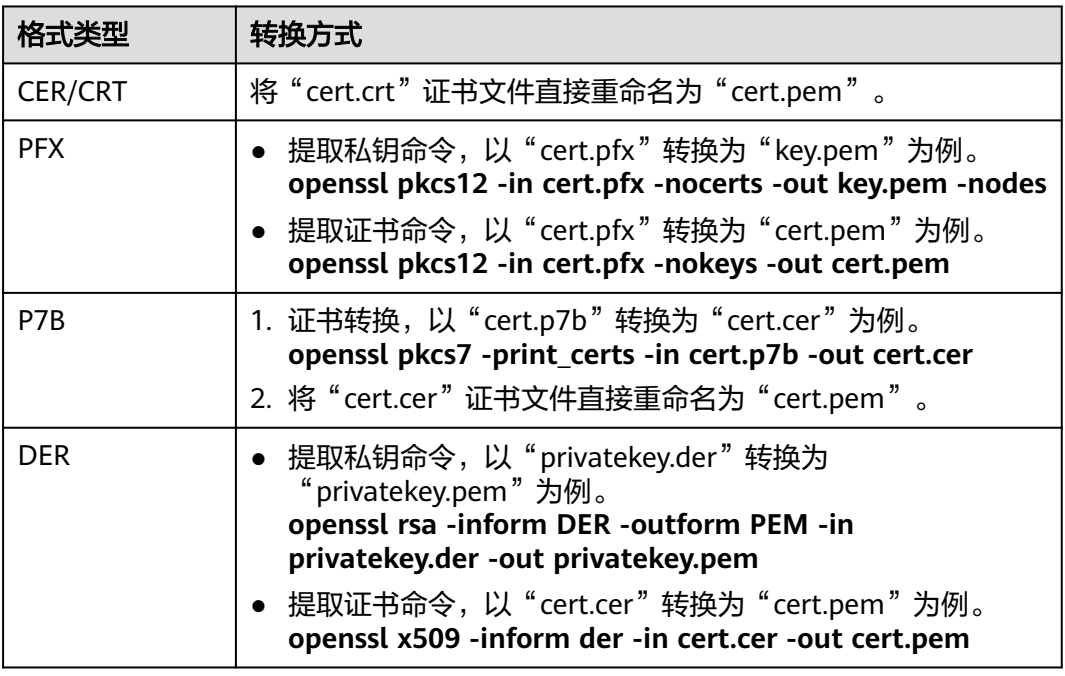

#### 表 **8-5** 证书转换命令

#### 说明

- 执行openssl命令前,请确保本地已安装**[openssl](https://www.openssl.org/)**。
- 如果本地为Windows操作系统,请进入"命令提示符"对话框后,再执行证书转换命令。

# **8.4.3** 服务器配置类

#### **8.4.3.1** 如何配置对外协议与源站协议?

本节介绍如何配置WAF的对外协议与源站协议。

根据您的业务场景的不同,WAF提供灵活的协议类型配置。假设您网站为 www.example.com, WAF可配置以下模式:

### **HTTP** 访问模式**-302** 跳转响应

"对外协议"和"源站协议"都配置为"HTTP",如<mark>图8-6</mark>所示。

#### 须知

此种配置表示用户只能通过http://www.example.com访问网站,如果用户通过https:// www.example.com访问网站,会收到302跳转响应,浏览器跳转到http:// www.example.com。

#### 图 **8-6** HTTP 协议访问模式

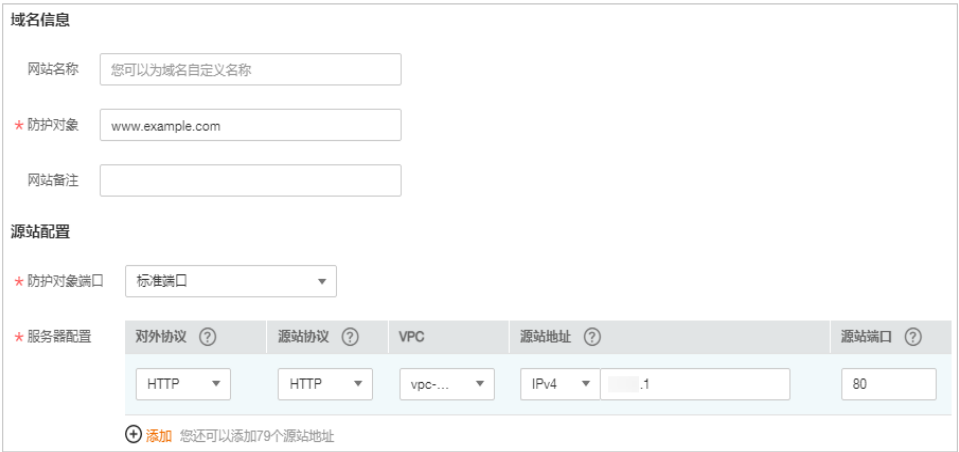

#### **HTTPS** 访问强制跳转模式

"对外协议"和"源站协议"都配置为"HTTPS",如<mark>图[8-7](#page-275-0)所示。当使用HTTP协议</mark> 访问服务器时,会强制跳转为HTTPS协议。

#### <span id="page-275-0"></span>须知

- 用户直接通过https://www.example.com访问网站,网站返回正常内容。
- 用户通过http://www.example.com访问网站,用户会收到302跳转响应,浏览器跳 转到https://www.example.com。

#### 图 **8-7** HTTPS 协议访问强制跳转模式

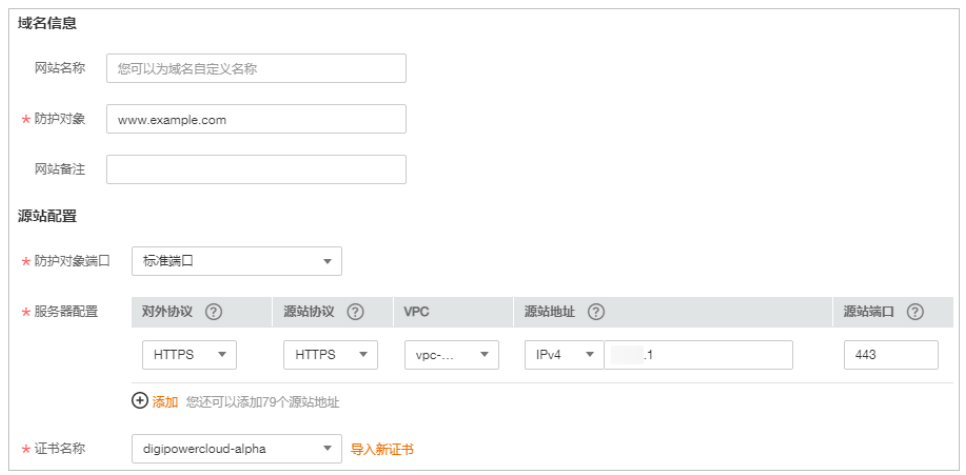

# **HTTP/HTTPS** 分别转发模式

"对外协议"和"源站协议"配置的协议如图**[8-8](#page-276-0)**所示。

#### 须知

- 用户通过http://www.example.com访问网站,网站返回正常内容,没有跳转,网站 内容不加密传输。
- 用户通过https://www.example.com访问网站,网站返回正常内容,没有跳转,网 站内容加密传输。

#### <span id="page-276-0"></span>图 **8-8** HTTP/HTTPS 分别转发模式

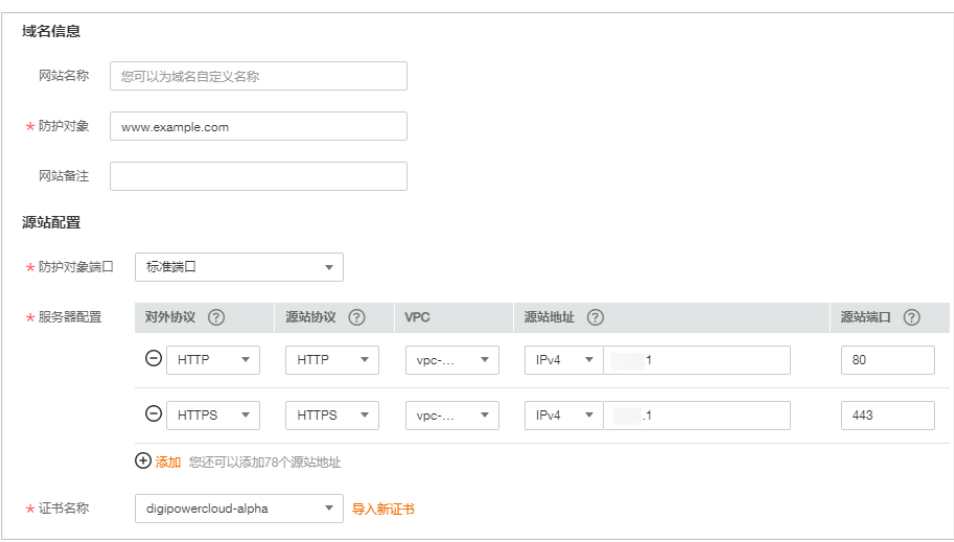

#### **HTTPS** 卸载模式

"对外协议"配置为"HTTPS"且"源站协议"配置为"HTTP",如<mark>图8-9</mark>所示。

须知

用户通过https://www.example.com访问网站,但是WAF到源站依然使用HTTP协议。

#### 图 **8-9** 使用 WAF 做 HTTPS 卸载模式

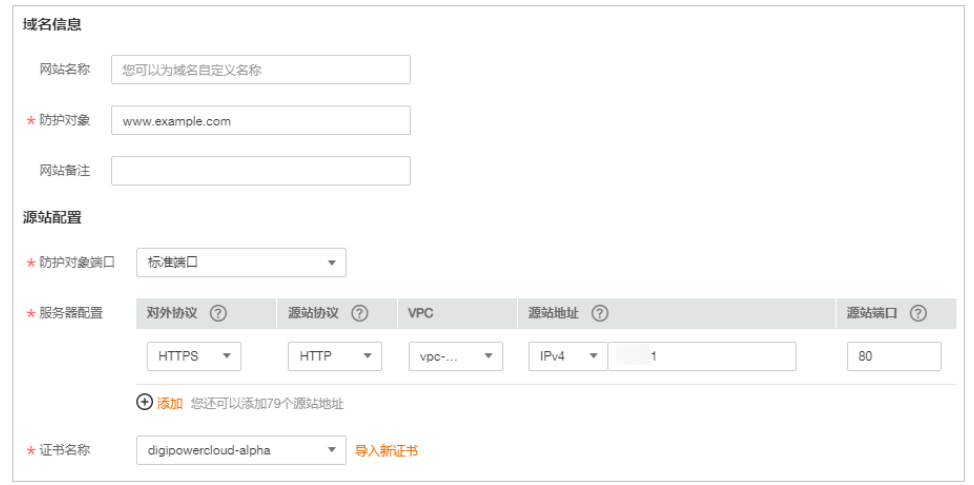

# **8.4.3.2** 添加域名时,为什么不能选择对外协议?

添加防护域名时,如果配置了非标准端口,当对外协议(HTTP/HTTPS)不支持该非 标准端口时,您将不能选择对外协议。建议您在配置非标准端口时,确认对外协议 (HTTP/HTTPS)支持该非标准端口。

有关WAF支持的非标准端口的详细介绍,请参见**Web**[应用防火墙支持哪些非标准端](#page-265-0) [口?。](#page-265-0)

### **8.4.3.3** 云模式服务器的源站地址可以配置成 **CNAME** 吗?

可以。如果服务器的源站地址配置为CNAME,添加域名后会多经历一层DNS解析,即 先将CNAME解析为IP地址,DNS解析会增加时延,故推荐您将源站地址配置成公网IP 地址。

# **8.4.4** 域名解析类

#### **8.4.4.1** 如何处理 **DNS** 解析状态异常?

如果DNS解析状态异常,表示未完成域名解析,即域名接入WAF失败,可参照以下步 骤重新完成域名接入。

- 若使用了CDN或高防等代理类服务,需要配置回源地址、子域名和TXT记录。
	- a. 配置网站使用代理的"回源地址"。 将CDN或高防等代理中的回源地址修改为WAF生成的回源地址。
	- b. 配置"子域名"和"TXT记录"。 前往您的DNS服务商处,添加一个"子域名",并为该子域名添加一条"TXT 记录"。

#### 须知

WAF的多AZ灾备机制依赖DNS解析。请不要使用固定IP访问业务,否则会影响服 务的灾备可靠性。

- 未使用代理,需要配置CNAME记录。
	- a. 到该域名的DNS服务商处,配置防护域名的别名解析,具体操作请咨询您的 域名服务提供商。

#### 须知

WAF的多AZ灾备机制依赖DNS解析。请不要使用固定IP访问业务,否则会影 响服务的灾备可靠性,因此:

- 1. 请不要用修改hosts记录的方式替代DNS解析配置。
- 2. 请不要用A记录替代CNAME记录。

以下为当前主流的域名服务商的CNAME绑定方法,仅供参考。如与实际配置 不符,请以各自域名服务商的信息为准。

- i. 登录域名服务提供商的管理控制台。
- ii. 进入域名解析记录页。
- iii. 设置CNAME解析记录。
	- "记录类型"选择为"CNAME"。
	- "主机记录"一般填写域名前缀,例如:防护域名为 "admin.demo.com","主机记录"填写为"admin"。
	- "记录值"填写为WAF生成的CNAME。

○ "解析线路","TTL" 保持默认值即可。

<span id="page-278-0"></span>iv. 填写完成后,单击"保存",完成解析设置。

#### 须知

以上解析方法为第三方解析方法。本文档不对任何第三方内容进行控制或负 责,包括但不限于其准确性、兼容性、可靠性、可用性、合法性、适当性、 性能、不侵权、更新状态等。

- b. 验证域名的CNAME是否配置成功。
	- i. 在Windows操作系统中,选择"开始 > 运行",在弹出框中输入 "cmd",按"Enter"。
	- ii. 执行以下命令,查询CNAME。如果回显的域名是配置的CNAME,则表 示配置成功。

**nslookup www.**domain**.com**

# **8.4.5** 接入后处理

## **8.4.5.1** 域名接入 **Web** 应用防火墙后,能通过 **IP** 访问网站吗?

域名接入到Web应用防火墙后,可以直接在浏览器的地址栏输入源站IP地址进行访 问。但是这样容易暴露您的源站IP,使攻击者可以绕过Web应用防火墙直接攻击您的 源站。

#### **8.4.5.2** 如何在本地测试 **Web** 应用防火墙?

把业务流量切到WAF之前,为了确保WAF转发正常,建议您先通过本地验证确保一切 配置正常。

进行此操作前,确保添加的防护域名(例如:www.example5.com)的源站服务器协 议、地址、端口配置正确,如果"对外协议"类型选择了"HTTPS",也必须确保上 传证书的证书文件和私钥正确。

具体的操作步骤请参见<mark>本地验证</mark>。

# **8.4.5.3** 域名接入 **WAF** 后,为什么无法开启防护模式?

其他客户在WAF配置了同样的域名,导致域名所有权被另外一个租户占有了。此时, 您需要前往您的DNS服务商处,添加一条"子域名",并为该子域名配置一条"TXT记 录"。

# **8.5** 业务中断排查

# **8.5.1** 如何排查 **500/502/504** 错误?

业务接入WAF防护之后,访问网站如果出现500 Internal Server Error, 502 Bad Gateway,504 Gateway Timeout等错误,请参考以下方法排查错误。

### 现象一

完成WAF配置之后正常,但是一段时间后就报502,或者大概率出现502。

- 可能原因 防火墙、后端服务器安全防护软件、业务限速策略拦截。
- 解决方法 将WAF的回源IP网段添加到防火墙(硬件或软件)、安全防护软件、业务限速模 块的白名单。

### 现象二

完成WAF配置之后,访问页面返回502/500,或者大概率出现502/500(当后端配置了 多个服务器的情况)。

- 可能原因 源站配置错误。
- 解决方法

在"域名配置"列表中找到相应的域名记录,单击域名名称,进入域名基本信息 页面,在"服务器信息"栏中,确认源站协议、IP、端口等信息是否正确。 可在浏览器访问源站IP地址来检查后端业务端口是否打开。

# 现象三

完成WAF配置之后,HTTPS业务大概率返回502,而直接通过IP访问源站正常。

- 可能原因 HTTPS采用不安全的协议版本。
- 解决方法

SSL低版本的协议存在严重的安全隐患,Web应用防火墙支持TLS1.2及以上版本的 协议。如果您的业务服务器的SSL版本较低,接入WAF之后则会出现502错误,需 要您升级解决。您可以在通过"https://www.ssllabs.com/ssltest/index.html"检 查网站服务的SSL版本信息:

- 如果你的Web服务器是Windows 2008以前的版本, SSL协议不支持TLS1.2及 以上。您需要将服务器版本升级到Windows 2008以上(或Linux较新版本的 操作系统),并在IIS等服务中开启TLS1.2。
- 如果您的Web服务是其他系统,请确认SSL协议是否是TLS1.2或以上。

### 现象四

完成WAF配置之后,业务正常。但业务量增加时,502/504比例增加。直接访问源站 也有一定概率出现502/504的返回码。

可能原因

后端服务器性能问题。

- 解决方法
	- a. 优化服务器的相关配置,包括TCP网络参数的优化配置,ulimit相关参数设置 等。
	- b. 对后端ECS扩容来支撑业务增长,WAF支持配置多个后端服务器。

c. 如果业务为HTTPS,可考虑在WAF设置HTTPS转发,回源走HTTP协议,降低 后端服务器的计算压力。

# <span id="page-280-0"></span>8.5.2 域名/IP 接入状态显示"未接入", 如何处理?

#### 故障现象

添加防护域名或IP后,域名名叫接入WAF失败,即防护网站"域名接入进度/状态"显 示"未接入"。

#### 须知

- WAF每隔一小时就会自动检测防护网站的 "接入状态",当WAF统计防护网站在5 分钟内达到20次访问请求时,将认定该防护网站已成功接入WAF。
- WAF默认只检测两周内新增或更新的域名的"接入状态",如果域名创建时间在两 周前,且最近两周内没有任何修改,您可以在"域名接入"进度栏,单击<sup>Q</sup>. 手动 刷新域名接入进度。

#### 云模式排查思路和处理建议

防护网站的"部署模式"为"云模式"时,请参考图**8-10**和表**8-6**进行排查处理。

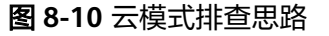

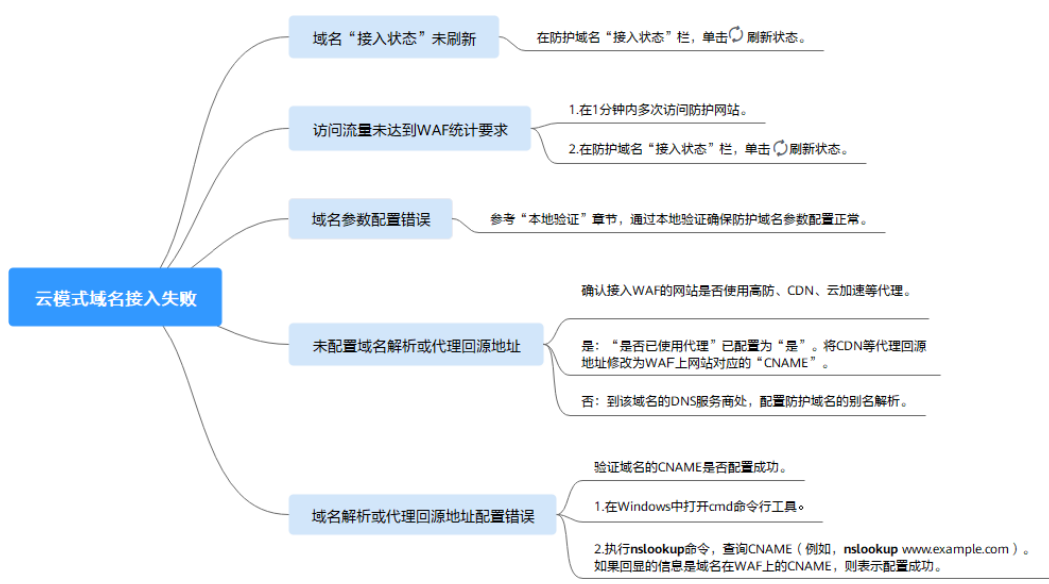

#### 表 **8-6** 接入 WAF 失败问题处理

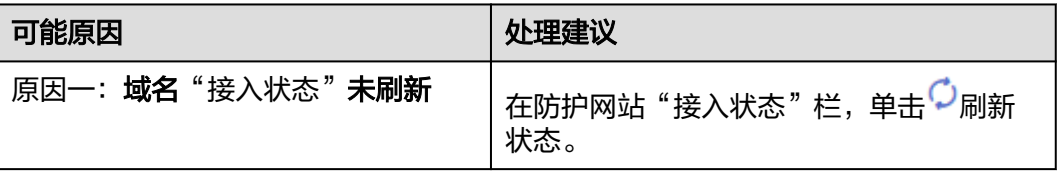

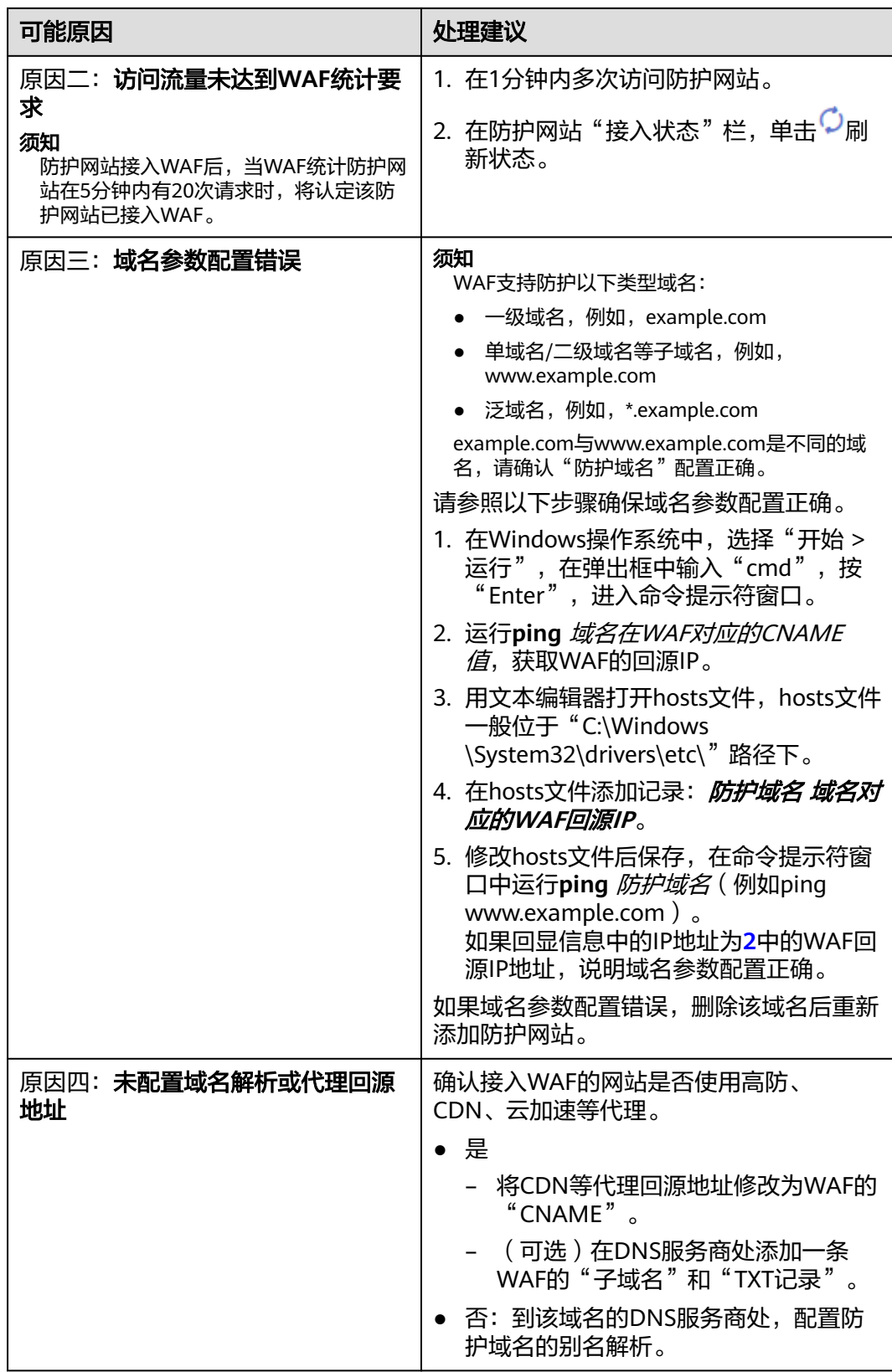

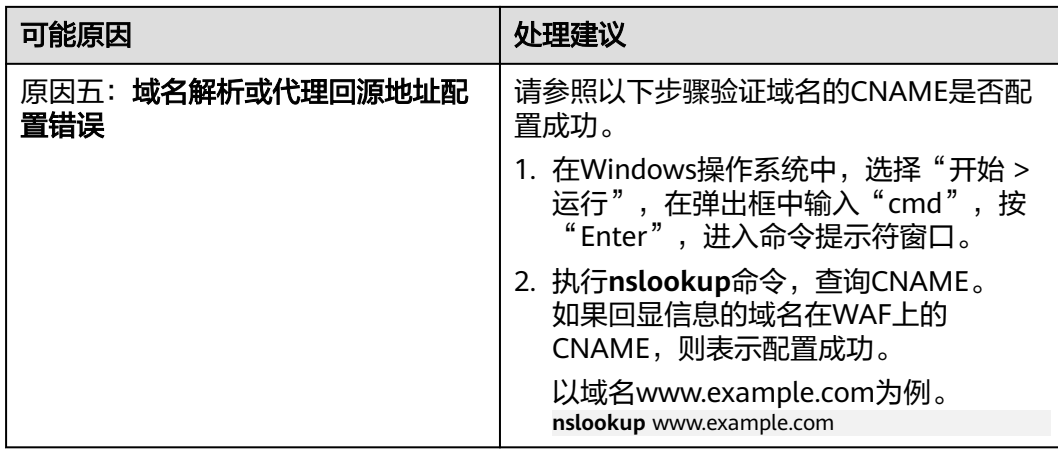

# 独享模式排查思路和处理建议

防护网站的"部署模式"为"独享模式"时,请参考图**8-11**和表**8-7**进行排查处理。

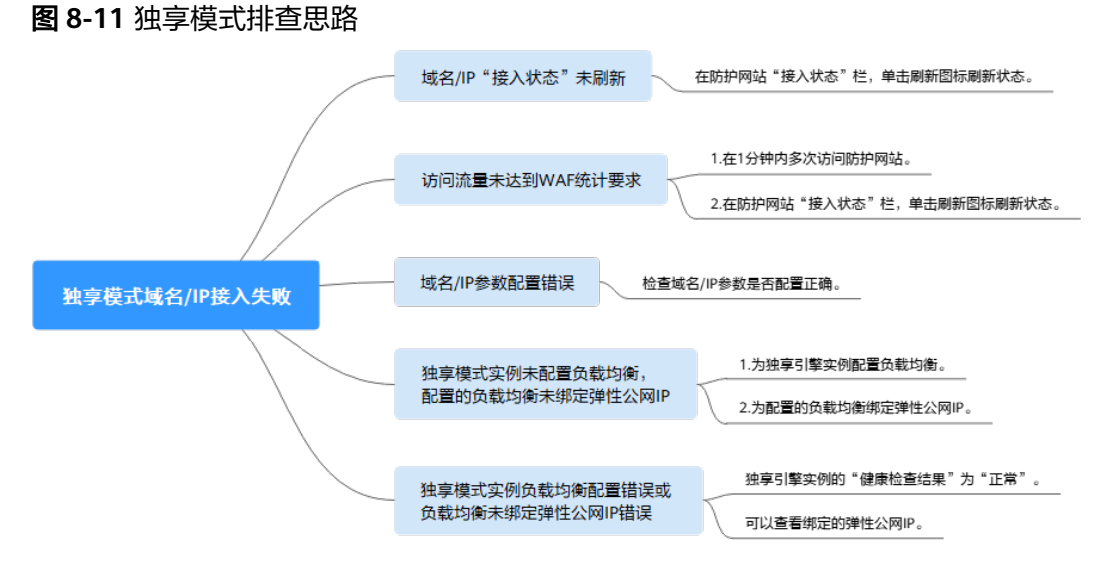

# 表 **8-7** 独享模式接入 WAF 失败问题处理

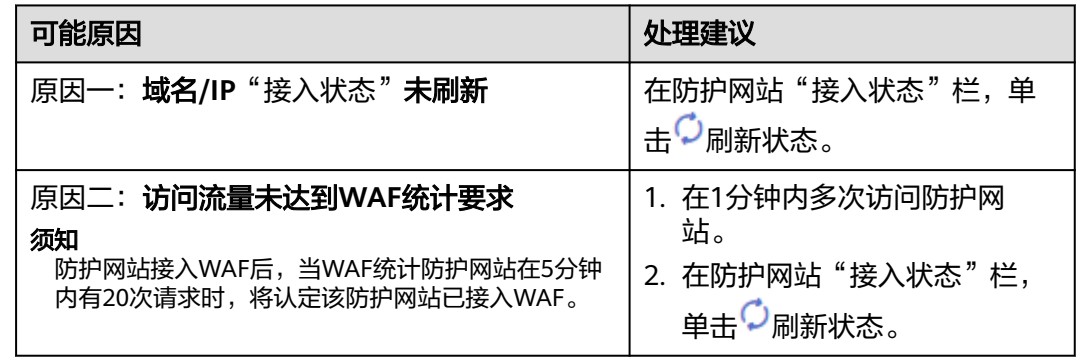

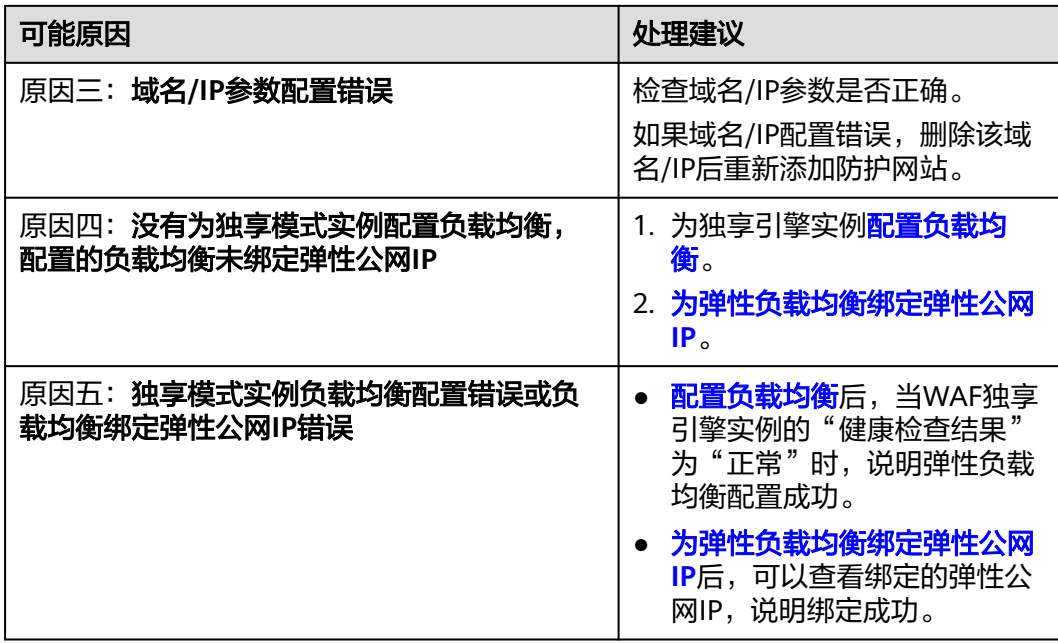

# 8.5.3 WAF 误拦截了正常访问请求, 如何处理?

当WAF根据您配置的防护规则检测到符合规则的恶意攻击时,会按照规则中的防护动 作(仅记录、拦截等),在"防护事件"页面中记录检测到的攻击事件。

### 须知

如果您已开通企业项目,请务必在"企业项目"下拉列表中选择您所在的企业项目并 确保已开通操作权限,才能处理该企业项目下的误报事件。

在误拦截事件所在行的"操作"列中,单击"详情",查看事件详细信息。如果确认 该防护事件为误报事件时,您可以参照表**[8-8](#page-284-0)**对该事件进行误报处理。处理后,WAF将 不再拦截该事件, 即"防护事件"页面中将不再显示该攻击事件, 您也不会收到该攻 击事件的告警通知。

#### <span id="page-284-0"></span>表 **8-8** 误报处理说明

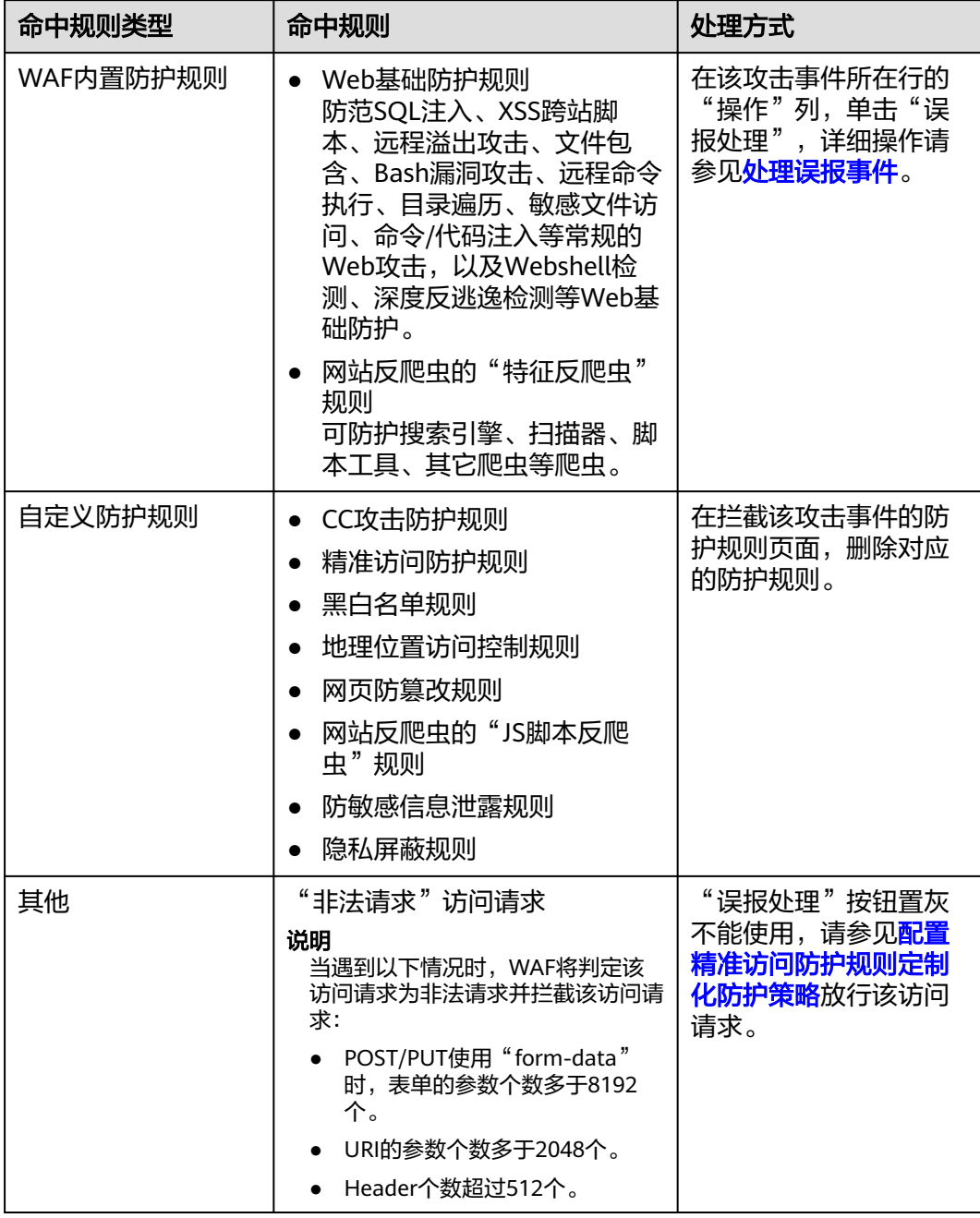

# **8.5.4** 如何解决 **HTTPS** 请求在部分手机访问异常?

打开手机浏览器,访问防护域名,如果出现类似如图**[8-12](#page-285-0)**所示的页面,则表示该手机 上HTTPS请求访问异常,该问题是由于上传的证书链不完整,可参照[如何解决证书链](#page-285-0) [不完整?解](#page-285-0)决。

#### <span id="page-285-0"></span>图 **8-12** 访问异常

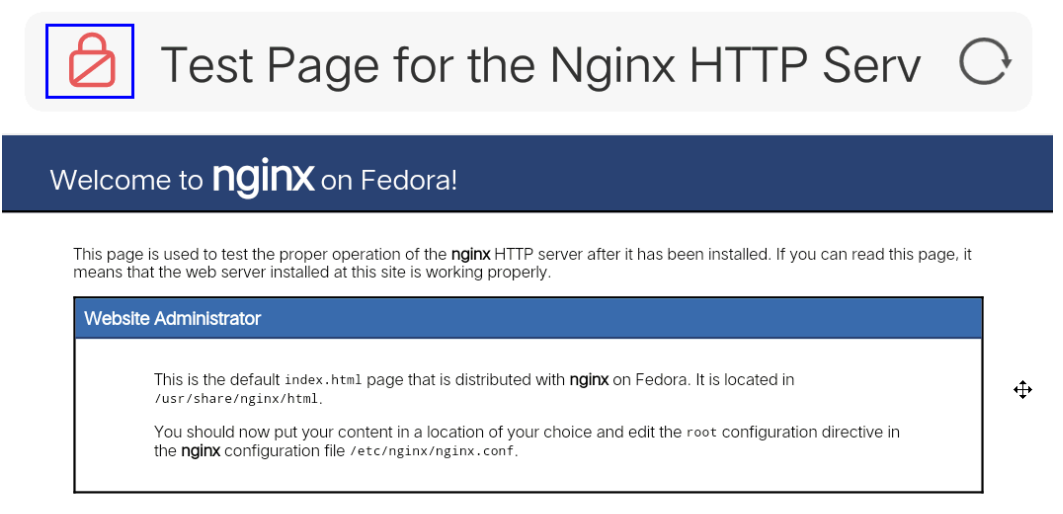

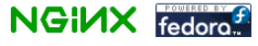

# **8.5.5** 如何解决证书链不完整?

如果证书机构提供的证书在用户平台内置信任库中查询不到,且证书链中没有颁发机 构,则证明该证书是不完整的证书。使用不完整的证书,当用户访问防护域名对应的 浏览器时,因不受信任而不能正常访问防护域名对应的浏览器。

按以下两种方法可解决此问题:

- 手动构造完整证书链,并上传证书。(WAF自动补全证书链功能正在开发中, 敬 请期待!)
- 重新上传正确的证书。

Chrome最新版本一般是支持自动验证信任链,手工构造完整的证书链步骤如下:

- 步骤**1** 查看证书。单击浏览器前的锁,可查看证书状况。
- 步骤2 查看证书链。单击"证书",并选中"证书路径"页签,可单击证书名称查看证书状 态,如图**[8-13](#page-286-0)**所示。

<span id="page-286-0"></span>图 **8-13** 查看证书链

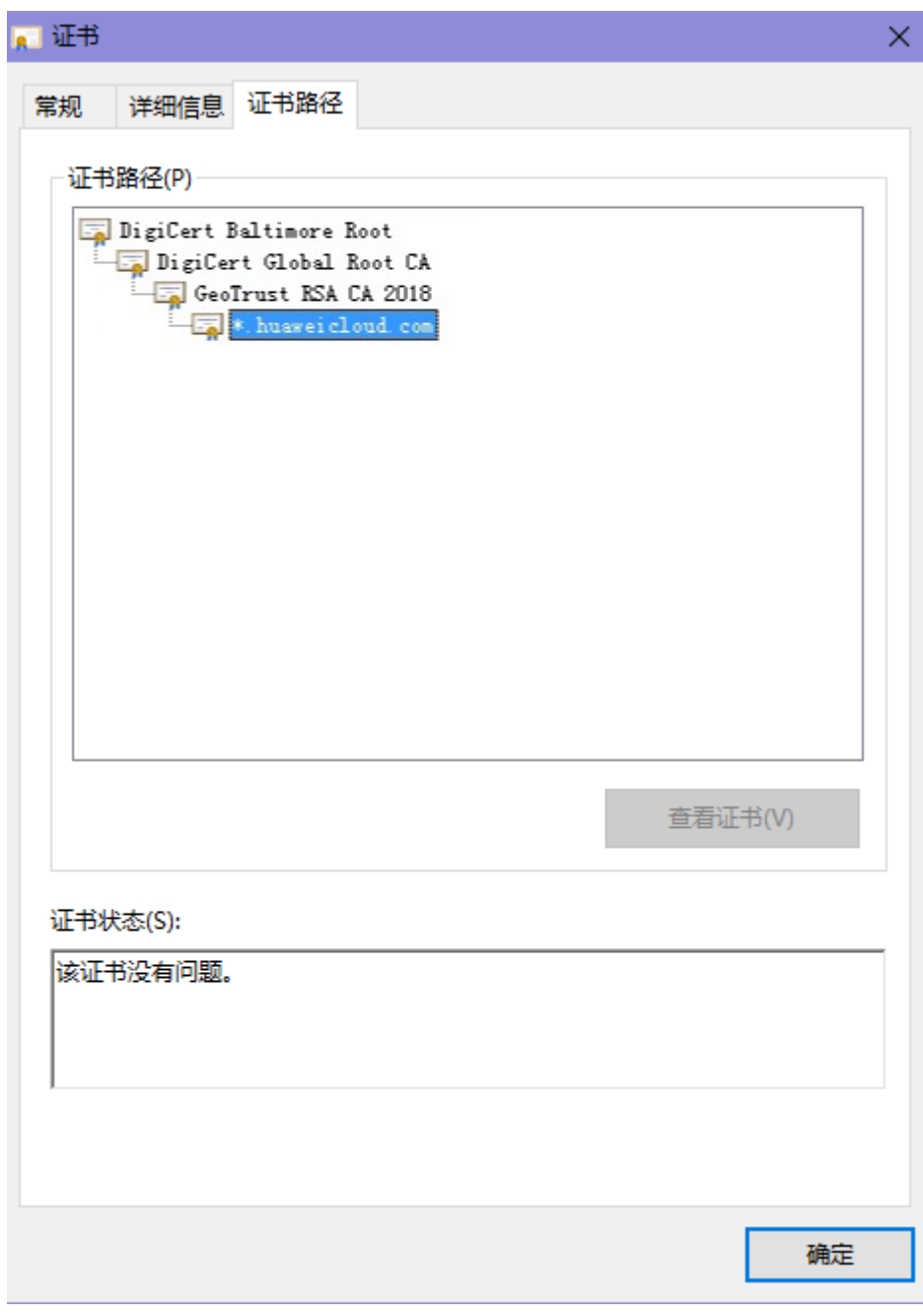

#### 步骤**3** 逐一将证书另存到本地。

1. 选中证书名称,单击"详细信息"页签,如<mark>图[8-14](#page-287-0)</mark>所示。

图 **8-14** 详细信息

<span id="page-287-0"></span>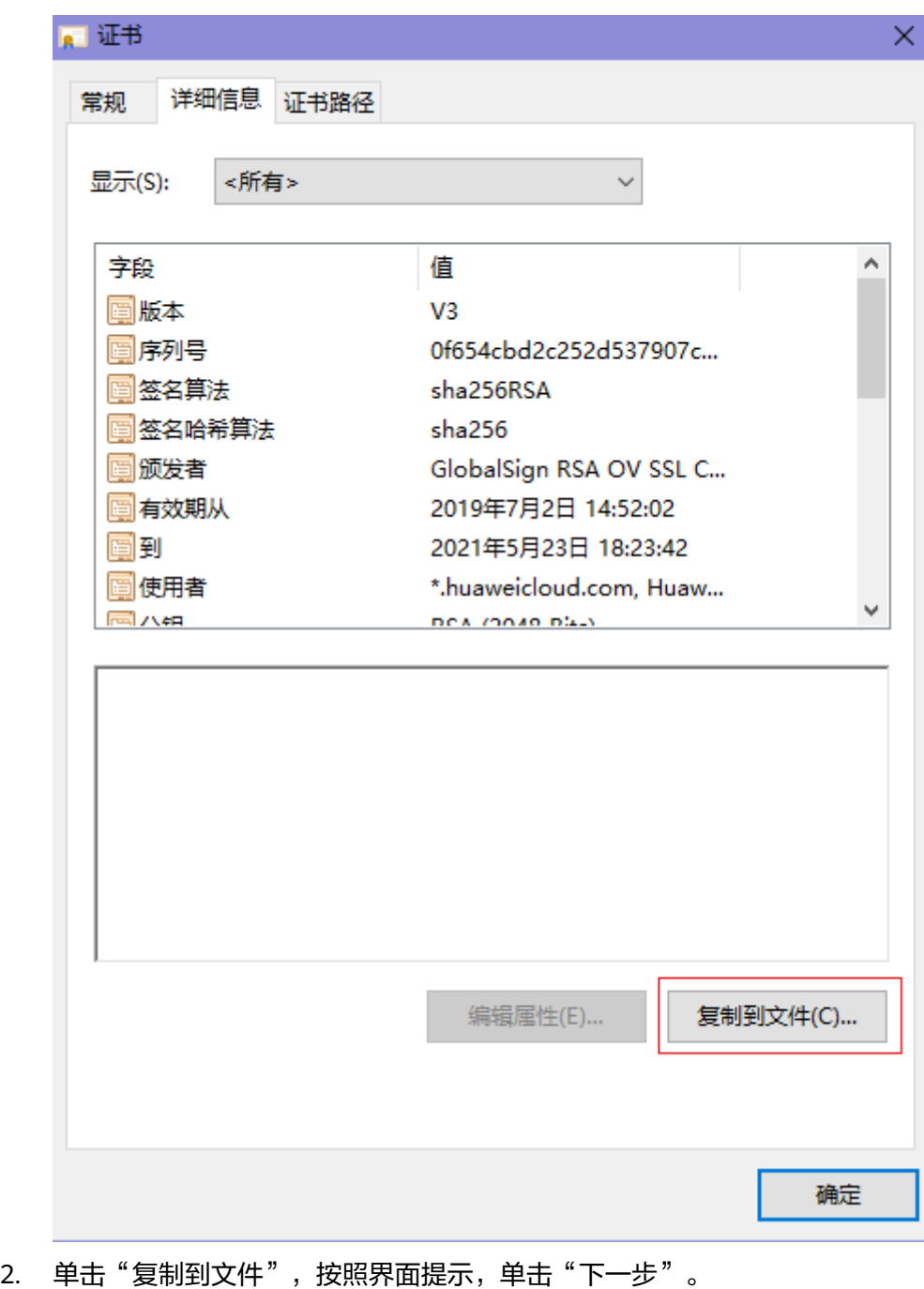

3. 选择" Base64编码 " ,单击" 下一步 " ,如<mark>图[8-15](#page-288-0)</mark>所示。
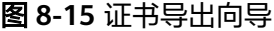

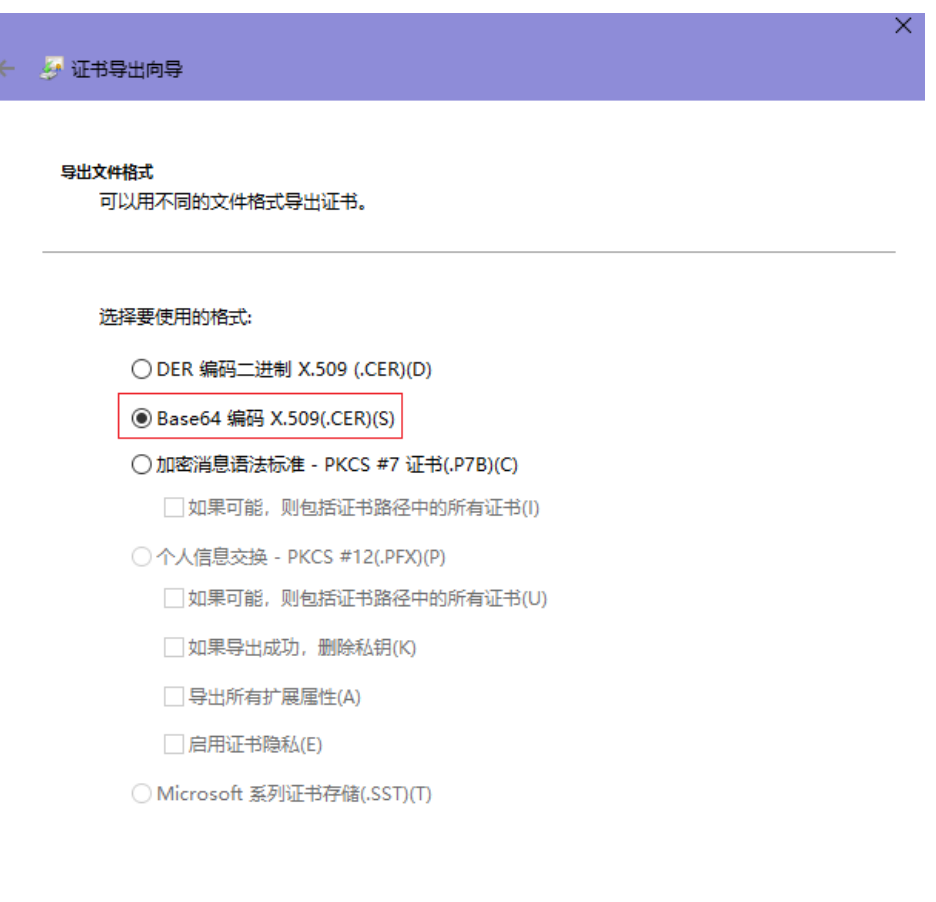

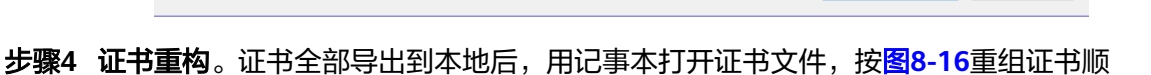

下一步(N)

取消

图 **8-16** 证书重构

序,完成证书重构。

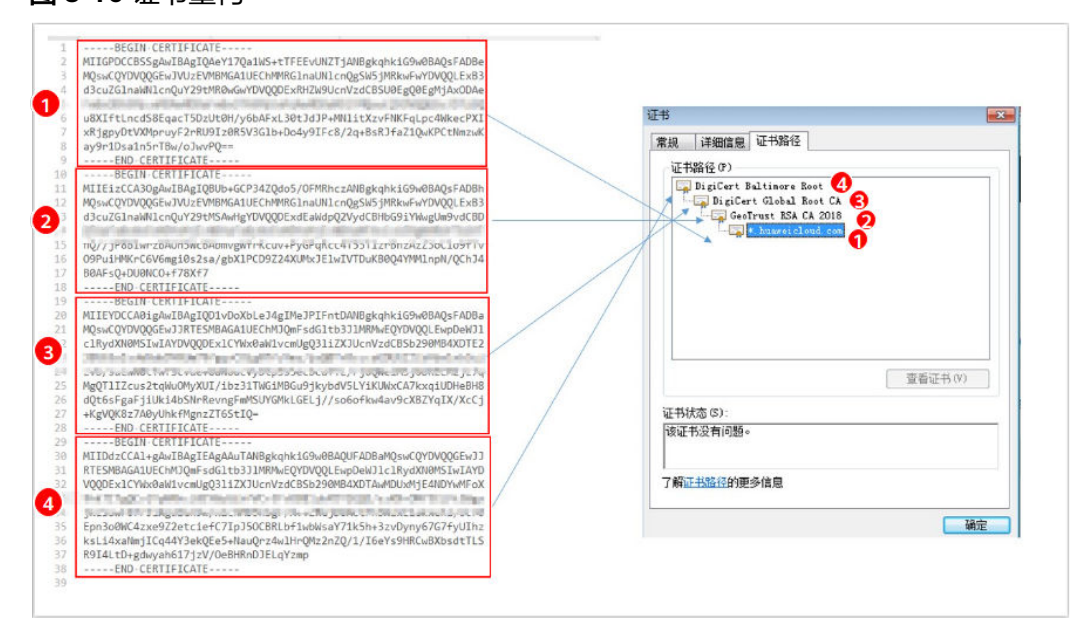

### 步骤**5** 重新上传证书。

**----**结束

# **8.5.6** 如何解决证书与密钥不匹配问题?

在DDos高防控制台、WAF控制台上传HTTPS证书后,收到证书和密钥不匹配的提示。

## 解决方案

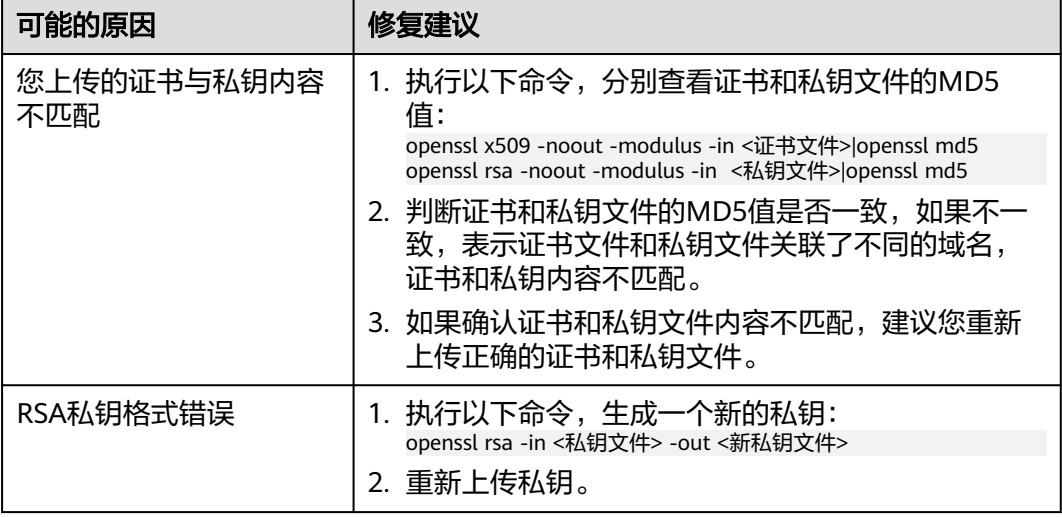

## 相关操作

- [如何解决证书链不完整?](#page-285-0)
- 如何解决**HTTPS**[请求在部分手机访问异常?](#page-284-0)

# **8.5.7** 如何处理 **418** 错误码问题?

如果请求本身含有恶意负载被WAF拦截,此时访问WAF防护的域名时会出现418的错 误。您可以通过查看WAF的防护日志,查看拦截原因。

- 如果您判断该请求为业务正常请求调用,可以通过误报处理操作对该路径的对应 规则进行放行处理,避免同样问题再次发生。
- 如果确认有问题,说明您的网站受到了攻击,并被WAF拦截。

# **8.5.8** 使用 **WAF** 后如何处理网站的文件不能上传?

将网站接入WAF后,网站的文件上传请求限制为10G 。

如果需要上传超过10G的文件,视频,建议不使用WAF防护的域名上传,可采用以下 三种方式上传:

- 直接通过IP上传。
- 使用没有被WAF防护的域名上传。
- 采用ftp协议上传。

# 8.5.9 WAF 误拦截了"非法请求"访问请求, 如何处理?

### 问题现象

防护网站接入WAF后,访问请求被WAF拦截,在"防护事件"页面查看防护日志,显 示访问请求为"非法请求"且误报处理按钮置灰不能使用,如图**8-17**所示。

#### 图 **8-17** 非法请求被 WAF 拦截

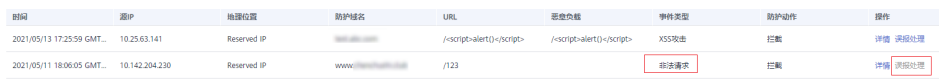

### 可能原因

当遇到以下情况时,WAF将判定该访问请求为非法请求并拦截该访问请求:

- POST/PUT使用"form-data"时,表单的参数个数多于8192个。
- URI的参数个数多于2048个。
- Header个数超过512个。

### 处理建议

当确认访问请求为正常请求时,请通过<mark>配置精准访问防护规则定制化防护策略</mark>放行该 访问请求。

# **8.5.10** 如何放行云模式 **WAF** 的回源 **IP** 段?

网站以"云模式"成功接入WAF后,建议您在源站服务器上配置只放行WAF回源IP的 访问控制策略,防止黑客获取源站IP后绕过WAF直接攻击源站,以确保源站安全、稳 定、可用。

### 须知

网站成功接入WAF后,如果访问网站频繁出现502/504错误,建议您检查并确保源站 服务器已配置了放行WAF回源IP的访问控制策略。

## 什么是回源 **IP**?

回源IP是WAF用来代理客户端请求服务器时用的源IP,在服务器看来,接入WAF后所 有源IP都会变成WAF的回源IP,而真实的客户端地址会被加在HTTP头部的XFF字段 中。

#### 说明

- WAF的回源IP会因为扩容/新建集群而增加,对于一个客户的存量域名,一般回源IP会固定在 2~4个集群的几个C类IP地址(192.0.0.0~223.255.255.255)上。
- 一般情况下,在没有灾备切换或其他调度切换集群的场景下,回源IP不会变。且WAF后台做 集群切换时,会探测源站安全组配置,确保不会因为安全组配置导致业务整体故障。

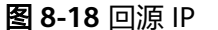

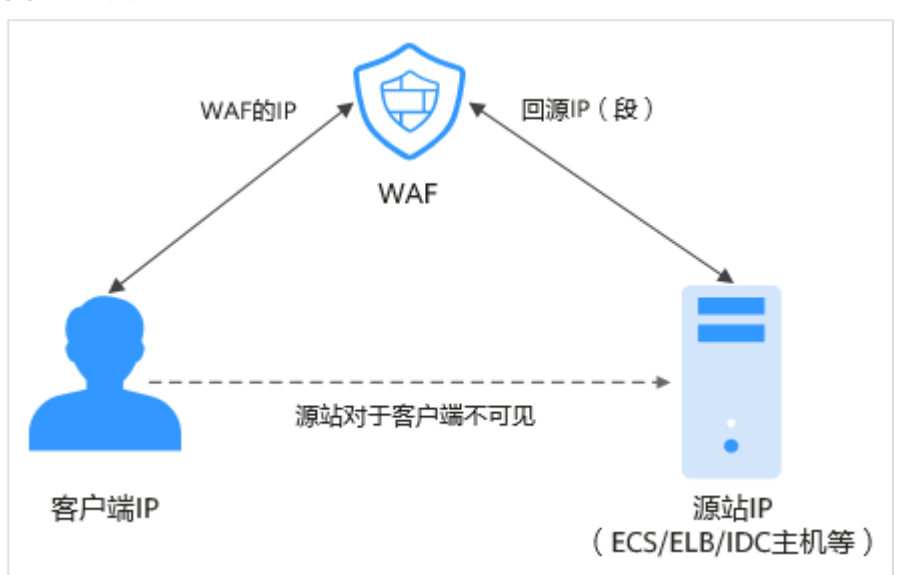

### 回源 **IP** 检测机制

回源IP(该IP在回源IP段中)是随机分配的。回源时WAF会监控回源IP的状态,如果该 IP异常,WAF将剔除该异常IP并随机分配正常的回源IP接收/转发访问请求。

### 为什么需要放行回源 **IP** 段?

WAF实例的IP数量有限,且源站服务器收到的所有请求都来自这些IP。在源站服务器 上的安全软件很容易认为这些IP是恶意IP,有可能触发屏蔽WAF回源IP的操作。一旦 WAF的回源IP被屏蔽,WAF的请求将无法得到源站的正常响应,因此,在接入WAF防 护后,您需要在源站服务器的安全软件上设置放行所有WAF回源IP,不然可能会出现 网站打不开或打开极其缓慢等情况。

#### 说明

网站接入WAF后,建议您卸载源站服务器上的其他安全软件,或者配置只允许来自WAF的访问 请求访问您的源站,这样既可保证访问不受影响,又能防止源站IP暴露后被黑客直接攻击。

## 操作步骤

- 步骤**1** 登录管理控制台。
- 步**骤2** 单击管理控制台左上角的<sup>0</sup>, 选择区域或项目。
- 步骤3 单击页面左上方的 ——, 选择"安全 > Web应用防火墙 (独享)"。
- 步骤**4** 在左侧导航树中,选择"网站设置",进入"网站设置"页面。
- 步骤**5** 在网站列表上方,单击"Web应用防火墙回源IP网段",查看Web应用防火墙所有回 源IP段。
- 步骤**6** 在"Web应用防火墙的回源IP网段"对话框,单击"复制IP段",复制所有回源IP。
- 步骤**7** 打开源站服务器上的安全软件,将复制的IP段添加到白名单。

#### **----**结束

# <span id="page-292-0"></span>**8.5.11** 连接超时时长是多少,是否可以手动设置该时长?

- 浏览器到WAF引擎的连接超时时长默认是120秒,该值取决于浏览器的配置,该 值在WAF界面不可以手动设置。
- WAF到客户源站的连接超时时长默认为30秒,该值可以在WAF界面手动设置。

在域名的基本信息页面,开启"超时配置"并单击 $\mathscr L$ ,设置"连接超时"、"读 超时"、"写超时"的时间,并单击 保存设置。

# **8.5.12** 如何解决重定向次数过多?

在WAF中完成了域名接入后,请求访问目标域名时,如果提示"重定向次数过多", 一般是由于您在服务器后端配置了HTTP强制跳转HTTPS,在WAF上只配置了一条 HTTPS(对外协议)到HTTP(源站协议)的转发,强制WAF将用户的请求进行跳转, 所以造成死循环。配置两条HTTP(对外协议)到HTTP(源站协议)和HTTPS(对外 协议)到HTTPS(源站协议)的服务器信息。

# **8.5.13** 如何处理 **523** 错误码问题?

523错误码是由于同一个访问请求四次经过了WAF引起,为了避免出现死循环现象, WAF会拦截该请求。如果您在访问网站时出现了523错误码问题,请先梳理流量图, 查出流量串接多个WAF的原因。

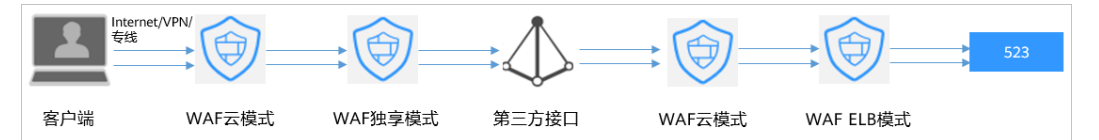

# 原因一:将同一个网站接入 **WAF 4** 次以上

通过WAF的各种模式,将同一个网站接入WAF 4次以上。

### 解决办法:

梳理流量图,将用户流量绕过多余WAF,具体操作如下:

- 步骤**1** 登录WAF管理控制台。
- 步骤**2** 在左侧导航树中,选择"网站设置",进入网站设置列表。
- 步骤**3** 找到出现523问题的防护网站,保留一个配置,删除多余的防护网站,具体操作请参见 [删除防护网站。](#page-175-0)

防止删除网站后造成业务中断,在删除网站前,需要完成以下操作:

云模式: 请您先到DNS服务商处将域名重新解析, 指向源站服务器IP地址, 否则该域 名的流量将无法切回服务器,影响正常访问。

#### **----**结束

## 原因二:调用了第三方接口且第三方接口也使用了 **WAF**

将用户的请求在转发给第三方接口时仅修改了host,而header、cookie执行了原样转 发,导致保留了WAF原有的计数器。

### 解决办法:

修改反向代理请求中的header字段,具体操作如下:

#### 须知

用户的流量链路上,在WAF后如果有NGINX,才可用此方法。

步骤**1** 通过使用"proxy\_set\_header"来重定义发往代理服务器的请求头,执行以下命令打 开nginx配置文件。

以Nginx安装在"/opt/nginx/"目录为例,具体情况需要依据实际目录调整。

#### **vi /opt/nginx/conf/nginx.conf**

步骤**2** 在nginx配置文件中加入**proxy\_set\_header X-CloudWAF-Traffic-Tag 0;**,示例如下: location ^~/test/ {

 ...... proxy\_set\_header Host \$proxy\_host; proxy\_set\_header X-CloudWAF-Traffic-Tag 0; ...... proxy\_pass http://x.x.x.x;

**----**结束

}

#### 原因三:源站 **IP** 误配置为 **WAF** 的回源 **IP** 或 **WAF** 前代理的 **IP**

如果"源站地址"误配置为WAF的回源IP或WAF前代理的IP,会造成访问死循环,报 523错误。

#### 解决办法:

检测源站服务器的配置,将"源站地址"修改为正确的源站IP。

# **8.5.14** 如何处理域名接入 **WAF** 后,登录首页不停地刷新?

域名接入WAF后,所有网站访问请求将先流转到WAF进行监控,经WAF过滤后再返回 到源站服务器。对于客户端的每一个请求,WAF会根据请求访问的IP地址和用户代理 (User Agent)生成一个识别码,而WAF有多个回源IP(随机分配),当回源IP发生 变化时请求的识别码也会不同,将导致会话被WAF直接删除,登录首页不停地刷新, 为了避免出现该问题,建议您使用会话Cookie进行会话保持。

# **8.5.15** 如何解决 **HTTP** 配置转发策略后程序访问页面卡顿?

如果HTTP配置转发策略后程序访问页面卡顿,请添加HTTP到HTTP和HTTPS到HTTPS 这2条转发协议规则。

有关配置转发规则的详细操作,请参见**如何解决重定向次数过多?**。

# **8.5.16** 如何处理接入 **WAF** 后报错 **414 Request-URI Too Large**?

#### 故障现象

防护网站接入WAF后,用户不能正常访问网站,提示"414 Request-URI Too Large" 错误,如<mark>图[8-19](#page-294-0)</mark>所示。

#### <span id="page-294-0"></span>图 **8-19** 提示"414 Request-URI Too Large"错误

# 414 Request-URI Too Large

CloudWAF

### 可能原因

防护网站开启了"JS脚本反爬虫",由于用户的客户端浏览器没有JavaScript解析能 力,客户端会缓存包含WAF返回JavaScript代码的页面,而用户每次访问防护网站时都 会访问该缓存页面,WAF由此判定用户访问请求为非法的浏览器或爬虫工具,访问请 求验证一直失败,造成无限循环,最终导致URI长度超出浏览器限制,访问网站失败。

开启JS脚本反爬虫后,当客户端发送请求时,WAF会返回一段JavaScript代码到客户 端。如果客户端是正常浏览器访问,就可以触发这段JavaScript代码再发送一次请求到 WAF,即WAF完成JS验证,并将该请求转发给源站,如<mark>图8-20</mark>所示。

图 **8-20** JS 脚本反爬虫正常检测流程

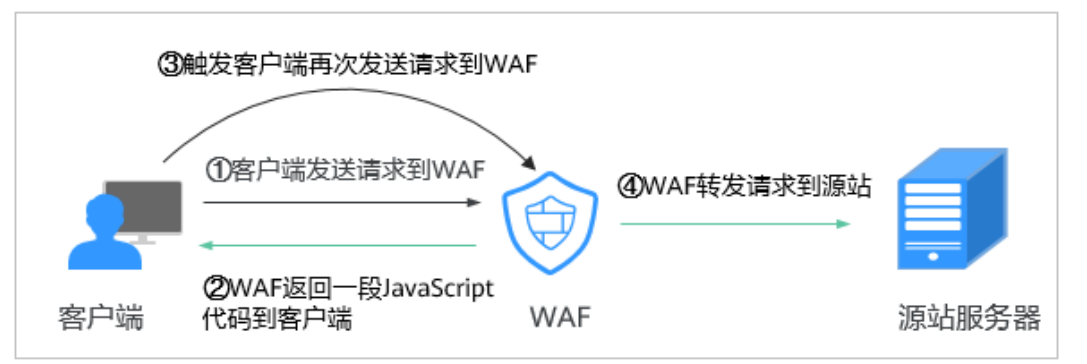

### 处理建议

当客户端的浏览器没有JavaScript解析能力时,请参照以下操作步骤关闭JS脚本反爬 虫。

- 步骤**1** 登录管理控制台。
- 步骤**2** 单击管理控制台左上角的 ,选择区域或项目。
- 步骤3 单击页面左上方的 ——, 选择"安全 > Web应用防火墙 (独享)"。
- 步骤**4** 在左侧导航树中,选择"防护策略",进入"防护策略"页面。
- 步骤**5** 单击目标策略名称,进入目标策略的防护配置页面。
- 步骤6 在"网站反爬虫"配置框中,单击"网站反爬虫设置",进入网站反爬虫规则配置页 面。
- 步骤7 选择"JS脚本反爬虫"页签,关闭JS脚本反爬虫,即JS脚本反爬虫的"状态"为  $\circ$

**----**结束

# **8.5.17** 如何处理"协议不受支持,客户端和服务器不支持一般 **SSL** 协议版本或加密套件"?

### 现象

域名接入WAF后,不能正常访问网站,提示"协议不受支持,客户端和服务器不支持 一般 SSL 协议版本或加密套件"。

## 解决办法

建议您在TLS配置里,将"加密套件"切换为"默认加密套件",具体操作请参见。

# **8.5.18** 访问独享引擎页面时提示"**IAM** 未授权"?

### 问题现象

当访问"系统管理"下的"独享引擎"页面时,提示"调用IAM失败,请检查当前用 户是否具有IAM权限"时。

### 可能的原因

登录账号未授予"IAM ReadOnly"权限。

### 处理办法

为您的账号授予"IAM ReadOnly"权限。

# **8.5.19** 如何解决"网站被检测到:**SSL/TLS** 存在 **Bar Mitzvah Attack** 漏洞"?

SSL/TLS 存在Bar Mitzvah Attack漏洞是由RC4加密算法中一个问题所导致的。该问题 能够在某些情况下泄露SSL/TLS加密流量中的密文,从而将账户用户密码、信用卡数据 和其他敏感信息泄露给黑客。

### 解决办法

建议您在TLS配置里,将"最低TLS版本"配置为"TLS v1.2", "加密套件"配置为 "加密套件2"。

# **8.6** 防护规则配置

# **8.6.1 Web** 基础防护类

### **8.6.1.1** 如何将 **Web** 基础防护的仅记录模式切换为拦截模式?

本节介绍如何将Web基础防护的仅记录模式切换为拦截模式。

执行以下操作完成Web基础防护的防护模式切换:

步骤**1** 登录管理控制台。

- 步**骤2** 单击管理控制台左上角的 <sup>0</sup>, 选择区域或项目。
- 步骤**3** 单击页面左上方的 ,选择"安全 > Web应用防火墙 (独享)"。
- 步骤**4** 在左侧导航树中,选择"防护策略",进入"防护策略"页面。
- 步骤**5** 单击目标策略名称,进入目标策略的防护配置页面。

步骤**6** 在"Web基础防护"配置框中,选择"拦截"模式。

### 须知

仅记录模式和拦截模式只适用于Web基础防护,CC攻击防护和精准访问防护都有各自 的防护动作。

#### **----**结束

### **8.6.1.2 Web** 基础防护支持设置哪几种防护等级?

Web基础防护设置了三种防护等级: "宽松"、"中等"、"严格",默认为"中 等"。防护等级相关说明如表**8-9**所示。

#### 表 **8-9** 防护等级说明

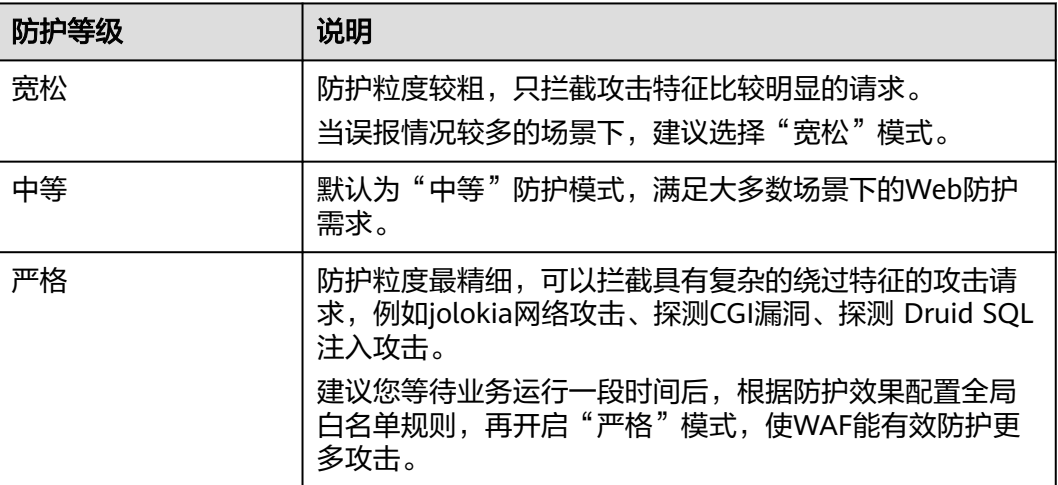

# **8.6.2 CC** 攻击防护规则类

### **8.6.2.1 CC** 攻击的防护峰值是多少?

各版本对应的CC攻击防护峰值如表**[8-10](#page-297-0)**所示。

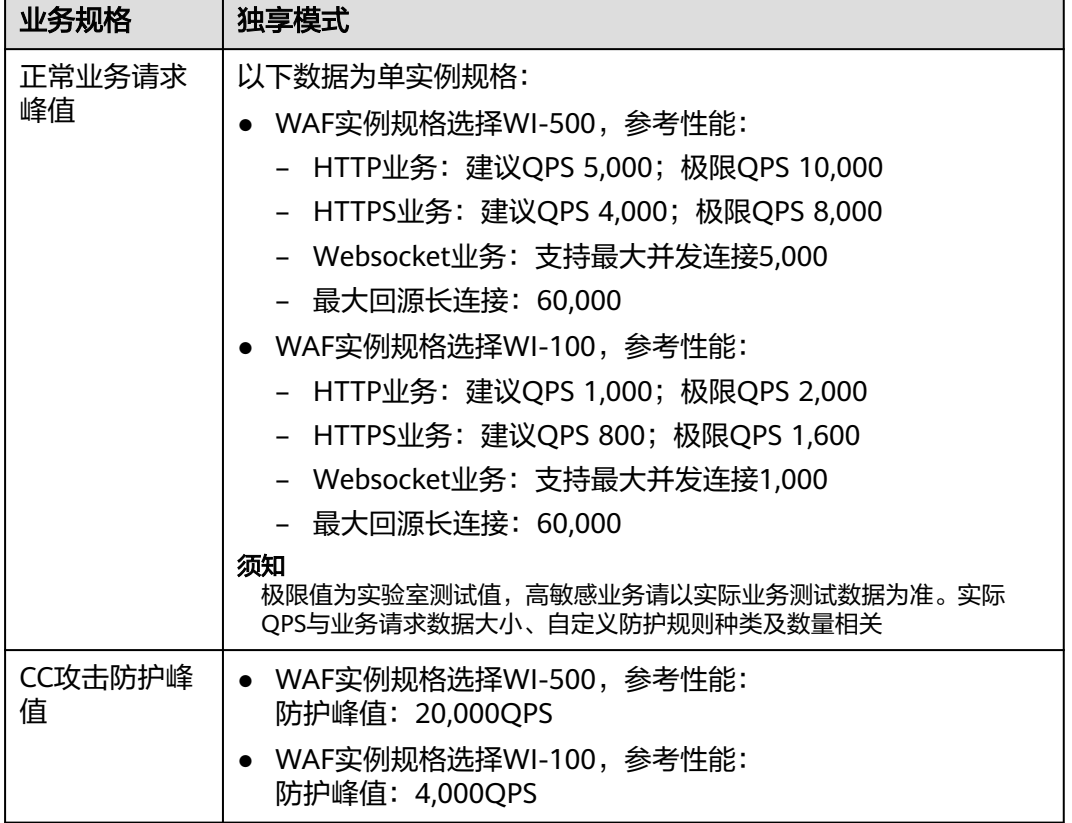

#### <span id="page-297-0"></span>表 **8-10** 适用的业务规格

## **8.6.2.2** 如何配置 **CC** 防护规则?

当业务接口被HTTP Flood攻击时,可以通过Web应用防火墙Console界面设置CC防护 规则,从而缓解业务压力。

用户可根据业务类型,配置CC防护规则,可配置以下内容:

- 每个Web访问者在规定时间内允许访问的次数。
- 根据IP、Cookie或者Referer字段区分Web访问者。
- 当访问超过限制时,对其访问进行阻断或者发送验证码验证。

## **8.6.2.3** 在什么情况下使用 **Cookie** 区分用户?

在配置CC防护规则时,当IP无法精确区分用户,例如多个用户共享一个出口IP时,用 户可以使用Cookie区分用户。

用户使用Cookie区分用户时,如果Cookie中带有用户相关的"session"等"key" 值,直接设置该"key"值作为区分用户的依据。

### 8.6.2.4 CC 规则里"限速频率"和"放行频率"的区别?

"限速频率"是单个Web访问者在限速周期内可以正常访问的次数,如果超过该访问 次数,WAF将根据配置的CC攻击防护规则"防护动作"来处理。例如,"限速频率" 设置为"10次/60秒", "防护动作"设置为"阻断",则表示60秒只能有10次访问

请求,一旦在60秒内访问请求超过10次,WAF就直接阻断该Web访问者访问目标 URL。

配置CC防护规则时, 如果选择了"高级"工作模式, 且"防护动作"配置为"动态阻 断",则除了需要配置"限速频率"外,还需要配置"放行频率"。

如果在一个限速周期内,访问的请求频率超过"限速频率"触发了拦截,那么,在下 一个限速周期内,拦截阈值将动态调整为"放行频率"。且"放行频率"为0时,表示 上个周期发生拦截后,下一个周期所有满足规则条件的请求都会被拦截。

区别

- "放行频率"和"限速频率"的限速周期一致。
	- "放行频率"小于等于"限速频率",且"放行频率"可为0。

# **8.6.3** 精准访问规则类

### **8.6.3.1** 精准访问防护规则可以设置在指定的时间段生效吗?

WAF支持精准防护访问规则在指定的时间段生效。

您可以通过设置精准访问防护规则,对常见的HTTP字段(如IP、路径、Referer、User Agent、Params等)进行条件组合,筛选访问请求,并对命中条件的请求设置放行或 阻断操作。

### **8.6.3.2** 精准访问防护规则添加的路径中带有**#**能匹配吗?

在精准访问防护规则中添加路径的内容不能包含特殊字符(' "<>&\*#%\?)。

#号是客户端参数, #号之后的参数就不会传入到服务端, 用于网页位置定位; WAF和 浏览器均不认为#后面的内容为url参数,因此获取不到。

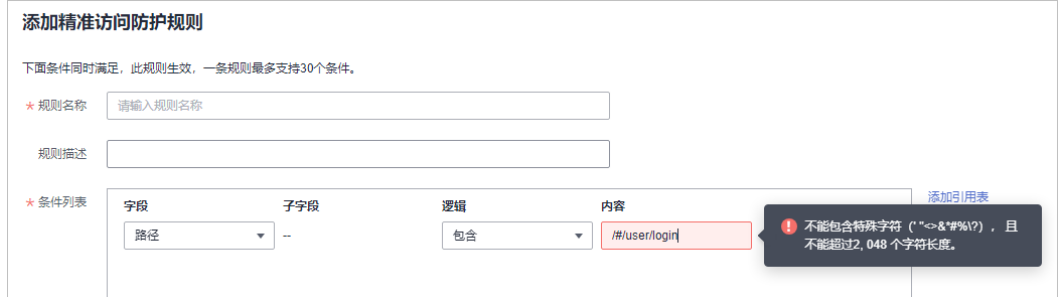

## **8.6.3.3** 如何不拦截带有**.js** 的文件?

您可以通过WAF的精准访问防护规则配置放行路径后缀为.js的条件,具体配置如下:

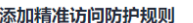

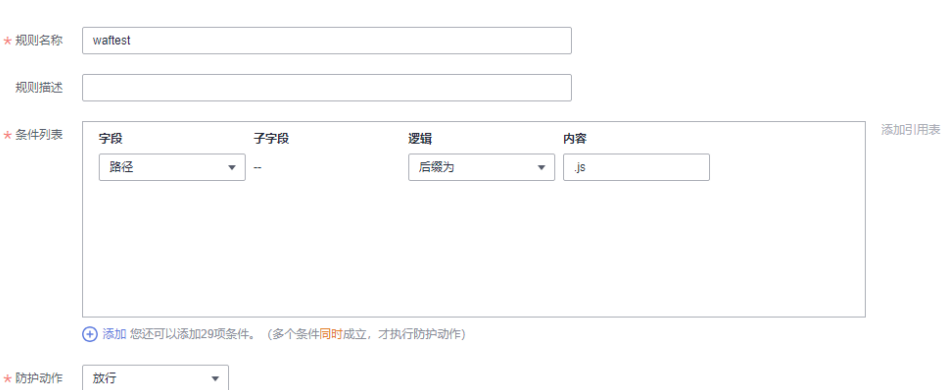

# **8.6.4** 网站反爬虫类

## **8.6.4.1** 开启 **JS** 脚本反爬虫后,为什么客户端请求获取页面失败?

开启JS脚本反爬虫后,当客户端发送请求时,WAF会返回一段JavaScript代码到客户 端。如果客户端是正常浏览器访问,就可以触发这段JavaScript代码再发送一次请求到 WAF,即WAF完成JS验证,并将该请求转发给源站,如图8-21所示。

图 **8-21** JS 脚本反爬虫正常检测流程

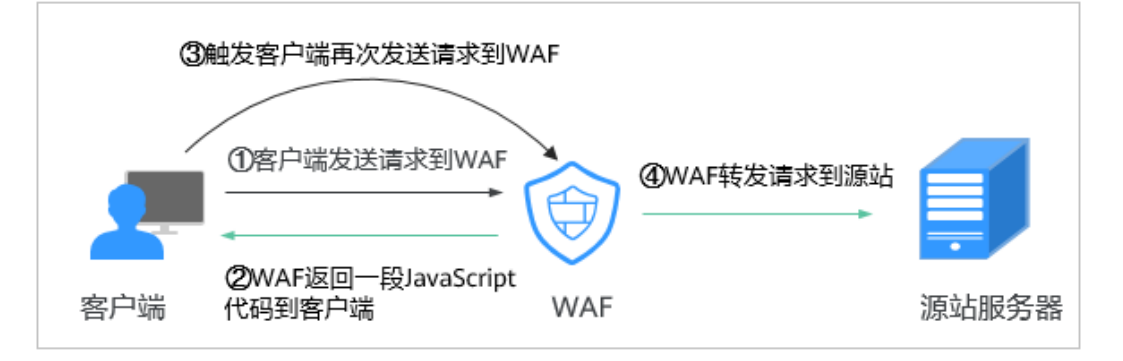

#### 须知

- 开启JS脚本反爬虫,要求客户端浏览器具有JavaScript的解析能力,并开启了 Cookie。
- 如果客户端不满足以上要求,则只能完成①和②,此时客户端请求将不能成功获取 到页面。

请您排查业务侧是否存在这种场景。如果您的网站有非浏览器访问的场景,建议您关 闭JS脚本反爬虫功能。

### 8.6.4.2 开启网站反爬虫中的"其他爬虫"会影响网页的浏览速度吗?

在配置网站反爬虫的"特征反爬虫"时, 如果开启了"其他爬虫", WAF将对各类用 途的爬虫程序(例如,站点监控、访问代理、网页分析)进行检测。开启该防护,不 影响用户正常访问网页,也不影响用户访问网页的浏览速度。

## **8.6.4.3 JS** 脚本反爬虫的检测机制是怎么样的?

JS脚本检测流程如图**8-22**所示,其中,①和②称为"js挑战",③称为"js验证"。

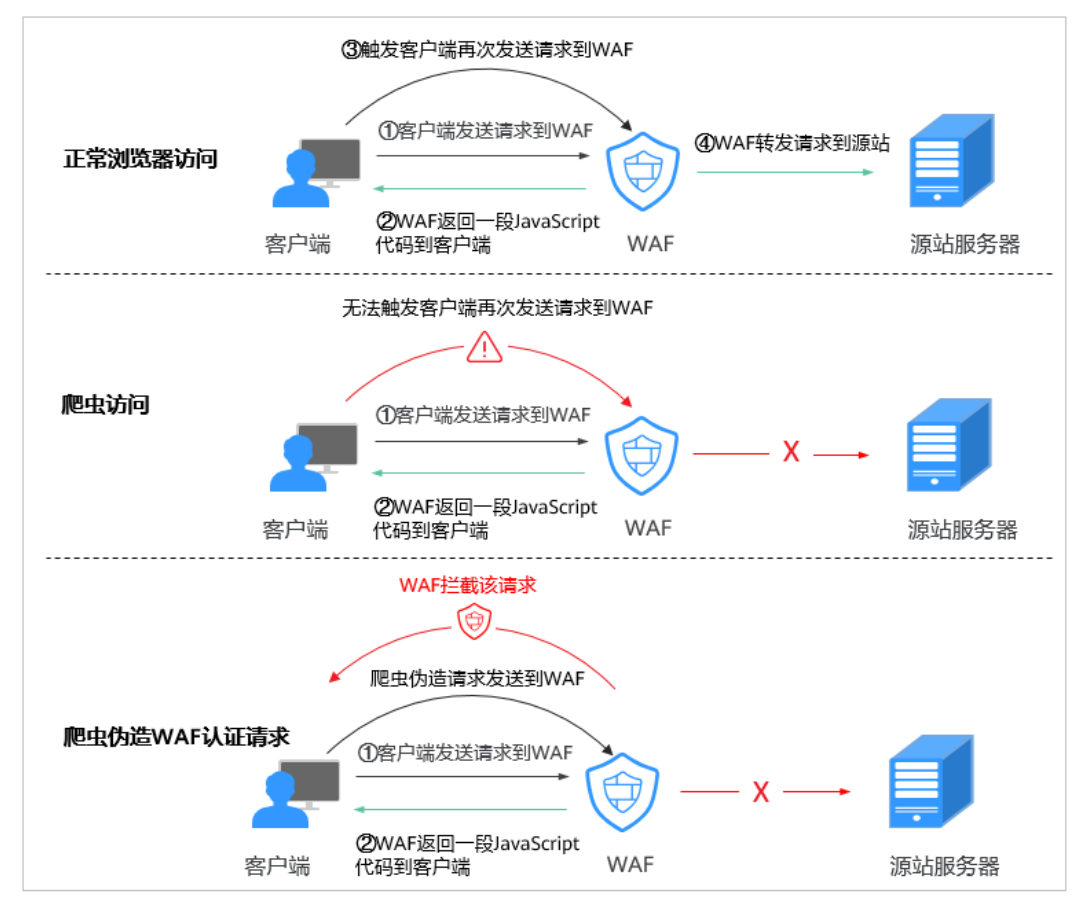

图 **8-22** JS 脚本检测流程说明

开启JS脚本反爬虫后,当客户端发送请求时,WAF会返回一段JavaScript代码到客户 端。

- 如果客户端是正常浏览器访问,就可以触发这段JavaScript代码再发送一次请求到 WAF,即WAF完成js验证,并将该请求转发给源站。
- 如果客户端是爬虫访问,就无法触发这段JavaScript代码再发送一次请求到WAF, 即WAF无法完成js验证。
- 如果客户端爬虫伪造了WAF的认证请求,发送到WAF时,WAF将拦截该请求, is 验证失败。

通过统计"js挑战"和"js验证", 就可以汇总出JS脚本反爬虫防御的请求次数。例 如,<mark>图[8-23](#page-301-0)</mark>中JS脚本反爬虫共记录了18次事件,其中,"js挑战"(WAF返回JS代 码)为16次, "js验证"(WAF完成JS验证)为2次, "其他"(即爬虫伪造WAF认证 请求)为0次。

<span id="page-301-0"></span>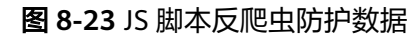

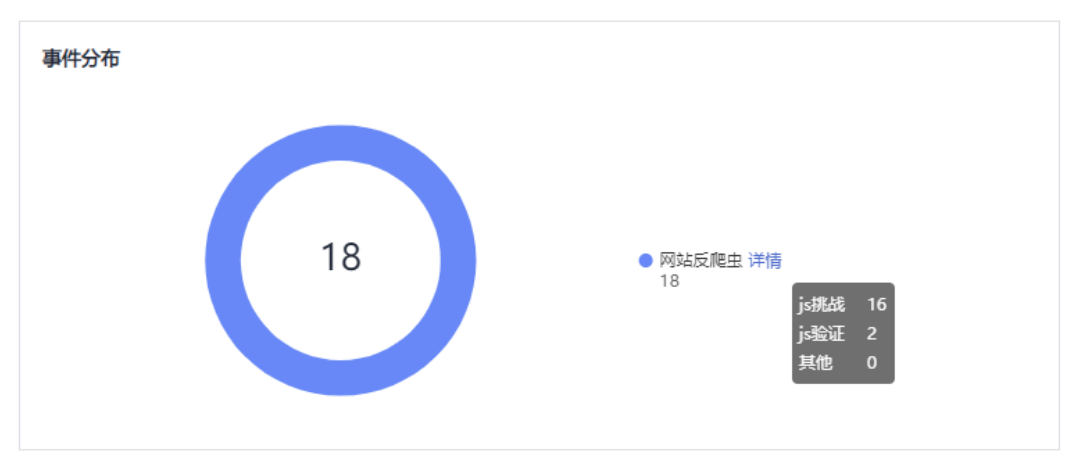

### 须知

 $\lq$  is挑战"和"is验证"的防护动作为仅记录,WAF不支持配置"is挑战"和"is验 证"的防护动作。

# **8.6.5** 其他类

### **8.6.5.1** 哪些情况会造成 **WAF** 配置的防护规则不生效?

域名成功接入WAF后,正常情况下,域名的所有访问请求流量都会经过WAF检测并转 发到服务器。但是,如果网站在WAF前使用了CDN,对于静态缓存资源的请求,由于 CDN直接返回给客户端,请求没有到WAF,所以这些请求的安全策略不会生效。

## **8.6.5.2** 是否可以导出**/**备份 **WAF** 的配置?

当前WAF的配置,不支持导出和备份功能。

## **8.6.5.3 Web** 应用防火墙支持哪些工作模式和防护模式?

**域名接入WAF后,WAF作为一个反向代理部署在客户端和服务器之间,服务器的真实** IP被隐藏起来, Web访问者只能看到WAF的IP地址。

WAF支持以下几种工作模式:

- 开启防护
- 暂停防护

WAF防护规则支持的防护模式说明如表**8-11**所示。

#### 表 **8-11** 支持的防护模式说明

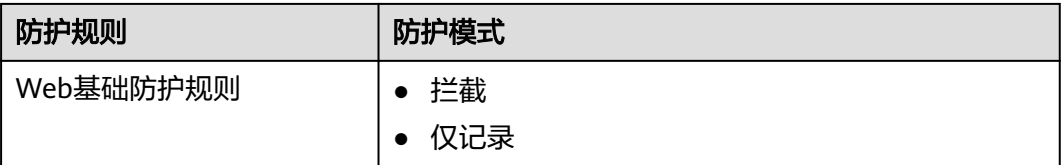

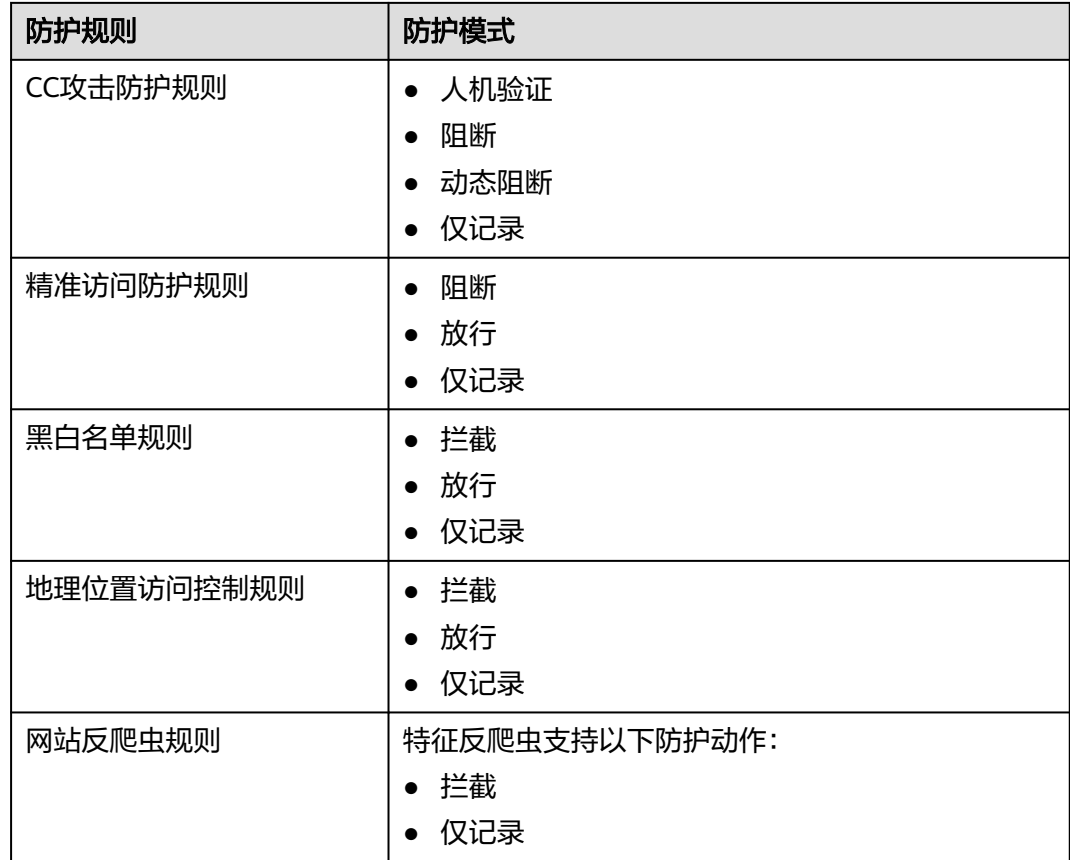

# **8.6.5.4** 系统自动生成策略包括哪些防护规则?

在添加防护网站进行"策略配置"时,您可以选择已创建的防护策略或默认的"系统 自动生成策略 " ,系统自动生成的策略相关说明如<mark>表8-12</mark>所示。

须知

标准版只能选择"系统自动生成策略"。

您也可以在域名接入后根据防护需求配置防护规则。

### 表 **8-12** 系统自动生成策略说明

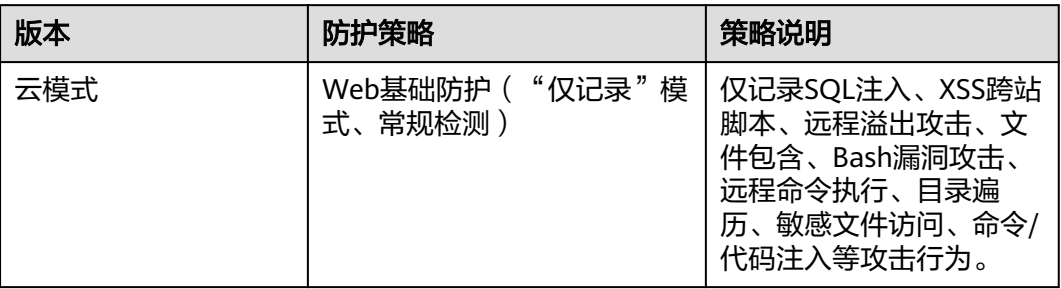

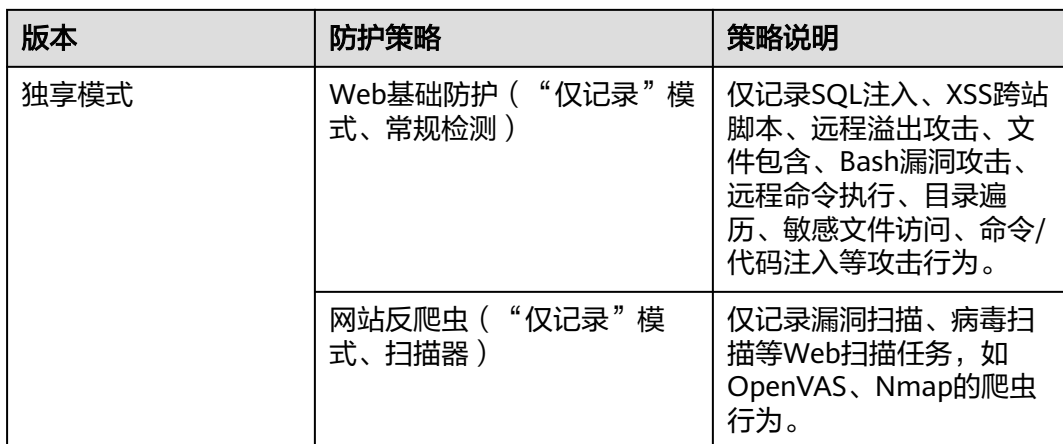

## 说明

"仅记录"模式:发现攻击行为后WAF只记录攻击事件不阻断攻击。

# **8.6.5.5 Web** 应用防火墙支持哪些防护规则?

Web应用防火墙支持的防护规则如表**8-13**所示。

### 表 **8-13** 可配置的防护规则

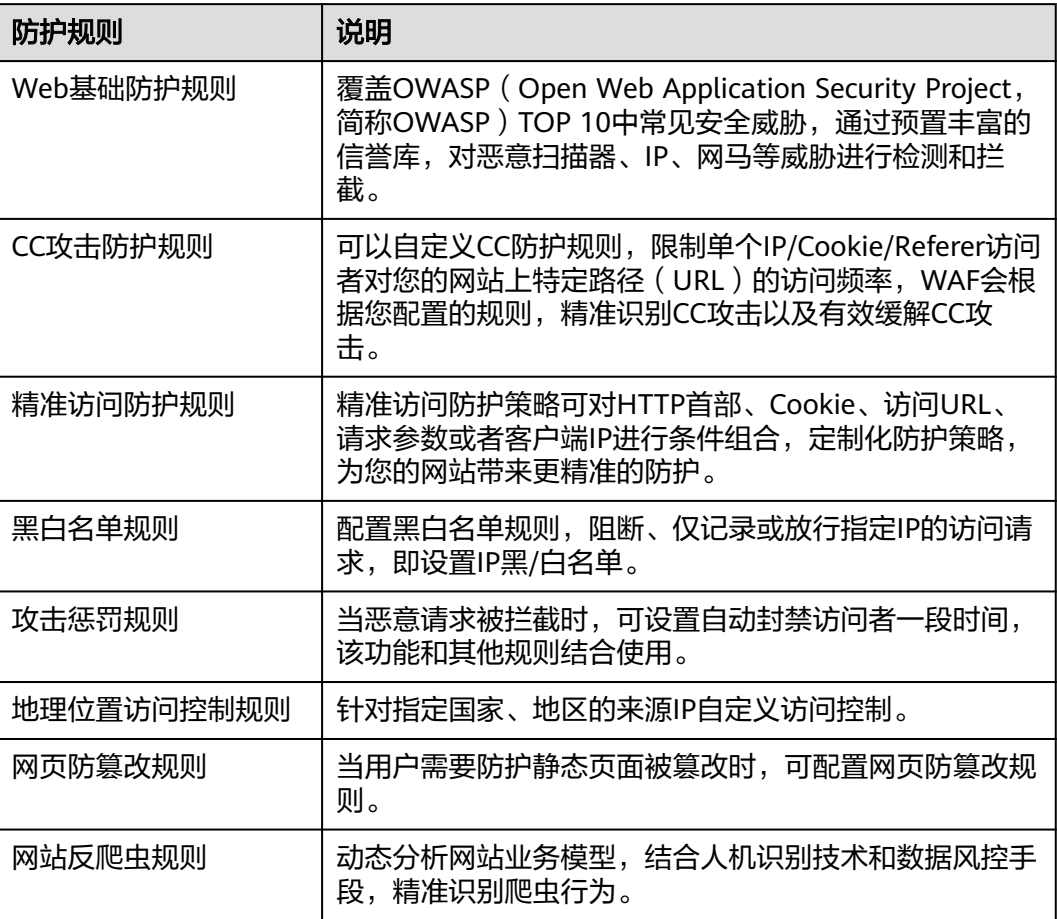

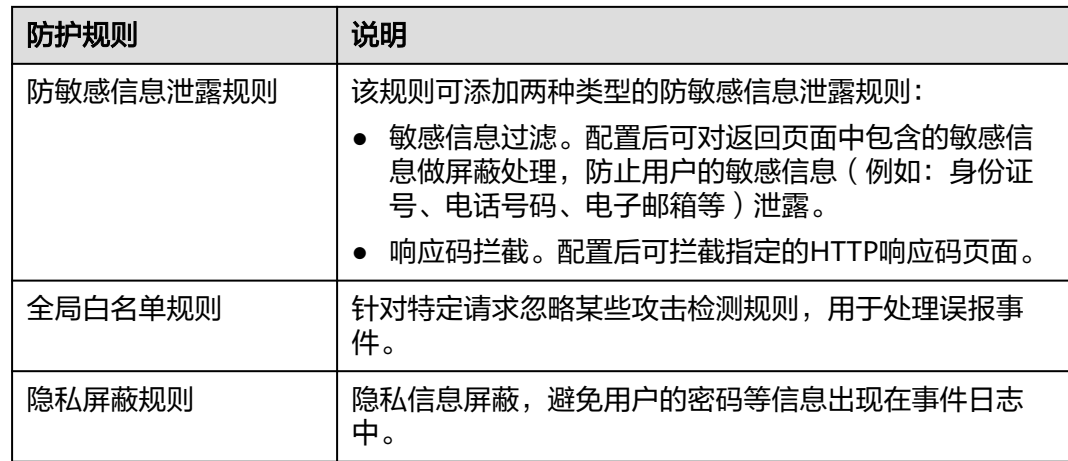

## **8.6.5.6 Web** 应用防火墙的哪些防护规则支持仅记录模式?

WAF的Web基础防护规则支持"仅记录"模式。

WAF的CC攻击防护规则、精准访问防护规则、黑白名单规则、地理位置访问控制规则 和网站反爬虫支持"仅记录"防护动作。

## **8.6.5.7** 开启网页防篡改后,为什么刷新页面失败?

WAF网页防篡改仅支持对网站的静态网页进行缓存。如果您配置网页防篡改规则后, 刷新页面访问的还是未更新的页面,请参考以下步骤处理:

- 步骤**1** 登录管理控制台。
- 步骤**2** 单击管理控制台左上角的 ,选择区域或项目。
- **步骤3** 单击页面左上方的 —— , 选择"安全 > Web应用防火墙 (独享)"。
- 步骤**4** 在左侧导航树中,选择"防护策略",进入"防护策略"页面。
- 步骤**5** 单击目标策略名称,进入目标策略的防护配置页面。
- 步骤**6** 在"网页防篡改"配置框中,检查是否已开启网页防篡改。
	- **如果状态为** → 表示已开启,请执行步骤7。
	- 如果状态为 , 表示已关闭, 单击 , 开启网页防算改, 等待几分钟后, 刷新页面后重新访问。
- 步骤**7** 单击"自定义网页防篡改",进入网页防篡改规则的配置页面,查看目标规则配置的 域名和路径是否配置正确。
	- 如果配置正确,请执行[步骤](#page-305-0)**8**。
	- 如果配置不正确,在目标网页防篡改规则所在行的"操作"列中,单击"删 除",删除该防护规则后,在列表上方单击"添加规则",重新配置网页防篡改 规则。

规则添加成功,等待几分钟后,刷新页面后重新访问。

<span id="page-305-0"></span>步骤8 在目标网页防篡改规则所在行的"操作"列中,单击"更新缓存"。

当防护页面内容进行了修改,请务必更新缓存,否则WAF将始终返回最近一次缓存的 页面内容。

此时,刷新页面后重新访问,如果还是未更新的页面,请联系技术支持。

**----**结束

## **8.6.5.8** 黑白名单规则和精准访问防护规则的拦截指定 **IP** 访问请求,有什么差异?

黑白名单规则和精准访问防护规则都可以拦截指定IP访问请求,两者的区别说明如表 **8-14**所示。

表 **8-14** 黑白名单规则和精准访问防护规则区别

| 防护规则     | 防护功能                                                                                                  | WAF检测顺序                                                   |
|----------|----------------------------------------------------------------------------------------------------|-----------------------------------------------------------|
| 黑白名单规则   | 只能阻断、仅记录或放行指定<br>IP地址/IP地址段的访问请求。                                                                     | 最高<br>WAF根据配置的防护规<br>按照防护规则检测顺<br>则,<br>序,进行访问请求过滤检<br>测。 |
| 精准访问防护规则 | 对常见的HTTP字段(如IP、路<br>径、Referer、User Agent、<br>Params等)进行条件组合, 用<br>来筛选访问请求,并对命中条<br>件的请求设置放行或阻断操<br>作。 | 低于黑白名单规则                                                  |

## **8.6.5.9** 如何处理 **Appscan** 等扫描器检测结果为 **Cookie** 缺失 **Secure/HttpOnly**?

Cookie是后端Web Server插入的,可以通过框架配置或set-cookie实现,其中, Cookie中配置Secure, HttpOnly有助于防范XSS等攻击获取Cookie, 对于Cookie劫持 有一定的防御作用。

Appscan扫描器在扫描网站后发现客户站点没有向扫描请求Cookie中插入HttpOnly Secure等安全配置字段将记录为安全威胁。

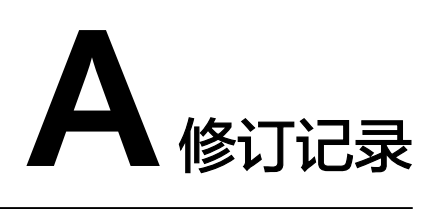

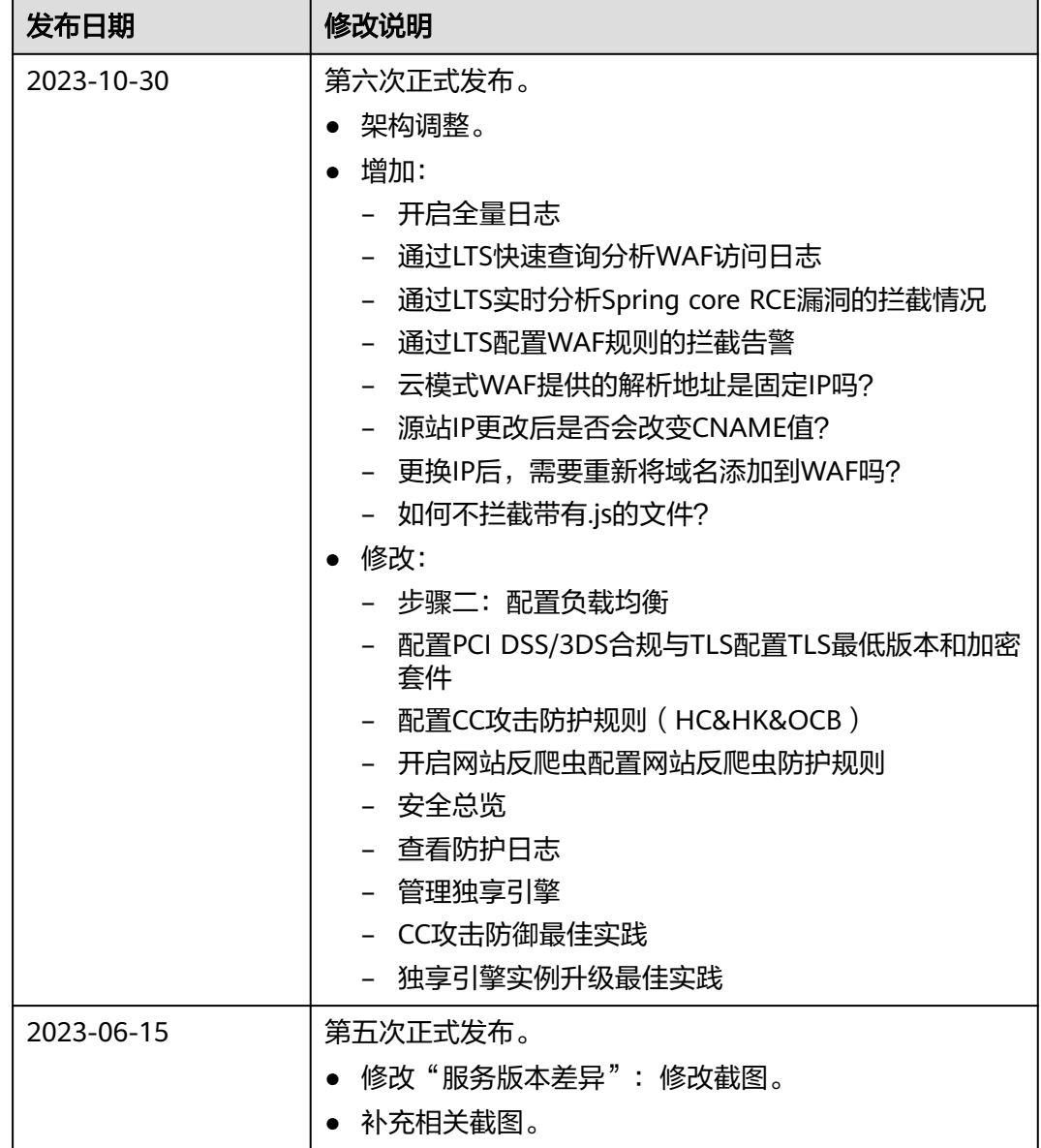

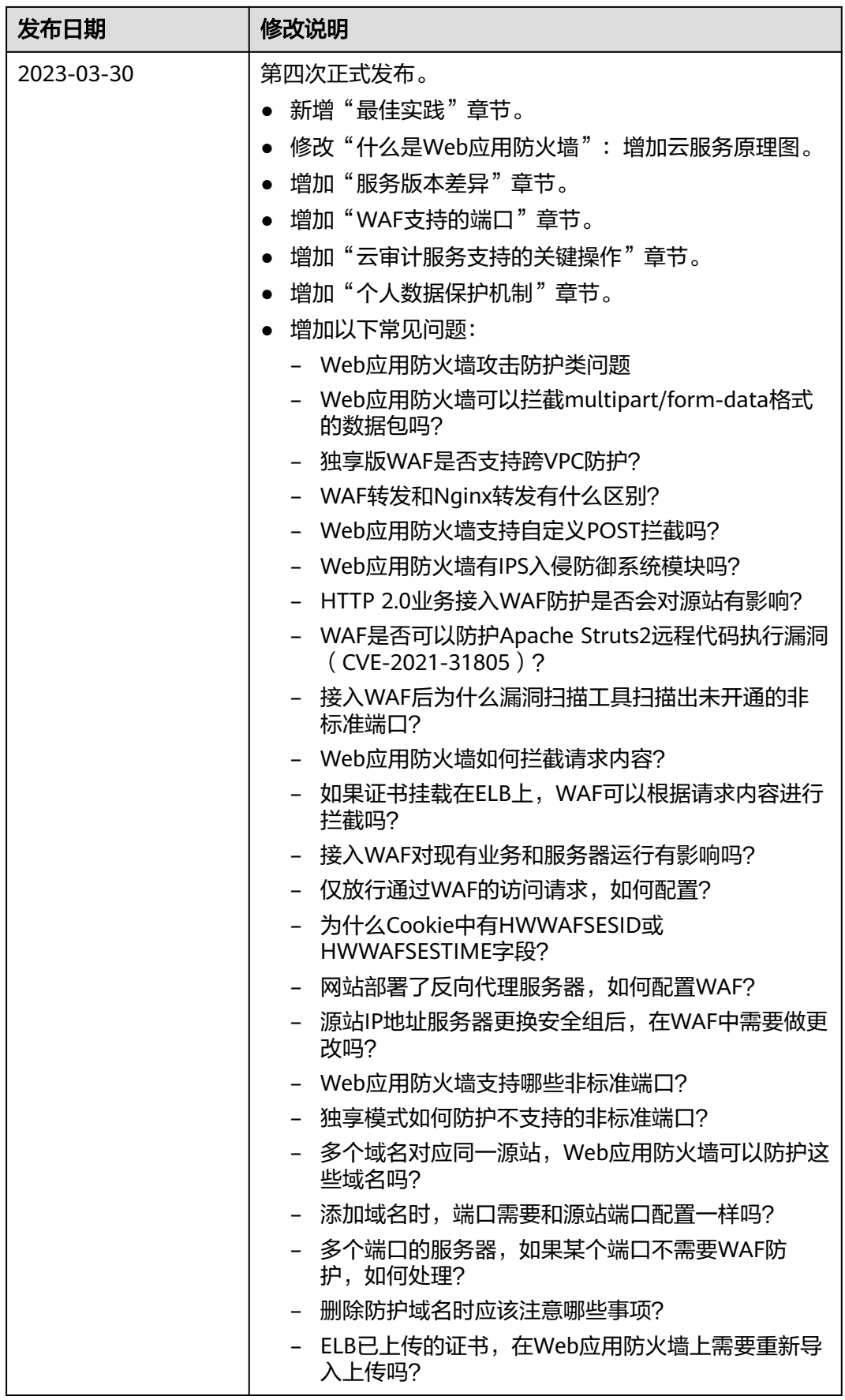

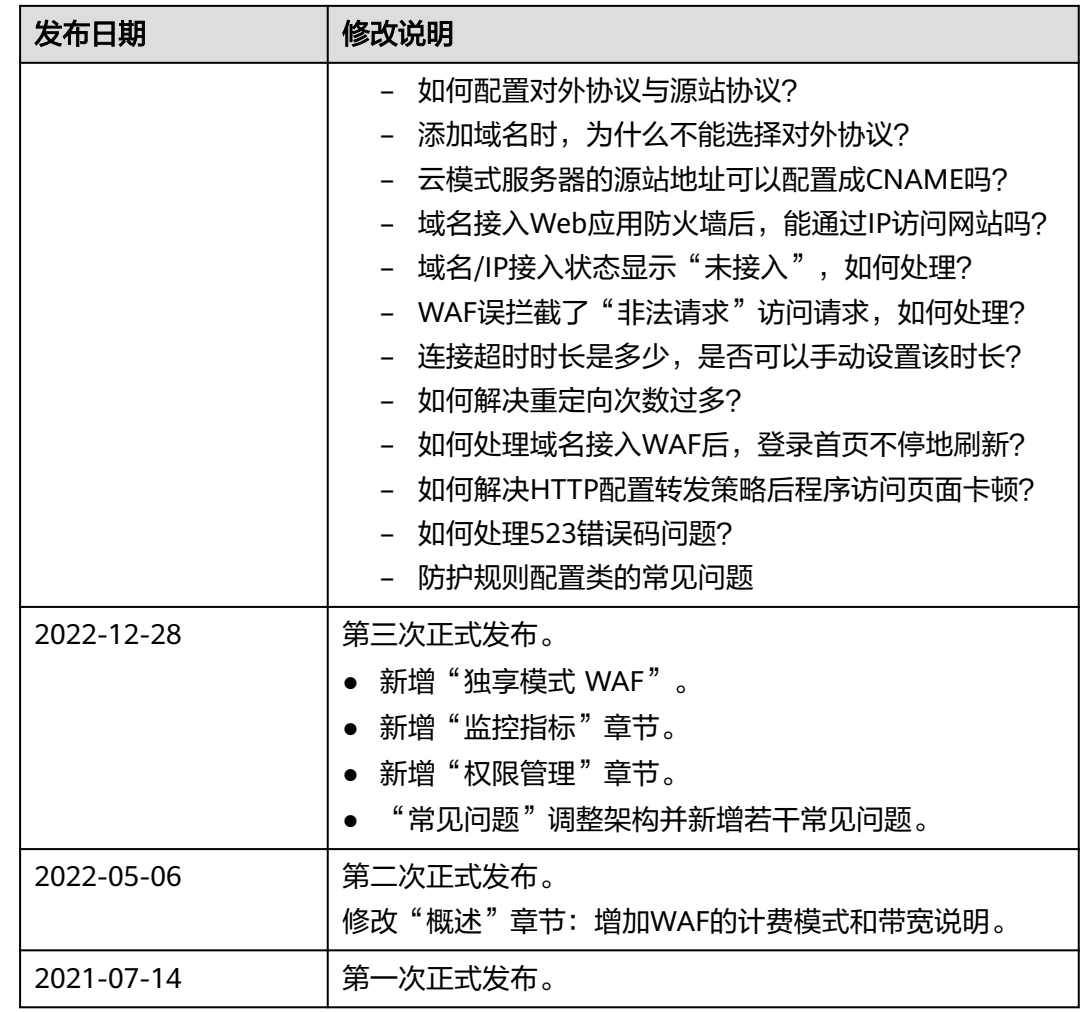